# Quest®

Quest Recovery Manager for Active Directory Disaster Recovery Edition 10.2.1

# **User Guide**

#### **© 2021 Quest Software Inc.**

#### **ALL RIGHTS RESERVED.**

This guide contains proprietary information protected by copyright. The software described in this guide is furnished under a software license or nondisclosure agreement. This software may be used or copied only in accordance with the terms of the applicable agreement. No part of this guide may be reproduced or transmitted in any form or by any means, electronic or mechanical, including photocopying and recording for any purpose other than the purchaser's personal use without the written permission of Quest Software Inc.

The information in this document is provided in connection with Quest Software products. No license, express or implied, by estoppel or otherwise, to any intellectual property right is granted by this document or in connection with the sale of Quest Software products. EXCEPT AS SET FORTH IN THE TERMS AND CONDITIONS AS SPECIFIED IN THE LICENSE AGREEMENT FOR THIS PRODUCT, QUEST SOFTWARE ASSUMES NO LIABILITY WHATSOEVER AND DISCLAIMS ANY EXPRESS, IMPLIED OR STATUTORY WARRANTY RELATING TO ITS PRODUCTS INCLUDING, BUT NOT LIMITED TO, THE IMPLIED WARRANTY OF MERCHANTABILITY, FITNESS FOR A PARTICULAR PURPOSE, OR NON-INFRINGEMENT. IN NO EVENT SHALL QUEST SOFTWARE BE LIABLE FOR ANY DIRECT, INDIRECT, CONSEQUENTIAL, PUNITIVE, SPECIAL OR INCIDENTAL DAMAGES (INCLUDING, WITHOUT LIMITATION, DAMAGES FOR LOSS OF PROFITS, BUSINESS INTERRUPTION OR LOSS OF INFORMATION) ARISING OUT OF THE USE OR INABILITY TO USE THIS DOCUMENT, EVEN IF QUEST SOFTWARE HAS BEEN ADVISED OF THE POSSIBILITY OF SUCH DAMAGES. Quest Software makes no representations or warranties with respect to the accuracy or completeness of the contents of this document and reserves the right to make changes to specifications and product descriptions at any time without notice. Quest Software does not make any commitment to update the information contained in this document.

If you have any questions regarding your potential use of this material, contact:

Quest Software Inc.

Attn: LEGAL Dept

4 Polaris Way

Aliso Viejo, CA 92656

Refer to our Web site [\(https://www.quest.com\)](https://www.quest.com/) for regional and international office information.

#### **Patents**

Quest Software is proud of our advanced technology. Patents and pending patents may apply to this product. For the most current information about applicable patents for this product, please visit our website at [https://www.quest.com/legal.](https://www.quest.com/legal)

#### **Trademarks**

Quest, the Quest logo, and Join the Innovation are trademarks and registered trademarks of Quest Software Inc. For a complete list of Quest marks, visi[t https://www.quest.com/legal/trademark-information.aspx.](https://www.quest.com/legal/trademark-information.aspx) All other trademarks and registered trademarks are property of their respective owners.

Updated – December 2021

# **Contents**

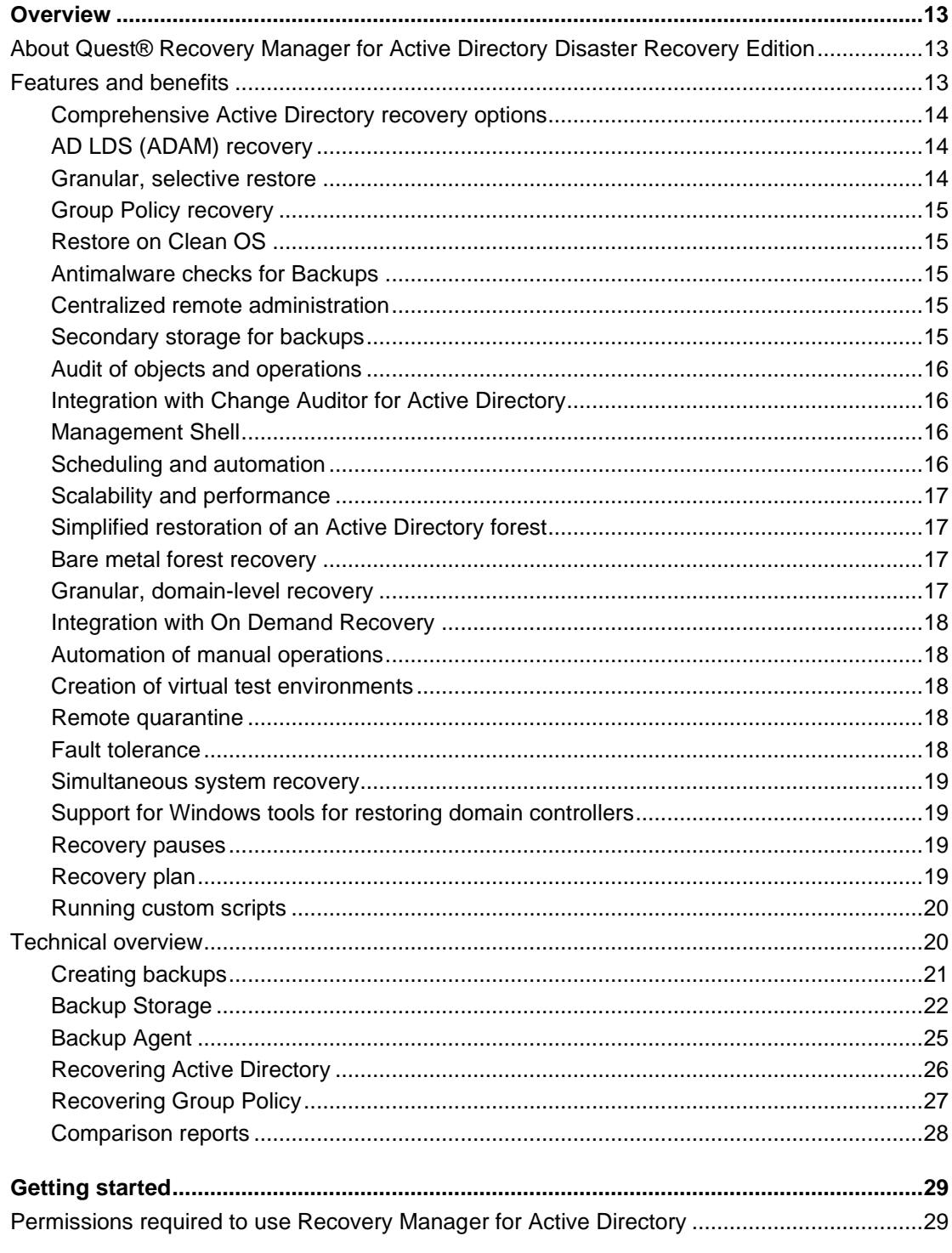

Quest Recovery Manager for Active Directory Disaster Recovery Edition 10.2.1 - User Guide<br>Contents  $\overline{3}$ 

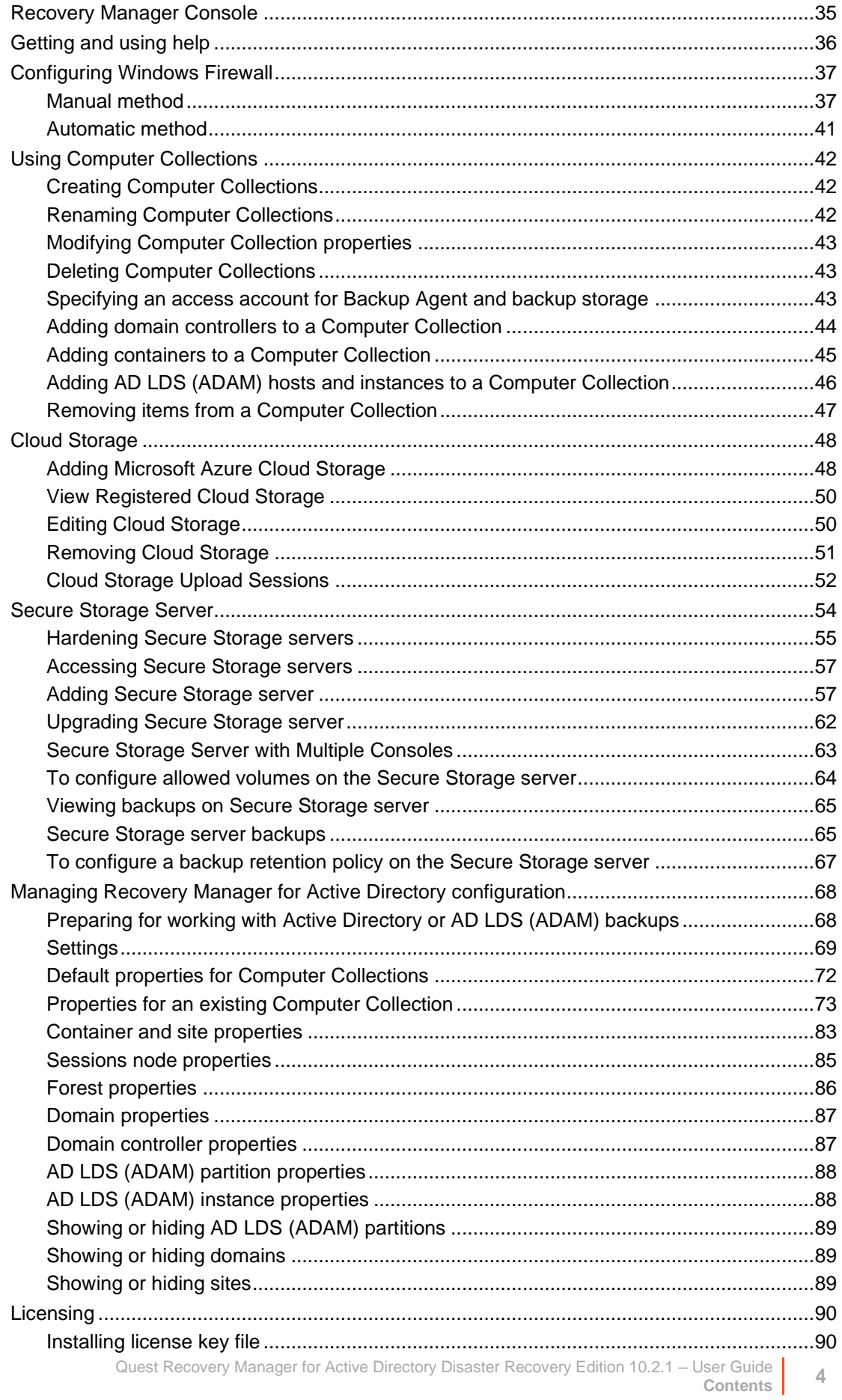

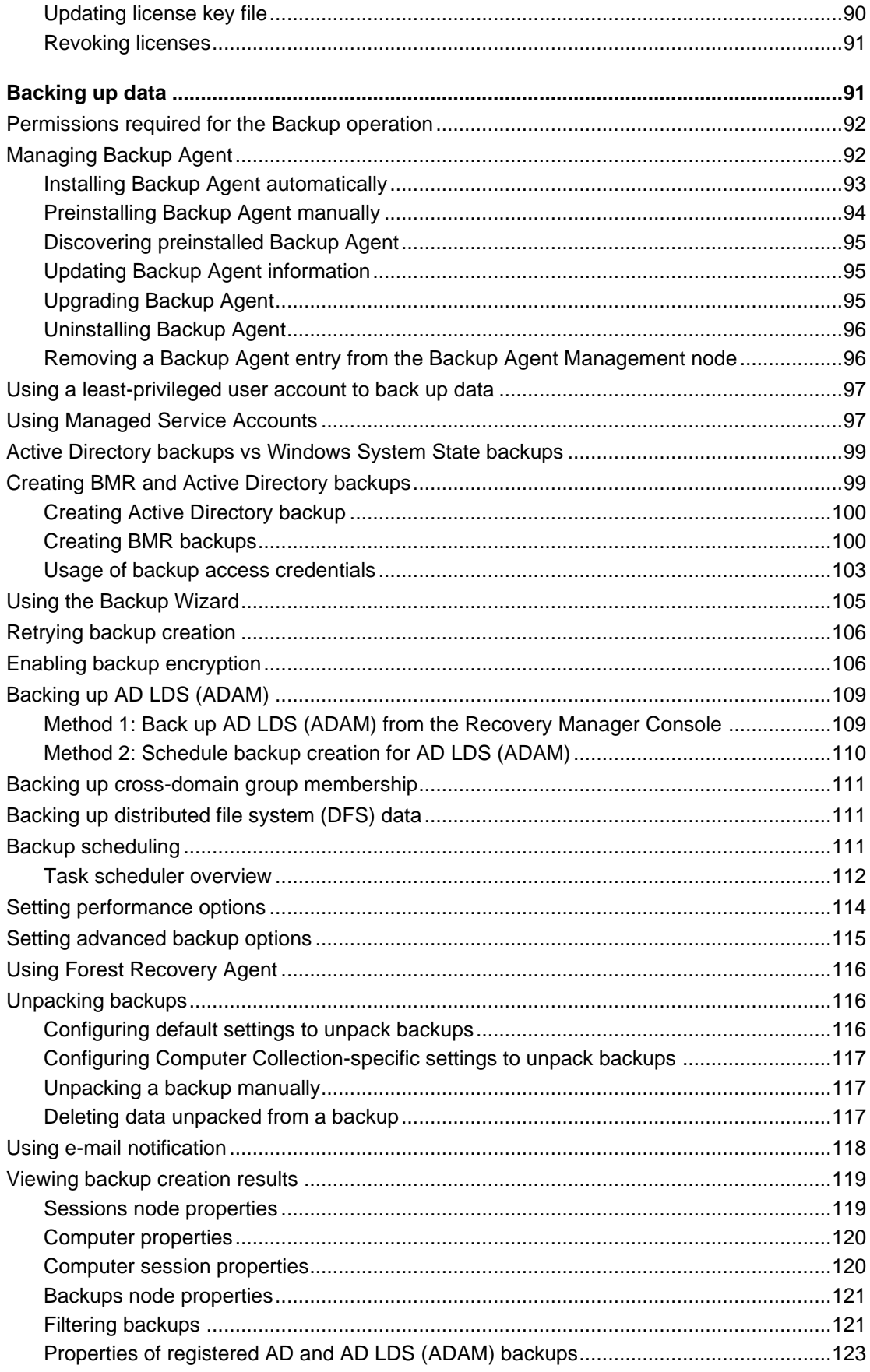

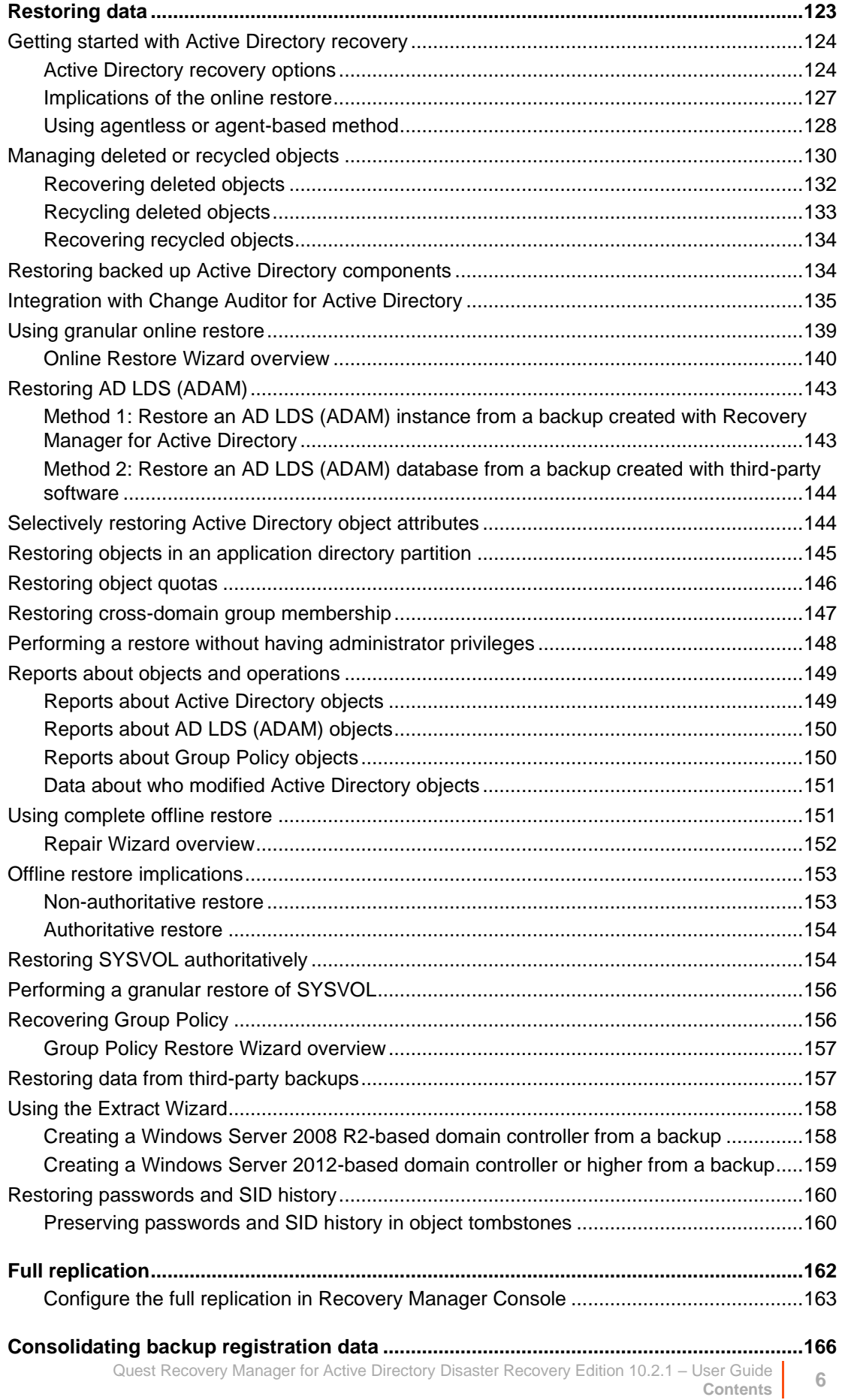

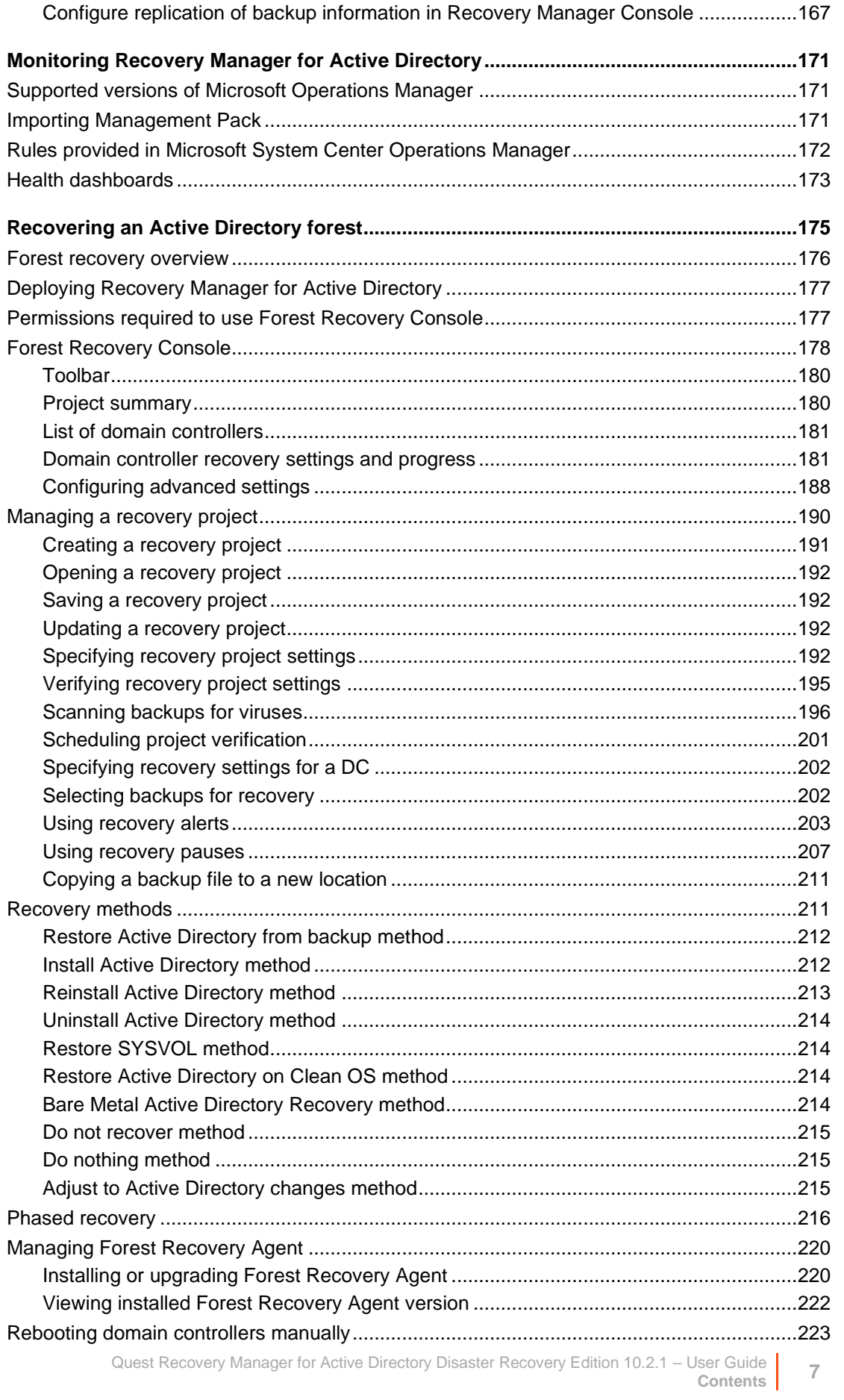

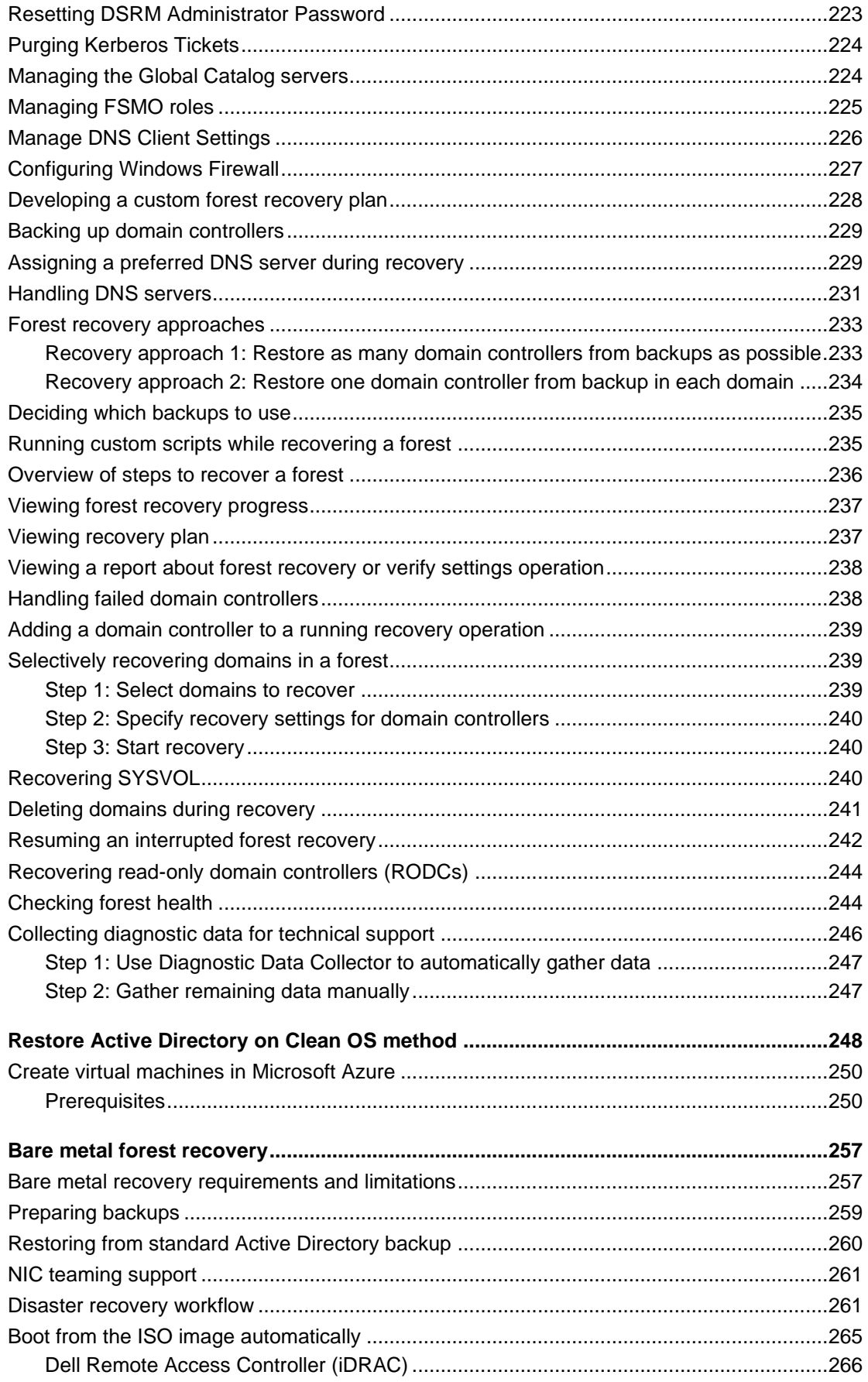

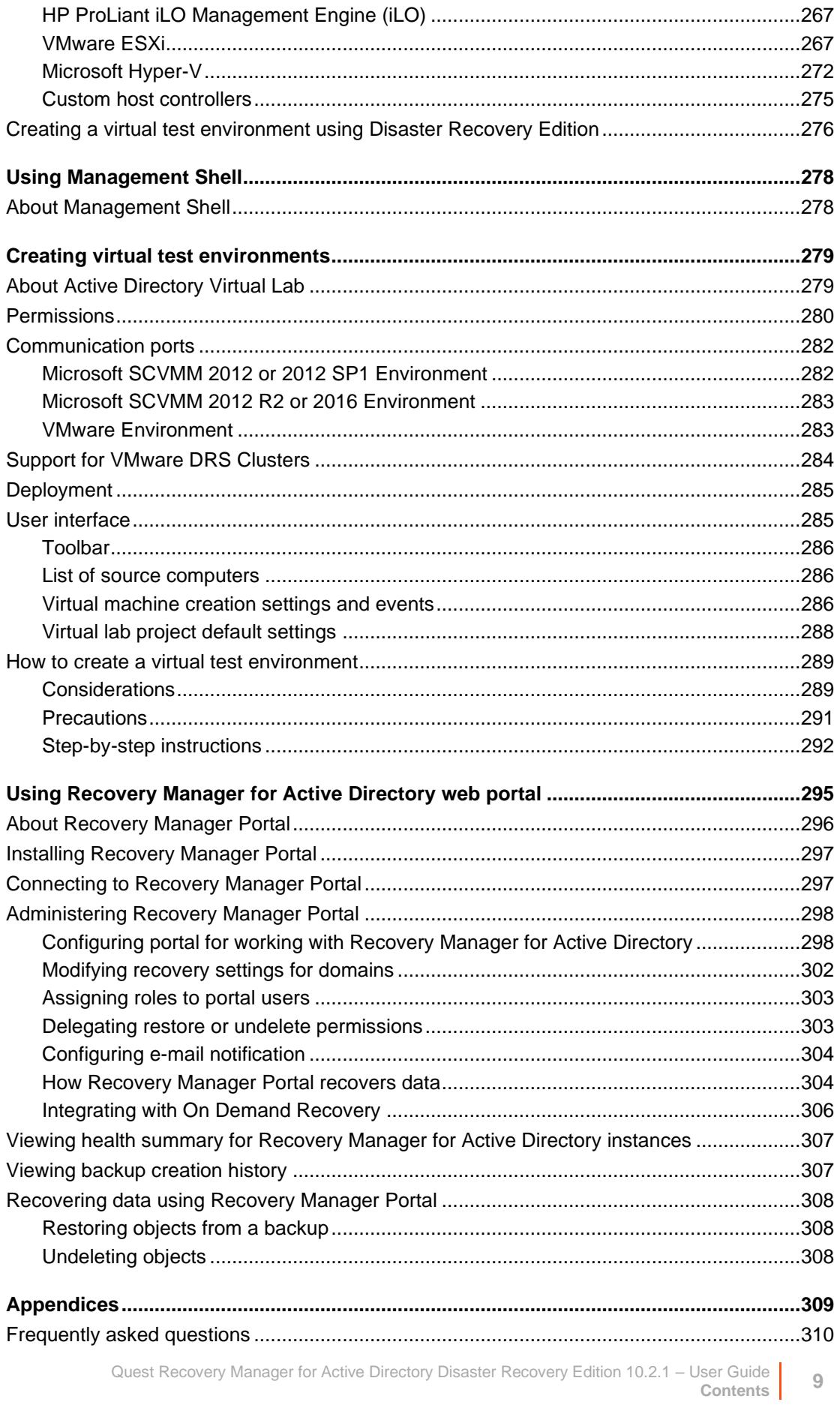

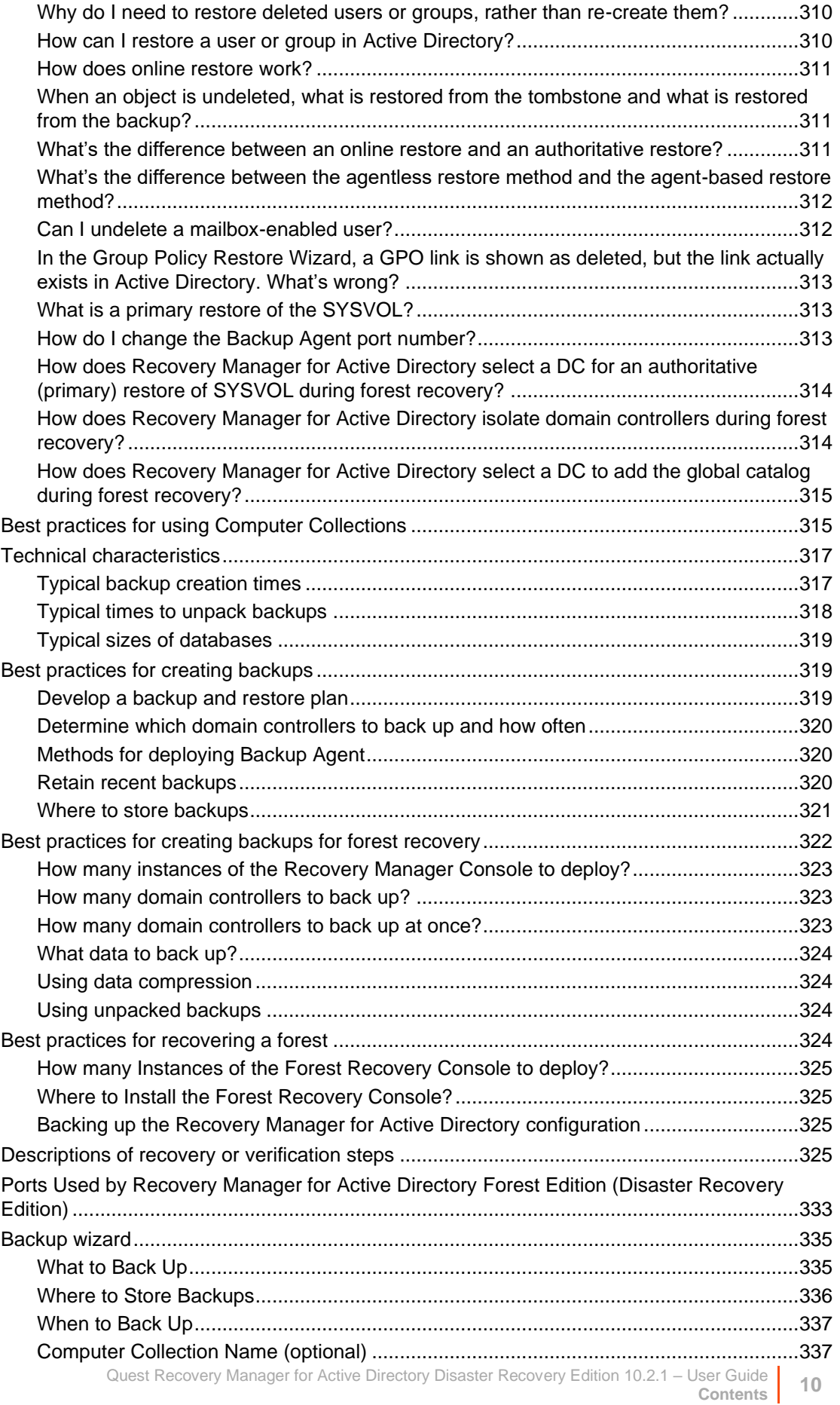

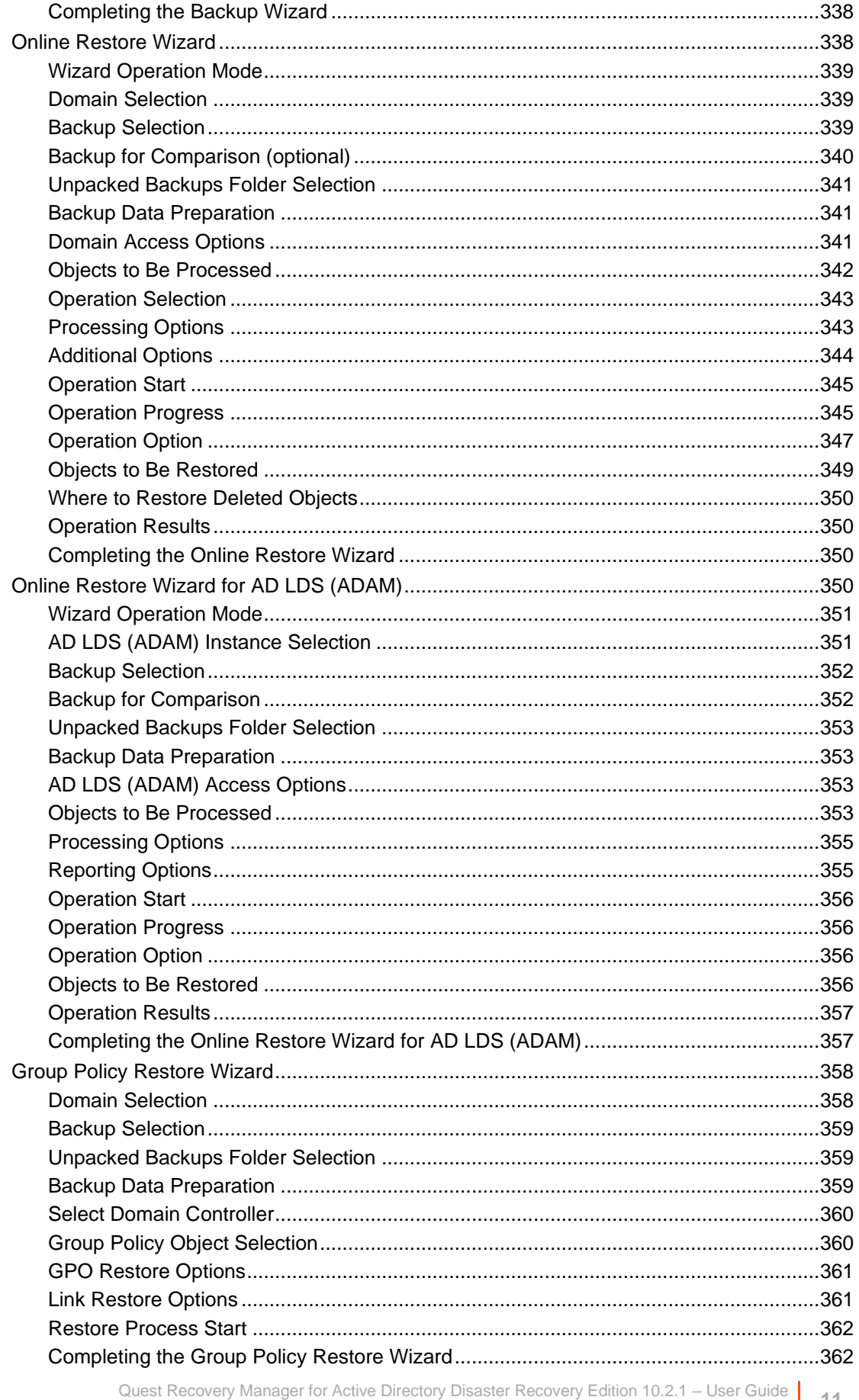

Contents 11

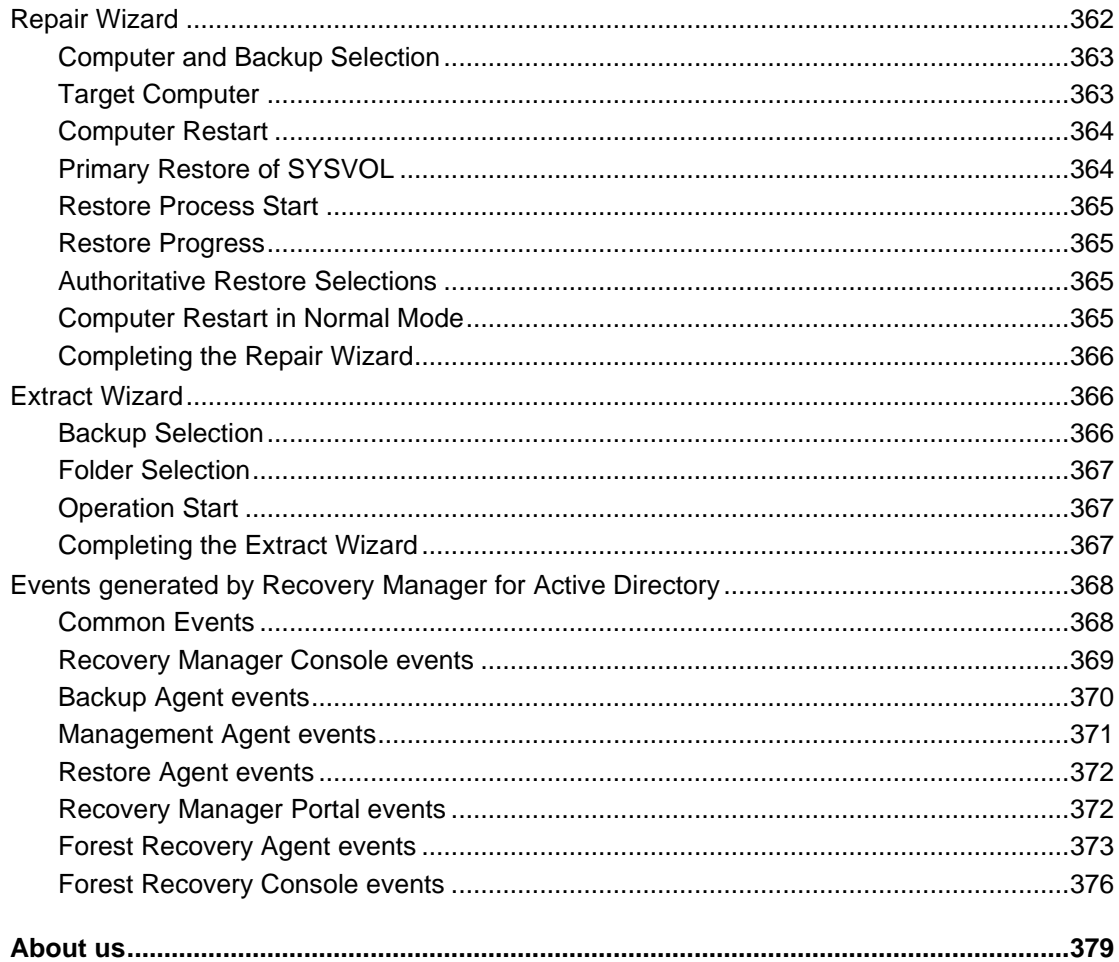

# **Overview**

- <span id="page-12-0"></span>• [About Quest® Recovery Manager for Active Directory Disaster Recovery Edition](#page-12-3)
- [Features and benefits](#page-12-4)
- [Technical overview](#page-19-2)

# <span id="page-12-1"></span>**About Quest® Recovery Manager for Active Directory Disaster Recovery Edition**

<span id="page-12-3"></span>It is crucial for any modern business to maintain the availability of its network-computer environment at all times. Unplanned downtime caused by a disastrous event, such as a directory service malfunction, can severely disrupt the operation of a business. Therefore, business-critical infrastructures demand the ability to recover failed systems and services in the shortest possible time.

Recovery Manager for Active Directory (RMAD) employs advanced technologies to minimize the downtime caused by the corruption or improper modification of Active Directory, Active Directory Lightweight Directory Services (AD LDS) (ADAM), and Group Policy data. This product allows for automatic backup, and fast remotely managed recovery of data stored in Active Directory. RMAD dramatically reduces the time required to restore Active Directory, AD LDS (ADAM), and Group Policy data. This improves the availability of corporate networks and reduces network downtime. Given that the time required to recover Active Directory using a conventional fullbackup tool is typically a few hours, Recovery Manager for Active Directory offers huge savings on time, productivity, and administrative overhead.

Quest® Recovery Manager for Active Directory Forest Edition (RMADFE) is designed to recover the entire Active Directory forest or specific domains in the forest. The use of Recovery Manager for Active Directory helps you to minimize the downtime caused by the corruption or improper modification of Active Directory forest and data.

Recovery Manager for Active Directory Disaster Recovery Edition (RMADDRE) takes your recovery plans to the next level. With Recovery Manager for Active Directory Disaster Recovery Edition you can easily back up Active Directory and you'll have multiple options to fit the needs of your business continuity plans. Disaster Recovery Edition provides flexible recovery methods including a phased recovery, restoring to a clean OS or bare metal recovery. You can also strengthen your recovery plans with secondary storage options such as Secure Storage server and Cloud Storage.

# <span id="page-12-4"></span><span id="page-12-2"></span>**Features and benefits**

Recovery Manager for Active Directory (RMAD) improves the availability of network environments by providing remote, automated backup management and data restoration for the recovery of Active Directory, AD LDS (ADAM), and Group Policy.

RMAD allows for quick, online recovery of data. In enterprise network environments, it offers a comprehensive, easy-to-implement solution, including:

- Online, selective restoration of Active Directory, AD LDS (ADAM), and Group Policy data
- Fast, remotely managed recovery of Active Directory, AD LDS (ADAM), and Group Policy
- Centralized, remote creation and management of Active Directory backups
- Creation of bare metal recovery(BMR) backups for a forest recovery restore
- Secondary storage options for Active Directory and BMR backups ensuring that backups are available when disaster strikes
- Active Directory, AD LDS (ADAM), or Group Policy comparison reporting and troubleshooting

RMAD simplifies and automates the process of preparing for and recovering from a disaster such as the corruption of directory object data. Such disasters could be caused by hardware or software failures, or by erroneous changes introduced into Active Directory due to human error.

RMAD includes advanced directory management options that enable the recovery of Active Directory and Group Policy with minimal downtime. It offers the following features and benefits.

# <span id="page-13-0"></span>**Comprehensive Active Directory recovery options**

Recovery Manager for Active Directory provides easy-to-use, wizard-based procedures for recovering Active Directory. Individual Active Directory objects, a single subtree, or the entire Active Directory database can be restored remotely, without the need for an administrator to be physically present at the domain controllers involved in the restoration.

# <span id="page-13-1"></span>**AD LDS (ADAM) recovery**

Recovery Manager for Active Directory provides easy-to-use, wizard-based procedures for recovering AD LDS (ADAM). Individual AD LDS (ADAM) objects or a single subtree can be restored remotely, without the need for an administrator to be physically present at the computers hosting AD LDS (ADAM) instances involved in the restoration.

## <span id="page-13-2"></span>**Granular, selective restore**

To achieve near-zero downtime when restoring Active Directory or AD LDS (ADAM) data, Recovery Manager for Active Directory offers selective, online restore. Individual objects or object attributes can be selected in a backup and then restored to Active Directory or AD LDS (ADAM) without affecting other objects or attributes. Using the granular restore feature, objects that were inadvertently deleted or modified can be recovered in a few minutes. Unlike conventional alternatives, it is not necessary to restore the entire Active Directory or AD LDS (ADAM) database, nor is it necessary to restart domain controllers or AD LDS (ADAM) service.

As granular restore can be done online, the domain controller is never unavailable to users. Online restore function greatly reduces the restore time, thus eliminating the costs associated with downtime.

One more valuable characteristic of granular online restore is the unattended restoration of linked attributes, such as the Member Of attribute. When recovering a user object with granular online restore, you do not need to worry about group memberships: Recovery Manager for Active Directory ensures that the restored object is a member of the proper groups.

Recovery Manager for Active Directory supports granular online restore from Bare Metal Recovery (BMR) backups.

### <span id="page-14-0"></span>**Group Policy recovery**

One of the key features of Recovery Manager for Active Directory is the ability to quickly recover individual Group Policy objects using a backup of domain controller AD components, eliminating the need for special, Group Policy-related backups. By providing straightforward, wizard-driven procedures for Group Policy restoration, Recovery Manager for Active Directory makes it easy to recover Group Policy information and recoup the time spent configuring Group Policy. Individual Group Policy objects, along with Group Policy links and permission settings can be restored remotely, without the need for an administrator to be present at the domain controllers on which the restore is being performed, and without the need to restart domain controllers.

### <span id="page-14-1"></span>**Restore on Clean OS**

The Restore Active Directory on Clean OS method allows you to restore the entire forest or any of its parts on the freshly installed Windows machines. For example, when existing BMR backups contain the infected OS image, clean Active Directory backups can be used for the restore process.

### <span id="page-14-2"></span>**Antimalware checks for Backups**

**NOTE** Recovery Manager for Active Directory Forest Edition supports malware checks for Active Directory backups only.

Recovery Manager for Active Directory scans BMR and Active Directory backups for malware as a part of the verification process. The anti-virus checks are performed on the Forest Recovery Console machine by means of antivirus software installed on the machine. Check Release Notes for a list of supported antivirus software.

### <span id="page-14-3"></span>**Centralized remote administration**

Recovery Manager for Active Directory makes it possible to create, update, and apply Active Directory backups remotely across an entire network. It can be installed on an administrator's workstation, allowing all operations to be performed from a single, central location. These operations include the creation, update, and storage of backups, as well as the restoration of Active Directory and Group Policy data from a backup.

Backups created with Recovery Manager for Active Directory can be stored in a central location, at several locations on a distributed network, or on selected computers with physically restricted access. Access to Active Directory backups can be restricted using backup encryption along with security mechanisms provided by the operating system.

## <span id="page-14-4"></span>**Secondary storage for backups**

Recovery Manager for Active Directory Disaster Recovery Edition provides secondary storage options for critical backups with Secure Storage server and Cloud Storage features.

Using a Secure Storage server or Cloud Storage in your disaster recovery plans helps prevent unauthorized modifications or malware attacks on backup data. Even if you lose your DCs, primary (Tier 1) storage and even your Recovery Manager server, you still have backups on secondary storage to withstand a ransomware attack.

A Secure Storage server is a dedicated secure backup storage server, hardened by Recovery Manager for Active Directory and isolated according to IPSec rules. Using Cloud storage you can set up and use immutable storage for your business-critical backups. Immutable storage protects your backups from being overwritten or deleted.

## <span id="page-15-0"></span>**Audit of objects and operations**

To assist with troubleshooting lost or changed Active Directory objects, AD LDS (ADAM) objects, or Group Policy objects, Recovery Manager for Active Directory provides the ability to compare the current state of individual objects in Active Directory or AD LDS (ADAM) with that in an Active Directory or AD LDS (ADAM) backup. This functionality is particularly useful for locating the source of and resolving problems resulting from the deletion or modification of critical objects.

During a restore operation, Recovery Manager for Active Directory allows for the creation of comparison reports, which present the changes that have occurred in Active Directory or AD LDS (ADAM) since the last backup, without actually applying changes to Active Directory or AD LDS (ADAM). Such reports show the objects that were deleted or modified since the backup was made. In addition, they show the properties of directory objects and settings of Group Policy objects that would change during the operation. An administrator can then review these changes and decide whether to apply them.

# <span id="page-15-1"></span>**Integration with Change Auditor for Active Directory**

To provide information on who modified particular Active Directory objects, Recovery Manager for Active Directory integrates with Change Auditor and includes the Change Auditor data into the reports.

From version 10.0.1, Recovery Manager for Active Directory restores the deleted object(s) and restores the last change (if any) that was made to the object attributes after creating the backup, using the data from the Сhange Auditor database. This functionality is based on the auditing capability provided by Change Auditor for Active Directory, an award-winning product that helps to proactively track, audit, report, and alert on vital Active Directory changes in real-time and without the overhead of auditing.

You can find out more about Change Auditor for Active Directory at [http://quest.com/products/changeauditor-for](http://quest.com/products/changeauditor-for-active-directory)[active-directory.](http://quest.com/products/changeauditor-for-active-directory)

<span id="page-15-2"></span>For details about this feature, see [Integration with Change Auditor for Active Directory.](#page-134-1)

## **Management Shell**

The Recovery Manager for Active Directory Management Shell, built on Microsoft Windows PowerShell technology, provides a command-line interface that enables automation of backup/recovery-related administrative tasks. With this Management Shell, administrators can manage Computer Collections, backup/recovery sessions, compare, and start backup/recovery jobs.

The Recovery Manager for Active Directory Management Shell command-line tools (cmdlets), like all the Windows PowerShell cmdlets, are designed to deal with objects-structured information that is more than just a string of characters appearing on the screen. The cmdlets do not use text as the basis for interaction with the system, but use an object model that is based on the Microsoft .NET platform. In contrast to traditional, textbased commands, the cmdlets do not require the use of text-processing tools to extract specific information. Rather, you can access portions of the data directly by using standard Windows PowerShell object manipulation commands.

## <span id="page-15-3"></span>**Scheduling and automation**

#### **Creation of Backups**

Recovery Manager for Active Directory enables administrators to schedule the creation of backups. This functionality helps reduce the network workload and can save many hours of the administrators' valuable time. When scheduling the creation of backups, Recovery Manager for Active Directory relies on Task Scheduler - the Windows scheduler service. A unified graphical interface and wizard assistance provide easy access to the backup scheduling features of Recovery Manager for Active Directory.

Recovery Manager for Active Directory makes the creation of backups a straightforward task. Once the backup

creation options and scheduling are set up, the backup creation process becomes an automatic, unattended operation.

#### **Project Settings Verification**

Recovery Manager for Active Directory allows the administrators to schedule the forest recovery project verification. This functionality lets you automate the settings verification to ensure that the recovery project is in valid state and can be used for forest recovery.

#### **Antimalware Checks**

Recovery Manager for Active Directory scans BMR and Active Directory backups for viruses as a part of the verification process. The best practice is to use the scheduled verification to have up-to-date backup scan results and to run anti-malware checks in the background because this process is time-consuming.

### <span id="page-16-0"></span>**Scalability and performance**

Recovery Manager for Active Directory offers scalability and support for large, multi-domain environments. It provides excellent performance, creates backups for multiple computers in parallel, and is easily scalable to service additional domain controllers. Depending on their roles, locations, or other criteria established by an administrator, serviced domain controllers can be logically grouped into easy-to-manage Computer Collections.

Recovery Manager for Active Directory employs agents when creating or applying backups. In this way, scalability is improved and overhead network traffic is decreased because agents compress the data before sending it over network links, and create backups for multiple domain controllers in parallel.

# <span id="page-16-1"></span>**Simplified restoration of an Active Directory forest**

With the Forest Recovery Console, you can remotely manage the recovery of domain controllers in your forest from one central location.

### <span id="page-16-2"></span>**Bare metal forest recovery**

Recovery Manager for Active Directory automates recovery of an Active Directory forest from a Bare Metal Recovery (BMR) backup along with Active Directory backup in case of physical corruption of all domain controllers, domain data or services, e.g. machine was attacked by ransomware, cannot start etc.

<span id="page-16-3"></span>This feature is supported only for Windows Server 2008 R2 or higher domain controllers.

### **Granular, domain-level recovery**

Recovery Manager for Active Directory makes it possible to selectively recover domains in an Active Directory forest. Instead of restoring the entire forest, you can run the restore operation on one or more domains the forest includes. This method is useful if you have located the domains that include dangerous or unwanted data and want to selectively recover them. Before you proceed with the selective recovery of domains, it is highly recommended you make absolutely sure the dangerous or unwanted data is not replicated to other domains in the forest.

To selectively recover domains, you can either create a new recovery project that will only include the domains you want to recover, or open an existing project for the entire forest, and then select the domains you want to recover in that project.

### <span id="page-17-0"></span>**Integration with On Demand Recovery**

From version 9.0, Recovery Manager for Active Directory can be integrated with On Demand Recovery to restore and undelete on-premises objects that are synchronized with cloud by Azure AD Connect. For more details, please see [http://support.quest.com/technical-documents/on-demand-recovery-for-azure-active-directory/user](http://support.quest.com/technical-documents/on-demand-recovery-for-azure-active-directory/user-guide/integration-with-recovery-manager-for-active-directory)[guide/integration-with-recovery-manager-for-active-directory.](http://support.quest.com/technical-documents/on-demand-recovery-for-azure-active-directory/user-guide/integration-with-recovery-manager-for-active-directory)

### <span id="page-17-1"></span>**Automation of manual operations**

Using Windows tools to recover a forest requires numerous and lengthy manual steps repeated on each domain controller in the forest. This process results in a very slow and tedious recovery prone to human error. Recovery Manager for Active Directory automates those numerous manual steps not only saving vast amounts of time but also eliminating the risk of human error.

### <span id="page-17-2"></span>**Creation of virtual test environments**

Recovery Manager for Active Directory includes a component called the Active Directory Virtual Lab. This component helps you create virtual test environments from an Active Directory forest. You can use the created test environments to design and evaluate Active Directory disaster recovery scenarios, test planned Active Directory changes before deploying them to production, train your staff to perform Active Directory related tasks, and more.

To create a virtual test environment from an Active Directory forest, you first need to select the source computers (domain controllers or standalone servers) you want to include in the test environment, configure settings to create a virtual machine from each source computer, and then have the Active Directory Virtual Lab create the test environment for you.

When creating virtual machines from the source computers, the Active Directory Virtual Lab uses third-party virtualization software, such as Microsoft System Center Virtual Machine Manager (SCVMM), VMware ESX, or VMware vCenter. For a full list of supported virtualization software, see the System Requirements section in the Recovery Manager for Active Directory Release Notes.

You can configure virtualization settings to create virtual machines that maintain all the data available on the source computers, including Active Directory, installed programs, and files. To manage the created virtual test environment, you need to use the tools provided by the virtualization software with which the Active Directory Virtual Lab created the virtual machines in the test environment.

**IMPORTANT** Alternatively, you can use Recovery Manager for Active Directory Disaster Recovery Edition to create a virtual test environment. For details, see [Creating a virtual test environment using](#page-275-1)  [Disaster Recovery Edition.](#page-275-1)

### <span id="page-17-3"></span>**Remote quarantine**

Recovery Manager for Active Directory automatically and remotely quarantines domain controllers during recovery so that any domain controllers that are not being recovered cannot replicate corruption back into the newly restored environment.

### <span id="page-17-4"></span>**Fault tolerance**

Recovery Manager for Active Directory provides the following features that allow the product to continue operating without interruption in case of any failure:

> • Switch from the initial Recovery Manager Console to an alternate instance of the console in case of any system failure. For more information, see [Full replication.](#page-161-1)

- Consolidate backup information from multiple backup registration databases on a single Recovery Manager for Active Directory computer. For details, refe[r Consolidating backup](#page-165-1)  [registration data.](#page-165-1)
- Resume the last forest recovery operation in case it was unexpectedly interrupted. For details, see [Resuming an interrupted forest recovery.](#page-241-1)

### <span id="page-18-0"></span>**Simultaneous system recovery**

All domain controllers in your forest or domain can be restored simultaneously from one centralized location, using backups created with Recovery Manager for Active Directory, eliminating the need to manually interface with each domain controller separately saving a significant amount of time and effort.

# <span id="page-18-1"></span>**Support for Windows tools for restoring domain controllers**

Recovery Manager for Active Directory can restore selected DCs from backups and then recover the remaining DCs by demoting them and reinstalling Active Directory. Depending on the Windows version installed on the target DC, Recovery Manager for Active Directory uses either the Active Directory Installation Wizard (**DCPromo.exe**) or the Windows PowerShell cmdlets *Install-ADDSDomainController* and *Uninstall-ADDSDomainController*.

Support for the Windows tools allows for a recovery methodology that mirrors the prescriptive guidance laid out the forest recovery method recommended by Microsoft in the Planning for Active Directory Forest Recovery whitepaper.

### <span id="page-18-2"></span>**Recovery pauses**

A recovery pause allows you to automatically suspend the recovery of one or more domain controllers immediately before a certain recovery stage begins for those domain controllers. You can then manually resume the recovery of these domain controllers from the point where it was suspended (paused).

For example, you can temporarily suspend the recovery of particular domain controllers to take a manual action outside of Recovery Manager for Active Directory.

**IMPORTANT** Recovery pauses cannot be used to prioritize the recovery of certain critical domain controllers, domains, or sites in your Active Directory forest.

For a recovery project, you can create multiple pauses, each having different settings. For each recovery pause, you can define the domain controllers to which the pause will apply and specify a recovery stage before which you want to activate the pause.

## <span id="page-18-3"></span>**Recovery plan**

Recovery Plan is designed to improve the overall transparency of the recovery process. The plan is a detailed recovery process roadmap you can generate and view for the current recovery project in the Forest Recovery Console. The plan provides an overview of recovery settings specified for the domain controllers in the recovery project, thus allowing you to gain a better understanding and control of every aspect of the forest or domain recovery.

Generating and reviewing the recovery plan before you proceed with the recovery helps you identify and if necessary avoid any unwanted recovery actions by adjusting the project settings appropriately. You can also print out the generated project recovery plan or export it to a number of presentation formats provided by

Microsoft SQL Server Reporting Services (SRSS) on which the Recovery Plan feature builds, such as PDF, XML, CSV, TIFF, and Excel.

### <span id="page-19-0"></span>**Running custom scripts**

You can configure Recovery Manager for Active Directory to automatically run custom scripts on the Recovery Manager for Active Directory computer before, after, or during the recovery operation.

This version of Recovery Manager for Active Directory is supplied with the Microsoft Windows Script File (.wsf) file that serves as a template where you can insert your custom scripts written in the VBScript or JScript language.

The .wsf file has a number of XML elements where you can insert your scripts. Depending on the XML element where you insert it, your script will run

- Before the recovery operation starts in the current project.
- Each time before the restore from backup operation starts for a domain controller in the current project.
- After the restore from backup operation completes for all domain controllers in the current project.
- Before the reinstall Active Directory operation starts in the current project.
- Each time before the reinstall Active Directory operation starts for a domain controller in the current project.
- Each time the reinstall Active Directory operation completes for a domain controller in the current project.
- <span id="page-19-2"></span>After the recovery operation completes in the current project.

# <span id="page-19-1"></span>**Technical overview**

Recovery Manager for Active Directory performs the following functions:

- Regular backup of domain controllers' components across a network, including the Active Directory database, SYSVOL and Registry, and maintenance of one or more secure repositories containing the backed-up Active Directory data.
- Creation of BMR backups for the forest bare metal restore.
- Secondary storage for critical backups with Secure Storage server and Cloud Storage.
- Wizard-driven, remotely administered restoration of Active Directory object data and Group Policy information from a point-in-time backup.
- Active Directory, AD LDS (ADAM), and Group Policy comparison reporting, troubleshooting, and investigation.

# <span id="page-20-0"></span>**Creating backups**

Recovery Manager for Active Directory (RMAD) provides the facility to create backups of the Active Directory components on domain controllers, including the Active Directory database and Windows Server Bare Metal Recovery (BMR) backups.

Both types of backups can be created for any Active Directory domain controller available on the network. Backup creation is a task that can be performed on a regular basis without interrupting the operation of the domain controller.

RMAD lets you organize domain controllers into collections, and establish a backup scheduling frequency and "allowed hours" during which the backup process may run. Based on the frequency of updates to the directory data store, you can configure a backup schedule for each collection.

Depending on the requirements of your enterprise, you can configure a retention policy to specify how many backups are retained: for example, all saved backups or a number of the most recent backups. Different policy settings can be specified for different domain controller collections.

For Active Directory backups, it is not necessary to maintain a single, centralized repository: several repositories, perhaps based on the site topology, can make your deployment more WAN-friendly. To minimize bandwidth consumption, RMAD employs agents that compress the data to be backed up, before sending it across the network.

For Windows Server Bare Metal Recovery (BMR) backups, you have to set up the dedicated backup server performing the role of an SMB repository. The backups are created on domain controllers and saved to the SMB share. Windows Server BMR backups are stored in VHD (Microsoft Windows Server 2008 R2) format or VHDX (for higher Windows versions).

#### **Backup encryption**

RMAD allows backups to be encrypted and protected with a password, to prevent unauthorized access. This password is used to generate a passphrase with which the backup is encrypted.

For Active Directory backup encryption, the product uses Microsoft's implementation of the AES-256 algorithm from RSA, Inc. (Microsoft Enhanced RSA and AES Cryptographic Provider), with the maximum cipher strength. The use of the Microsoft Enhanced RSA and AES Cryptographic Provider ensures that backups are encrypted with 256–bit cipher strength

For Bare Metal Recovery backup encryption, RMAD uses a virtual hard disk encrypted with BitLocker Drive Encryption as a container for the backup (256-bit AES encryption). The BitLocker Drive Encryption feature should be installed on all backed up domain controllers and on the Forest Recovery Console machine to support encrypted BMR backups. But note that the BitLocker feature does not encrypt DC drives automatically. Since Windows Server BMR backups are stored in VHD or VHDX format, note that a password cannot be used directly to unlock the backup container \*.vhd(x) file.

### **Creating unpacked backups**

You can have RMAD keep unpacked Active Directory or AD LDS (ADAM) backups in any appropriate location on your network.

Unpacked backups can be reused for subsequent starts of the Online Restore Wizard or Group Policy Restore Wizard. The use of unpacked backups accelerates the backup data preparation step of those wizards, because the unpacking process may be a lengthy operation.

### **Using third-party backups**

RMAD makes it possible to use Active Directory or AD LDS (ADAM) backups created with third-party backup tools. Before using this feature, unpack the backup to an alternate location with the corresponding third-party backup tool, and then register the database file (ntds.dit or adamntds.dit) using the Online Restore Wizard or Online Restore Wizard for AD LDS (ADAM), respectively.

#### **Cross-domain backup of group membership**

When backing up Global Catalog servers, you have the option to force RMAD to collect group membership information from all domains within the Active Directory forest. This option ensures that group membership spanning multiple domains is fully backed up.

It is recommended that you restore objects from Global Catalog backups that were created with this option. Otherwise, restored objects may not retrieve their membership in some local groups, because even Global Catalog servers do not store full information about group memberships. For example, information about membership in domain local groups is only stored in the home domains of those groups.

#### **Considerations for backing up Active Directory**

In an Active Directory environment, each domain controller maintains its own Active Directory database. Therefore, a backup of the Active Directory database is domain controller-specific. To completely back up Active Directory, you must back up the directory database on every domain controller.

To restore deleted or corrupted objects, it is recommended to back up at least two domain controllers for each domain for redundancy. If you intend to restore cross-domain group membership information, then it is also necessary to back up a global catalog server.

Another reason for backing up the directory database on every domain controller is loose consistency. Replication of changes made to Active Directory does not occur immediately. The replication process first accumulates all changes, and then provides them to the participating domain controllers. As a result, the directory database on any domain controller is normally in a state of loose consistency. The directory object data on individual domain controllers differs to some extent, given that replication updates are either in transit between domain controllers, or waiting to be initiated.

The age of the backup must also be considered. Active Directory prevents the restoration of data older than the "tombstone lifetime" - a setting specified in Active Directory. Because of this, an Active Directory backup should be created at least once within the tombstone lifetime. However, it is strongly recommended that backups of the directory database be created more often than this.

### <span id="page-21-0"></span>**Backup Storage**

Backups created with Recovery Manager for Active Directory can be stored in multiple locations. Primary storage of backups allows for backup files to be saved on a distributed network, or on selected computers with physically restricted access. Recovery Manager considers these locations as primary storage and is referred to as Tier 1 storage.

Recovery Manager for Active Directory Disaster Recovery Edition offers secondary storage locations known as Tier 2 storage.Secondary storage options in Recovery Manager include Secure Storage server and Cloud Storage. Tier 2 storage provides secure locations for business critical backups to ensure you are ready when disaster strikes.

### **Primary Storage (Tier 1)**

Recovery Manager for Active Directory provides options for primary storage in local and remote locations. Local storage is refers to storage on the Recovery Manager console computer, where remote storage is storage on the backed up domain controller or other remote servers on network shares. These locations are remote due to not being on the Recovery Manager console computer. See the [Local Storage tab](#page-73-0) an[d Remote Storage tab.](#page-74-0) For both local and remote storage locations, a primary backup path can be provided and an alternate backup path.

Primary storage is for the original backup files to be saved to the a safe locaton. For primary storage, the backup agent creates the backup file, compresses the data and then the file is saved to the configured storage locations. In the diagram below see line number **1** to view the process that is taken to save the backup file to primary storage locations. The RPC protocol is used to save backups files to the console computer. For saving to remote storage locations SMB protocols are used.

#### **Primary Storage (Tier 1)**

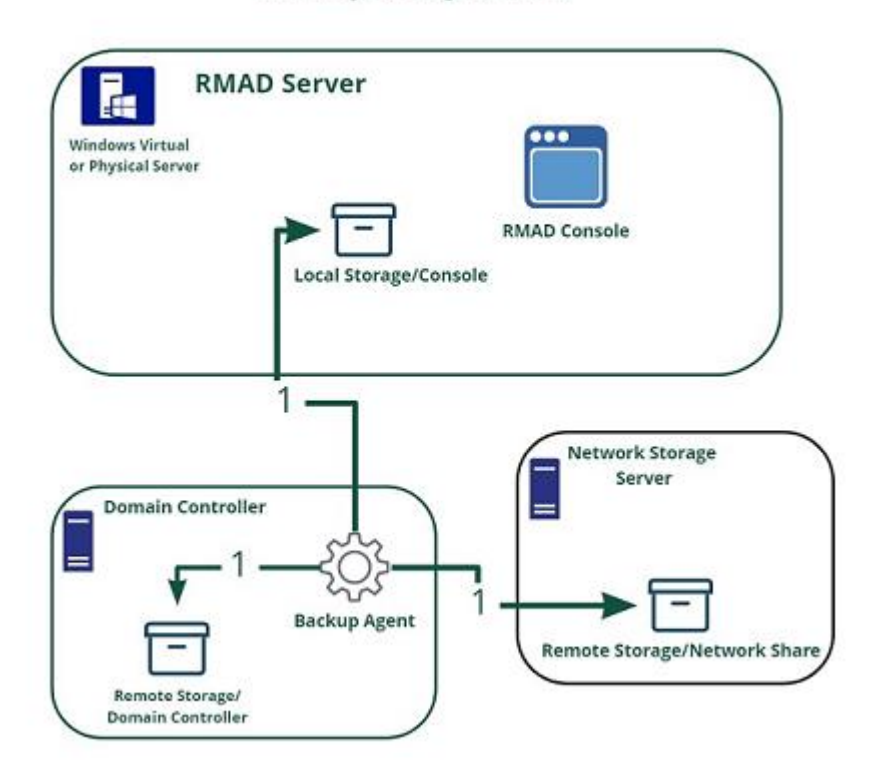

#### **Figure: Primary Storage for Backups**

The figure illustrates how Recovery Manager for Active Directory creates and saves backup files to primary storage locations.

### **Secondary Storage (Tier 2)**

Recovery Manager for Active Directory Disaster Recovery Edition provides secondary storage for critical backups. For Active Directory and Windows Server BMR backups, you can copy backups to a secondary storage location. There are two options available for secondary storage in Recovery Manager for Active Directory Disaster Recovery Edition. You can set up a dedicated Secure Storage server, use Cloud Storage or use both options to ensure that your backups are always available even if disaster strikes and your primary storage backups are lost.

After a backup is created and saved to primary storage locations, the backup will be additionally copied to configured Tier 2 locations. For more information on using a Secure Storage server refer to [Secure Storage](#page-53-1)  [server.](#page-53-1) For more information on setting up Cloud storage refer t[o Cloud Storage.](#page-47-2)

#### *Secure Storage Server*

A Secure Storage server is a dedicated secure backup storage server, hardened by Recovery Manager for Active Directory and isolated according to IPSec rules. For detailed information on how the server is hardened refer to [Secure Storage Server Hardening.](#page-54-1)

After primary storage is complete, copies of the backup files are then copied to secondary storage. The Secure Storage agent installed on the Secure Storage server, pulls the backup from the primary storage location and a copy is stored securely on the server. Refer to the illustration below and line labelled *2*.

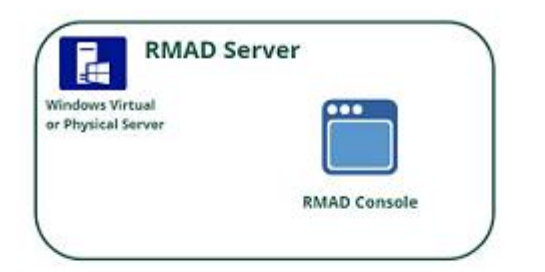

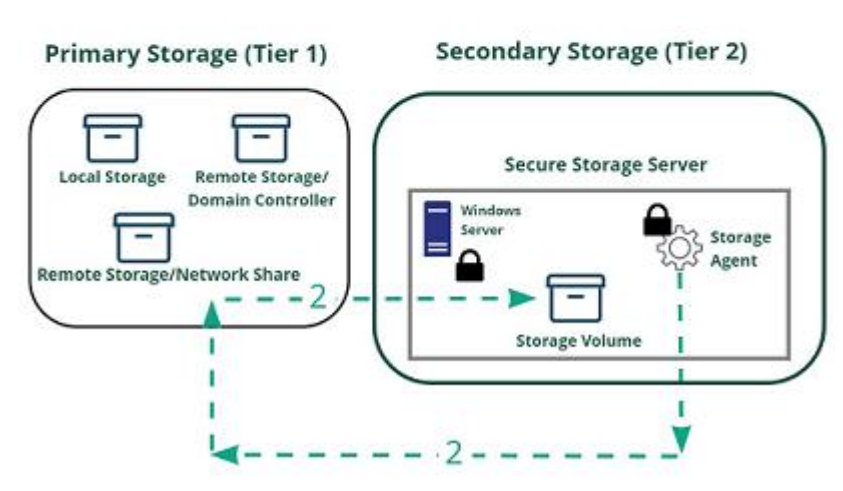

#### **Figure: Secondary Storage with Secure Storage Server**

The figure above illustrates how Recovery Manager for Active Directory copies backup files to secondary storage with a Secure Storage server.

#### *Cloud Storage*

Using Cloud storage you can configure and use storage for your business-critical backups. Cloud storage provides multiple options including immutability to protect your backups from being overwritten or deleted. After primary storage is complete, copies of the backup files are then copied to Cloud Storage locations. For Cloud storage, the backup file is copied to the Recovery Manager console (line number **2**) and then the Recovery Manager Cloud Upload service uploads a copy of the backup to the cloud storage location indicated by line numbered **3**.

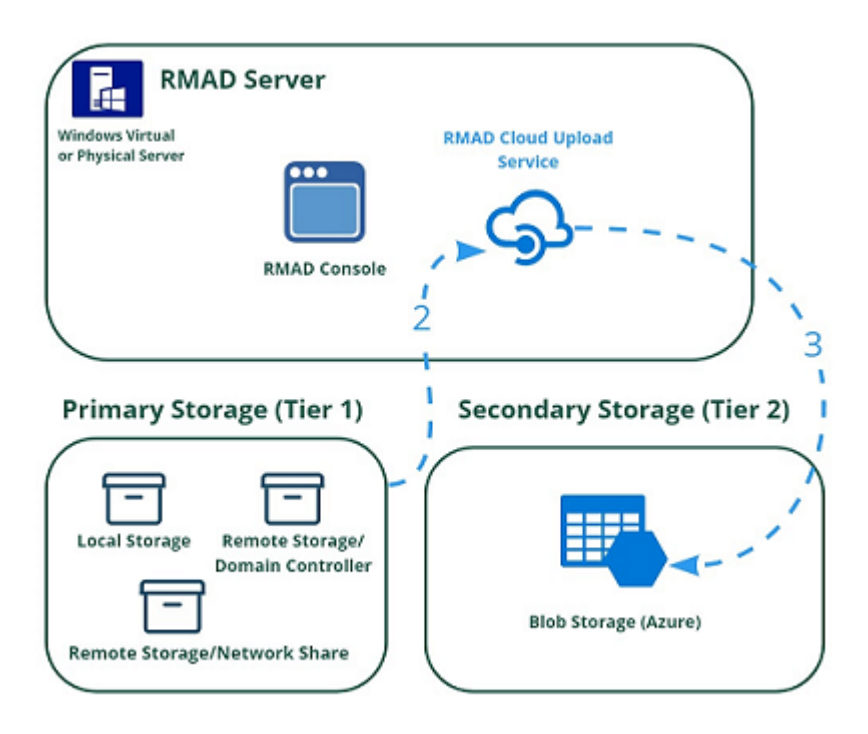

#### **Figure: Secondary Storage with Cloud Storage**

The figure above illustrates how Recovery Manager for Active Directory copies backup files to secondary storage with Cloud Storage.

### <span id="page-24-0"></span>**Backup Agent**

**NOTE For Recovery Manager for Active Directory 10.1 or higher**: Make sure that you use the Backup Agent version supplied with this release of Recovery Manager for Active Directory.

Recovery Manager for Active Directory employs a Backup Agent to back up remote domain controllers and AD LDS (ADAM) hosts. This is because some backup APIs provided by the operating system cannot be used to access a target domain controller or AD LDS (ADAM) host from the Recovery Manager Console. Therefore, Backup Agent must be installed on a remote domain controller or AD LDS (ADAM) host in order to gain access to its specific objects. RMAD can automatically install Backup Agent before starting a backup, and remove it upon the completion of backup operation. Alternatively, you can preinstall Backup Agent manually. For more information on the advantages of using preinstalled Backup Agent, see *Using preinstalled Backup Agent* below.

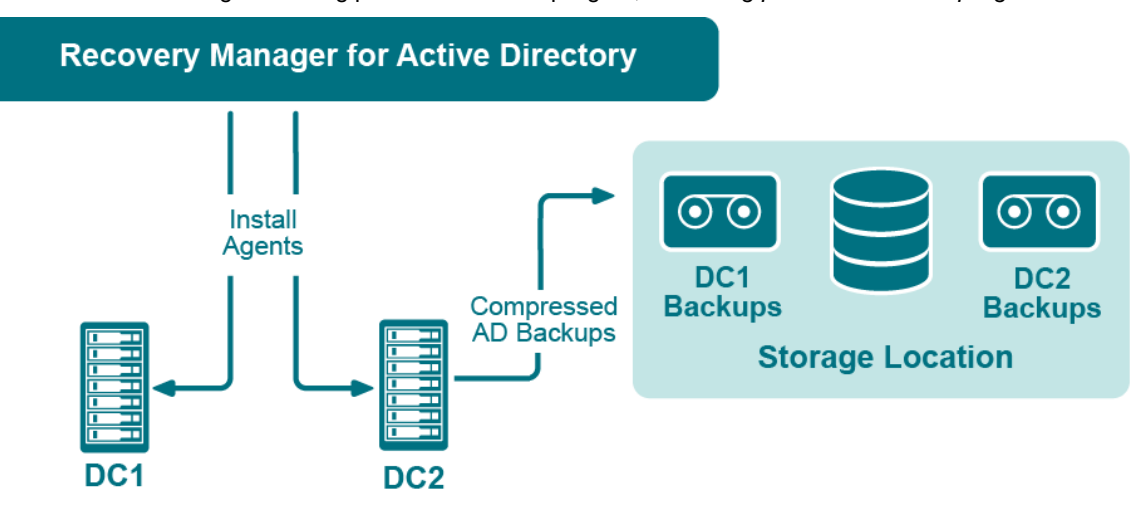

#### **Figure: Backup Agents**

The Recovery Manager for Active Directory (RMAD) employs a Backup Agent when creating backups. The Backup Agent is installed on domain controllers DC1 and DC2 and compresses the data and transfers the compressed data to storage location.

Since Backup Agent compresses the data before sending it over the network, the network load is decreased significantly. The average compression ratio is 7:1. The use of Backup Agent also provides increased scalability and performance by allowing the creation of backups on multiple domain controllers in parallel.

#### *Separate credentials for Backup Agent*

RMAD allows to run Backup Agent in the security context of a specific user account. Since RMAD needs administrative access to the domain controller in order to run Backup Agent, the account under which RMAD is running must belong to the Administrators group on that domain controller or AD LDS (ADAM) host, providing administrative access to the entire domain. If RMAD cannot be started under such an account, separate credentials (user logon name and password) should be specified, so that Backup Agent is run under an account that has sufficient privileges.

#### *Using preinstalled Backup Agent*

RMAD allows you to back up Computer Collections using Backup Agent manually preinstalled on each target domain controller. This method enables you to

- Perform a backup operation without having domain administrator privileges. It is sufficient if RMAD runs under a backup operator's credentials.
- Reduce network traffic when backing up the Computer Collection.
- Back up domain controllers in domains that have no trust relationships established with the domain in which RMAD is running, solving the so-called "no trust" problem.

### <span id="page-25-0"></span>**Recovering Active Directory**

Recovery Manager for Active Directory enables the recovery of a portion of the directory or the entire directory, in the event of corruption or inadvertent modification. The granular, object-level, online restore may also be used to undelete directory objects. These powerful, security-sensitive functions of Recovery Manager for Active Directory should only be performed by highly trusted directory administrators.

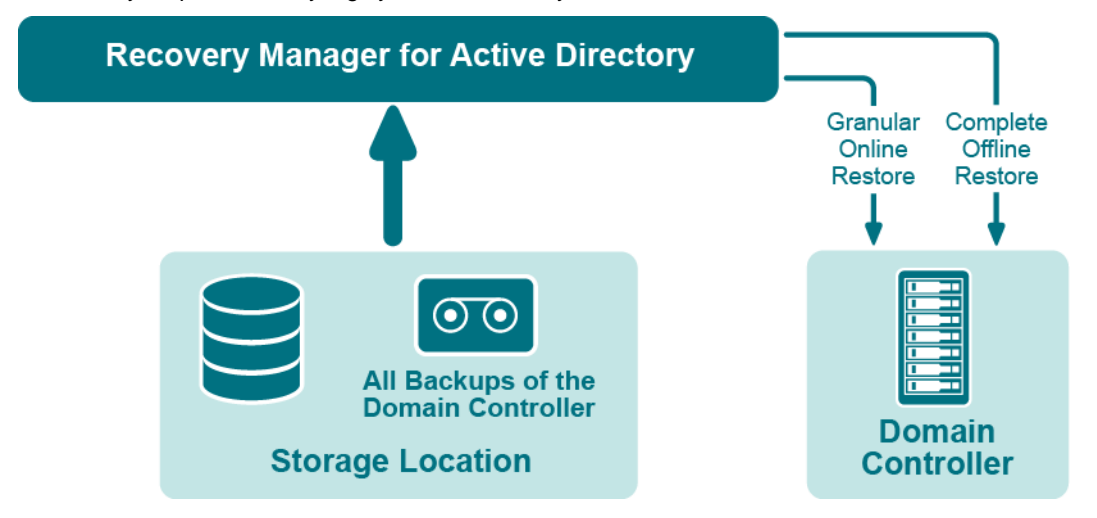

#### **Figure: Recovering Active Directory**

If certain objects are inadvertently deleted or modified in Active Directory, they can be restored from a backup of domain controller's Active Directory components, without restarting the domain controller or affecting other objects. If the Active Directory database on a particular domain controller has been corrupted, the entire

database can be restored from a Active Directory backup created for that domain controller. All the restore operations are administered remotely.

Recovery Manager for Active Directory offers the following restore methods:

- **Granular online restore**. Allows you to select Active Directory objects from a backup, and then restore them to Active Directory. This method allows for the recovery of individual Active Directory objects, and selected attribute values in Active Directory objects, with the least amount of administrative effort.
- **Complete offline restore**. Restarts the target domain controller in Directory Services Restore mode, restores the Active Directory database from the selected backup, and then restarts the domain controller in normal operational mode. This method enables the recovery of the entire Active Directory database on a domain controller, and is most useful when recovering from database corruption.

<span id="page-26-0"></span>Recovery Manager for Active Directory supports granular online restore from BMR backups.

## **Recovering Group Policy**

Recovery Manager for Active Directory enables the recovery of Group Policy data from corruption or inadvertent modification, which can be caused by either hardware failure or human error.

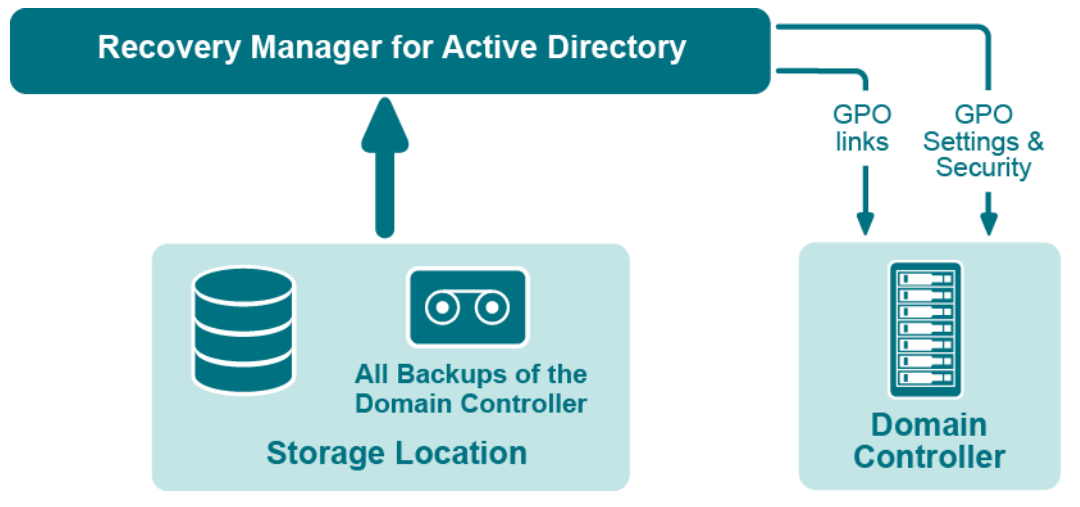

#### **Figure: Group Policy Recovery**

If specific Group Policy objects or links are inadvertently deleted or modified, they can be restored from a backup of a domain controller's Active Directory components, without restoring the entire Active Directory, restarting the domain controller, or affecting other objects.

Recovery Manager for Active Directory includes the following options for Group Policy recovery:

- **Policy settings restore**. If the Group Policy object was modified since the backup was created, this option restores all policy settings to the state they were in at the time of the backup. If the Group Policy object was deleted, this option creates a new object with the same name and policy settings as the backed-up object.
- **Security settings restore**. Restores all security information contained in the Group Policy object. As a result, all users and security groups receive the access permissions that were specified in the Group Policy object at the time it was backed up.
- **GPO links restore**. Restores all links associated with the Group Policy object to the state they were in at the time the backup was created. As a result, the object is once again used by the

same sites, domains, and organizational units that were linked to it at the time the backup was created.

• **Comparison reports**. Shows whether Group Policy object was deleted or modified since the backup time.

You can use any combination of these options. For example, suppose some links to a Group Policy object are accidentally deleted. If your backup contains an outdated version of the Group Policy object, you can restore only the links, without restoring the policy settings or security settings.

#### *Group Policy restore*

To eliminate downtime when recovering Group Policy, Recovery Manager for Active Directory provides the Group Policy Restore method. This method allows individual Group Policy objects to be restored to a selected domain controller. The operation can be performed on any domain controller that can be accessed remotely. Using this method, domain controllers do not need to be restarted, and only those objects selected for recovery are affected.

For this type of restore, it is not necessary to create any special backups; you may use any regular backup of domain controller's Active Directory components.

A Group Policy Restore is particularly helpful when critical Group Policy objects or links have been inadvertently deleted or changed. To recover from such situations, you may carry out a Group Policy Restore to a domain controller using a Active Directory backup that was created before the objects in question were deleted or modified.

Group Policy Restore allows you to roll back changes made to Group Policy information, and return individual Group Policy objects to the state they were in when the backup was created. It is important to note that a Group Policy Restore only affects the object selected for recovery, and optionally, the links to that object. Any objects that are not involved in the operation remain unchanged in the domain.

### <span id="page-27-0"></span>**Comparison reports**

Recovery Manager for Active Directory (RMAD) provides comparison reports to assist with isolating deletion or changes to Active Directory or AD LDS (ADAM), and troubleshooting the resulting problems. These reports are based on per-attribute comparisons of Active Directory, AD LDS (ADAM), or Group Policy objects selected from a backup, with their counterparts in Active Directory, AD LDS (ADAM), or another backup.

By comparing the state of the directory objects or Group Policy objects in Active Directory with those in a backup, comparison reports improve the efficiency of recovering objects, by allowing you to specify precisely which objects should be restored.

By showing the changes that would be made to Active Directory or AD LDS (ADAM) during a restore operation, comparison reports help to highlight possible side effects that could result from restoring data. If such side effects are indicated in the report, you may then reconsider whether to apply the changes to the "live" directory data.

Comparison reports may also be used to monitor changes that occurred in Active Directory or AD LDS (ADAM) since the backup was created, or within the period between two backups. Comparison reports assist with troubleshooting Active Directory, and resolving problems that may result from the deletion of critical objects in Active Directory. The reports also help you monitor changes made to Active Directory or AD LDS (ADAM) by third party applications.

The ability to compare the current state of objects in Active Directory or AD LDS (ADAM) with their state in a backup helps when troubleshooting problems that may result from the deletion or modification of a user account or an Organizational Unit, or modification of more critical objects. Comparison reports show whether critical objects were deleted or modified since a backup was made.

The deletion of critical objects such as a domain controller's computer account or the "NTDS Settings" object is one of the most common causes of Active Directory problems.

Other critical, equally sensitive objects include all objects in the System container, such as FRS subscription objects, trusted domain objects (TDO), and DNS objects. By comparing the current state of objects in the System container with the state of the objects in a backup, it is possible to isolate problems that result from the absence or incorrect modification of critical objects.

<span id="page-28-0"></span>RMAD serves as a valuable tool when implementing a change management process. The importance of testing changes to Active Directory is paramount, whether you are changing configurations, installing new software, or implementing service packs and patches. The product has the ability to report changes, and if necessary, roll back changes made to Active Directory. This improves the effectiveness of testing application deployment scenarios in a laboratory environment, and monitoring changes made to Active Directory by third-party applications.

# <span id="page-28-2"></span>**Getting started**

- [Permissions required to use Recovery Manager for Active Directory](#page-28-2)
- **[Recovery Manager Console](#page-34-1)**
- [Getting and using help](#page-35-1)
- [Configuring Windows Firewall](#page-36-2)
- [Using Computer Collections](#page-41-3)
- [Managing Recovery Manager for Active Directory configuration](#page-67-2)
- **[Licensing](#page-89-3)**

# <span id="page-28-1"></span>**Permissions required to use Recovery Manager for Active Directory**

NOTE From version 8.8, Recovery Manager for Active Directory supports environments with disabled NTLM authentication and the [Protected Users security group.](https://technet.microsoft.com/en-us/library/dn466518%28v=ws.11%29.aspx)

The following user account permissions are required to perform some common tasks with Recovery Manager for Active Directory.

### **Install Recovery Manager for Active Directory**

The account must be a member of the local Administrators group on the computer where you want to install Recovery Manager for Active Directory (RMAD). If during the installation you specify an existing SQL Server instance, the account with which RMAD connects to that instance must have the following permissions on the instance:

- Create Database
- **Create Table**
- Create Procedure
- Create Function

### **Open and use the Recovery Manager Console**

The account must be a member of the local Administrators group on the computer where the Recovery Manager Console is installed. The account must also have the following permissions on the SQL Server instance used by RMAD:

- **Insert**
- Delete
- Update
- Select
- **Execute**

### **Preinstall Backup Agent manually**

The account you use to access the target computer must be a member of the local Administrators group on that computer.

### **Upgrade Backup Agent**

The account you use to access the target computer must be a member of the local Administrators group on that computer.

### **Discover preinstalled Backup Agent instances**

The account used to access the target domain controllers must:

- Have the Write permission on the folder %AllUsersProfile%\Application Data\Quest\Recovery Manager for Active Directory that is located on the RMAD computer.
- Be a member of the Backup Operators group on each target domain controller.

### **Uninstall Backup Agent**

The account used to access the target domain controllers must:

- Have the Write permission on the folder %AllUsersProfile%\Application Data\Quest\Recovery Manager for Active Directory that is located on the RMAD computer.
- Be a member of the Backup Operators group on each target domain controller.

### **Update information displayed about Backup Agent in the Recovery Manager Console**

The account used to access the target domain controllers must:

- Have the Write permission on the folder %AllUsersProfile%\Application Data\Quest\Recovery Manager for Active Directory that is located on the RMAD computer.
- Be a member of the Backup Operators group on each target domain controller.

### **Automatically install Backup Agent and back up Active Directory data**

To automatically install Backup Agent, the account must have:

- Write permission on the folder %AllUsersProfile%\Application Data\Quest\Recovery Manager for Active Directory located on the Recovery RMAD computer.
- Local Administrator permissions on the target domain controller.

To back up data, the account must be a member of the Backup Operators group on the target domain controller.

### **Back up Active Directory using preinstalled Backup Agent**

The account used to access the target domain controllers must:

- Have the Write permission on the folder %AllUsersProfile%\Application Data\Quest\Recovery Manager for Active Directory that is located on the RMAD computer.
- Be a member of the Backup Operators group on each domain controller to be backed up.

### **Perform a complete offline restore of Active Directory by using the Repair Wizard**

If you restore data to a domain controller where User Account Control (UAC) is not installed or disabled:

The account you use to access the domain controller must be a member of the Domain Admins group.

If you restore data to a domain controller where User Account Control (UAC) is enabled:

• The account you use to access the domain controller must be the built-in Administrator on that computer.

In both these cases, the account you use to access the domain controller must have the Write permission on the folder %AllUsersProfile%\Application Data\Quest\Recovery Manager for Active Directory located on the RMAD computer.

### **Perform a selective online restore of Active Directory objects**

**Agentless restore** (used by default in Online Restore Wizard)

The account used to access target domain controllers must have:

- Write permission on the folder %AllUsersProfile%\Application Data\Quest\Recovery Manager for Active Directory that is located on the RMAD computer.
- Reanimate Tombstones extended right in the domain where objects are to be restored.
- Write permission on each object attribute to be updated during the restore.
- Create All Child Objects permission on the destination container.
- List Contents permission on the Deleted Objects container in the domain where objects are to be restored.

• Replicating Directory Changes permission.

For more details, see [Agentless method.](#page-128-0)

#### **Agent-based restore**

The account used to access target domain controllers must have domain administrator rights.

For more details, see [Agent-based method.](#page-128-1)

### **Restore a Group Policy object**

The account used to access the target domain controller must:

- Be a member of the Group Policy Creator Owners group.
- Have Full Control privilege on the Group Policy object.
- Be a member of the Backup Operators group.
- Have sufficient permissions to read/write Active Directory objects linked to the Group Policy object.

### **Automatically install Backup Agent and back up an AD LDS (ADAM) instance**

The account used to access the computer hosting the instance must:

- Have the Write permission on the folder %AllUsersProfile%\Application Data\Quest\Recovery Manager for Active Directory that is located on the RMAD computer.
- Be a member of the local Administrators group on the computer hosting the AD LDS (ADAM) instance

### **Back up an AD LDS (ADAM) instance using preinstalled Backup Agent**

The account used to access the computer hosting the instance must:

- Have the Write permission on the folder **%AllUsersProfile%\Application Data\Quest\Recovery Manager for Active Directory** located on the RMAD computer.
- Be a member of the local Administrators group on the computer hosting the AD LDS (ADAM) instance.

### **Restore an AD LDS (ADAM) instance**

The account used to access the computer hosting the instance must:

- Have the Write permission on the folder **%AllUsersProfile%\Application Data\Quest\Recovery Manager for Active Directory** located on the RMAD computer.
- Be a member of the local Administrators group on the computer hosting the AD LDS (ADAM) instance.

### **Install or uninstall Recovery Manager Portal**

To install the Recovery Manager Portal, you can use a domain user account, MSA, or gMSA account that is a member of the local Administrators group on the target computer. All account requirements and limitations are described below;

- To use the Recovery Manager Portal web site the user or MSA/gMSA needs to be specified on the "Specify Web Site Settings" step of the Recovery Manager Portal setup wizard.
- To create the database for the Recovery Manager Portal the User account or MSA/gMSA needs the dbcreateor and sysadmin SQL Server Roles.
- To use the Recovery Manager Portal database the user or MSA/gMSA needs to be in the Logins of the SQL Server.

### **Access Recovery Manager Remote API Access service**

To access a Recovery Manager for Active Directory (RMAD) instance, the Recovery Manager Portal requires the Recovery Manager Remote API Access service to be installed and running on the RMAD computer. This service enables the following RMAD features: integration with Recovery Manager Portal, full replication of RMAD console, consolidation of backup information and support for hybrid environment.

For information about minimum permission requirements for the service, refer [Step 1: Install Recovery Manager](#page-298-0)  [Remote API Access Service.](#page-298-0)

### **Start and use the Recovery Manager Portal**

Recovery Manager Portal can be run under Managed Service Account (in Windows Server 2008 or higher) or Group Managed Service Account (in Windows Server 2012 or higher). If you specify the MSA or gMSA account, add the '\$' character at the end of the account name (e.g. domain\computername\$) and leave the Password field blank (on the Specify Web Site Settings step of the wizard).

For more details about required permissions, see the **Install or uninstall Recovery Manager Portal** section above.

For more information about MSA/gMSA, se[e Using Managed Service Accounts.](#page-96-2)

### **To perform restore or undelete operation in Recovery Manager Portal**

User must be a member of the "Recovery Manager Portal - Recovery Operators" security group on the computer where the Recovery Manager Portal is installed.

If you want to use the agentless recovery method, select the **Configure a list of delegates that can perform the restore and undelete operations** option on the **Portal Settings** tab. For more information about delegation, see [Delegating restore or undelete permissions.](#page-302-2)

### **To perform the undelete operation in Recovery Manager Portal**

User must be a member of the "Recovery Manager Portal - Undelete Operators" local security group on the computer where the Recovery Manager Portal is installed.

If you want to use the agentless recovery method, select the **Configure a list of delegates that can perform the restore and undelete operations** option on the **Portal Settings** tab. For more information about delegation, see [Delegating restore or undelete permissions.](#page-302-2)

### **To modify the Recovery Manager Portal configuration and delegate restore permissions to other Recovery Manager Portal users**

User must be a member of the "Recovery Manager Portal - Configuration Admins" local security group on the computer where the Recovery Manager Portal is installed.

### **To view the health summary and backup creation history for the Recovery Manager for Active Directory instances in Recovery Manager Portal**

User must be a member of the "Recovery Manager Portal - Monitoring Operators" local security group on the computer where the Recovery Manager Portal is installed.

### **Access the SQL reporting database**

To access the SQL reporting database (%ProgramData%\Quest\Recovery Manager for Active Directory\DBReporting\RecoveryManager-Reporting-<host name>), the account must be assigned to db\_datareader, db\_datawriter roles and have rights to run all the usp\_\* procedures, as follows:

- usp\_GetSummaryReportBody
- usp\_GetSessionErrors
- usp\_GetReportsList
- usp\_GetReportsHeader
- usp\_GetReportBody
- usp\_GetReplicationHistory
- usp\_GetOptionalObjects
- usp\_GetOptionalAttributes
- usp\_GetObjectChildren
- usp\_GetObjectAttributes
- usp\_GetAllObjects
- usp\_GetAllChildObjects
- usp\_GetAllAttributes

### **Run Recovery Manager for Active Directory cmdlets**

Verify that the user account under which you run RMAD Management Shell console has the **Write** permission to the **%ProgramData%\Quest\Recovery Manager for Active Directory** folder. Otherwise, you will get warning messages when you run the snap-in cmdlets.

# <span id="page-34-1"></span><span id="page-34-0"></span>**Recovery Manager Console**

Recovery Manager for Active Directory includes an MMC snap-in (also known as the Recovery Manager Console) to ensure intuitive operation and close integration with the Windows operating system.

**NOTE** Machine that hosts the Recovery Manager Console must have same or higher version of Windows operating system than the processed domain controllers. Otherwise, the online compare and object search in a backup during the online restore operation may fail.

#### *To start the Recovery Manager Console*

#### On the **Start** screen, click the **Recovery Manager for Active Directory** tile.

When started for the first time, the Recovery Manager Console looks similar to the following:

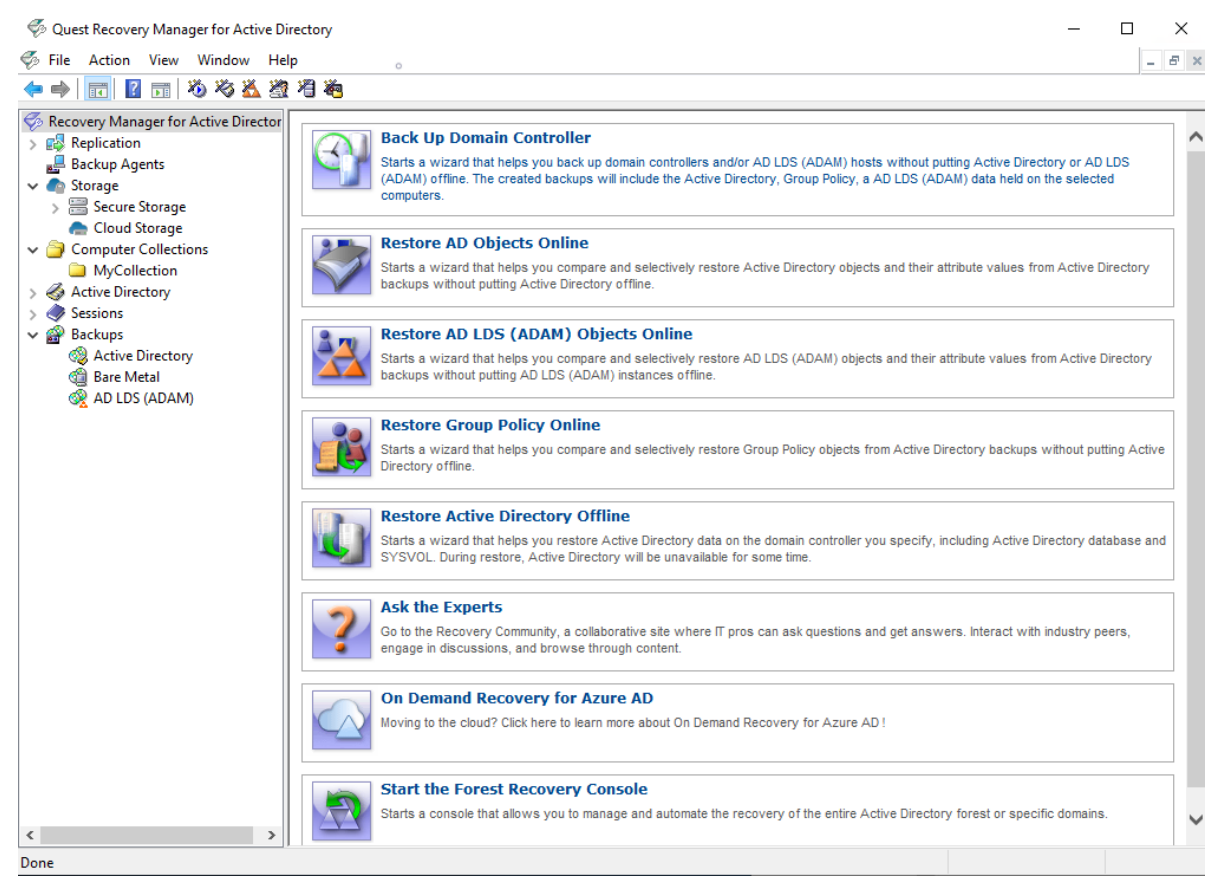

The main viewing area of the window is divided into two panes. The left pane contains the console tree, showing the items that are available in the snap-in. The right pane, known as the details pane, is used to display information about those items. The window also contains command menus and toolbars that are provided by both the MMC and the snap-in.

The information in the details pane changes accordingly when you select items in the console tree. To perform management tasks, you can click or right-click entries in the details pane and then use commands on the Action menu or shortcut menu.

You can move objects by selecting them in a source folder and then dragging the selection to a destination folder. If the drop operation is not allowed, the mouse pointer changes accordingly.

For more information about how to navigate an MMC snap-in, refer to Microsoft Management Console Help.

The console tree includes the following items:

- **Replication** Using this node you can add multiple console instances to the replication console list and perform the data replication from source consoles to the local one. For more information, see [Full replication](#page-161-1) and [Consolidating backup registration data.](#page-165-1)
- **Backup Agent Management**. Provides a central location for managing Backup Agent on computers added to Computer Collections. You can use this node to discover all preinstalled instances of Backup Agent and to manually install, uninstall, or update the agent on computers in Computer Collections (such as domain controllers and AD LDS (ADAM) hosts). For more information, see *[Managing Backup Agent](#page-91-2)*.
- **Storage** Using this node you can create and manage secondary storage locations such as Secure Storage and Cloud Storage. Computer collections can be configured to copy backups to secondary storage locations after creation and saving to remote and local storage, see [Secure](#page-53-1)  [Storage Server](#page-53-1) an[d Cloud Storage.](#page-47-2)
- **Computer Collections**. Contains a list of user-defined collections of computers. When you select a collection in the console tree, the details pane displays a list of all members of that collection. For more information, see [Using Computer Collections.](#page-41-3)
- **Active Directory**. Contains nodes representing the forests and AD LDS (ADAM) configuration sets to which the Recovery Manager Console is currently connected. You can browse forests and AD LDS (ADAM) configuration sets for computers and AD LDS (ADAM) instances, respectively.
	- To add a forest to the list, select **Active Directory**, and then, on the **Action** menu, click **Connect to Forest**.
	- To add an AD LDS (ADAM) configuration set to the list, select **Active Directory**, and then, on the **Action** menu, click **Connect to AD LDS (ADAM)**.
- **Sessions**. Contains a list of all backup-creation sessions performed by RMAD. When you select a session in the console tree, the details pane reports information about that session, such as whether backups were successfully created during the session.
- <span id="page-35-1"></span>• **Backups**. Contains a list of the Active Directory backups, AD LDS (ADAM) and BMR backups registered in the backup registration database of RMAD. When you select **Active Directory or AD LDS (ADAM)** under the **Backups** node, the details pane displays a list of all registered AD backups or AD LDS (ADAM) backups respectively.

You can use the **Properties** dialog box provided for the Active Directory or AD LDS (ADAM) node, to filter the list of backups displayed in the details pane.

# <span id="page-35-0"></span>**Getting and using help**

Help topics and tips provided with Recovery Manager for Active Directory help you accomplish your tasks. To get assistance while you work:

- On the **Help** menu, click **Help Topics**. This displays the Help Viewer. To find a Help topic, use the **Contents** and **Search** tabs of the Help Viewer.
- To see a brief description of a wizard page or a dialog box, press the F1 key or click the **Help** button.
- To see a brief description of a menu command or a toolbar button, point to the command or button. Descriptions of toolbar buttons appear as tool-tips.
Descriptions of menu commands appear in the status bar at the bottom of the window. If the status bar is not displayed, click **Customize** on the **View** menu, and then select the **Status bar** check box in the **Customize View** dialog box.

# **Configuring Windows Firewall**

A firewall enabled in your environment may block traffic on ports used by Recovery Manager for Active Directory (RMAD), preventing you from backing up or restoring data. Before you start using RMAD, make sure your firewall does not block traffic on ports used by RMAD.

This section provides instructions on how to configure built-in Windows Firewall on a the domain controllers to be backed up, so that RMAD could back up data on that computer.

The section covers the following methods:

- [Manual method](#page-36-0)
- <span id="page-36-0"></span>• [Automatic method](#page-40-0)

### **Manual method**

For each of the following agents, you must create the specified firewall rules to allow traffic on ports used by RMAD. For descriptions of each firewall rule, see the table below.

#### **Backup Agent:**

- If you have a preinstalled Backup Agent, create Rule 3 and specify **BackupAgent64.exe** in the **Program path** parameter.
- If you have an automatic Backup Agent installation, create Rule 3 and specify **ErdAgent.exe** instead of <br />backup agent> in the **Program path** parameter.
- If you use the specified Backup Agent port, you need to configure Rule 1 and Rule 3. In Rule 3, specify <specific TCP port> for the Backup Agent in the **Local ports** parameter.
- If you use the RPC dynamic port range for the Backup Agent, configure Rule 1, Rule 2, and Rule 3. In Rule 3, specify the <RPC dynamic port range> for the Backup Agent in the **Local ports** parameter.

#### **Online Restore Agent:**

- Configure Rule 4 and specify **OnlineRestoreAdapter.exe** in the **Program path** parameter.
- If you use the specified Online Restore Agent port, configure Rule 1 and Rule 4. In Rule 4, specify <specific TCP port> for the Online Restore Agent in the **Local ports** parameter.
- If the RPC dynamic port range is used for the Online Restore Agent , configure Rule 1, Rule 2, and Rule 4. In Rule 4, specify <RPC dynamic port range> for the Online Restore Agent in the **Local ports** parameter.

#### **Offline Restore Agent:**

- Configure Rule 5 and specify **RstAgent.exe** in the **Program path** parameter.
- If you use the specified Offline Restore Agent port, you need to configure Rule 1 and Rule 5. In Rule 5, specify <specific TCP port> for the Offline Restore Agent in the **Local ports** parameter.

• If you use the RPC dynamic port range for the Offline Restore Agent , configure Rule 1, Rule 2, and Rule 5. In Rule 5, specify <RPC dynamic port range> for the Offline Restore Agent in the **Local ports** parameter.

#### **Management Agent:**

- Configure Rule 6 and specify the **ManagementAgent.exe** in the **Program path** parameter.
- If you use the specified Backup Agent port, configure Rule 1 and Rule 6. In Rule 6, specify <specific TCP port> for the Management Agent in the **Local ports** parameter.
- If you use the RPC dynamic port range for the Management Agent, configure Rule 1, Rule 2, and Rule 6. In Rule 6, specify <RPC dynamic port range> for the Management Agent in the **Local ports** parameter.

#### **Forest Recovery Agent:**

- Configure Rule 7 and specify **FRRestoreService64.exe** in the **Program path** parameter.
- If you use the specified Backup Agent port, configure Rule 1 and Rule 7. In Rule 7, specify <specific TCP port> for the Forest Recovery Agent in the **Local ports** parameter.
- If you use the RPC dynamic port range for the Forest Recovery Agent, configure Rule 1, Rule 2, and Rule 7. For Rule 7, specify <RPC dynamic port range> for the Forest Recovery Agent in the **Local ports** parameter.

#### **Secure Storage Agent:**

- Configure Rule 8 and specify **FRRestoreService64.exe** in the **Program path** parameter.
- For RMAD Disaster Recovery Edition if using a Secure Storage server the port can be configured. The default port is 48001 but if changed, use that port number for the LocalPort parameter.

The following list describes the settings for each firewall rule. Any setting not described in this list can be left as the default value.

#### **Rule 1**

- **- Rule Type**: Custom
- **- Program Path**: System
- **- Service settings**: Apply to all programs and services
- **- Protocol**: TCP
- **- Local ports**: 445
- **- Remote ports**: Any
- **- Local IP addresses**: Any
- **- Remote IP addresses**: Any
- **- Action**: Allow the connection
- **- Rule profile**: Domain, Private, and Public
- **- Allowed users**: Any
- **- Allowed computers**: Any

PowerShell for the Rule 1 settings: *New-NetFirewallRule -DisplayName "Rule 1" -Group RMAD -Enabled True - Profile Any -Direction Inbound -LocalPort 445 -Protocol TCP -Program System*

#### **Rule 2**

- **- Rule Type**: Custom
- **- Program Path**: %SystemRoot%\System32\Svchost.exe
- **- Service settings**: Remote Procedure Call (RpcSs)
- **- Protocol**: TCP
- **- Local ports**: RPC Endpoint Mapper
- **- Remote ports**: Any
- **- Local IP addresses**: Any
- **- Remote IP addresses**: Any
- **- Action**: Allow the connection
- **- Rule profile**: Domain, Private, and Public
- **- Allowed users**: Any
- **- Allowed computers**: Any

PowerShell for the Rule 2 settings: *New-NetFirewallRule -DisplayName "Rule 2" -Group RMAD -Enabled True - Profile Any -Direction Inbound -LocalPort RPCEPMap -Protocol TCP -Program "%SystemRoot%\System32\Svchost.exe" -Service RpcSs*

#### **Rule 3**

- **- Rule Type**: Custom
- **- Program Path**: %SystemRoot%\RecoveryManagerAD\BackupAgent64.exe or
- %SystemRoot%RecoveryManagerAD\ErdAgent.exe
- **- Service settings**: Apply to all programs and services
- **- Protocol**: TCP
- **- Local ports**: RPC dynamic port range/specified port for Backup Agent
- **- Remote ports**: Any
- **- Local IP addresses**: Any
- **- Remote IP addresses**: Any
- **- Action**: Allow the connection
- **- Rule profile**: Domain, Private, and Public
- **- Allowed users**: Any
- **- Allowed computers**: Any

PowerShell for the Rule 3 settings: *New-NetFirewallRule -DisplayName "Rule 3" -Group RMAD -Enabled True - Profile Any -Direction Inbound -LocalPort RPC -Protocol TCP -Program "%SystemRoot%\RecoveryManagerAD\BackupAgent64.exe"*

**Note:** If the Backup Agent uses a specific TCP port then specify the TCP port in the LocalPort parameter. If the RPC dynamic port range is used then specify the RPC dynamic port range in the LocalPort parameter

#### **Rule 4**

- **- Rule Type**: Custom
- **- Program Path**: C:\Program Files\Quest\Recovery Manager for Active Directory Forest
- Edition\FRRestoreService64.exe"
- **- Service settings**: Apply to all programs and services
- **- Protocol**: TCP
- **- Local ports**: RPC dynamic port range/specific port for Online Restore Agent
- **- Remote ports**: Any
- **- Local IP addresses**: Any
- **- Remote IP addresses**: Any
- **- Action**: Allow the connection
- **- Rule profile**: Domain, Private, and Public
- **- Allowed users**: Any
- **- Allowed computers**: Any

PowerShell for the Rule 4 settings: *New-NetFirewallRule -DisplayName "Rule 4" -Group RMAD -Enabled True - Profile Any -Direction Inbound -LocalPort RPC -Protocol TCP -Program "C:\Program Files\Quest\Recovery Manager for Active Directory Forest Edition\FRRestoreService64.exe"*

**Note:** If the Online Restore Agent uses a specific TCP port then specify the TCP port in the LocalPort parameter. If the RPC dynamic port range is used then specify the RPC dynamic port range in the LocalPort parameter.

#### **Rule 5**

- **- Rule Type**: Custom
- **- Program Path**: %SystemRoot%\RecoveryManagerAD\RstAgent.exe
- **- Service settings**: Apply to all programs and services
- **- Protocol**: TCP
- **- Local ports**: RPC dynamic port range/specific port for Offline Restore Agent
- **- Remote ports**: Any
- **- Local IP addresses**: Any
- **- Remote IP addresses**: Any
- **- Action**: Allow the connection
- **- Rule profile**: Domain, Private, and Public
- **- Allowed users**: Any
- **- Allowed computers**: Any

PowerShell for the Rule 5 settings: *New-NetFirewallRule -DisplayName "Rule 5" -Group RMAD -Enabled True - Profile Any -Direction Inbound -LocalPort RPC -Protocol TCP -Program "- Program Path: "%SystemRoot%\RecoveryManagerAD\RstAgent.exe"" "*

**Note:** If the Offline Restore Agent uses a specific TCP port then specify the TCP port in the LocalPort parameter. If the RPC dynamic port range is used then specify the RPC dynamic port range in the LocalPort parameter.

#### **Rule 6**

- **- Rule Type**: Custom
- **- Program Path**: %SystemRoot%\RecoveryManagerAD\ManagementAgent.exe
- **- Service settings**: Apply to all programs and services
- **- Protocol**: TCP
- **- Local ports**: RPC dynamic port range/specific port for Management Agent
- **- Remote ports**: Any
- **- Local IP addresses**: Any
- **- Remote IP addresses**: Any
- **- Action**: Allow the connection
- **- Rule profile**: Domain, Private, and Public
- **- Allowed users**: Any
- **- Allowed computers**: Any

PowerShell for the Rule 6 settings: *New-NetFirewallRule -DisplayName "Rule 6" -Group RMAD -Enabled True - Profile Any -Direction Inbound -LocalPort RPC -Protocol TCP -Program "%SystemRoot%\RecoveryManagerAD\ManagementAgent.exe"*

**Note:** If the Management Agent uses a specific TCP port then specify the TCP port in the LocalPort parameter. If the RPC dynamic port range is used then specify the RPC dynamic port range in the LocalPort parameter.

#### **Rule 7**

**- Rule Type**: Custom

**- Program Path**: C:\Program Files\Quest\Recovery Manager for Active Directory Forest

- Edition\FRRestoreService64.exe
- **- Service settings**: Apply to all programs and services
- **- Protocol**: TCP
- **- Local ports**: RPC dynamic port range/specific port for Forest Recovery Agent
- **- Remote ports**: Any
- **- Local IP addresses**: Any
- **- Remote IP addresses**: Any
- **- Action**: Allow the connection
- **- Rule profile**: Domain, Private, and Public
- **- Allowed users**: Any
- **- Allowed computers**: Any

PowerShell for the Rule 7 settings: *New-NetFirewallRule -DisplayName "Rule 7" -Group RMAD -Enabled True - Profile Any -Direction Inbound -LocalPort RPC -Protocol TCP -Program "C:\Program Files\Quest\Recovery Manager for Active Directory Forest Edition\FRRestoreService64.exe"*

**Note:** If the Forest Recovery Agent uses a specific TCP port then specify the TCP port in the LocalPort parameter. If the RPC dynamic port range is used then specify the RPC dynamic port range in the LocalPort parameter.

#### **Rule 8**

**- Rule Type**: Custom

**- Program Path**: C:\Program Files\Quest\Recovery Manager for Active Directory Forest Edition\FRRestoreService64.exe

- **- Service settings**: Apply to all programs and services
- **- Protocol**: TCP
- **- Local ports**: 48001
- **- Remote ports**: Any
- **- Local IP addresses**: Any
- **- Remote IP addresses**: Any
- **- Action**: Allow the connection
- **- Rule profile**: Domain, Private, and Public
- **- Allowed users**: Any
- **- Allowed computers**: Any

PowerShell for the Rule 8 settings: *New-NetFirewallRule -DisplayName "Rule 8" -Group RMAD -Enabled True - Profile Any -Direction Inbound -LocalPort 48001 -Protocol TCP -Program "C:\Program Files\Quest\Recovery Manager for Active Directory Forest Edition\FRRestoreService64.exe"*

**Note:** For RMAD Disaster Recovery Edition if using a Secure Storage server the port can be configured. The default port is 48001 but if changed, use that port number for the LocalPort parameter.

**NOTE** For more information on RPC dynamic port range, refer to the following Microsoft Support Knowledge Base articles at [https://support.microsoft.com:](https://support.microsoft.com/) [How to configure RPC to use certain ports and how to help secure those ports by using IPsec](https://support.microsoft.com/en-us/help/908472/how-to-configure-rpc-to-use-certain-ports-and-how-to-help-secure-those) [How to configure RPC dynamic port allocation to work with firewalls](https://support.microsoft.com/en-us/help/154596/how-to-configure-rpc-dynamic-port-allocation-to-work-with-firewalls) [The default dynamic port range for TCP/IP has changed in Windows Vista and in Windows Server](https://support.microsoft.com/en-us/help/929851/the-default-dynamic-port-range-for-tcp-ip-has-changed-in-windows-vista)  [2008](https://support.microsoft.com/en-us/help/929851/the-default-dynamic-port-range-for-tcp-ip-has-changed-in-windows-vista)

### **Automatic method**

Before following the below instructions, make sure that Windows Firewall enabled on the target computer does not block any ports used by the Recovery Manager Console: these ports are required to deploy Backup Agent, Online Restore Agent, Offline Restore Agent, Management Agent and Forest Recovery Agent.

Use the following options to automatically configure Windows Firewall settings:

- <span id="page-40-0"></span>• To automatically configure Windows Firewall for Backup Agent, Online Restore Agent, Offline Restore Agent and Management Agent, use the Recovery Manager Console settings. Fore more details, see the *Ports tab* sectio[n here.](#page-68-0)
- To automatically configure Windows Firewall for Forest Recovery Agent and Management Agent, use the **Agents** tab in the Recovery Project Settings dialog in Forest Recovery Console. Fore more details, see the [Specifying recovery project settings](#page-191-0) section.
- You can automatically configure Windows Firewall settings for Backup Agent using the Computer Collection properties in Recovery Manager Console:

a. Open the Recovery Manager Console, expand the Computer Collections node in the console tree, and select the Computer Collection that includes the target computers where you want to automatically configure Windows Firewall.

b. From the main menu, select **Action | Properties**.

c. In the dialog box that opens, go to the **Agent Settings** tab.

d. Make sure the **Use preinstalled Backup Agent** check box is cleared. This is required to automatically deploy Backup Agent when the backup creation operation starts. You cannot configure Windows Firewall by using preinstalled Backup Agent.

e. Select the **Automatically configure Windows Firewall** check box, and click **OK**

RMAD automatically configures Windows Firewall on each Windows Server 2008-based or later computer in the Computer Collection after the backup creation operation starts on that Collection.

> • To automatically configure Windows Firewall settings for Online Restore Agent, you should select the **Automatically configure Windows Firewall** option on the **Domain Access Options** step of Online Restore Wizard.

# **Using Computer Collections**

A Computer Collection is a group of shortcuts to the computers (domain controllers and/or AD LDS (ADAM) hosts) to be backed up with Recovery Manager for Active Directory. You can have multiple Computer Collections, each representing a group of computers you want to back up. You can populate a Computer Collection with shortcuts to specific computers available on your network and containers (for example, Active Directory domains, sites, and organizational units) that include the computers you want to back up.

Each Computer Collection has its individual properties you can use to configure such settings as backup location, backup creation schedule, performance, and backup operation logging. For more information about Computer Collection properties, see [Properties for an existing Computer Collection.](#page-72-0)

Computer Collections help you organize any number of computers into groups with the appropriate settings for backup creation and scheduling. A well-organized set of Computer Collections ensures that up-to-date copy of the backup information is maintained for remote computers. Therefore, it is recommended to group managed computers into Computer Collections and set appropriate properties for every Computer Collection.

This section covers the following tasks:

- **[Creating Computer Collections](#page-41-0)**
- [Renaming Computer Collections](#page-41-1)
- [Modifying Computer Collection properties](#page-42-0)
- **[Deleting Computer Collections](#page-42-1)**
- [Specifying an access account for Backup Agent and backup file storages](#page-42-2)
- [Adding domain controllers to a Computer Collection](#page-43-0)
- [Adding containers to a Computer Collection](#page-44-0)
- [Adding AD LDS \(ADAM\) hosts and instances to a Computer Collection](#page-45-0)
- <span id="page-41-0"></span>• [Removing items from a Computer Collection](#page-46-0)

### **Creating Computer Collections**

#### *To create a Computer Collection*

- 1. In the Recovery Manager Console tree, select the **Computer Collections** node.
- <span id="page-41-1"></span>2. From the main menu, select **Action | Create Collection.**

The properties of a newly created Computer Collection are preset with default values. You can change the property values for a Computer Collection, as well as the default property values. For more information, see [Modifying Computer Collection properties.](#page-42-0)

The Backup Wizard creates a new Computer Collection if you select the option **Later (configure backup scheduling)** on the **When to Back Up** page of the wizard. The new Computer Collection includes all objects you selected on the **What to Back Up** page.

### **Renaming Computer Collections**

Recovery Manager for Active Directory assigns a default name to a newly created Computer Collection. You can rename a Computer Collection to assign it a more descriptive name.

#### *To rename a Computer Collection*

- 1. Right-click the Computer Collection and then click **Rename**.
- 2. Type a new name for the Computer Collection and then press ENTER.

When renaming a Computer Collection for which a backup creation task is scheduled, you may be prompted to supply the user name and password of the account under which you want to run the scheduled backup creation operation. This is because Task Scheduler may need to re-create the backup creation task when a Computer Collection is renamed. When creating a scheduled task, Task Scheduler requires that you supply the user name and password of the user account under which the task will run. For more information, see [Setting user account](#page-112-0)  [for scheduled tasks.](#page-112-0)

# **Modifying Computer Collection properties**

### *To modify properties for a Computer Collection*

<span id="page-42-0"></span>• In the console tree, right-click the Computer Collection, and then click **Properties**.

The **Properties** dialog box opens, allowing you to specify what to back up, where to store backups, and what kind of logging to use. In addition, the **Properties** dialog box allows you to manage the backup creation schedule for the Collection and specify the user account under which the scheduled backup creation operation will run.

All settings specified in the **Properties** dialog box for a Computer Collection only relate to that Computer Collection. Different Computer Collections may have different properties.

For more information about Computer Collection properties, see [Properties for an existing Computer Collection.](#page-72-0)

# **Deleting Computer Collections**

### *To delete a Computer Collection*

<span id="page-42-1"></span>• In the console tree, right-click the Computer Collection you want to delete, and then click **Delete**.

This only deletes the Computer Collection you selected along with the computer and container shortcuts it includes and the backup creation tasks scheduled for that Computer Collection. The containers, domain controllers, and AD LDS (ADAM) hosts whose shortcuts were added to the Computer Collection are not deleted. Deleting a Computer Collection does not delete the backups that were created for that Collection.

# **Specifying an access account for Backup Agent and backup storage**

For each Computer Collection (applicable to all domain controllers within a collection), you can specify a user account that will be used to access the following:

- <span id="page-42-2"></span>• Backup Agent that is manually or automatically installed on domain controllers in the Computer Collection. The account is used for the following operations:
	- backup creation
	- discover Backup Agent instances or update Backup Agent information
	- install, upgrade or uninstall Backup Agent instances

• Locations on target domain controllers or UNC shares where backup files created for the Computer Collection are to be saved. For more information on how to specify these locations, see *Remote Storage tab* section i[n Properties for an existing Computer Collection.](#page-72-0)

These credentials are also used to connect to Active Directory in the following cases:

- Show or refresh the content of collections that contain containers
- Operate on collections that contain container-items
- This account is used for backup unpacking only if no account is configured on the Remote Storage tab

For example: modifying an exclusion list for a container; installing the Backup Agent from a collection menu, collecting diagnostic data, etc.

#### *To specify an access account*

- 1. In the Recovery Manager Console tree, select the Computer Collection for which you want to specify an access account.
- 2. From the main menu, select **Action | Properties**.
- 3. On the **Agent Settings** tab, select the **Use the following account to access Backup Agent** check box.
- 4. Click **Select Account**, and specify the user name and password of the account with which you want to access Backup Agent, backup storages, and global catalog servers.
- 5. When finished, click **OK**.

You can also specify a separate account that will be used to access the backup storage on the **Remote Storage** tab.

If no access account is specified on the **Agent** tab and no scheduled tasks exist for the Computer Collection, Recovery Manager for Active Directory (RMAD) will use the account under which the Recovery Manager Console is currently running.

If no access account is specified and a backup creation task is scheduled for the Computer Collection, RMAD will use the account under which the scheduled task is run. You can view and change this account on the **Schedule** tab in the **Properties** dialog box for a Computer Collection. For more information, see *Schedule tab* subsection in [Properties for an existing](#page-72-0) Computer Collection.

**NOTE** The scheduled task account is not used to access the Remote Storage from the agent side. The agent uses a local system account on a domain controller for this operation.

For additional information about the account requirements, please refer [Permissions required for the Backup](#page-91-0)  [operation.](#page-91-0)

# <span id="page-43-0"></span>**Adding domain controllers to a Computer Collection**

You can add specific domain controllers to a Computer Collection. You can select domain controllers in the details pane after browsing the console tree and selecting the container that holds the domain controllers you want to add. Domains available for a forest are located under the **Active Directory/Forest <Name>** node; containers are located under domain nodes. You can add forests to the Active Directory node by using the **Connect to Forest** command on the node's **Action** menu. A Computer Collection can hold domain controllers from multiple containers.

#### *To add domain controllers to a selected Computer Collection*

- 1. Right-click the Computer Collection, point to **Add**, and then click **Domain Controller**.
- 2. In the **Select Computers** dialog box, enter the domain controller name or select the domain controller from the list and click **OK**. The **Select Computers** dialog box allows you to specify multiple domain controller names.

#### *To add domain controllers to a Computer Collection*

- 1. Browse the console tree to select the container that holds the domain controllers you want to add.
- 2. In the details pane, select the domain controllers you want to add. To select multiple domain controllers, hold down CTRL, and click the domain controllers.
- 3. On the **Action** menu, click **Add to Collection**.
- 4. In the dialog box that opens, select an existing Computer Collection or click **New Collection** to create and select a new Computer Collection.
- 5. In the dialog box, click **OK**.

You can add domain controllers to a Computer Collection by using an import file that contains a list of domain controller names or IP addresses. Importing domain controllers from a file overcomes the limitations inherent to the **Select Computers** dialog box and is convenient when you need to add a large group of domain controllers.

An import file is a text file that contains one domain controller name or IP address per line. For example:

123.123.123.123 Domain Controller Name 1 Domain Controller Name 2 213.213.213.213

#### *To add domain controllers by using an import file*

- 1. Create an import file that contains domain controller names or IP addresses.
- 2. Right-click the Computer Collection, point to **Add**, and then click **Import Computers**.
- <span id="page-44-0"></span>3. Use the **Open** dialog box to locate and open the import file.

### **Adding containers to a Computer Collection**

You can add containers such as Active Directory domains, sites, or organizational units to a Computer Collection. When a Computer Collection includes a container, it implicitly includes all domain controllers that are in that container. You can select containers in the details pane after browsing the console tree and selecting a node that holds the containers you want to add.

Domains are located under the **Active Directory/Forest <Name>** node, organizational units are located under domain nodes. You can add Active Directory forests to the **Active Directory** node by using the **Connect to Forest** command on the node's **Action** menu.

#### *To add a container to a selected Computer Collection*

- 1. Right-click the Computer Collection, point to **Add**, and then click **Container**.
- 2. In the **Domain** box, select the domain that includes the container or type the DNS name of the domain. If you typed the domain name, click **Connect** to redraw the tree in the **Containers** box.

**NOTE** Alternatively, you can drag the domain controllers selected in the details pane to the target Computer Collection in the console tree or use the Copy and Paste commands.

- 3. Browse the directory tree in the **Containers** box to locate and select the container.
- 4. In the dialog box, click **OK**.
- **NOTE** For a Computer Collection that includes a container, backups are created for all domain controllers in the container, including the newly created DCs that are not explicitly present in the Computer Collection .

#### *Alternatively, you can add containers to a Computer Collection using the following procedure*

- 1. Browse the Recovery Manager Console tree to select the node that holds the containers you want to add.
- 2. In the details pane, select the containers you want to add. To select multiple containers, hold down CTRL, and click the containers.
- 3. On the **Action** menu, click **Add to Collection**.
- 4. In the dialog box that opens, select an existing Computer Collection or click **New Collection** to create and select a new Computer Collection.
- 5. In the dialog box, click **OK**.

#### *To view and modify an exclusion list for a container*

This option lets you specify an explicit list of the domain controllers that will not be included in the backup.

- 1. In the Recovery Manager Console tree, select the Computer Collection that holds the container.
- 2. In the details pane, right-click the container and select **Properties**.
- 3. In the Properties dialog box, click **Modify**.
- 4. Select domain controllers that you want to exclude from the **Available domain controllers** list and click **Add**.
- <span id="page-45-0"></span>5. Click **OK**.

### **Adding AD LDS (ADAM) hosts and instances to a Computer Collection**

You can add AD LDS (ADAM) hosts and instances to a Computer Collection. AD LDS (ADAM) instances available for a selected AD LDS (ADAM) configuration set are located under the **Active Directory/AD LDS (ADAM) Configuration Set/All Instances** node. To add an AD LDS (ADAM) configuration set to a Computer Collection, you need to connect to AD LDS (ADAM).

### *To connect to AD LDS (ADAM)*

- 1. In the Recovery Manager Console tree, select the **Active Directory** node.
- 2. From the main menu, select **Action | Connect to AD LDS (ADAM)**.
- 3. In the dialog box that opens, do the following:

**NOTE** Also you can drag the containers selected in the details pane to the target Computer Collection in the console tree or use the Copy and Paste commands.

- a. In the AD LDS (ADAM) host box, type the full DNS name of the host to which you want to connect.
- b. In the **Port number** box, type the port number used by AD LDS (ADAM).
- c. In the **User name** and **Password** boxes, type the user name and password with which you want to access the AD LDS (ADAM) host. Note that to display these boxes, you may need to click the **Options** button.
- 4. When finished, click **OK**.

#### *To add AD LDS (ADAM) hosts to a particular Computer Collection*

- 1. Right-click the Computer Collection, point to **Add**, and then click AD LDS (ADAM) Host.
- 2. In the **Select Computers** dialog box, enter the names of the AD LDS (ADAM) hosts you want to add or select the hosts from the list and click **Add**. The **Select Computer**s dialog box allows you to specify multiple AD LDS (ADAM) host names.

Recovery Manager for Active Directory backs up all AD LDS (ADAM) instances hosted on the computer you have added to a Computer Collection.

#### *To add AD LDS (ADAM) instances to a Computer Collection*

- 1. In the Recovery Manager Console tree, expand the appropriate Active Directory/AD LDS (ADAM) Configuration Set node, and then click **All Instances**.
- 2. In the details pane, select the instances you want to add. To select multiple instances, hold down CTRL, and click the instances.
- 3. On the **Action** menu, click **Add to Collection**.
- 4. In the dialog box that opens, select an existing Computer Collection or click **New Collection** to create and select a new Computer Collection.
- <span id="page-46-0"></span>5. In the dialog box, click **OK**.

**NOTE** Alternatively, you can drag the selected AD LDS (ADAM) instances to the target Computer Collection in the console tree or use the Copy and Paste commands.

You can also select a Computer Collection, and then add AD LDS (ADAM) hosts to the selected Collection.

### **Removing items from a Computer Collection**

#### *To remove items from a Computer Collection*

- 1. In the Recovery Manager Console tree, select the Computer Collection from which you want to remove items.
- 2. In the details pane, select the items you want to remove. Use CTRL and SHIFT to select multiple items.
- 3. Right-click the selection, and then click **Delete**.

# **Cloud Storage**

Recovery Manager for Active Directory Disaster Recovery Edition provides the ability to set up and use dedicated cloud storage locations for backups. Cloud Storage in combination with primary (Tier 1) storage options ensure that your critical backups are always available in case of disaster.

By using Cloud Storage you can store your AD and BMR backups in the cloud ensuring that your backups are always accessible and protect your backup files with storage account properties such as immutability policies, and redundancy with different types of replication.

**IMPORTANT** Use of Cloud Storage requires a Recovery Manager for Active Directory Disaster Recovery Edition license.

#### **Requirements**

- Internet access available on the Recovery Manager for Active Directory console. A standard outbound HTTPS port 443 is used to upload data to Azure Blob.
- Azure subscription(s) to create and manage Azure Storage accounts and containers.
- A method of creating and managing Azure Storage accounts, containers, and policies for the storage account (lifecycle, immutability and replication policies).
- **NOTE** Recovery Manager for Active Directory does not create or provide management features of the storage account.

#### **Best Practices**

- Recommend using immutable storage for your business-critical backups. By using immutable storage you can protect your backups from being overwritten or deleted. For further guidance on configuring immutability policies for containers reference Microsoft Azure documentation. [https://docs.microsoft.com/en-us/azure/storage/blobs/immutable-policy-configure-container](https://docs.microsoft.com/en-us/azure/storage/blobs/immutable-policy-configure-container-scope?tabs=azure-portal-)[scope?tabs=azure-portal-](https://docs.microsoft.com/en-us/azure/storage/blobs/immutable-policy-configure-container-scope?tabs=azure-portal-)
- For high availablitity of your critical backups it is highly recommended to use geo-redundancy. For Azure Storage accounts there are two options: Geo-zone-redundant storage(GZRS) and Geo-redundant storage(GRS)[. https://docs.microsoft.com/en](https://docs.microsoft.com/en-us/azure/storage/common/redundancy-migration?toc=%2Fazure%2Fstorage%2Fblobs%2Ftoc.json&tabs=portal)[us/azure/storage/common/redundancy](https://docs.microsoft.com/en-us/azure/storage/common/redundancy-migration?toc=%2Fazure%2Fstorage%2Fblobs%2Ftoc.json&tabs=portal)[migration?toc=%2Fazure%2Fstorage%2Fblobs%2Ftoc.json&tabs=portal](https://docs.microsoft.com/en-us/azure/storage/common/redundancy-migration?toc=%2Fazure%2Fstorage%2Fblobs%2Ftoc.json&tabs=portal)
- Recommend minimum TLS version 1.2

#### **User Scenario**

Backup data for all domain controllers can be accumulated on primary storage, and at the same time, you can make a copy of your backup on Cloud Storage. If disaster strikes, you could lose your backups on the primary(Tier 1) storage and even your installation of Recovery Manager for Active Directory but your Cloud Storage will remain in place.

### **Adding Microsoft Azure Cloud Storage**

#### **To add Azure Cloud Storage**

1. In the Recovery Manager for Active Directory console, expand the **Storage** node.

- 2. Select the **Cloud Storage** node in the console tree.
- 3. Click on the **Add Storage** button at the bottom of the Cloud Storage pane.
- 4. Type an identifying name in the **Display Name** field. This name is used in the Recovery Manager console for the registered cloud storage account and selected container.
- 5. To register a cloud storage in Recovery Manager for Active Directory, specify the storage account connection string in the field **Azure Storage Account Connection String**. The connection string will be protected and will not be displayed.

To retrieve your Azure storage account connection string:

- Log in to the Microsoft Azure portal.
- Select your **Storage account** and navigate to **Access keys** under the *Security + networking* section.
- Click on the **Show keys** and copy the **Connection string**.
- In the Recovery Manager for Active Directory console, paste the **Connection string** in the **Azure Storage Account Connection String** field.
- 6. Select the **Container**. The available containers will be displayed in the drop down list for the connected storage account. Containers protected with an immutability policy will be displayed with *(immutable)* after the container name.

**NOTE** To validate the connection to the correct Azure storage account, compare the available containers in the drop down field on the Add Cloud Storage dialog with the created containers in the Microsoft Azure portal. In the Microsoft Azure portal, the **Containers** are listed under *Data storage*. RMAD support only with Container types. In the case a storage account has no containers, the dialog box will prompt you to create at least one container in the Azure Portal, or specify a connection string to another storage account.

> 7. Select one or more computer collections by selecting the checkbox by the computer collection name in the section **Backups from selected collections will be copied to the cloud storage**.

Once a backup is created, the Active Directory and BMR backups on primary storage(Tier 1) are copied to the registered and configured cloud storage container (Tier 2).

8. Click **OK**.

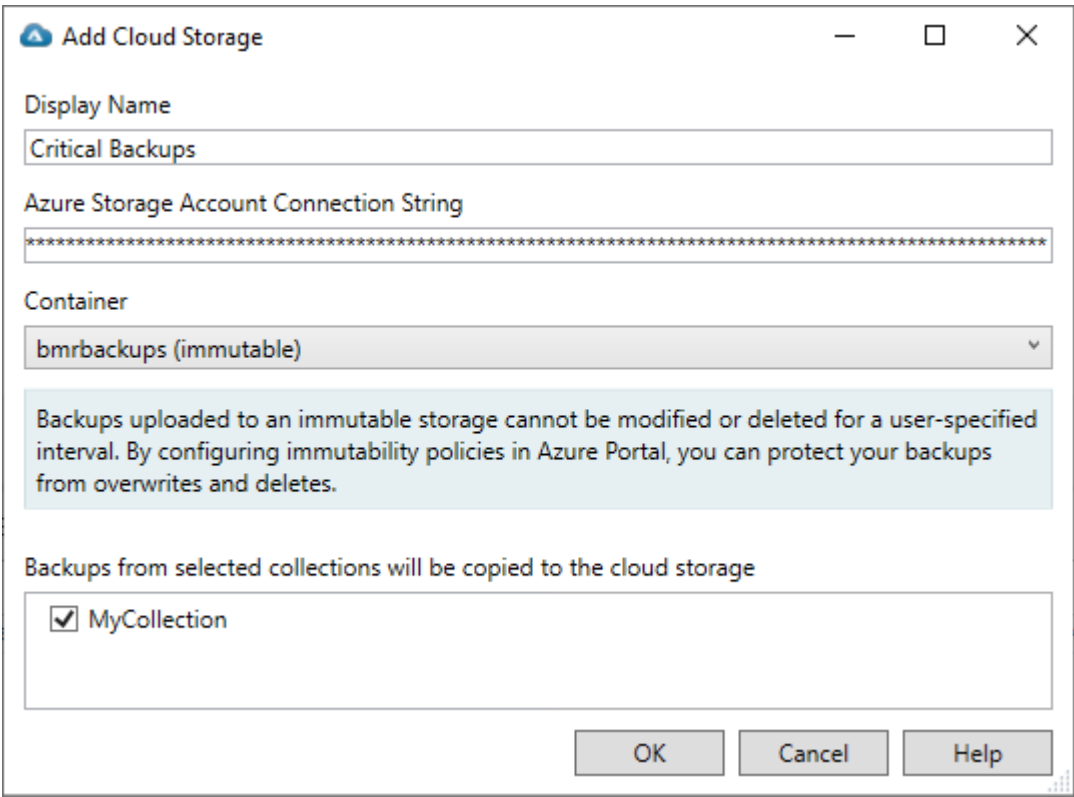

### **View Registered Cloud Storage**

**To view all registered Cloud Storage in Recovery Manager for Active Directory**

- 1. In the Recovery Manager for Active Directory console, expand the **Storage** node.
- 2. Select the **Cloud Storage** node in the console tree.
- 3. All registered cloud storage will be displayed in the Cloud Storage pane. The display name, the chosen container, all configured computer collections and a summary of the upload sessions will be displayed.

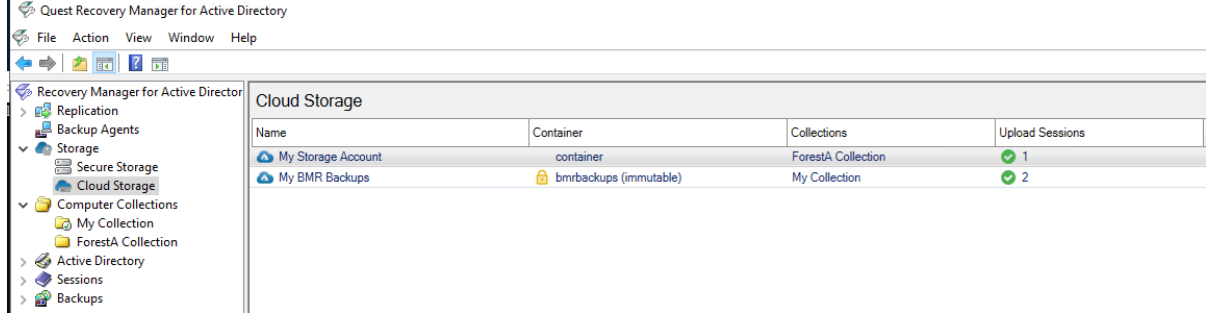

# **Editing Cloud Storage**

**To edit the properties of a registered Cloud Storage.**

1. In the Recovery Manager for Active Directory console, expand the **Storage** node.

- 2. Select the Cloud Storage node in the console tree.
- 3. In the **Cloud Storage** pane, right-click the cloud storage that you want to edit, and select **Properties**.
- 4. In the **Properites** dialog box edit the **Display Name**, **Azure Storage Account Connection String** and **Container** fields.
- 5. Select the checkbox for one or more computer collections in the **Backups from selected collections will be copied to the cloud storage** list. All available computer collections will be displayed. Backups from selected computer collections will be copied to the Cloud Storage.

**NOTE** If a computer collection has be configured with no access credentials to read the backup file a warning icon will be displayed. To enter access credentials refer to [Computer Collection Properties](#page-75-0)  [Secondary Storage tab.](#page-75-0) If the computer collection has both local and remote primary storage configured, the local storage will be used to copy to Cloud Storage and access credentials for local storage are required.

6. Click **OK**

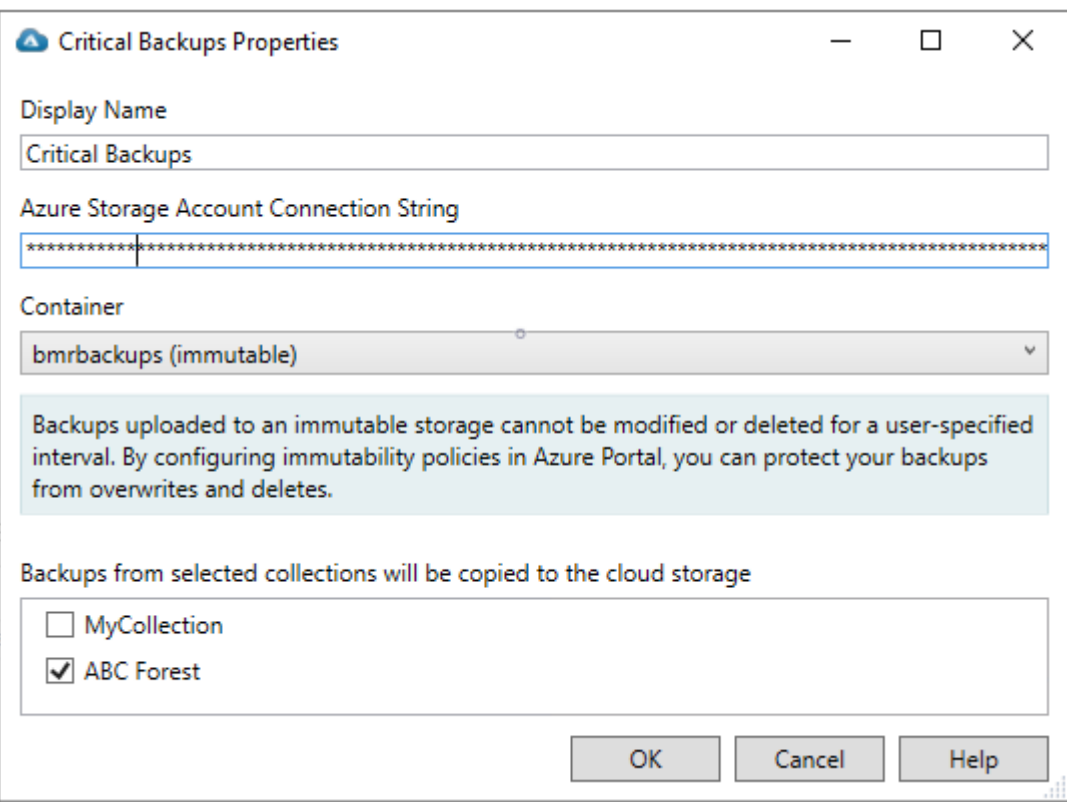

### **Removing Cloud Storage**

**To remove a Cloud Storage from Recovery Manager for Active Directory console**

- 1. In the Recovery Manager for Active Directory console, expand the **Storage** node.
- 2. Select the Cloud Storage node in the console tree.
- 3. In the **Cloud Storage** pane, select the registered Cloud storage account to be removed, rightclick and select **Remove**.
- 4. Select Yes to the confirmation message.

**NOTE** Removing Cloud Storage from Recovery Manager for Active Directory unregisters the cloud storage account from Recovery Manager. No backup files are removed.

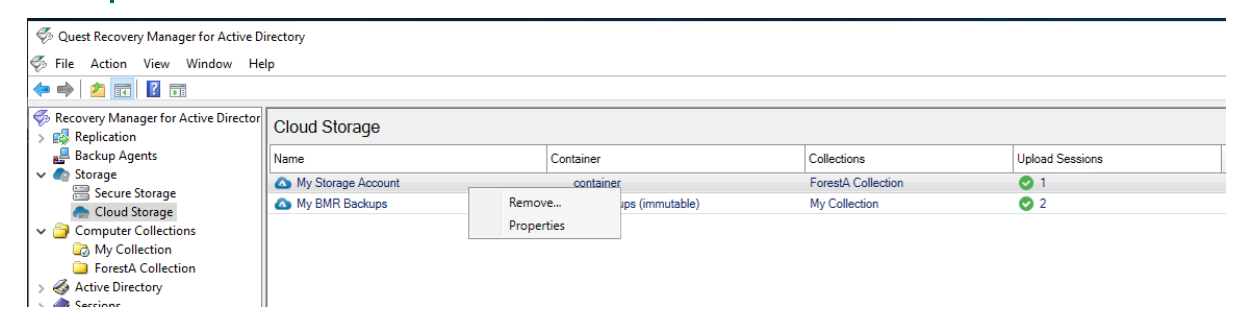

### **Cloud Storage Upload Sessions**

After a backup creation session completes for a computer collection and the backup is saved to configured primary storage locations (Tier 1), an upload session will be started to copy the backup to all cloud storage locations. Recovery Manager for Active Directory supports multiple Cloud Storage locations per computer collection.

The backup upload session is created and managed with the *Quest Recovery Manager Cloud Storage* service on the Recovery Manager console machine. Each backup upload session is displayed in the Backup Upload Sessions pane. For each session, you can view the backup file path, upload location, creation timestamp, finished timestamp, and the status of the upload.

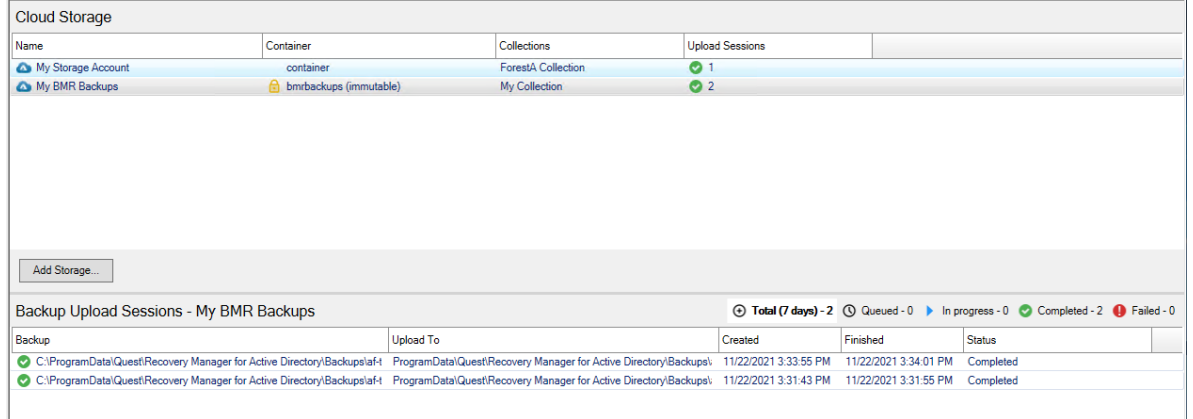

**NOTE** The Backup Upload Sessions pane has a display limit of 100 items and a time limit of the last 30 days. There may be upload sessions outside these limits.

#### *To view a backup upload sessions for a cloud storage account*

- 1. In the Recovery Manager for Active Directory console, expand the **Storage** node.
- 2. Select the **Cloud Storage** node in the console tree.
- 3. Select the registered cloud storage in the Cloud Storage pane. The backup upload sessions for the selected cloud storage will be displayed in the bottom pane **Backup Upload Session**. The

backup path, upload to path, created timestamp, finished timestamp and current status will be displayed.

- 4. To filter the upload sessions for the cloud storage, you can select the toggle buttons at the top right corner of the pane.
- Select **Total (7 days)** to view all upload sessions in the last 7 days.
- Select **Queued** to view all upload sessions that are waiting in the queue to be processed.
- Select **In Progress** to view upload sessions that are in progress and backup files are being uploaded.
- Select **Completed** to view successfull and completed upload sessions.
- Select **Failed** to view failed upload sessions. Any failed upload sessions can be retried.

#### *To cancel a backup upload session*

- 1. In the Recovery Manager for Active Directory console, expand the **Storage** node.
- 2. Select the **Cloud Storage** node in the console tree.
- 3. Select the registered cloud storage in the Cloud Storage pane.
- 4. In the Backup Upload Session pane, select the session with the status of *In Progress* or *Queued*, right click and select **Cancel**.
- 5. Select **Yes** on the confirmation dialog.

#### *To retry a backup upload session*

- 1. In the Recovery Manager for Active Directory console, expand the **Storage** node.
- 2. Select the **Cloud Storage** node in the console tree.
- 3. Select the registered cloud storage in the Cloud Storage pane.
- 4. In the Backup Upload Session pane, select the failed session, right click and select **Retry**.

#### *To remove a backup upload session*

- 1. In the Recovery Manager for Active Directory console, expand the **Storage** node.
- 2. Select the **Cloud Storage** node in the console tree.
- 3. Select the registered cloud storage in the Cloud Storage pane.
- 4. In the Backup Upload Session pane, select the session, right click and select **Remove**.
- 5. Select **Yes** on the confirmation dialog.

NOTE | Only the backup upload session is removed from the Recovery Manager database. The backup file on the cloud storage is not removed.

# <span id="page-53-0"></span>**Secure Storage Server**

Recovery Manager for Active Directory provides the ability to set up a dedicated secure backup storage server. If you use a Secure Storage server in your environment it helps prevent unauthorized modification or malware attacks on backup data, supporting your key data security and compliance initiatives. For more information on how a Secure Storage server is secured, see *Hardening Secure Storage servers* below.

**IMPORTANT** Use of Secure Storage Server requires a Recovery Manager for Active Directory Disaster Recovery Edition license.

#### **Requirements**

- Operating system: Microsoft Windows 2016 or higher
- A stand-alone server to be used as your Secure Storage server. This server should be a workgroup server and not joined to an Active Directory domain.
- An account that will be used to deploy the Storage Agent on the Secure Storage server. This account must also be a local Administrator on the Secure Storage server.
- Physical access to the Secure Storage server. Once the server is hardened access with regular methods will be disabled.
- Sufficient storage space on the Secure Storage server for all backup files. For one backup file, the space required is at least the size of the backed-up Active Directory database file (Ntds.dit) and the SYSVOL folder plus 40MB for the transaction log files. The space check performed also includes an extra 1 GB to ensure enough space is available.

#### **Best Practices**

- We highly recommend using a new, dedicated, clean **physical** server as your Secure Storage server to help ensure access methods are kept to a minimum.
- Secure additional methods of accessing the Secure Storage server such as console or serial access.
- Recommend the Secure Storage have additional volumes available in addition to the system drive. It is not advised to store backups on the system drive.
- **NOTE** Virtual machines are more susceptible to ransomware attacks and if a virtual machine is used for your Secure Storage server, a bad actor could gain access to backups on the server or delete the entire Secure Storage server.

#### **User Scenario**

Backup data for all domain controllers can be accumulated on primary storage, and at the same time, you can make a copy of your backup data on a Secure Storage server. The Secure Storage agent will pull the backup securely to the Secure Storage server while the firewall on the Secure Storage server remains in place. If disaster strikes, you could lose your backups on primary storage and even your installation of Recovery Manager for Active Directory but your Secure Storage server will remain in place.

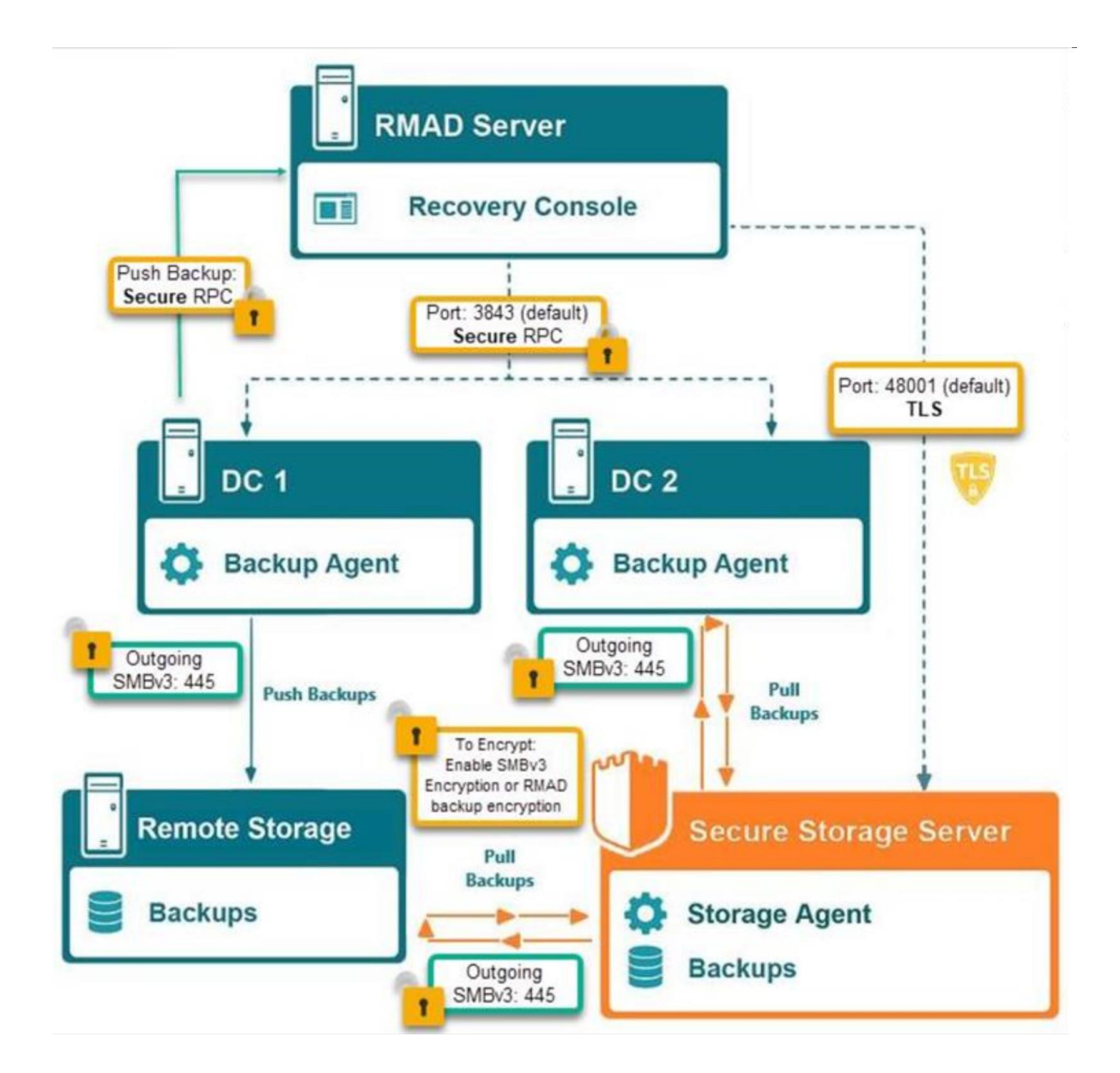

### **Hardening Secure Storage servers**

After the Secure Storage server has been added and the Storage Agent has been installed on it, the server is hardened automatically. The following list outlines what happens to a Secure Storage server when it is hardened:

- All SMB server roles are disabled (SMBv1 SMBv3).
- All incoming TCP ports are blocked by IPSec policies, except for the high-level Secure Storage Agent port.
- ICMP traffic is blocked (i.e. the server cannot be pinged).
- Remote desktop (RDP) traffic is blocked.
- Only one TCP agent port is left open on the server for communication with Recovery Manager for Active Directory, the Storage Agent port (by default, this is 48001).
- Agent traffic is encrypted by the public/private key pair.
- Logons to the server are only allowed via console (physical) access.

When a Secure Storage server is hardened, the lock icon next to the name of the Secure Storage server in the Secure Storage Servers window will be closed and it will have a **Security Status** of **Secured**.

**IMPORTANT** You cannot install the Secure Storage server agent on a domain joined server, a domain controller or a member server. A server that is hardened will not be able to perform authentication or allow replication to occur. A Secure Storage server should be a stand-alone server in a workgroup.

#### **Secure Storage Servers**

Secure backup storage is a hardened server with disabled SMB access and limited network connectivity. You can configure the usage of backup storage servers in the collection properties.

#### Get more information...

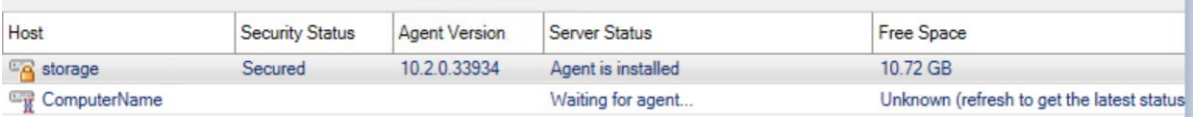

#### **To get the hardening status of a Secure Storage server**

- 1. During the installation of the Secure Storage agent on the Secure Storage server, a PowerShell module was installed and is located in the agent installation folder.
- 2. On the Secure Storage server, run the PowerShell console. The module will be automatically imported.
- 3. To get the hardening status, run the cmdlet **Get-RMADStorageServerHardeningStatus**. For further details see the Management Shell Guide supplied with this release of the product.

#### **To unharden a Secure Storage server**

- 1. During the installation of the Secure Storage agent on the Secure Storage server, a PowerShell module was installed and is located in the agent installation folder.
- 2. On the Secure Storage server, run the PowerShell console. The module will be automatically installed.
- 3. To unharden a Secure Storage server, run the cmdlet **Unprotect-RMADStorageServer**. For further details see the Management Shell Guide supplied with this release of the product.

#### **To harden a Secure Storage server manually**

- 1. During the installation of the Secure Storage agent on the Secure Storage server, a PowerShell module was installed and is located in the agent installation folder.
- 2. On the Secure Storage server, run the PowerShell console. The module will be automatically installed.
- 3. To harden a Secure Storage server manually, run the cmdlet **Protect-RMADStorageServer**. For further details see the Management Shell Guide supplied with this release of the product.

# **Accessing Secure Storage servers**

It is recommended to use a dedicated, clean physical server that is not joined to a domain. However, virtualized servers can be used including a the virtual machine in the cloud.

### **Physical Server**

To access the Secure Storage server that is hosted on-premise you must have physical access to the server and use interactive logon with a local administrator account.

Each Secure Storage server is installed with dedicated PowerShell module to setup and maintain the storage server. For further details see the Management Shell Guide supplied with this release of the product.

WARNING While Secure Storage server remains hardened, no RDP, PowerShell Remote and other remote control services and protocols are available.

### **Virtualized Server**

#### *Virtualized on-premise server*

If you have configured the dedicated virtual machine on your physical server you may use hypervisor capabilities to control the virtual Secure Storage server including virtual machine connections and execution of commands through the hypervisor services (such as PowerShell Direct on Hyper-V machines).

#### *Virtualized server in the cloud*

#### **Amazon EC2**

To access a Secure Storage server that is deployed in the Amazon EC2 you can use EC2 Serial Console. To get more information on how to connect to the virtual machine refer to <https://docs.aws.amazon.com/AWSEC2/latest/UserGuide/connect-to-serial-console.html>

#### **Microsoft Azure**

To access a Secure Storage server that is hosted in Microsoft Azure virtual machine you can use Serial Console access. Refer t[o https://docs.microsoft.com/en-us/troubleshoot/azure/virtual-machines/serial-console-overview.](https://docs.microsoft.com/en-us/troubleshoot/azure/virtual-machines/serial-console-overview)

### **Adding Secure Storage server**

To add a Secure Storage server it is recommended to install the agent manually. This method saves the agent installation package to the local machine. You must transfer the package manually to the Secure Storage server. This reduces the likelihood of any malware infecting your Secure Storage server by being exposed to your network before the server is secured. Your Secure Storage server is only secured after the Storage Agent has been installed and the Secure Storage server is hardened.

#### **To add a Secure Storage server using manual method (Recommended)**

- <span id="page-56-0"></span>1. In the Recovery Manager for Active Directory console, click the **Secure Storage** node.
- 2. In the Secure Storage Servers pane, click **Add Server**.
- 3. Type the DNS name or IP address of the server you want to use as your secure storage server.
- 4. In the Agent port field, type port number or use default port of 48001.

**NOTE** Ports cannot be changed after the Secure Storage server is added. To change the port after the Secure Storage server is added, it must be removed and added again.

5. From the **Agent installation method** drop-down list, select **Manual (recommended)**.

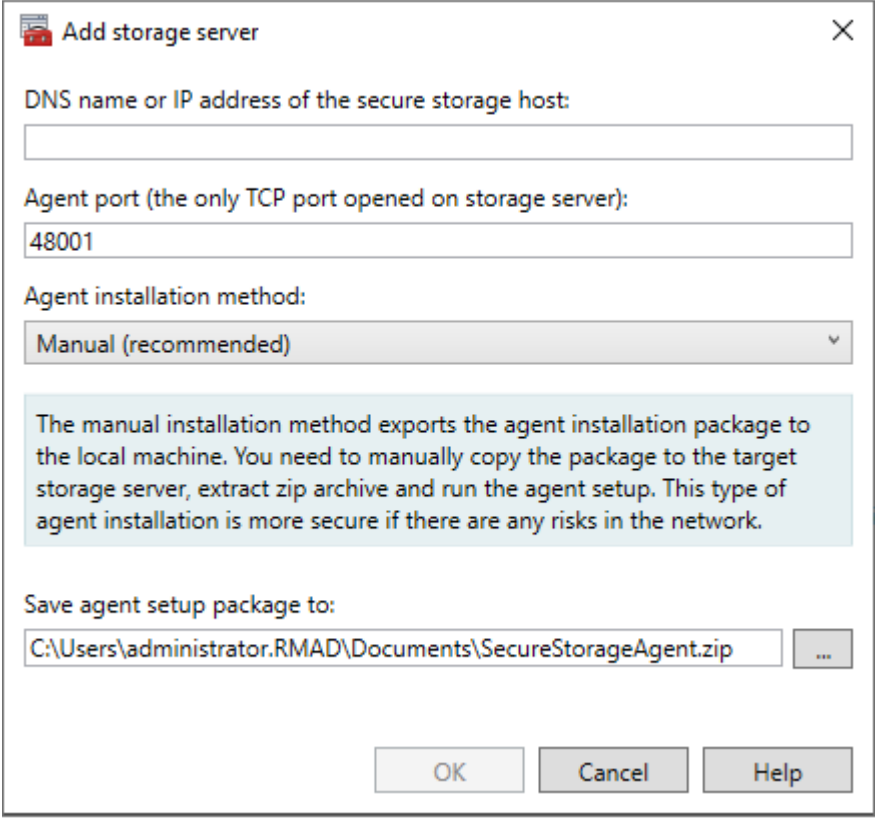

- 6. Type the path or browse to path to **Save agent setup package to**.
- 7. Click **OK**. The agent setup package is saved to your local machine.
- 8. Copy the package, **SecureStorageAgent.zip**, to the server being configured as your Secure Storage server. This requires console (physical) access to the Secure Storage server.
- 9. Extract the installation package on the Secure Storage server and double-click the SecureStorageAgent.msi file to install the agent.
- 10. A warning will be displayed and requires confirmation to proceed. "This server is about to be hardened and all network connections to this server will be lost including Remote Desktop. Ensure you have physical access to this server and have an available method to access such as console access or serial access." Click **Yes** to acknowledge you understand and are prepared for the Secure Storage server to be installed and hardened.
- **NOTE** For quiet installation both the /qn switch and FORCE=true can be specified when launching the msi file from the command line.
	- 11. The Storage Agent is installed and the server is hardened automatically. For more information on hardening, see *Hardening Secure Storage servers* below.

#### **To add a Secure Storage server using automatic method**

- 1. In the Recovery Manager for Active Directory console, click the **Secure Storage** node.
- 2. In the Secure Storage Servers pane, click **Add Server**.
- 3. Type the DNS name or IP address of the server you want to use as your secure storage server.
- 4. In the Agent port field, type port number or use default port of 48001.

**NOTE** Ports cannot be changed after the Secure Storage server is added. To change the port after the Secure Storage server is added, it must be removed and added again.

5. From the **Agent installation method** drop-down list, select **Automatic**.

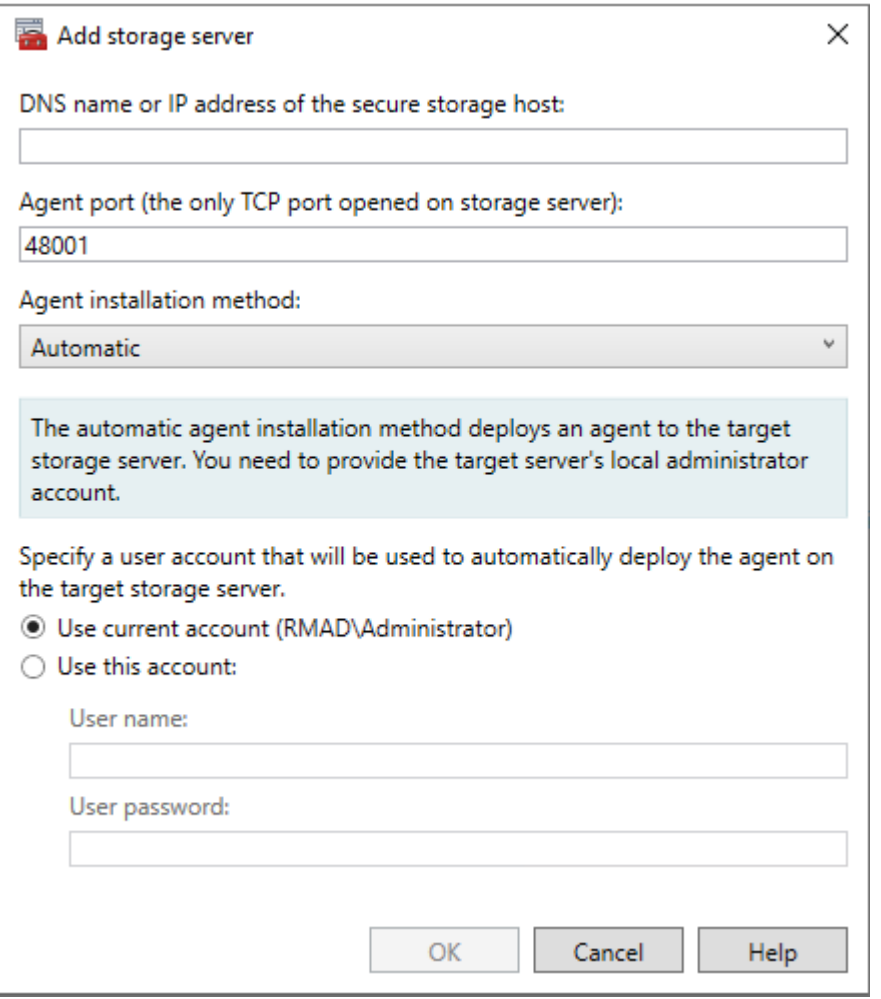

- 6. Specify a user account that will be used to automatically deploy the agent on the target storage server. Select **Use current account** to use the currently logged in user account or select **Use this account**. Type the user name and password for the user account to be used to deploy the agent.
- 7. Click **OK**.

#### *To manually export the setup package*

If you have misplaced the agent setup package or need to update the configuration for a Secure Storage server, you can manually export the package again.

- 1. In the Recovery Manager for Active Directory console, click the **Secure Storage** node.
- 2. In the Secure Storage Servers pane, right-click the Secure Storage server that you want to manually export the setup package for.
- 3. Click **Export setup**.

**NOTE** The setup package is exported to your local machine. You must then copy the setup package to the server that you want to use as your Secure Storage server and run the installation.

#### **To delete a Secure Storage server from Recovery Manager for Active Directory console**

- 1. In the Recovery Manager for Active Directory console, expand the **Secure Storage** node.
- 2. Right-click the Secure Storage server and select **Delete**.
- NOTE The Secure Storage server is not automatically unhardened when deleted from the Recovery Manager for Active Directory console. To unharden use available PowerShell cmdlets on the Secure Storage server. For further details see the Management Shell Guide supplied with this release of the product.

### Add an existing Secure Storage server on a clean Recovery Manager for Active Directory installation after full disaster

If the Recovery Manager for Active Directory server is lost, after installing the RMAD console on a new server, you can register the backups that are stored on the secure storage server on your new RMAD server.

**NOTE** Due to server hardening, the **Automatic** agent installation method is not supported when adding an existing Secure Storage server to a clean Recovery Manager for Active Directory installation.

#### **To add a Secure Storage server on a clean installation of Recovery Manager for Active Directory console**

- 1. In the new Recovery Manager for Active Directory console, click the **Secure Storage** node.
- 2. In the Secure Storage Servers pane, click **Add server**.
- 3. Type the DNS name or IP address of the server you want to use as your secure storage server.
- 4. In the Agent port field, type port number or use default port of 48001.
- **NOTE** Ports cannot be changed after the Secure Storage server is added. To change the port after the Secure Storage server is added, it must be removed and added again.
	- 5. From the **Agent installation method** drop-down list, select **Manual (recommended)**.
	- 6. Type the path or browse to path to **Save agent setup package to**.
	- 7. Click **OK**. The agent setup package for the new Recovery Manager for Active Directory console is saved to your local machine.
	- 8. Copy the package, **SecureStorageAgent.zip**, to the existing Secure Storage server. This requires console (physical) access to the Secure Storage server.
	- 9. Extract the package on the Secure Storage server and double-click the SecureStorageAgent.msi file to reinstall the agent and register the Secure Storage server with new Recovery Manager for Active Directory console.
	- 10. In the Recovery Manager for Active Directory console, you will now see the Secure Storage server and can now retrieve your backups from the existing Secure Storage server for recovery purposes.
- **NOTE** The existing Secure Storage server has continued to be hardened throughout this process.

### Default Storage Agent ports

By default, the Storage Agent port is 48001. If you want to use a different default port, you can configure it in the Secure Storage server **Properties** window or overwrite when adding each Secure Storage server.

#### *To change the default Storage Agent port*

- 1. In the Recovery Manager for Active Directory console, right-click the **Secure Storage** node and select **Properties**.
- 2. In the **Storage Agent port** field, type a port number. The Storage Agent is used to pull the backup onto the Secure Storage server.
- 3. Click **OK**.
- **NOTE** Ports cannot be changed after the Secure Storage server is added. To change the port after the Secure Storage server is added, it must be removed and added again.

### Storage Server Properties

#### *To view Secure Storage server properties*

- 1. In the Recovery Manager for Active Directoy console, right-click the **Secure Storage** node and select **Properties**.
- 2. Properties of the Secure Storage server will be displayed. Properties include the host name, Secure Storage agent version, agent port, and status. All properties are read only and cannot be edited.
- 3. Additionally all configured volumes are displayed in priority order. Each volume is shown with the amount of space taken by **Existing Backups** and the amount of **Free Space** available on the volume.

**NOTE** A warning icon will be displayed if a volume is running out of available free space.

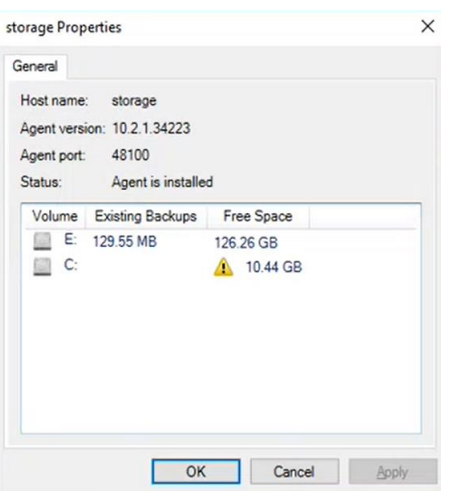

# **Upgrading Secure Storage server**

### Upgrade an existing Secure Storage server

After upgrade of Recovery Manager for Active Directory it is recommended to upgrade the Secure Storage agent on the Secure Storage server to the same version.

With a hardened Secure Storage server, Recovery Manager for Active Directory does not automatically upgrade the agent and this must be completed with console (physical) access to the server.

**NOTE** The Secure Storage server agent will continue to function when its version does not match the version of the RMAD console but new functionality may be lost.

- 1. In the Recovery Manager for Active Directory console, click the **Secure Storage** node.
- 2. In the Secure Storage Servers pane, select the Secure Storage server. The current version of the agent installed will be displayed.
- 3. If the agent installed does not match the version of your RMAD installation, right-click the Secure Storage server that you want to manually export the setup package.
- 4. Click **Export setup**.
- 5. Copy the package, **SecureStorageAgent.zip**, to the existing Secure Storage server. This requires console (physical) access to the Secure Storage server.
- 6. Extract the package on the Secure Storage server and double-click the SecureStorageAgent.msi file to upgrade the agent.
- 7. A warning will be displayed. "This server is about to be hardened and all network connections to this server will be lost including Remote Desktop. Ensure you have physical access to this server and have an available method to access such as console access or serial access." Click **Yes** to acknowledge you understand and are prepared for the Secure Storage server to be installed and hardened.
- **NOTE** For quiet installation both the /qn switch and FORCE=true can be specified when launching the msi file from the command line.
	- 8. The Storage Agent is installed and the server is hardened automatically. For more information on hardening, see *Hardening Secure Storage servers* below.
- **IMPORTANT** During upgrade the Secure Storage server may be unhardened for a short period of time (seconds).

To prevent temporary unhardening and before installing the new agent on the Secure Storage server, perform the following steps:

- 1. On the Secure Storage server, open a command prompt.
- 2. To retrieve the id for the current Quest Secure Storage agent, type and run: *wmic product where "Name like 'Quest Secure Storage Agent'" get Name, Version, IdentifyingNumber*

3. Using the returned id, type and execute the following: *msiexec /x {Identifying Number} AUTO\_UNHARDENING=FALSE*

# **Secure Storage Server with Multiple Consoles**

### To set up a Secure Storage server across multiple Recovery Manager consoles

By default the Recovery Manager console uses its own set of TLS keys to communicate with the Secure Storage server. To set up a Secure Storage server to be available on multiple Recovery Manager consoles you must use the same set of TLS keys on each console.

- 1. Add Secure Storage server in primary console. Refer t[o Adding a Secure Storage server](#page-56-0)
- 2. Open or create a recovery project in Forest Recovery Console.
- 3. On the menu bar, select **Tools | Fault Tolerance**.
- 4. Click **Export secure communication keys…**. Browse or type the file name in the field **Secure Communication Keys file** and type the password.

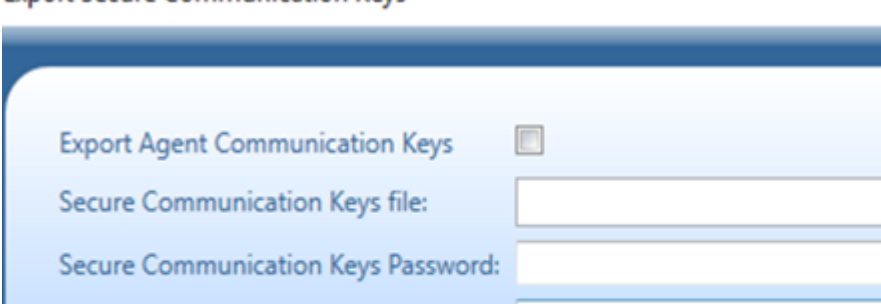

5. Click **OK** to save the keys file.

**Export Secure Communication Keys** 

Confirm password:

- **IMPORTANT** Ensure communication keys and access credentials are kept secret and protected.
	- 6. Then, launch the other instance of Forest Recovery Console.
	- 7. On the menu bar, select **Tools | Fault Tolerance | Import secure communication keys…**. Browse and select the Secure Communication Keys file saved in step 4 and click **Open**.
	- 8. Open the other instance of the Recovery Manager console.
	- 9. In the Recovery Manager for Active Directory console, click the **Secure Storage** node.
	- 10. In the Secure Storage Servers pane, click **Add Server**.
	- 11. Type the DNS name or IP address of original existing Secure Storage server.
	- 12. In the Agent port field, type port number used when Secure Storage server was first created.
	- 13. From the **Agent installation method** drop-down list, select **Manual (recommended)**.

Browse...

**Cancel** 

OK

#### 14. Click **OK**.

After the Recovery Manager console connects to the existing Secure Storage agent running on the existing Secure Storage server, all backups will appear in the console for viewing.

**WARNING** It is not recommended to use Recovery Manager consoles that are in different forests because if one of the forests is breached it may affect the backups of the other forest.

# **To configure allowed volumes on the Secure Storage server**

The Secure Storage server is used to store critical backups. A server can have multiple volumes available for storage of backup files. Recovery Manager for AD provides the ability to configure which volumes are allowed to store backups, the order of the volumes to be used or you can allow RMAD to determine which volume to use automatically.

If no policy is set for allowed volumes, the Secure Storage server will use the first volume found. The system drive with the operating system will only be selected if it is the only available volume on the server.

Ensure your Secure Storage server has sufficient space for storing of backup files. The amount of space used on each volume is displayed for the Secure Storage server and the available free space. Recommendation is to monitor available free space and ensure that there is space available for backups. If a volume is running out of free space, a warning icon will be displayed in the **Properties** dialog.

#### **To configure the policy for allowed volumes on Secure Storage server**

- 1. During the installation of the Secure Storage agent on the Secure Storage server, a PowerShell module was installed and is located in the agent installation folder.
- 2. On the Secure Storage server, run Windows PowerShell. The module will automatically be imported.
- 3. To configure backup retention policy, run the cmdlet **Set-RMADStorageServerAllowedVolumes**. For further details on **Set-RMADStorageServerAllowedVolumes** see the Management Shell Guide supplied with this release of the product.

#### **To get the current policy for allowed volumes on Secure Storage server**

- 1. During the installation of the Secure Storage agent on the Secure Storage server, a PowerShell module was installed and is located in the agent installation folder.
- 2. On the Secure Storage server, run the PowerShell console. The module will automatically be imported.
- 3. To configure backup retention policy, run the cmdlet **Get-RMADStorageServerAllowedVolumes**. For further details on **Get-RMADStorageServerAllowedVolumes** see the Management Shell Guide supplied with this release of the product..

### **Viewing backups on Secure Storage server**

After a Secure Storage server has been added, backups can be copied to the Secure Storage server. To enable and configure backups on the Secure Storage server you must enable backups for each Computer Collection separately. For more information on configuring backups on a [Secure Storage](#page-64-0) server refer to Secure Storage [server backups.](#page-64-0)

#### **To view backups on Secure Storage server**

- 1. In the Recovery Manager for Active Directory console, expand the Secure Storage node.
- 2. Select the Secure Storage server to view available backups on the server.
- 3. All backups will be listed in the **Secure Storage Servers pane**.
- <span id="page-64-0"></span>4. Backups are displayed with information about the backup on the server including name of **Host**, **Security Status**, **Agent Version**, **Server Status** and available **Free Space**.

### **Secure Storage server backups**

Secure Storage is enabled and configured for each Computer Collection separately. The Secure Storage backup can be enabled for both local and remote storage. When a backup is run for a Computer Collection with Secure Storage enabled, a copy of the backup is saved to the Secure Storage server.

#### **Prerequisites**

You must have completed the following steps before you can copy backups to your Secure Storage server.

- 1. [Secure Storage servers](#page-53-0) must be created and hardened.
- 2. [Computer Collections](#page-41-0) must be created.
- 3. The [backup type,](#page-72-1) either Standard (Active Directory) or Full (Bare Metal Recovery), must be set for the Computer Collection.

NOTE | Both Active Directory and Bare Metal Recovery backups can be copied to a Secure Storage server.

#### *To enable a Secure Storage server for a Computer Collection*

- 1. In the Recovery Manager for Active Directory console, expand the **Computer Collections** node.
- 2. Right-click the Computer Collection and select **Properties**.
- 3. On the **Secondary Storage** tab, select the **Enable a Secure Storage server** check box.
- 4. Select the radio button below **Enable a Secure Storage server** to choose the primary storage location for the backup file to be copied from. Select **Copy backup from remote storage location to the selected Secure Storage server** to pull the backup file from th remote storage location. Select **Copy backup from local storage location to the selected Secure Storage server** to pull backup file from the local storage location. If using both local and remote storage options for primary storage, the recommendation is to configure your Secure Storage server to communicate with the primary storage location closest for optimal network performance.
- 5. **Copy backup from remote storage location to the selected Secure Storage server**. Select the DNS name or IP address of a Secure Storage host.
- 6. **Copy backup from local storage location to the selected Secure Storage server**. Select the DNS name or IP address of a Secure Storage host.
- 7. Determine which primary location the backup file should be read from to copy to the Secure Storage server and specify access credentials with read permissions. In the **Select an account to be used to read data from remote storage location** or **Select an account to be used to read data from local storage location**, click the **Select Account** button, type the user name and password and click **OK**.
- **NOTE** You can modify existing credentials by clicking **Select Account**, which opens the Select Account dialog.
	- 8. Click **Apply** then click **OK**.

#### *To create backups and copy them to the Secure Storage server*

- 1. In the Recovery Manager for Active Directory console, expand the **Computer Collections** node.
- 2. Right-click the Computer Collection and select **Create Backup**.
- 3. After the backup file is created and saved to primary storage locations, the backup will be pulled to the configured Secure Storage server.
- **TIP** You can schedule backup creation on the [Schedule tab](#page-77-0) on the Computer Collections Properties window.

#### *To perform an integrity check*

When a backup is created, a checksum is calculated for the backup file and saved in the Backups database when the backup is registered. An integrity check recalculates the checksum and compares it to the checksum stored in the Backups database.

- 1. In the Recovery Manager for Active Directory console, expand the **Secure Storage** node.
- 2. Click the Secure Storage server that contains the backup you want to perform the integrity check on.
- 3. In the **Backups on the Secure Storage Server** pane, right-click the backup and click **Check Integrity**.
- 4. The following statuses can be displayed after running the integrity check:

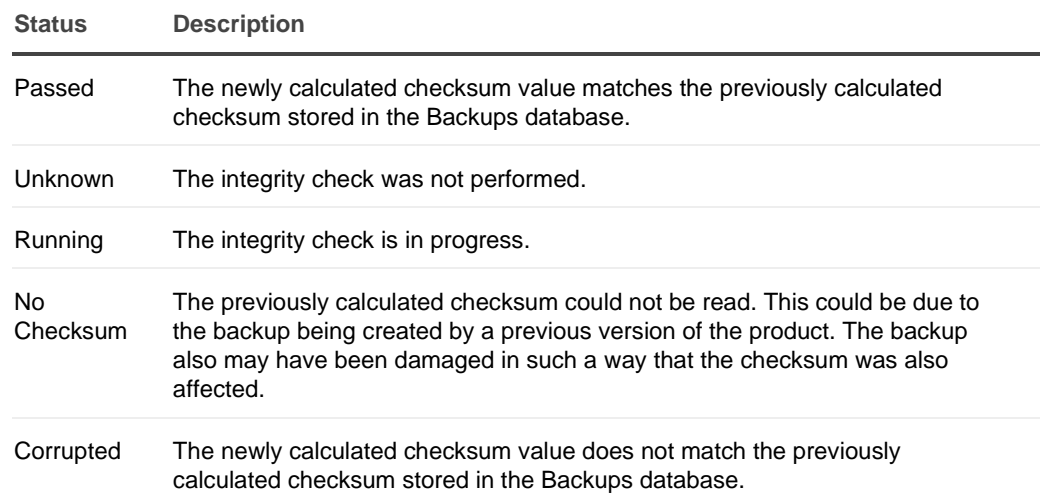

### **Copying backups from the Secure Storage server**

You can copy backups stored on the Secure Storage server to another location.

- 1. In the Recovery Manager for Active Directory console, expand the **Secure Storage** node.
- 2. Select the Secure Storage server that you want to copy backups from.
- 3. In the **Backups on the Secure Storage Server** pane, right-click the backup you want to copy and select **Copy to**.
- 4. In the **Network path to copy the backup to** field, type the network path to which you want to copy the backup.
- 5. In the **User name** and **Password** fields, type credentials that have write permissions for the network path.
- 6. Click **OK**.

The backup is copied to the provided network path and can now be registered for use within a recovery project.

# **To configure a backup retention policy on the Secure Storage server**

If you create backups on a daily basis as recommended, you should configure a backup retention policy to maintain the backups created. It is recommended to maintain at least 2 weeks (14 days) of backups including backups on your Secure Storage server. This approach will provide you with a sufficient number of backups to recover from an Active Directory failure that remained undetected for some time.

**NOTE** The default number of days to retain backups is 0 days. Ensure you configure the backup retention policy after adding a new Secure Storage server.

#### **To configure backup retention policy directly on the Secure Storage server**

- 1. During the installation of the Secure Storage agent on the Secure Storage server, a PowerShell module was installed and is located in the agent installation folder.
- 2. On the Secure Storage server, run Windows PowerShell. The module will automatically be imported.
- 3. To configure backup retention policy, run the cmdlet **Set-RMADStorageServerRetentionPolicy**. For further details on **Set-RMADStorageServerRetentionPolicy** see the Management Shell Guide supplied with this release of the product.

#### **To get the current backup retention policy on the Secure Storage server**

- 1. During the installation of the Secure Storage agent on the Secure Storage server, a PowerShell module was installed and is located in the agent installation folder.
- 2. On the Secure Storage server, run the PowerShell console. The module will automatically be imported.

3. To configure backup retention policy, run the cmdlet **Get-RMADStorageServerRetentionPolicy**. For further details on **Get-RMADStorageServerRetentionPolicy** see the Management Shell Guide supplied with this release of the product..

# **Managing Recovery Manager for Active Directory configuration**

In this section:

- [Preparing for working with Active Directory or AD LDS \(ADAM\) backups](#page-67-0)
- **[Settings](#page-68-0)**
- [Default properties for Computer Collections](#page-71-0)
- [Properties for an existing Computer Collection](#page-72-0)
- [Container and site properties](#page-82-0)
- [Sessions node properties](#page-84-0)
- [Forest properties](#page-85-0)
- [Domain properties](#page-86-0)
- [Domain controller properties](#page-86-1)
- [AD LDS \(ADAM\) partition properties](#page-87-0)
- [AD LDS \(ADAM\) instance properties](#page-87-1)
- [Showing or hiding AD LDS \(ADAM\) partitions](#page-88-0)
- [Showing or hiding domains](#page-88-1)
- <span id="page-67-0"></span>[Showing or hiding sites](#page-88-2)

# **Preparing for working with Active Directory or AD LDS (ADAM) backups**

To restore data from Active Directory or AD LDS (ADAM) backups, Recovery Manager for Active Directory (RMAD) requires specific dynamic link libraries (DLLs) supplied with the Windows operating system. In case RMAD cannot find these DLLs, the backup restore operation may fail with an error message similar to the following:

"The Active Directory database (ntds.dit) file in the backup is incompatible with the esent.dll file version found on this computer."

Before you start using RMAD to extract and restore data from Active Directory or AD LDS (ADAM) backups, it is recommended to ensure the required DLLs are available on the RMAD computer.

#### *How to ensure that required DLLs are available*

#### *Requirements*

**Operating system on the Recovery Manager for Active Directory computer**

<span id="page-68-0"></span>**NOTE** The OS version on the domain controller cannot be higher than the OS version on the Recovery Manager Console machine. For the list of supported OS, see Release Notes.

# **Settings**

To configure the various settings of Recovery Manager for Active Directory, you can use the **Settings** dialog box. In the **Settings** dialog box, you can define a TCP port for communications with the Backup Agent, Online Restore Agent, Offline Restore Agent and Management Agent, specify the default location for storing Active Directory backups, select a default method for compare and restore operations, configure settings for creating unpacked backups, or set up e-mail notifications or diagnostic logging.

#### *To open the Settings dialog box*

- In the Recovery Manager Console, select the **Recovery Manager for Active Directory** console tree root.
- On the **Action** menu, click **Settings**.

The **Settings** dialog box has the following tabs:

- [General tab](#page-68-1)
- [Unpacked Backups tab \(global settings\)](#page-69-0)
- [E-mail tab](#page-69-1)
- [Logging tab](#page-70-0)
- <span id="page-68-1"></span>[Ports tab](#page-71-1)

### **General tab**

On this tab, you can specify the default location for storing Active Directory backups or select a default method for compare and restore operations.

This tab provides the following options:

- **Default backup location**. Allows you to specify the path to the folder where to store backups. You can either type the path or click Browse to locate and select the folder.
- **Maximum number of items displayed per folder under the Active Directory node**. Use this box to type the maximum number of objects that you want to be displayed for any single folder in the console tree under the Active Directory node.
- **Default method for compare and restore operations**. Allows you to select the default method to perform compare and restore operations in the Online Restore Wizard. For more information about the methods that you can select, see [Using the agentless or agent-based method.](#page-127-0)
- **Include Change Auditor "Who" data in reports**. Includes information on users who modified certain Active Directory objects into the reports you can generate in the Online Restore Wizard.

To use this option, you must have Change Auditor for Active Directory installed in the home Active Directory forest of Recovery Manager for Active Directory.

- **Include subsequent changes from CA on deleted objects**. When this option is selected, Recovery Manager for Active Directory restores the deleted object(s) and continuously restores the last change (if any) that was made to the object attributes after creating the backup, using data from the Change Auditor database.
- **Database**. Allows you to specify the name of Change Auditor database.

To specify the CA database server, instance, port, and name, use the following format: <Server Name>\<Instance Name>,<Port>\<Database Name>. **Example:** testserver.domain.com\testinstance,1432\ChangeAuditorDB

For details about the Change Auditor-related options, see [Integration with Change Auditor for](#page-134-0)  [Active Directory.](#page-134-0)

• **Use Secure Sockets Layer (SSL) to encrypt the connection**. Allows you to use LDAP over SSL when accessing the AD forests. This selection affects all the LDAP connections in Recovery Manager for Active Directory and sets the default value for this check box in the other dialogs where it is displayed.

#### **NOTE** You must reopen the Forest Recovery console after updating the **Use Secure Socket Layer (SSL) to encrypt the connection** setting for the changes to take effect.

### <span id="page-69-1"></span>**E-mail tab**

On this tab, you can configure e-mail notification settings. Recovery Manager for Active Directory (RMAD) will use these settings to send notification e-mails about backup creation sessions.

This tab provides the following options:

- **SMTP server**. Provides a space for you to specify the SMTP server for outgoing messages.
- **SMTP port**. Provides a space for you to specify the port number (default port for SMTP is 25) to connect to on your outgoing mail (SMTP) server.
- **"From" address**. Provides a space for you to specify the return address for your e-mail notification messages. It is recommended that you specify the e-mail address of the RMAD administrator.
- **SMTP server requires authentication**. When selected, specifies that you must log on to your outgoing mail server.
- **User**. Provides a space for you to specify the account name used to log on to the SMTP server.
- **Password**. Provides a space for you to specify the user password.
- <span id="page-69-0"></span>• **Test Settings**. Sends a test notification message to the address set in the **"From" address** text box. Use this button to verify that the specified e-mail notification settings are valid.

For more information, se[e Using e-mail notification.](#page-117-0)

### **Unpacked Backups tab (global settings)**

On this tab, you can specify some global (or default) settings to automatically unpack backups. By default, these settings will apply to all new Computer Collections.

This tab provides the following options:

- **Unpack each backup upon its creation**. Specifies to unpack each backup upon its creation. This option will only apply to those Computer Collections whose properties are configured to use the global settings. In this option, you can specify the number of recent backup creation sessions from which you want to keep unpacked backups for each domain in the Computer Collections.
- **Prompt me to keep backups unpacked by wizards**. Specifies that the Online Restore Wizard and the Group Policy Restore Wizard will prompt you to keep unpacked backups. Use the **Keep unpacked backups** list to specify for how long you want RMAD to keep the backups unpacked by the wizards.
- **Unpacked backups folder**. Provides a space for you to specify the path to the folder where you want RMAD to keep unpacked backups. Each unpacked backup will be saved in a separate subfolder. Type the folder path or click **Browse** to locate and select the folder.

#### *DC selection algorithm that is used to select a DC for unpacking*

- 1. Only one DC backup per domain is chosen for unpacking for each backup session.
- 2. Not Read-Only DCs are selected first.

#### -OR-

If there are no Not Read-Only DCs in the domain, all the DCs are supposed to be selected.

- 3. If several DCs are selected on the Step 2, DC with the Global Catalog role will be selected among them. If there are several DCs with the GC role, it is unpredictable which backup will be selected then.
- 4. The chosen backup (one per domain) is unpacked.

If there is limit for unpacked backups and it is exceeded, the specified number of the oldest backups are deleted. If individual settings are specified for a collection, backups for that particular collection are taken into account, otherwise backups of all collections that use the global settings are taken into account when comparing against the specified limit.

<span id="page-70-0"></span>For more information on managing unpacked backups, se[e Unpacking backups.](#page-115-0)

### **Logging tab**

On this tab, you can configure diagnostic logging to write detailed information about the activity of RMAD to log files.

This tab provides the following options:

• **Use diagnostic logging**. Select this check box to enable diagnostic logging in RMAD. Diagnostic logging produces a set of log files detailing the activity of RMAD.

Diagnostic logging can be resource intensive, affecting overall server performance and consuming disk space. Therefore, it should only be used temporarily when more detailed information is needed to isolate and resolve possible problems or to monitor the activity of RMAD on your server.

- **Log files location**. Specifies the location where to create the log files. The default location is C:\ProgramData\Quest\Recovery Manager for Active Directory\Logs.
- **Create a new set of log files**. Use this list to define how often to create a new set of log files. Each new set of log files is placed in a separate subfolder in the log files location.

### <span id="page-71-1"></span>**Ports tab**

On this tab, you can specify TCP ports that will be used by Recovery Manager Console to communicate with Backup Agent, Restore Agents and Management Agent.

This tab provides the following options:

- **Connect to Backup Agent using a specific TCP port.** Allows you to specify the TCP port number that will be used to connect to Backup Agent installed on a target domain controller. If the option is not selected, the default port 3843 is used.
- **Connect to Online Restore Agent using a specific TCP port.** Allows you to specify the TCP port number that will be used to connect to Online Restore Agent installed on a target domain controller. If the option is not selected, RPC dynamic port range is used by default.
- **Connect to Offline Restore Agent using a specific TCP port.** Allows you to specify the TCP port number that will be used to connect to Offline Restore Agent installed on a target domain controller. If the option is not selected, RPC dynamic port range is used by default.
- **Automatically configure Windows Firewall** If this option is selected, Windows Firewall settings will be configured automatically for Offline Restore Agent.
- **Connect to Management Agent using a specific TCP port.** Allows you to specify the TCP port number that will be used to connect to Management Agent installed on a target domain controller. If the option is not selected, RPC dynamic port range is used by default..
- <span id="page-71-0"></span>• **Automatically configure Windows Firewall** If this option is selected, Windows Firewall settings will be configured automatically for the operations performed by Management Agent. Management Agent is used to deploy Backup Agent, Offline Restore Agent and Forest Recovery Agent.

### **Default properties for Computer Collections**

The default properties for Computer Collections are applied to newly created Computer Collections. Default properties are overridden by Computer Collection properties when Recovery Manager for Active Directory performs backup operations on a Computer Collection.

The default properties are used to specify where to store backups, what to back up, and how many backups to keep for each computer that belongs to a Computer Collection. The default properties include options used for performance tuning, such as bandwidth throttling, CPU usage throttling, parallel backup tuning, and data compression. The default properties also include advanced backup options, such as accessing target computers with a special account, autocorrecting registry quota, and storing a copy of each backup in an additional location. In addition, the default properties include the logging settings that are used by default.

#### *To view and modify the default properties for Computer Collections*

• In the Recovery Manager Console tree, click the **Computer Collections** node, and then click **Collection Defaults** on the **Action** menu.

The fields you can use in the dialog box that opens are similar to those in the properties dialog box for an existing Computer Collection. For more information, see [Properties for an existing Computer Collection.](#page-72-0)
### <span id="page-72-1"></span>**Properties for an existing Computer Collection**

The Computer Collection properties are used to specify what data to back up, where to store backups, and how many backups to keep for each computer that belongs to the Computer Collection.

The Computer Collection properties include options used for performance tuning, such as bandwidth throttling, CPU usage throttling, parallel backup tuning, and data compression.

The Computer Collection properties also include advanced backup options, such as accessing target computers with a special account and storing additional backup copies in an alternate location.

Recovery Manager for Active Directory Disaster Recovery Edition has options available for Secondary storage. These are also available on the Computer Collections properties, on the **Secondary Storage** tab. This allows for secondary storage to be considered and configured at the same time as you are setting up primary storage locations.

#### *To view and modify properties for an existing Computer Collection*

• In the Recovery Manager Console tree, under **Computer Collections**, select the Computer Collection, and then click **Properties** on the **Action** menu.

The properties of a newly created Computer Collection are the same as the current default properties. After a Computer Collection is created, its properties can be modified using the **Properties** dialog box. All settings in the **Properties** dialog box are related to the given Computer Collection. Each Computer Collections can have unique settings.

The **Properties** dialog box for a Computer Collection includes the following tabs:

- [Backup tab](#page-72-0)
- **[Local Storage tab](#page-73-0)**
- [Remote Storage tab](#page-74-0)
- [Secondary Storage tab](#page-75-0)
- [Agent tab](#page-76-0)
- [Schedule tab](#page-77-0)
- [Alerts tab](#page-77-1)
- [Performance tab](#page-78-0)
- [Advanced tab](#page-79-0)
- <span id="page-72-0"></span>• [Unpacked Backups tab](#page-81-0)

### **Backup tab**

On this tab, you can use the following elements:

- **Backup type.** There are two backup types available:
- 1. **Standard (Active Directory)**. Select this option to create a standard Active Directory backup.
- 2. **Full (Bare Metal Recovery)**. Select this option to create Bare Metal Recovery Backup. The storage for BMR backups is specified on the **Remote Storage** tab. Bare Metal backups require Recovery Manager for Active Directory Disaster Recovery Edition license.

**Encrypt and protect backups with password.** Select this option to encrypt backups and protect them with a password. You will be prompted to specify a password for backup protection immediately after you select this check box.

When restoring data from a password-protected backup, Recovery Manager for Active Directory prompts you to type the corresponding password. The password you specify using this option is case-sensitive and can contain any combination of letters, numerals, spaces, and symbols. If you forget or lose the password, you cannot use the corresponding password-protected backup.

- **Set Password**. Click this button to modify the password for backup protection.
- <span id="page-73-0"></span>• **Backup description**. Provides a space for you to enter an optional description of the backup. The description may include expressions such as %COMPUTERNAME% or %DATETIME%.

### **Local Storage tab**

**NOTE** Options on this tab are not supported for BMR backups. BMR backups must be saved to remote storage locations and are configured on the **Remote Storage** tab.

This tab includes the following elements:

- **Save Backups on the Recovery Manager console computer**. Select this check box to save backup files on the Recovery Manager for Active Directory computer. Enter the location for backup files in the **Primary Backup Path** box. If you specify a UNC share, backup files will be streamed to that share via the Recovery Manager for Active Directory computer.
- **Primary Backup Path**. Use the provided space to specify format for paths and names of .bkf files where to store backups. The path format may include optional expressions that enable the automatic creation of subfolders. The file name format may also include expressions. For example, you might specify C:\DIRNAME\%COMPUTERNAME%\%DATETIME%. As a result, backups for different computers will be saved in separate subfolders. In addition, the file name of each backup will be composed of the date and time of the backup creation.
- **Expression**. Click this button to specify optional path and file name notations in **Backup file name format**. You can choose the following expressions:
	- **Default backup storage (%BACKUPS%)**. Path to the default backup storage folder. The default path is as follows: %AllUsersProfile%\Application Data\Quest\Recovery Manager for Active Directory\Backups.
	- **Domain (%DOMAIN%)**. Name of the home domain of the computer being backed up.
	- **Computer name (%COMPUTERNAME%)**. Name of the computer being backed up.
	- **Date and Time (%DATETIME%)**. Date and time of the backup creation.
- **Browse**. Click this button to locate the folder where backups are to be stored.
- **Sample path and file name matching the specified format**. View an example of the path and file name that matches the format string supplied in **Primary Backup Path**.
- **Additional backup path(optional)**. Select this checkbox to store a copy of each backup in an additional location.

• **Sample path and file name matching the specified format**. View an example of the path and file name that matches the format string supplied in **Additional backup path(optional)**.

As a result, copies of backups for different computers will be saved in separate subfolders. In addition, the file name of each backup will be composed of the date and time of the backup creation.

• **For each computer, delete all backups except the last <Number>**. Select this check box to retain a number of backups for each computer. Specify the number of backups to maintain. It is recommended to configure a backup retention policy to maintain backups created in the last two weeks. If you create backups on a daily basis specify 14 to maintain backups for each domain controller for two weeks.

<span id="page-74-0"></span>This check box can be selected only when Recovery Manager for Active Directory stores backups separately. To ensure that Recovery Manager for Active Directory does so, add the %DATETIME% expression to the path or file name in the **Backup file name format** box.

**IMPORTANT** When the backup is triggered and a specified backup path is not available, no backup is created. The backup creation session will fail.

### **Remote Storage tab**

This tab includes the following elements:

• **Save backups on the backed up DC or a UNC share**. Select this check box to save backup files either on the domain controller being backed up or on the Universal Naming Convention (UNC) share you specify. Enter the location for backup files. If you specify a UNC share, backup files will be directly streamed to that share from Backup Agent installed on the DC being backed up. Backup Agent accesses the DC being backed up and/or the specified UNC share under the account specified on the **Agent** tab.

**NOTE** The remote SMB share must be configured for BMR backups. You need to specify path to the SMB share in the following format (%DATETIME%variable is required ): \\RemoteHost\ShareName\%COMPUTERNAME%\%DATETIME%.

> • **Primary Backup path**. Use the provided space to specify format for paths and names of files where to store backups. If you want to store backups on remote computers, the path must include UNC names. The path format may include optional expressions that enable the automatic creation of subfolders. The file name format may also include expressions. For example, you might specify

\\RemoteHost\ShareName\%COMPUTERNAME%\%DATETIME%.

- **Expression**. Click this button to specify path and file name notations in **Backup path** or **Alternative backup path (optional)**. You can choose the following expressions:
	- **Domain (%DOMAIN%).** Name of the home domain of the computer being backed up.
	- **Computer name (%COMPUTERNAME%)**. Name of the computer being backed up.
	- **Date and Time (%DATETIME%)**. Date and time of the backup creation.
- **Sample path and file name matching the specified format**. View an example of the path and file name that matches the format string supplied in **Backup path** or **Alternative backup path (optional)**.
- **Additional backup path (optional)**. This option is not supported for BMR backups.
- **IMPORTANT** According to the Forest Recovery best practices, the RMAD Active Directory backup should be stored on a domain controller. At the same time, the **Additional backup path** option allows you to store the same Active Directory backup on remote backup storage. This can be useful if the DC is destroyed and you want to restore it from a BMR backup and the latest Active Directory backup. The retention policy is applied to both backup paths. So, if you set it to 10, and you have both paths configured - it means that there will be 5 backups on DC and 5 backups on the remote storage.
	- **Use the following account to access the backup storage**. Allows you to explicitly specify a user account that will be used to access the backup storage. This option lets you work with network shares from different security realms, such as Azure Files or Linux shares.
- NOTE The backup storage account is used to access all remote storage backup locations. Currently, separate access accounts are not supported.
	- **For each computer, delete all backups except the last (Number)**. Select this check box to retain a number of backups for each computer. Specify the number of backups to maintain. It is recommended to configure a backup retention policy to maintain backups created in the last two weeks . If you create backups on a daily basis specify 14 to maintain backups for each domain controller for two weeks.

<span id="page-75-0"></span>This check box can be selected only when Recovery Manager for Active Directory stores backups separately. To ensure that Recovery Manager for Active Directory does so, add the %DATETIME% expression to the path or file name in the **Backup file name format** box.

**IMPORTANT** When the backup is triggered and any specified backup path is not available, no backup is created. The backup creation session will fail

### **Secondary Storage tab**

This tab includes the following elements:

- **Enable a Secure Storage server**. Select this check box to enable a Secure Storage server for a backup. After creation and saving of backup to primary storage locations, a copy of the backup will be saved to the Secure Storage server.
- Select the radio button below **Enable a Secure Storage server** to choose the primary storage location for the backup file to be copied from. Select **Copy backup from remote storage location to the selected Secure Storage server** to pull the backup file from the remote storage location. Select **Copy backup from local storage location to the selected Secure Storage server** to pull backup file from the local storage location. If using both local and remote storage options for primary storage, the recommendation is to configure your Secure Storage server to communicate with the primary storage location closest for optimal network performance.
- **Copy backup from remote storage location to the selected Secure Storage server**. Select the DNS name or IP address of a Secure Storage host.
- **Copy backup from local storage location to the selected Secure Storage server**. Select the DNS name or IP address of a Secure Storage host.
- **Enable Cloud Storage and select Cloud Storage locations**. Select this checkbox to enable Cloud Storage. After creation and saving of backup to primary storage locations, a copy of the backup will be made to the configured Cloud storage locations.

• Select the checkbox for each registered Cloud Storage location to be used for this backup.

**NOTE** Computer collections can also be selected on the Cloud Storage node.

#### **Access Credentials For Reading Data**

**IMPORTANT** Access credentials are required for reading backups on primary storage to copy to Secure Storage and Cloud Storage. There may be some cases where credentials have to be specified for both remote and local storage based on the types of primary and secondary storage configured for the computer collection.

- **An account to read data from remote storage location**. Select an account that has read permission to the remote storage location. This account will be used to read the backup from the **remote** storage location and copy to all secondary storage locations. The Secure Storage agent on the Secure Storage server and the Recovery Manager Cloud Upload service on the Recovery Manager console, use this account. If an account is incorrect and does not have the proper permissions, the copy of the backup to secondary storage will fail.
- **An account to read data from local storage location**. Select an account that has read permission to the local storage location. This account will be used to read the backup from the **local** storage location and copy to all secondary storage locations. The Secure Storage agent on the Secure Storage server and the Recovery Manager Cloud Upload service on the Recovery Manager console, use this account. If an account is incorrect and does not have the proper permissions, the copy of the backup to secondary storage will fail.

### <span id="page-76-0"></span>**Agent tab**

**NOTE For Recovery Manager for Active Directory (RMAD) 10.1 or higher**: Make sure that you use the Backup Agent version supplied with this release of Recovery Manager for Active Directory.

The **Agent** tab is used to specify settings for Backup Agent and Forest Recovery Agent.

NOTE To install Forest Recovery Agent, the account under which Recovery Manager Console is running must be added to the **Builtin\Administrators** domain local group.

The elements of the Agent tab are defined as follows:

- **Use the following account to access Backup Agent**. Allows you to explicitly specify a user account under which you want the Recovery Manager Console to access Backup Agent. When this check box is cleared, the Recovery Manager Console uses the account under which it is running to access Backup Agent. To explicitly specify a user account, select this check box, and then click **Select Account** to specify the account credentials.
- **Use preinstalled Backup Agent**. Allows you to enable or disable the automatic installation of the Backup Agent. The next table explains how Recovery Manager for Active Directory behaves when this check box is selected or cleared.

When the check box **Use preinstalled Backup Agent** is selected the product will have the following behavior:

- RMAD backs up only those computers where the Backup Agent is preinstalled manually.
- RMAD does not automatically install the Backup Agent on the computers in the Computer Collection.
- RMAD automatically installs the Backup Agent before backing up a computer where the agent is not preinstalled manually.
- When the backup operation completes, Recovery Manager for Active Directory removes the automatically installed Backup Agent.
- If the Backup Agent was manually preinstalled on the computer to be backed up, RMAD will use that agent to back up data on the computer. RMAD does not remove preinstalled Backup Agent after the backup operation completes

For more information on how to install, update, and uninstall the Backup Agent or discover the Backup Agent instances that were manually preinstalled in your environment, see [Managing Backup Agent.](#page-91-0)

- **Automatically configure Windows Firewall**. Select this check box to have Recovery Manager for Active Directory automatically configure Windows Firewall on target Windows Server 2008 based or Windows Server 2012-based DCs, so that RMAD can back up these DCs.
- <span id="page-77-0"></span>• **Ensure Forest Recovery Agent is deployed**. Select this check box if you want the application to verify whether Forest Recovery Agent is installed on each domain controller the Collection includes. The application reinstalls Forest Recovery Agent, if necessary. For more information, see [Using Forest Recovery Agent.](#page-115-0)

### **Schedule tab**

The **Schedule** tab is used to specify the backup creation scheduling.

On this tab, you can use the following elements:

- **Backup creation schedule.** Displays a list of backup creation schedules for the currently selected Computer Collection.
- **Schedule enabled**. Enables the backup creation schedules listed in the Backup creation schedule box. To disable the schedules, clear this check box. All the task schedules are retained, and you can enable them when needed by selecting this check box.
- **Modify**. Modifies the Backup creation schedule list. In the dialog box that appears on the screen, specify new triggers or delete existing triggers.
- **User account the product will run under when creating backups**. Identifies the user account under which Task Scheduler performs the backup creation task for the currently selected Computer Collection. To change the user account, click **Select Account**.
- <span id="page-77-1"></span>• **Select Account**. Click this button to change the user account under which Task Scheduler performs the backup creation task for the currently selected Computer Collection.

### **Alerts tab**

The **Alerts** tab is used to specify the alert settings for the given Computer Collection.

**NOTE** SSL data encryption is not supported for email notifications.

On this tab, you can use the following elements:

- **E-mail notification**. Specifies whether to send information about backup creation sessions by email.
- **To**. Provides a space for you to type a recipient's e-mail address
- **What to record**. Use this list to select what sort of information you want to be included in the notification e-mail message or written to the text file.
- **Send notification upon errors or warnings only**. Select this check box to not receive notification unless an error and/or warning is written to the log.
- **Text file**. Specifies whether to log information about backup creation sessions to an additional text file.
- **File name**. Provides a space for you to enter the path and name of a text file to be used as an additional log file.
- **View.** Click this button to view the additional log (text file) using Notepad.
- **Browse**. Click this button to locate a text file to be used as the additional log file.
- **Append to file if it already exists**. Select this check box if you never want to overwrite the log records, and always want to append entries.
- **What to record**. Use this list to select what sort of information you want to be included in the notification e-mail message or written to the text file.
- <span id="page-78-0"></span>• **Write to file upon errors or warnings only**. Select this check box if you want a record to be added to the text file upon errors and/or warnings only.

### **Performance tab**

**NOTE** The options on this tab are not supported for BMR backups.

The **Performance** tab is used to configure the throttling and performance tuning settings to be applied when creating backups for the given Computer Collection.

On this tab, you can use the following elements:

- **Enable bandwidth throttlin**g. Limits the total bandwidth used by Backup Agent when transferring data over network links. Use bandwidth throttling to prevent excessive network traffic Backup Agent may cause.
- **Maximum network use**. Provides a space for you to specify the maximum total bandwidth Backup Agent can use when transferring data over network links.
- **Enable backup agent CPU throttling**. Limits the percentage of CPU processing time Backup Agent can use on each computer.
- **Maximum CPU use**. Provides a space for you to specify the maximum percentage of CPU processing time Backup Agent can use on each computer.
- **Create backups on at most <Number> computers in parallel**. Specifies the maximum number of computers serviced in parallel when creating backups. Increasing this number can speed backup creation. However, network saturation problems may occur. Symptoms of network saturation include slow network response when transferring data by Backup Agent, and possibly "RPC server unavailable" error messages when connecting to Backup Agent.
- **Data compression**. Specifies the compression method Backup Agent uses when processing the data before sending it over network links. Using higher compression reduces network traffic, but increases CPU load on the computers being backed up. If you are planning that backups created with Recovery Manager for Active Directory be used by other MTF-compliant backup tools, set data compression to **None**.

### <span id="page-79-0"></span>**Advanced tab**

NOTE The options (except Run Scripts settings) on this tab are not supported for BMR backups.

The **Advanced** tab is used to configure a number of advanced backup settings.

On this tab, you can use the following elements:

- **Limit maximum backup time** This option limits the maximum backup session time.
- **Limit maximum DC backup time** This option limits the maximum backup session time for a single DC.
- **Run Scripts** This option allows you to customize your environment by running PowerShell scripts before and/or after creating a backup. Custom scripts can be launched either on the Recovery Manager for Active Directory Console machine or on the domain controller side.
- **Diagnostic Logging** Specify the logging setting for the Recovery Manager and Backup Agents for all domain controllers in the collection.

### *Advanced Scripts*

• **Run Scripts**

In the Run PowerShell Scripts dialog, the following options can be specified:

- **Run the script before starting the backup** Launches specified PowerShell scripts before the backup creation process is started.
- **Stop the backup if the script fails** Stops the backup process if the script cannot be run without errors.
- **Run the script after backup creation is complete** Launches specified PowerShell scripts after backup is created.
- **Mark the backup as unsuccessful if the script fails** If the script fails, the backup process will be shown as failed with error in the RMAD console.
- **Upload Script** Using this option you can upload an existing PowerShell script file (.ps1). After the script is uploaded, the contents of the script will be displayed in the dialog and you can edit it if necessary.
- **Select Account** Here you can select an account under which the scripts will be running. For the "Console scripts", by default, the account under which the console is launched will be used. For the "DC scripts", there is no default value, and the user has to select an account. Otherwise, the settings will not be saved.

**NOTE** If the script is run on a domain controller, we strongly recommend using an account with the minimum rights required only to perform the actions specified in the script.

**Run PowerShell Scripts** 

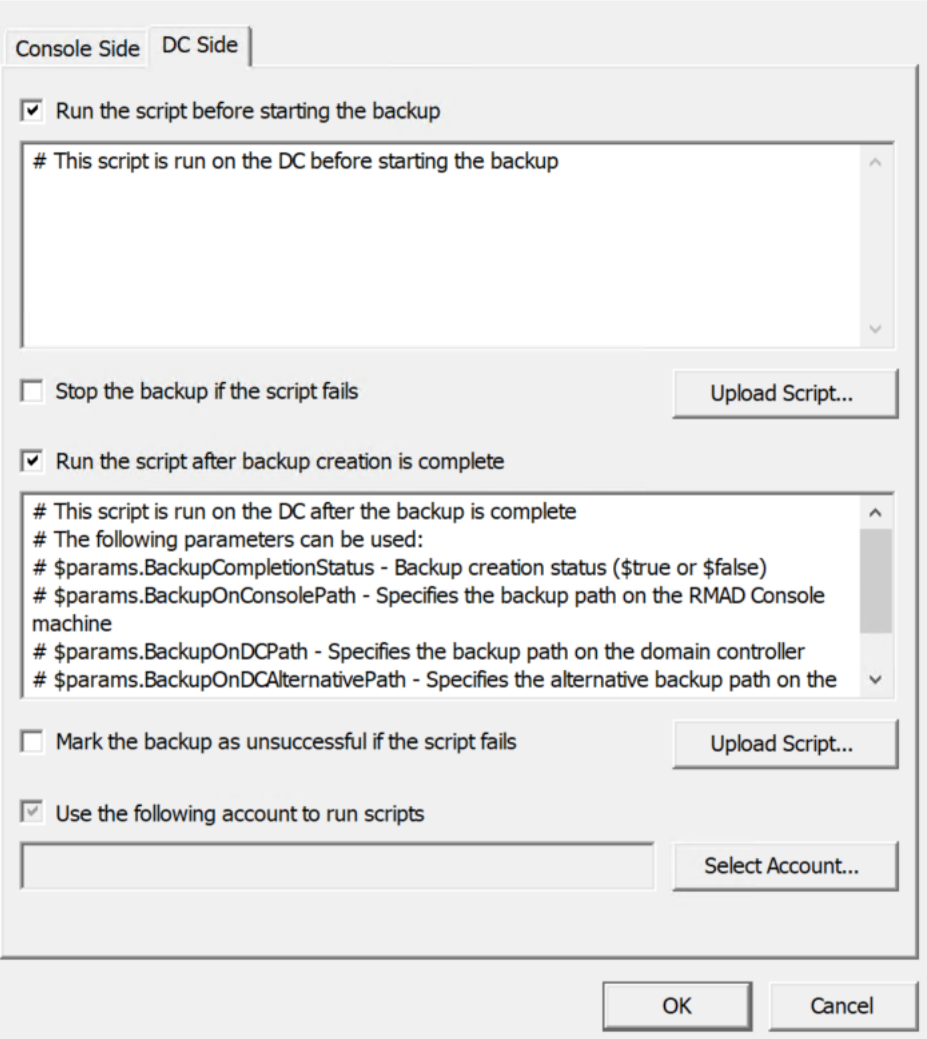

 $\times$ 

**NOTE** The "Console scripts" are launched only once for each run of backup creation on the console machine. The "DC scripts" are run on each DC for which the backup is created. If the "script for DC" fails, the corresponding DC will have an error or warning. If the "console script" fails, then all DCs for which the backup process was started will have an error or warning.

Recovery Manager for Active Directory provides an option to set the maximum timeout during which a script can run (the default value is 60 seconds). To change this value, set the

**HKEY\_LOCAL\_MACHINE\SOFTWARE\WOW6432Node\Quest\Recovery Manager for Active Directory\Options\ScriptExecTimeoutInSeconds (DWORD)** registry key to <required value>.

**Failed script can lead to both Warning and Error results. It depends on the specified settings:**

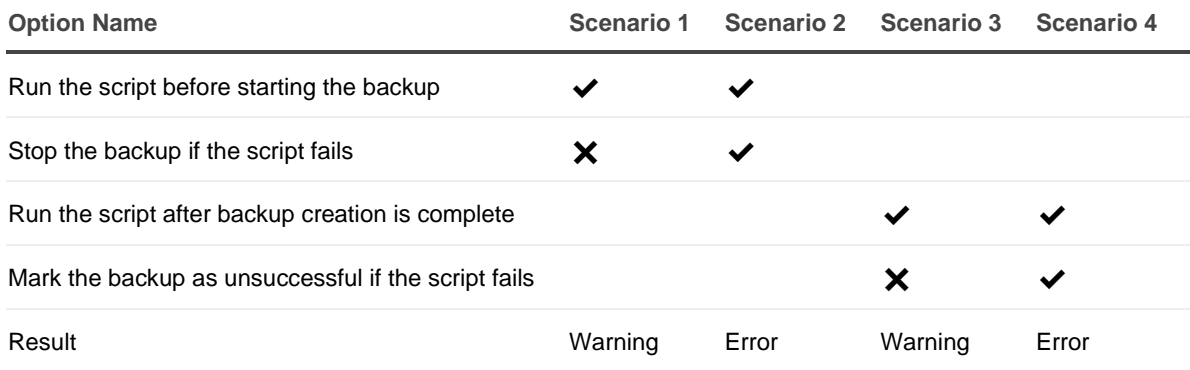

#### *Script security*

Running scripts can be dangerous - especially on a domain controller. Recovery Manager includes the following security measures for scripts:

- Scripts are stored in the Recovery Manager database in an encrypted form.
- Scripts are sent from the Recovery Manager console to the Backup Agent using a secure RPC channel.
- Scripts are run in memory and no temporary files are created on the disk. When running scripts, the **-EncodedCommand** parameter of powershell.exe is used.
- For scripts run on the domain controller, specifying a custom account under which the script will run is required. Using an account with minimum rights is recommended.
- All scripts have a timeout when running. If the timeout is exceeded, the script will be forcibly stopped.
- The result of the script running is recorded in the Windows Event Log.

### *Advanced Logging*

• **Diagnostic logging** Specify the logging setting for the Recovery Manager and Backup Agents for all domain controllers in the collection.

The following options are available:

- **Global settings** Use the default logging settings from the Recovery Manager Console root node: **Recovery Manager for Active Directory- >Settings…>Logging**.
- **Enable** If you select this option, extended logging will be enabled for all domain controllers within the collection during the backup operation.
- **Disable** If you select this option, the log will contain only Warnings and Error messages.

The log files will be created in the **%ProgramData%\Quest\Recovery Manager for Active Directory\Logs** folder:

- Agent side (domain controller): ErdAgent.log
- <span id="page-81-0"></span>▪ Recovery Console: **ErdServer.log**

### **Unpacked Backups tab**

**NOTE** The options on this tab are not supported for BMR backups.

This tab allows you to override the global (or default) settings used to automatically unpack backups for all Computer Collections.

On this tab, you can use the following elements:

• **Use global settings**. Specifies to use the global settings to automatically unpack each backup upon its creation.

- **Unpack each backup upon its creation**. Allows you to configure settings specific to the Computer Collection to automatically unpack each backup upon its creation. In this option, you can specify the number of recent backup creation sessions from which you want to keep unpacked backups for each domain in the Computer Collection or select the domain controllers you need. Other backups created for the Computer Collection will be automatically deleted.
- **Do not unpack backups**. Specifies not to unpack backups created for the Computer Collection.

For more information on managing unpacked backups, se[e Unpacking backups.](#page-115-1)

### **Container and site properties**

For a container such as an Active Directory domain, organizational unit, or site added to a Computer Collection, the properties are used to specify an explicit list of the domain controllers or AD LDS (ADAM) instances for which backups are not to be created.

#### *To view and modify properties for a container or site*

- 1. In the Recovery Manager Console tree, select the Computer Collection that holds the container or site.
- 2. In the details pane, click the container or site, and then click Properties on the Action menu.

The next subsections provide descriptions for the following:

- [Properties for a domain or organizational unit](#page-82-0)
- [Properties for an Active Directory site](#page-83-0)
- <span id="page-82-0"></span>• [Properties for an AD LDS \(ADAM\) site](#page-83-1)

### **Properties for a domain or organizational unit**

The **Properties** dialog box for a domain or organizational unit added to a Computer Collection includes the following elements:

- **Exclusion list**. Lists domain controllers that reside in the selected container for which backups are not to be created when backing up the Computer Collection. In the list, each entry includes the following fields:
	- **Name.** Displays the name of domain controller.
	- **Site**. Displays the name of the site in which domain controller is located.
- **Modify**. Opens a dialog box that allows you to modify the **Exclusion** list. The dialog box includes the following elements:
	- Available domain controllers. Lists domain controllers to be backed up when backing up Computer Collection. To exclude domain controllers from backup, select them in the list, and then click **Add**.
	- **Domain controllers excluded from backup**. Lists domain controllers excluded from backup when backing up Computer Collection. To have Recovery Manager for Active Directory back up domain controllers, select them in the list, and then click **Remove**.
	- Add. Adds domain controllers selected in Available domain controllers to the **Domain controllers excluded from backup** list.

Quest Recovery Manager for Active Directory Disaster Recovery Edition 10.2.1 – User Guide **Getting started 83**

- **Add All**. Adds all domain controllers from Available domain controllers to the **Domain controllers excluded from backup** list.
- **Remove**. Moves the domain controllers selected in **Domain controllers excluded from backup to the Available domain controllers** list.
- <span id="page-83-0"></span>**Remove All.** Clears the **Domain controllers excluded from backup** list. After you click this button, the list **Available domain controllers** will include all domain controllers that are located in the selected OU or domain.

### **Properties for an Active Directory site**

You can view properties for an Active Directory site added to a Computer Collection or located in the Active Directory node in the console tree.

The **Properties** dialog box for an Active Directory site located in the Active Directory node in the console tree provide general information about the selected site, such as its location and description.

The **Properties** dialog box for an Active Directory site added to a Computer Collection includes the following elements:

- **Exclusion list**. Lists domain controllers that reside in the selected site for which backups are not to be created when backing up the Computer Collection. In the list, each entry includes the following fields:
	- Name. Displays the name of domain controller
	- **Site**. Displays the name of the site in which domain controller is located.
- **Modify**. Opens a dialog box that allows you to modify the Exclusion list. The dialog box includes the following elements:
	- Available domain controllers. Lists domain controllers to be backed up when backing up Computer Collection. To exclude domain controllers from backup, select them in the list, and then click Add.
	- **Domain controllers excluded from backup**. Lists domain controllers excluded from backup when backing up Computer Collection. To back up domain controllers, select them in the list, and then click Remove.
	- Add. Adds domain controllers selected in Available domain controllers to the Domain controllers excluded from backup list.
	- Add All. Adds all domain controllers from Available domain controllers to the Domain controllers excluded from backup list.
	- **Remove**. Moves the domain controllers selected in Domain controllers excluded from backup to the Available domain controllers list.
	- **Remove All.** Clears the Domain controllers excluded from backup list. After you click this button, the list Available domain controllers will include all domain controllers that are located in the selected site.

### <span id="page-83-1"></span>**Properties for an AD LDS (ADAM) site**

The **Properties** dialog box for an AD LDS (ADAM) site added to a Computer Collection includes the following elements:

- **Exclusion list**. Lists AD LDS (ADAM) instances located in the selected site for which backups are not to be created. In the list, each entry includes the following fields:
	- Name. Displays the name of an AD LDS (ADAM) instance.
	- **Host**. Displays the name of the computer that hosts the AD LDS (ADAM) instance.
	- **Port.** Displays the port number the AD LDS (ADAM) instance uses.
- **Modify**. Opens a dialog box that allows you to modify the Exclusion list. The dialog box includes the following elements:
	- AD LDS (ADAM) instances to back up. Lists the AD LDS (ADAM) instances to be backed up when backing up Computer Collection. To exclude an AD LDS (ADAM) instance, select the instance in the list, and click **Add**.
	- **Excluded AD LDS (ADAM) instances.** Lists the AD LDS (ADAM) instances not to be backed up when backing up Computer Collection. To back up an excluded AD LDS (ADAM) instance, select the instance in the list, and click **Remove**.
	- Add. Adds the AD LDS (ADAM) instances selected in AD LDS (ADAM) instances to back up to the **Excluded AD LDS (ADAM) instances** list.
	- Add All. Adds all AD LDS (ADAM) instances from AD LDS (ADAM) instances to back up to the **Excluded AD LDS (ADAM) instance**s list.
	- **Remove**. Moves the AD LDS (ADAM) instances selected in **Excluded AD LDS (ADAM) instances** to the **AD LDS (ADAM) instances to back up** list.
	- **Remove All.** Clears the **Excluded AD LDS (ADAM) instances** list. After you click this button, the **AD LDS (ADAM) instances to back up** will include all ADAM instances located in the selected AD LDS (ADAM) site.

### **Sessions node properties**

The properties of the **Sessions** node are used to specify the way backup creation sessions are to be displayed in the details pane.

#### *To view and modify properties for sessions*

In the Recovery Manager Console tree, click **Sessions**, and then click **Properties** on the **Action** menu.

The dialog box that opens includes the following elements:

- **Show all sessions**. Select this option to see all backup creation sessions in the details pane.
- **Show last <Number> sessions**. Select this option to see a number of the most recent sessions in the details pane. The box next to this option allows you to specify the number of sessions to be shown.
- **Show sessions in range**. Select this option to see the sessions that occurred within a certain time interval. The boxes below this label allow you to specify the beginning and the end of the time interval.
- **From**. Select this check box to specify the initial date from which to view sessions. The box next to **From** provides a space for you to enter a date. Click the arrow to display a calendar.
- **To**. Select this check box to specify the final date to view sessions. The text box next to this check box provides a space for you to enter a date. Click the arrow to display a calendar.
- **Show sessions for specified collection**. Select this option to see the sessions that occurred for a specific Computer Collection. The box under this label provides a space for you to select or type the name of the Computer Collection whose backup creation sessions you want to see.
- **Specify format for session names in the Sessions list**. This box allows you to specify how sessions are indicated by the **Session** column in the details pane. For example, if you enter %DATETIME% and %COLLECTION% in this box, the **Session** column indicates the date and time when the session occurred and the Computer Collection for which backups were created during the session. To enter expressions in this box, click the **Expression** button.
- **Expression.** Click this button to choose the following expressions:
	- **Collection Name (%COLLECTION%)**. Name of the Computer Collection used during the session
	- **Date and Time (%DATETIME%)**. Date and time when the session was started
	- **Date (%DATE%)**. Date when the session was started
	- **Time (%TIME%)**. Time when the session was started
	- Result (%RESULT%). Session result, such as success or error
	- **Type (%TYPE%)**. How the session was started: manually by user or automatically by Task Scheduler

### **Forest properties**

The **Properties** dialog box for a forest is used to view some of properties of the forest added to the Recovery Manager Console.

#### *To add a forest to the console*

- <span id="page-85-0"></span>1. In the Recovery Manager Console tree, click the **Active Directory** node, and then click **Connect to Forest** on the **Action** menu.
- 2. In the **Connect to Forest** dialog box, complete the following steps:
	- a. Enter the full DNS name or IP address of any domain or domain controller from the forest.
	- b. Specify the user logon name and password you want to use to access the forest.
	- c. Select the **Use Secure Socket Layer (SSL) to encrypt the connnection** check box to use LDAP over SSL when connecting to the forest. The default value for this option is determined by the same setting in the Recovery Manager for Active Directory Settings dialog; however, you can change the setting here for this particular connection.
	- d. Click **OK**.

#### *To view properties for a forest*

• In the Recovery Manager Console tree, under **Active Directory**, select the forest and then click **Properties** on the **Action** menu.

The dialog box that opens includes the following elements:

- **Forest functional level**. Displays the functional level of the forest.
- **Forest-wide FSMO roles**. Displays the DNS names of domain controllers that hold the Schema Master and Domain Naming Master roles.

### **Domain properties**

The **Properties** dialog box for a domain is used to view some of properties of the domain added to the Recovery Manager Console.

### *To view properties for a domain*

• In the Recovery Manager Console tree, under **Active Directory/Forest/Domains**, select the domain, and then click **Properties** on the **Action** menu.

In the dialog box that opens you can use the following elements:

- **Forest functional level**. Displays the functional level of the forest to which the domain belongs.
- **Domain functional level**. Displays the functional level of the domain.
- **Domain-wide FSMO roles**. Displays the DNS names of the domain controllers that hold the RID Master, Infrastructure Master, and PDC Emulator domain-wide FSMO roles.

### **Domain controller properties**

The **Properties** dialog box for a domain controller is used to view some of properties of the selected domain controller available for the forest added to the Recovery Manager Console.

#### *To view properties for a domain controller*

- 1. In the console tree, expand the **Active Directory** node, and then expand the **Forest** node for the forest where the domain controller is located. If you don't see any **Forest** node, add the forest to the console using the appropriate procedure from [Forest properties.](#page-85-0)
- 2. In the console tree, click **All Domain Controllers**. This causes the detail pane to display all domain controllers available for the selected forest.
- 3. In the details pane, select the desired domain controller, and then click **Properties** on the **Action** menu.

The dialog box that opens includes the following elements:

- **Operating system**. Displays the name of the current operating system installed on the domain controller.
- **Site**. Displays the name of the site in which the domain controller is located.
- **Global Catalog**. If this check box selected, the domain controller is enabled as global catalog. A global catalog stores a full replica of the directory data for its own domain and a partial replica of the directory data for every other domain in the forest.
- **FSMO roles**. Lists the forest-wide and domain-wide FSMO roles owned by the domain controller.
- **This DC hosts the following application directory partitions**. Lists the application directory partitions hosted by the selected domain controller.

## **AD LDS (ADAM) partition properties**

You can view the properties of an AD LDS (ADAM) partition located in an AD LDS (ADAM) configuration set to which the Recovery Manager Console is connected.

#### *To view the properties of an AD LDS (ADAM) partition*

- 1. In the console tree, expand the Active Directory node, then expand the node representing the AD LDS (ADAM) configuration set that includes the AD LDS (ADAM) partition whose properties you want to view.
- 2. Expand the **Partitions** node, and then select the partition.
- 3. From the main menu, select **Action | Properties**.

The **Properties** dialog box for an AD LDS (ADAM) partition provides a list of the AD LDS (ADAM) instances that host that partition. The list includes the following elements:

- **Name**. Displays the AD LDS (ADAM) instance name.
- **Host**. Displays the full DNS name of the computer with the AD LDS (ADAM) installation.
- **Port**. Displays the port number used by AD LDS (ADAM).
- **Site**. Displays the name of the site to which the AD LDS (ADAM) instance belongs.

## **AD LDS (ADAM) instance properties**

You can view the properties of an AD LDS (ADAM) instance located in an AD LDS (ADAM) configuration set to which the Recovery Manager Console is connected.

#### *To view the properties of an AD LDS (ADAM) instance*

- 1. In the Recovery Manager Console tree, expand the **Active Directory** node, then expand the node representing the AD LDS (ADAM) configuration set that includes the AD LDS (ADAM) instance whose properties you want to view.
- 2. Select the **All Instances** node, and then in the right pane select the instance whose properties you want to view.
- 3. From the main menu, select **Action | Properties**.

The **Properties** dialog box for an AD LDS (ADAM) instance provides basic information about the instance, including a list of the application directory partitions the instance hosts.

## **Showing or hiding AD LDS (ADAM) partitions**

You can configure the Recovery Manager Console to show or hide specific AD LDS (ADAM) partitions located in an AD LDS (ADAM) configuration set to which the Recovery Manager Console is connected.

#### *To show or hide AD LDS (ADAM) partitions*

- 1. In the Recovery Manager Console tree, expand the **Active Directory** node, then expand the node representing the AD LDS (ADAM) configuration set that includes the AD LDS (ADAM) partitions you want to show or hide.
- 2. Select the **Partitions** node.
- 3. From the main menu, select **Action | Show Partitions**.
- 4. In the **Available AD LDS (ADAM) partitions** list, select the check boxes next to the partitions you want to show or clear the check boxes next to the ones you want to hide.
- 5. When finished, click **OK**.

### **Showing or hiding domains**

You can configure the Recovery Manager Console to show or hide specific domains located in the Active Directory forest to which the Recovery Manager Console is connected.

#### *To show or hide domains*

- 1. In the Recovery Manager Console tree, expand the **Active Directory** node, then expand the node representing the forest that includes the domains you want to show or hide.
- 2. Select the **Domains** node.
- 3. From the main menu, select **Action | Show Domains**.
- 4. In the **Available domains** list, select the check boxes next to the domains you want to show or clear the check boxes next to the ones you want to hide.
- 5. When finished, click **OK**.

### **Showing or hiding sites**

You can configure the Recovery Manager Console to show or hide specific sites located in the Active Directory forest to which the Recovery Manager Console is connected.

#### *To show or hide sites*

- 1. In the console tree, expand the Active Directory node, then expand the node representing the forest that includes the sites you want to show or hide.
- 2. Select the **Sites** node.
- 3. From the main menu, select **Action | Show Sites**.
- 4. In the **Available sites** list, select the check boxes next to the domains you want to show or clear the check boxes next to the ones you want to hide.
- 5. When finished, click **OK**.

# **Licensing**

The Recovery Manager for Active Directory (RMAD) license key file specifies the licensed number of user accounts in the Active Directory domains protected with the product. If the actual number of user accounts exceeds the licensed number, RMAD does not stop functioning but displays a warning message each time you back up data. In this case, you need to purchase and install a new license key file allowing you to back up a greater number of user accounts or revoke licenses from the domains whose backups you no longer need.

To view information about and manage the installed license key file, you can use the **License** tab in the **About** dialog box: in the Recovery Manager Console, right-click the **Recovery Manager for Active Directory** console tree root, and then click **About**.

The **License** tab has the following elements:

- **Licenses purchased**. Displays the maximum allowed number of user accounts you can back up using the installed license file.
- **Licenses allocated**. Displays the number of user accounts backed up with the installed license file. If this number exceeds the number of purchased licenses, RMAD returns a warning message each time you back up data.
- **License usage**. Displays the number of user accounts backed up in each domain.
- **Revoke**. Revokes licenses from the domain selected in the **License usage** list. Be careful, as revoking licenses from a domain deletes all backups RMAD created for that domain.
- **Install License File**. Allows you to install a new license key file purchased from Quest.

In this section:

- [Installing license key file](#page-89-0)
- [Updating license key file](#page-89-1)
- <span id="page-89-0"></span>**[Revoking licenses](#page-90-0)**

### **Installing license key file**

You need to supply a valid license key file when installing Recovery Manager for Active Directory.

#### *To install a license key file*

- 1. In the Setup Wizard, on the **User Information** page, click **Browse license** to display the **Select License File** dialog box.
- <span id="page-89-1"></span>2. Locate the Quest license file (\*.dlv) and click **Open**.

### **Updating license key file**

If you have purchased a new license, use the Recovery Manager Console to update the license key file.

#### *To update the license key file*

- 1. In the Recovery Manager Console, right-click the **Recovery Manager for Active Directory** console tree root, and then click **About**.
- 2. In the **About** dialog box, click the **License** tab, and then click **Install License File**.

<span id="page-90-0"></span>3. In the **Update License** dialog box, enter the path and name of the license key file, and then click **OK**.

### **Revoking licenses**

When the actual number of user accounts exceeds the licensed number, Recovery Manager for Active Directory (RMAD) returns a warning message each time you back up data. In this case, you can revoke licenses from the domains whose backups you no longer need. The revoked licenses are returned to the pool of available licenses and you can allocate them to a different domain.

**CAUTION When you revoke licenses from a domain, all backups created by RMAD for that domain get deleted. You should only revoke licenses from a domain if you no longer need backups created for that domain.**

#### *To revoke licenses from a domain*

- 1. In the console tree, right-click the root node, and then click **About**.
- 2. In the **About** dialog box, click the **License** tab.
- 3. On the **License** tab, select the domain from the **License Usage** list, and then click **Revoke**.
- 4. In the confirmation message box, click **Yes**.

# **Backing up data**

- [Permissions required for the Backup operation](#page-91-1)
- [Managing Backup Agent](#page-91-0)
- [Using a least-privileged user account to back up data](#page-96-0)
- [Using Managed Service Accounts](#page-96-1)
- [Active Directory backups vs Windows System State backups](#page-98-0)
- [Creating BMR and Active Directory backups](#page-98-1)
- [Retrying backup creation](#page-105-0)
- [Enabling backup encryption](#page-105-1)
- [Backing up AD LDS \(ADAM\)](#page-108-0)
- [Backing up cross-domain group membership](#page-110-0)
- [Backing up distributed file system \(DFS\) data](#page-110-1)
- [Backup scheduling](#page-110-2)
- [Setting performance options](#page-113-0)
- [Setting advanced backup options](#page-114-0)
- **[Using Forest Recovery Agent](#page-115-0)**
- [Unpacking backups](#page-115-1)
- [Using e-mail notification](#page-117-0)
- <span id="page-91-1"></span>• [Viewing backup creation results](#page-118-0)

## **Permissions required for the Backup operation**

The table below lists the minimum user account permissions required to perform the Backup operation.

### **Minimum permissions required for the Backup operation**

### *Backing up the AD data using the preinstalled Backup Agent*

Membership in the **RMAD Backup Operators** group.

-OR-

**Builtin\Backup Operators** domain local group.

Create the **RMAD Backup Operators** group before the Backup Agent installation. For more details, refer to [Using a least-privileged user account to back up data.](#page-96-0)

If the **Ensure Forest Recovery Agent is deployed** check box is selected on the **Agent Settings** tab of the backup collection **Properties**, the account must be added to the **Builtin\Administrators** domain local group.

### *Backing up the AD data using the automatically installed Backup Agent*

Membership in the **Builtin\Administrators** domain local group.

This operation is always performed under the Recovery Manager Console account.

### *Installing the Backup Agent*

Membership in the **Builtin\Administrators** domain local group.

-OR-

**Domain Admins** group.

# **Managing Backup Agent**

Recovery Manager for Active Directory (RMAD) employs a Backup Agent to back up data on domain controllers and AD LDS (ADAM) hosts added to Computer Collections. For this reason, the Backup Agent must be installed on each computer where you plan to back up data by using RMAD.

For each Computer Collection, you can specify whether you want to use only preinstalled instances of Backup Agent or want to automatically install Backup Agent when necessary. You can configure RMAD in one of the following ways:

> <span id="page-91-0"></span>• **Use preinstalled Backup Agent only**. When configured this way, RMAD will only use the Backup Agent you manually preinstalled on the computers in the Computer Collection.

• **Use preinstalled Backup Agent and automatically install the agent when necessary**. With this method, RMAD will use preinstalled Backup Agent if it is present on the target computer. If the Backup Agent is missing, RMAD will automatically install it before backing up data on the target computer, and then will automatically remove the automatically installed agent upon the backup operation completion.

You can specify one of these methods in the Computer Collection properties. For more information, see Agent Settings tab subsection in [Properties for an existing Computer Collection.](#page-72-1)

In this section:

- [Installing Backup Agent automatically](#page-92-0)
- [Preinstalling Backup Agent manually](#page-93-0)
- [Discovering preinstalled Backup Agent](#page-94-0)
- [Updating Backup Agent information](#page-94-1)
- [Upgrading Backup Agent](#page-94-2)
- [Uninstalling Backup Agent](#page-95-0)
- <span id="page-92-0"></span>• [Removing a Backup Agent entry from the Backup Agent Management node](#page-95-1)

### **Installing Backup Agent automatically**

**NOTE For Recovery Manager for Active Directory 10.1 or higher**: Make sure that you use the Backup Agent version supplied with this release of Recovery Manager for Active Directory.

You can configure Recovery Manager for Active Directory (RMAD) to automatically install the Backup Agent on each computer (domain controller and AD LDS (ADAM) host) added to a particular Computer Collection. After you do so, RMAD will automatically install the Backup Agent before backing up a computer where the agent is not preinstalled. When the backup operation completes, RMAD will remove the automatically installed Backup Agent.

If the Backup Agent is already preinstalled on the target computer to be backed up, RMAD does not automatically deploy the agent and uses the preinstalled agent instead.

For RMAD to automatically install the Backup Agent, the user account under which RMAD accesses the target Computer Collection must have specific permissions. For more information, see [Permissions required to use](#page-28-0)  [Recovery Manager for Active Directory.](#page-28-0)

#### **NOTE Check that the Administrative Share Admin\$ exists and is accessible on the target domain controller to perform the remote agent installation.**

- Windows Server automatically creates Administrative Shares. If the automatic creation of shares was disabled [\(Microsoft KB Article 954422\),](https://support.microsoft.com/en-us/help/954422/how-to-remove-administrative-shares-in-windows-server-2008) re-enable the automatic shares creation.
- Check that Administrative Shares are accessible. Fore details, see [Shared Folders](https://docs.microsoft.com/en-us/previous-versions/windows/it-pro/windows-server-2008-R2-and-2008/cc770406%28v=ws.11%29) in Microsoft documentation.

#### *To install the Backup Agent automatically*

- 1. In the Recovery Manager Console tree, expand the **Computer Collections** node.
- 2. Locate the Computer Collection that holds the computers on which you want to automatically install the Backup Agent.
- 3. Right-click the Computer Collection, and then click **Properties**.

Quest Recovery Manager for Active Directory Disaster Recovery Edition 10.2.1 – User Guide **Backing up data** 93 4. On the **Agent Settings** tab, make sure that the **Use preinstalled Backup Agent** check box is cleared.

<span id="page-93-0"></span>For more information about this check box, see *Agent Settings tab* subsection in [Properties for](#page-72-1)  [an existing Computer Collection.](#page-72-1)

5. Click **OK** to close the dialog box.

## **Preinstalling Backup Agent manually**

You can use the Recovery Manager Console to manually preinstall Backup Agent on the computers added to a particular Computer Collection. Alternatively, you can perform a silent installation of the agent.

#### *To preinstall Backup Agent on all computers in a Computer Collection*

- 1. In the Recovery Manager Console tree, expand the **Computer Collections** node.
- 2. Right-click the Computer Collection that includes the computers on which you want to preinstall the Backup Agent, and then select **Install Backup Agent** from the shortcut menu.
- 3. Follow the steps in the wizard to complete the Backup Agent installation.

#### *To selectively preinstall Backup Agent on computers in a Computer Collection*

- 1. In the Recovery Manager Console tree, expand the **Computer Collections** node.
- 2. Right-click the Computer Collection that includes the computers on which you want to preinstall the Backup Agent.
- 3. In the right pane, select the items representing the computers on which you want to install the Backup Agent.
- 4. Right-click the selected items, and then select **Install Backup Agent** from the shortcut menu.
- 5. Follow the steps in the wizard to complete the Backup Agent installation.

#### *To perform a silent installation of Backup Agent*

- 1. Copy the **Backupagent.msi** file supplied in the RMAD installation package to the target computer.
- 2. On the computer to which you copied the **Backupagent.msi** file, enter the following syntax at a command prompt: msiexec /i "\\<TargetCompName>\<Path to the backupagent.msi file>" ERDPORT=<PortNumber> /qn

<TargetCompName> refers to the target computer network name.

<PortNumber> refers to the TCP port number you want RMAD to use to connect to Backup Agent.

By default, the silent installation uses a local system account. To install Backup Agent on a remote DC, this account must have sufficient permissions to access that DC.

#### **Example:**

msiexec /i "\\MyDC\temp\backupagent.msi" ERDPORT=3355 /qn

By default, RMAD uses the TCP port 3843 to connect to Backup Agent. If you have specified some other port number, perform the following steps:

- 1. Start the Recovery Manager Console (snap-in).
- 2. In the Recovery Manager Console tree, select **Recovery Manager for Active Directory**, and then click **Settings** on the **Action** menu.

<span id="page-94-0"></span>3. On the **General** tab of the **Properties** dialog box, select the **Connect to the backup agent using specific TCP port** check box, and then specify the port number in the **Port** box.

If you have installed Microsoft Windows Firewall, the specified TCP port must be opened. You have to specify the same port number for all target DCs to be backed up.

### **Discovering preinstalled Backup Agent**

You can use the Recovery Manager Console to discover all Backup Agent instances that were manually preinstalled on computers in existing Computer Collections. After the discover operation completes, you can view and manage the discovered Backup Agent instances by using the **Backup Agent Management** node in the Recovery Manager Console.

A Backup Agent instance is automatically discovered and added to the **Backup Agent Management** node only when you use that node to preinstall the agent.

When you preinstall a Backup Agent instance by using any other methods (for example, a silent installation), to display that agent instance in the Backup Agent Management node, you have to run the discover Backup Agent operation.

#### *To discover all preinstalled instances of Backup Agent*

- 1. In the Recovery Manager Console tree, select the **Backup Agent Management** node.
- <span id="page-94-1"></span>2. From the main menu, select **Action | Discover All Backup Agent Instances**.

When the agent discovery operation completes, all discovered instances of Backup Agent are displayed in the **Backup Agent Management** node.

### **Updating Backup Agent information**

You can update information displayed for a particular preinstalled Backup Agent instance in the **Backup Agent Management** node. When you run the update operation, RMAD checks the version and status of the target Backup Agent instance, and then updates that information in the **Backup Agent Management** node.

You can only update information for already discovered Backup Agent instances. For instructions on how to discover Backup Agent, see [Discovering preinstalled Backup Agent.](#page-94-0)

#### *To update information for a particular Backup Agent instance*

- 1. In the Recovery Manager Console tree, select the **Backup Agent Management** node.
- 2. In the right pane, right-click the entry representing the Backup Agent instance for which you want to update information displayed in the **Backup Agent Management** node.
- 3. Select **Update Backup Agent Info** from the shortcut menu.

#### *To update information for all discovered Backup Agent instances*

- 1. In the Recovery Manager Console tree, right-click the **Backup Agent Management** node.
- <span id="page-94-2"></span>2. Select **Update Backup Agent Info** from the shortcut menu.

### **Upgrading Backup Agent**

You can use the Recovery Manager Console to selectively upgrade Backup Agent preinstalled on the computers added to a Computer Collection. Note that you can only upgrade Backup Agent to the version supplied with the Recovery Manager Console you are using.

You can only perform this operation on already discovered preinstalled instances of the Backup Agent. For more information, se[e Discovering preinstalled Backup Agent.](#page-94-0)

#### *To upgrade Backup Agent*

- 1. In the Recovery Manager Console tree, select the **Backup Agent Management** node.
- 2. In the right pane, right-click the computer on which you want to upgrade the agent.
- <span id="page-95-0"></span>3. From the shortcut menu, select **Upgrade Backup Agent** and wait for the upgrade operation to complete.

### **Uninstalling Backup Agent**

You can use the Recovery Manager Console to uninstall Backup Agent preinstalled on a computer added to a Computer Collection. You can only perform this operation on discovered instances of the Backup Agent. For more information, se[e Discovering preinstalled Backup Agent.](#page-94-0)

#### *To uninstall Backup Agent*

- 1. In the Recovery Manager Console tree, select the **Backup Agent Management** node.
- 2. In the right pane, right-click the computer from which you want to uninstall Backup Agent.
- <span id="page-95-1"></span>3. From the shortcut menu, select **Uninstall Backup Agent** and wait for the uninstall operation to complete.

After the uninstallation operation completes, RMAD removes the uninstalled Backup Agent entry from the list in the **Backup Agent Management** node.

## **Removing a Backup Agent entry from the Backup Agent Management node**

You can selectively remove Backup Agent entries from the list provided in the **Backup Agent Management** node. Removing a Backup Agent entry from that list does not affect the corresponding preinstalled agent instance in any way. Rather, it removes the agent's registration information from the Recovery Manager Console.

You may want remove a Backup Agent entry from the list when, for example, you have uninstalled the corresponding Backup Agent instance from the computer without using the Recovery Manager Console, and the agent entry remained in the **Backup Agent Management** node.

#### *To remove a Backup Agent entry*

- 1. In the Recovery Manager Console tree, select the **Backup Agent Management** node.
- 2. In the right pane, right-click the Backup Agent entry you want to remove from the list.
- 3. From the shortcut menu, select **Remove from List**.

## <span id="page-96-0"></span>**Using a least-privileged user account to back up data**

You can configure Recovery Manager for Active Directory (RMAD) to back up data in an Active Directory domain under a least-privileged user account. A least-privileged user account is an account that has no other permissions except for those required to back up data with RMAD.

Using a least-privileged account to back up Active Directory offers greater protection from unwanted changes to your Active Directory environment, security attacks, or unsolicited access to sensitive documents or settings.

To run backup operations under a least-privileged user account, in the domain you want to back up, create an Active Directory group named **RMAD Backup Operators**. Add the least-privileged user account you want to that group, and then preinstall the Backup Agent in the domain. As a result, members of the **RMAD Backup Operators** group are automatically granted the necessary permissions to back up data in the domain with Recovery Manager for Active Directory.

#### *To use a least-privileged user account for backup operations*

- 1. In the Active Directory domain you want to back up, create a new Active Directory group with the following name: **RMAD Backup Operators**
- 2. To the **RMAD Backup Operators** group, add the least-privileged user account under which you want to back up the domain.
- 3. On the domain controllers you want to back up, preinstall the Backup Agent version supplied with this release of RMAD.

Make sure you first create the **RMAD Backup Operators** group, and then install the Backup Agent in the domain. During its installation, the agent locates that group and saves the group SID in the registry. Then the Backup Agent uses this group SID to check that the user account is a member of the **RMAD Backup Operators** group.

If the Backup Agent supplied with this release is already preinstalled, you can repair the agent's installation so that the agent could locate the **RMAD Backup Operators** group.

- 4. Add the domain controllers on which you preinstalled the Backup Agent to a new Computer Collection.
- 5. In the Computer Collection properties, on the **Agent Settings** tab, do the following:
	- Specify to access the Backup Agent with the least-privileged account you have added to the **RMAD Backup Operators** group.
	- Select the check box to use preinstalled Backup Agent. For more information, see *Agent Settings tab* subsection in [Properties for an existing Computer Collection.](#page-72-1)
- <span id="page-96-1"></span>6. Back up the Computer Collection.

## **Using Managed Service Accounts**

Recovery Manager for Active Directory (RMAD) supports MSA/gMSA accounts for:

- Scheduled backups the account can be specified for scheduled tasks in the Computer Collection properties on the **Schedule** tab or in Task Scheduler.
- Scheduled replication tasks (Fault Tolerance)
- Scheduled verification of a Forest Recovery project
- The Recovery Manager Portal can be run under the MSA/gMSA account. During the Recovery Manager Portal installation, specify the MSA/gMSA on the Specify Web Site Settings step of the wizard.

#### **MSA/gMSA account requirements:**

- You can use Managed Service Account (in Windows Server 2008 or higher) or Group Managed Service Account (in Windows Server 2012 or higher).
- Add the  $\frac{1}{2}$  character at the end of the account name (e.g. domain\computername\$) and leave the Password field blank.
- The MSA/gMSA account must be a member of the local Administrator group on the RMAD machine.
- For more details about account requirements and limitations related to Recovery Manager Portal, see the **Install or uninstall Recovery Manager Portal** section in [Permissions required](#page-28-0)  [to use Recovery Manager for Active Directory.](#page-28-0)

#### **How to create a Group Managed Service Accounts (gMSA)**

- 1. Create a gMSA account in Active Directory using the following command: New-ADServiceAccount -name @<gMSA account name> -DNSHostName @<DNS host name>
- 2. Run Install-AdServiceAccount @<gMSA account name> on each host where you are going to use this gMSA account.

#### **What are the steps to configure a gMSA account for use as the backup agent account using the minimum permissions model?**

- 1. Create а gMSA and associate its principal with the computer accounts of the member hosts. If you want to manage the service host permission to use a gMSA account by a security group, you can associate the account principal with a security group. And then assign the RMAD server(s) machine accounts as members of the linked security group.
- 2. Create the Active Directory group **RMAD Backup Operators** and add the gMSA account to this group directly.
- 3. If using pre-installed agents, uninstall and reinstall the agents. This is required to populate the **RMAD Backup Operators** group SID locally on the DCs.
- 4. Configure the collection properties to set the backup agent access account. When entering the gMSA credentials, input the username as "domain\gMSA\$", where gMSA is the service account login name followed by the \$ sign, and leave the password fields blank.

Take consideration that some items are not possible to configure when using the minimum permissions group, such as "Ensure Forest Recovery Agent is deployed". This setting requires that you have DC Administrator access, and access to the admin\$ share. If you want to have this set up, the gMSA will need to be a member of **Domain Admins**, instead of **RMAD Backup Operators**.

For more details, see [https://docs.microsoft.com/en-us/windows-server/security/group-managed-service](https://docs.microsoft.com/en-us/windows-server/security/group-managed-service-accounts/getting-started-with-group-managed-service-accounts)[accounts/getting-started-with-group-managed-service-accounts.](https://docs.microsoft.com/en-us/windows-server/security/group-managed-service-accounts/getting-started-with-group-managed-service-accounts)

## **Active Directory backups vs Windows System State backups**

The Active Directory and Windows System State backups are very similar. The key components that Recovery Manager for Active Directory (RMAD) backs up as part of the AD system state are the Registry, the NTDS.dit file, and SYSVOL.

#### **What differences do they have?**

- <span id="page-98-0"></span>• Windows System State backup is a full backup of the Windows operating system; Active Directory backup contains only pieces of Active Directory that allow you to restore the domain controller on a clean operating system.
- Windows System State backups contain more components not all of these components are necessary for Active Directory recovery, e.g. IIS Metabase, Cluster Services, etc.
- Windows System State backup may contain viruses in the components of the operating system.
- Windows System State backups are larger than Active Directory backups.

For the list of Windows System State backup components, see Microsoft documentation.

#### **RMAD enables the backup and restoration of the following Active Directory components on domain controllers:**

- DIT Database
- SYSVOL
- Registry, including all registry hives and the file NTUSER.DAT

RMAD Disaster Recovery Edition also supports Bare Metal Recovery (BMR) backups. With BMR backups, you can completely rebuild the server if necessary. For more details, refer [Bare metal forest recovery.](#page-256-0)

## <span id="page-98-1"></span>**Creating BMR and Active Directory backups**

Recovery Manager for Active Directory (RMAD) allows you to create backups of system-specific data known as the Active Directory and BMR backups. Note that RMAD creates Active Directory backups for Active Directory domain controllers only.

**NOTE** If you are going to store backups on th[e Recovery Manager Console machine,](#page-73-0) check that the Administrative Share "DriveLetter\$" exists and is accessible on this host. Otherwise, the backup operation will fail. For more information, see [Installing Backup Agent automatically.](#page-92-0)

You can use Computer Collections to create backups for multiple computers. For more information, see Using [Computer Collections.](#page-41-0)

- **[Creating Active Directory backup](#page-99-0)**
- [Creating BMR backup](#page-99-1)
- [Usage of backup access credentials](#page-102-0)

### **Creating Active Directory backup**

**NOTE** When the backup is triggered and any specified backup path is not available, no backup is created, neither in the remote storage nor in the local storage. The backup creation session will fail.

#### *To create backups of all computers in a Computer Collection*

- <span id="page-99-0"></span>1. In the console tree, select a Computer Collection, and then click **Create Backup** on the **Action** menu.
- 2. If prompted, confirm the operation.

You can also use the Backup Wizard to start a backup job:

- 1. In the console tree, click the root node, and then click **Create Backup** on the **Action** menu.
- 2. Follow the instructions in the Backup Wizard.
- 3. On the **When to Back Up** page click Now, and then click **Next**.
- 4. Click **Advanced** to view backup options. You can modify the options as needed. When finished, click **OK** to close the **Properties** dialog box.
- 5. Click **Finish** to start the backup job.

**NOTE** By default, the wizard uses the default settings. You can view and modify the default settings using the **Collection Defaults** command that appears on the **Action** menu when you select the **Computer Collections** node in the console tree.

With the Backup Wizard, backup jobs can be scheduled to run at a specific time. For more information, see *Scheduling backup creation* subsection o[f Task scheduler overview.](#page-111-0)

While a backup job is running, you can examine the progress of the operation and, if needed, stop the backup job. After a backup job is completed, you can view backup creation results:

- 1. In the console tree, click **Sessions**.
- 2. In the details pane, click the backup-creation session, and then click **Properties** on the **Action** menu.
- 3. In the **Properties** dialog box, click the **Progress** tab, and examine the displayed information.
- <span id="page-99-1"></span>4. By clicking **Abort** on the **Progress** tab, you can stop the selected session.

### **Creating BMR backups**

- This feature is supported only for Windows Server 2008 R2 or higher domain controllers.
- Active Directory does not allow using a backup whose age exceeds the Active Directory tombstone lifetime (default is 180 days). But if there is a RMAD BMR backup that is older than 180 days and a more recent Active Directory backup, you can successfully perform the restore operation.
- Cache and reuse the extracted WinRe images for BMR, which will reduce failures while creating ISO images from backup.

Locate the extracted Windows imaging file WimRe.wim under \ProgramData\Cache\WinRe\10.0 folder on the RMAD machine.

• If the process of creating a Windows Server 2008 R2 BMR backup completes with the error like "The sector size of the physical disk on which the virtual disk resides is not supported.", make sure that the disk sector size on the target machine (NAS device or similar) is equal to 512 bytes.

```
For instance, NetApp ONTAP operating system uses the following command: vserver cifs options
modify -file-system-sector-size 512.
```
#### *To create a BMR backup*

- 1. Create a computer collection.
- 2. Right-click the computer collection, and then click **Properties** to open the **Computer Collection Properties** dialog box.
- 3. On the **Agent** tab, select the option **Use the following account to access Backup Agent** and specify account credentials. In RMAD, this account is used both to connect to the Backup Agent and to access the backup storage if you do not specify a separate account for the backup share on the **Remote Storage** tab. For more details, se[e Usage of backup access credentials.](#page-102-0)

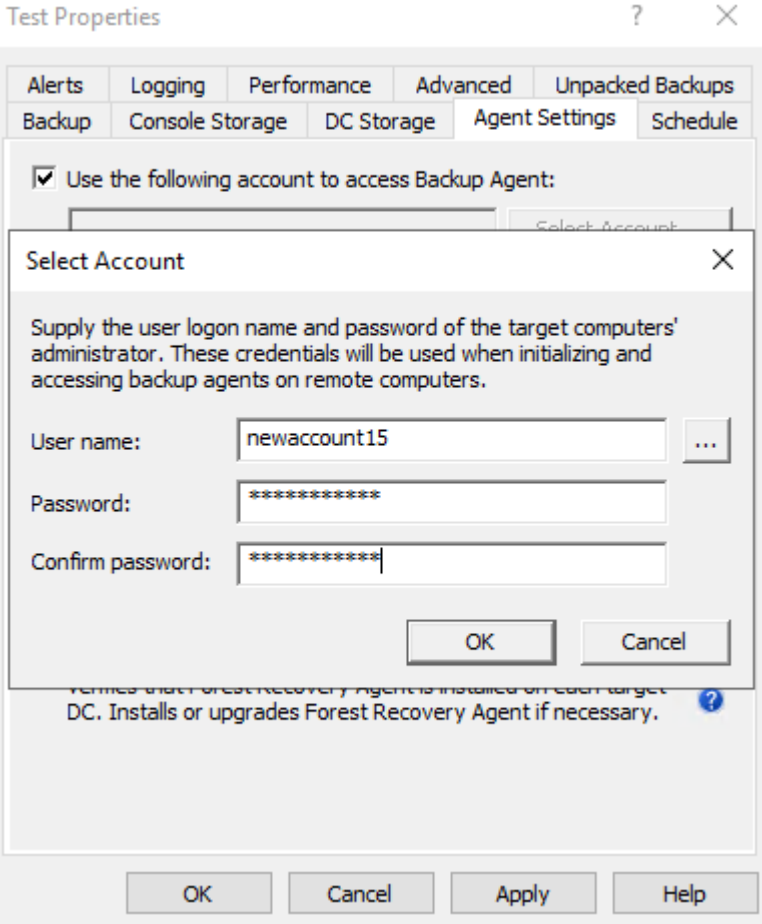

4. On the **Remote Storage** tab, select the option **Save backups on the backed up DC or a UNC share** and enter the backup path. You need to specify path to the SMB share in the following format (%DATETIME% variable is required ):

\\RemoteHost\ShareName\%COMPUTERNAME%\%DATETIME%.

5. On the **Backup** tab, select the **Bare Metal Recovery** backup type. Now only system critical volumes are included in the BMR backup by default. For information on how to include additional volumes into a BMR backup, see below in this article.

Quest Recovery Manager for Active Directory Disaster Recovery Edition 10.2.1 – User Guide **Backing up data 101** Select the **Encrypt and protect backups with password** option to encrypt BMR backups and protect them with a password (**Recommended**). This password is used to generate a passphrase with which the backup is encrypted. The password cannot be used directly to unlock the backup container \*.vhd(x) file.

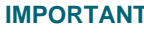

If a customer restores encrypted volumes from a backup, the volumes are restored as unencrypted.

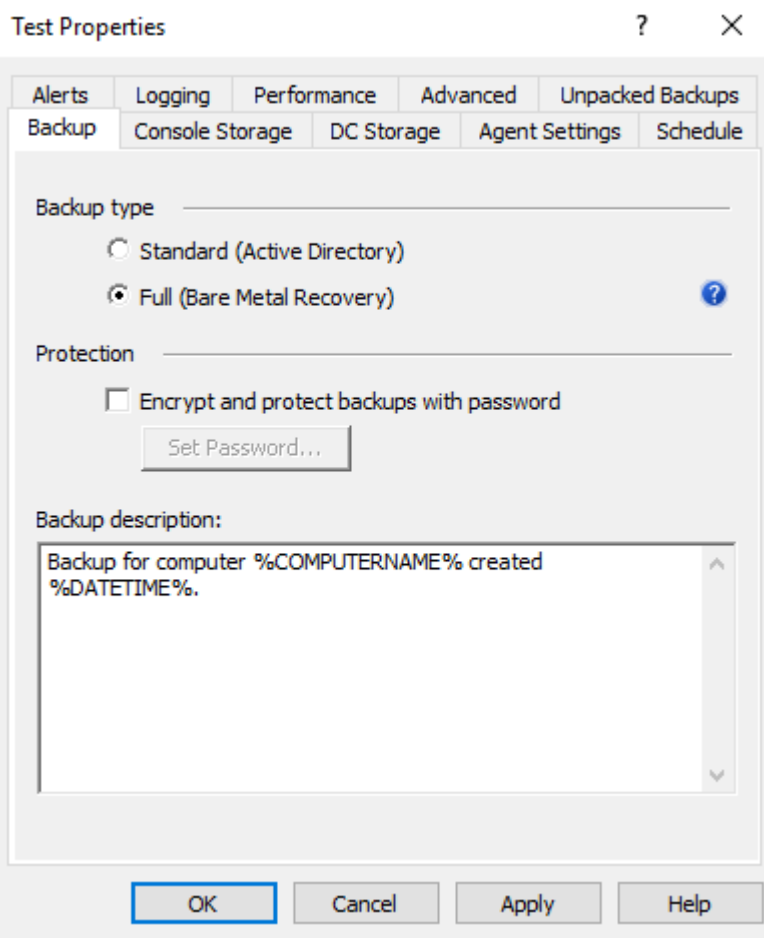

6. Right-click the collection node and click **Create Backup**.

### **Including additional volumes to a BMR backup**

**NOTE** Now only system critical volumes are included in the BMR backup by default, e.g. Active Directory database volume, SYSVOL volume, OS volume, etc.

#### *To include additional volume on several domain controllers*

1. Create the following registry key on the selected domain controller, or check if the key already exists in the directory:

HKEY\_LOCAL\_MACHINE\SOFTWARE\Quest\Recovery Manager for Active Directory

2. Add the following string value under this registry key:

Name: WindowsBackupCommandLine

Data: wbadmin start backup -allcritical -quiet -backuptarget:"%s" include:E:,G:

Where "E:,G:" - drives that will be included into the BMR backup.

#### *To include additional volume on all domain controllers*

On the Recovery Manager Console machine, add the new string value under both these registry keys:

- HKEY LOCAL MACHINE\SOFTWARE\Quest\Recovery Manager for Active Directory
- <span id="page-102-0"></span>• HKEY\_LOCAL\_MACHINE\SOFTWARE\Wow6432Node\Quest\Recovery Manager for Active Directory

Name: WindowsBackupCommandLine

```
Data: wbadmin start backup -allcritical -quiet -backuptarget:"%s" -
include:E:,G:
```
Where "E:,G:" - drives that will be included into the BMR backup.

mote

### **Usage of backup access credentials**

Recovery Manager for Active Directory (RMAD) uses the same credentials to access backup files on the remote share and to connect to Backup Agent. These credentials are specified on the **Agent Settings** tab of the collection properties (option "**Use the following account to access Backup Agent**").

If you need to specify a separate account to access the backup storage, use the option **Use the following account to access the backup storage** on the **Remote Storage** tab.

When no credentials are specified in the collection properties, the Recovery Manager Console uses the account under which it is running to access the backup storage and Backup Agent.

#### *To specify separate credentials to access the remote backup location and Backup Agent*

- 1. Create a computer collection in RMAD Console.
- 2. Right-click the computer collection, and then click **Properties** to open the **Computer Collection Properties** dialog box.
- 3. On the **Agent Settings** tab, select the option **Use the following account to access Backup Agent** and specify account credentials.

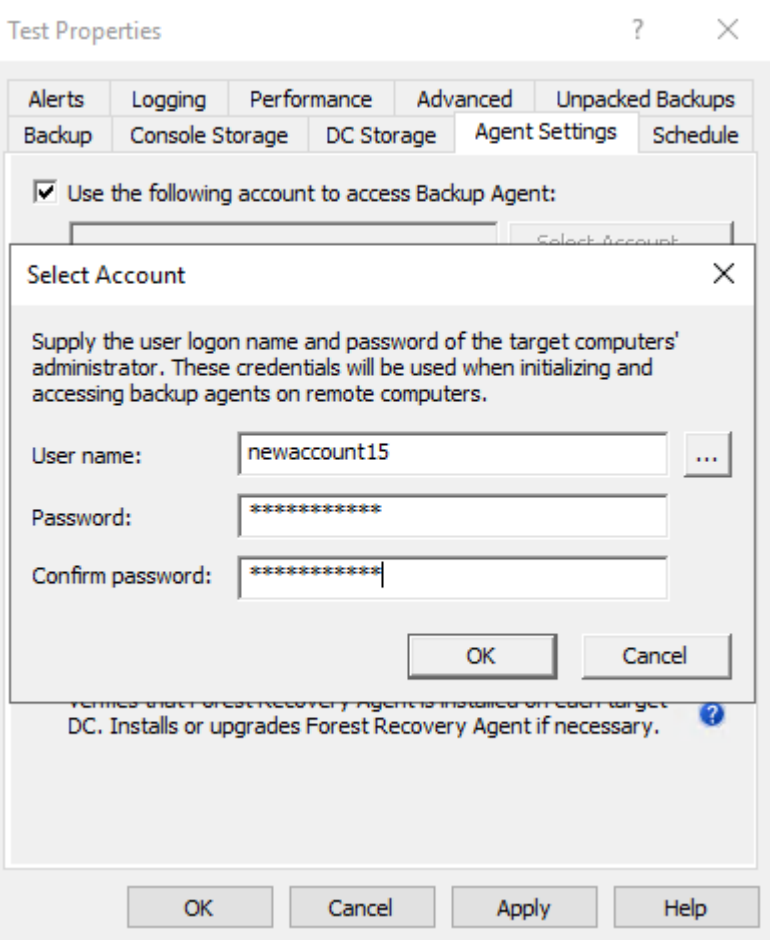

4. On the **Remote Storage** tab, select the option **Save backups on the DC being backed up or a UNC share** and enter the backup path. You need to specify path to the remote share in the following format (%DATETIME% variable is required ): \\<share name>\<br/>backup folder>\%COMPUTERNAME%\%DATETIME%

**IMPORTANT** According to the Forest Recovery best practices, the RMAD Active Directory backup should be stored on a domain controller. At the same time, the **Alternative backup path** option allows you to store the same Active Directory backup on remote backup storage. This can be useful if the DC is destroyed and you want to restore it from a BMR backup and the latest Active Directory backup. The retention policy is applied to both backup paths. So, if you set it to 10, and you have both paths configured - it means that there will be 5 backups on DC and 5 backups on the remote storage.

- 5. To specify a separate account for the backup storage, select the **Use the following account to access the backup storage** option and specify account credentials.
- **NOTE** This account is used to access both backup locations. Currently, separate access accounts are not supported.

**Test Properties** 

 $\overline{?}$ 

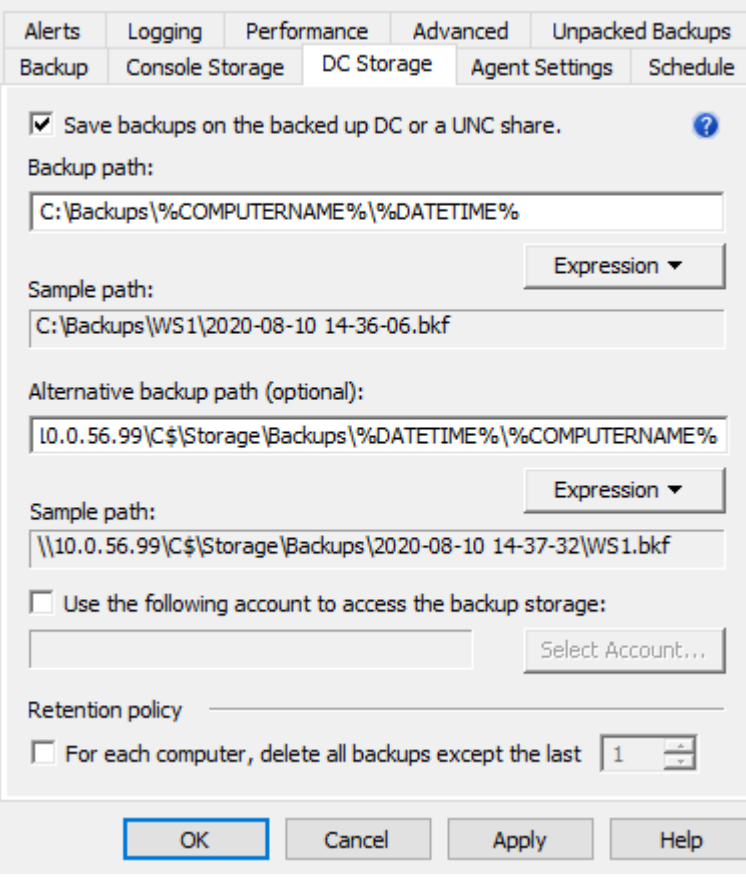

## **Using the Backup Wizard**

You can start the Backup Wizard by selecting the console tree root, and then clicking **Create Backup** on the **Action** menu.

On the **What to Back Up** page, the wizard prompts you to specify what domain controllers or AD LDS (ADAM) hosts you want to back up. You can back up specific domain controllers or all computers that are in a specific container, such as an Active Directory domain or organizational unit.

On the **Where to Store Backups** page, the wizard prompts you to specify the path and name format for backup files. You can type the path and name manually, click **Browse** to locate a folder, and use the **Expression** button to have the path and name include macros enabling the automatic creation of separate subfolders and files for different backups.

On the **When to Back Up** page, the wizard asks you whether you want to schedule the backup creation operation. You can click **Now** if you want to start the operation immediately. Otherwise, you click Later and configure backup scheduling. If you choose to create backups without scheduling, you can optionally have the wizard create and retain a Computer Collection for the computers and containers you have selected. Later, you may use that collection to schedule backups. If you choose to schedule backups, the wizard creates a Computer Collection for the computers and containers you have selected, and schedules a backup creation task for that collection.

On the **Computer Collection Name** page, you can specify a name and description for the Computer Collection to be created.

By clicking the **Advanced** button on the **Completed the Backup Wizard** window, you can display the **Properties** dialog box to make changes to backup options. If you do not modify those options, the defaults are used. Default options are specified using the **Collection Defaults** command, which appears on the **Action** menu when you select the **Computer Collections** node in the console tree.

# **Retrying backup creation**

Recovery Manager for Active Directory allows you to retry selected backup sessions. You can retry the creation of backups for individual computers or for all computers with a particular backup creation result. Any backup session can be retried regardless of its result.

### *To retry a backup session*

- <span id="page-105-0"></span>1. In the Recovery Manager Console tree, click **Sessions**.
- 2. In the details pane, click the backup session to retry, and then click **Retry Backup** on the **Action** menu.
- 3. In the **Retry Backup** dialog box, select one of the following options:
	- **Computers where errors or warnings occurred**. Retries backup for the computers reported with errors or warnings.
	- **Computers where errors occurred**. Retries backup for the computers reported with errors.
	- **All computers**. Retries backup for all computers in the selected session, regardless of the previous backup results.
- 4. Click **OK** and then click **Yes**.

#### *To retry backups for individual computers*

- 1. In the Recovery Manager Console tree, expand the **Sessions** node and select a session.
- 2. In the details pane, select computers.
- 3. On the **Action** menu, click **Retry Backup**.
- <span id="page-105-1"></span>4. Click **Yes** to start the backup creation.

## **Enabling backup encryption**

Recovery Manager for Active Directory (RMAD) allows you to protect your backups by encrypting them. You can enable the backup encryption in the **Defaults** dialog box for the **Computer Collections** node or a Computer Collection (Computer Collection properties), as well as in the Backup Wizard.

### *To enable backup encryption*

- 1. Do one of the following:
	- Right-click the **Computer Collections** node, and then click **Collection Defaults**.
	- Right-click the Computer Collection, and then click **Properties**.
	- Click **Advanced** on the **Completing the Backup Wizard** page.
- 2. In the **Properties** dialog box, click the **Backup** tab.
- 3. On the **Backup** tab, select the **Encrypt and protect backups with password** check box.
- 4. In the **Set Password** dialog box, type and confirm by retyping a password, and then click **OK**.

A password can contain any combination of letters, numerals, spaces, and symbols. Passwords are case sensitive, so if you vary the capitalization when you assign the password, you must type the same capitalization when entering the password. You can change the backup protection password later by clicking **Set Password** on the **Backup** tab. Write the password down and keep it in a secure place. If you lose the password, you cannot restore data from that backup since RMAD asks you to type the password.

#### **Active Directory backup encryption:**

- RMAD uses Microsoft's implementation of the AES 256 algorithm from RSA, Inc. (Microsoft RSA Base Provider), with the maximal (normally, 128-bit) cipher strength.
- If you specify DC storage, UNC share or secure storage server for encrypted backups (**Remote Storage** tab): A Backup Agent writes a backup directly to the storage to an encrypted temporary file. This temporary file is local or remote depending on the storage type. Data is encrypted in memory during a backup process. When the backup is done, the temporary file is renamed to the \*.bkf file.
- If you specify a local storage for encrypted backups (**Local Storage** tab): A Backup Agent writes a backup via RPC connection to the storage on the Recovery Manager Console machine, data is encrypted in memory.

#### **Bare Metal Recovery (BMR) backup encryption:**

- The specified password is used to generate a passphrase with which the backup is encrypted. The password cannot be used directly to unlock the backup container \*.vhd(x) file.
- RMAD uses a virtual hard disk encrypted with BitLocker as a container for the backup (256-bit AES encryption). Only backup volume is encrypted on the VHD disk.
- Data is encrypted in transport by the BitLocker engine on the DC being backed up.

#### **NOTE:**

- Backup encryption does not depend on Active Directory in any way.
- RMAD does not send unencrypted data over the wire.

The BitLocker Drive Encryption feature should be installed on all backed up domain controllers and on the Forest Recovery Console machine to support encrypted BMR backups. But note that the BitLocker feature does not encrypt DC drives automatically.

#### **Figure: Encrypted BMR backup**

### **Bare Metal Recovery Backup**

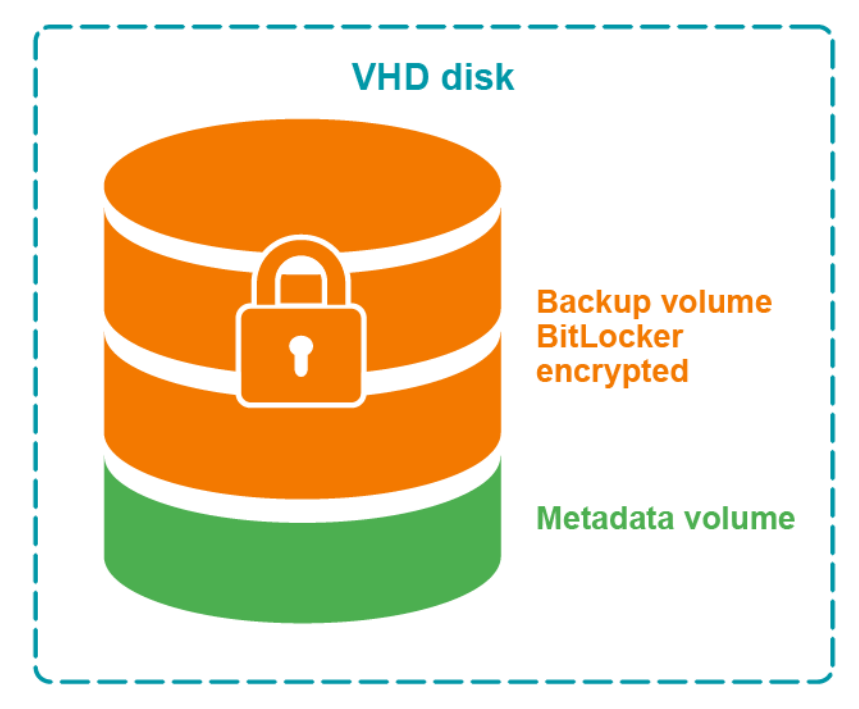

#### **Figure: Not encrypted BMR backup**

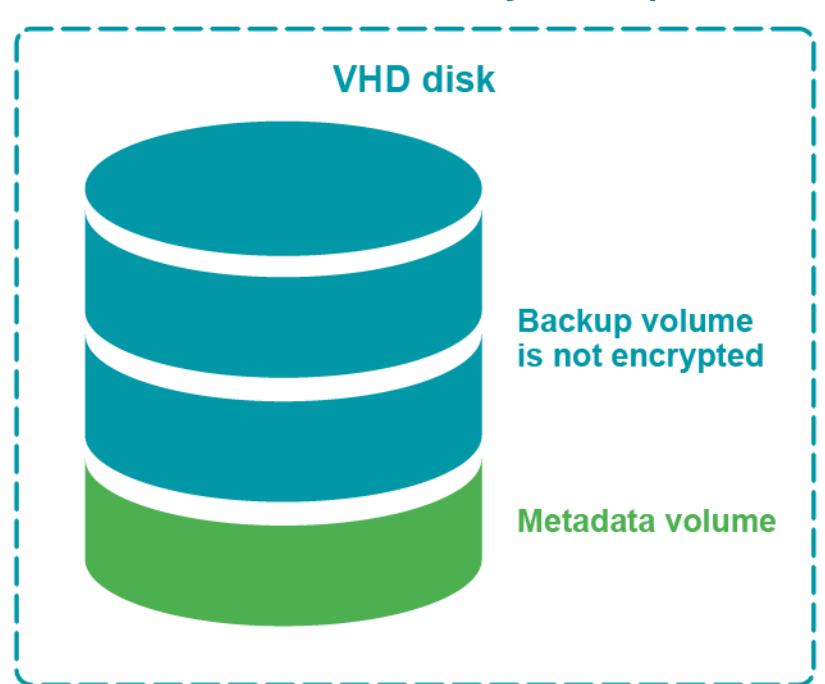

### **Bare Metal Recovery Backup**
# **Backing up AD LDS (ADAM)**

With Recovery Manager for Active Directory, you can back up Active Directory Lightweight Directory Services (AD LDS), previously known as Active Directory Application Mode (ADAM), by using one of the following methods:

- [Method 1: Back up AD LDS \(ADAM\) from the Recovery Manager Console.](#page-108-0) Use this method to immediately back up one or multiple AD LDS (ADAM) instances.
- [Method 2: Schedule backup creation for AD LDS \(ADAM\).](#page-109-0) Use this method to schedule backup creation for one or multiple AD LDS (ADAM) instances.

# **Method 1: Back up AD LDS (ADAM) from the Recovery Manager Console**

Complete these steps:

- <span id="page-108-0"></span>[Step 1: Connect to AD LDS \(ADAM\)](#page-108-1)
- <span id="page-108-1"></span>[Step 2: Back up AD LDS \(ADAM\)](#page-108-2)

### **Step 1: Connect to AD LDS (ADAM)**

- 1. Right-click the **Active Directory** node in the Recovery Manager Console tree and select **Connect to AD LDS (ADAM)**.
- 2. Use the dialog box that opens to specify parameters for connecting to the AD LDS (ADAM) you want to back up.
- <span id="page-108-2"></span>3. When finished, click **OK**.

### **Step 2: Back up AD LDS (ADAM)**

- 1. In the Recovery Manager Console tree, expand the **Active Directory** node, then expand the **AD LDS (ADAM) Configuration Set** node, and select one of the following nodes:
	- **All Instances**. If you want to select one or more AD LDS (ADAM) instances to back up.
	- **Sites**. If you want to back up all AD LDS (ADAM) instances in one or more sites.
- 2. In the right pane, select AD LDS (ADAM) instances or sites.

These are the AD LDS (ADAM) instances you want to back up or the sites where you want to back up all AD LDS (ADAM) instances. You can select multiple instances or sites by holding down CTRL and clicking the instances or sites you want to select.

> 3. On the main menu, select **Action | Create Backup** and follow the instructions in the wizard that starts to complete the backup creation operation.

# **Method 2: Schedule backup creation for AD LDS (ADAM)**

Complete these steps:

- <span id="page-109-0"></span>[Step 1: Connect to AD LDS \(ADAM\)](#page-109-1)
- [Step 2: Add AD LDS \(ADAM\) instances to Computer Collection](#page-109-2)
- <span id="page-109-1"></span>• [Step 3: Create or modify backup creation schedule](#page-109-3)

### **Step 1: Connect to AD LDS (ADAM)**

- 1. Right-click the **Active Directory** node in the Recovery Manager Console tree and select **Connect to AD LDS (ADAM)**.
- 2. Use the dialog box that opens to specify parameters for connecting to AD LDS (ADAM) you want to back up.
- 3. When finished, click **OK**.

### **Step 2: Add AD LDS (ADAM) instances to Computer Collection**

- <span id="page-109-2"></span>1. In the Recovery Manager Console tree, expand the **Active Directory** node, then expand the **AD LDS (ADAM) Configuration Set** node, and select one of the following nodes:
	- **All Instances**. If you want to schedule backup creation for one or more AD LDS (ADAM) instances.
	- **Sites**. If you want to schedule backup creation for all AD LDS (ADAM) instances in one or more sites.
- 2. In the right pane, select AD LDS (ADAM) instances or sites.

These are the AD LDS (ADAM) instances you want to back up or the sites where you want to back up all AD LDS (ADAM) instances. You can select multiple instances or sites by holding down CTRL and clicking the instances or sites you want to select.

> <span id="page-109-3"></span>3. On the main menu, select **Action | Add to Collection** and specify the Computer Collection to which you want to add the AD LDS (ADAM) instances. When finished, click **OK**.

You can also add specific AD LDS (ADAM) hosts you want to back up to a Computer Collection. For instructions, see [Adding AD LDS \(ADAM\) hosts and instances to a Computer Collection.](#page-45-0)

### **Step 3: Create or modify backup creation schedule**

If necessary, create or modify backup creation schedule for the Computer Collection to which you have just added the AD LDS (ADAM) instances. For more information, *see Scheduling backup creation* subsection i[n Task](#page-111-0)  [scheduler overview.](#page-111-0)

# **Backing up cross-domain group membership**

When backing up Active Directory on a Global Catalog server, Recovery Manager for Active Directory (RMAD) enables the backup to include the object's membership in all groups, including those groups that reside in domains outside the object's home domain.

This option is part of the backup creation settings. You can find it on the **Advanced** tab in the **Properties** dialog box for a Computer Collection. The option only takes effect when backing up Global Catalog servers.

If this option is not selected, group membership spanning multiple domains is not fully backed up, because even Global Catalog servers do not store full information about group memberships. For example, information about membership in domain local groups is only stored in the home domains of those groups.

#### *To ensure that cross-domain group membership information is backed up*

- 1. Do one of the following:
	- When creating backups for a Computer Collection, right-click the Computer Collection, and then click **Properties**.
	- When creating backups using the Backup Wizard, click the **Advanced** button on the **Completing the Backup Wizard** page of the wizard.
- 2. In the **Properties** dialog box, click the **Advanced** tab.
- 3. On the **Advanced** tab, make sure the **When backing up Global Catalog servers, collect group membership information from all domains within the Active Directory forest** check box is selected.

Using a Global Catalog backup created with this option ensures the complete restoration of object group memberships in all domains within the forest.

However, this option causes RMAD to retrieve data from all domains within the forest, and therefore may slow down the backup creation in case of a big number of domains or slow network connections.

# **Backing up distributed file system (DFS) data**

When backing up a domain controller, RMAD can also back up the domain-based Distributed File System (DFS) namespace data located on the domain controller. DFS namespace data is backed up as part of SYSVOL. You can use the created backup to recover the domain-based DFS namespace.

Note that RMAD cannot back up the DFS namespace links to the actual folders and files, as well as these folders and files. Also RMAD does not support standalone DFS namespace data.

# **Backup scheduling**

In RMAD, a backup for a computer or a collection of computers can be created manually, or the creation of backups can be scheduled to occur at a specific time in the future. Backups can be stored in any appropriate location on your network.

## **Task scheduler overview**

When scheduling backup creation, RMAD employs Task Scheduler, which is an integral part of the operating system. You can access the Task Scheduler GUI by clicking Scheduled Tasks in Control Panel. The **Scheduled Tasks** dialog box displays all tasks scheduled to run on your computer.

Each scheduled task runs under a certain user account. Therefore, you must supply the user logon name and password of a user account when creating a scheduled task. When performing the scheduled backup job, RMAD runs as if that user started it.

The user account under which RMAD is running when creating backups must

- <span id="page-111-0"></span>• Belong to the Administrators local group on the RMAD computer.
- Belong to the Administrators local group on each computer to be backed up (serviced computer).

When scheduling a backup job, you should ensure that the account whose credentials you are supplying meets the above requirements. If there are no trust relationships established between the domains where the RMAD computer and the serviced computer reside, then no account can satisfy both of the above requirements. To resolve this problem, you can specify a different account to access the serviced computer.

In the "no trust" situation, when scheduling a backup job, you should use an account that meets the first of the above requirements, and configure advanced backup options so that a different account is used for access to the serviced computers, satisfying the second requirement.

### **Scheduling backup creation**

With RMAD, you can schedule a backup creation job to run at specific times, either once or at recurring intervals. Only backup jobs for Computer Collections can be scheduled. You can schedule a backup job by modifying properties of an existing Computer Collection or you can use the Backup Wizard to schedule a backup job. When you use the Backup Wizard for backup scheduling, the wizard creates a new Computer Collection, and schedules a backup job for that Computer Collection.

#### *To schedule backup creation for a Computer Collection*

- 1. Right-click a Computer Collection and then click **Properties**.
- 2. On the **Schedule** tab, click **Modify**.
- 3. In the **Triggers** dialog, click **New** and then specify the task schedule settings and click **OK**.
- 4. On the **Schedule** tab, click **Select Account** and enter the user logon name and password of the account under which you want to run the scheduled task.

When you schedule backup creation, a new scheduled task is created and assigned to the Computer Collection.

#### *To schedule backup creation with the Backup Wizard*

- 1. Start the Backup Wizard and follow the provided instructions.
- 2. On the **When to Back Up** page, click **Later (configure backup scheduling)**, and then click the upper button labeled **Change**.
- 3. In the **Triggers** dialog box, click **New** and then specify the task schedule settings and click **OK**.
- 4. In the **When to Back Up** window, click the lower button labeled **Change** and enter the user logon name and password of the account under which you want to run the scheduled task.
- 5. Click **Next** and follow instructions of the wizard to complete the operation.

When you schedule backup creation with the Backup Wizard, a new Computer Collection is automatically created for the computers you have selected in the wizard, and a new scheduled task is assigned to that Computer Collection. Later, you can change, add, or remove backup schedules for that Computer Collection.

You can temporarily disable the backup creation task scheduled for a particular Computer Collection, without affecting the other collections. To do so, on the **Schedule** tab in the **Properties** dialog box for that Computer Collection, clear the **Schedule enabled** check box.

### **Managing backup schedule**

You can manage backup schedule by modifying Computer Collection properties:

- 1. Right-click a Computer Collection and then click **Properties**.
- 2. On the **Schedule** tab, click **Modify**.
- 3. Use the **Triggers** dialog box to add, remove, or change existing schedules.

### **Setting user account for scheduled tasks**

Scheduled tasks are always run under a particular user account. When scheduling backup creation, you need to specify a user account that has administrator privileges on the RMAD computer as well as on the computers for which you plan to create backups (serviced computers).

When specifying a user account to run a scheduled backup creation task, you should consider whether you have explicitly specified an account for accessing Backup Agent and backup files. To check whether such an account is explicitly specified for a Computer Collection, you can use the **Agent Settings** tab in the Computer Collection properties. For more information, see *Agent Settings tab* subsection i[n Properties for an existing Computer](#page-72-0)  [Collection.](#page-72-0)

The Managed Service Account (in Windows Server 2008 or higher) or Group Managed Service Account (in Windows Server 2012 or higher) can be specified for scheduled tasks in the Computer Collection properties on the **Schedule** tab or in Task Scheduler.

#### **MSA and gMSA requirements:**

- Add the  $\frac{6}{7}$  character at the end of the account name (e.g. domain\computername\$) and leave the **Password** field blank.
- The MSA or gMSA account must be a member of the local Administrator group on the RMAD machine.

For details on how to create a gMSA account, se[e Using Managed Service Accounts.](#page-96-0)

#### *Requirements towards the user account*

#### *Account specified explicitly*

In this scenario, the account under which you run your scheduled backup creation task must:

- Belong to the local Administrators group on the RMAD computer.
- Have the "Log on as a batch job" user right on the RMAD computer. This right is granted to the local Administrators group by default.

When you run the scheduled backup creation task, RMAD uses the explicitly specified Backup Agent access account to connect to the serviced computers and back up the data they host.

#### *Account specified implicitly*

In this scenario, the account under which you run your scheduled backup creation task must:

• Belong to the local Administrators group on the RMAD computer and on each serviced computer that hosts the data you plan to back up by using the scheduled backup creation task.

• Have the "Log on as a batch job" user right on the RMAD computer. This right is granted to the local Administrators group by default.

If you cannot configure the scheduled backup creation task to run under a user account that has administrator privileges on the serviced computers, you may want to configure RMAD to access the serviced computers using a user account different from that under which the scheduled task is being run.

By doing so, you can access the serviced computers located in domains that have no trust relationships established with the domain where RMAD is running, solving the so-called "no trust" problem. For more information, se[e Setting advanced backup options.](#page-114-0)

#### *To specify a user account for a scheduled task*

- 1. Right-click Computer Collection and then click **Properties**
- 2. On the **Schedule** tab, click **Modify**.
- 3. On the **Triggers** dialog, click the **New** button and specify the task schedule settings, click **OK**.
- 4. Click **Select Account** on the **Schedule** tab.
- 5. In the **Select Account** dialog box, type the user name and password of the account you want to use, and then click **OK**.

# **Setting performance options**

When creating a backup, RMAD queries its configuration settings about what backup options to use. You specify configuration settings in the **Defaults** dialog box for the **Computer Collections** node or a Computer Collection (Computer Collection properties). You can also view and modify the settings being used by the Backup Wizard.

The **Properties** dialog box includes the **Performance** tab where you can set a number of backup options related to backup creation performance tuning.

#### *To set performance options*

- 1. Do one of the following:
	- Right-click the **Computer Collections** node and then click **Collection Defaults**.
	- Right-click the Computer Collection and then click **Properties**.
	- Click **Advanced** on the **Completing the Backup Wizard** page.
- 2. In the **Properties** dialog box, click the **Performance** tab.
- 3. To limit the total bandwidth used by backup agents when transferring data over network links, select the **Enable bandwidth throttling** check box. In Maximum network use, specify the maximum total bandwidth backup agents can use. Use bandwidth throttling to prevent excessive network traffic backup agents may cause creating backups for particular Computer Collections.
- 4. To limit the percentage of CPU processing time backup agents can use on each computer when creating backups for particular Computer Collections, select the **Enable backup agent CPU throttling** check box. In **Maximum CPU use**, specify the maximum percentage of CPU processing time backup agents can use. Use CPU throttling to prevent excessive CPU load backup agents may cause on the computers being backed up.
- 5. Under **Parallel backup tuning**, specify the maximum number of computers RMAD services in parallel when creating backups. The default setting is 10 computers. Increasing this number can speed backup creation. However, when RMAD services a number of computers in parallel and the connection is near its limits, network saturation problems may occur. Symptoms of network

saturation include slow network response when transferring data by backup agents, and possibly "RPC server unavailable" error messages when connecting to backup agents. If you are experiencing such problems, decrease the number.

<span id="page-114-0"></span>6. From the **Data compression** list, select the compression method backup agents will use when processing data before sending it over network links. Using higher compression reduces network traffic, but increases CPU load on the computers being backed up.

Default settings are used for newly created Computer Collections. By changing properties of a certain Computer Collection, you define the settings specific to that collection. Different Computer Collections may have differing settings.

The Backup Wizard uses default settings unless other settings are specified using the Advanced button on the **Completing the Backup Wizard** page.

# **Setting advanced backup options**

When creating a backup, RMAD queries its configuration settings about what backup options to use. You specify configuration settings in the **Defaults** dialog box for the **Computer Collections** node or a Computer Collection (Computer Collection properties). You can also view and modify the settings being used by the Backup Wizard.

The **Properties** dialog box includes the **Advanced**, **Local Storage**, **Remote Storage**, **Secondary Storage** and **Agent Settings** tabs where you can set a number of advanced backup options.

#### *To set advanced backup options*

- 1. Do one of the following:
	- Right-click the Computer Collections node and then click **Collection Defaults**.
	- Right-click the Computer Collection and then click **Properties**.
	- Click Advanced on the Completing the Backup Wizard page.
- 2. In the **Properties** dialog box, click the **Local Storage** or **Remote Storage** tab. To have Recovery Manager for Active Directory store copies of backups in an additional location, select the **Additional backup path(optional)** check box and specify format for the path and name of the backup file. Having an additional instance of each backup stored in an alternate location may be required to ensure the availability of backups.
- 3. In the **Properties** dialog box, click the **Advanced** tab. To limit the maximum backup session time, select the checkbox **Limit maximum backup time** or **Limit maximum DC backup time** and specify the time.
- 4. In the **Properties** dialog box, click the **Agent** tab, and then do the following:
	- To have Recovery Manager for Active Directory initialize Backup Agent using a different account, select the **Access back p agent and backup files using the specified account** check box and click **Select Account** to supply the user logon name and password of an account that has administrator privileges on the serviced computers. Using a special account for the Backup Agent initialization may be required when Recovery Manager for Active Directory cannot be configured to run under an account with administrator privileges on the serviced computers.
	- To have the application use preinstalled Backup Agent when backing up the Computer Collection, select the **Use preinstalled Backup Agent** check box.

5. In the **Properties** dialog box, click the **Secondary Storage** tab. On this tab you can enable secondary storage locations. For further information on configuring secondary storage refer to [Adding a Secure Storage Server](#page-56-0) an[d Cloud Storage.](#page-47-0)

Default settings are used for newly created Computer Collections. By changing properties of a certain Computer Collection, you define the settings specific to that collection. Different Computer Collections may have differing settings.

The Backup Wizard uses default settings unless other settings are specified using the **Advanced** button on the **Completing the Backup Wizard** page.

# **Using Forest Recovery Agent**

Recovery Manager for Active Directory (RMAD) Forest Edition helps you recover the entire Active Directory forest if a forest-wide failure renders all domain controllers in the forest incapable of functioning normally.

To recover an Active Directory forest, RMAD employs a Forest Recovery Agent. The Forest Recovery Agent must be installed on each domain controller in the forest before starting a forest recovery operation.

For more information about the agent, see *[Managing Forest Recovery Agent](#page-219-0)* in the Recovery Manager for Active Directory User Guide.

# **Unpacking backups**

Recovery Manager for Active Directory can unpack backups and keep the unpacked data in the location you specify to reuse the data for subsequent starts of the Online Restore Wizard or Group Policy Restore Wizard. The use of unpacked backups accelerates operations the wizards perform during the backup data preparation step, because unpacking a backup can be a lengthy operation.

In this section:

- [Configuring default settings to unpack backups](#page-115-0)
- [Configuring Computer Collection-specific settings to unpack backups](#page-116-0)
- [Unpacking a backup manually](#page-116-1)
- <span id="page-115-0"></span>• [Deleting data unpacked from a backup](#page-116-2)

## **Configuring default settings to unpack backups**

You can configure the default settings to automatically unpack backups upon their creation. These settings will apply to all new Computer Collections.

#### *To configure the default settings*

- 1. In the console tree, select the Recovery Manager for Active Directory console tree root.
- 2. On the **Action** menu, click **Settings**.
- 3. Specify settings on the **Unpacked Backups** tab. For more information, see **Unpacked Backups** tab (global settings) subsection in [Settings.](#page-68-0)
- 4. When finished, click **OK**.

# **Configuring Computer Collection-specific settings to unpack backups**

For each Computer Collection, you can override the default (global) settings and configure individual settings to automatically unpack backups.

#### *To configure individual settings for a Computer Collection*

- <span id="page-116-0"></span>1. In the Recovery Manager Console tree, expand **Computer Collections** to select the Computer Collection.
- 2. On the **Action** menu, click **Properties**.
- 3. Specify settings on the **Unpacked Backups** tab. For more information, see *Unpacked Backups tab* subsection in [Properties for an existing Computer Collection.](#page-72-0)
- <span id="page-116-1"></span>4. When finished, click **OK**.

## **Unpacking a backup manually**

You can manually unpack a backup by using the Online Restore Wizard or the Online Restore Wizard for AD LDS (ADAM). When you select **the Backups/Active Directory** or **Backups/AD LDS (ADAM)** node in the console tree, the details pane displays the registered Active Directory or AD LDS (ADAM) backups, respectively.

#### *To unpack a registered backup manually*

- 1. Do one of the following:
	- To unpack an Active Directory backup, start the Online Restore Wizard: select the console tree root, and then on the main menu select **Action | Online Restore Wizard**.
	- To unpack an AD LDS (ADAM) backup, start the Online Restore Wizard for AD LDS (ADAM): select the console tree root, and then on the main menu select **Action | Online Restore Wizard for AD LDS (ADAM)**.
- 2. Follow the instructions in the wizard until you reach the **Backup Selection** page.
- 3. On the **Backup Selection** page, select the backup you want to unpack, and then click **Next**.
- 4. On the **Backup Data Preparation** page, select the **Keep extracted data after completing the wizard** check box, click **Next**, and then click **Cancel**.
- <span id="page-116-2"></span>5. In the message box, click **Yes** to exit the wizard.

## **Deleting data unpacked from a backup**

Unpacked backup components (data) can occupy a significant amount of disk space, therefore it is recommended to delete the unpacked backup components you no longer need.

#### *To delete unpacked backup components*

- 1. In the console tree, select the **Backups/Active Directory** or **Backups/AD LDS (ADAM)** node.
- 2. In the details pane, select the backup whose unpacked components you want to delete, and then click **Delete Unpacked Components** on the **Action** menu.

Quest Recovery Manager for Active Directory Disaster Recovery Edition 10.2.1 – User Guide **Backing up data 117** This only deletes the unpacked data, not the backup itself.

# **Using e-mail notification**

You can have Recovery Manager for Active Directory (RMAD) send an e-mail message that contains the log information about the backup creation session when backing up Computer Collections.

To use this feature, set up the appropriate settings on the **Alerts** tab in the **Computer Collection Properties** dialog box and on the **E-mail** tab in the **Recovery Manager for Active Directory Settings** dialog box.

#### *To enable e-mail notification for a Computer Collection*

- 1. In the console tree, click **Recovery Manager for Active Directory**, expand the **Computer Collection** node, and then select the Computer Collection in question.
- 2. On the **Action** menu, click **Properties**, and then open the **Alerts** tab in the **Computer Collection Properties** dialog box.
- 3. On the **Alerts** tab, do the following:
	- a. Select the **E-mail notification** check box.
	- b. In the **To text** box, specify the recipient's e-mail address.

c. Use the **What to record** list to select what sort of information you want to be included in the notification e-mail message.

d. If you do not want to receive notification unless an error and/or warning is written to the log, select **Send notification upon errors or warnings only**.

4. When finished, click **OK**.

#### *To set up the e-mail notification settings*

- 1. In the console tree, click **Recovery Manager for Active Directory**, and then click **Settings** on the **Action** menu.
- 2. In the **Recovery Manager for Active Directory Settings** dialog box, open the **E-mail** tab.
- 3. On the **E-mail** tab, specify the following settings:
	- **SMTP server.** Specifies the SMTP server for outgoing messages.
	- **SMTP port.** Specifies the port number (default port for SMTP is 25) to connect to on your outgoing mail (SMTP) server.
	- **"From" address.** Specifies the return address for your e-mail notification messages. It is recommended to use the e-mail address of the RMAD administrator.
	- **SMTP server requires authentication.** When selected, specifies that you must log on to your outgoing mail (SMTP) server.
	- **User.** Specifies the account name used to log on to the SMTP server.
	- **Password.** Specifies the user password.
- 4. When finished, click **OK**.

Before you start using the e-mail notification, it is recommended that you verify the specified settings. To do so, in the **"From" address** text box specify an e-mail address and click the **Test Settings** button that sends a test notification message to the address set.

# **Viewing backup creation results**

To view backup creation results, you can examine the properties of backup creation sessions, computers, computers within a backup creation session, and backups registered in the Recovery Manager for Active Directory backup registration database.

In this section:

- [Sessions node properties](#page-118-0)
- [Computer properties](#page-119-0)
- [Computer session properties](#page-119-1)
- [Backups node properties](#page-120-0)
- [Filtering backups](#page-120-1)
- <span id="page-118-0"></span>• [Properties of registered AD and AD LDS \(ADAM\) backups](#page-122-0)

For secondary storage, you can also view results of copying backups. For backups on Secure Storage servers, refer to [Viewing backups on Secure Storage server.](#page-64-0) To view backup upload session results for Cloud storage, see [Cloud Storage Upload Sessions.](#page-51-0)

## **Sessions node properties**

Session properties are used to view the details about a particular backup creation session and to stop the backup creation process, if necessary.

#### *To display the Properties dialog box for a backup creation session*

- 1. In the console tree, click **Sessions**.
- 2. In the details pane, click the session, and then click **Properties** on the **Action** menu.
- <span id="page-118-2"></span>3. The **Properties** dialog box for a backup creation session includes th[e Progress tab](#page-118-1) and the [General tab.](#page-118-2)

### **General tab**

The General tab is used to display general information about the session. You can click **View Settings** to view the settings that were used during the session. The dialog box that opens is similar to the **Properties** dialog box for Computer Collections.

### **Progress tab**

You can use the Progress tab to view the progress of the backup creation process. The tab is displayed only while the session is in progress. The tab includes the following elements:

- <span id="page-118-1"></span>• **Log records**. Lists computers being serviced during the current backup-creation session and displays the session result.
- **Abort**. Stops the backup creation.

## **Computer properties**

To view the history of backup creation sessions for a computer, you can use the computer's properties.

#### *To view backup history for a computer*

- <span id="page-119-0"></span>1. In the console tree, select the Computer Collection that includes the computer whose backup history you want to view.
- 2. In the details pane, right-click the computer, and then click **Properties** on the shortcut menu.
- 3. Use the **Backup History** tab to view a list of backup creation sessions for the selected computer. The list only includes the sessions for which information is available in the internal log.
- <span id="page-119-1"></span>4. You can use the **General** tab in the **Properties** dialog box to view general information about the selected computer.

## **Computer session properties**

Once you have identified a session using the **Backup History** tab, you can use the **Properties** dialog box to examine backup creation results for a computer within that session.

#### *To view properties for a computer within a session*

- 1. In the console tree, expand the **Sessions** node, and select the session.
- 2. In the details pane, select the computer, and then select **Action | Properties** from the main menu.
- <span id="page-119-2"></span>3. The dialog box that opens includes th[e General tab,](#page-119-2) th[e Events tab,](#page-119-3) and th[e Backup tab.](#page-119-4)

### **General tab**

Displays an overall result of the computer session, indicating the reason of failure if backup creation has failed. You can click the **Copy to Clipboard** button to copy the information displayed on this tab to the Clipboard.

### <span id="page-119-3"></span>**Events tab**

<span id="page-119-4"></span>Briefly describes all warning and error messages generated by RMAD when creating the computer's backup.

### **Backup tab**

Lists all components that the backup includes, displays the backup description, provides the backup file path and name, and shows whether the backup is encrypted. The Backup tab is displayed only if the backup has been created for the selected computer within the selected session.

The **Backed up components** list displays the Active Directory components included in the backup. The list has the following columns:

- **Component**. Identifies the component; for the Registry component, individual hives are listed.
- **Original Size**. Shows the size, in kilobytes, of a component on the source system, before data compression by Backup Agent.
- **Size in Backup**. Shows the size, in kilobytes, of a component in the backup, after data compression by Backup Agent.

<span id="page-120-0"></span>• **Compression Ratio**. Show the ratio, in percents, between the component size in backup and the original component size. For example, the 25% compression ratio means 4:1 compression.

## **Backups node properties**

The **Backups** node in the console tree allows you to view a list of backups registered in the RMAD backup registration database.

#### *To view a list of Active Directory backups*

• In the console tree, expand the **Backups** node, and then click **Active Directory**. The details pane displays the registered Active Directory backups.

#### *To view a list of AD LDS (ADAM) backups*

• In the console tree, expand the **Backups** node, and click **AD LDS (ADAM)**. The details pane displays the registered AD LDS (ADAM) backups.

You can also register additional backups.

#### *To register additional backups*

- 1. In the console tree, right-click the **Backups** node.
- 2. On the shortcut menu, point to **Register Backup**, and then click one of the following commands:
- **Register Backup File**. Registers a Microsoft Tape Format (MTF)-compliant backup file (.bkf) or BMR backup file (.vhd, .vhdx). You must specify the path and name for the file to register.
- **Register Backups in Folder**. Registers all MTF-compliant backup files (.bkf) or BMR backup files (.vhd, .vhdx) stored in the specified folder.
- **Register Offline Active Directory Database**. Registers Active Directory database (ntds.file) unpacked from a backup created with third-party backup tools.
- <span id="page-120-1"></span>• **Register Offline AD LDS (ADAM) Database**. Registers AD LDS (ADAM) database (adamntds.dit file) unpacked from a backup created with third-party backup tools.

## **Filtering backups**

The properties of the **Backups | Active Directory** and **Backups | AD LDS (ADAM)** nodes allow you to have RMAD display all backups or specific backups filtered by the backup source and/or backup dates.

#### *To display the Properties dialog box for the Active Directory node or the AD LDS (ADAM) node*

- 1. In the console tree, click **Backups**, and then select **Active Directory** or **AD LDS (ADAM)** in the details pane.
- 2. On the **Action** menu, click **Properties**.

The **Properties** dialog box includes the **General** tab.

### **General tab for Active Directory backups**

The **General** tab enables you to filter Active Directory backups displayed in the details pane of the Recovery Manager Console (snap-in).

- **Filter backups view**. Select this check box to activate the backups filtering. You can filter backups based on backups sources or dates. Leave this check box cleared to have RMAD display all registered backups in the details pane.
- **Backup sources**. This option allows you to filter backups based on backup sources. For example, you can have RMAD display only backups taken from the specified domain controller.
	- **Domain controller**. Provides a space for you to type the name of a domain controller. RMAD will display only backups taken from that domain controller.
	- **Domain**. Provides a space for you to type the name of a domain. RMAD will display only backups taken from domain controllers that belong to that domain.
	- **Site**. Provides a space for you to type the name of a site. RMAD will display only backups taken from domain controllers located in that site.
- **Backup dates**. This option allows you to filter backups based on backup dates.
	- **From**. Select this check box to see backups that were taken starting with a specific date. To specify the date, use the list next to the check box.
	- **To**. Select this check box to see backups that were taken till a specific date. To specify the date, use the list next to the check box.

### **General tab for AD LDS (ADAM) backups**

The **General** tab enables you to filter the AD LDS (ADAM) backups displayed in the details pane of the Recovery Manager Console (snap-in).

- **Filter backups view**. Select this check box to activate the backups filtering. You can filter backups based on backups sources or dates. Leave this check box cleared to have RMAD display all registered backups in the details pane.
- **Backup sources**. This option allows you to filter backups based on backup sources. For example, you can have RMAD display only backups taken from the specified AD LDS (ADAM) instance.
	- **Host**. Provides a space for you to type the name of a computer. RMAD will display only backups taken from AD LDS (ADAM) instances hosted by that computer.
	- **Instance**. Provides a space for you to type the name of an AD LDS (ADAM) instance. RMAD will display only backups taken from that AD LDS (ADAM) instance.
	- **Site**. Provides a space for you to type the name of a site. RMAD will display only backups taken from AD LDS (ADAM) instances located in that site.
- **Backup dates**. This option allows you to filter backups based on backup dates.
	- **From**. Select this check box to see backups that were taken starting with a specific date. To specify the date, use the list next to the check box.

• **To**. Select this check box to see backups that were taken till a specific date. To specify the date, use the list next to the check box.

#### *To filter backups*

- 1. Select the **Filter backups view** check box.
- <span id="page-122-0"></span>2. Do the following:
	- To filter by backup sources, fill in the corresponding fields under **Backup sources**.
	- To filter by backup creation dates, specify the dates under **Backups dates**.

# **Properties of registered AD and AD LDS (ADAM) backups**

The **Properties** dialog box for a registered Active Directory or AD LDS (ADAM) backup provides detailed information about the backup, such as the backup creation date, backup size, and a list of the Active Directory components the backup includes.

#### *To display the Properties dialog box for the Active Directory or AD LDS (ADAM) backup*

- 1. In the console tree, expand the **Backups** node, and then select **Active Directory** or **AD LDS (ADAM)**.
- 2. In the details pane, select the desired backup, and then click **Properties** on the **Action** menu.

### **General tab**

The **General** tab displays general information about the selected backup.

# **Restoring data**

- [Getting started with Active Directory recovery](#page-123-0)
- [Managing deleted or recycled objects](#page-129-0)
- [Restoring backed up Active Directory components](#page-133-0)
- [Integration with Change Auditor for Active Directory](#page-134-0)
- [Using granular online restore](#page-138-0)
- [Restoring AD LDS \(ADAM\)](#page-142-0)
- [Selectively restoring Active Directory object attributes](#page-143-0)
- [Restoring objects in an application directory partition](#page-144-0)
- [Restoring object quotas](#page-145-0)
- [Restoring cross-domain group membership](#page-146-0)
- [Performing a restore without having administrator privileges](#page-147-0)
- [Reports about objects and operations](#page-148-0)
- [Using complete offline restore](#page-150-0)
- [Offline restore implications](#page-152-0)
- [Restoring SYSVOL authoritatively](#page-153-0)
- [Performing a granular restore of SYSVOL](#page-155-0)
- [Recovering Group Policy](#page-155-1)
- [Restoring data from third-party backups](#page-156-0)
- [Using the Extract Wizard](#page-157-0)
- [Restoring passwords and SID history](#page-159-0)

For details about Forest Recovery and Disaster Recovery, refer [Recovering an Active Directory forest](#page-174-0) an[d Bare](#page-256-0)  [metal forest recovery.](#page-256-0)

# **Getting started with Active Directory recovery**

This section provides important information about performing data recovery operations with Recovery Manager for Active Directory. Please read it carefully before you start using the product to restore Active Directory data.

This section covers:

- <span id="page-123-0"></span>[Active Directory recovery options](#page-123-1)
- [Implications of the online restore](#page-126-0)
- <span id="page-123-1"></span>[Using agentless or agent-based method](#page-127-0)

## **Active Directory recovery options**

Recovery Manager for Active Directory (RMAD) enables the fast recovery of Active Directory from a disaster. The flowchart below indicates the most suitable recovery method depending on the type of disaster, which could be data corruption, database corruption, or complete Active Directory corruption.

Data corruption occurs when directory objects have been inadvertently deleted or modified, and the deletion or modification has replicated to other domain controllers within the environment.

Database corruption refers to a situation in which an Active Directory failure prevents a domain controller from starting in normal mode, or a hardware problem such as hard disk corruption on a domain controller.

Corruption of Active Directory forest can occur due to the Active Directory environment has been attacked by ransomware, or all domain controllers in the forest have been physically destroyed, etc.

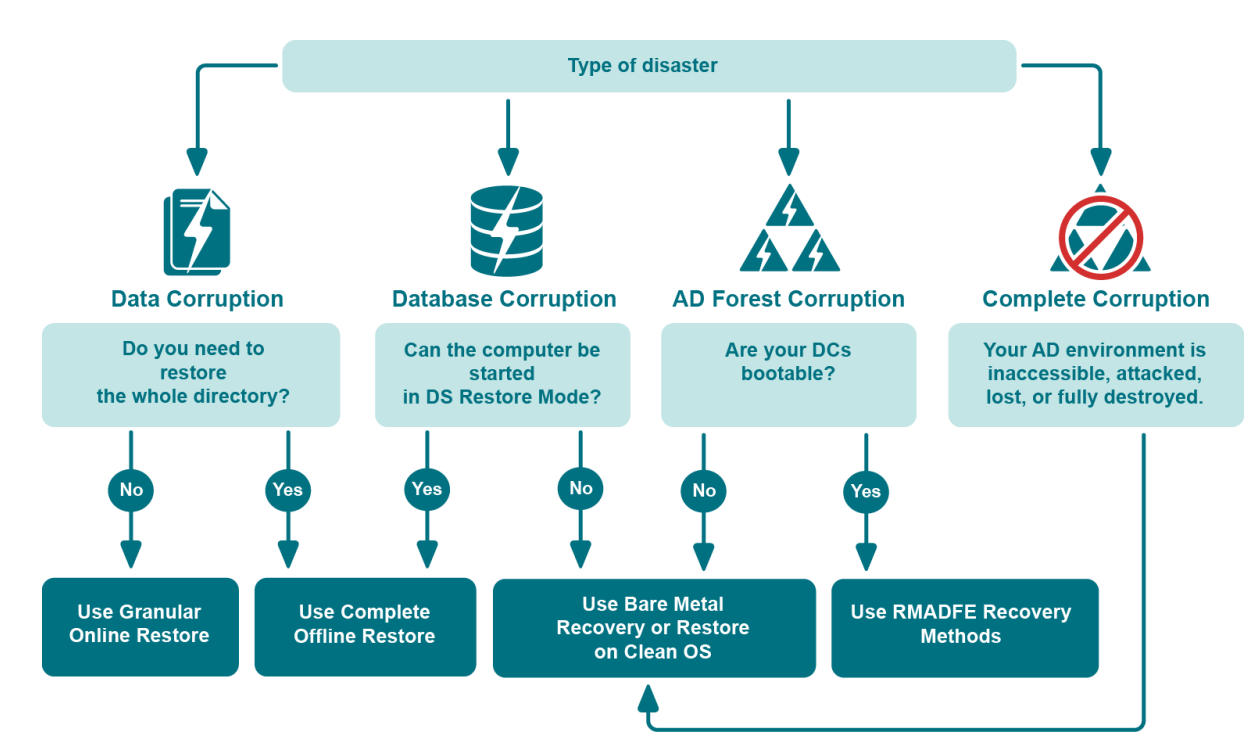

#### **Figure: Active Directory Recovery Options**

RMAD offers the following recovery methods:

- Granular online restore
- Complete offline restore
- RMADFE recovery methods
- Restore on Clean OS (available only in Disaster Recovery Edition)
- Bare metal recovery (available only in Disaster Recovery Edition)

Granular online restore allows you to restore individual directory objects from a backup, without restarting the target domain controller or affecting other directory objects. It will not be necessary to shut down the domain controller in order to perform the restore: it remains online and functional throughout the recovery.

Complete offline restore only allows you to restore the entire Active Directory database on a domain controller while Active Directory is offline. To take Active Directory offline, RMAD restarts the domain controller in Directory Services Restore Mode (DSRM), resulting in a period of downtime. In addition, complete offline restore affects all directory objects on the target domain controller, which may result in the loss of some of the most recent updates.

RMAD Forest Edition recovery methods can be used to restore an Active Directory forest to the latest state from backups or reinstall Active Directory on selected domain controllers.

The Restore on Clean OS recovery method lets you restore a domain controller configuration from backup on a clean Windows machine. **This option is available only in Disaster Recovery Edition.**

The RMAD Bare Metal Recovery method restores the entire operating system with its configuration, including Active Directory and registry data (optional), in the case of non-bootable domain controllers or any other Active Directory failure. **This option is available only in Disaster Recovery Edition.**

All restore operations are remotely administered, so there is no need for an administrator to be physically present at the domain controller.

#### **Granular online restore**

To achieve near-zero downtime when recovering Active Directory, RMAD provides the granular online restore method. Two options are available with this method:

- **Compare, restore, and report changes** in Active Directory. With this option, you can restore particular objects from a backup, and select the necessary objects based on a per-attribute comparison of the objects in a backup with those in Active Directory. Comparison reports are also available.
- **Compare two backups and report differences**. With this option, you can make a per-attribute comparison of the objects in two Active Directory backups. Comparison reports allow you to view the object modifications made in the period between the backups.

For details, see [Using granular online restore.](#page-138-0)

#### **Undeleting (reanimating) objects**

With RMAD, you can selectively recover deleted Active Directory objects by undeleting (reanimating) them. To undelete (reanimate) an object, RMAD fully relies on the functionality provided by Active Directory, therefore to use this method you need no Active Directory backups. Note that you can only undelete objects in an Active Directory forest whose functional level is higher than Windows 2000.

For more information, refe[r Managing deleted or recycled objects.](#page-129-0)

#### **Complete offline restore**

You can use complete offline restore to restore the entire Active Directory database from backup media without reinstalling the operating system or reconfiguring the domain controller. The restore can be performed on any domain controller that can be accessed remotely. By default, this operation restores all directory objects on the target domain controller non-authoritatively. This means that the restored data is then updated via normal replication. A non-authoritative restore is typically used to restore a domain controller that has completely failed due to hardware or software problems.

For details, see [Using complete offline restore.](#page-150-0)

#### **Recovery Manager for Active Directory Forest Edition recovery methods**

RMAD Forest Edition provides a number of Active Directory recovery methods that can be used to restore an Active Directory forest in case of different types of failures. For details, see [Recovery methods](#page-210-0)

#### **Restore on Clean OS**

The Restore Active Directory on Clean OS method allows you to restore the entire forest or any of its parts on the freshly installed Windows machines. For example, when existing BMR backups contain the infected OS image, clean Active Directory backups can be used for the restore process.

For details, see [Restore Active Directory on Clean OS recovery method.](#page-247-0)

#### **Bare metal recovery**

With the bare metal recovery option, you can restore the Active Directory components of the entire Active Directory forest after disaster situation when the recovered domain controllers do not have any pre-installed operating system.

The recovery process follows Microsoft best practices by using the following recovery methods:

- Recovery from BMR backup (Bare Metal Restore)
- Restore Active Directory and Registry data from Active Directory backup to bring Active Directory to the latest state

For details, see [Bare metal forest recovery.](#page-256-0)

## <span id="page-126-0"></span>**Implications of the online restore**

This section provides important information that you should consider when using the Online Restore Wizard.

The wizard allows you to selectively restore a portion of the Active Directory domain naming context. At that, the wizard causes Active Directory to replicate this restored state of objects, overwriting the copies currently held on all domain controllers within the domain. The restored objects and object attributes receive a version greater than the current set of directory objects. As a result, the restored objects appear to be more recent and therefore they are replicated out to the other domain controllers within the domain.

Restore the wizard performs is authoritative. With an authoritative restore, Active Directory object data reverts to the state it had when the backup was created and any updates that were made after that point are lost. For example, obsolete passwords could be restored, which may have impact on user and computer accounts.

One more issue related to authoritative restore is the impact on linked attributes, such as group memberships. For example, when you authoritatively restore a user that is currently marked as deleted (undelete a user account), in some recovery scenarios you risk possible loss of group membership information.

To ensure the correct restoration of group memberships, along with the other linked attributes, the Online Restore Wizard can force incremental replication of Active Directory. Incremental replication transfers only the changes that occurred since the last replication.

Once the wizard has undeleted some objects for which linked attributes need to be restored, it reminds you that the un-deletion must be replicated to all domain controllers for the linked attributes to be correctly represented on each domain controller. The wizard prompts you to choose whether to force the replication, skip the replication, or stop the operation.

Before making a choice, consider the following:

- [Forcing replication](#page-126-1)
- **[Skipping replication](#page-126-2)**
- <span id="page-126-1"></span>[Stopping online restore](#page-127-1)

### **Forcing replication**

When you choose to force the replication, the wizard ensures that all linked attributes, such as group memberships, of the undeleted objects are correctly restored on all domain controllers.

This choice may result in considerable replication traffic, depending on the number of domain controllers in your domain. However, it is required because of the way links and deletions are dealt with in Active Directory. Before the restoration of linked attributes, the undeleted objects must be replicated to all domain controllers for the restored linked attributes to be correctly represented on each domain controller.

This requirement stems not from the wizard's implementation, but from the way in which the data is replicated in Active Directory.

### <span id="page-126-2"></span>**Skipping replication**

When you choose not to force the replication, you may risk a loss of linked attributes, such as group memberships, on replication partners after the normal Active Directory replication transfers the undeletion to all domain controllers.

For example, when you select a user to be undeleted, with the user being a member of a certain group, and choose not to have the wizard force the replication, the results of the restore on the representation of the user's group memberships may vary. These variations are based on which objects replicate first after the wizard completes the restore.

If the undeletion of the user replicates first, then the group membership information of both the group (the members it contains) and the user (the groups he or she belongs to) will be represented correctly.

If the restore of the group replicates first, the replication partners will drop the addition of the (locally) deleted user from the group membership. The only exception to this is the user's primary group, which is always represented correctly from both the user and group reference.

The wizard marks the undeleted objects so that they are replicated in a proper sequence. However, making changes to them before the replication is completed may break the proper sequence. Skip the replication enforcement if you are sure that no changes will be made to the restored objects until those objects are replicated to all domain controllers within the domain. Optionally, you may have the wizard force the incremental replication on the final step. You might also force the replication with a different tool, or wait for replication to occur on normal schedule.

In addition, you might skip the replication enforcement if you undelete objects whose deletions are not yet replicated within your domain. In that scenario, the objects in question are not marked as deleted on other domain controllers, which ensures the correct representation of linked attributes.

### <span id="page-127-1"></span>**Stopping online restore**

When you choose to stop the online restore operation, the wizard neither forces the replication nor restores linked attributes.

This choice implies that you wait until the undeleted objects are replicated to all domain controllers, and then restore those objects once more using the wizard. In that scenario, the second path of the wizard is used to restore the linked attributes on the undeleted objects. Stop the operation if the enforcement of replication in your domain is inadmissible for some reasons, but you want to be sure that linked attributes be represented correctly on all domain controllers.

## **Using agentless or agent-based method**

When comparing or restoring Active Directory objects with the Online Restore Wizard, you can choose whether to use LDAP functions only [\(Agentless method\)](#page-128-0) or Online Restore Agent [\(Agent-based method\)](#page-128-1).

Note that some AD DS and AD LDS (ADAM) object attributes cannot be restored by using Recovery Manager for Active Directory. For more information on these attributes, see Quest Knowledge Base Article 59039 ["AD DS and](https://support.quest.com/recovery-manager-for-ad/kb/59039)  [AD LDS Object Attributes That Recovery Manager for Active Directory Cannot Restore"](https://support.quest.com/recovery-manager-for-ad/kb/59039) at [support.quest.com.](https://support.quest.com/)

The following table contains performance test results of agentless and agent-based restore operations on the machine running Windows Server 2008 R2. The agent-based restore is performed by a single Restore Agent instance.

#### *Configuration of the test lab:*

- <span id="page-127-0"></span>• **Operating System:** Windows Server 2008 R2
- **CPU:** 2 x Intel Xeon E5-2651 v2 1,8 GHz
- **RAM,GB:** 7,5

#### *Performance test results:*

#### *Agent-based restore*

#### **Number of objects - Required time**

- 1000 20 40 sec
- 10000 4 6 min
- 50000 23 34 min

#### *Agentless restore*

#### **Number of objects - Required time**

- 1000 40 70 sec
- 10000 6 10 min
- <span id="page-128-0"></span>• 50000 - 30 - 50 min

### **Agentless method**

The method that uses LDAP functions is referred to as agentless method. The agentless method has both advantages and limitations. The use of LDAP functions makes the wizard operations less intrusive on the domain controller. Also, you can deliberately choose the target domain controller and you can perform restore and compare operations without having administrative access to the target domain controller.

However, some object attributes, such as User Password and SID History, cannot be compared or restored.

The ability to perform an online restore using the agentless method builds on the Restore Deleted Objects feature. This feature extends the LDAP API to enable the restoration of deleted objects. However, this feature restores only the essential attributes required for the object's existence. Other attributes, such as those relating to membership in security and distribution groups, must be restored from a backup.

With the agentless method, you can perform a restore without having administrative access to the target domain controller. For more information, se[e Performing a restore without having administrator privileges.](#page-147-0)

#### *To use the agentless method*

In the Online Restore Wizard, on the [Domain Access Options](#page-340-0) page, make sure the **Use agentless method** radio button is selected. This ensures that only LDAP functions are used to access the domain controller.

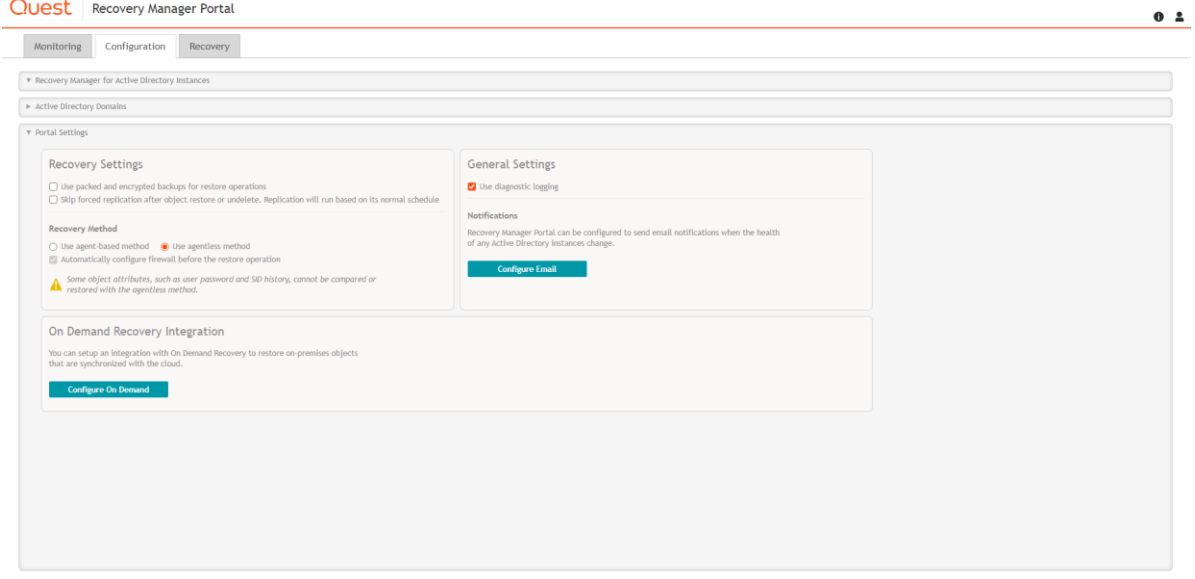

### <span id="page-128-1"></span>**Agent-based method**

To overcome the limitations of the agentless method, the Online Restore Wizard provides the alternative, agentbased method. With the agent-based method, you can compare and restore any objects (including deleted ones) and any attributes (including User Password and SID History). A restore can be performed on a domain controller running any operating system supported by Recovery Manager for Active Directory (RMAD).

However, the agent-based method has the following drawbacks:

- The target domain controller must be the same as that from which the backup was created. No ability to choose the target domain controller for the restore and compare operations.
- The restore or compare operation is more intrusive: Online Restore Agent is installed on the domain controller when you start the compare or restore operation in the Online Restore Wizard and removed when you close the wizard.
- Domain administrator rights on the target domain controller are required.

#### *To use the agent-based method*

• In the Online Restore Wizard, on the [Domain Access Options](#page-340-0) page, make sure the **Use agentbased method** radio button is selected, so that RMAD employs Online Restore Agent to perform the restore or compare operation.

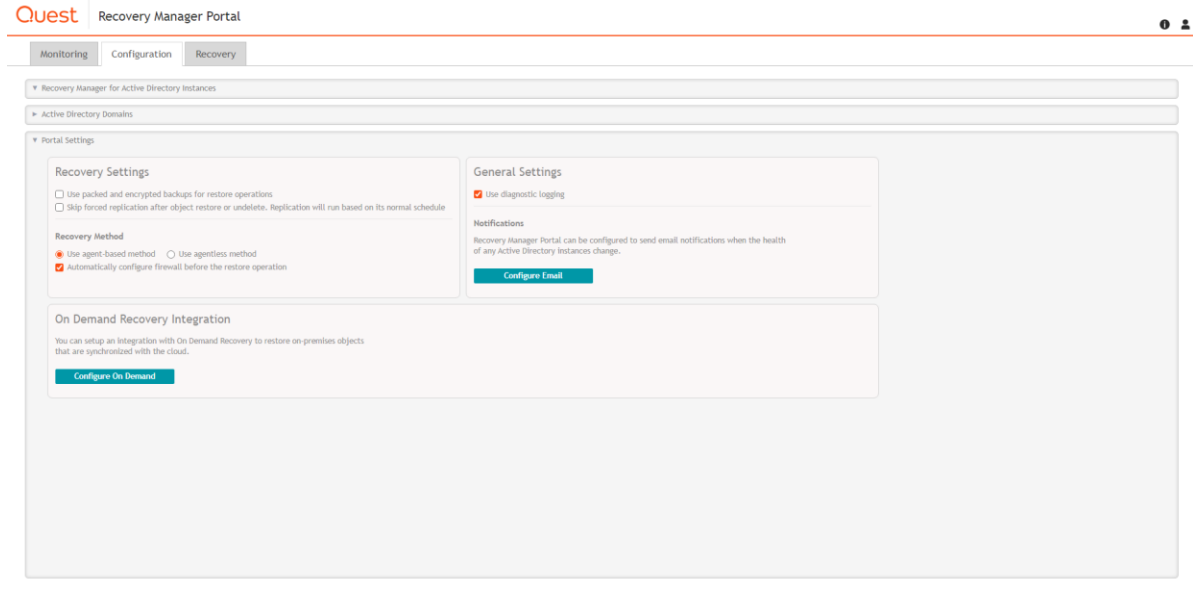

**NOTE** User can select **Automatically configure firewall before the restore operation** check box, only if the **Use agent based method** radio button is selected.

#### *To set a default method for compare and restore operations performed in the Online Restore Wizard*

- 1. Select the Recovery Manager for Active Directory console tree root.
- <span id="page-129-0"></span>2. On the main menu, select **Actions | Settings**.

In the dialog box that opens, on the **General** tab, under **Default method for compare and restore operations**, select the preferable method, and click **OK**. You can change the set default method later when using the Online Restore Wizard.

# **Managing deleted or recycled objects**

With Recovery Manager for Active Directory (RMAD), you can perform the following tasks on deleted or recycled Active Directory objects:

• View a list of deleted and/or recycled objects in a particular Active Directory domain.

- Selectively recover deleted Active Directory objects by either undeleting (reanimating) them or restoring the objects from a backup created with RMAD.
- To undelete (reanimate) an object, RMAD fully relies on the functionality provided by Active Directory, therefore to use this method you need no Active Directory backups. Note that you can only undelete objects in an Active Directory forest whose functional level is higher than Windows 2000.
- Recycle deleted Active Directory objects (only when Microsoft's Active Directory Recycle Bin feature is enabled in your environment).
- Recover recycled Active Directory objects from backups created with RMAD.

In order you could selectively recover Active Directory objects, the user account under which RMAD is running must have specific permissions. For more information on these permissions, se[e Permissions required to use](#page-28-0)  [Recovery Manager for Active Directory.](#page-28-0)

The result of the undelete operation performed on an object depends on whether Microsoft's Active Directory Recycle Bin feature is enabled or disabled in your environment. For more information on Microsoft's Active Directory Recycle Bin feature, se[e What's New in AD DS: Active Directory Recycle Bin](https://technet.microsoft.com/en-us/library/dd391916.aspx) [\(https://go.microsoft.com/fwlink/?LinkId=141392\)](https://technet.microsoft.com/en-us/library/dd391916.aspx).

In an Active Directory environment where Microsoft's Active Directory Recycle Bin feature is not supported or disabled, a deleted object is retained in Active Directory for a specified configurable period of time that is called tombstone lifetime. A deleted object becomes a tombstone that retains only a partial set of the object's attributes that existed prior to object's deletion. During the tombstone lifetime period, you can use RMAD to undelete (reanimate) the object or restore it from a backup created with RMAD. Performing the undelete operation on the object will only recover the object's attributes retained in the tombstone.

When an object is deleted in a forest where Microsoft's Active Directory Recycle Bin feature is enabled, the object goes through the following states:

> • **Deleted state**. The object retains all its attributes, links, and group memberships that existed immediately before the moment of deletion. The object remains in this state for a specified configurable period of time that is called deleted object lifetime. When the applicable deleted object lifetime period expires, the object is transferred to the next state—"recycled".

While an object remains in the "deleted" state, you can use Recovery Manager to undelete (reanimate) the object with all its attributes, links, and group memberships that existed immediately before the object's deletion.

Alternatively, you can authoritatively restore the object to its backed-up state from a backup created with RMAD.

If necessary, you can use RMAD to override the applicable deleted object lifetime setting and manually transfer specific deleted object state from "deleted" to "recycled" state. For more information, refer t[o Recycling deleted objects.](#page-132-0)

• **Recycled state**. After a deleted object is transferred to the "recycled" state, most of the object's attributes are purged (stripped away), and the object retains only those few attributes that are essential to replicate the object's new state to other domain controllers in the forest. The object remains in the recycled state for a specified configurable period of time that is called recycled object lifetime.

To manage recycled objects, you can use the Deleted Objects container provided by RMAD. In this container, you can view a list of all recycled objects in the domain, selectively recycle deleted objects, and recover recycled objects from backups created with RMAD.

For more information, se[e Recycling deleted objects.](#page-132-0)

In this section:

- [Recovering deleted objects](#page-131-0)
- [Recycling deleted objects](#page-132-0)
- <span id="page-131-0"></span>[Recovering recycled objects](#page-133-1)

## **Recovering deleted objects**

This section provides instructions on how to selectively recover deleted objects in a domain and how to recover all deleted objects in an organization unit.

#### *To selectively recover deleted objects*

- 1. On the RMAD computer, start the Recovery Manager Console, then expand the appropriate console tree node nodes to locate the **Deleted Objects** container in the domain where you want to recover deleted objects.
- 2. If necessary, browse to select the subcontainer that includes the deleted objects you want to recover.
- 3. In the right pane, select the objects you want to recover. To select multiple objects, hold down CTRL, and click the objects you want to select.

To locate specific deleted objects, you can:

- **Sort objects** Click the heading of the right pane column by which you want to sort the objects. For example, you can click the heading of the **Name** column to sort the objects by their names.
- **Group objects** Point to the heading of the right pane column by which you want to group the objects, then click the down arrow button, and click **Group**. To ungroup the objects, repeat these actions.
- **Filter objects** Point to the heading of the right pane column by which you want to filter the objects, then click the down arrow button, and specify the filter criteria.
- **Limit the number of displayed objects** Select the **Deleted Objects** node in the console tree, then, from the main menu, select **Action | Set View Options**, and specify how many recently deleted objects you want to view. You can also perform these actions on any container located in the **Deleted Objects** node.
- **View objects in a hierarchy** Select the **Deleted Objects** node in the console tree, then, from the main menu, select **Acton | View as Hierarchy**.
- **View objects in a flat list** Select the **Deleted Objects** node in the console tree, then, from the main menu, select **Action | View as Flat List**.
- 4. From the main menu, select **Action | Recover Deleted Objects**.
- 5. Follow the steps in the wizard to complete the recovery operation. You can either undelete the objects or restore them from a backup created with RMAD.

#### *To recover all deleted objects in an organizational unit*

1. On the RMAD computer, start the Recovery Manager Console, then expand the appropriate console tree node nodes to locate the **Deleted Objects** container in the domain where you want to recover deleted objects.

- 2. Browse to select the organization unit in which you want to recover all deleted objects.
- 3. From the main menu, select **Action | Recover Deleted Objects**.
- <span id="page-132-0"></span>4. Follow the steps in the wizard to complete the recovery operation. You can either undelete the objects or restore them from a backup created with RMAD.

## **Recycling deleted objects**

In the Active Directory forest where Microsoft's Active Directory Recycle Bin is enabled, you can use RMAD to override the applicable deleted object lifetime setting and manually change the state of a deleted object from "deleted" to "recycled". For more information about the "recycled" state, see [Managing deleted or recycled](#page-129-0)  [objects.](#page-129-0)

#### *To manually recycle deleted objects*

- 1. On the RMAD computer, start the Recovery Manager Console, then expand the appropriate console tree node nodes to locate the **Deleted Objects** container in the domain where you want to recycle deleted objects.
- 2. If necessary, browse to select the subcontainer that includes the deleted objects you want to recycle.
- 3. In the right pane, select the deleted objects you want to recycle. To select multiple objects, hold down CTRL, and click the objects you want to select.

To locate specific deleted objects, you can:

- **Sort deleted objects** Click the heading of the right pane column by which you want to sort the objects. For example, you can click the heading of the **Name** column to sort the objects by their names.
- **Group deleted objects** Point to the heading of the right pane column by which you want to group the objects, then click the down arrow button, and click **Group**. To ungroup the objects, repeat these actions.
- **Filter deleted objects** Point to the heading of the right pane column by which you want to filter the objects, then click the down arrow button, and specify the filter criteria.
- **Limit the number of displayed deleted objects** Select the **Deleted Objects** node in the console tree, then, from the main menu, select **Action | Set View Options**, and specify how many recently deleted objects you want to view.
- **View deleted objects in a hierarchy** Select the **Deleted Objects** node in the console tree, then, from the main menu, select **Acton | View as Hierarchy**.
- **View deleted objects in a flat list** Select the **Deleted Objects** node in the console tree, then, from the main menu, select **Action | View as Flat List**.
- 4. From the main menu, select Action | Recycle Deleted Objects.

You can also recycle deleted objects by using cmdlets supplied with the RMAD Management Shell.

## **Recovering recycled objects**

With RMAD you can only recover recycled objects by restoring them from a backup created with RMAD. Therefore, make sure that you have at least one backup that includes the recycled objects you want to recover.

**NOTE** Recycled objects can be restored only using the agent-based restore method. This means that the backup that is used to restore recycled objects is created from the target domain controller. For more details, see [Agent-based method.](#page-128-1)

#### *To recover recycled objects*

- <span id="page-133-1"></span>1. On the RMAD computer, start the Recovery Manager Console, then expand the appropriate console tree node nodes to select the **Deleted Objects** container in the domain where you want to view a list of recycled objects.
- 2. From the main menu, select **Action | View as Flat List**.
- 3. Filter the objects by the recycled state:
- 4. In the right pane, select the recycled objects you want to recover. To select multiple objects, hold down CTRL, and click the objects you want to select.
- 5. From the main menu, select **Action | Recover Deleted Objects**.
- 6. Follow the steps in the wizard to restore the selected recycled objects from a backup created with RMAD.

# **Restoring backed up Active Directory components**

Recovery Manager for Active Directory enables the backup and restoration of the following Active Directory components on domain controllers:

- <span id="page-133-0"></span>• DIT Database
- **SYSVOL**
- Registry, including all registry hives and the file NTUSER.DAT

#### *To restore backed up Active Directory components*

- 1. Start the Repair Wizard and follow the instructions in the wizard.
- 2. On the Computer and Backup Selection page, double-click the computer whose backup you want to use, and then double-click the backup you want to use. Click **Next**.
- 3. Follow the wizard to walk through the restore process.

With the Repair Wizard, you can restore data from Active Directory backups created by applications that store backups in Microsoft Tape Format (MTF), such as Windows Backup or Veritas Backup Exec. To use a backup, on the Computer and Backup Selection page, click **Register**, and then click **Register Backup File**. The wizard catalogs the backup and adds a new entry to the list of backups.

Snapshot backups are not supported by the Repair Wizard. However, you can restore Active Directory data from such backups using the Online Restore Wizard and Group Policy Restore Wizard. The Extract Wizard also supports snapshot backups.

# <span id="page-134-0"></span>**Integration with Change Auditor for Active Directory**

Recovery Manager for Active Directory (RMAD) can be integrated with Quest Change Auditor for Active Directory to find out which user modified specific Active Directory objects. Change Auditor is designed to collect information on all critical changes occurred in Active Directory and track user and administrator activity. For more information about Change Auditor for Active Directory, visit [https://www.quest.com/change-auditor/.](https://www.quest.com/change-auditor/)

The RMAD comparison reports on Active Directory objects can provide information on who (which user account) modified the objects being reported. This information is taken from the Change Auditor database.

From version 10.0.1, RMAD restores the deleted object(s) and continuously restores the last change (if any) that was made to the object attributes after creating the backup, using the data from the Change Auditor database.

In order to integrate, RMAD and Change Auditor must be installed in the same Active Directory forest. For a list of the Change Auditor for Active Directory versions with which Recovery Manager for Active Directory can be integrated to provide information about the users that modified specific AD objects, see the Release Notes for this version of RMAD.

#### **Required permissions**

Read-only access for the Change Auditor database is required.

#### *To enable Change Auditor integration*

- 1. In the Recovery Manager Console, right-click the **Recovery Manager for Active Directory** console tree root and select **Settings**.
- 2. On the **General** tab the following options are available:
	- **Include Change Auditor "Who" data in reports**. When this checkbox is selected, the comparison report includes information on users who modified certain Active Directory objects. To use this option, you must have Change Auditor for Active Directory installed in the home Active Directory forest of RMAD.
	- **Include subsequent changes from CA on deleted objects**. When this option is selected, RMAD restores deleted object(s) and continuously restores the last change (if any) that was made to the object attributes after creating the backup.
	- **Database**. Allows you to specify the name of Change Auditor database.

To specify the CA database server, instance, port, and name, use the following format: <Server Name>\<Instance Name>,<Port>\<Database Name>. **Example:** testserver.domain.com\testinstance,1432\ChangeAuditorDB

You can disable or enable Change Auditor integration later in the Online Restore Wizard for particular recovery sessions.

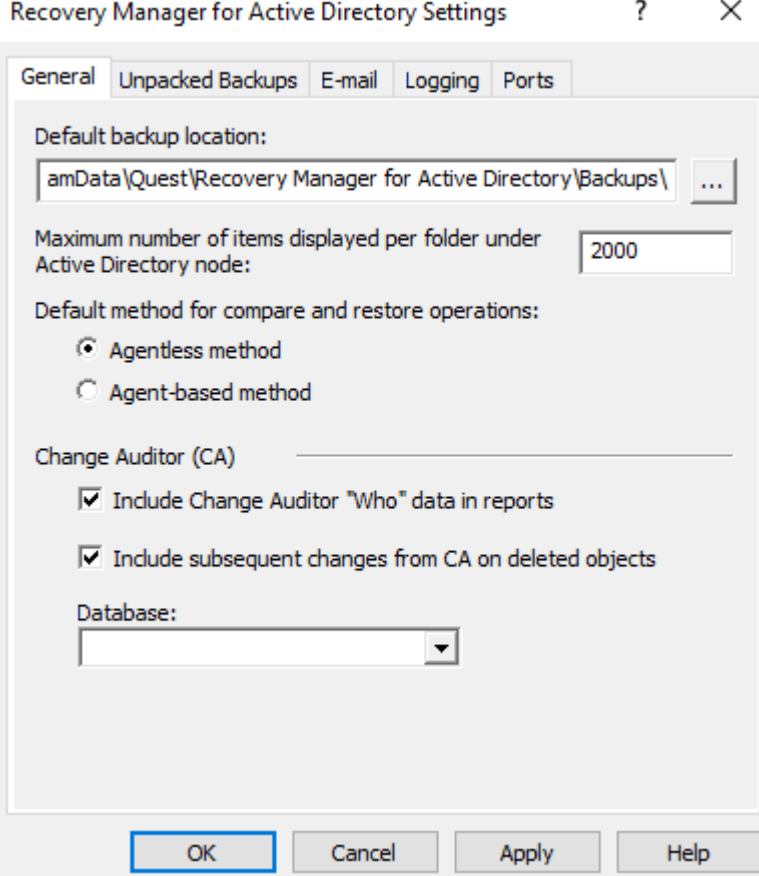

**Details and limitations related to the continuous recovery ("Include subsequent changes from CA on deleted objects" option):**

- The Continuous recovery feature lets you reapply all the object changes that were made between the backup creation and the object deletion.
	- Without the Change Auditor integration, the deleted object will be restored to the state in the backup.
	- With the Change Auditor integration, the deleted object will be restored with both Change 1 and Change 2.
	- RMAD cannot restore only Change 1 or Change 2.

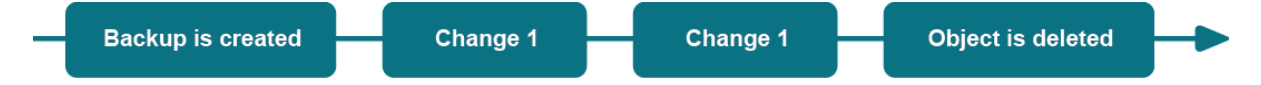

• The Continuous recovery feature can be used only for deleted objects. It does not make sense to restore the object from backup and then apply Change 1 and Change 2, because it just gives the object's current state. Note that restore of Change 1 or Change 2 only is not supported by RMAD - but supported by Change Auditor. For details, see the Change Auditor for Active Directory documentation.

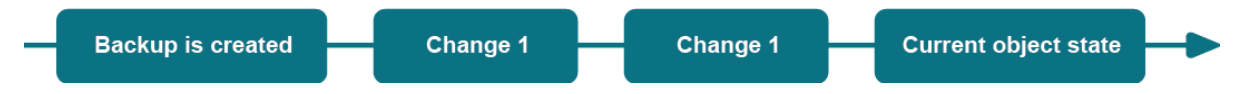

• Support for restore of non-string attributes, single string, and multiple string attributes.

• Support for the **member**/**memberOf** linked attributes. Other linked attributes cannot be restored. For instance, there is a backup that contains User 1. Then, the customer creates a new group and adds User 1 in this group. Then, User 1 is deleted. If the customer wants to combine data from backup and changes that were made between creating the backup and user deletion (data from the Change Auditor database) - User 1 will be restored as a member of this group.

#### *To generate a report that shows who modified specific AD objects*

- 1. To start Online Restore Wizard, open Recovery Manager Console. Then right-click the **Recovery Manager for Active Directory** console tree root and select **Online Restore Wizard**.
- 2. Step through the wizard until you are on the Wizard Operation Mode page, then do one of the following:
	- If you want to compare AD objects in a backup against those in live Active Directory or restore AD objects and view the restore operation report, select **Compare, restore, and report changes in Active Directory**.
	- If you want to compare Active Directory objects in two backups, select **Compare two backups and report the differences**.
- 3. Step through the wizard until you are on the Action Selection page. Select **Compare, analyze, and, optionally, restore**.
- 4. Step through the wizard until you reach the Reporting Options page. Select **Generate report**, then specify what kind of information you want in the report.
- 5. Select the **Include Change Auditor "Who" data in reports** check box, and then specify the Change Auditor database you want to use. Also, you can select the **Include subsequent changes from CA on deleted objects** option.
- 6. Step through the wizard until you reach the Operation Option page. Click **View Report**.

The Comparison report provides the following information:

- **Old value** column shows data from the backup or Change Auditor database.
- **New value** column shows changes that occurred in Active Directory since the last backup.
- **Modified by** column provides information on who modified particular Active Directory objects (only if you use integration with Change Auditor)

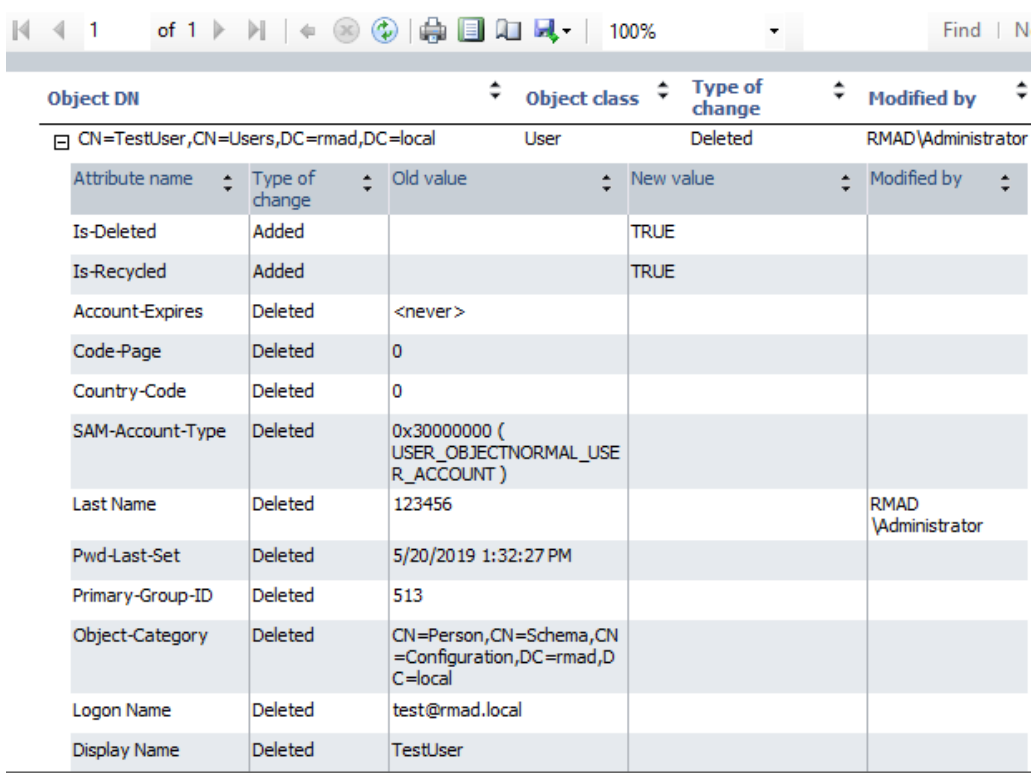

The Restore report provides the following information:

- **Old value** column shows changes that occurred in Active Directory since the last backup.
- **New value** column shows data that were restored from the backup or Change Auditor database
- **Modified by** column provides information on who modified particular Active Directory objects (only if you use integration with Change Auditor)

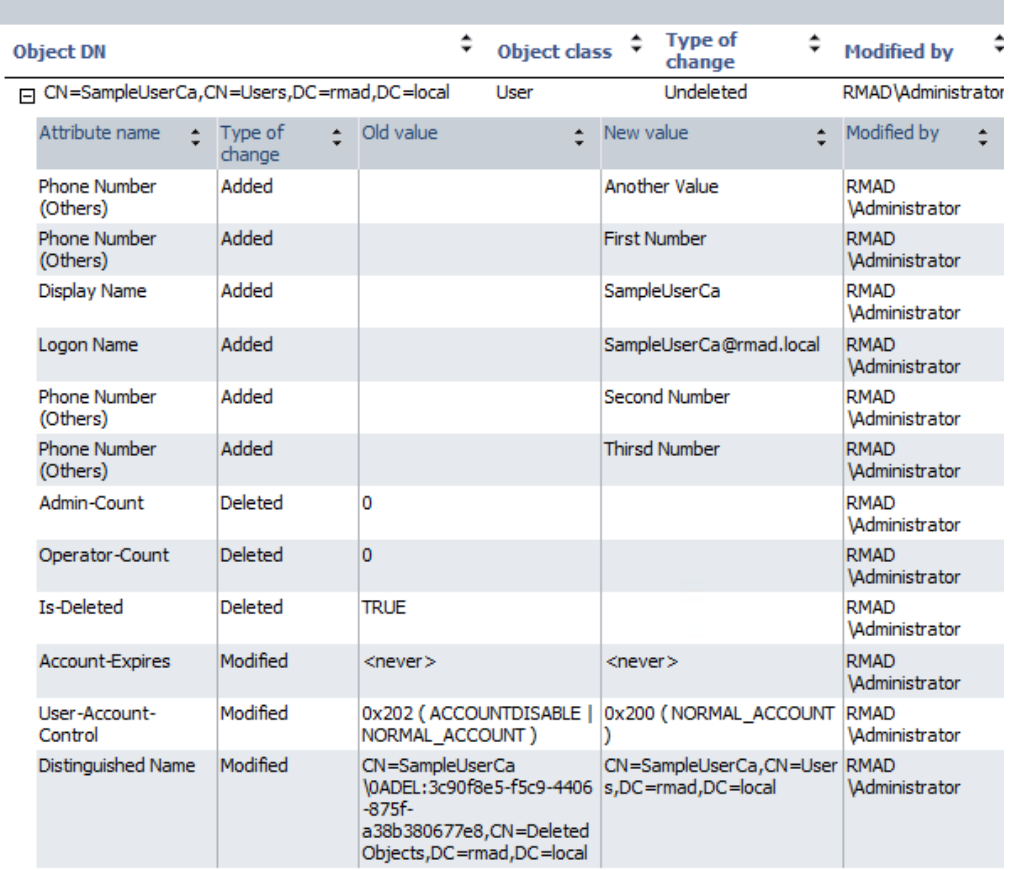

# <span id="page-138-0"></span>**Using granular online restore**

The granular online restore method allows you to retrieve individual directory objects from a backup, and then restore them to a domain controller. The operation can be performed on any domain controller that can be accessed remotely. In addition, granular online restore does not require you to restart the target domain controller, nor does it affect any directory objects that are not selected for recovery.

In addition to selectively restoring individual Active Directory objects, the granular online restore method allows you to selectively restore individual attributes of objects in Active Directory, such as the User Password, Group Membership, or User Certificate attributes of a User object. The ability to restore selected attributes ensures that valuable changes, made to Active Directory objects since the time the backup was created, are not overridden. This provides the flexibility to efficiently resolve potential problems that may result from the improper modification of individual attributes of Active Directory objects.

The granular online restore should be used in situations where important object data has been inadvertently deleted or changed in Active Directory, and the changes have been propagated to other domain controllers. To recover from such an event, you can carry out a granular online restore to Active Directory using a backup that was created before the objects in question were deleted or modified.

After RMAD completes a granular online restore on the target domain controller, the restored objects are replicated to the other domain controllers via the normal replication process. Given that the objects recovered by a granular online restore have a higher version number, recently deleted or modified object data is ignored during replication.

Granular online restore allows you to roll back changes made to Active Directory, and return individual directory objects and attributes to the state they were in when the backup was created. It is important to note that a granular online restore only affects the objects and attributes selected for recovery. All other objects remain unchanged in Active Directory. Furthermore, if the value of an attribute in Active Directory is identical to the value it has in the backup, the granular online restore does not attempt to change the attribute.

A granular online restore is especially useful when you need to recover some directory objects in a short period. For example, suppose a user account is accidentally deleted from Active Directory but exists in a backup. To recover that user account, you can perform a granular online restore, selecting the user account from the backup. The selected user account is restored to Active Directory with the same properties and permissions that it had when the backup was created. No other user accounts are affected.

To perform granular online restore, start the Online Restore Wizard and follow the instructions in the wizard.

**NOTE** RMAD can also recover individual AD LDS (ADAM) objects. To restore AD LDS (ADAM) objects, use the Online Restore Wizard for AD LDS (ADAM).

Granular online restore is always authoritative: it restores Active Directory object data to the state the data had when the backup was created, and any updates that were made after that point are lost. After RMAD completes a granular online restore on the target domain controller, the restored objects are replicated to the other domain controllers via the normal replication process. Given that the objects recovered by a granular online restore have a higher version number, recently deleted or modified object data is ignored during replication.

RMAD supports granular online restore from BMR backups.

## **Online Restore Wizard overview**

The wizard offers two options:

- [Compare, restore, and report changes in Active Directory.](#page-139-0)
- <span id="page-139-0"></span>[Compare two backups and report the differences.](#page-139-1)

### **Compare, restore, and report changes in Active Directory**

You can restore selected objects in Active Directory based on the data retrieved from an Active Directory backup. Select a backup from the list on the Backup Selection page, or click **Register** to register additional backups.

**NOTE** For Online Restore Wizard, Recovery Manager for Active Directory supports DC backups even if a DC, where the backups have been done, has been removed from the domain or renamed. The exception is the old computer object, or any other object directly or indirectly linked to the old computer object. For instance, if a user upgrades the operating system on a DC, renames it, and wants to use the old backup collected before changes in the environment were made - this scenario is not supported.

On th[e Domain Access Options](#page-340-0) page, you have the option to access the target domain controller using either LDAP functions only (agentless method) or Restore Agent. For the agentless method, you can select a target domain controller for the restore operation. The [Domain Access Options](#page-340-0) page also allows you to specify the account under which you want the wizard to access the target domain controller.

On the Objects to Be Processed page, you can select objects by searching the backup, browsing the backup tree, or importing the file containing a list of objects' distinguished names. For the selected objects, on the Processing Options page you can specify whether to process their child objects. Also you can select attributes to be processed, or to process all attributes.

Then, the wizard offers to create comparison reports or perform a restore skipping the comparison. If you choose to perform a comparison, the wizard creates comparison reports. Then you can either proceed to restore or quit without restoring data.

If you choose to skip the comparison, the wizard performs a restore right away. The wizard processes all objects you have selected but skips the restoration of unchanged objects.

### <span id="page-139-1"></span>**Compare two backups and report the differences**

You can compare objects selected in one backup with their counterparts in another backup. Only backups of the same domain controller can be compared, and the first of the selected backups must be older than the second

one. After unpacking the backups, the wizard allows you to select objects from the first backup and perform a comparison as if the second backup were "live" Active Directory.

### **Reporting**

You can use an advanced suite of ready-to-use, professionally laid-out reports for the Online Restore Wizard powered by Quest Reports Viewer or by Microsoft SQL Reporting Services. Designed to assist administrators with Active Directory change tracking and troubleshooting, these reports are based on data the wizard prepares during a compare operation. This feature requires that you have Microsoft SQL Server installed in your environment. For a list of SQL Server versions supported by Recovery Manager for Active Directory, see the Release Notes supplied with this release of the product.

Reports on a compare operation (comparison reports) allow you to see which properties of the objects being processed would change during a restore, examine the changes in detail, and decide whether to perform the restore, applying the changes.

After the wizard restores the selected objects, it creates a report to show which attributes of the restored objects have been modified by the wizard. The wizard affects an object's attribute value only if the value in Active Directory differs from that in the backup.

To view a comparison or restore operation report, click **View Report** on the Operation Results page of the wizard.

### **Selecting objects in the Online Restore Wizard**

The Online Restore Wizard offers several ways for selecting objects: you can browse the directory tree, search for objects by name, or use an import file that specifies the objects you want to select.

#### *To select objects in the Online Restore Wizard*

- 1. Start the Online Restore Wizard and follow the instructions in the wizard.
- 2. On the Objects to Be Processed page, click **Add**, and then complete the steps related to the action you want to perform, see the *Searching, browsing for, or importing objects* section below.
- 3. To specify whether to process child objects, on the Processing Options page, under **Child objects processing**, select one of the following options:
	- **Process no child objects**. Processes only the objects you have selected
	- **Process all child objects**. Processes the objects you have selected along with all objects they contain
	- **Process child objects of selected types**. Processes the objects you have selected along with some objects they contain. You can use this option to restrict the operation scope by selecting object types. For example, you might want the wizard to process only user objects within the selected containers. Click **Select Object Types** and specify the types of child objects you want the wizard to process.
- 4. Follow the instructions to complete the wizard.

The following are examples of some distinguished names that include escaped characters. The first example is an organizational unit name with an embedded comma; the second example is a value containing a carriage return.

```
CN=Litware,OU=Docs\, Adatum,DC=Company,DC=Com
```

```
CN=Before\0DAfter,OU=Test,DC=North America,DC=Company,DC=Com
```
You can view attribute values of the selected object by clicking Properties on the Objects to Be Processed page. The **Properties** dialog box displays a list of attributes and attribute values. The **Properties** command is also available in the **Find** dialog box. To access it, right-click object names in the Search results list. You can remove selected objects from the list by clicking **Remove** or pressing DELETE.

#### *Searching, browsing for, or importing objects*

#### *Search for objects in the backup*

- 1. On the menu, click **Find**.
- 2. Use the dialog box that opens to search for object.
- 3. Once your search completes, under **Search results**, select the check boxes next to the objects you want to add.
- 4. Click **OK**.

#### *Browse for and select an object*

- 1. On the menu, click **Browse**.
- 2. Use the dialog box that opens to browse for and select the object you want to add.
- 3. Click **OK**.

#### *Import objects from an import file*

- 1. On the menu, click **Import**.
- 2. Use the dialog box that opens to browse for and select the import file that specifies the objects you want to add.
- 3. Click **OK**.

The import file must have the .txt format. You can specify one object per line in the import file. To specify an object in the file, use one of the following:

- Distinguished name (DN)
- sAMAccountName attribute value
- User principal name (UPN)
- Logon name

When preparing an import file, you must escape reserved characters by prefixing such characters with a backslash (). The reserved characters that must be escaped include:

- ;  $\langle \rangle > \langle \rangle$ " + ,
- space or # character at the beginning of a string
- space character at the end of a string

Other reserved characters, such as the equals sign (=) or non- UTF-8 characters, must be encoded in hexadecimal by replacing the character with a backslash followed by two hex digits.

# **Restoring AD LDS (ADAM)**

With Recovery Manager for Active Directory (RMAD), you can perform an online restore of Active Directory Lightweight Directory Services (AD LDS), previously known as Active Directory Application Mode (ADAM), by using one of the following methods:

- <span id="page-142-0"></span>• Method 1: [Restore an AD LDS \(ADAM\) instance from a backup created with Recovery Manager](#page-142-1)  [for Active Directory](#page-142-1)
- [Method 2: Restore an AD LDS \(ADAM\) database from a backup created with third-party](#page-143-1)  [software](#page-143-1)

Note that some AD LDS (ADAM) object attributes cannot be restored by using Recovery Manager for Active Directory. For more information on these attributes, see [Quest Knowledge Base Article 59039 "AD DS and AD](https://support.quest.com/recovery-manager-for-ad/kb/59039)  LDS [Object Attributes That Recovery Manager for Active Directory Cannot Restore"](https://support.quest.com/recovery-manager-for-ad/kb/59039) at [support.quest.com.](https://support.quest.com/)

# **Method 1: Restore an AD LDS (ADAM) instance from a backup created with Recovery Manager for Active Directory**

Complete these steps:

- <span id="page-142-1"></span>[Step 1: Select a backup](#page-142-2)
- <span id="page-142-2"></span>• [Step 2: Restore AD LDS \(ADAM\) instance](#page-142-3)

### **Step 1: Select a backup**

- 1. In the Recovery Manager Console tree (left pane), expand **Backups**, and select the **AD LDS (ADAM)** node.
- 2. In the right pane, select the backup from which you want to restore AD LDS (ADAM) instance.

If the backup is not available in the right pane, on the main menu, select **Action**, point to **Register Backup**, and then click **Register Backup File** to browse for, select, and register the backup with RMAD.

### **Step 2: Restore AD LDS (ADAM) instance**

- <span id="page-142-3"></span>1. On the main menu, select **Action | Online Restore**, and step through the Online Restore Wizard for AD LDS (ADAM).
- 2. On the Wizard Operation Mode page, select the **Compare, restore, and report changes in AD LDS (ADAM)** option. Click **Next**.
- 3. On the AD LDS (ADAM) Instance Selection page, select the AD LDS (ADAM) instance you want to restore, and click **Next**.
- 4. On the Backup Selection page, select the backup from which you want to restore the AD LDS (ADAM) instance, and step through the wizard to complete the restoration of the selected AD LDS (ADAM) instance.

# **Method 2: Restore an AD LDS (ADAM) database from a backup created with thirdparty software**

Complete these steps:

- <span id="page-143-1"></span>[Step 1: Extract and register AD LDS \(ADAM\) database](#page-143-2)
- <span id="page-143-2"></span>[Step 2: Restore the extracted AD LDS \(ADAM\) database](#page-143-3)

### **Step 1: Extract and register AD LDS (ADAM) database**

- 1. Use the third-party backup software to extract the AD LDS (ADAM) database files from the backup to an alternate location. For more information, see the documentation supplied with the backup software you use.
- 2. In the Recovery Manager Console tree (left pane), expand **Backups**, and select the **AD LDS (ADAM)** node.
- 3. On the main menu, select **Action**, point to **Register Backup**, and then click **Register Offline AD LDS (ADAM) Database** to browse for, select, and register the .dit file and log files that belong to the AD LDS (ADAM) database you want to register with RMAD.

### **Step 2: Restore the extracted AD LDS (ADAM) database**

- <span id="page-143-3"></span>1. In the right pane, select the list entry that represents the AD LDS (ADAM) database you extracted in [Step 1: Extract and register AD LDS \(ADAM\) database.](#page-143-2)
- 2. On the main menu, select **Action | Online Restore**, and step through the Online Restore Wizard for AD LDS (ADAM).
- 3. On the Wizard Operation Mode page, select the **Compare, restore, report changes in AD LDS (ADAM)** option, and click **Next**.
- 4. On the AD LDS (ADAM) Instance Selection page, select the AD LDS (ADAM) instance you want to restore, and click **Next**.
- 5. On the Backup Selection page, select the list entry that represents the AD LDS (ADAM) database you extracted i[n Step 1: Extract and register AD LDS \(ADAM\) database.](#page-143-2)
- <span id="page-143-0"></span>6. Step through the wizard to complete the restoration of the selected AD LDS (ADAM) instance.

# **Selectively restoring Active Directory object attributes**

The Online Restore Wizard allows you to restore particular attributes of Active Directory objects, leaving all the other attributes intact. This feature allows you to keep the valuable changes made in Active Directory since the backup time.

Note that some AD LDS (ADAM) object attributes cannot be restored by using RMAD. For more information on these attributes, see Quest Knowledge Base Article 59039 ["AD DS and AD LDS Object Attributes That Recovery](https://support.quest.com/recovery-manager-for-ad/kb/59039)  [Manager for Active Directory Cannot Restore"](https://support.quest.com/recovery-manager-for-ad/kb/59039) at [support.quest.com.](https://support.quest.com/)
### *To select the attributes to be processed by the Online Restore Wizard*

- 1. Start the Online Restore Wizard and follow the instructions in the wizard.
- 2. On the Processing Options page, click **Process no child objects**, click **Process selected attributes**, and then click **Select Attributes**.
- 3. In the **Select Attributes to Be Processed** dialog box, select the check boxes next to the attributes to be processed.
- 4. Click **Next**, and follow the instructions in the wizard to complete the operation.

The entries in the upper part of the **Attributes** list allow you to select groups of attributes. For example, when you select **Account Information**, all account-related attributes are selected.

# **Restoring objects in an application directory partition**

Application directory partitions are used to store application-specific data. When restoring Active Directory from a backup, RMAD allows you to selectively restore objects and object attributes in application directory partitions, in the same way as it restores objects and attributes in domain directory partitions.

### *To restore objects in an application directory partition*

- 1. Start the Online Restore Wizard and follow the instructions in the wizard.
- 2. On the Objects to Be Processed page, click **Add**, and then click **Find**.
- 3. In the **Find and Select Object in Backup** dialog box, do the following:
	- a. Select **Any type** from the **Find** list.
	- b. Click **Browse** and use the **Browse and Select Object in Backup** dialog box to select the application directory partition to search:

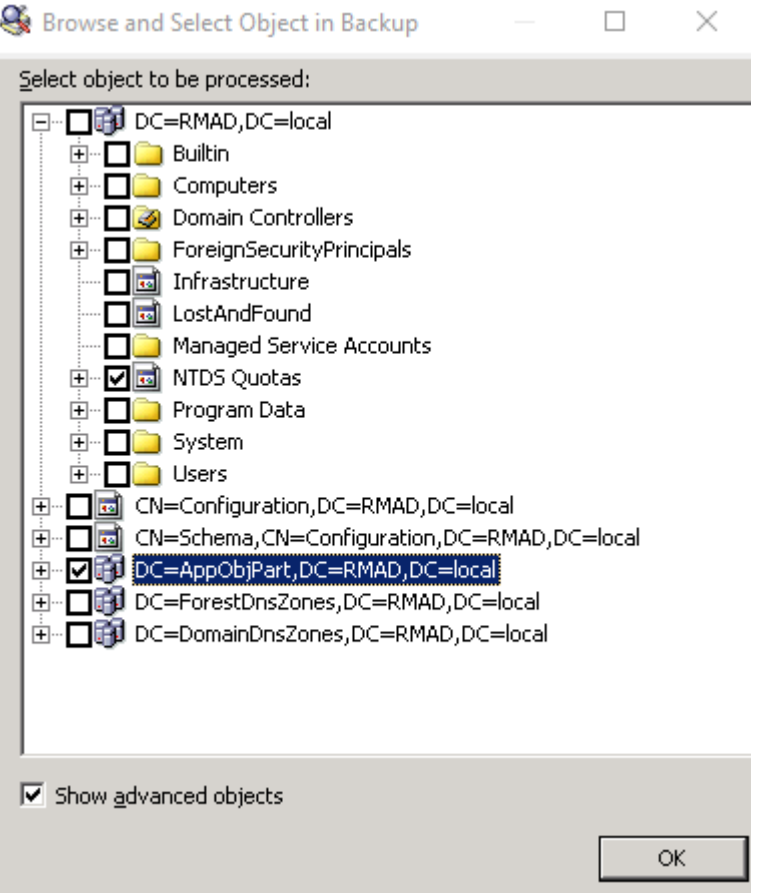

- c. Ensure that the **Show advanced objects** check box is selected: otherwise, the dialog box displays only the domain directory partition.
- d. Click **OK**.
- 4. In the **Name** box, type the name of the objects, or part of the name.
- 5. Click **Find Now**.
- 6. Click **Select All** or select individual check boxes in Search results. When finished, click **OK**.
- 7. Follow the instructions in the wizard to complete the operation.

**NOTE** The **Find** option is used here as an example. You can also select an object by clicking **Browse**. Or, you can specify the names (DNs) of objects in a text file and open that file by clicking Import. If you click **Browse**, ensure that the **Show advanced objects** check box is selected. Otherwise, only the domain directory partition is displayed in the **Browse and Select Object in Backup** dialog box.

## **Restoring object quotas**

Object quotas are used to determine the number of objects that can be created in a given directory partition by a given administrator. Object quotas help prevent the denial of service situations that can occur if an administrator accidentally or intentionally creates so many objects that the domain controller runs out of storage space.

Object quotas are specified and administered separately for each directory partition. On a directory partition, object quotas can be assigned to any user or group.

Object quotas for a directory partition are stored as objects in the partition's child container called NTDS Quotas. With RMAD, you can use the Online Restore Wizard to restore selected objects in the container NTDS Quotas, or restore the entire container NTDS Quotas.

### *To restore an object in the container NTDS Quotas*

- 1. Start the Online Restore Wizard.
- 2. Follow the instructions in the wizard. On the **Objects to Be Processed** page, click **Add**, and then click **Browse**.
- 3. In the **Browse and Select Object in Backup** dialog box, expand the directory partition that contains the object quotas you want to restore, expand **NTDS Quotas**, and select the object to restore.

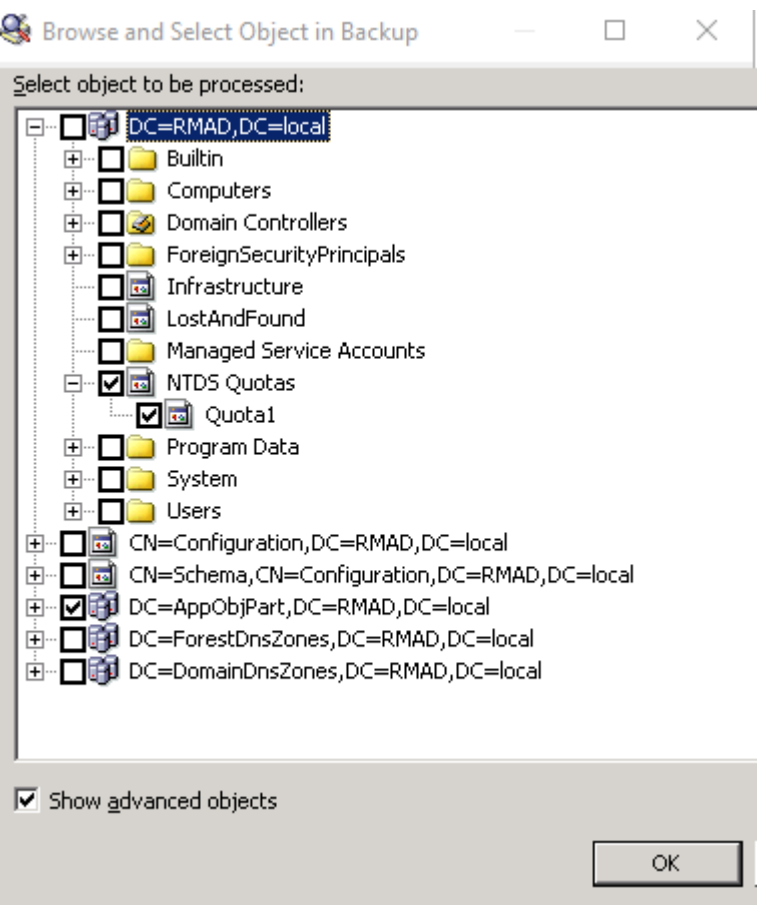

- 4. Ensure that the **Show advanced objects** check box is selected. Otherwise, the **NTDS Quotas** container will not be displayed.
- 5. Click **OK**, and follow the instructions in the wizard to complete the operation.

# **Restoring cross-domain group membership**

When restoring an object, such as a user or computer, the Online Restore Wizard allows the restore of the object's membership in all groups, including those groups that reside in domains outside the object's home domain. This requires a backup that meets the following requirements:

- The backup must be taken from a domain controller that holds the Global Catalog role.
- The backup must have been created with the following option: When backing up Global Catalog servers, collect group membership information from all domains within the Active Directory forest.

It is recommended that you restore objects from Global Catalog backups that were created with this option. Otherwise, restored objects may not retrieve their membership in some local groups. For example, suppose a user belongs to a local group defined in a resource domain other than the user's home domain. If the restored user object were to lose its membership of that group, the user would no longer have the corresponding group permissions, and would therefore be unable to access some resources. This option is designed to overcome such issues.

### *To restore cross-domain group membership information*

- 1. Start the Online Restore Wizard.
- 2. Follow the instructions in the wizard.
- 3. On the Backup Selection page, select a backup of a Global Catalog server. The backup must be created with the option **When backing up Global Catalog servers, collect group membership information from all domains within the Active Directory forest**.
- 4. Follow the instructions in the wizard to complete the operation.

# **Performing a restore without having administrator privileges**

With the Online Restore Wizard, you can perform a restore without having administrative access to the target domain controller. To restore object attributes, you must only have write access to the attributes being restored.

Restoration of deleted objects requires a target domain controller running Windows Server 2008 or later. To restore a deleted object, the user account under which RMAD runs must have sufficient permissions to selectively recover Active Directory objects. For more information about these permissions, see [Permissions](#page-28-0)  [required to use Recovery Manager for Active Directory.](#page-28-0)

### *To perform a restore without having administrator privileges*

- 1. Start the Online Restore Wizard.
- 2. Follow the instructions in the wizard.
- 3. If you are going to restore deleted objects, on the [Domain Access Options](#page-340-0) page ensure that the target domain controller is running Windows Server 2008 or later.
- 4. Follow the instructions in the wizard to complete the operation.

By default, the "Reanimate Tombstone" control access right is granted only to domain administrators. Domain administrators can grant the permission necessary to restore deleted objects to other users and groups by granting the user or group the "Reanimate Tombstone" control access right.

### *A security risk can be introduced by granting this permission, because it allows a user to restore an account that may have a level of access greater than that of the user. By restoring such an account, the user in effect gains control of that account.*

*This is because the LDAP API does not restore the backed up account password, and so the user can set the initial password on the account.*

# **Reports about objects and operations**

Recovery Manager for Active Directory (RMAD) provides a number of reports that allow you to track changes made to Active Directory, AD LDS (ADAM), and Group Policy objects and view summary information about the compare and restore operations performed on Active Directory and AD LDS (ADAM) objects with RMAD.

To generate and view these reports, you can use the Online Restore Wizard, the Online Restore Wizard for AD LDS (ADAM), and the Group Policy Restore Wizard.

In this section:

- [Reports about Active Directory objects](#page-148-0)
- [Reports about AD LDS \(ADAM\) objects](#page-149-0)
- [Reports about Group Policy objects](#page-149-1)
- <span id="page-148-0"></span>[Data about who modified Active Directory objects](#page-150-0)

## **Reports about Active Directory objects**

The Online Restore Wizard provides reports that allow you to track changes of Active Directory (AD) objects by comparing the state of objects in backup and in Active Directory. You can also compare AD objects held in two backups.

You can generate and view a detailed report about a particular compare or restore operation that RMAD performed on AD objects. Alternatively, you can generate and view a summary of all compare and restore operations performed with RMAD on AD and AD LDS (ADAM) objects. Performing a compare operation on an AD or AD LDS (ADAM) object does not modify that object in any way.

### *To generate and view a report on AD objects*

- 1. To start Online Restore Wizard, open Recovery Manager Console. Then right-click the **Recovery Manager for Active Directory** console tree root and select **Online Restore Wizard**.
- 2. Step through the wizard until you are on the Wizard Operation Mode page, then do one of the following:
	- If you want to compare AD objects in a backup against those in live Active Directory or restore AD objects and view the restore operation report, select **Compare, restore, and report changes in Active Directory**.
	- If you want to compare Active Directory objects in two backups, select **Compare two backups and report the differences**.
- 3. Step through the wizard until you are on the Action Selection page. Select **Compare, analyze, and, optionally, restore**.
- 4. Step through the wizard until you are on the Additional Options page. Select **Generate report**, then specify what kind of information you want included in the report.
- 5. Step through the wizard until you are on the Operation Option page. Click **View Report**.

You can use the **Expand all** or **Collapse all** element provided in the report to expand or collapse all object entries displayed in the report.

To view a summary of all compare and restore operations that RMAD performed on AD and AD LDS (ADAM) objects, click the **View Summary Report** button at the bottom of the report window.

## **Reports about AD LDS (ADAM) objects**

The Online Restore Wizard provides reports that allow you to track changes of Active Directory (AD) objects by comparing the state of objects in backup and in a live AD LDS (ADAM) instance. You can also compare AD LDS (ADAM) objects held in two backups.

You can generate and view a detailed report about a particular compare or restore operation performed on AD LDS (ADAM) objects with RMAD. Alternatively, you can generate and view a summary of all compare and restore operations performed with RMAD on AD and AD LDS (ADAM) objects. Performing a compare operation on an AD or AD LDS (ADAM) object does not modify that object in any way.

### *To generate and view a report on AD LDS (ADAM) objects*

- <span id="page-149-0"></span>1. To start Online Restore Wizard for AD LDS (ADAM), open Recovery Manager Console. Then right-click the **Recovery Manager for Active Directory** console tree root and select **Online Restore Wizard for AD LDS (ADAM)**.
- 2. Step through the wizard until you reach the Action Selection page. Select **Compare, analyze, and, optionally, restore**.
- 3. Step through the wizard until you reach the Reporting Options page. Select **Generate report**, then specify what kind of information you want in the report.
- <span id="page-149-1"></span>4. Step through the wizard until you reach the Operation Option page. Click **View Report**.

To view a summary report about all compare and restore operations that RMAD performed on AD and AD LDS (ADAM) objects, click the **View Summary Report** button at the bottom of the report window.

## **Reports about Group Policy objects**

The Group Policy Restore Wizard helps you generate comparison reports that allow you to track changes of Group Policy objects by comparing their state in a backup and in Active Directory.

### *To generate and view a report on Group Policy objects*

- 1. To start Group Policy Restore Wizard, open Recovery Manager Console. Then right-click the **Recovery Manager for Active Directory** console tree root and select **Group Policy Restore Wizard**.
- 2. Step through the wizard until you are on the Backup Selection page. Select the backup that includes the Group Policy objects whose state you want to compare with that in Active Directory.
- 3. Step through the wizard until you are on the Group Policy Object Selection page.
- 4. In the list, select the check boxes next to the Group Policy objects you want to compare, and then click **View Report**.

Note that the GPO comparison reports in the Group Policy Restore Wizard do not support providing information about certain Group Policy settings. For a list of unsupported Group Policy settings, see Quest Knowledge Base Article 12024 ["Information on Some Group Policy Settings May Be Missing from the Group Policy Object](https://support.quest.com/recovery-manager-for-ad/kb/12024)  [Comparison Report"](https://support.quest.com/recovery-manager-for-ad/kb/12024) a[t support.quest.com.](https://support.quest.com/)

# <span id="page-150-0"></span>**Data about who modified Active Directory objects**

You can use the Recovery Manager for Active Directory (RMAD) reports to find out which user modified specific Active Directory objects. To provide this functionality, RMAD requires another Quest product - Change Auditor for Active Directory. For details, see [Integration with Change Auditor for Active Directory.](#page-134-0)

### *To generate a report that shows who modified specific AD objects*

- 1. To start Online Restore Wizard, open Recovery Manager Console. Then right-click the **Recovery Manager for Active Directory** console tree root and select **Online Restore Wizard**.
- 2. Step through the wizard until you are on the Wizard Operation Mode page, then do one of the following:
	- If you want to compare AD objects in a backup against those in live Active Directory or restore AD objects and view the restore operation report, select **Compare, restore, and report changes in Active Directory**.
	- If you want to compare Active Directory objects in two backups, select **Compare two backups and report the differences**.
- 3. Step through the wizard until you are on the Action Selection page. Select **Compare, analyze, and, optionally, restore**.
- 4. Step through the wizard until you reach the Reporting Options page. Select **Generate report**, then specify what kind of information you want in the report.
- 5. Select the **Include Change Auditor "Who" data in reports** checkbox, and then specify the Change Auditor database you want to use. Also, you can select the **Include subsequent changes from CA on deleted objects** option. When this option is selected, RMAD restores deleted object(s) and continuously restores the last change (if any) that was made to the object properties after creating the backup, using data from the Change Auditor database.
- 6. Step through the wizard until you reach the Operation Option page. Click **View Report**.

## **Using complete offline restore**

**IMPORTANT** It is currently not possible to use the Repair Wizard to bring up a Domain Controller on identical hardware using a backup from a DC which is offline due to hardware failure. Despite being on identical hardware the operating system will contain many unique parameters. Those parameters are defined during the installation of the Operating System. Repair wizard will replace the current DIT file (with transaction logs) and the registry, however replacing the registry taken from another OS (even with similar hardware) may lead to OS instability or it may not function at all. For this reason, we do not recommend using the Repair Wizard in this situation. It is better to use Bare Metal Recovery in this case.

### *To perform a complete offline restore*

Start the Repair Wizard and follow the instructions in the wizard.

The Repair Wizard enables the recovery of the whole Active Directory database on a domain controller by applying a backup that was created for that domain controller.

You can use the complete offline restore to restore the entire Active Directory database from backup media without reinstalling the operating system or reconfiguring the domain controller. The restore can be performed on any domain controller that can be accessed remotely. By default, this operation restores all directory objects on the target domain controller non-authoritatively. This means that the restored data is then updated via normal replication. A non-authoritative restore is typically used to restore a domain controller that has completely failed due to hardware or software problems.

**IMPORTANT** A backup created for a given domain controller cannot be used to restore the Active Directory database to other domain controllers.

A complete offline restore also allows you to mark individual objects for authoritative restore. However, given that the granular online restore process provides the same functionality with much less effort and overhead, it is the recommended method for restoring individual objects to Active Directory.

During the final stage of a complete offline restore, the recovered domain controller is restarted in normal operational mode. Then, Active Directory replication updates the domain controller with all changes not overridden by the authoritative restore. It is important to note that until the replication update has completed, some of the directory object data held on the recovered domain controller may be obsolete. Therefore, execution of a complete offline restore may result in additional downtime due to replication delays.

There is one other consideration to make when performing a complete offline restore. Since you cannot use the backup from the other domain controller for the restore, the restored domain controller may lose information about the directory updates that were made after it was backed up. For example, suppose that some directory objects were added or modified on the domain controller after the backup was created, but the new objects or modifications were not yet replicated to other domain controllers. In this case, when the domain controller is restored, the new objects or modifications will be lost, because they were never replicated to other domain controllers, and therefore cannot be applied to the restored domain controller.

## **Repair Wizard overview**

The Repair Wizard lets you select the target domain controller and the Active Directory backup for that domain controller, and then guides you through the operation.

**NOTE** You can select the domain controller where you want to restore Active Directory and then start the Repair Wizard by clicking **Repair** on the **Action** menu. As a result, the wizard only displays the backups created for that domain controller.

In the Repair Wizard, you can use backups created by applications that store backups in Microsoft Tape Format (MTF), such as Windows Backup or Veritas Backup Exec or BMR backups (.vhd, .vhdx). To use a backup, on the Computer and Backup Selection window, click **Register**, and then register the backup using the **Register Backup File** or **Register Backups in Folder** item. Note that snapshot backups are not supported by the Repair Wizard. You can restore Active Directory data from such backups using the Online Restore Wizard and Group Policy Restore Wizard. The Extract Wizard also supports snapshot backups.

Active Directory restoration requires that the domain controller be restarted in Directory Services Restore Mode. At your discretion, the wizard restarts the target computer automatically or allows you to restart the target computer manually.

**IMPORTANT** You will need to log on to the target computer as an Administrator after the Repair Wizard restarts it in Directory Services Restore Mode. To do this, you must use an account whose user name and password are stored in the local security account database, known as the Security Accounts Manager (SAM). You cannot use the user name and password of the Active Directory administrator.

### *To restart the computer in Directory Services Restore Mode*

- 1. Restart the computer and press F8 when you are prompted to do so.
- 2. On the menu, choose Directory Services Restore Mode and then press ENTER.

3. If you have multiple systems installed on the computer, choose the Windows installation you are recovering, and then press ENTER. You must choose the Windows installation that was running when you launched the Repair Wizard.

After the target domain controller is restarted in Directory Services Restore Mode, the wizard restores the Active Directory database from the backup.

Optionally, the wizard allows you to mark individual objects, a subtree, or the entire directory as authoritatively restored. To mark AD objects, subtree, or the entire AD database as authoritative, Recovery Manager for Active Directory uses the capabilities provided by the **Ntdsutil.exe** tool supplied with Microsoft Windows. However, this tool included in Windows Server 2008 or higher does not support marking the entire AD database as authoritative.

The authoritatively restored objects replace existing copies of those objects on all domain controllers and prevail for the entire domain.

After the Active Directory database is restored, the target domain controller must be restarted in normal operational mode. At your discretion, the Repair Wizard restarts the target computer automatically or allows you to restart the target computer manually. The restore operation is not completed until the target domain controller is restarted in normal operational mode.

# **Offline restore implications**

This section provides important information you should consider when recovering Active Directory with the Repair Wizard.

The wizard allows you to restore Active Directory information on a domain controller by restoring its components from an Active Directory backup. This restores the entire Active Directory database along with the other Active Directory components on which Active Directory depends—SYSVOL and Registry.

The wizard offers the following two options for restoring Active Directory:

- [Non-authoritative restore](#page-152-0)
- <span id="page-152-0"></span>• [Authoritative restore](#page-153-0)

## **Non-authoritative restore**

In this section:

- [DIT database](#page-152-1)
- <span id="page-152-1"></span>**[SYSVOL](#page-152-2)**

## **DIT database**

When restored non-authoritatively, settings and entries that existed in the domain, schema, configuration, and optionally the global catalog naming contexts maintain the version number they had at the time of backup. After the restored domain controller is restarted, the Active Directory replication updates the domain controller with the changes that were made to Active Directory since the backup time.

## <span id="page-152-2"></span>**SYSVOL**

When restored non-authoritatively, the local copy of the SYSVOL that is held on the restored domain controller is updated with that of its replication partners. After the restored domain controller is restarted, it contacts its replication partners, compares SYSVOL information, and replicates the necessary changes, bringing its local copy of the SYSVOL up to date with the other domain controllers within the domain.

If the domain controller being recovered is the only functioning domain controller in the domain, a primary restore of the SYSVOL should be done. A primary restore builds a new replication service database by loading the data present under the SYSVOL onto the local domain controller. This method is the same as nonauthoritative except that the restored data is marked as the primary data.

Perform a primary restore only when all domain controllers in the domain are lost and you want to rebuild the domain from backup. Do not perform a primary restore if any other working domain controller in this domain is available. Use primary restore for the first domain controller, and then, later, use non-authoritative restore for all other domain controllers.

## **Authoritative restore**

In this section:

- <span id="page-153-0"></span>• [DIT database](#page-153-1)
- <span id="page-153-1"></span>**[SYSVOL](#page-153-2)**

### **DIT database**

With the Repair Wizard, you can perform an authoritative restore of Active Directory. The wizard allows you to mark the entire Active Directory database, a single subtree, or an individual object as authoritatively restored.

To mark AD objects, subtree, or the entire AD database as authoritative, Recovery Manager for Active Directory uses the capabilities provided by the **Ntdsutil.exe** tool supplied with Microsoft Windows. However, this tool included in Windows Server 2008 or higher does not support marking the entire AD database as authoritative.

As a result, the wizard increments the version number of the attributes of all objects in the entire directory, all objects in the subtree, or the particular object to make it authoritative for the directory.

An authoritative restore can only be carried out on objects from the configuration and domain naming contexts. Authoritative restore of the schema-naming context is not supported.

### <span id="page-153-2"></span>**SYSVOL**

When performing an authoritative restore of the Active Directory database, you should also perform an authoritative restore of the SYSVOL. With the Repair Wizard, the authoritative restore of the SYSVOL does not occur automatically. To do that, you should follow the procedure outlined in the next section.

By restoring the SYSVOL authoritatively, you specify that the restored copy of SYSVOL is authoritative for the domain. As a result, the replication service replicates the local SYSVOL out to the other domain controllers within the domain.

The bandwidth associated with such replication should be considered in case of an extensive use of large Group Policy objects and logon scripts in the domain.

Since the Online Restore Wizard and Group Policy Restore Wizard allow you to authoritatively restore directory data with minimal effort and overhead, we recommend you to use those wizards rather than the Repair Wizard when you need to recover/undelete individual Active Directory objects and Group Policy objects.

# <span id="page-153-3"></span>**Restoring SYSVOL authoritatively**

When you have performed an authoritative restore of Active Directory using the Repair Wizard, additional steps must be taken to restore the SYSVOL authoritatively. By doing this, you are telling the other domain controllers in the domain that the SYSVOL information on the restored domain controller is authoritative. As a result, the files and folders contained under SYSVOL on the restored domain controller are replicated out to all other domain controllers in the domain.

### *To restore SYSVOL authoritatively*

- 1. Use the Repair Wizard to restore Active Directory on the target domain controller.
- 2. After the Repair Wizard completes the restore, start the Extract Wizard.
- 3. Follow the instructions in the Extract Wizard.
- 4. On the Backup Selection page, select the SYSVOL component of the backup you want to use. The SYSVOL component is located in the **Active Directory** branch of the backup:

### **Extract Wizard**  $\Box$  $\times$ **Backup Selection** You can select a backup containing Active Directory components to be restored. Locate the backup under computer name: 日·日 DC1.mad.local □ 图 8/2/2020 2:49:30 PM (Age: 0 days) **E M** Components **E S** Active Directory √ & DIT Database 回启 SYSVOL **All** Registry COM+ Class Registration Database சி Performance Counters To register a new backup file, click Register. Register < Back  $Next$ Cancel Help 5. On the Folder Selection page, specify the folder for the SYSVOL data.

- 6. Follow the Extract Wizard to restore the SYSVOL data from the backup to the specified folder.
- 7. After the Extract Wizard is completed, ensure that the domain controller where you want to authoritatively restore SYSVOL is started in normal mode and the SYSVOL share is published, that is, the SYSVOL shared folder and its sub-folders are displayed in Computer Management for that domain controller.
- 8. Copy the restored by the Extract Wizard SYSVOL folder over the original SYSVOL folder.

When authoritatively restoring the SYSVOL, it is important that you copy SYSVOL data from the alternate location after the SYSVOL share is published.

If the computer is in a replicated domain, it can take several minutes before the SYSVOL share is published, because it needs to synchronize with its replication partners.

If there is no other functioning domain controller in the domain, a primary restore of the SYSVOL should be done. When restoring the SYSVOL, the Repair Wizard allows you to mark the SYSVOL for primary restore. A primary restore builds a new replication service database by loading the data present under SYSVOL on the local domain controller.

Given that each Group Policy object is comprised of the Group Policy Container and Group Policy Template, when a Group Policy Container is authoritatively restored by using the Repair Wizard or Online Restore Wizard, the corresponding Group Policy Template must then be authoritatively restored as part of the SYSVOL. Since selective restoration of the SYSVOL data is time-consuming and requires considerable expertise, we recommend that restoration of Group Policy objects be performed by using the Group Policy Restore Wizard, which

authoritatively restores both Group Policy Containers and Group Policy Templates, and ensures that Group Policy objects are properly restored with minimal administrative overhead.

# **Performing a granular restore of SYSVOL**

You can restore individual elements of SYSVOL authoritatively, such as specific files contained within the SYSVOL folder.

### *To perform a granular restore of SYSVOL*

- 1. Start the Extract Wizard and follow the provided instructions.
- 2. On the Backup Selection page, select the SYSVOL component of the backup you want to use. The SYSVOL component is located in the **Active Directory** branch of the backup.
- 3. On the Folder Selection page, specify a folder for the SYSVOL data.
- 4. Follow the Extract Wizard to restore the SYSVOL data from the backup to the specified folder.
- 5. Ensure that the domain controller where you want to restore the individual elements of SYSVOL is started in normal mode, and the SYSVOL share is published, that is, the SYSVOL share and its sub-folders are displayed in Computer Management for that domain controller.
- 6. Copy the files to be restored from the Extract Wizard SYSVOL folder to the original SYSVOL folder.

**IMPORTANT** When authoritatively restoring the SYSVOL files, it is important that you copy SYSVOL data from the alternate location after the SYSVOL share is published. If the computer is in a replicated domain, it can take several minutes before the SYSVOL share is published, because it needs to synchronize with the replication partners.

# **Recovering Group Policy**

With Recovery Manager for Active Directory, you can selectively restore Group Policy information from normal Active Directory backups of domain controllers.

### *To restore Group Policy information*

• Start the Group Policy Restore Wizard and follow the instructions in the wizard.

The Group Policy Restore Wizard helps you recover Group Policy objects and links deleted or modified since the last backup. The wizard operates in online mode and does not require restarting the domain controller. The wizard also enables the migration of Group Policy objects between domains.

Group Policy Restore allows you to roll back changes made to Group Policy information, and return individual Group Policy objects to the state they were in when the backup was created. It is important to note that a Group Policy Restore only affects the object selected for recovery, and optionally, the links to that object. Any objects that are not involved in the operation remain unchanged in the domain.

For this type of restore, it is not necessary to create any special backups; you may use any regular backup of a domain controller's Active Directory.

After Recovery Manager for Active Directory completes Group Policy Restore on the target domain controller, the restored Group Policy objects and links are replicated to the other domain controllers through the normal

replication process. The previously erased or modified Group Policy information is ignored during replication, because the restored data appears to be more recent.

## **Group Policy Restore Wizard overview**

The wizard lets you choose the backup source domain and lists Active Directory backups of domain controllers of that domain. You select a backup from the list on the Backup Selection page, or click **Register** to register additional backups. The wizard then unpacks the backup, preparing backup data for further use.

After the backup data preparation is completed, the wizard prompts you to choose the target domain controller and lists all Group Policy objects that are in the backup. To have the wizard compare the state of Group Policy objects in the backup with their state on that domain controller, click **Compare All**. After the wizard performs the comparison, the **State in AD** column indicates a state of each object, shown as 'Different', 'Identical', or 'Deleted'. You can select the object you want the wizard to restore.

Then, the wizard prompts you to choose whether to restore policy settings in the Group Policy objects, security settings on the objects, or both, and asks about how to process links to the selected Group Policy objects.

Finally, the wizard informs you about the changes to be made to the Group Policy and allows you to start the restore process or step back to modify the restore options.

# **Restoring data from third-party backups**

Recovery Manager for Active Directory provides for restoration of Active Directory data from backups created by other applications if these backups are stored in Microsoft Tape Format (MTF). Such backups of domain controllers' Active Directory can be created, for example, Veritas Backup Exec. Depending on your needs, you can use the Online Restore Wizard, the Group Policy Restore Wizard, the Repair Wizard, or the Extract Wizard to restore data.

### *To restore data from backups created by other applications*

- 1. Start the wizard you want to use and follow the instructions in the wizard.
- 2. To register a backup in the Online Restore Wizard or the Group Policy Restore Wizard, on the Backup Selection page, click **Register**, and then click one from the following items:
	- **Register Backup File**. Registers a Microsoft Tape Format (MTF)-compliant backup file (.bkf).
	- **Register Backups in Folder**. Registers all backup files that are in the selected folder.
	- **Register Offline Active Directory Database**. Registers Active Directory database (ntds.dit file) unpacked from a backup created with third-party backup tools.

To register a backup in the Repair Wizard, on the Computer and Backup Selection page, click **Register**, and then click one from the above-listed items.

3. Select the newly registered backup and follow the wizard instructions to walk through the restore process.

Snapshot backups (that is, backups created using the Volume Shadow Copy service) are not supported by the Repair Wizard. By default, Veritas Backup Exec 9.0 or later uses the Volume Shadow Copy service when creating Active Directory backups. However, you can restore Active Directory data from snapshot backups using the Online Restore Wizard and Group Policy Restore Wizard. The Extract Wizard also supports snapshot backups.

# **Using the Extract Wizard**

The Extract Wizard allows you to restore previously backed up files to a specified folder (an alternate location).

Restoring backed up files to an alternate location allows you to use the files as a standalone data source, or to replace existing files on a given computer. The wizard lets you select a backup, choose the components to be extracted from that backup, and specify the destination folder. Then, the wizard guides you through the extract operation.

The Extract Wizard can help you to perform an authoritative restore of the SYSVOL. For more information, see [Restoring SYSVOL authoritatively.](#page-153-3)

Also you can use the Extract Wizard in conjunction with the Install from Media (IFM) feature of Windows to create a domain controller. IFM allows you to create an additional domain controller using a restored backup of another domain controller. The restored backup can be held on any backup media (tape, CD, or DVD) or on a shared network resource. A restored backup makes it possible to set up an additional domain controller in an existing domain without replicating the entire directory database to the new domain controller.

With the Extract Wizard, you can restore a backup of a domain controller's Active Directory to a specified folder. Then, using the restored backup files, you can create a new domain controller, as described in the following sections:

- [Creating a Windows Server 2008-based domain controller from a backup](#page-157-0)
- <span id="page-157-0"></span>• [Creating a Windows Server 2012-based domain controller or later from a backup](#page-158-0)

## **Creating a Windows Server 2008 R2-based domain controller from a backup**

This section describes how to create a Windows Server 2008 R2-based domain controller from a backup by using the Install from Media (IFM) feature of Windows and the Extract Wizard.

To create a domain controller, complete these steps:

- [Step 1: Create and extract a backup](#page-157-1)
- [Step 2: Use IFM to create a domain controller](#page-157-2)

### **Step 1: Create and extract a backup**

1. Create a backup of a Windows Server 2008 R2-based domain controller's Active Directory.

<span id="page-157-1"></span>To create a backup, you can use the [Backup Wizard.](#page-334-0)

- 2. Start the Extract Wizard and follow the steps in the wizard.
- 3. On the **Backup Selection** page, select the backup you created in step 1 of this procedure.
- 4. On the **Folder Selection** page, specify the path to the folder where you want to place the extracted backup files.
- 5. Follow the steps in the wizard to complete the extract operation.

### **Step 2: Use IFM to create a domain controller**

- 1. Make sure you install the Active Directory Domain Services server role on the Windows Server 2008 R2-based computer you want to designate as the new domain controller.
- 2. On that computer, click **Start**, click **Run**, type **dcpromo /adv**, and press ENTER.

<span id="page-157-2"></span>Quest Recovery Manager for Active Directory Disaster Recovery Edition 10.2.1 – User Guide **Restoring data 158**

- 3. On the initial page of the Active Directory Domain Services Installation Wizard, make sure you select the **Use advanced mode installation** check box.
- 4. Step through the wizard until you are on the **Choose a Deployment Configuration** page.
- 5. Click **Existing forest**, and then click **Add a domain controller to an existing domain**.
- 6. Click **Next**.
- 7. On the **Network Credentials** page, specify the account credentials you want to use.
- 8. Step through the wizard until you are on the **Install from Media** page.
- 9. Click **Replicate data from media at the following location**, and then specify the location to which you extracted the backup in [Step 1: Create and extract a backup.](#page-157-1)
- <span id="page-158-0"></span>10. Step through the wizard to complete the domain controller creation operation.

## **Creating a Windows Server 2012-based domain controller or higher from a backup**

This section describes how to create a Windows Server 2012 or higher domain controller from a backup by using the Install from Media (IFM) feature of Windows and the Extract Wizard.

To create a domain controller, complete these steps:

- [Step 1: Create and extract a backup](#page-158-1)
- [Step 2: Install AD DS on the Windows Server 2012-based or higher computer](#page-158-2)
- [Step 3: Use the Install-ADDSDomainController cmldet to install from media](#page-159-0)

### **Step 1: Create and extract a backup**

1. Create a backup of a Windows Server 2012-based or higher domain controller's Active Directory.

<span id="page-158-1"></span>To create a backup, you can use the Backup Wizard.

- 2. Start the Extract Wizard and follow the steps in the wizard.
- 3. On the **Backup Selection** page, select the backup you created in step 1 of this procedure.
- 4. On the **Folder Selection** page, specify the path to the folder where you want to place the extracted backup files.
- <span id="page-158-2"></span>5. Follow the steps in the wizard to complete the domain controller creation extract operation.

## **Step 2: Install AD DS on the Windows Server 2012-based or higher computer**

On the Windows Server 2012-based or higher computer you want to promote to a domain controller, use Server Manager to install the Active Directory Domain Services (AD DS) role: in Server Manager, on the **Manage** menu, click **Add Roles and Features**, and then follow the steps in the wizard to install the AD DS role.

### <span id="page-159-0"></span>**Step 3: Use the** *Install-ADDSDomainController* **cmldet to install from media**

Use the *Install-ADDSDomainController* cmdlet supplied with Windows PowerShell to create a new domain controller from the backup you extracted i[n Step 1: Create and extract a backup.](#page-157-1) To specify the path to the extracted backup, use the **-InstallationMediaPath** parameter of the cmdlet.

To view detailed information about the **Install-ADDSDomainController cmdlet**, in the Windows PowerShell window, type the following:

Get-Help Install-ADDSDomainController -detailed

# **Restoring passwords and SID history**

When undeleting an object by using the agentless method, the Online Restore Wizard employs LDAP functions along with the Restore Deleted Objects feature provided by the Windows operating system. This feature restores only the attributes preserved in the object's tombstone. The other attributes are restored from a backup. However, some attributes, such as Password and SID History cannot be written using LDAP functions, and thus cannot be restored from a backup via the agentless method.

In many situations, the inability to restore the Password attribute from a backup is not a big problem as an object's password can be reset after restoring the object. As for the SID History attribute, its restoration may be business-critical. An example is a situation where the domain from which the object was migrated is unavailable or decommissioned, and therefore SID History cannot be re-added.

To enable the restoration of these two attributes using the agentless method, the Active Directory schema may be modified so that these attributes are preserved in object tombstones. As a result, an undeleted object has the same Password and SID History as the object had when it was deleted.

As this solution requires schema modifications, it should be carefully considered. Microsoft recommends modifying or extending the schema only in extreme situations. Proceed with extreme caution, because making a mistake may render the directory service unstable, resulting in a reinstallation.

Often, organizations are reluctant to make changes to the schema because schema modifications may result in heavy replication traffic. It is not the case for the schema modifications described in this article as they do not affect the partial attribute set (PAS).

**NOTE** Recovery Manager for Active Directory also provides an agent-based method for restoring or undeleting objects. With the agent-based method any attributes can be restored. The agent-based method does not require any schema modifications.

## **Preserving passwords and SID history in object tombstones**

To preserve passwords and SID history in object tombstones, complete the following steps:

- [Step 1: Make sure prerequisites are met](#page-159-1)
- <span id="page-159-1"></span>• [Step 2: Modify the searchFlags attribute value](#page-160-0)

### **Step 1: Make sure prerequisites are met**

- You are logged on as a member of the Schema Admins group.
- Write operations to the schema are allowed.

### **Step 2: Modify the searchFlags attribute value**

To preserve SID History in tombstones, you need to modify the **searchFlags** attribute value for the SID-History (sIDHistory) schema object.

To preserve passwords in tombstones, you need to modify the **searchFlags** attribute value for the following password-related schema objects:

- <span id="page-160-0"></span>• Unicode-Pwd (unicodePwd)
- DBCS-Pwd (dBCSPwd)
- Supplemental-Credentials (supplementalCredentials)
- Lm-Pwd-History (lmPwdHistory)
- Nt-Pwd-History (nTPwdHistory)

```
IMPORTANT The Lm-Pwd-History and Nt-Pwd-History attributes are used to store password history. For
   security reasons, it is recommended to restore them along with the password.
```
To determine the new searchFlags attribute value to be set, use the following formula:

```
8 + current searchFlags attribute value = new searchFlags attribute value
```
### *To modify the searchFlags attribute value*

1. Use the ADSI Edit tool (Adsiedit.msc) to connect to the Schema naming context using the domain controller that holds the Schema Master FSMO role:

a. Start the ADSI Edit tool (Adsiedit.msc).

b. In the left pane of the console, right-click the **ADSI Edit** console tree root, and then on the shortcut menu click **Connect to**.

c. In the dialog box that opens, do the following:

- Click **Select a well known Naming Context** option, and then select **Schema** from the list below.
- Click **Select or type a domain controller or server** option, and then type the name of the domain controller that holds the Schema Master FSMO role.
- d. Click **OK** to connect.
- 2. In the left pane of the console, expand the **Schema** container to select the container that includes the schema objects you want to modify.
- 3. Right-click the object you want to modify in the right pane, and then click **Properties**.
- 4. Enter the new **searchFlags** attribute value you determined earlier:

a. On the **Attribute Editor** tab, select searchFlags from the **Attributes** list, and then click the **Edit** button.

b. In the **Attribute Editor** box, enter the new value and click **OK**.

# **Full replication**

Recovery Manager for Active Directory (RMAD) provides an ability to switch from the initial Recovery Manager Console to the alternate instance of the console in case of any system failure, e.g. hardware failure. The Full replication feature lets you create a full copy of the initial console settings on the console that is used as a replication target, so that the target console can fully take over the initial console and perform exactly the same operations.

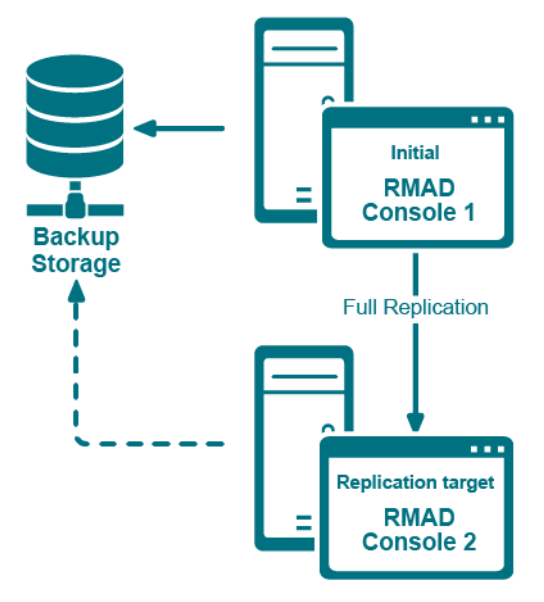

This functionality is based on the Recovery Manager Remote API Access service and PowerShell commands. The Recovery Manager Remote API Access service is an optional feature and must be selected when installing RMAD version 10.1. When the Full replication feature is enabled, the current console connects to the Recovery Manager Remote API Access service on the remote RMAD console, then imports the data, e.g. collection information, backup schedule task information, backup information, etc.

**NOTE** The TCP port 52132 is required for Recovery Manager Remote API Access service.

Which settings are replicated?

- Global settings
- Computer collection settings, including the retention policy setting
- Computer collections
- Secure Storage servers
- Backup schedule task
- Backup information
	- Backup information only, not the backup files.
	- If the path of backup is an absolute path (e.g. "C:\backups\b1.bkf", it will be changed to the UNC path (e.g. "\CurrentConsoleName\C\$\ backups\b1.bkf").
	- Secure Storage backup information.

**NOTE:**

- You can specify a fallback account which will be used for replacing accounts in backup schedule tasks if these accounts cannot be replicated to the local console. It is recommended to specify a fallback account if backup schedule tasks use a regular Active Directory account, a local account or a gMSA account that cannot be resolved on the local console. Otherwise, the replication will fail.
- If the backup schedule account is a domain user or local user, it will be changed to "SYSTEM".
- If the user account is Managed Service Account (in Windows Server 2008 or higher) or Group Managed Service Account (in Windows Server 2012 or higher), make sure that the account works in the current console. Otherwise, it will be changed to "SYSTEM" too.
- All backups schedules are disabled after the replication.

For details on how to create a gMSA account, se[e Using Managed Service Accounts.](#page-96-0)

## **Configure the full replication in Recovery Manager Console**

This section describes how to create a full copy of the initial console settings on the local instance of Recovery Manager Console and switch to the local console in case of the initial console failure.

### **IMPORTANT:**

- It is recommended to use the full replication between consoles in the same datacenter to quickly switch to the target console in case of the initial console goes down.
- Single replication source mode: you can add several remote consoles to the replication list, but only one remote (initial) console can be used for replication.
- All discovered Backup Agent instances on the local console are deleted during the Full replication. The data from the initial console completely rewrite all other local data (collections, collection properties, etc).
- After the replication, data on the target console is read-only, but you can perform the compare and restore operations using this console.
- It is recommended that you schedule the backup tasks and the replication task so that they do not overlap.

### *To add a remote (initial) console to the local (replication target) console and force the replication*

- 1. Open the local RMAD console.
- 2. Right-click **Remote Consoles** under the **Replication** node and select **Add Console**.
- 3. In the Add Replication Console dialog, specify a host name where the RMAD console that will be used as a replication source is installed.
- 4. Select **Replicate backup information, collections, global settings and schedule (Full mode)**.
- 5. Supply the credentials for the replication task. These credentials will be used to connect the source console that you have just added.
- The account used for the replication task must be a member of the local **Administrators** group on the local and remote RMAD consoles.
- The account must be a member of the **Domain Users** group on each target domain.
- The account must be a member of the local **Administrators** group on the computer hosting the AD LDS (ADAM) instances.
- 6. Now the source console instance is added and shown in the right pane.
- 7. Set the console replication status to **Enabled** in the right pane.
- 8. To start the replication, right-click **Remote Consoles** and press **Replicate**.

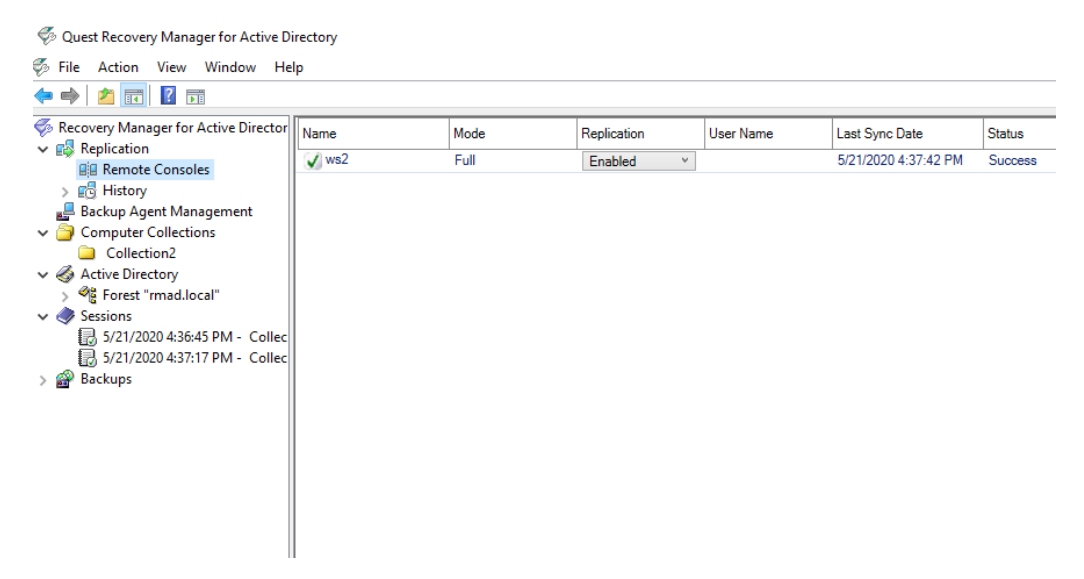

- 9. To change the console properties, right-click the console instance from the list in the right pane and select **Properties**.
- 10. To remove the console instance from the replication console list, right-click the instance and click **Remove**.

**IMPORTANT To activate the target console in case of the initial console failure, go to the Remote Consoles node and set the replication status of the initial console to Disabled in the right pane.This action turns off the read-only mode on the target console and the console completely takes over the functions of the initial one.**

#### **Replication status**

- If the data replication is finished successfully, the status in the console instances list is changed to "Success".
- The replication may fail with the error "Cannot connect to Recovery Manager for Active Directory on the specified computer." in the following cases:
	- If the target computer does not exist or RMAD is not installed on the specified host.
	- **■** If the Recovery Manager Remote API Access service is not installed or stopped
	- If you experience network connection problems
	- If the account that is used for the replication task is blocked, etc.

### *To view the replication history*

- 1. Open the local Recovery Manager for Active Directory console.
- 2. Click **History** under the **Replication** node to view the list of replication sessions.
- 3. If you click a replication session, the right pane shows all remote consoles that are involved in the specified replication session.
- 4. To remove one or more replication sessions from the list, right-click the session node and select **Delete**. Multi-select is possible.

### *To create a replication schedule*

- 1. In the RMAD console, right-click the **Remote Consoles** node under the **Replication** node and select **Properties**.
- 2. In the **Replication Properties** dialog, you can create the replication schedule. For that, click **Modify…**, then click **New…** in the **Recovery Manager Replication Job** dialog to create a trigger for the schedule.

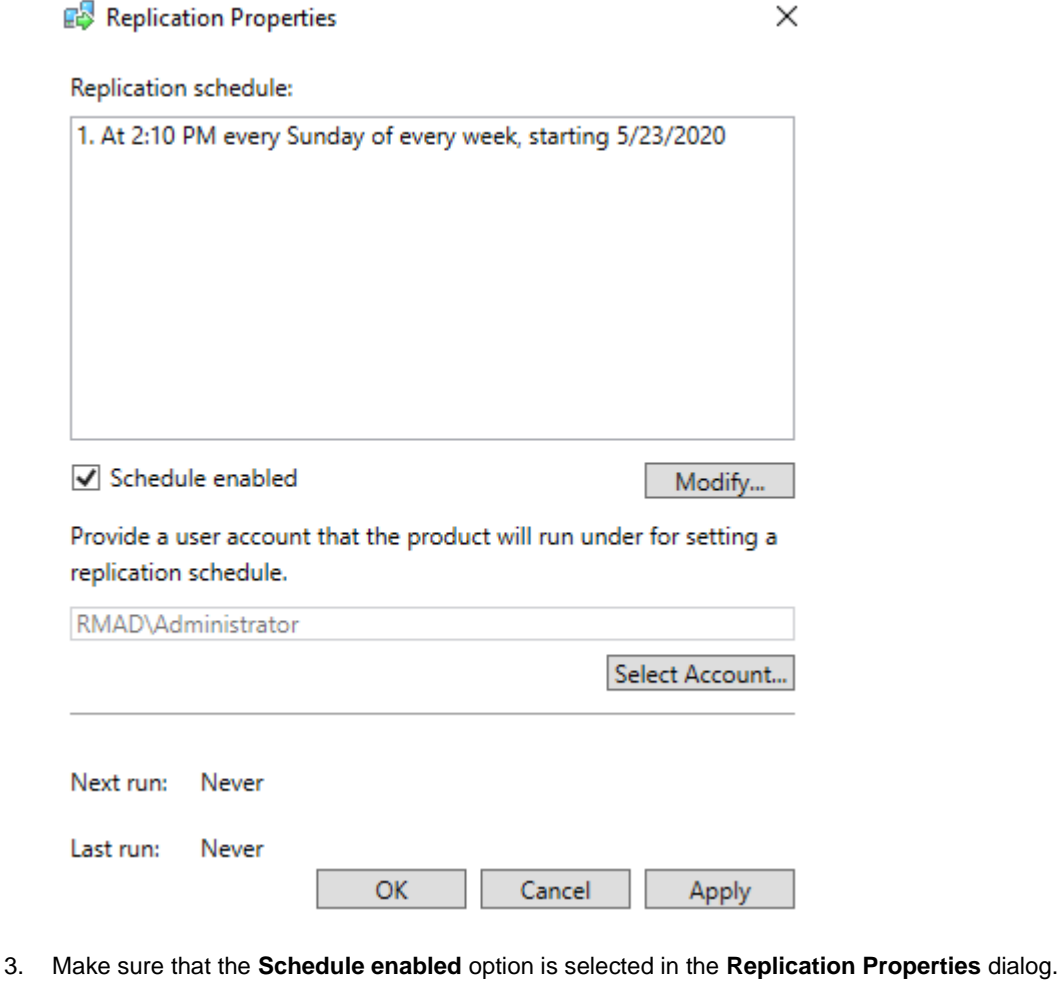

- 4. Provide a user account that will be used to start the replication schedule task using **Select Account…** in the **Replication Properties** dialog. Minimum requirements for the account are listed above depending on the replication mode.
- 5. Click **OK**.

**NOTE** You can specify Managed Service Account (in Windows Server 2008 or higher) or Group Managed Service Account (in Windows Server 2012 or higher) to run the replication schedule task. Note that you must add the dollar character at the end of the account name (e.g. domain\computername\$) and leave the **Password** field blank. This account must be a member of the local Administrator group on the RMAD machine.

# **Consolidating backup registration data**

When there are two or more instances of the Recovery Manager Console deployed in your environment, each of these instances has its own dedicated backup registration database that stores information about created backups. Recovery Manager for Active Directory (RMAD) allows you to consolidate backup information from multiple backup registration databases on a single RMAD computer. The main user scenario for using this functionality is to make this data available to Forest Recovery Console. So, Forest Recovery Console must be installed together with Recovery Manager Console on the computer that hosts consolidated backup database to access and use the backup files created by all other RMAD instances installed in your environment.

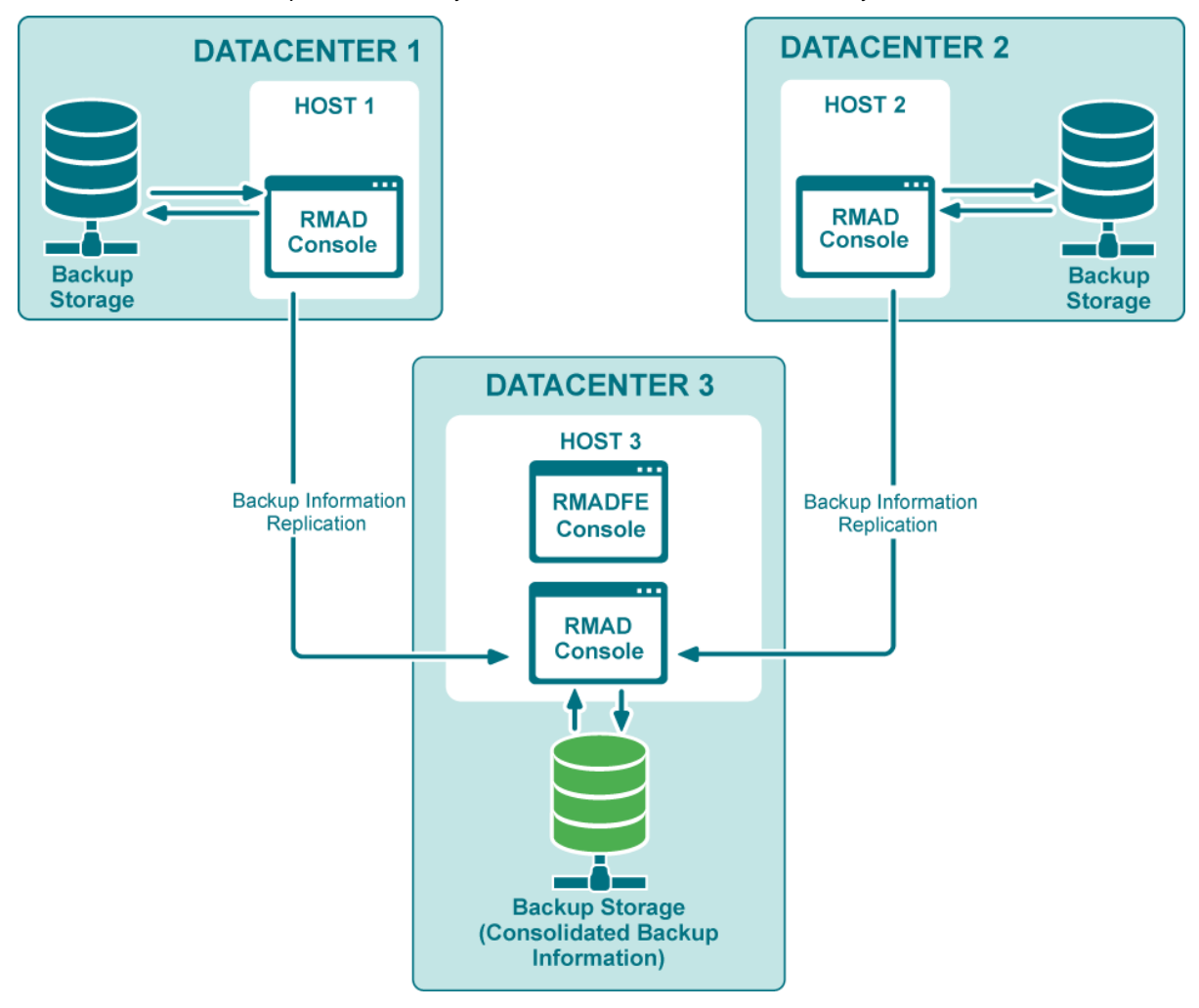

Quest Recovery Manager for Active Directory Disaster Recovery Edition 10.2.1 – User Guide **Consolidating backup registration data 166** This functionality as well as the Full replication feature is based on the Recovery Manager Remote API Access service and PowerShell commands. The Recovery Manager Remote API Access service is an optional feature and must be selected when installing RMAD version 10.1. When the backup replication is enabled, the current console connects to the Recovery Manager Remote API Access service on the remote RMAD console, then imports the data.

**NOTE** The TCP port 52132 is required for Recovery Manager Remote API Access service.

## **Configure replication of backup information in Recovery Manager Console**

This section describes how to configure replication of backup information from remote consoles to the local backup storage.

### **IMPORTANT:**

- It is recommended to use this option for consoles that reside in geographically remote datacenters.
- Consolidating backups does not affect the backup files.
- Replication of backup information is one way. If you need to configure two-way replication, you should configure it explicitly in both instances of Recovery Manager Console.
- Several remote consoles can be used simultaneously as replication sources.
- In this mode, the local console is fully functional during the backup replication.
- Local backups are consolidated with the backups from remote consoles.
- It is recommended that you schedule the backup tasks and the replication task so that they do not overlap.

### *To add a remote console to the local console and force the replication of backup information*

- 1. Open the local Recovery Manager for Active Directory console.
- 2. Right-click **Remote Consoles** under the **Replication** node and select **Add Console**.
- 3. In the Add Replication Console dialog, specify a host name where the RMAD console that will be used as a replication source is installed.
- 4. Select **Replicate backup information only**\*\* (Backups mode)\*\*. This option lets you replicate backup information from the replication source.

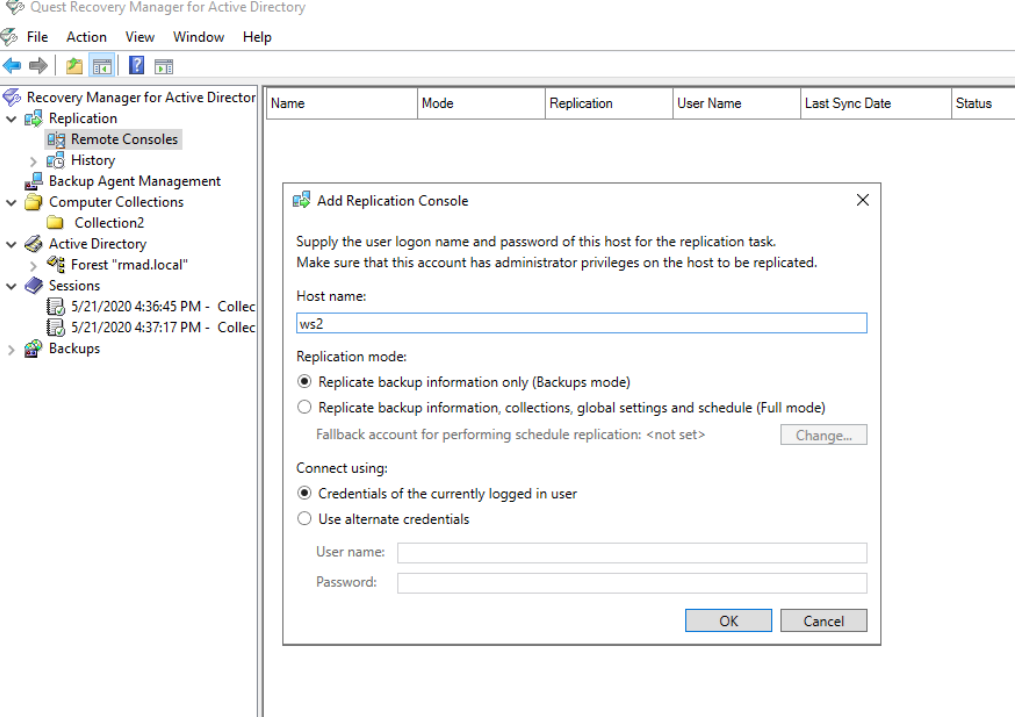

- 5. Supply the credentials for the replication task. These credentials will be used to connect the source console that you have just added.
- 6. Now the source console instance is added and shown in the right pane.
- 7. Set the console replication status to **Enabled** in the right pane.
- 8. To start the replication, right-click **Remote Consoles** and press **Replicate**. This option forces the replication for all consoles in the list, not only for the selected one .

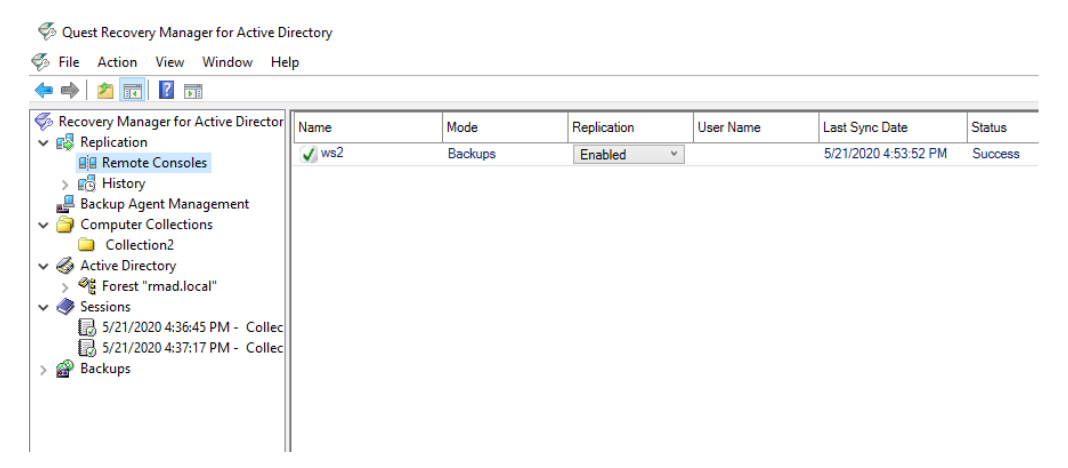

- 9. To change the console properties, right-click the console instance from the list in the right pane and select **Properties**.
- 10. To remove the console instance from the replication console list, right-click the instance and click **Remove**.

### **Replication status**

• If the data replication is finished successfully, the status in the console instances list is changed to "Success".

- The replication may fail with the error "Cannot connect to RMAD on the specified computer." in the following cases:
	- If the target computer does not exist or RMAD is not installed on the specified host.
	- **■** If the Recovery Manager Remote API Access service is not installed or stopped
	- If you experience network connection problems
	- If the account that is used for the replication task is blocked, etc.

### *To view the replication history*

- 1. Open the local RMAD console.
- 2. Click **History** under the **Replication** node to view the list of replication sessions. The list shows the replication sessions for the past 10 days by default. To change the default number of days, edit the value of the registry HKEY\_LOCAL\_MACHINE\SOFTWARE\WOW6432Node\Quest\Recovery Manager for Active Directory\Synchronization\ReplicationSessionLimitedDays
- 3. If you click a replication session, the right pane shows all remote consoles that are involved in the specified replication session.
- 4. To remove one or more replication sessions from the list, right-click the session node and select **Delete**. Multi-select is possible.

### *To create a replication schedule*

- 1. In the RMAD console, right-click **Remote Consoles** under the **Replication** node and select **Properties**.
- 2. In the **Replication Properties** dialog, you can create the replication schedule. For that, click **Modify…**, then click **New…** in the **Recovery Manager Replication Job** dialog to create a trigger for the schedule.

### Replication Properties

Replication schedule:

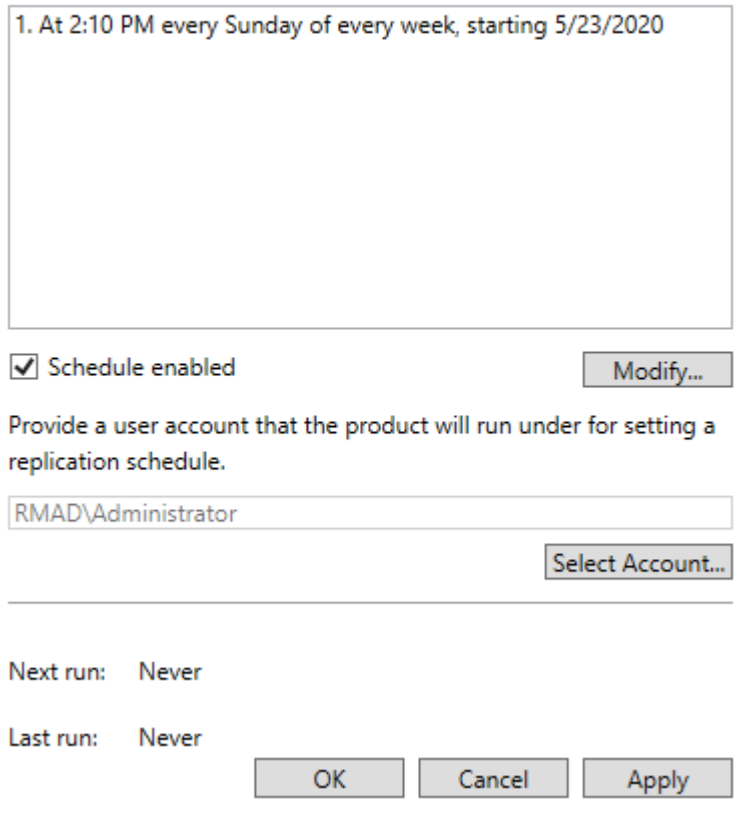

- 3. Make sure that the **Schedule enabled** option is selected in the **Replication Properties** dialog.
- 4. Provide a user account that will be used to start the replication schedule task using **Select Account…** in the **Replication Properties** dialog. Minimum requirements for the account are listed above depending on the replication mode.
- 5. Click **OK**.
- **NOTE** You can specify Managed Service Account (in Windows Server 2008 or higher) or Group Managed Service Account (in Windows Server 2012 or higher) to run the replication schedule task. Note that you must add the dollar character at the end of the account name (e.g. domain\computername\$) and leave the **Password** field blank. This account must be a member of the local Administrator group on the RMAD machine.

# **Monitoring Recovery Manager for Active Directory**

Recovery Manager for Active Directory release package contains RMAD Management Pack for Microsoft System Center Operations Manager (SCOM) that allows you to monitor the backup and restore operations performed by Recovery Manager for Active Directory. Also the Management Pack is used to check the health and availability of the Recovery Manager Console instances, Computer Collections and computers added to Computer Collections.

There are two editions of RMAD Management Packs for SCOM: Regular and Limited. By default, it is recommended to use the Regular edition of Management Pack.

Limited Management Pack contains reduced health state dashboards in comparison with the Regular edition. Only the RMAD event log is used for alert generating to reduce the computational load produced by the Management Pack.

- [Supported versions of Microsoft Operations Manager](#page-170-0)
- [Importing Management Pack](#page-170-1)
- [Rules provided in Microsoft System Center Operations Manager](#page-171-0)
- [Health dashboards](#page-172-0)

# **Supported versions of Microsoft Operations Manager**

This Management Pack is designed for the following versions of Microsoft Operations Manager:

<span id="page-170-1"></span><span id="page-170-0"></span>• Microsoft System Center Operations Manager 2019, 2016, 2012 R2 and 2012

# **Importing Management Pack**

To start using the Management Pack, you need to import it into Microsoft Operations Manager as described in the example below. For more information about importing, using, and removing Management Packs, refer to the documentation supplied with your version of Microsoft Operations Manager.

### *To import the Management Pack into Microsoft System Center Operations Manager*

- 1. Start System Center Operations Manager Operations Console.
- 2. From the main menu, select **Go | Administration**.
- 3. In the left pane, right-click the **Management Packs** node, and then click **Import Management Packs** on the shortcut menu.
- 4. On the **Select Management Packs** page, click the **Add** button, and then click **Add from disk**.
- 5. If you are prompted to search the online catalog for the dependencies the Management Pack may have, click **No**.
- 6. Browse to select the **Quest.Recovery.Manager.for.Active.Directory.xml** or **Quest.Recovery.Manager.for.Active.Directory.Limited.xml** file supplied in the RMAD distribution package. When you are finished, click **Open**.
- <span id="page-171-0"></span>7. Click **Install** and follow the on-screen instructions to complete the Management Pack installation.

# **Rules provided in Microsoft System Center Operations Manager**

The next table lists the monitoring rules provided by the Management Pack in Microsoft System Center Operations Manager. The table also provides information on which of these rules are enabled or disabled by default.

## **SCOM rules**

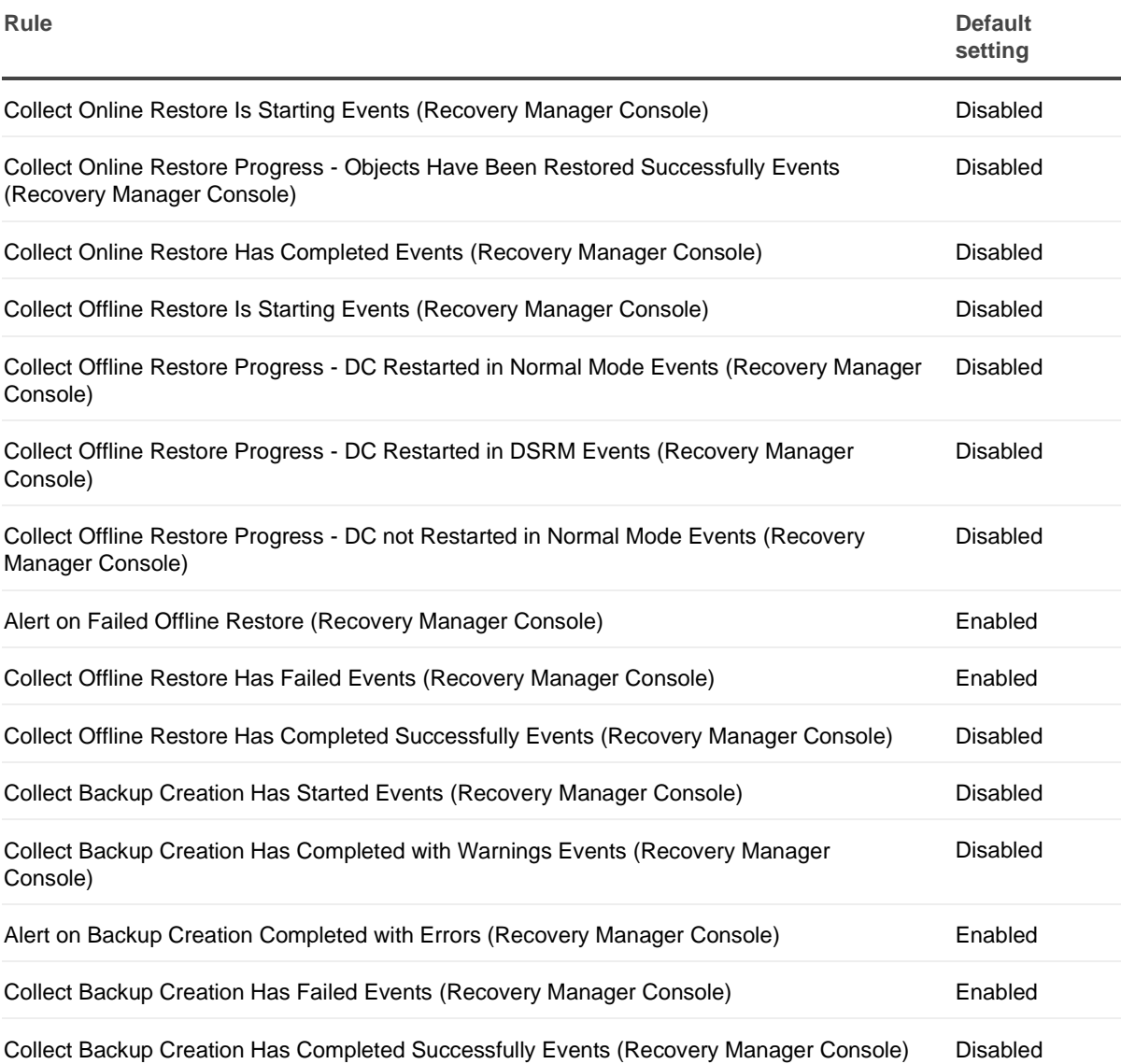

Quest Recovery Manager for Active Directory Disaster Recovery Edition 10.2.1 – User Guide **Monitoring Recovery Manager for Active Directory 172**

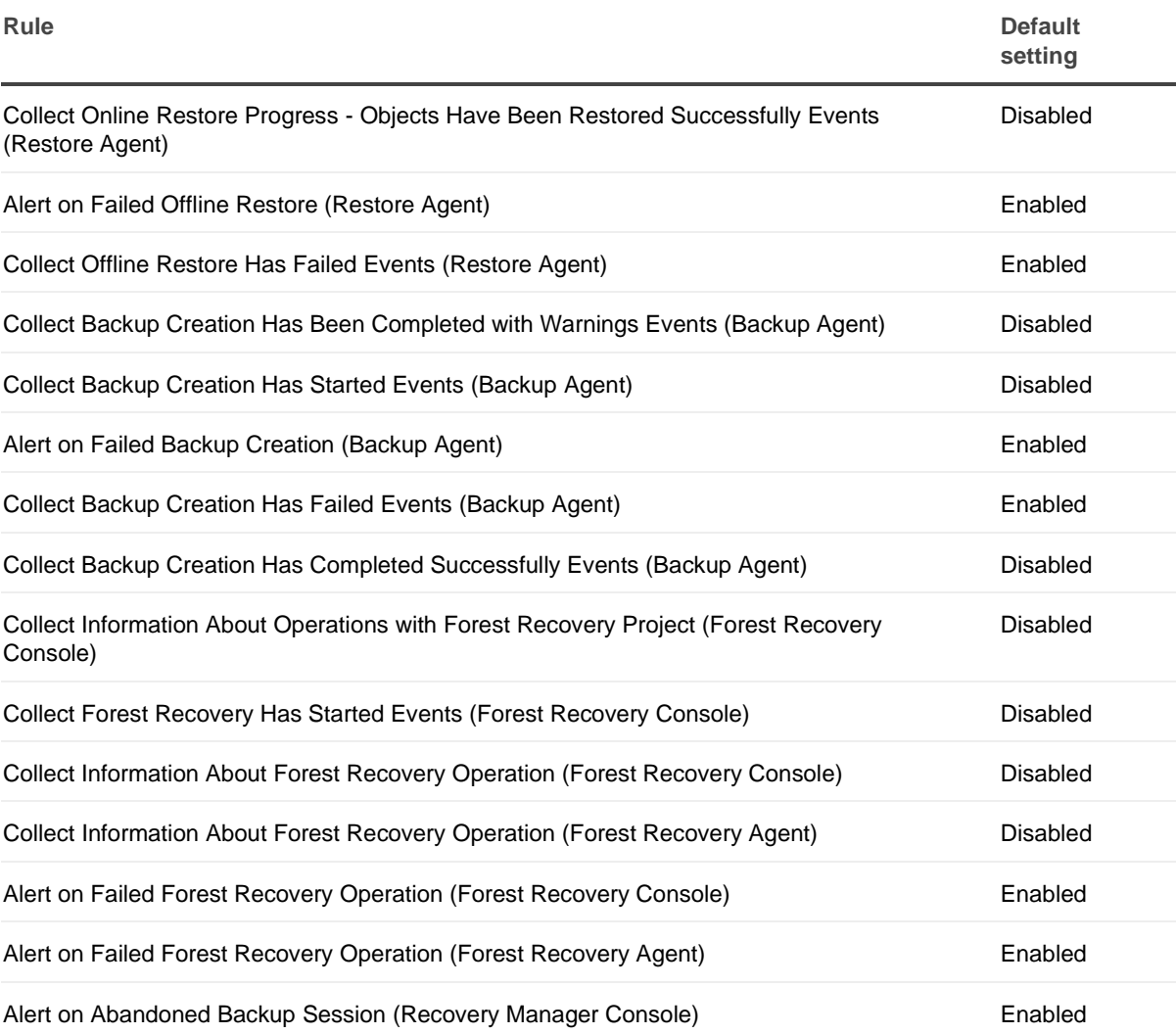

# <span id="page-172-0"></span>**Health dashboards**

In the SCOM Operations console, Recovery Manager for Active Directory components are represented as three health state views (separate for each type of objects) and two multi-level diagrams. There are three types of RMAD objects in these diagrams: Recovery Manager Console instances, Computer Collections existing in the Recovery Manager Console and Computers explicitly or implicitly added to Computer Collections. Each object has properties and health state determined by these properties.

In the multi-level diagrams **All Components in Computer Collections** and **All Recovery Manager Console Instances** under **Monitoring** | **Quest Recovery Manager for Active Directory**, health of upper-level components depends on the health of lower-level components.

### *RMAD object properties monitored by RMAD Management Pack*

### *Recovery Manager Console*

Regular Management Pack

- **TargetComputer** Display name of a RMAD console instance
- **Version** Version of a RMAD console instance

• **IsForestEdition** Indicates which edition of RMAD is used

Limited Management Pack

- **TargetComputer** Display name of a RMAD console instance
- **Version** Version of a RMAD console instance
- **IsForestEdition** Indicates which edition of RMAD is used

### *Computer Collection*

Regular Management Pack

- **DisplayName** Display name of a computer collection
- **ID** Computer collection ID
- **AgentSideBackupPath** Remote storage
- **ConsoleSideBackupPath** Location of the backup storage on the RMAD Console side
- **CollectFEMetaData** Indicates what metadata is collected
- **HasCollectionItems** Indicates whether a computer collection has collection items

#### Limited Management Pack

- **DisplayName** Display name of a computer collection
- **ID** Computer collection ID
- **AgentSideBackupPath** Remote storage
- **ConsoleSideBackupPath** Location of the backup storage on the RMAD Console side
- **CollectFEMetaData** Indicates what metadata is collected
- **HasCollectionItems** Indicates whether a computer collection has collection items

### *Computer*

Regular Management Pack

- **TargetComputer** Name of a domain controller
- **LastSessionResult** Result of the last backup session
- **LastSessionDate** Time stamp of the last backup session
- **BackupExists** Indicates whether a backup was created in the last 30 days

Limited Management Pack

• **TargetComputer** Name of a domain controller

### *Health checks performed by RMAD Management Pack*

### *Recovery Manager Console*

Regular Management Pack

• Checks whether there are computer collection in the RMAD console instance.

Limited Management Pack

Does not perform any checks.

### *Computer Collection*

Regular Management Pack

• Checks whether a computer collection has collection items.

Limited Management Pack

- Checks whether a computer collection has at least one domain controller.
- There are no alerts about empty collections or collections which have no backups in the last 30 days.

### *Computer*

Regular Management Pack

• Checks whether a backup was created in the last 30 days. If there are no backups, the Management Pack generates the warning message.

-OR-

• Checks the result of the last backup session.

Limited Management Pack

- Does not request any data about completed backups or backup sessions.
- Does not check whether a backup was created in the last 30 days.

# **Recovering an Active Directory forest**

- [Forest recovery overview](#page-175-0)
- [Deploying Recovery Manager for Active Directory Forest Edition \(Disaster Recovery Edition\)](#page-176-0)
- [Permissions required to use Forest Recovery Console](#page-176-1)
- **[Forest Recovery Console](#page-177-0)**
- [Managing a recovery project](#page-189-0)
- [Recovery methods](#page-210-0)
- [Phased recovery](#page-215-0)
- [Managing Forest Recovery Agent](#page-219-0)
- [Rebooting domain controllers manually](#page-222-0)
- [Resetting DSRM Administrator Password](#page-222-1)
- [Purging Kerberos Tickets](#page-223-0)
- [Managing the Global Catalog servers](#page-223-1)
- [Managing FSMO roles](#page-224-0)
- [Managing DNS Client Settings](#page-225-0)
- [Configuring Windows Firewall](#page-226-0)
- [Selectively recovering domains in a forest](#page-238-0)
- [Recovering SYSVOL](#page-239-0)
- [Deleting domains during recovery](#page-240-0)
- [Resuming an interrupted forest recovery](#page-241-0)
- [Recovering read-only domain controllers \(RODCs\)](#page-243-0)
- [Checking forest health](#page-243-1)
- <span id="page-175-0"></span>• [Collecting diagnostic data for technical support](#page-245-0)

## **Forest recovery overview**

In general, a forest recovery is necessary if none of the domain controllers in the forest can function normally or if the corrupted domain controllers can spread dangerous data to other domain controllers. Some examples of forest-wide failures include:

- None of the domain controllers can replicate with its replication partner.
- Changes cannot be made to Active Directory at any domain controller.
- New domain controllers cannot be installed in any domain.
- All domain controllers have been logically corrupted or physically damaged to a point that business continuity is impossible (for instance, all business applications that depend on Active Directory are non-functional).
- A rogue administrator has compromised the Active Directory environment.
- An adversary intentionally or an administrator accidentally runs a script that spreads data corruption across the Active Directory forest.
- An adversary intentionally or an administrator accidentally extends the Active Directory schema with malicious or conflicting changes.

### **IMPORTANT** When you encounter the symptoms of a forest-wide failure, work with Microsoft Customer Support Service to determine the cause of the failure and evaluate any possible remedies.

<span id="page-176-0"></span>Because of the complexity and critical nature of the forest recovery process, the recovery of the entire Active Directory forest should be viewed as a last resort. Please consult Microsoft Customer Support Service before you take a definitive decision.

# **Deploying Recovery Manager for Active Directory**

The following diagram shows the Recovery Manager for Active Directory deployment:

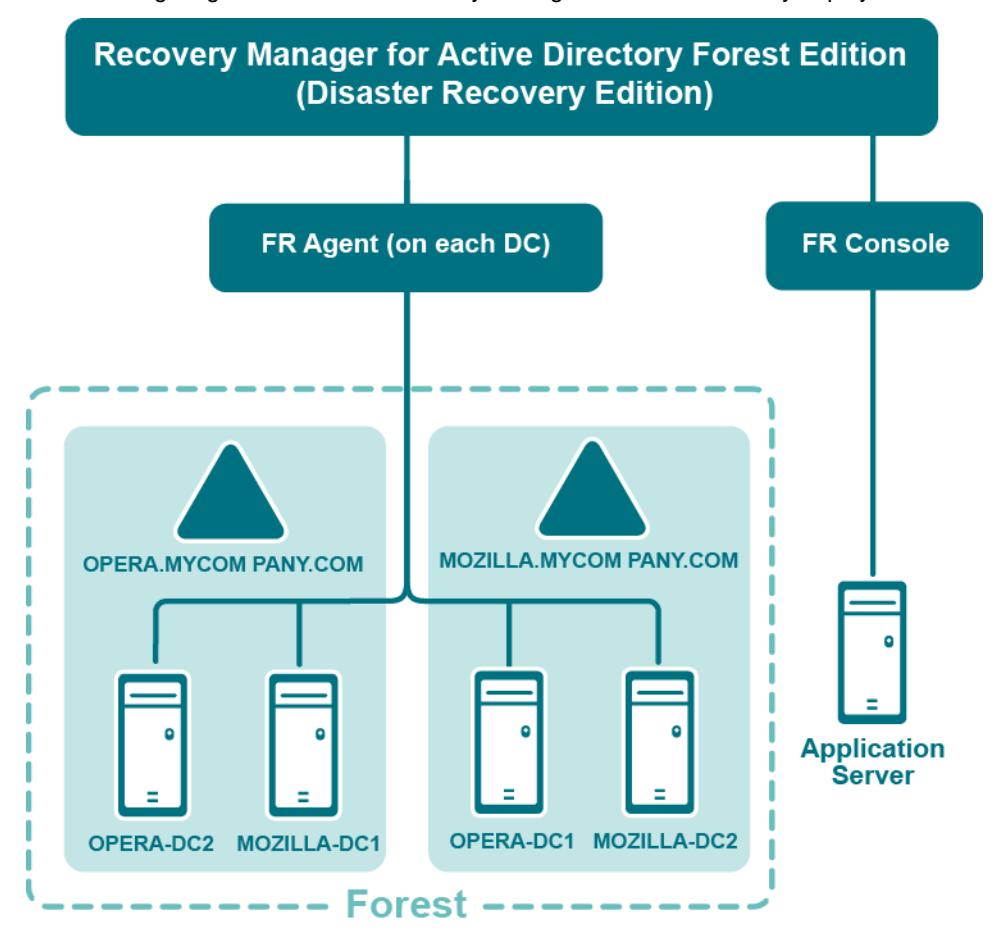

Recovery Manager for Active Directory is designed to ensure intuitive operation and close integration with the Windows operating system.

# <span id="page-176-1"></span>**Permissions required to use Forest Recovery Console**

## **Install Forest Recovery Console**

The best practice is to install the Forest Recovery Console on a standalone computer. This allows you to avoid situations where a corruption in Active Directory prevents you from using the Forest Recovery Console. But if you install Recovery Manager for Active Directory on a machine within a domain, it is recommended to use local Administrative credentials (non-AD user account) to access the Forest Recovery Console machine.

## **Start and use Forest Recovery Console**

Have Read access to the Recovery Manager for Active Directory backup registration database.

## **Access domain controllers in the recovery project**

Be a member of the Domain Users group on each target domain.

## **Install or uninstall Forest Recovery Agent**

Be a member of the local Administrators group on the target domain controller.

## **Access a backup**

The best practice is to use a local user account instead of domain credentials to access a backup. This allows you to avoid problems with access to the backup storage when domain controllers are not available during recovery.

## **Perform project verification**

The account under which you run Forest Recovery Console or the account that is configured for scheduled verification should have:

- **Read** access to the backup database
- Be a member of the local Administrators group on the target domain controller
- **Write** access to the debug logs folder (Optional)

## **Сheck forest health if the "User authentication; RID Master and GC" operation option is selected on the General tab in the Check Forest Health dialog.**

For more details, refer [Checking forest health.](#page-243-1)

Have either domain administrator rights or all of the following permissions on the container for the test user account:

- **Create/Delete** user objects Applies to: This object and all descendant objects
- <span id="page-177-0"></span>• **Full Control**

Applies to: Descendant User objects

For information about using the Forest Recovery Console, see [Forest Recovery Console.](#page-177-0)

# **Forest Recovery Console**

Recovery Manager for Active Directory provides a Forest Recovery Console where you can manage and monitor the recovery of the entire Active Directory forest or specific domains.

### **Where to Install the Forest Recovery Console?**

The best practice is to install the Forest Recovery Console on a standalone computer. For more details, see [Best](#page-323-0)  [practices for recovering a forest.](#page-323-0)

When opened for the first time, the Forest Recovery Console starts a wizard that helps you retrieve the Active Directory forest infrastructure information and create a recovery project for the forest. For more information, see [Managing a recovery project.](#page-189-0)

The Forest Recovery Console has the following elements:

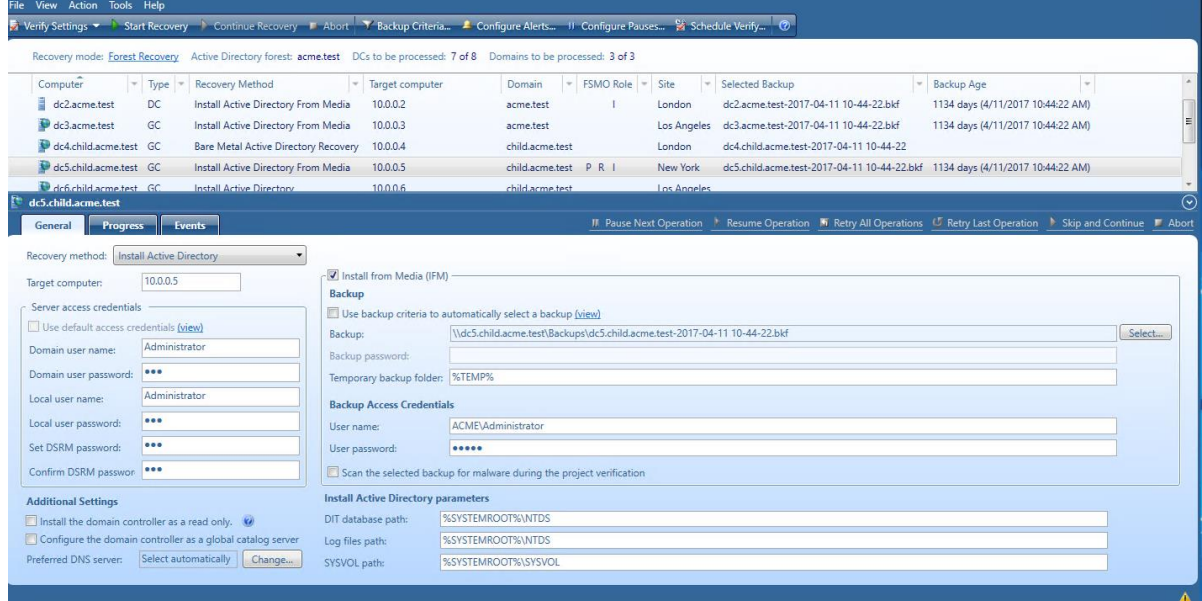

### *Forest Recovery Console elements*

- **Menu Bar** Provides commands allowing you to create, open, save, and manage a recovery project. For more information, se[e Managing a recovery project.](#page-189-0)
- **Toolbar** Provides buttons for managing the current recovery project. For more information, see [Toolbar.](#page-179-0)
- **Project Summary** Provides information about the current project and allows you to manage active recovery alerts and pauses in the project. For more information, se[e Project summary.](#page-179-1)
- **List of Domain Controllers** Provides a list of domain controllers in the current project. You can sort or filter the entries in the list by a number of criteria. For more information, see [List of](#page-180-0)  [domain controllers.](#page-180-0)
- **Domain Controller Recovery Settings and Progress** Allows you to manage recovery settings and view recovery progress for the domain controllers currently selected in the list. For more information, se[e Domain controller recovery settings and progress.](#page-180-1)
- **Events** Displays warnings and critical errors, if any, for the recovery project. This area is located in the bottom-right corner of the Forest Recovery Console window. To view critical errors, point to the red cross. To view warnings, point to the yellow exclamation sign. The yellow exclamation sign and red cross become available only when there are any warnings or critical errors for you to view.

In this section:

- **[Toolbar](#page-179-0)**
- [Project summary](#page-179-1)
- [List of domain controllers](#page-180-0)
- [Domain controller recovery settings and progress](#page-180-1)
- <span id="page-179-0"></span>• [Configuring advanced settings](#page-187-0)

For more information on permissions required to use the Forest Recovery Console and recover an Active Directory forest or specific domains, se[e Permissions required to use Forest Recovery Console.](#page-176-1)

## **Toolbar**

The Forest Recovery Console toolbar has the following buttons:

- **Verify Settings** Collects and saves the information to be used for recovery from all domain controllers in the recovery project. Then, checks the project's recovery settings against the collected information to provide you information about any inconsistencies. For more information, see [Verifying recovery project settings.](#page-194-0)
- **Start Recovery** Starts the recovery operation on the current recovery project.
- **Continue Recovery** Resumes the recovery operation that was automatically suspended at a certain stage. For example, Recovery Manager for Active Directory may suspend the forest recovery operation to prompt you for an action. The recovery may also be automatically suspended if the restore of a domain controller fails. For more information, see [Handling failed](#page-237-0)  [domain controllers.](#page-237-0)
- **Cancel** Cancels the currently running recovery or verify settings operation.
- **Backup Criteria** Allows you to specify backup selection criteria to automatically select a backup file for each domain controller you want to restore from backup. For more information, see [Selecting backups for recovery.](#page-201-0)
- **Configure Alerts** Allows you to create, modify, or delete recovery alerts in the current project. For more information, se[e Using recovery alerts.](#page-202-0)
- **Configure Pauses** Allows you to create, modify, or delete recovery pauses in the current project. For more information, se[e Using recovery pauses.](#page-206-0)
- <span id="page-179-1"></span>• **Schedule Verify** - Allows you to create, modify or remove a schedule for the verify settings operation.

## **Project summary**

This area provides some basic information about the current recovery project, such as the Active Directory forest name and the number of domains and domain controllers in the forest. For a diagram that illustrates the Forest Recovery Console elements, see [Forest Recovery Console.](#page-177-0)

When you are running a recovery or verify settings operation, the Project Summary area provides the following elements:

- **Active alerts** Displays the number of active recovery alerts in the recovery project. Click this link to manage active alerts and view their details. For more information, see [Using recovery](#page-202-0)  [alerts.](#page-202-0)
- **Active pauses** Displays the number of active recovery pauses in the recovery project. Click this link to manage active pauses and view their details. For more information, se[e Using](#page-206-0)  [recovery](#page-206-0)
## **List of domain controllers**

This area provides a list of all domain controllers in the current recovery project along with some basic information about each domain controller, such as domain controller name, domain, site, FSMO roles, specified recovery method, recovery pause status, and currently selected backup (if any) and its age.

You can use the list of domain controllers to perform a number of commands on the domain controllers in the recovery project.

For a diagram that illustrates the Forest Recovery Console elements, see [Forest Recovery Console.](#page-177-0)

In this section:

- [Filtering the list of domain controllers](#page-180-0)
- <span id="page-180-0"></span>• [Connecting to a domain controller via RDP](#page-180-1)

## **Filtering the list of domain controllers**

## *To filter domain controllers in the list*

- 1. In the list of domain controllers, point to the heading of the column by which you want to filter the domain controllers.
- <span id="page-180-1"></span>2. Click the down arrow next to the column heading, and specify you filter criteria.

## **Connecting to a domain controller via RDP**

## *To connect to a domain controller via RDP*

- 1. In the list of domain controllers, right-click the domain coat domain controller to which you want to connect.
- <span id="page-180-2"></span>2. Click **Connect via RDP** on the shortcut menu.

## **Domain controller recovery settings and progress**

For a diagram that illustrates the Forest Recovery Console elements, see [Forest Recovery Console.](#page-177-0)

The Domain Controller Recovery Settings and Progress area has the **General** tab, the **Infrastructure** tab, the **Progress** tab, the **Events** tab, and a toolbar providing commands for managing the recovery of the domain controllers selected in the list.

In this section:

- [General tab](#page-181-0)
- [Infrastructure tab \(Bare Metal Active Directory Recovery and Restore to Clean OS method\)](#page-185-0)
- [Progress tab](#page-186-0)
- [Events tab](#page-187-0)

## **General tab**

You can use this tab to specify recovery settings for one or more domain controllers selected in the list.

**TIP** To specify recovery settings for multiple domain controllers at a time:

- <span id="page-181-0"></span>1. Hold down **CTRL**, and then click to select domain controllers in the list of domain controllers.
- 2. Use the **General** tab to specify recovery settings for the selected domain controllers.

The "Domain Controller Recovery Settings and Progress" area also provides the following commands for managing the recovery of domain controllers:

### *Recovery-related commands*

- **Pause Next Operation** Suspends the next operation performed during the current session on the selected domain controllers.
- **Resume Operation** Resumes the suspended operation on the selected domain controllers.
- **Retry All Operations** Retries all operations for the selected domain controllers. Before retrying all operations, you may specify a different recovery method for the domain controllers.
- **Retry Last Operation** Retries the last operation performed during the current session on the selected domain controllers.
- **Skip and Continue** Skips the error encountered for the selected domain controllers.
- **Abort** Cancels the recovery or verify settings operation for the domain controllers selected in the list.

## **Recovery Methods**

**Recovery method** - Allows you to choose one of the following recovery methods for the domain controller selected in the list:

## *Restore Active Directory from backup*

Restores the domain controller from the backup you specify. For more information on backup selection methods, see [Selecting backups for recovery.](#page-201-0) During recovery, Recovery Manager for Active Directory uses custom Internet Protocol security (IPSec) rules to isolate the domain controllers for which you selected this recovery method. For more information, se[e How does Recovery Manager for Active Directory isolate domain controllers](#page-313-0)  [during forest recovery?](#page-313-0)

## *Restore Active Directory on Clean OS*

Restores the domain controller on the freshly installed Windows machine. For details, see [Restore Active](#page-247-0)  [Directory on Clean OS.](#page-247-0)

## *Bare Metal Active Directory Recovery*

The recovery process follows Microsoft best practices by using the following recovery methods:

- Recovery from BMR backup (Bare Metal Restore)
- (Optional) Restore Active Directory and Registry data from Active Directory backup to bring Active Directory to the latest state

For details, see [Bare metal forest recovery.](#page-256-0)

## *Restore SYSVOL*

Restores contents of the SYSVOL share on the specified domain controllers. Read-only domain controllers (RODC) will be restored as well.

This method can be set only on the **Recovery Mode** tab of **Recovery Project Settings**. For details, see [Recovering SYSVOL.](#page-239-0)

## *Install Active Directory*

Installs Active Directory by using Microsoft's tools.

For domain controllers running Windows Server 2008 or earlier, this step uses the **Dcpromo.exe** tool.

For Windows Server 2012-based domain controllers, this step uses the Windows PowerShell cmdlets *Install-ADDSDomainController*.

Installs Active Directory by selecting the **Install from Media (IFM)** option. The selected servers will be promoted to Domain Controllers using a media file created from the Active Directory backup.

**NOTE:** Make sure that a read-only domain controller (RODC) can be installed using a backup created from a read-only DC, or a writable DC can be installed using a backup created from a writable DC.

For details, see [Install Active Directory recovery method.](#page-211-0)

## *Reinstall Active Directory*

Uninstalls Active Directory and then installs it again by using Microsoft's tools.

For domain controllers running Windows Server 2008 or earlier, this step uses the **Dcpromo.exe** tool.

For Windows Server 2012-based domain controllers, this step uses the Windows PowerShell cmdlets *Install-ADDSDomainController* and *Uninstall-ADDSDomainController*.

Uninstalls Active Directory and then installs it again by selecting the **Install from Media (IFM)** option. The selected servers will be uninstalled and then promoted to Domain Controllers using a media file created from Active Directory backup.

After the Active Directory reinstallation is complete, the domain controller replicates Active Directory data from other domain controllers that were restored from backups in the recovery project.

**NOTE** The Reinstall Active Directory recovery method removes the global catalog by default if it is present on the domain controller being recovered. If you need to reconfigure the global catalog on the domain controller during Active Directory reinstallation, select the **Configure the domain controller as a global catalog server** option in the **Additional Settings** section.

## *Uninstall Active Directory*

Performs a forced removal of Active Directory from the domain controller and then demotes it to a member server in the domain. Domain controller's metadata is completely removed from Active Directory.

NOTE When you use this method, the local Administrator password on the target domain controller is reset to the value you specify in the **Set DSRM password** and **Confirm DSRM password** text boxes in the Forest Recovery Console.

## *Adjust to Active Directory changes*

This recovery method is available and selected automatically when the domain controller is a Global Catalog server and belongs to the excluded domain, and either **Rebuild GC, advertise normally** or **Rebuild GC, advertise fast** is checked on the **Global Catalog** tab of the [project settings.](#page-191-0) You can suppress any of the first two options using [advanced settings.](#page-187-1)

How the **Adjust to Active Directory changes** method works:

1. The agent removes lingering objects from other recovered domains, if any, using the Repadmin tool.

- 2. If the previous step fails, the agent performs unhost and rehost of recovered domain partitions using the Repadmin tool.
- 3. Only if both previous steps fails, the agent rebuilds Global Catalog on this domain without attempts to remove lingering objects. In case of full reset of Global Catalog, the replication of Global Catalog data may require additional time.

### *Do not recover*

Isolates the domain controller from other domain controllers and completely removes it from the domain - no actions are performed on the domain controller itself. This option is used if the domain controller is inaccessible or you do not want to recover the domain controller due to any failures. Recovery Manager for Active Directory removes all metadata of domain controllers that were not recovered from the Active Directory forest.

**NOTE For recovery in the second phase only:** If you are going to restore this domain controller on the second phase later, select the **Keep this domain controller in the project** option. For details, see [Phased recovery.](#page-215-0)

### *Do nothing*

This recovery method does not perform any actions on the domain controller and does not remove it. This method is available only if the Repromotion recovery mode is selected on the **Recovery Mode** tab of **Recovery Project Settings**. For details, se[e Phased recovery.](#page-215-0)

## **Options**

### *Computer Access area*

Allows you to specify the user name and password that will be used by Recovery Manager for Active Directory to access domain controllers in the domain. This area has the following text boxes:

**Target computer** - Using this option you can specify the IP address for the target computer where Active Directory will be installed. Only for the Install Active Directory From Media, Install Active Directory, and Restore to Clean OS methods.

**What does Source DC mean?** *When performing a verification for one of the following recovery methods, Install Active Directory From Media, Install Active Directory, or Restore to Clean OS, if a target IP address is not supplied, then the currently selected DC's address will be used, and the Source DC placeholder will be displayed in the Target computer text box. Using the source DC's address is only applicable during verification; when performing a restoration a valid target computer IP address must be supplied.*

**Use Default Domain Access Credentials** - This option lets you use the default domain credentials to access domain controllers. To configure the default domain access credentials, select the option and press the **view** link that opens **Recovery Project Settings**. For more details, see [Specifying recovery project settings.](#page-191-0) If the option is not selected, you can specify domain access credentials and DSRM password in the Domain Controller Access section. Otherwise, the Domain Controller Access section is not active.

**User name** and **User password** - Allows you to specify the user name and password with which Recovery Manager for Active Directory will perform the following operations:

- install, upgrade and check the Forest Recovery Agent
- purge Kerberos tickets
- manage FSMO roles
- manage DNS client settings
- manage Global Catalog servers
- check forest health

These credentials are not used to access domain controllers during the project verification and forest recovery. Forest Recovery Agent uses RPC over SSL for communication. To get more details, se[e Managing Forest](#page-219-0)  [Recovery Agent.](#page-219-0)

**CAUTION:** The password for the specified account will be reset to the value specified in the project during the restore process. Make sure that the specified account existed in Active Directory at the time of the creation of the selected backup - the backup can be selected by a user or by the specified backup criteria. Otherwise, the password will not be reset.

**DSRM administrator** - Allows you to specify the user name with which you want Recovery Manager for Active Directory to access the selected domain controllers in Directory Services Restore Mode (DSRM).

#### **Set DSRM password** and **Confirm DSRM password**

Allows you to specify the DSRM password to be used by Recovery Manager for Active Directory during the domain controller (DC) recovery.

When using these boxes, consider the current mode of the DC:

- **If the DC is already in DSRM mode**. Use these boxes to specify the current password of the account you entered in the DSRM administrator text box. Otherwise, the DC recovery will fail.
- **If the DC is not in DSRM mode**. Use these boxes to set a new temporary DSRM password for the account you entered in the DSRM administrator text box. Recovery Manager for Active Directory will use this temporary DSRM password to restart the domain controller in DSRM during the recovery. Then, Recovery Manager for Active Directory will replace this temporary password with the DSRM password stored in the backup you specified for the DC.

**Target server network settings** - Allows you to specify network settings applied to the recovered machine.

- IP Address
- Subnet mask
- Default gateway
- DNS Server

\*Only for the Bare Metal Active Directory Recovery method

The network and DNS settings will be retrieved automatically from the BMR backup for the Bare Metal Active Directory Recovery method. If you need to edit the settings, click **Change** and specify the following options:

#### • **Retrieve network and DNS settings from a backup** (used by default)

This option gets network settings for the selected domain controller from the backup

#### • **Use the following address**

This option lets you specify network settings manually.

#### • **Select a DNS server automatically**

If this option is selected, DNS server will be selected automatically.

#### • **Use the specified DNS server**

This option lets you specify one DNS server or a list of DNS servers separated by semicolons.

**NAT settings** - This option lets you access recovered domain controllers that are located outside the network where Recovery Manager for Active Directory is installed. \*Only for the Bare Metal Active Directory Recovery method

## *Additional Settings area*

This area has the following options:

- **Install the domain controller as a read-only** Use this option to install Read-Only Domain Controller(RODC) for Install Active Directory and Reinstall Active Directory recovery methods. This option will be selected by default if the original DC was read-only. Note that a read-only DC can be installed using a backup created only from the RODC. For more details, se[e Recovering](#page-243-0)  [read-only domain controllers \(RODCs\).](#page-243-0)
- **Configure the domain controller as a global catalog server** Use this option if you need to reconfigure the global catalog on the domain controller during Active Directory reinstallation. This option will be selected by default if the original DC was a global catalog.
- **Preffered DNS server** Allows you specify a a preferred DNS server for the domain controller during its recovery. For more information, see Assigning a preferred DNS server during recovery.

## *Elements in the Backup, Access Credentials and Install Active Directory parameters areas*

**Use backup criteria to automatically select a backup** - Allows you to automatically select a backup file that meets particular criteria. To specify your criteria, click the **Backup Criteria** button on the toolbar.

**Backup** - Displays the path and name of the currently selected backup file from which the domain controller will be restored. To manually select a backup file, make sure the **Use backup criteria to automatically select a backup** check box is cleared, and then click the **Select** button.

**Backup password** - Allows you to type the password to open a password-protected backup.

**Temporary backup folder** - Here you can specify the folder on the domain controller to store temporary forest backup data.

**Access Credentials** - Allows you to enter the user name and password with which you want to access the location that holds the backup specified in the **Backup file** box. The account you specify must have Read access to that location. For BMR backups, the account you specify must have Read and Write access to that location.

**Wipe all disks on the target machine before restore from the backup** - If this option is selected, Recovery Manager for Active Directory performs the DiskPart "clean all" command before recreating the disks. This command removes all partitions and cleans all disk sectors. The "**Wipe all disks…**" operation significantly increases the time of the restore process. \*Only for the Bare Metal Active Directory Recovery method

**Scan the selected backup (and Active Directory backup if applicable) for malware during the project verification** - This option allows you to run antivirus checks for backups as a part of the settings verification process.

**Restore from Active Directory Backup** - This option allows you to restore the latest Active Directory/Registry data from the Active Directory backup. \*Only for the Bare Metal Active Directory Recovery method.

**DIT database path** - Specifies the location of the DIT database. \*Only for the Install Active Directory From Media and Install Active Directory methods.

**Log files path** - Specifies the location of Log files. \*Only for the Install Active Directory From Media and Install Active Directory methods.

**SYSVOL path** - Specifies the location of SYSVOL. \*Only for the Install Active Directory From Media and Install Active Directory methods.

## <span id="page-185-0"></span>**Infrastructure tab**

This tab is available only for the Restore Active Directory on Clean OS and Bare Metal Active Directory Recovery methods.

To automatically boot a physical server or create and/or boot a virtual machine, from the **Infrastructure** drop-

down list, select the type of physical server, virtual machine platform, or cloud platform on which you want to perfrom the selected recovery method.

## *iDRAC/iLO/Custom physical host controller settings*

If you select **Dell server**, **HP server**, or **Custom** from the **Infrastructure** drop-down list, you must complete this section. For more information, see [Boot from the ISO image automatically.](#page-264-0)

When recovering a DC to the VMWare or HyperV platform, from the **Infrastructure** drop-down list, select **VMWare ESXi** or **Microsoft Hyper-V**. For more information, se[e VMware ESXi](#page-266-0) and [Microsoft Hyper-V .](#page-271-0)

If you selected the Restore Active Directory on Clean OS method, see Create virtual [machines in Microsoft](#page-249-0)  [Azure.](#page-249-0)

### *Recovery Media Image*

The Quest Recovery Environment image requires storage drivers to recognize the drives of the server, and network adapter drivers in order to communicate with the Forest Recovery Console over the network.

A generic set of Windows storage controller and network adapter drivers are included automatically when you generate the Recovery Environment image. This satisfies the requirements of newer systems. Systems from other manufacturers or older systems may require you to inject storage controller or network adapter drivers when creating the Recovery Environment image.

When creating the Recovery Environment image, driver injection is used to facilitate interoperability between the Forest Recovery Console, network adapter, and storage on the target machine.

Data restored from the Bare Metal Recovery Backup includes drivers for the hardware previously in place. Custom third-party drivers will be added automatically from the Recovery Environment image to the restored operating system. This allows the restored operating system to boot using the new set of hardware.

### *Recovery Environment Image area*

- **Store recovery media on the Bare Metal Recovery backup share** By default, the Quest Recovery Environment image file will be saved on the backup share specified on the [General](#page-181-0) tab.
- **Add third-party drivers** This option allows you to create the Quest Recovery Environment image supporting custom network cards and custom disks.
- **Add third-party drivers from Bare Metal Backup** Adds third-party drivers from Bare Metal Recovery backup.

If you choose not to add third party drivers and then run the **Verify Settings** operation, the Recovery Environment image will not contain any third-party drivers. You can add third-party drivers to the Recovery Environment image later by selecting the **Add third-party drivers** check box or the **Add third-party drivers from Bare Metal Backup** check box and running the **Verify Settings** operation again. You can also remove third-party drivers from the Recovery Environment image by clearing the **Add third-party drivers** check box and the **Add third-party drivers from Bare Metal Backup** check box and running the **Verify Settings** operation.

**NOTE** Note that adding additional drivers may significantly increase the size of the Quest Recovery Environment image file.

## <span id="page-186-0"></span>**Progress tab**

You can use this tab to view progress of the recovery stages and steps applicable to the domain controller selected in the list. To view more information about a recovery step on this tab, point to that step, and then point to the question mark displayed next to it.

You can copy the information displayed on the **Progress** tab to the Clipboard and then paste it to another application (for example, a Microsoft Office Word file). To do so, point to the **Progress** tab, and then click the **Copy** button in the upper right corner of the tab. This copies all the information displayed on the **Progress** tab, including the current status of each recovery stage and step and any error messages displayed on the tab.

## <span id="page-187-0"></span>**Events tab**

You can use this tab to view recovery events related to the entire Active Directory forest, specific domain controllers, or both these categories of recovery events.

On this tab, you can use the following elements:

- **Show** Select a category of recovery events to view:
	- **Forest-wide events**. Shows recovery events related to the entire Active Directory forest.
	- **Events for selected DCs**. Shows recovery events related to the domain controllers selected in the list.
	- All events. Shows forest-wide events and events related to the domain controllers selected in the list.
- **Copy** Copies events in the list to Clipboard.
- <span id="page-187-1"></span>• **Save** - Allows you to export events in the list to one of the following formats:
	- Text (Tab delimited) (\*.txt)
	- CSV (Comma delimited) (\*.csv)

## **Configuring advanced settings**

You can change a number of advanced settings of the Forest Recovery Console. To do so, you need to modify the FRConsoleSettings.xml file that stores these advanced settings. You can find this file in the Recovery Manager for Active Directory installation folder (by default, this is %ProgramFiles%\Quest\Recovery Manager for Active Directory).

The changes you make in the FRConsoleSettings.xml file become effective right after you save the file. You do not need to restart the Forest Recovery Console.

The FRConsoleSettings.xml file includes the following XML elements you can modify:

## *SkipUnmodifiedFilesDuringRecovery*

Enables or disables skipping the files that are identical on the domain controller and in the backup during restore operations. This element can take one of the following values:

- **TRUE**. Enables skipping the files.
- **FALSE.** Disables skipping the files.

## *PasswordsLength*

Sets the length (in characters) for the passwords automatically generated by Recovery Manager for Active Directory.

## *PasswordsSymbols*

Allows you to specify what symbols you want to use in the passwords automatically generated by Recovery Manager for Active Directory.

This element can take the following values:

- **Latin**. Specifies to use English letters.
- **Number**. Specifies to use Arabic numerals.
- **Upper**. Specifies to use uppercase English letters.
- **Lower**. Specifies to use lowercase English letters.
- **All**. Specifies to use all of the above-listed characters.

You can specify multiple values in this element. When specifying multiple values, use a pipe (|) as a separator.

Example:

Latin | Number | Upper | Lower

## *MaximumBackupAgeInDays*

Specifies the maximum age (in days) of the backups to be displayed on the GUI. Backups whose age exceeds the specified value will not be displayed.

## *DisableSystemPauses*

Do not change the value in this element. This element is for internal use only.

### *EnablePersistence*

Enables or disables the Recovery Persistence feature. This element can take one of the following values:

- **TRUE**. Enables the Recovery Persistence feature.
- **FALSE**. Disables the Recovery Persistence feature.

## *DaysBetweenProjectUpdates*

Sets the maximum number of days between the updates of a recovery project. When the specified value is exceeded for a project, the Forest Recovery Console displays a warning.

### *SelectDnsTimeout*

Sets a timeout for the DNS server search operation performed during a forest or domain recovery. Use the format hh:mm:ss.

## *DiagnosticsDataPath*

Specifies the default location on the Forest Recovery Console computer for storing diagnostic data gathered with the Diagnostic Data Collector.

## *TargetGcOccupancyLevel*

Sets the global catalog partition occupancy level value to be used when advertising a rebuilt GC fast.

This element can take one of the following values:

- **0**. No occupancy requirement.
- **1**. At least one read-only partition in site added by Knowledge Consistency Checker.
- **2**. At least one partition in site fully synchronized.
- **3**. All read-only partitions in site added by Knowledge Consistency Checker, at least one synchronized.
- **4**. All partitions in site fully synchronized.

Quest Recovery Manager for Active Directory Disaster Recovery Edition 10.2.1 – User Guide **Recovering an Active Directory forest 189**

- **5**. All read-only partitions in forest added by the Knowledge Consistency Checker, at least one synchronized.
- **6**. All partitions in forest fully synchronized.

## *UseRemoveLingeringObjects*

If this parameter is set to **FALSE**, th[e Adjust to Active Directory changes](#page-181-0) operation will not call the "Remove lingering objects" command of the Repadmin tool.

## *UseUnhostRehost*

If this parameter is set to **FALSE**, th[e Adjust to Active Directory changes](#page-181-0) operation will not call the "Unhost/Rehost" commands of the Repadmin tool.

## *EnsuresSingleInstance*

Allows you to restrict the number of Forest Recovery Console instances that can be run simultaneously on this computer.

This element can take one of the following values:

- **TRUE**. Only one instance of Forest Recovery Console can be run at a time.
- **FALSE**. The number of Forest Recovery Console instances that can be run simultaneously is unlimited.

## *MaxAutomaticDnsCount*

Limits the number of automatically selected DNS servers for domain controller DNS client settings.

## *RidPoolIncreaseValue*

Specifies the value by which to raise the number of available RID pools.

If necessary, you can revert to the default values in the **FRConsoleSettings.xml** file.

### *RecoveryMediaHttpServicePort*

Specifies the port used by the web server handling Recovery Media Images. Images are consumed by HP iLO management software to perform automatic server boots. By default, the port is set to 8080.

### *To revert to the default values*

- 1. Delete the **FRConsoleSettings.xml** file.
- 2. Restart the Forest Recovery Console on the computer on which you deleted the file in step 1.

Recovery Manager for Active Directory recreates the **FRConsoleSettings.xml** file and assigns default values to the elements in the file.

# **Managing a recovery project**

A recovery project is where you manage the recovery of the entire Active Directory forest or specific domains. Each recovery project contains a list of domain controllers to be recovered and their recovery settings, such as recovery method and access credentials. You can specify individual recovery settings for each domain controller in a recovery project. A recovery project also has a number of project-specific settings you can modify.

Each recovery project is saved to an individual project (.frproj) file. A project (.frproj) file holds information about the contents and settings of the project and the recovery settings specified for the DCs in the project.

You can perform sequential recovery against multiple forests (each forest in a separate project file) from a single Forest Recovery Console. Parallel recovery is possible only if you use several instances of Forest Recovery Console on separate machines.

In this section:

- [Creating a recovery project](#page-190-0)
- [Opening a recovery project](#page-191-1)
- [Saving a recovery project](#page-191-2)
- [Updating a recovery project](#page-191-3)
- [Specifying recovery project settings](#page-191-0)
- [Specifying recovery settings for a DC](#page-201-1)
- [Selecting backups for recovery](#page-201-0)
- [Verifying recovery project settings](#page-194-0)
- [Scanning backups for viruses](#page-195-0)
- [Scheduling project verification](#page-200-0)
- [Using recovery alerts](#page-202-0)
- [Using recovery pauses](#page-206-0)
- <span id="page-190-0"></span>• [Copying a backup file to a new location](#page-210-0)

## **Creating a recovery project**

To create a new recovery project, you can use a New Recovery Project Wizard. This wizard helps you retrieve the Active Directory forest infrastructure information and save it in a recovery project (.frproj) file.

The wizard offers you the following methods to retrieve the forest infrastructure information:

- Retrieve the forest infrastructure information from an Active Directory backup registered with Recovery Manager for Active Directory.
- Connect to any available live domain controller in the forest to retrieve the forest infrastructure information.

### *To create a new recovery project*

- 1. On the menu bar, select **File | New Project**.
- 2. On the **Retrieving the Forest Infrastructure** page of the wizard, click one of the following:
	- **Select a Backup**. Allows you to retrieve the forest infrastructure information from an Active Directory backup registered with Recovery Manager for Active Directory. You can register the backup using Recovery Manager Console or directly from this page. For that, click the **Register Backup** option.
	- **Connect to Forest**. Allows you to connect to a live domain controller and retrieve the forest infrastructure information from the Active Directory database held on that domain controller.
- 3. On the **The following forest information has been collected** step, specify the domains you want to include in the recovery project.
- 4. On the next step, specify the project file and protection password for the file.
- <span id="page-191-1"></span>5. Click **Finish** to complete the project creation.

The title bar of the Forest Recovery Console displays the name of the project (.frproj) file you have created.

**NOTE** Each recovery project must be protected with a password. When prompted, set a protection password for your project and make sure you keep the password for your records.

## **Opening a recovery project**

### *To open an existing recovery project*

- 1. On the menu bar, select **File | Open Project**.
- <span id="page-191-2"></span>2. Browse to select the project (.frproj) file you want to open, and then click **Open**. The title bar of the Forest Recovery Console displays the name of the project (.frproj) file you have opened.

## **Saving a recovery project**

*To save the changes made to a recovery project*

<span id="page-191-3"></span>• On the menu bar, select **File | Save Project**.

Forest Recovery Console saves the project when a user starts the verify settings or the recovery operation. Also, if these operations completed successfully or with some warnings, the project is saved once again.

## **Updating a recovery project**

It is recommended to regularly update your recovery project so that it reflects the changes occurred in your Active Directory forest.

### *To update a recovery project*

- 1. Open the recovery project you want to update.
- 2. On the menu bar, click **Tools | Update Project with Changes in Active Directory**.
- <span id="page-191-0"></span>3. Follow the steps in the wizard to update your project.

## **Specifying recovery project settings**

Each recovery project has a number of project-specific settings that allow you to control the various aspects of recovery. For example, you can use these settings to select how to handle the global catalog during recovery, configure balloon notifications displayed in the Forest Recovery Console and e-mail notification settings, select the Active Directory domains you want to recover, and enable or disable the Recovery Persistence feature that provides protection from an inadvertent shutdown of the Forest Recovery Console.

## *To specify the recovery project settings*

1. Open or create a recovery project.

- 2. On the menu bar, select **Tools | Recovery Project Settings**.
- 3. Use the tabs described in the table below to view or modify the recovery project settings.

## **Recovery project settings**

## **Recovery Mode**

Displays a list of all domains in the current recovery project.

On this tab, you can use the following options:

- Specify which type of restore operation you want to perform:
	- **[Forest Recovery](#page-232-0)**
	- **[Domain Recovery](#page-238-0)**
	- **[SYSVOL Recovery](#page-239-0)**
	- **[Repromotion](#page-215-0)**
- Specify the domains you want to selectively recover in the forest. For more information on how to selectively recover domains, se[e Selectively recovering domains in a forest.](#page-238-0)
- For each domain, you can configure the domain controller where authoritative restore of SYSVOL will be performed.
- You can specify default credentials to access domain controllers in the selected domain.

## **Global Catalog**

Allows you to select how to handle the global catalog during recovery. This tab provides the following options:

• **Rebuild GC, advertise normally**. Uses a standard Active Directory mechanism to remove and add the global catalog. By removing and then adding the global catalog you ensure that it contains no lingering objects and thus can avoid replication inconsistencies.

To advertise the rebuilt global catalog servers in DNS, this option uses the existing Global Catalog Partition Occupancy level specified in the system registry.

By default, a global catalog server is considered as ready to be advertised in DNS when all readonly directory partitions have been fully replicated to the new global catalog server. However, your particular forest may use a different setting. For this reason, it is recommended that you check the Catalog Partition Occupancy level specified in the system registry. If the default setting is used, then the Rebuild GC, advertise normally option is the safest and most reliable way to rebuild and advertise the global catalog during the recovery.

This option rebuilds the global catalog in the entire forest regardless of how many domains you are recovering.

• **Rebuild GC, advertise fast**. Uses a standard Active Directory mechanism to remove and then add the global catalog. This option offers a faster way to advertise the rebuilt global catalog servers in DNS. As a result, this option can help you make a number of forest-wide services (for example, user logon and Exchange Server messaging) available to the users more quickly after the recovery.

When you select this option, the rebuilt global catalog servers will be advertised in DNS without waiting for the read-only directory partitions replication to fully complete. The trade-off of using this option is that the global catalog may include some inconsistencies until the global catalog servers have received the complete information from all the other domains in the forest.

This option rebuilds the global catalog only in the domains that you recover by using RMADFE.

• **Keep GC intact**. Does not rebuild or change the global catalog in any way during the recovery. With this option, the global catalog servers will remain either in the state in which they were before the recovery started (this is true for the servers that are located in the domains you selected not to recover) or in the state to which they were restored from backup during the recovery.

In certain situations, this option might help you avoid global catalog downtime and make some forest-wide services available to the users more quickly. However, using this option greatly increases the risk of introducing lingering objects into the global catalog, which can lead to a corrupt forest. It might happen if you use a set of backups for the domain controllers with large age difference. That is, backups may contain inconsistencies that will lead to introducing lingering object.

If you use this option, it is recommended that you manually reset the global catalog to ensure it does not include inconsistencies.

## **Notifications**

You can use this tab to configure balloon notifications displayed in the Forest Recovery Console and e-mail notification settings.

### *Console notifications*

Allows you to configure balloon notifications in the Forest Recovery Console to inform you if the backups selected for recovery were created at different points in time or if your recovery project is outdated.

- **Age difference of selected backups exceeds <Number> hours**. When selected, notifies you if the age difference of backups selected for recovery exceeds the number of hours you specify in this option. This option helps you ensure that the backups you select are created at a similar point in time and therefore hold similar Active Directory states.
- **Recovery project was updated more than <Number> days ago**. When selected, notifies you if the current recovery project was last updated more than the number of days you specify in this option.
- **Forest topology has changed (only checked at console startup)**. When selected, causes the Forest Recovery Console to check if the forest topology information in the current recovery project is outdated. This check is performed each time the Forest Recovery Console starts up.

## *E-mail notifications*

Allows you to send e-mail notifications to specific recipients when the verification or recovery process is completed.

- **Verification process is completed** When the option is selected, the specified recipients will be notified that the verification process has been completed.
- **Recovery process is completed** When the option is selected, the specified recipients will be notified that the recovery process has been completed.
- **E-mail address to send notifications** Use this text box to specify e-mail recipients.
- **Sender email address** Specify the return address for your e-mail notification messages. It is recommended that you specify the e-mail address of the RMADFE administrator.
- **SMTP server** Specify the SMTP server for outgoing messages.
- **SMTP port** Specify the port number (default port for SMTP is 25) that will be used to connect to your SMTP server.
- **SMTP server requires authentication** When the option is selected, you will be prompted to provide credentials to log on to the SMTP server.
- **User name** Specify the account name used to log on to the SMTP server.
- **Password** Specify the user password.
- **Use Secure Socket Layer (SSL) to encrypt the connection** Enables the SSL data encryption for email notifications.
- **Test settings** Sends a test notification message to the address specified in the **Sender email address** text box. Use this button to verify that the specified e-mail notification settings are valid.

## **Agents**

On this tab, you can specify TCP ports that will be used by Forest Recovery Console to communicate with Forest Recovery Agent and Management Agent.

- **Connect to Management Agent using a specific TCP port. This agent is used to deploy other agents to the target server.** Allows you to specify the TCP port number that will be used to connect to Management Agent installed on a target domain controller. If the option is not selected, RPC dynamic port range is used by default.
- **Management Agent will configure Windows Firewall exceptions.** If this option is selected, Windows Firewall settings will be configured automatically for Management Agent.
- **Connect to Forest Recovery Agent using a specific TCP port.** Allows you to specify the TCP port number that will be used to connect to Forest Recovery Agent installed on a target domain controller. If the option is not selected, RPC dynamic port range is used by default.
- <span id="page-194-0"></span>• **Forest Recovery Agent will configure Windows Firewall exceptions.** If this option is selected, Windows Firewall settings will be configured automatically for Forest Recovery Agent.

## **Infrastructure**

On this tab, you can configure the automatic VM boot and automatic VM creation configuration options. For more information on the settings, se[e VMware ESXi,](#page-266-0) [Microsoft Hyper-V,](#page-271-0) o[r Create virtual machines in Microsoft Azure.](#page-249-0)

## **Verifying recovery project settings**

To ensure you can recover your Active Directory forest with minimum downtime, it is recommended that you regularly run the verify settings operation on your recovery project. When you run this operation, Recovery Manager for Active Directory connects to the domain controllers in the project, collects their configuration parameters, and then saves these parameters in the recovery project (.frproj) file. The verify settings operation does not modify any data in your Active Directory forest.

After the configuration parameters have been collected, Recovery Manager for Active Directory checks the recovery project settings against these parameters for any incompatibilities that may affect the forest recovery process. When the verify settings operation completes, you can view a report providing details about any problems found in your recovery project.

Running the verify settings operation on a regular basis allows you to promptly reveal any potential recovery problems and proactively prevent them by making appropriate adjustments to the recovery project settings.

When you run the verify settings operation, Recovery Manager for Active Directory collects and saves the following information from each domain controller in the project:

- IP addresses of all network adapters
- IP addresses of all DNS servers on all network adapters
- DNS names of all FSMO role holders in the Active Directory forest
- Forest Recovery Agent version installed on the domain controller (if any)
- Whether the domain controller is read-only (RODC)
- Operating system version installed on the domain controller

#### **NOTE:**

- Check that the Administrative Share Admin\$ exists and is accessible on the target domain controllers to perform the remote Forest Recovery Agent installation.
- **If the backup is located on the Recovery Manager Console machine:** Check that the Administrative Share 'DriveLetter\$' exists and is accessible for the disk where the backup is stored .

Otherwise, the Forest Recovery will fail. For more information, see [Installing Backup Agent automatically.](#page-92-0)

### *To verify the settings of your recovery project*

- 1. Create or open a recovery project.
- 2. Specify recovery settings in the project.
- 3. On the toolbar, click the drop-down toggle next to **Verify Settings**, select **Verify Settings** and wait for the operation to complete.
- <span id="page-195-0"></span>4. To perform the verify settings operation for the particular domain controller(s), use the **Verify Selected DCs** option from the drop-down list.

After the verify settings operation completes, you can view a report on the operation results: from the menu bar, select **View | Report**.

## **Scanning backups for viruses**

Recovery Manager for Active Directory scans BMR and Active Directory backups for malware as a part of the **verification process** (not recovery). The anti-virus checks are performed on the Forest Recovery Console machine running Windows Server 2016 or higher by means of antivirus software installed on the machine. The best practice is to use the scheduled verification to have up-to-date backup scan results and to run anti-malware checks in the background because this process is time-consuming. To configure the verification schedule, refer [Scheduling project verification.](#page-200-0)

## **Supported antivirus software**

• Microsoft Defender

- **FEATURE PREVIEW** Symantec Endpoint Protection 14.x; Broadcom Endpoint Security (former name: Symantec Endpoint Protection 15)
- **NOTE** Recovery Manager for Active Directory Disaster Recovery Edition only supports scanning of BMR backups.

## **Virus scanning general recommendations**

- The scan performance highly depends on the network speed to the remote backup storage.
- It is not recommended to scan more than 5-10 BMR backups in parallel this means that only 5- 10 DCs should be configured to restore from the BMR backup. It is a risk to restore some DC from scanned BMR backup, and others from not scanned backups that can potentially contain malware.
- If you have remote sites with slow network connection, consider installing other instances of RMAD there, and configure backup metadata replication. For details, see [Consolidating backup](#page-165-0)  [registration data.](#page-165-0)
- In some cases, depending on a host environment and the size of the backed-up data, the host machine can experience a high CPU load while scanning a backup. To avoid this, a user can limit CPU utilization in the antivirus software settings. For example, a user can change the **ScanAvgCPULoadFactor** setting if Windows Defender Antivirus is used. For details, see [https://docs.microsoft.com/en-us/windows/security/threat-protection/windows-defender](https://docs.microsoft.com/en-us/windows/security/threat-protection/windows-defender-antivirus/configure-advanced-scan-types-windows-defender-antivirus)[antivirus/configure-advanced-scan-types-windows-defender-antivirus.](https://docs.microsoft.com/en-us/windows/security/threat-protection/windows-defender-antivirus/configure-advanced-scan-types-windows-defender-antivirus) You can use this formula to estimate a possible setting value: (number of parallel backups) \* ScanAvgCPULoadFactor < (desired overall CPU usage by RMAD scan process).
- For all antivirus vendors, real-time protection mode can affect Active Directory backup scans.

## **Symantec Endpoint Protection limitations**

- A parallel backup scan is not yet supported for Symantec Endpoint Protection. Therefore, the scan operation with Symantec may take longer than a scan using Windows Defender.
- Make sure that AD backup checks are not run together with any other file system scans on the Forest Recovery Console machine.
- For Symantec Endpoint Protection: If you cancel the project verification, the virus scan will continue running due to the Tamper Protection feature of Symantec Endpoint Protection (SEP). To resolve this problem, there are two workarounds:
	- Stop the current antivirus scan from Symantec Endpoint Protection Manager.
	- [Disable the Tamper Protection feature.](https://knowledge.broadcom.com/external/article/156680/disable-tamper-protection.html) Then, end the **ccSvcHst.exe** process. This process is a common scanning process for the SEP client, so this action will drop all scanning tasks on the machine.

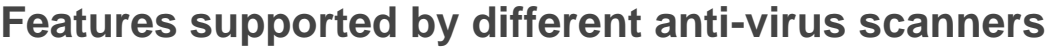

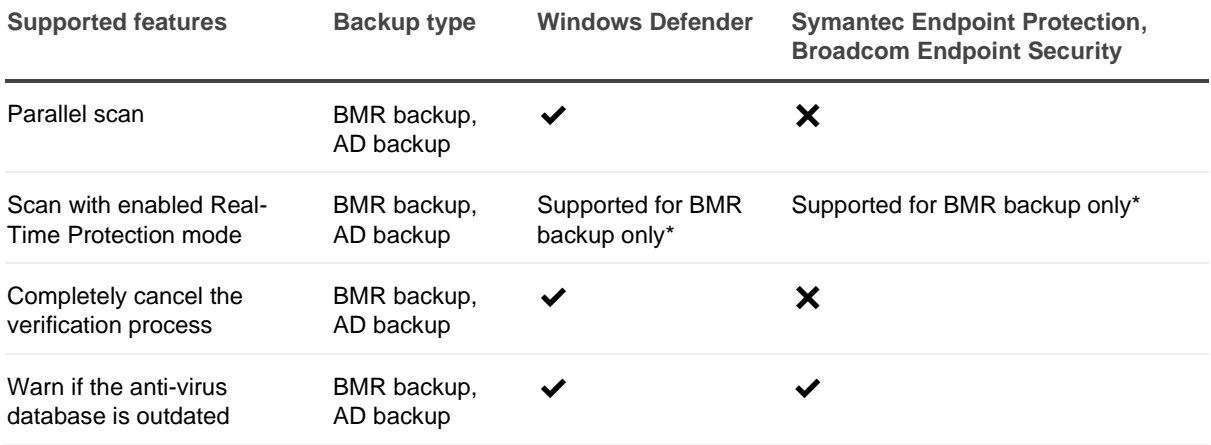

\* If Real-Time Protection is disabled, Active Directory backups can also be scanned.

NOTE | Only Windows Defender supports parallel scanning of backups. Other anti-virus solutions scan backups in sequential mode. This must be taken into account when planning the verification schedule.

## **How to enable virus scanning in Recovery Manager for Active Directory**

Recovery Manager for Active Directory automatically detects antivirus software and you do not need to explicitly specify it in the configuration file (**%ProgramFiles%\Quest\Recovery Manager for Active Directory\Management\AntivirusConfiguration.json**). The **AntivirusToUse** parameter value is empty by default. If this parameter contains any value, the autodetect feature will not work. Recovery Manager for Active Directory detects only antivirus software specified in the "Antiviruses" section of the configuration file, using **Prechecks**. Make sure that all the **PrecheckTarget** parameter values are correct. If you have more than one antivirus software supported by RMAD in your environment, the autodetect feature will use the first found antivirus software for backup scans.

**IMPORTANT** If you upgrade or reinstall Recovery Manager for Active Directory, the settings from **AntivirusConfiguration.json** will be reset to the default settings.

## *To enable scan for viruses*

In Forest Recovery Console, select the **Scan the selected backup (and Active Directory backup if applicable) for malware during the project verification** option on the **General** tab.

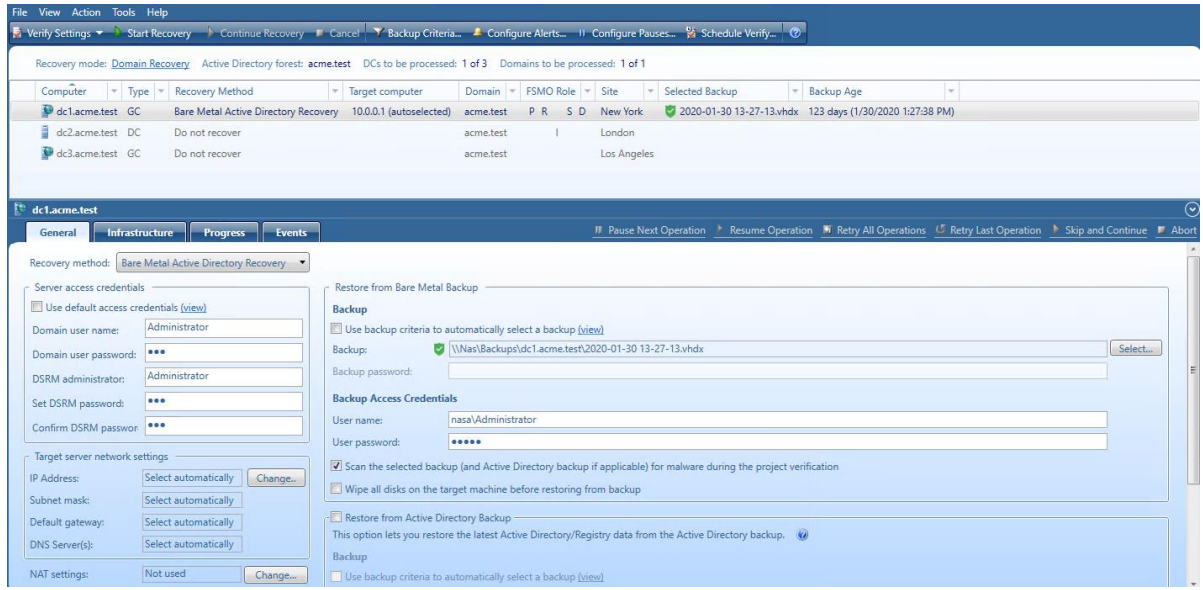

The backup scan status is shown next to the backup in Recovery Manager for Active Directory Console and Forest Recovery Console. Also, Recovery Manager for Active Directory Console gives a better representation of scan results. Anti-virus check statuses:

- **Passed** All antimalware checks have passed successfully.
- **•** Passed with warnings This status appears if antimalware checks have passed successfully but with minor issues.
- *I***KInfected** The backup is infected.
- **U** Corrupted This status appears when malware checks are not performed because the selected backup cannot be mounted or unpacked by RMAD.
- **• U** Check failed This status is returned by the antimalware script and appears when malware checks cannot be performed, for example, if antimalware software is not installed, etc.
- **Unknown** The backup has not been checked yet but the check operation is enabled on the **General** tab for this DC.

**NOTE** You can get the **Passed with warnings** status if your antivirus database is older than the specified time limit. According to security best practices, this limit is set to 3 days by default. Depending on the policies of your organization, you can configure this parameter in the **AntivirusConfiguration.json** file that is mentioned above. Change the **AntivirusSignatureAgeThresholdInDays** property to the desired value. In case of any security incident or data breach, it is recommended that you run an antivirus scan using the latest database for your antivirus software.

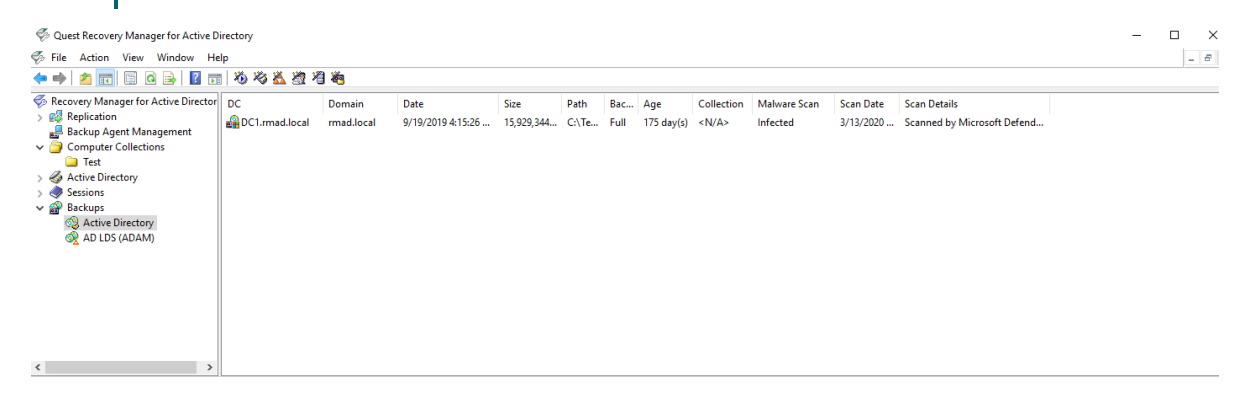

## *If you use the backup criteria to automatically select a backup*

If you set the project to automatically select backups using the [backup selection criteria,](#page-201-2) the following logic is applied:

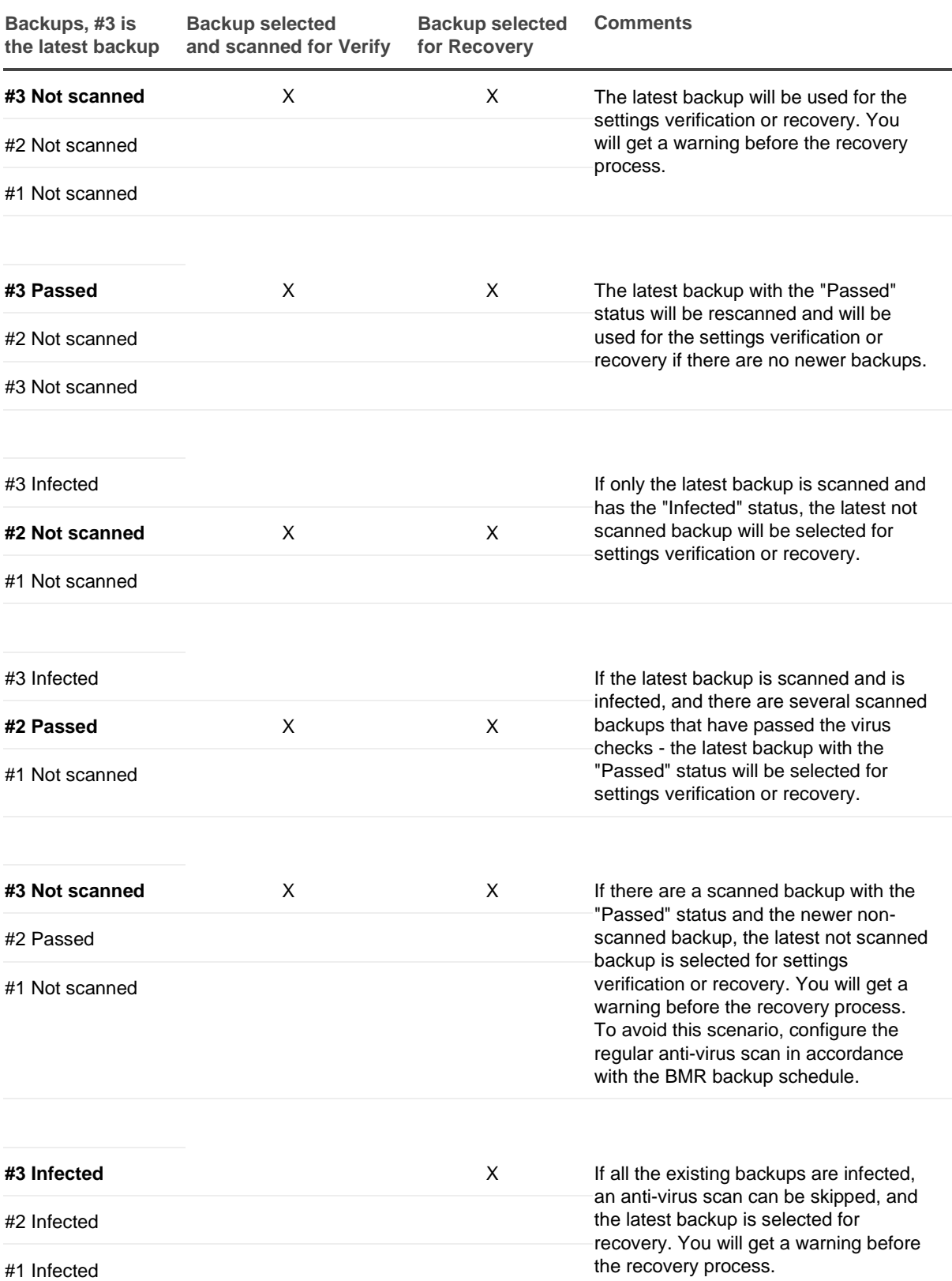

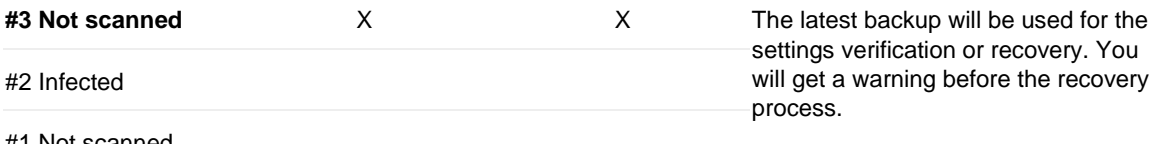

#1 Not scanned

**NOTE** It is still possible to select a backup manually, even it is marked as infected. In this case, you can add a [recovery pause](#page-206-0) and mitigate viruses manually, during the recovery process, when all restored DCs are isolated from each other.

## **Scheduling project verification**

To automate running of the verify settings operation on a regular basis, you can schedule this operation for the recovery project.

## *To create a schedule for the verify settings operation*

- <span id="page-200-0"></span>1. In Forest Recovery Console, create or open an existing recovery project.
- 2. Click **Schedule Verify…** on the tool bar.
- 3. In the **Configure Schedule** dialog box, click **Modify…**.
- 4. In the dialog that appears, click **New…** and configure the schedule.
- 5. Then you will be able to see a list of configured schedules in the **Configure Schedule** dialog. The **Enable schedule** option is selected by default.
- 6. To specify a user account for the project verification, click **Select account…** in the **Configure Schedule** dialog. If you skip this step, you will be prompted for a user name and password when saving the schedule. You must use the Administrator user account.
- 7. Click **OK** to save the schedule.

## *To change the project schedule settings*

- 1. In Forest Recovery Console, open an existing recovery project.
- 2. Click **Schedule Verify…** on the tool bar.
- 3. To enable or disable the schedule, use the **Enable Schedule** check box in the **Configure Schedule** dialog.
- 4. To change the schedule, click **Modify…**..
- 5. In the dialog box that opens, configure the new schedule and click **OK**.
- 6. To change the schedule account, click **Select account…** in the **Configure Schedule** dialog.
- 7. Enter new credentials, then you will be prompted for the account which is currently used for this schedule. Enter the current credential and click **OK**.
- 8. Click **OK** to save the changes in the **Configure Schedule** dialog. If you have not changed the account, you will be prompted for the current credentials.

## *To remove a schedule for the project:*

- 1. In Forest Recovery Console, open an existing recovery project.
- 2. Click **Schedule Verify…** on the tool bar.
- 3. Click **Modify…**.
- 4. Delete all schedules and click **OK**.
- 5. Click **OK** in the **Configure Schedule** dialog and you will be prompted for the current schedule account.
- <span id="page-201-1"></span>6. Enter the current credentials and click **OK**.

## **Specifying recovery settings for a DC**

You can set individual recovery settings for each domain controller in your recovery project. For more information about these settings, se[e Domain controller recovery settings and progress.](#page-180-2)

## *To specify recovery settings for a domain controller*

- 1. Create or open a recovery project.
- 2. In the list of domain controllers, select the domain controller for which you want to specify recovery settings.
- <span id="page-201-0"></span>3. Use the **General** tab to specify recovery settings.

## **Selecting backups for recovery**

You can only restore domain controllers from backups created with Recovery Manager for Active Directory. The Forest Recovery Console provides the following methods for you to select backups for recovery:

- [Method 1: Automatically select backups based on your criteria.](#page-201-2) Allows you to automatically select specific backups for multiple domain controllers according to the backup selection criteria you specify.
- [Method 2: Manually select backups.](#page-202-1) Allows you to manually select any backup for a given domain controller in the recovery project. You can only select from backups created with Recovery Manager for Active Directory.

The next sections describe each of these methods.

## <span id="page-201-2"></span>**Method 1: Automatically select backups based on your criteria**

You can use the Forest Recovery Console to automatically select backups for multiple domain controllers in your recovery project. This method allows you to specify a time period, and then automatically select the latest backup created in that period for particular domain controllers in the project.

## *To automatically select backups*

- 1. Specify your backup selection criteria:
	- a. Create or open a recovery project.
	- b. On the Forest Recovery Console toolbar, click **Backup Criteria**.
	- c. Select one of the following options:

### **Automatic backup selection options**

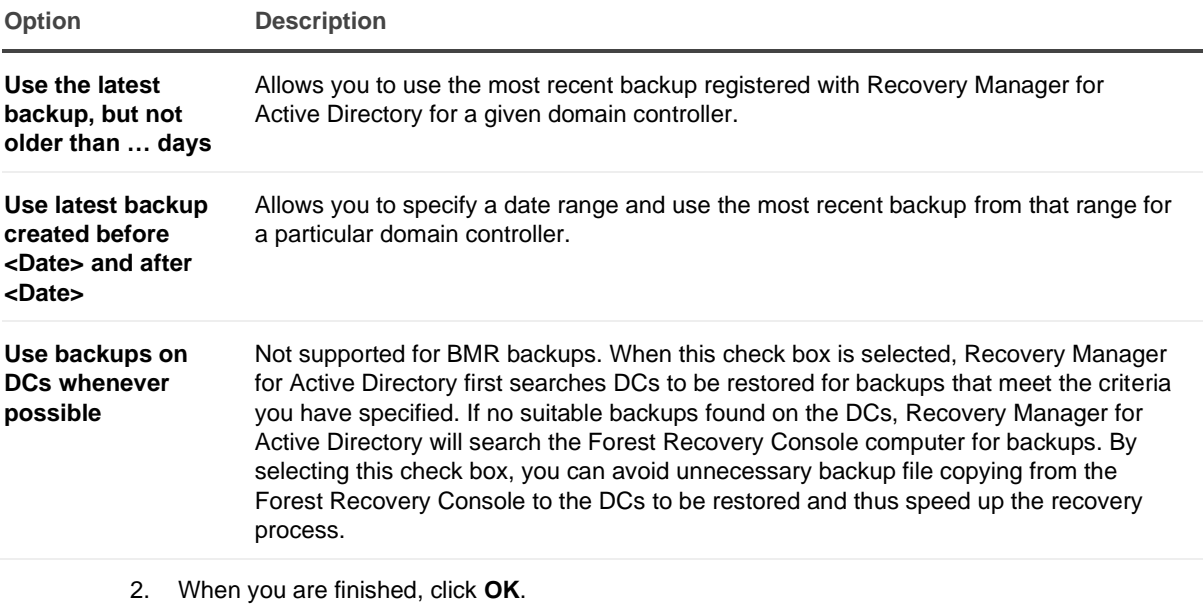

3. Specify the domain controllers for which you want to automatically select backups:

a. Hold down **CTRL**, and then click to select such domain controllers in the list of domain controllers.

<span id="page-202-1"></span>b. Open the **General** tab, and then select the **Use backup criteria to automatically select a backup** check box.

To view which backup was automatically selected for a domain controller, select that domain controller in the list, open the **Settings** tab, and see the backup file path and name in the **Backup file** box.

To manually select a different backup, clear the **Use backup criteria to automatically select a backup** check box, and click the **Select** button to select a backup.

## **Method 2: Manually select backups**

This method allows you to manually select any backup for a given domain controller in the recovery project. You can only select from backups registered with Recovery Manager for Active Directory.

## *To manually select a backup*

- 1. Create or open a recovery project.
- 2. In the list of domain controllers, select the domain controller for which you want to select a backup.
- <span id="page-202-0"></span>3. Open the **General** tab, and then click the **Select** button next to the **Backup file** box to select a backup.

## **Using recovery alerts**

Recovery alerts provide you with the real-time information about the recovery of domain controllers in your project. You can configure a recovery alert to inform you when particular domain controllers complete the recovery stage you specified in the alert settings.

For a recovery project, you can create and configure multiple alerts, each having different settings. You can also modify settings of existing alerts or delete alerts as necessary. To manage recovery alerts, click the **Configure Alerts** button on the toolbar of the Forest Recovery Console.

For each alert, you can select one or more domain controllers to which the alert will apply. You can configure an alert to inform you about the completion of one or more of the following recovery stages on the target domain controllers:

## **Recovery stages for which you can use alerts**

### *Prepare to restore from backup*

During this stage, Recovery Manager for Active Directory verifies that the backup files you selected for recovery are available on the target domain controllers. If necessary, Recovery Manager for Active Directory copies the backup files that are missing. Also, Recovery Manager for Active Directory disables Microsoft Windows Update if it is enabled on the domain controllers.

#### *Perform restore from backup*

During this stage, Recovery Manager for Active Directory performs the following steps:

- Detect current mode (DSRM or normal)
- Reset DSRM administrator password
- Restart domain controller in DSRM
- Enable domain controller isolation
- Disable BitLocker
- Disable custom password filters
- Restore data from backup
- Restart domain controller in normal mode
- Reset DSRM administrator password

#### *Configure domain controller*

During this stage, Recovery Manager for Active Directory performs the following steps:

- Get information about domain controller
- Select preferred DNS server
- Remove global catalog (if you did not specify to keep the existing global catalog)
- Raise RID pool
- Invalidate RID pool
- Seize FSMO roles
- Clean up metadata of removed domain controllers
- Reset the Krbtgt password
- Reset password for users in privileged groups
- Reset computer account passwords
- Enable custom password filters
- Restart domain controller in normal mode

• Reset trust passwords

### *Make domain controller available*

During this stage, Recovery Manager for Active Directory performs the following steps:

- Ensure that domain controller isolation is disabled
- Clean up metadata of unrecovered domains if necessary
- Change global catalog partition occupancy level
- Add global catalog (if you did not specify to keep the existing global catalog)
- Wait for a global catalog server to become available
- Restore initial global catalog partition occupancy level
- Enable the use of global catalog for user authentication
- Enable BitLocker
- Enable Windows Update (if it was enabled before the recovery)
- Remove temporary files

### *Uninstall Active Directory Domain Services*

During this stage, Recovery Manager for Active Directory uninstalls Active Directory using the tools provided by Microsoft. For domain controllers running Windows Server 2008 or earlier, Recovery Manager for Active Directory uses the **Dcpromo.exe** tool. For Windows Server 2012-based domain controllers, Recovery Manager for Active Directory uses the Windows PowerShell cmdlet *Uninstall-ADDSDomainController*.

Also, Recovery Manager for Active Directory disables Microsoft Windows Update if it is enabled on the domain controllers.

## *Reinstall Active Directory Domain Services*

During this stage, Recovery Manager for Active Directory performs the following steps:

- Select preferred DNS server
- Wait for a global catalog server to become available
- Reinstall Active Directory Domain Services
- Remove temporary files
- Enable Windows Update (if it was enabled before the recovery)

#### In this section:

- [Creating an alert](#page-205-0)
- [Viewing active alerts](#page-205-1)
- [Modifying an alert](#page-205-2)
- [Deleting an alert](#page-206-1)

## **Creating an alert**

## *To create an alert*

- <span id="page-205-0"></span>1. Create or open a recovery project.
- 2. On the toolbar, click **Configure Alerts**.
- 3. In the dialog box that opens, click **Create Alert**.
- 4. Under **Alert properties**, do the following:
	- a. Use the **Alert name** box to type a descriptive name for the alert.
	- b. Use the **Alert me about completion of the specified stage** list to select a recovery stage.
	- c. Under the **Use this alert for domain controllers list**, click **Add**, and then select the check boxes next to the domain controllers to which you want to apply this alert. When you are finished, click **OK**.

By default, the created alert informs you when all specified domain controllers complete the selected recovery stage, regardless of whether or not the stage succeeded. To modify this behavior, complete the next steps.

- If you want to be informed when any of the domain controllers complete the recovery stage, select the **Alert me when any DC in the list completes specified stage** check box.
- <span id="page-205-1"></span>If you only want to be informed about the successful completion of the stage, select the **Only alert me when specified stage is completed successfully**.
- 5. Click **OK** to apply your settings.

## **Viewing active alerts**

After you start the recovery or verify settings operation on a recovery project, you can monitor active alerts in

the project.

The number of currently active alerts is displayed next to the Active alerts link in the Project Summary area of the Forest Recovery Console. You can click the Active alerts link to display a list of active alerts and view the details for each active alert.

## *To view the details of an active alert*

- 1. In the **Project Summary** area of the Forest Recovery Console, click the **Active alerts** link.
- 2. Use the **Active alerts** list to select the alert whose details you want to view.
- <span id="page-205-2"></span>3. Use the **Alert details** list to view the details of the selected alert.

## **Modifying an alert**

For an existing alert, you can modify such settings as alert name, the recovery stage the alert informs you about, the list of domain controllers to which the alert applies, and the conditions when the alert becomes active.

## *To modify an alert*

- 1. Open the recovery project that includes the alert you want to modify.
- 2. On the toolbar, click **Configure Alerts**.
- 3. In the dialog box that opens, use the **Alerts list** to select the alert you want to modify.
- 4. Under **Alert properties**, modify the alert settings as necessary.
- <span id="page-206-1"></span>5. When you are finished, click **OK** to apply your changes.

## **Deleting an alert**

### *To delete an alert*

- 1. Open the recovery project that includes the alert you want to delete.
- 2. On the toolbar, click **Configure Alerts**.
- 3. In the dialog box that opens, use the **Alerts list** to select the alert you want to delete.
- 4. Click the **Remove** button. If prompted, confirm the deletion of the alert.
- <span id="page-206-0"></span>5. When you are finished, click **OK** to apply your changes.

## **Using recovery pauses**

A recovery pause allows you to suspend the recovery of one or more domain controllers right before they enter a certain recovery stage. You can then resume the recovery of the domain controllers from the point at which it was paused.

For example, recovery pauses let you temporarily suspend the recovery of particular domain controllers in order you could perform a manual action outside of Recovery Manager for Active Directory.

**IMPORTANT** Recovery pauses cannot be used to prioritize the recovery of certain critical domain controllers, domains, or sites in your Active Directory forest.

In your recovery project, you can use recovery pauses of the following types:

- **Manual pauses**. Allow you to pause the recovery of a domain controller at any recovery step you want. A manual recovery pause only applies to one domain controller. For more information, see Managing manual pauses on page 154.
- **Automatic pauses**. Allow you to pause the recovery of one or more domain controllers of your choice at the recovery stage you want. Once you configure and save an automatic pause, you can reuse or reconfigure it according to your needs. An automatic pause is only applicable to certain recovery stages. For more information, see Managing automatic pauses on page 154.

In this section:

- [Managing manual pauses](#page-206-2)
- [Managing automatic pauses](#page-207-0)
- <span id="page-206-2"></span>• [Monitoring active pauses](#page-207-1)

## **Managing manual pauses**

In a recovery project, you can use manual pauses to pause any recovery step of a domain controller.

## *Creating a manual pause*

### *To create a manual pause*

- 1. Open or create a recovery project.
- 2. In the list of domain controllers, right-click the domain controller whose recovery you want to pause, and then click **Pause next recovery step** on the shortcut menu.

The manual pause will activate before the next recovery step begins for the domain controller. The pause does not apply to the recovery step that is currently underway.

To view the current and the next recovery step for a domain controller, use the **Progress** tab in the **Domain Controller Recovery Settings and Progress** area.

### *Releasing a manual pause*

To release a manual pause

- 1. In the list of domain controllers, right-click the domain controller on which you want to release an active manual pause.
- 2. On the shortcut menu, click **Resume next recovery step**.

<span id="page-207-1"></span>This command is only applicable to the currently active manual pause. It is not applicable to any automatic pauses that may be active for the domain controller.

## **Monitoring active pauses**

To monitor active pauses, you can use the List of Domain Controllers area. The domain controllers whose recovery is currently paused are labeled with the following icon:

### **Active pause icon**

**Icon Description**

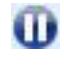

<span id="page-207-0"></span>Indicates that the recovery of the domain controller is paused. To view which recovery stage or step is now paused, click the domain controller in the list, and then open the Progress tab. The paused recovery stage or step is also labeled with the pause icon.

## **Managing automatic pauses**

In a recovery project, you can create multiple automatic pauses, each having different settings. You can also modify the settings of existing automatic pauses or delete automatic pauses as necessary. To manage automatic pauses, click the **Configure Pauses** button on the Forest Recovery Console toolbar.

For each automatic pause, you can define the domain controllers to which the pause will apply and specify a recovery stage before which you want to activate the automatic pause on the domain controllers. The automatic pause becomes active when at least one domain controller specified in the pause settings reaches the recovery stage you specified.

You can configure an automatic pause to become active before one of the following recovery stages described below.

## *Prepare for restore from backup*

During this stage, Recovery Manager for Active Directory verifies that the backup files you selected for recovery are available on the target domain controllers. If necessary, Recovery Manager for Active Directory copies the backup files that are missing.

## *Perform restore from backup*

During this stage, Recovery Manager for Active Directory performs the following steps:

- Detect current mode (DSRM or normal)
- Reset DSRM administrator password
- Restart domain controller in DSRM
- Enable domain controller isolation
- Disable custom password filters
- Disable BitLocker
- Restore data from backup
- Restart domain controller in normal mode
- Reset DSRM administrator password

### *Configure domain controller*

During this stage, Recovery Manager for Active Directory performs the following steps:

- Get information about domain controller
- Select preferred DNS server
- Remove global catalog (if you did not specify to keep the existing global catalog)
- Raise RID pool
- Invalidate RID pool
- Seize FSMO roles
- Clean up metadata of removed domain controllers
- Reset the Krbtgt password
- Reset password for users in privileged groups
- Reset computer account passwords
- Enable custom password filters
- Restart domain controller in normal mode
- Reset trust passwords

### *Make domain controller available*

During this stage, Recovery Manager for Active Directory performs the following steps:

- Ensure that domain controller isolation is disabled
- Clean up metadata of unrecovered domains if necessary
- Change global catalog partition occupancy level
- Add global catalog (if you did not specify to keep the existing global catalog)
- Wait for a global catalog server to become available
- Restore initial global catalog partition occupancy level
- Enable the use of global catalog for user authentication
- Enable BitLocker
- Remove temporary files

### *Reinstall Active Directory Domain Services*

During this stage, Recovery Manager for Active Directory performs the following steps:

- Select preferred DNS server
- Wait for a global catalog server to become available
- Reinstall Active Directory Domain Services
- Remove temporary files

### *Creating an automatic pause*

#### *To create an automatic pause*

- 1. Create or open a recovery project.
- 2. On the toolbar, click **Configure Pause**s.
- 3. In the dialog box that opens, click **Create Pause**.
- 4. Under **Pause properties**, do the following:
	- a. Use the **Pause name** box to type a descriptive name for the automatic pause.
	- b. Use the **Activate pause before the specified stage** list to select a recovery stage.

c. Under the **Use this pause for domain controllers** list, click **Add**, and then select the check boxes next to the domain controllers to which you want to apply this pause. When you are finished, click **OK**.

5. Click **OK** to apply your settings.

#### *Releasing an automatic pause*

After you start the recovery of your project or run the verify settings operation on the project, you can monitor active pauses in the project and release active pauses as necessary. After you release an active automatic pause, all paused domain controllers to which the pause applies resume their recovery.

You can view the number of active pauses next to the **Active pauses** link in the **Project Summary** area of the Forest Recovery Console. You can click the **Active pauses** link to view the details of and selectively release active automatic pauses.

#### *To release an active automatic pause*

- 1. In the **Project Summary** area of the Forest Recovery Console, click the **Active pauses** link.
- 2. Use the **Active pauses** list to select the pause you want to release.

After you select a pause, you can view a list of domain controllers to which the pause applies and current pause status for each of these domain controllers.

3. Click the **Release** button to resume the recovery of the paused domain controllers to which the pause applies.

## *Modifying an automatic pause*

For each automatic pause, you can modify such settings as the pause name, the recovery stage before which the pause activates, and the list of domain controllers to which the pause applies.

#### *To modify an automatic pause*

- 1. Open the recovery project that includes the automatic pause you want to modify.
- 2. On the toolbar, click **Configure Pauses**.
- 3. Use the **Pauses** list to select the automatic pause you want to modify.
- 4. Under **Pause properties**, modify the pause settings as necessary.
- 5. When you are finished, click **OK** to apply your changes.

### *Deleting an automatic pause*

#### *To delete an automatic pause*

- 1. Open the recovery project that includes the automatic pause you want to delete.
- 2. On the toolbar, click **Configure Pauses**.
- 3. Use the **Pauses** list to select the automatic pause you want to delete.
- 4. Click the **Remove** button. If prompted, confirm the deletion of the pause.
- <span id="page-210-0"></span>5. When you are finished, click **OK** to apply your changes.

## **Copying a backup file to a new location**

You can copy a backup file registered with Recovery Manager for Active Directory to a new location. This may be required to meet a specific corporate policy or to provide faster access to the file.

#### *To copy a backup to a new location*

- 1. Unregister the backup file.
- 2. Copy the backup file to a new location.
- 3. Register the file at the new location in the Recovery Manager for Active Directory console or Forest Recovery Console.
- 4. The backup file path cannot be changed because it is read-only.

## **Recovery methods**

- [Restore Active Directory from backup method](#page-211-1)
- [Install Active Directory method](#page-211-0)
- **[Reinstall Active Directory method](#page-212-0)**
- [Uninstall Active Directory method](#page-213-0)
- [Restore SYSVOL](#page-213-1)
- [Restore Active Directory on Clean OS method](#page-213-2)
- [Bare Metal Active Directory Recovery method](#page-213-3)
- [Do not recover method](#page-214-0)
- [Do nothing method](#page-214-1)
- <span id="page-211-1"></span>• [Adjust to Active Directory changes method](#page-214-2)

## **Restore Active Directory from backup method**

The Restore Active Directory from backup method restores the domain controller from the backup you specified. For more information on backup selection methods, se[e Selecting backups for recovery.](#page-201-0)

For details about recovery method settings, see Domain controller [recovery settings and progress.](#page-180-2)

During recovery, Recovery Manager for Active Directory uses custom Internet Protocol security (IPSec) rules to isolate the domain controllers for which you selected this recovery method. For more information, see [How does](#page-313-0)  [Recovery Manager for Active Directory isolate domain controllers during forest recovery?](#page-313-0)

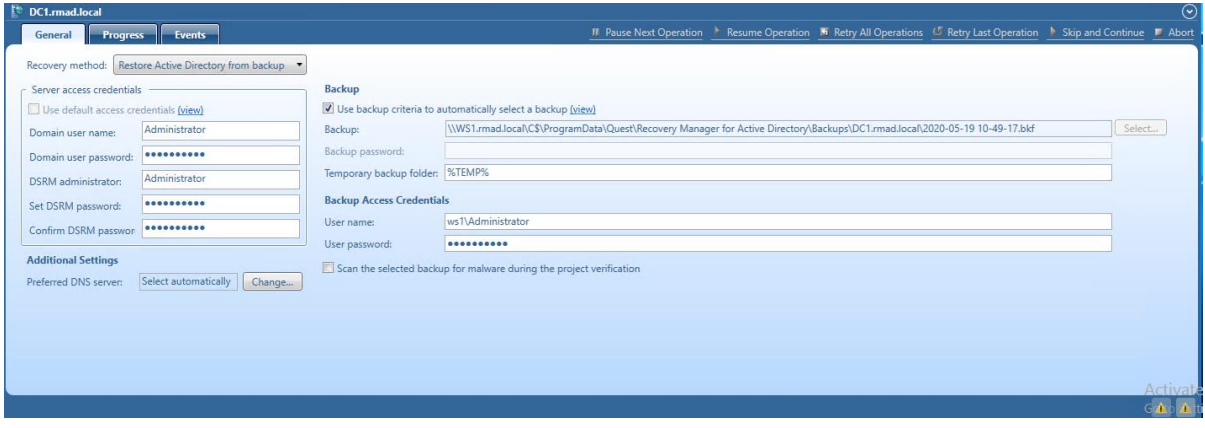

## <span id="page-211-0"></span>**Install Active Directory method**

**NOTE** Note that you must install Forest Recovery Agent on the target server before you start using this recovery method. For that, on the menu bar, select **Tools** | **Manage** | **Forest Recovery Agent or DCs**. For more details, see [Managing Forest Recovery Agent.](#page-219-0)

The Install Active Directory recovery method is used to install Active Directory on a clean machine. For domain controllers running Windows Server 2008 or earlier, this option uses the **Dcpromo.exe** tool. For Windows Server 2012-based domain controllers, this option uses the Windows PowerShell cmdlets *Install-ADDSDomainController*.

You can also install Active Directory on the target machine by selecting the **Install from Media (IFM)** option. This option lets you restore Active Directory of a domain controller using a media file created from the Active Directory backup. This recovery method can be applied only to servers with the pre-installed operating system.

**NOTE:** Make sure that a read-only domain controller (RODC) can be installed using a backup created from a read-only DC, or a writable DC can be installed using a backup created from a writable DC.

The target server should be compliant with the following requirements:

- Operating system version should be equal to the original DC operating system.
- Operating system should follow organization security best practices (e.g. have latest updates, security software) since this operating system will be used to run the Active Directory Domain services after the restore.
- The physical disks should have enough free space to host the Active Directory data after recovery.

For details about recovery method settings, see [Domain controller recovery settings and progress.](#page-180-2)

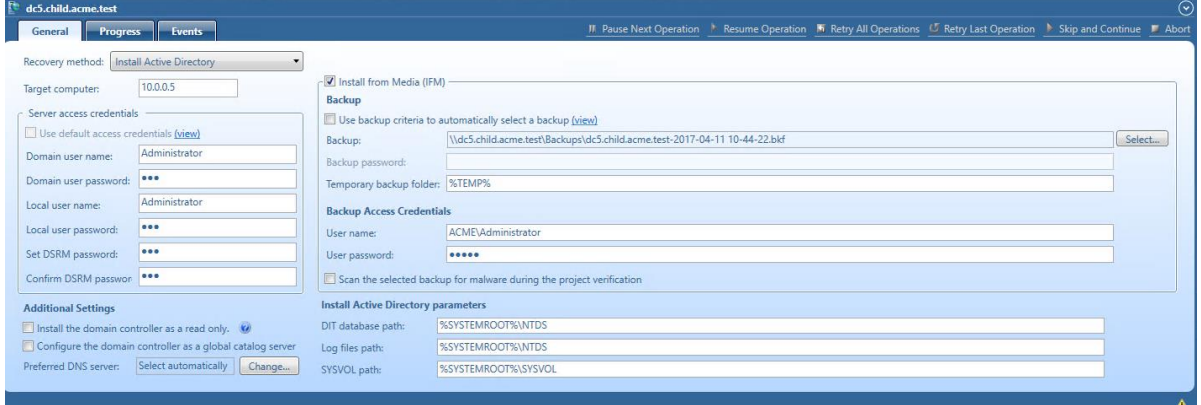

## <span id="page-212-0"></span>**Reinstall Active Directory method**

For domain controllers running Windows Server 2008 R2, this step uses the **Dcpromo.exe** tool.

For Windows Server 2012-based domain controllers, this step uses the Windows PowerShell cmdlets *Install-ADDSDomainController* and *Uninstall-ADDSDomainController*.

Uninstalls Active Directory and then installs it again by selecting the **Install from Media (IFM)** option. The selected servers will be uninstalled and then promoted to Domain Controllers using a media file created from Active Directory backup.

After the Active Directory reinstallation is complete, the domain controller replicates Active Directory data from other domain controllers that were restored from backups in the recovery project.

**NOTE** The Reinstall Active Directory recovery method removes the global catalog by default if it is present on the domain controller being recovered. If you need to reconfigure the global catalog on the domain controller during Active Directory reinstallation, select the **Configure the domain controller as a global catalog server** option in the **Additional Settings** section.

For more details about recovery method settings, see [Domain controller recovery settings and progress.](#page-180-2)

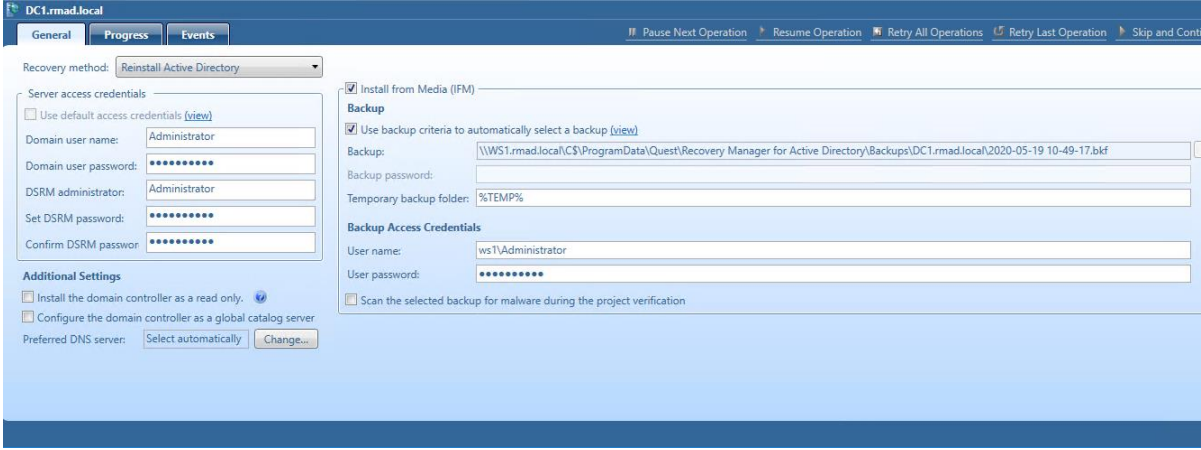

## <span id="page-213-0"></span>**Uninstall Active Directory method**

This recovery method removes Active Directory from the domain controller and then demotes it to a member server in the domain. Domain controller's metadata is completely removed from Active Directory.

**NOTE** When you use this method, the local Administrator password on the target domain controller is reset to the value you specify in the **Set DSRM password** and **Confirm DSRM password** text boxes in the Forest Recovery Console.

For details about recovery method settings, see [Domain controller recovery settings and progress.](#page-180-2)

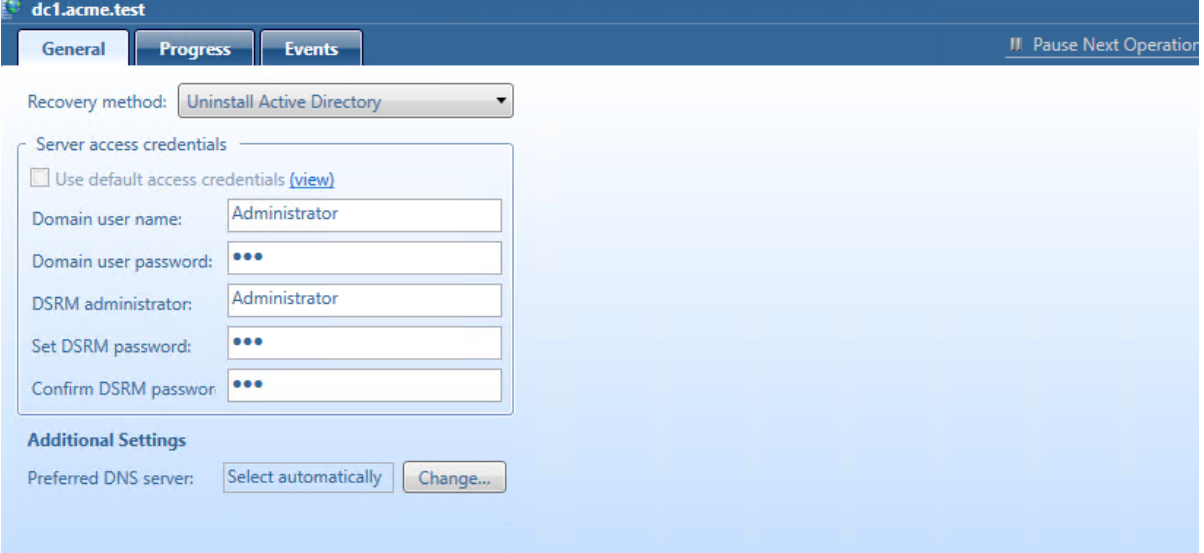

## <span id="page-213-1"></span>**Restore SYSVOL method**

Recovery Manager for Active Directory supports authoritative restore of SYSVOL on the selected domain controllers. Authoritative SYSVOL restores are used in case of critical situations such as divergence of data in the content of the SYSVOL share.

<span id="page-213-2"></span>For details, see [Recovering SYSVOL.](#page-239-0)

## **Restore Active Directory on Clean OS method**

Using the Restore Active Directory on Clean OS method you can restore the entire forest or any of its parts on the freshly installed Windows machines. This recovery method can be used, for example, when existing BMR backups contain the infected OS image. In this case, the Active Directory backups can be used due to they do not contain binaries (expect Sysvol files), so they are better than BMR backups in terms of potential viruses.

<span id="page-213-3"></span>For details, see [Restore Active Directory on Clean OS.](#page-247-0)

## **Bare Metal Active Directory Recovery method**

Bare Metal Active Directory Recovery method lets you fully restore the domain with the combination of the most recent RMAD BMR backup and the latest Active Directory (standard) backup.

For details, see [Bare metal forest recovery.](#page-256-0)

## <span id="page-214-0"></span>**Do not recover method**

This recovery method isolates the domain controller from other domain controllers and completely removes it from the domain - no actions are performed on the domain controller itself. This option is used if the domain controller is inaccessible or you do not want to recover the domain controller due to any failures. Recovery Manager for Active Directory removes all metadata of domain controllers that were not recovered from the Active Directory forest.

**NOTE For recovery in the second phase only:** If you are going to restore this domain controller on the second phase later, select the **Keep this domain controller in the project** option. For details, see [Phased recovery.](#page-215-0)

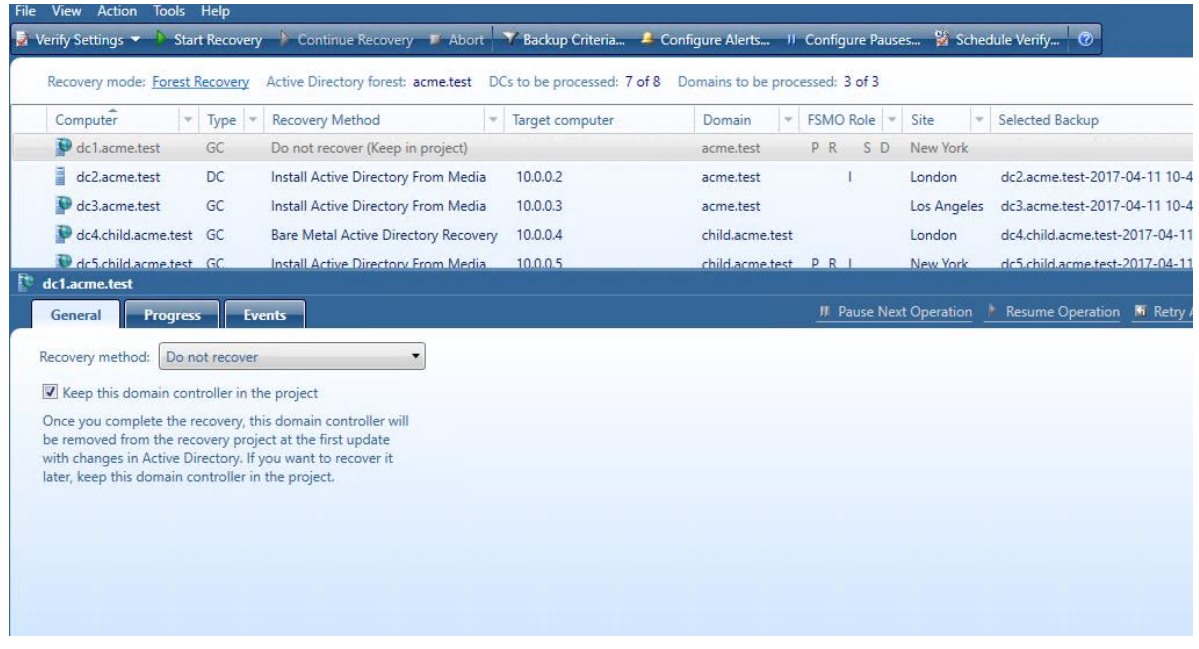

## <span id="page-214-1"></span>**Do nothing method**

This recovery method does not perform any actions on the domain controller and does not remove it. This method is available only if the Repromotion recovery mode is selected on the **Recovery Mode** tab of **Recovery Project Settings**.

The Do nothing recovery method is set for all running domain controllers that were recovered during Phase 1 of phased recovery. For details, se[e Phased recovery.](#page-215-0)

## **Adjust to Active Directory changes method**

This recovery method is available and selected automatically when the domain controller is a Global Catalog server and belongs to the excluded domain, and either **Rebuild GC, advertise normally** or **Rebuild GC, advertise fast** is checked on the **Global Catalog** tab of the [project settings.](#page-191-0) You can suppress any of the first two options using [advanced settings.](#page-187-1)

How the **Adjust to Active Directory changes** method works:

- <span id="page-214-2"></span>1. The agent removes lingering objects from other recovered domains, if any, using the Repadmin tool.
- 2. If the previous step fails, the agent performs unhost and rehost of recovered domain partitions using the Repadmin tool.

3. Only if both previous steps fails, the agent rebuilds Global Catalog on this domain without attempts to remove lingering objects. In case of full reset of Global Catalog, the replication of Global Catalog data may require additional time.

For details about recovery method settings, see [Domain controller recovery settings and progress.](#page-180-2)

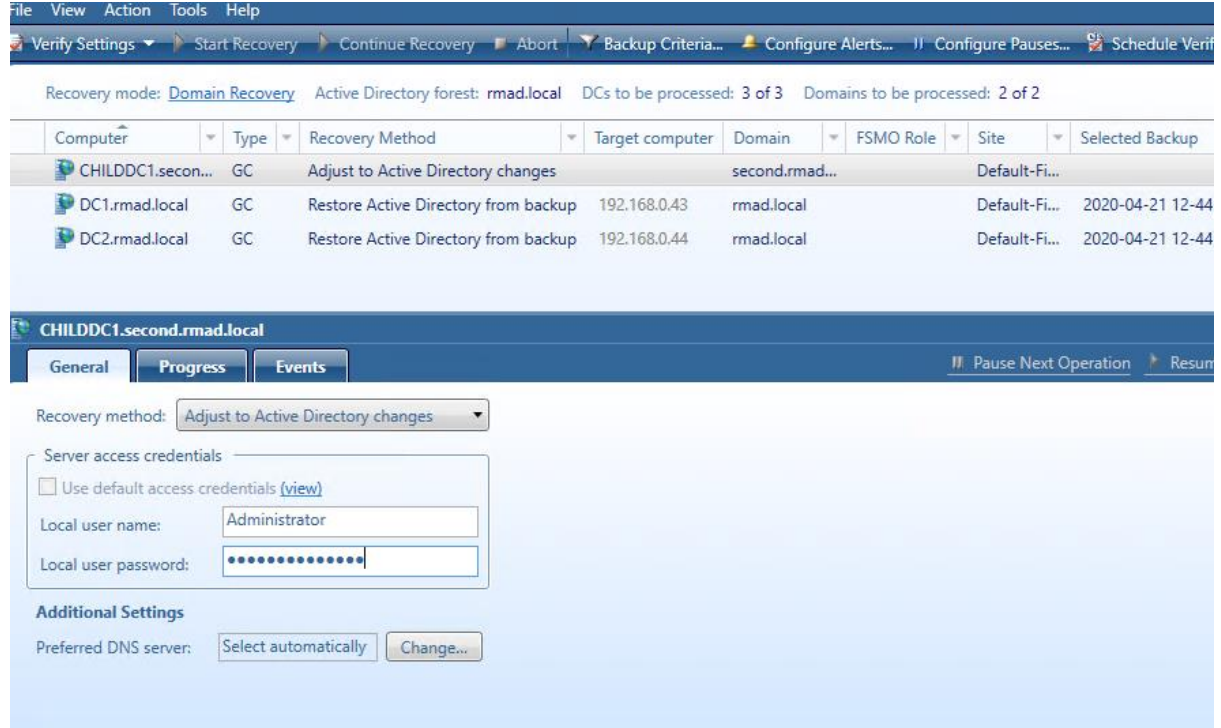

# **Phased recovery**

Recovery Manager for Active Directory supports phased recovery of the Active Directory forest. This scenario lets you perform the initial recovery during the first phase to make the forest function as soon as possible. The second phase can be postponed, so the full forest structure can be restored later.

• **Phase 1: Perform initial recovery**

<span id="page-215-0"></span>Perform restore of one or several domain controllers in each domain.

• **Phase 2: Redeploy remaining DCs**

Restore remaining domain controllers using the Install Active Directory recovery method.

## **Phase 1**

Restore the selected domain controllers using any appropriate recovery method. For domain controllers that you do not plan to restore in this phase, use the **Do not recover** method with the enabled **Keep this domain controller in the project** option that allows you to remain the domain controller in the project and restore it later. If the **Keep this domain controller in the project** option is not checked, the domain controller will be permanently removed from the recovery project after the project update.
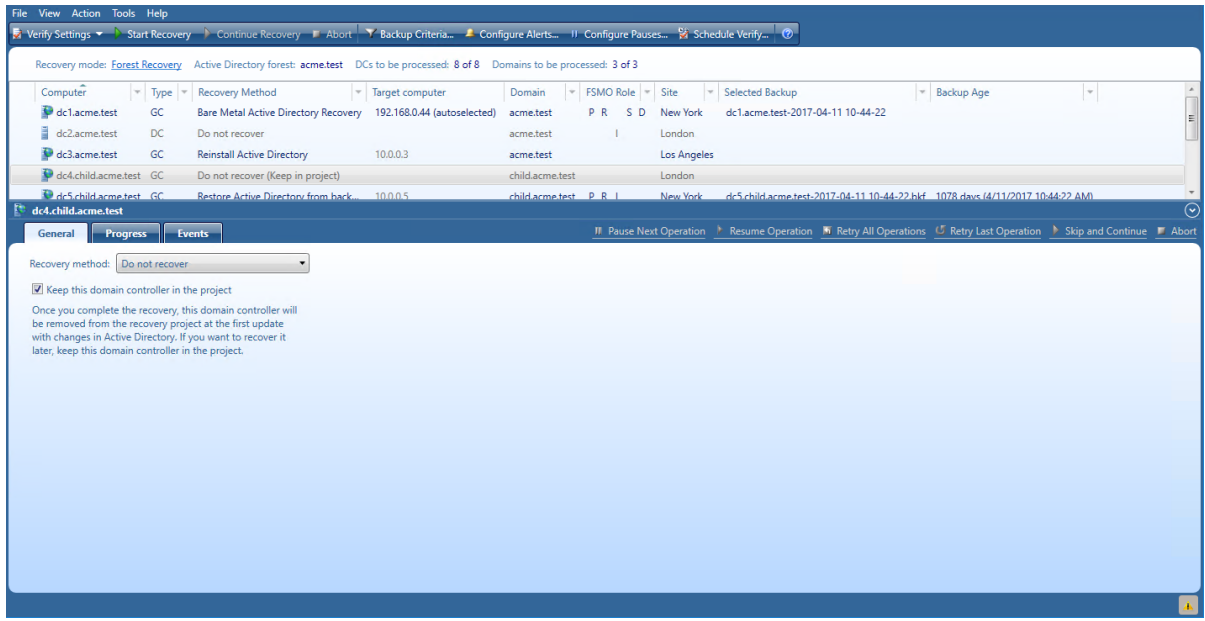

To update the project, click **Tools | Update Project with Changes in Active Directory** on the menu bar and follow the steps of the wizard. If the **Keep this domain controller in the project** option was selected for the domain controller, this DC will have "**Removed, but remained in the project**" status after comparing the project with live Active Directory and will remain in the project after the project update.

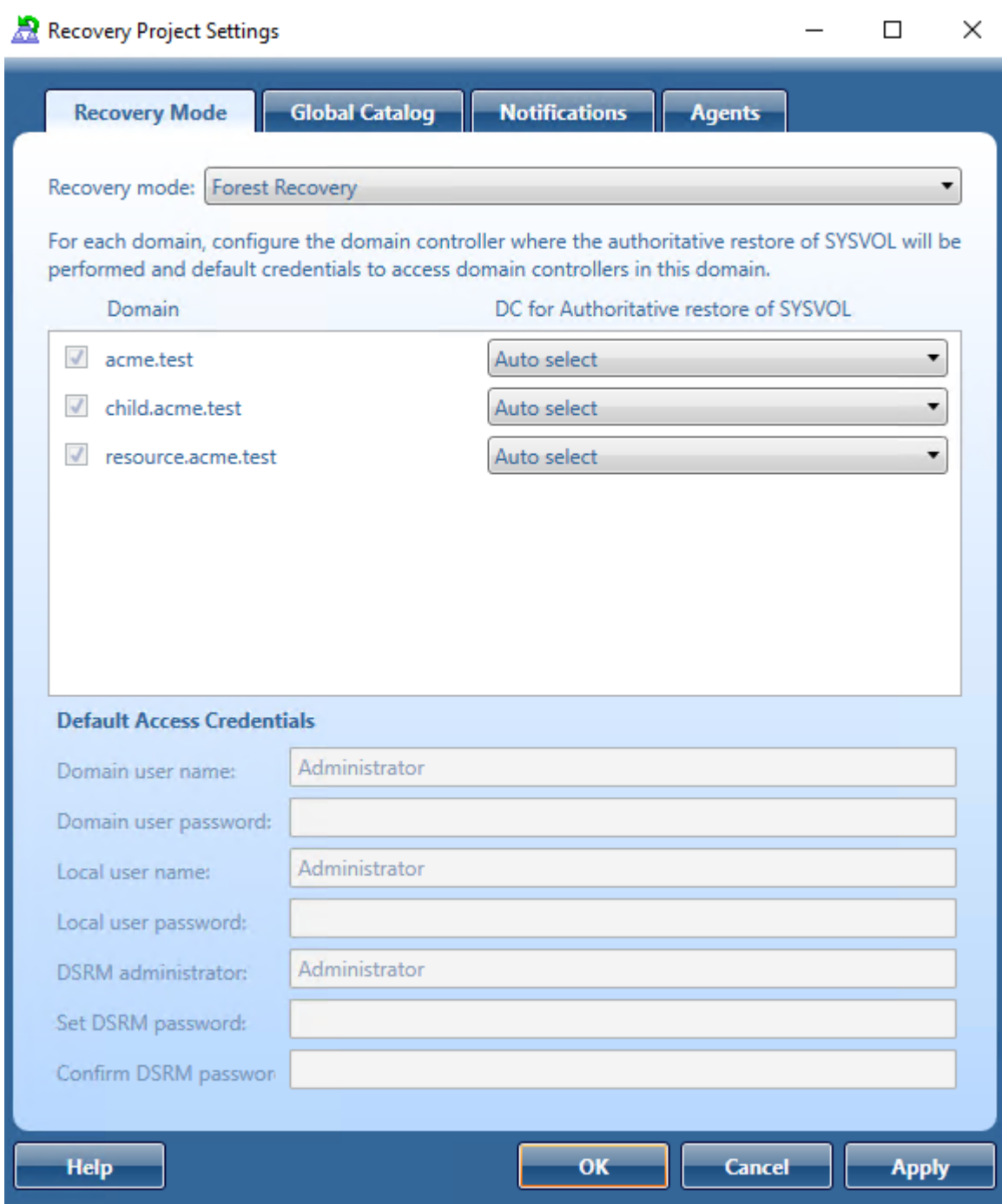

### **Phase 2**

#### *To promote new domain controllers and re-promote/demote existing ones*

- 1. Open your project with domain controllers that were restored from a backup before.
- 2. On the menu bar, click **Tools** | **Recovery Project Settings**.
- 3. Open the **Recovery Mode** tab.
- 4. In the **Recovery mode** drop-down list, select **Repromotion**.

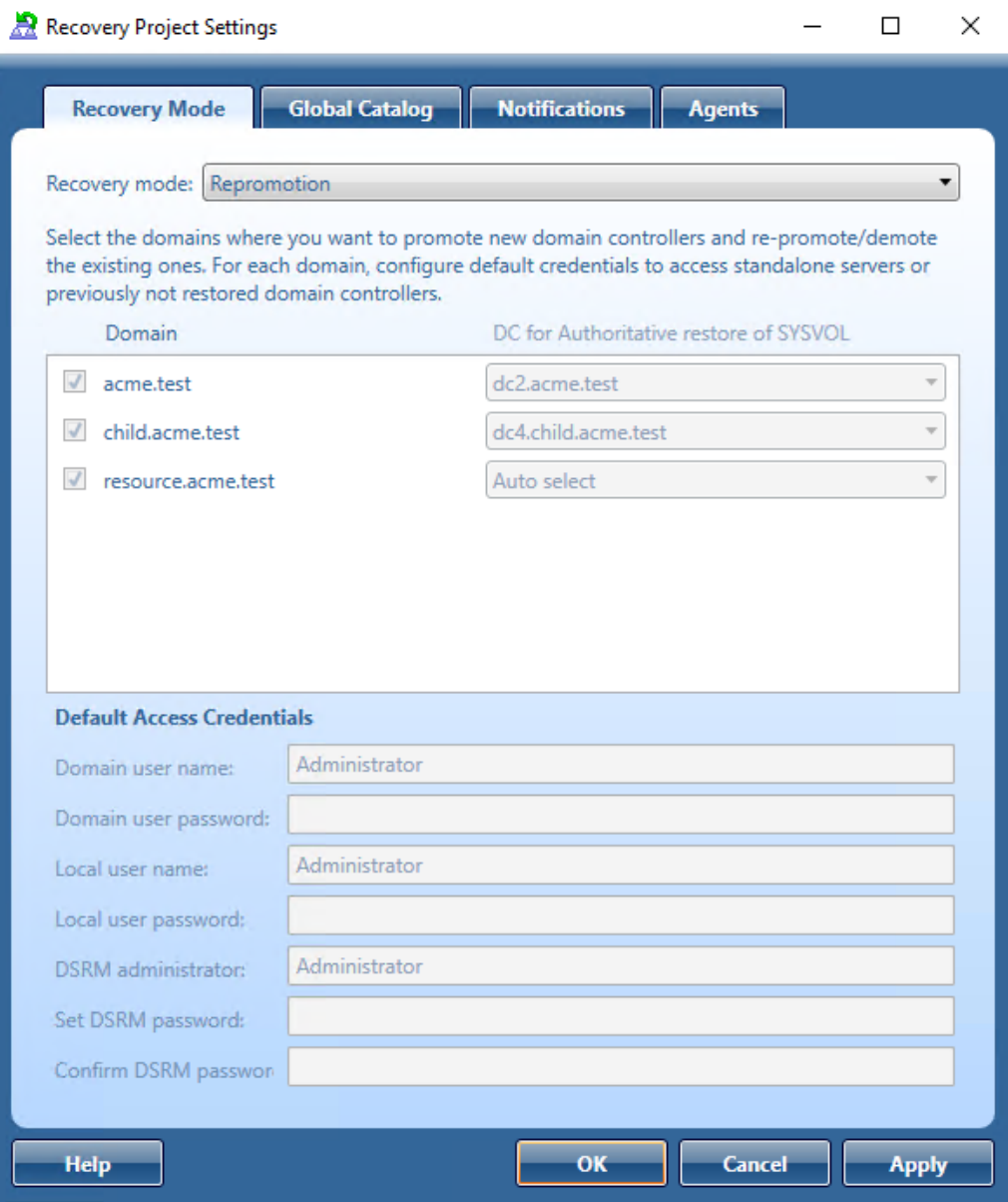

- 5. You cannot select domains for recovery. All domains are involved in recovery.
- 6. Optionally, you can specify default credentials to access domain controllers in the selected domains.
- 7. Now the **Do nothing** recovery mode is set for all running domain controllers that were recovered during **Phase 1**. This recovery mode does not perform any actions on the domain controller itself and does not remove it.
- 8. For domain controllers that were not restored during **Phase 1**, the **Reinstall Active Directory** recovery method is selected by default. Also, a user can use the **Install from Media** option or change **Reinstall Active Directory** to any other available recovery method.
- 9. Start the recovery process. The recovery process can be repeated many times restore several not restored DCs, then restore the remaining DCs.

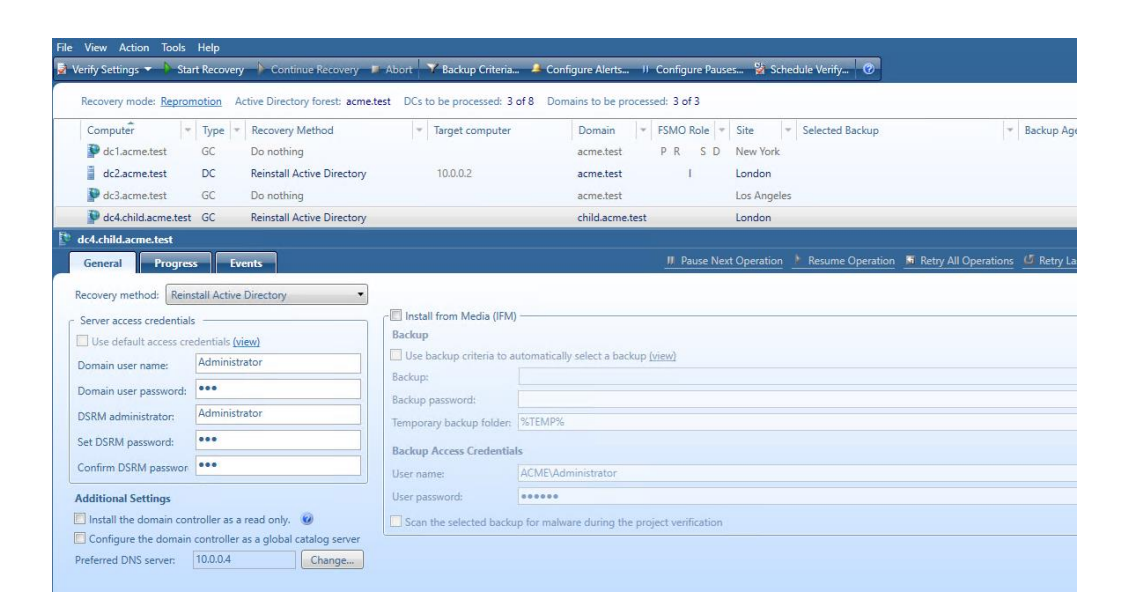

### **Managing Forest Recovery Agent**

Recovery Manager for Active Directory employs a Forest Recovery Agent to recover domain controllers. For this reason, it is recommended that you install Forest Recovery Agent on each domain controller you want to recover with Recovery Manager for Active Directory.

**NOTE** To install, delete or upgrade the Forest Recovery Agent, Recovery Manager for Active Directory uses the domain access credentials. For more details, refer *Table 24* in th[e General tab](#page-181-0) section.

Recovery Manager for Active Directory uses th[e Secure Remote Procedure Call \(RPC\) over Secure Sockets](https://msdn.microsoft.com/en-us/library/aa939486%28v=winembedded.5%29.aspx)  [Layer \(SSL\)](https://msdn.microsoft.com/en-us/library/aa939486%28v=winembedded.5%29.aspx) communication logic to establish secure connection between Forest Recovery Console and the Forest Recovery Agent based on the Microsoft Secure Channel (SChannel). The process of agent installation starts with generating the Console and Agent communication keys on the console side, then these keys are deployed to the agent host. After the keys are deployed, the both sides verify that each other has a valid key to provide the mutual authentication without using the domain access credentials.

If Forest Recovery Agent is not installed a domain controller in your recovery project, Recovery Manager for Active Directory attempts to automatically install the Forest Recovery Agent on that domain controller after you start the recovery operation on the project.

After you have upgraded the Forest Recovery Console to a new version, it is recommended that you manually upgrade the Forest Recovery Agent on each domain controller in your recovery projects to the version supplied with the new Forest Recovery Console. By doing so you ensure the Forest Recovery Console and the Forest Recovery Agent are fully compatible and can correctly communicate with each other after the upgrade.

In this section:

- [Installing or upgrading Forest Recovery Agent](#page-219-0)
- [Viewing installed Forest Recovery Agent version](#page-221-0)
- <span id="page-219-0"></span>• [Uninstalling Forest Recovery Agent](#page-221-1)

### **Installing or upgrading Forest Recovery Agent**

**NOTE** To install Forest Recovery Agent, the account under which Recovery Manager Console is running must be added to the **Builtin\Administrators** domain local group.

To deploy the Forest Recovery Agent, you can use the following methods:

#### *Automatic method*

Automatically deploys and upgrades (if required) the Forest Recovery Agent during backup of domain controllers. If this method is used, all necessary communication keys will be deployed as well.

#### *To automatically install the agent*

- 1. In the Recovery Manager Console tree, expand the **Computer Collections** node to select the Computer Collection in which you want to automatically install or update the Forest Recovery Agent.
- 2. On the **Action** menu, click **Properties**.
- 3. In the Computer Collection Properties dialog box, open the **Agent Settings** tab, and then select the **Ensure Forest Recovery agent is deployed** check box.
- 4. Click **OK**.

When backing up the Computer Collection, Recovery Manager for Active Directory will verify that an up-to-date version of the Forest Recovery Agent is installed on each domain controller in the Collection.

Note that clearing the **Ensure Forest Recovery Agent is deployed** check box does not uninstall the Forest Recovery Agent. For instructions on how to uninstall the agent, se[e Uninstalling Forest Recovery Agent.](#page-221-1)

#### *Manual method*

Allows you to deploy the Forest Recovery Agent on multiple domain controllers from the Forest Recovery Console.

You can use this method to upgrade the Forest Recovery Agent on domain controllers after you have upgraded the Forest Recovery Console to a new version.

#### *To install or upgrade the agent using Forest Recovery Console*

- 1. Create or open a recovery project.
- 2. Use the List of Domain Controllers area to select the domain controllers on which you want to install or upgrade the agent. To select multiple domain controllers, hold down CTRL, and click the domain controllers you want to select.
- 3. On the menu bar, select **Tools | Manage | Forest Recovery Agent or DCs**.
- 4. In the dialog box that opens, click the **Install Agent** button to install or upgrade the Forest Recovery Agent on the domain controllers.

#### *To install the agent manually and deploy communication keys for the agent*

- 1. Copy **RecoveryAgent64.exe** from the Recovery Manager for Active Directory installation folder to the local folder on the target domain controller.
- 2. Run **RecoveryAgent64.exe**.
- 3. To establish a secure connection between the Forest Recovery Console and this instance of Forest Recovery Agent, you need to export communication keys (**RecoveryAgent.pfx**). To do this, you can use the Forest Recovery Console, as follows:
	- a. Open a Forest Recovery project.
	- b. Select **Tools | Fault Tolerance** on the menu bar.
	- c. Click **Export secure communication keys…**.

d. In the dialog that opens, select **Export Agent Communication Keys**. This option is used to export only Agent communication keys, not Console keys. Also, this option is available if you select **Tools** | **Manage** | **Forest Recovery Agent or DCs** and click **More** in the Manage Domain Controllers dialog.

e. Specify the location of the Agent communication key file. Use **RecoveryAgent.pfx** as a file name.

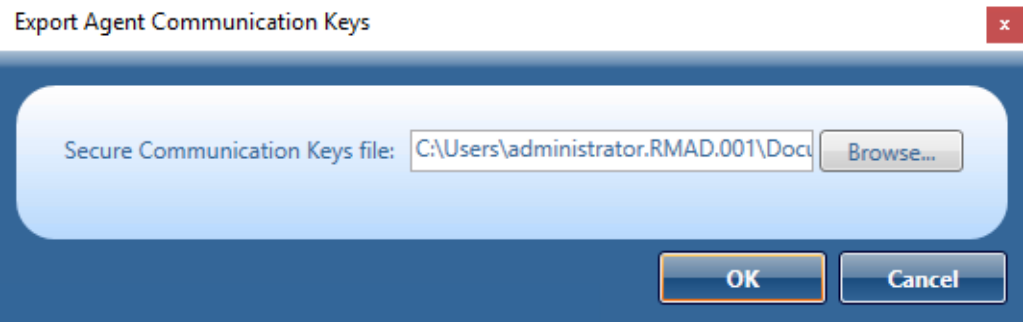

<span id="page-221-0"></span>f. Save this file to the Forest Recovery Agent installation folder on the target domain controller.

### **Viewing installed Forest Recovery Agent version**

#### *To view the installed Forest Recovery Agent version*

- 1. Open the recovery project where you want to view the installed Forest Recovery Agent version.
- 2. Use the List of Domain Controllers area to select the domain controllers for which you want to view the installed Forest Recovery Agent version.

To select multiple domain controllers, hold down CTRL, and click the domain controllers you want to select.

- 3. On the menu bar, select **Tools | Manage | Forest Recovery Agent or DCs**.
- 4. In the dialog box that opens, use the **Agent Version** column to view the installed Forest Recovery Agent version.

<span id="page-221-1"></span>It is recommended to ensure that the Forest Recovery Agent version is the same as that of the Forest Recovery Console you use.

### **Uninstalling Forest Recovery Agent**

To uninstall the Forest Recovery Agent, you can use one the following methods:

- Uninstall the Forest Recovery Agent from the Forest Recovery Console.
- Access the target computer directly to uninstall the Forest Recovery Agent.

The latter method allows you to remove the Forest Recovery Agent from a domain controller that was demoted to member server and thus excluded from your recovery project.

#### *To uninstall the agent from the Forest Recovery Console*

1. Open the recovery project where you want to remove the Forest Recovery Agent.

2. Use the List of Domain Controllers area to select the domain controllers from which you want to remove the agent.

To select multiple domain controllers, hold down CTRL, and click the domain controllers you want to select.

- 3. On the menu bar, select **Tools | Manage | Forest Recovery Agent or DCs**.
- 4. In the dialog box that opens, click the **Uninstall Agent** button.

#### *To uninstall the agent by accessing the computer directly*

- 1. Log on to the computer from which you want to uninstall the Forest Recovery Agent.
- 2. In Control Panel, click **Uninstall a program**.
- 3. In the list, select **Quest Forest Recovery Agent**, and then click **Uninstall**.

# **Rebooting domain controllers manually**

You can use the Forest Recovery Console to selectively reboot domain controllers in the current recovery project. You can reboot domain controllers either in normal mode or Directory Services Restore Mode (DSRM).

#### *To reboot domain controllers*

1. In the List of Domain Controllers area, select the domain controllers you want to reboot.

To select multiple domain controllers, hold down CTRL, and click the domain controllers you want to select.

- 2. On the menu bar, select **Tools | Manage | Forest Recovery Agent or DCs**.
- 3. In the dialog box that opens, click the **Reboot** button, and then click one of the following:
	- **Reboot in Normal Mode**. Reboots the domain controllers in normal mode.
	- **Reboot in DSRM**. Reboots the domain controllers in Directory Services Restore Mode.

# **Resetting DSRM Administrator Password**

You can use the Forest Recovery Console to selectively reset the Directory Services Restore Mode (DSRM) administrator password on domain controllers in the current recovery project. You can reset the DSRM administrator password to the value specified in the domain controllers' recovery settings or specify a new DSRM administrator password.

#### *To reset DSRM administrator password*

1. Use the List of Domain Controllers area to select the domain controllers on which you want to reset the DSRM administrator password.

To select multiple domain controllers, hold down CTRL, and click the domain controllers you want to select.

2. On the menu bar, select **Tools | Manage | Forest Recovery Agent or DCs**.

Quest Recovery Manager for Active Directory Disaster Recovery Edition 10.2.1 – User Guide **Recovering an Active Directory forest 223**

- 3. In the dialog box that opens, click **More**, and then click **Reset DSRM Password**.
- 4. Use one of the following options:
	- **Reset password to the value in recovery settings**. Allows you to reset the DSRM administrator password to the value specified in the recovery settings for each domain controller. For more information about recovery settings, see [Domain](#page-180-0)  [controller recovery settings and progress.](#page-180-0)
	- **Reset password to this value**. Allows you to reset the DSRM administrator password to the value you type in this option.
- 5. When you are finished, click **Apply**.

# **Purging Kerberos Tickets**

During the forest recovery process, the Key Distribution Center Service Account (KRBTGT) password is automatically reset to different values on all domain controllers. As a result, after the restore, incorrect Kerberos tickets may be cached on domain controllers and other servers in the domain. This can lead to authentication errors for various services after the forest recovery operation within renew ticket lifetime (10 hours by default).

In order to avoid authentication errors, make sure that the KRBTGT account has been successfully replicated and then reset Kerberos tickets.

**NOTE** Recovery Manager for Active Directory uses the domain controller access credentials to purge Kerberos tickets. For more details, refer *Table 24* in th[e General tab](#page-181-0) section.

#### *To purge Kerberos tickets*

- 1. After the restore process is completed, in Forest Recovery Console, click the **Purge Kerberos Tickets** option in the Post-Recovery Actions window or select **Tools** | **Manage** | **Purge Kerberos Tickets**.
- 2. In the Purge Kerberos Tickets window, click **Apply** to start replicating the KRBTGT account in the domains and then purge the tickets on the domain controllers.
- 3. Click **OK** to close the window.
	- For read-only domain controllers, the option purges Kerberos tickets and does not perform the replication of KRBTGT account.
	- The purge Kerberos tickets operation does not affect domain controllers that were excluded from the forest.
- 4. Then, all users have to re-logon to get a new Ticket Granting Ticket (TGT).

### **Managing the Global Catalog servers**

You can use Recovery Manager for Active Directory to manage the global catalog servers in your Active Directory forest before or after the recovery. For example, you can view which domain controllers currently hold the global catalog server role and manually remove or assign the global catalog server role to the domain controllers you want.

**NOTE** Recovery Manager for Active Directory uses the domain controller access credentials to manage the Global Catalog servers. For more details, refer *Table 24* in the [General tab](#page-181-0) section.

#### *To manage the global catalog servers*

- 1. In the Forest Recovery Console, open the recovery project in which you want to manage the global catalog servers.
- 2. On the menu bar, select **Tools | Manage | Global Catalog Server**s.
- 3. Do one of the following:
	- To assign the global catalog server role to a domain controller, select the check box in the **Global Catalog Server** column next to that domain controller.
	- To remove the global catalog server role from a domain controller, clear the check box in the **Global Catalog Server** column next to that domain controller.
	- To sort or group the domain controllers in the list by the criteria you want, right-click anywhere in the list, and then select an appropriate command from the shortcut menu.
- 4. When you are finished, click the **Apply** button for your changes to take effect.

**TIP** To avoid excessive replication traffic, it is recommended to assign one global catalog server role at a time.

### **Managing FSMO roles**

You can use the Forest Recovery Console to view the current Flexible Single Master Operations (FSMO) role owners in your recovered Active Directory forest and manually change the FSMO role owners if necessary.

During the recovery, Recovery Manager for Active Directory uses an internal algorithm to automatically assign FSMO roles to the recovered domain controllers. After the recovery completes, you can view the current FSMO role owners and selectively reassign the FSMO roles if necessary.

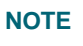

**NOTE** Recovery Manager for Active Directory uses the domain controller access credentials to manage FSMO roles. For more details, refer *Table 24* in the [General tab](#page-181-0) section.

#### *To view and assign FSMO role owners*

- 1. In the Forest Recovery Console, open the recovery project in which you want to view the current FSMO roles.
- 2. On the menu bar, select **Tools | Manage | FSMO Roles**.
- 3. Use the dialog box that opens to view the current FSMO role owners and reassign FSMO roles as necessary.

You can use the following elements:

#### **Elements you can use**

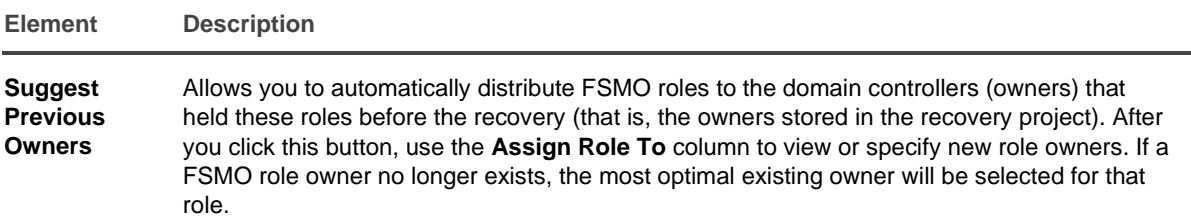

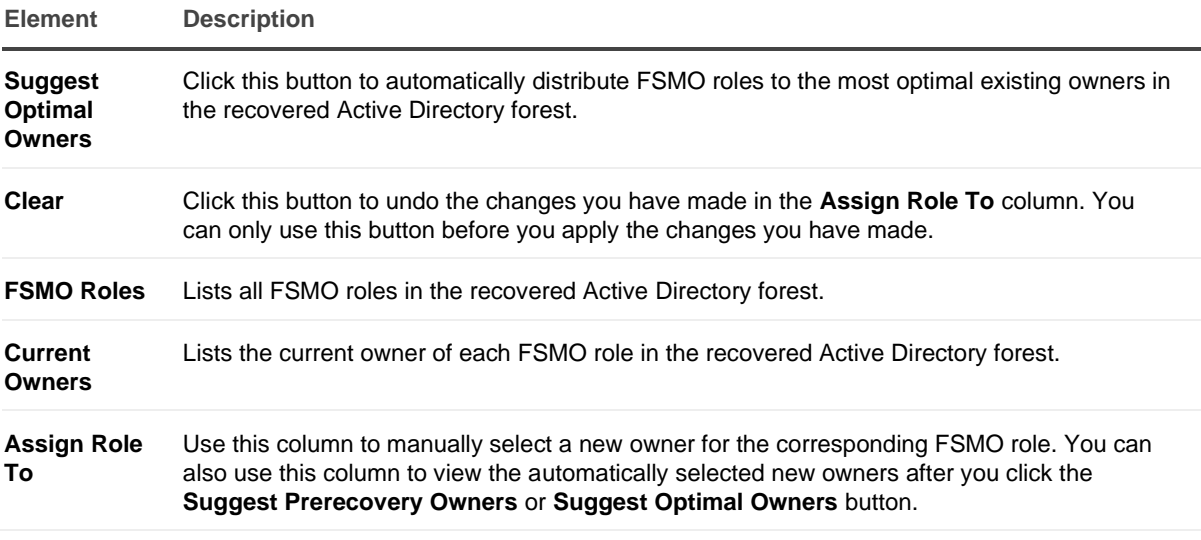

4. When you are finished, click **Apply**.

# **Manage DNS Client Settings**

You can use the Forest Recovery Console to view or change DNS client settings for each domain controller in your recovery project. In the DNS client settings, you can define the DNS servers used by the domain controller. You can manage DNS client settings before or after recovery of your project.

**NOTE** Recovery Manager for Active Directory uses the domain controller access credentials to manage DNS client settings.

#### *To view or change assigned DNS servers*

- 1. In the Forest Recovery Console, open the recovery project in which you want to view or change the assigned DNS servers.
- 2. On the menu bar, select **Tools | Manage | DNS Client Settings**.
- 3. In the dialog box that opens, use the following elements:

#### **Elements you can use**

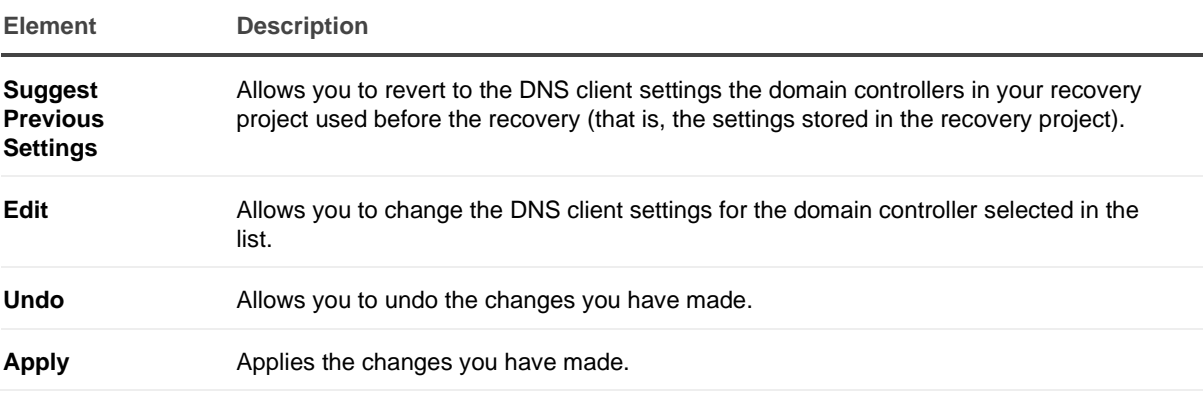

# **Configuring Windows Firewall**

A firewall enabled in your environment may block traffic on ports used by Recovery Manager for Active Directory, preventing you from backing up or restoring data. Before you start using Recovery Manager for Active Directory, make sure your firewall does not block traffic on ports used by Recovery Manager for Active Directory. For more information about these ports, see the Deployment Guide supplied with this release of Recovery Manager for Active Directory.

This section provides instructions on how to configure the built-in Windows Firewall enabled on Windows Server 2008 R2 or higher domain controllers in a domain or forest you want to recover, so that Recovery Manager for Active Directory could recover that domain or forest. To ensure a successful recovery, create the following Windows Firewall security rules on all Windows Server 2008 R2 or higher domain controllers in the domain or forest (leave the default values for settings not mentioned below):

#### **Rule 1a (inbound)**

- **- Rule type**: Custom
- **- Program path**: %SystemRoot%\System32\Svchost.exe
- **- Service settings**: Windows Management Instrumentation (Winmgmt)
- **- Protocol**: TCP
- **- Local ports**: Any
- **- Remote ports**: Any
- **- Local IP addresses**: Any
- **- Remote IP addresses**: Any
- **- Action**: Allow the connection
- **- Rule profile**: Domain, private, and public
- **- Allowed users**: Any
- **- Allowed computers**: Any

PowerShell for the Rule 1a settings: *New-NetFirewallRule -DisplayName "Rule 1a" -Group RMAD -Enabled True -Profile Any -Direction Inbound -Protocol TCP -Program "%SystemRoot%\System32\Svchost.exe" -Service WMI*

#### **Rule 2a (inbound)**

- **- Rule type**: Custom
- **- Program path**: System
- **- Service settings**: Apply to all programs and services
- **- Protocol**: TCP
- **- Local ports**: 445
- **- Remote ports**: Any
- **- Local IP addresses**: Any
- **- Remote IP addresses**: Any
- **- Action**: Allow the connection
- **- Rule profile**: Domain, private, and public
- **- Allowed users**: Any
- **- Allowed computers**: Any

PowerShell for the Rule 2 settings: *New-NetFirewallRule -DisplayName "Rule 2a" -Group RMAD -Enabled True - Profile Any -Direction Inbound -LocalPort 445 -Protocol TCP -Program System*

#### **Rule 3a (inbound)**

- **- Rule type**: Custom
- **- Program path**: <Product installation folder>\FRRestoreService64.exe
- The default product installation folder is %ProgramFiles%\Quest\Recovery Manager for Active Directory Forest Edition.
- **- Service settings**: Apply to all programs and services
- **- Protocol**: TCP
- **- Local ports**: RPC dynamic port range
- **- Remote ports**: Any
- **- Local IP addresses**: Any
- **- Remote IP addresses**: Any
- **- Action**: Allow the connection
- **- Rule profile**: Domain, private, and public
- **- Allowed users**: Any
- **- Allowed computers**: Any

PowerShell for the Rule 3a settings: *New-NetFirewallRule -DisplayName "Rule 3a" -Group RMAD -Enabled True -Profile Any -Direction Inbound -LocalPort RPC -Protocol TCP -Program "%ProgramFiles%\Quest\Recovery Manager for Active Directory Forest Edition\FRRestoreService64.exe"*

Note: If the Online Restore Agent uses a specific TCP port then specify the TCP port in the LocalPort parameter. If the RPC dynamic port range is used then specify the RPC dynamic port range in the LocalPort parameter.

#### **Rule 4a (inbound)**

- **- Rule type**: Custom
- **- Program path**: %SystemRoot%\System32\Svchost.exe
- **- Service settings**: Remote Procedure Call (RpcSs)
- **- Protocol**: TCP
- **- Local ports**: RPC dynamic port range
- **- Remote ports**: Any
- **- Local IP addresses**: Any
- **- Remote IP addresses**: Any
- **- Action**: Allow the connection
- **- Rule profile**: Domain, private, and public
- **- Allowed users**: Any

PowerShell for the Rule 4a settings: *New-NetFirewallRule -DisplayName "Rule 4a" -Group RMAD -Enabled True -Profile Any -Direction Inbound -LocalPort RPCEPMap -Protocol TCP -Program "%SystemRoot%\System32\Svchost.exe" -Service RpcSs*

For more information about RPC dynamic port range, refer to the following Microsoft Support Knowledge Base articles at [https://support.microsoft.com:](https://support.microsoft.com/en-us)

- [How to configure RPC to use certain ports and how to help secure those ports by using IPsec](https://support.microsoft.com/en-us/help/908472/how-to-configure-rpc-to-use-certain-ports-and-how-to-help-secure-those)
- [How to configure RPC dynamic port allocation to work with firewall](https://support.microsoft.com/en-us/help/154596/how-to-configure-rpc-dynamic-port-allocation-to-work-with-firewalls)
- [The default dynamic port range for TCP/IP has changed in Windows Vista and in Windows](https://support.microsoft.com/en-us/help/929851/the-default-dynamic-port-range-for-tcp-ip-has-changed-in-windows-vista)  [Server 2008](https://support.microsoft.com/en-us/help/929851/the-default-dynamic-port-range-for-tcp-ip-has-changed-in-windows-vista)

### **Developing a custom forest recovery plan**

When planning for Active Directory forest recovery, you should first have a detailed topology map of your forest. The map should list all the information about the domain controllers, such as their names, FSMO roles, backup status, and the trust relationships between them.

**IMPORTANT** Make sure that Forest Recovery Agents are installed and function properly on all domain controllers in the forest.

Because of the complexity and critical nature of the forest recovery process, it is strongly recommended that Active Directory administrator observe the following rules to prevent the forest failure:

- Use only reliable and tested hardware, such as hard disks and uninterruptible power supply.
- Test any new configuration in a test lab before deploying it in your environment.
- Ensure that each domain in the forest has at least two domain controllers.
- Keep detailed logs about the health state of Active Directory on a daily basis, so that in case of a forest-wide failure the approximate time of failure can be identified.
- Regularly back up all domain controllers in the forest with Recovery Manager for Active Directory.
- Use the Forest Recovery Console to create a recovery project for your forest. Verify the settings of your forest recovery project on a regular basis, especially when there are membership changes to the Enterprise Admins or Domain Admins group. This helps ensure that the IT staff fully understands the forest recovery plan.

Recovery Manager for Active Directory allows you to restore a domain in the forest to its state at the time of the last trusted backup. Consequently, the restore operation will result in the loss of at least the following Active Directory data:

- All objects (such as users and computers) that were added after the last trusted backup.
- All updates made to existing objects since the last trusted backup.
- All changes made to either the configuration partition or the schema partition in Active Directory (such as schema changes).
- Additionally, any software applications that were running on the domain controllers will need to be reinstalled on the domain controllers after the forest is recovered.

### **Backing up domain controllers**

To restore domain controllers, you can use backups created with Recovery Manager for Active Directory. For this reason, you should back up domain controllers in the forest on a regular basis using one of these applications.

It is a good practice to create a Computer Collection that includes all domain controllers in the forest and back up the Collection each time you make changes to the forest infrastructure. Besides, you can use the Computer Collection to ensure that Forest Recovery Agent is installed on each domain controller in the Collection.

For more information about using the Forest Recovery Agent and Computer Collections, see the User Guide supplied with this release of Recovery Manager for Active Directory.

### **Assigning a preferred DNS server during recovery**

Before starting a forest recovery operation, you should specify a method for selecting a preferred DNS server for each domain controller in your recovery project. You can choose one of the following DNS server selection methods:

#### • **Select a DNS server automatically**

<span id="page-228-0"></span>Let Recovery Manager for Active Directory automatically select a DNS server (used by default).

#### • **Do not change DNS settings**

Recovery Manager for Active Directory retains client DNS settings during recovery or restores the DNS settings from a backup depending on the chosen recovery method.

#### • **Use the specified DNS server**

Specify a DNS server manually - here you can specify one DNS address or a list of DNS servers separated by semicolons or using the **Edit** button.

#### Preferred DNS Server

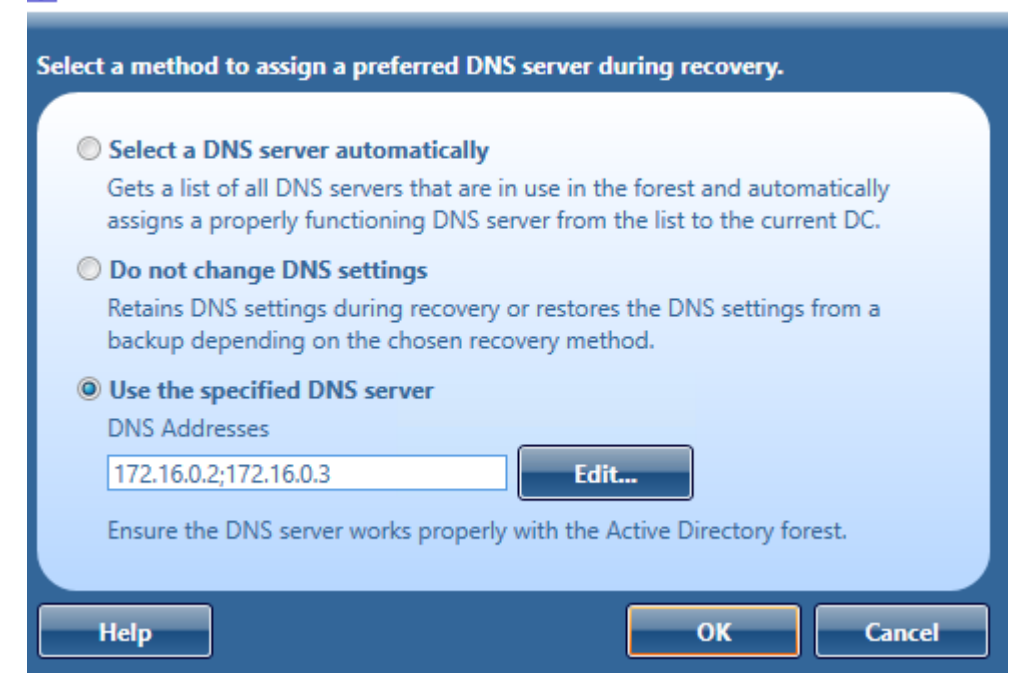

For more information on how to specify a DNS server selection method, see [Domain controller recovery settings](#page-180-0)  [and progress.](#page-180-0)

When you choose to select a DNS server automatically, Recovery Manager for Active Directory retrieves a list of DNS servers used by domain controllers. In live Active Directory, Recovery Manager for Active Directory connects directly to domain controllers to get DNS servers that are currently in use. For Bare Metal Recovery, DNS servers are retrieved from computer settings that are stored in the RMAD BMR backup. For every recovery method that uses clean OS, current DNS client settings are ignored. With the exception of the Restore Active Directory on Clean OS recovery method which installs the DNS server on the target machine.

For every domain controller, the list of automatic DNS servers is ordered. First come the IP addresses that are included in the DNS client settings on this domain controller. Then, the list includes preferred DNS addresses of other domain controllers in the same domain and their DNS client settings. Then, the same approach is used for domain controllers in the parent domain hierarchy, then in sibling domains, and finally, for direct child domains. Then, during recovery, Recovery Manager for Active Directory automatically selects a properly working DNS server from the received list and assigns that DNS server to the domain controller.

If a domain controller is a DNS server itself, then a loopback address is included in the DNS server list (see the note below). When you choose to select a DNS server automatically, Recovery Manager for Active Directory contacts the domain controllers in the forest to get a list of all DNS servers they use. Then, Recovery Manager for Active Directory automatically selects a properly working DNS server from the received list and assigns that DNS server to the domain controller.

By default, the number of DNS servers that can be selected automatically is limited to 3. You can change that number using the **MaxAutomaticDnsCount** property in [advanced settings.](#page-187-0)

The automatic DNS selection method is recommended in the following cases:

- Your DNS is not Active Directory-integrated.
- Your DNS is Active Directory-integrated and you restore from backups the DNS servers (domain controllers) that act as the primary source for each DNS zone.

**IMPORTANT** It is not recommended to uninstall or reinstall Active Directory on the DNS servers that act as a primary source for an Active Directory-integrated DNS zone. Also, it is not recommended to remove such DNS servers from Active Directory during recovery .

X

The **Do not change DNS settings** option lets you retain DNS settings during recovery so you do not need to reconfigure DNS settings for each domain controller within the forest after the recovery operation is completed.

When you specify a DNS server or list of DNS servers manually, Recovery Manager for Active Directory first tries to assign the specified DNS server(s) to the domain controller. If the specified DNS server does not function properly or is inaccessible, Recovery Manager for Active Directory automatically selects DNS servers (primary and alternate) that were set on this domain controller before the recovery. If this action is also unsuccessful, Recovery Manager for Active Directory selects DNS servers from a list of all DNS servers that are in use in the forest.

How does Recovery Manager for Active Directory determine that the DNS server is available for use?

Recovery Manager for Active Directory sets a DNS server on all the network adapters on the domain controller and checks if it is enough to register DC Locator resource records and A-type (host) records. If the test succeeds, then this DNS server is set as the preferred DNS server on all network adapters.

**NOTE** According to Microsoft recommendations, DNS servers should include their own IP addresses in the lists of DNS servers. The loopback address (127.0.0.1) should be configured only as a secondary or tertiary DNS server on a domain controller. If you specified the loopback address in the wrong sequence, the order will be corrected automatically when the list of DNS servers is configured on a domain controller. For more details, see [https://docs.microsoft.com/en-us/previous](https://docs.microsoft.com/en-us/previous-versions/windows/it-pro/windows-server-2008-R2-and-2008/ff807362%28v=ws.10%29)[versions/windows/it-pro/windows-server-2008-R2-and-2008/ff807362\(v=ws.10\).](https://docs.microsoft.com/en-us/previous-versions/windows/it-pro/windows-server-2008-R2-and-2008/ff807362%28v=ws.10%29)

If you want to use the manual DNS server selection method, it is recommended to make sure you have one or more DNS servers properly configured for working with the domain controllers being recovered. All these DNS servers must support dynamic updates and have DNS zones configured for each domain in the forest you want to recover. Make sure you specify one of these DNS servers for each domain controller in your recovery project.

# **Handling DNS servers**

Active Directory is tightly coupled with the DNS service. Each domain controller registers and constantly updates several Resource Records (RRs) in the DNS service. Each different type of domain controllers registers a separate set of RRs. During the forest recovery process, these records are adjusted by the Forest Recovery Console.

When you configure a Forest Recovery project, keep in mind the DNS infrastructure. In case of AD-integrated DNS, ensure that at least one DNS server per zone is restored from backup. The best practice is to restore as many DNS servers as possible from backup. You need to consider the **Preferred DNS server** option on every DC in the forest recovery project, in accordance with your DNS recovery strategy. For details, see [Assigning a](#page-228-0)  [preferred DNS server during recovery.](#page-228-0) This DNS client configuration of restored DCs will be used to determine DNS infrastructure during recovery. Based on this information, Forest Recovery Console detects either ADintegrated DNS is used or external DNS and which DCs are used as DNS servers.

In case of AD-integrated DNS, you may have DNS infrastructure with the configured delegation and forwarding settings between parent and child domains. The Forest Recovery Console ensures that delegation and forwarding settings are restored during the forest recovery.

- If a domain is removed from the restored forest, its delegation settings are removed as well.
- If an external DNS is used, any inter-domain DNS relations are out of the Forest Recovery Console scope and are not affected by the forest recovery process.
- For DNS servers that have not been restored, its RRs associated with the DNS server are removed. This is performed during the [Configure DNS server](#page-324-0) step. The following RRs are removed where Z is the forest FQDN, X is the domain default NC FQDN, Y is the site name.

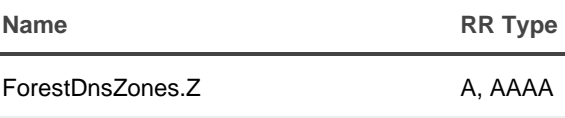

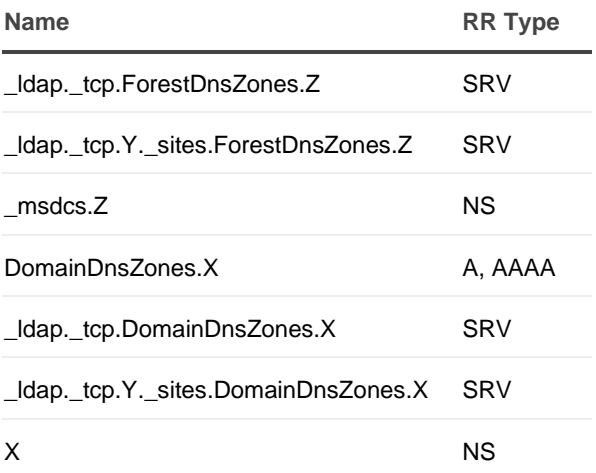

• If the forest recovery project contains several DCs which are not restored, its RRs are removed from DNS. This is performed during the [Clean up DNS records of removed domain controllers](#page-324-0) step. Note that if some DCs were excluded from the forest recovery process, but still running, and the DNS server accepts non-secure dynamic updates, then such DCs can still register its SRV records. The following RRs are removed where Z is the forest FQDN, X is the default NC FQDN, Y is the site name and G is the NC X's GUID.

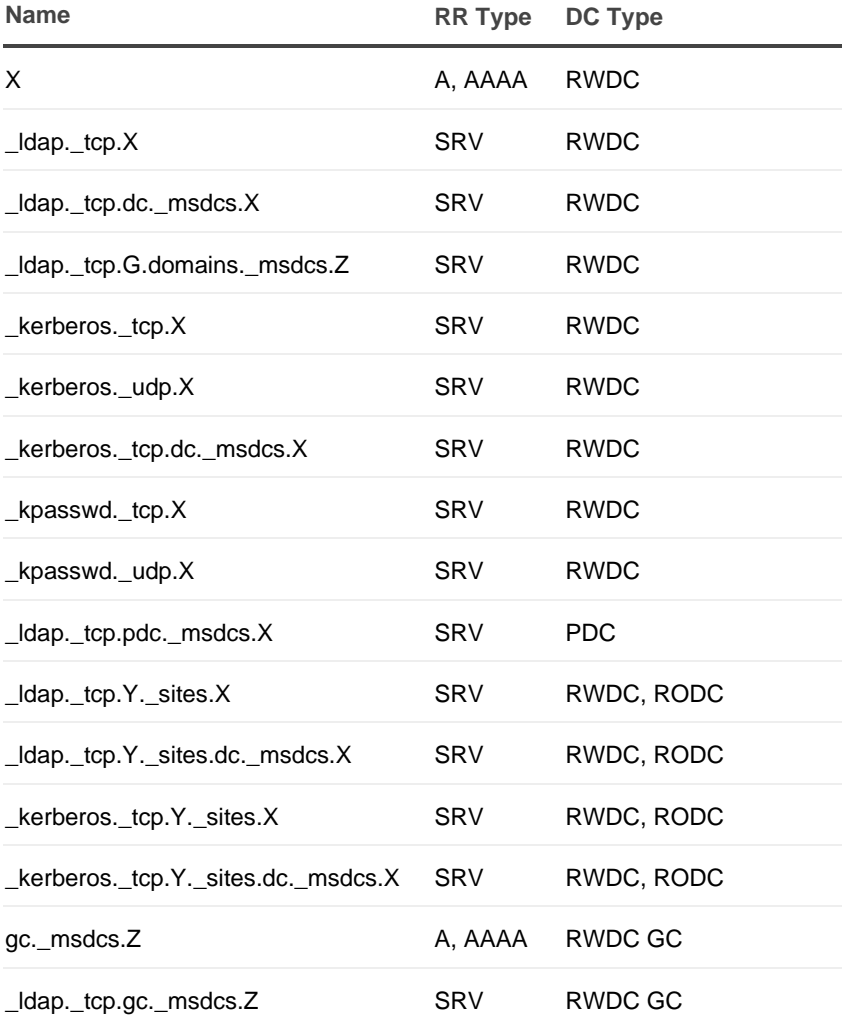

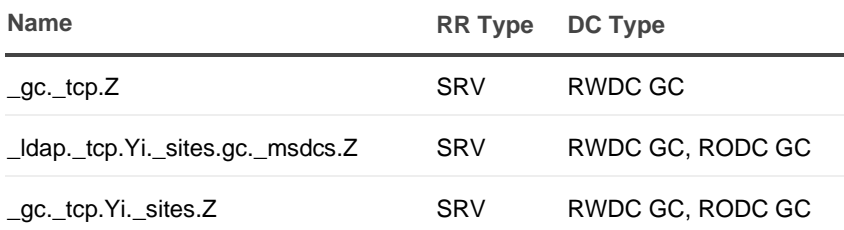

- When the forest recovery project contains several DCs with IP addresses other than the addresses they originally had (so-called re-IPing technique), then its host RRs are adjusted according to its new IP addresses.
- For a DC with the "Reinstall Active Directory" recovery method, if such DC was AD-integrated DNS server, it will remain the DNS server after the reinstall.
- <span id="page-232-1"></span>• For a DC with the "Install Active Directory" recovery method, the DC will not be the DNS server after the recovery even the AD-integrated DNS is configured for the domain.

### **Forest recovery approaches**

Before you choose one of the recovery approaches described in this section, it is strongly recommended that you read Microsoft's best-practice paper, [Active Directory Forest Recovery Guide.](https://docs.microsoft.com/en-us/windows-server/identity/ad-ds/manage/ad-forest-recovery-guide)

This section covers the following:

- [Recovery approach 1: Restore as many domain controllers from backups as possible](#page-232-0)
- <span id="page-232-0"></span>• [Recovery approach 2: Restore one domain controller from backup in each domain](#page-233-0)

### **Recovery approach 1: Restore as many domain controllers from backups as possible**

To use this approach, you must have recent and trusted backups for as many domain controllers as possible in each domain in the forest. These backups must be created at a similar point in time to mitigate the risk of discrepancy after the forest is recovered.

At a high level, Approach 1 includes the following stages:

- 1. Recovery Manager for Active Directory restores as many domain controllers as possible in each domain from the recent and trusted backups you specify. The more domain controllers you restore from backups, the faster the forest recovery operation completes.
- 2. Recovery Manager for Active Directory uses Microsoft tools (**Dcpromo.exe** or the *Uninstall-ADDSDomainController* and *Install-ADDSDomainController* cmdlets) to automatically reinstall Active Directory on the domain controllers for which no backups are available.
- 3. The domain controllers where Active Directory was reinstalled replicate AD data from the domain controllers restored from reliable backups.

#### **Approach 1 has the following advantages and limitations:**

#### *Advantages*

• **Fast recovery of the entire forest**. Since most domain controllers are simultaneously restored from backups, the forest recovery operation completes faster than in Approach 2.

Quest Recovery Manager for Active Directory Disaster Recovery Edition 10.2.1 – User Guide **Recovering an Active Directory forest 233**

- **Stability of the forest recovery process**. Owing to the large number of backups used, the entire forest is recovered even if the restore of some domain controllers fails.
- **This approach allows you to retain the original forest infrastructure**. Since many domain controllers are restored from backups, the recovered forest is close to its original prefailure condition.

#### *Limitations*

**The risk of reintroducing corrupted or unwanted data is higher than in Approach 2**. Because of the large number of backups used in this Approach, there is no guarantee that corrupted or unwanted data from the backups will not be reintroduced into the recovered forest.

For a step-by-step procedure on how to perform a forest recovery[, Overview of steps to recover a forest](#page-235-0)

### **Recovery approach 2: Restore one domain controller from backup in each domain**

This recovery approach is recommended by Microsoft in the Planning for Active Directory Forest Recovery paper. To use this approach, you must have a recent and trusted backup for one domain controller in each domain in the forest. These backups must be created at a similar point in time to mitigate the risk of discrepancy after the forest is recovered.

At a high level, recovering a forest using this approach includes the following stages:

- <span id="page-233-0"></span>1. Recovery Manager for Active Directory restores one domain controller in each domain from the recent and trusted backup you specify.
- 2. Recovery Manager for Active Directory uses Microsoft tools (**Dcpromo.exe** or the **Uninstall-ADDSDomainController** and *Install-ADDSDomainController* cmdlets) to automatically reinstall Active Directory on the domain controllers for which no backups are available.
- 3. The domain controllers on which Active Directory was reinstalled replicate Active Directory data from the domain controllers restored from reliable backups.

Approach 2 has the following advantages and limitations.

#### *Advantages*

- **Recommended by Microsoft**. This recovery approach is recommended in the Microsoft's bestpractice paper, Planning for Active Directory Forest Recovery.
- **Safer, healthier recovery as compared to Approach 1**. The limited number of backups used in Approach 2 (one backup per each domain) allows you to check them all to make sure they do not include any corrupted or unwanted data.

#### *Limitations*

- **Forest recovery may require significant time to complete**. Approach 2 requires more time to complete than Approach 1.
- **Recovery of entire domain depends on a successful restore of a single domain controller**. A successful restore of one domain controller from backup is required before Active Directory can be reinstalled on all other domain controllers in the domain.

• **The original forest infrastructure is not retained**. Because Active Directory is reinstalled on most domain controllers in the forest, the forest infrastructure cannot be restored to its exact prefailure state.

For a step-by-step procedure on how to perform a forest recovery[, Overview of steps to recover a forest](#page-235-0)

### **Deciding which backups to use**

To restore domain controllers from RMAD or BMR backups, use the backups that were taken a few days before the occurrence of the failure. In general, you have to trade off between recentness and safeness of restored data. Choosing a more recent backup recovers more useful data, but it might increase the risk of re-introducing dangerous data into the restored forest.

It is strongly recommended that you keep detailed logs about the health state of Active Directory on a daily basis, so that in case of a forest-wide failure you could identify an approximate time of the failure.

For more information on the methods you can use to select backups for recovery, see [Selecting backups for](#page-201-0)  [recovery.](#page-201-0)

### **Running custom scripts while recovering a forest**

You can configure Recovery Manager for Active Directory to automatically run your custom scripts on the Recovery Manager for Active Directory computer before, after, or during the recovery operation.

Recovery Manager for Active Directory is supplied with a Microsoft Windows Script (.wsf) file serving as a template where you can insert your custom scripts written in the VBScript or JScript language. The file name is ConsoleSideScripting.wsf, and you can find it in the Recovery Manager for Active Directory installation folder (by default, this is %ProgramFiles%\Quest\Recovery Manager for Active Directory).

The .wsf file has a number of XML elements where you can insert your scripts. Each XML element in the .wsf file provides a description explaining when the script inserted that element will run. Depending on where you inserted your script, it will run:

- Before the recovery operation starts in the current project.
- Each time before the restore from backup operation starts on a domain controller in the current project.
- After the restore from backup operation completes on all domain controllers in the current project.
- Before the reinstall Active Directory operation starts in the current project.
- Each time before the reinstall Active Directory operation starts on a domain controller in the current project.
- Each time the reinstall Active Directory operation completes on a domain controller in the current project.
- After the recovery operation completes in the current project.

#### *To configure Recovery Manager for Active Directory to automatically run your scripts*

1. Locate the file ConsoleSideScripting.wsf in the Recovery Manager for Active Directory installation folder, and open the file in a text editor.

> Quest Recovery Manager for Active Directory Disaster Recovery Edition 10.2.1 – User Guide **Recovering an Active Directory forest 235**

<span id="page-235-0"></span>2. In the file, read the descriptions provided for the XML elements to identify the ones where you want to insert your script, then insert your script as appropriate.

### **Overview of steps to recover a forest**

#### *To recover your Active Directory forest*

- 1. Open the recovery project you created for your environment. For more information, see [Opening](#page-191-0)  [a recovery project.](#page-191-0)
- 2. Use the Active Directory logs to determine the forest failure date.
- 3. Select appropriate backups for the domain controllers in your project. Make sure you use backups that were created before the point in time when the forest failure occurred. For more information on how to select backups for the recovery, see [Selecting backups for recovery.](#page-201-0)
- 4. Verify the settings specified in your recovery project. For more information, see [Specifying](#page-191-1)  [recovery project settings.](#page-191-1)
- 5. Verify the recovery settings specified for each domain controller in your recovery project:
	- a. Use the list of domain controllers in the Forest Recovery Console to select the domain controller whose settings you want to verify.
	- b. Open the **General** tab, and then verify the specified recovery settings. If necessary, adjust the settings as needed.
	- c. Repeat these steps for each domain controller in the project.

For more information about forest recovery approaches, see [Forest recovery approaches.](#page-232-1)

6. On the toolbar, click **Start Recovery** to start the recovery operation on your project.

**IMPORTANT** Before starting a forest recovery, the settings verification must be successfully passed. For more information, see [Verifying recovery project settings.](#page-194-0)

After you start the recovery operation on your project, you can reset the password for users in the following privileged groups on the **Reset Passwords** step of the wizard. The password resetting option is available only for **Forest Recovery** and **Domain Recovery** modes. For more information about privileged groups, refer this [link.](https://docs.microsoft.com/en-us/windows-server/identity/ad-ds/plan/security-best-practices/appendix-b--privileged-accounts-and-groups-in-active-directory#table-b-1-built-in-and-default-accounts-and-groups-in-active-directory)

- **Enterprise Admins**
- Domain Admins
- **Administrators**
- Account Operators
- Schema Admins
- **Group Policy Creator Owners**
- **Backup Operators**
- Server Operators
- Print operators

### **NOTE** The **Domain User Name** setting specified on the **General** tab is excluded from password resetting.

The groups above are also listed in order of priority, from highest to lowest, for users belonging to more than one group, or a nested group to obtain the new password.

- A user belongs to more than one group: The password with the highest priority will be assigned to the user.
- A user belongs to a group nested in another one, and so on: The password with the highest priority of all groups in the nested structure will be assigned to the user.

Make sure the new passwords meet your domain password policies, otherwise passwords will not be reset successfully.

Resetting password also enables the account setting "User must change password at next logon". This means users must enter and change the new password the next time they log in.

**NOTE** The account setting "User must change password at next logon" will not be enabled for the users who have the setting "Password never expires" enabled.

### **Viewing forest recovery progress**

While performing a forest recovery operation, you can use the Forest Recovery Console to monitor the recovery progress of each domain controller in the project.

#### *To view the recovery progress for a domain controller*

- 1. In the Forest Recovery Console, use the list of domain controllers to select the domain controller whose recovery progress you want to view.
- 2. Open the **Progress** tab to view the recovery operation progress.

### **Viewing recovery plan**

Before you start recovering your Active Directory forest, you can generate and view a recovery plan for the recovery project. The recovery plan reflects the settings specified in your recovery project. For example, you can generate and view the recovery plan after making some changes to the recovery project settings to identify whether these changes will have the effect you want.

Recovery project plan shows the details of each Active Directory domain and site included in your recovery project, such as the total number of domain controllers, the number of domain controllers to be recovered, and the number of domain controllers to be removed from Active Directory during the recovery.

For each domain controller, the recovery plan shows the following:

- Currently selected recovery method.
- DNS servers used by the domain controller before the recovery.
- Current FSMO roles.
- Whether or not the domain controller to be recovered is a global catalog server.
- Applicable recovery alerts and pauses.

#### *To view recovery plan*

- 1. Start the Forest Recovery Console.
- 2. On the menu bar, click **View | Recovery Plan**.

To view detailed information about a particular recovery method (that is, the recovery stages and steps the related domain controllers will go through), click the name of that method.

You can use the toolbar in the report window to print or export the recovery plan to a preferred format.

### **Viewing a report about forest recovery or verify settings operation**

Upon the completion of a forest recovery or verify settings operation, you can view a report on that operation.

#### *To view a report*

• After the restore process is completed, in Forest Recovery Console, click the **View Recovery Report** option in the Post-Recovery Actions window, or on the menu bar, click **View | Report**.

You can use the toolbar in the report window to print or export the report to a preferred format.

**IMPORTANT** When recovering an Active Directory forest, the application makes irreversible changes to the forest structure. However, before performing post-recovery steps, you still can retry to recover failed domain controllers.

### **Handling failed domain controllers**

It is recommended that you investigate the failure reason for each domain controller whose recovery has failed. For example, make sure the failed domain controller is connected to the network and the recovery settings specified for that domain controller are correct.

In some cases, the Forest Recovery Console may prompt you to perform a certain action to resolve the issue encountered during the domain controllers recovery. If you are not prompted for action, you can perform the next steps.

#### *To select an action for a failed domain controller*

- 1. In the List of Domain Controllers area, right-click the failed domain controller.
- 2. Select one of the following actions from the shortcut menu:

#### **Actions applicable to failed domain controllers**

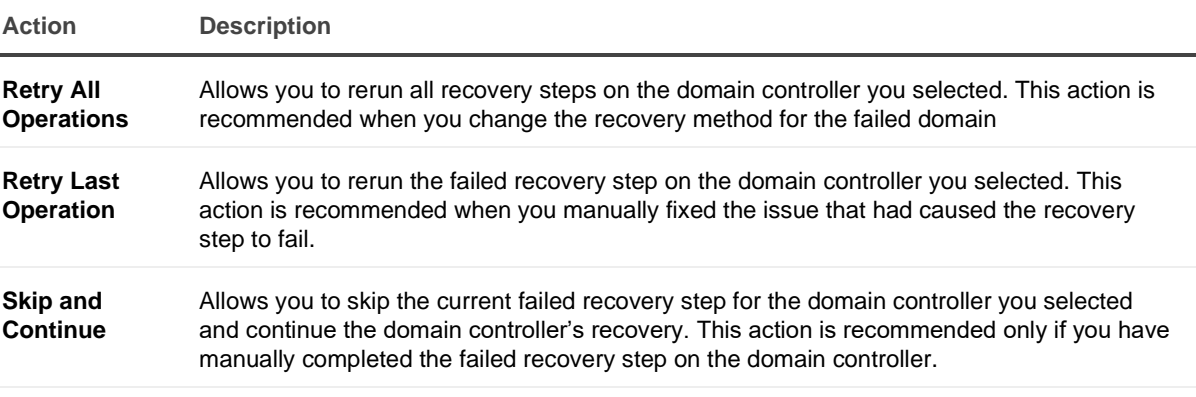

# **Adding a domain controller to a running recovery operation**

There may be a situation where you want to add a domain controller that is not being recovered to the running forest recovery operation. You can do so without stopping the forest recovery operation.

#### *To add a domain controller to a running recovery operation*

- 1. In the list of domain controllers, select the domain controller you want to add to the currently running recovery operation.
- 2. Use the **General** tab to specify recovery settings for the domain controller.
- <span id="page-238-0"></span>3. Right-click the domain controller, and then click **Retry All Operations**.

### **Selectively recovering domains in a forest**

You can use Recovery Manager for Active Directory to selectively recover domains in an Active Directory forest. You can use this method if you have identified the domains that include dangerous or unwanted data and want to selectively recover them. Before you proceed with such a selective recovery, make absolutely sure no dangerous or unwanted data is replicated to the domains you do not plan to recover.

#### **IMPORTANT:**

- You cannot selectively recover domains and delete domains at the same time. During recovery, use only one of these two features. For more information about deleting domains, see [Deleting](#page-240-0)  [domains during recovery.](#page-240-0)
- The **Adjust to Active Directory changes** recovery method is performed automatically on Global Catalogs of excluded domains. For more details, see the description of the **Adjust to Active directory Changes** recovery metho[d here.](#page-181-0)

### **Step 1: Select domains to recover**

In this step, select the domains you want to recover in your recovery project. This step presumes that you have already created a recovery project for your forest. For more information on how to create a recovery project, see [Creating a recovery project.](#page-190-0)

#### *To select domains*

- 1. Open the recovery project where you want to select domains to recover.
- 2. On the menu bar, click **Tools | Recovery Project Settings**.
- 3. Open the **Recovery Mode** tab.
- 4. In the **Recovery mode** drop-down list, select **Domain Recovery**.
- 5. Select the check boxes next to the domains you want to recover.
- 6. Optionally, you can specify default credentials to access domain controllers in the selected domains.

7. Click **OK**.

The recovery of the domains you selected may affect computers in other domains. These computers will be displayed in your recovery project.

### **Step 2: Specify recovery settings for domain controllers**

#### *To specify recovery settings for DCs*

- 1. In the list of domain controllers, select the domain controller whose recovery settings you want to specify.
- 2. Open the **General** tab to specify the recovery settings.
- 3. Repeat these steps for other domain controllers in the project.

For more information, se[e Domain controller recovery settings and progress.](#page-180-0)

### **Step 3: Start recovery**

#### *To start the recovery*

• On the toolbar, click **Start Recovery**.

# **Recovering SYSVOL**

Recovery Manager for Active Directory supports authoritative restore of SYSVOL on the selected domain controllers. Authoritative SYSVOL restores are used in case of critical situations such as divergence of data in the content of the SYSVOL share.

#### **NOTE:**

- If you have very large backups and the backup data is stored on a remote computer (not on domain controllers), you do not need to specify the backups for non-authoritative domain controllers in Forest Recovery Console to restore the SYSVOL data. When the backup is not selected, the SYSVOL data is replicated from the authoritative domain controller by the replication service. In this case, the full backup information is not copied to the domain controller that saves the disk space.
- Verify the correct replication of the SYSVOL folder on the domain controller. In case of restoring the SYSVOL folder on one domain controller, make sure the SYSVOL folder matches on all other domain controllers.
- Along with the SYSVOL restore, Recovery Manager for Active Directory allows you to perform the [non-authoritative restore of RODCs](#page-243-0) using the **Restore SYSVOL** recovery method.

#### *To restore the SYSVOL folder from backup, perform the following steps*

1. Open your recovery project where the authoritative restore of SYSVOL will be performed.

- 2. On the menu bar, click **Tools | Recovery Project Settings**.
- 3. Open the **Recovery Mode** tab.
- 4. In the **Recovery scope** drop-down list, select **SYSVOL Recovery**. If the **SYSVOL Recovery** scope is selected, the **Restore SYSVOL** method is set on the **General** tab in the [domain](#page-181-0)  [controller recovery settings](#page-181-0) and cannot be changed.
- 5. Select the **Restore Sysvol from backup** checkbox to associate the selected domain controller with a backup.
- 6. Select the check boxes next to the domains you want to recover and specify a domain controller for each domain to perform the authoritative restore. If the domain controller is not specified, it will be selected automatically. For more information, se[e How does Recovery Manager for Active](#page-313-0)  [Directory select a DC for an authoritative \(primary\) restore of SYSVOL during forest recovery.](#page-313-0)
- 7. Optionally, you can specify default credentials to access domain controllers in the selected domains.
- <span id="page-240-0"></span>8. Click **OK**.

# **Deleting domains during recovery**

When recovering an Active Directory forest, you can use Recovery Manager for Active Directory to selectively delete particular domains from the forest being recovered. You may need to delete domains when, for example, the account you use to recover an Active Directory forest does not have sufficient permissions to access and recover some domains in the forest. In this case, you may want to sacrifice these domains and recover the forest without them.

#### **IMPORTANT:**

- You cannot selectively recover domains and delete domains at the same time. During recovery, use only one of these two features. For more information about selectively recovering domains, see [Selectively recovering domains in a forest.](#page-238-0)
- You cannot delete the root domain of the forest being recovered.

To delete a domain from the forest being recovered, you need to set the recovery method for all DCs in that domain to **Do not recover**. Then, after you run the recovery operation, Recovery Manager for Active Directory does the following:

- Deletes the domain's partition.
- Cleans up metadata of all DCs in the domain from the forest.

#### *To delete a domain while recovering an Active Directory forest*

- 1. In the Forest Recovery Console, open or create a recovery project.
- 2. Set the recovery method for all DCs in the domain you want to delete to **Do not recover**:
	- a. Select a DC in the list.
	- b. On the **General** tab, from the **Recovery method** list, select **Do not recover**.
- 3. Specify other settings for your recovery project as appropriate, and then click **Start Recovery** on the toolbar.

# **Resuming an interrupted forest recovery**

Recovery Manager for Active Directory provides the Fault Tolerance feature that allows you to resume the last forest recovery operation in case it was unexpectedly interrupted by one of these events:

- You close the Forest Recovery Console while the forest recovery operation is still running.
- The Forest Recovery Console unexpectedly shuts down partway through the forest recovery operation.
- The computer running the Forest Recovery Console powers off while the forest recovery operation is still running.

**IMPORTANT** The Fault Tolerance feature does not allow you to resume a forest recovery operation you canceled from the Forest Recovery Console (for example, by clicking the **Abort** button).

When the Fault Tolerance feature is enabled, it constantly saves the current forest recovery operation state to a dedicated SQL Server database named **ForestRecovery-Persistence**. Each time you start the Forest Recovery Console, a check is performed to see whether the last forest recovery operation was interrupted by any of the events listed earlier in this section. If that is true, the Forest Recovery Console prompts you to resume the forest recovery from the point at which it was interrupted.

#### **NOTE** If you chose to reset password for domain users in privileged groups when you started a forest recovery, you need to do it again when you resume the forest recovery because the console does not store passwords. However, if the password resetting was already completed for a domain controller before the recovery was interrupted, the passwords will not be reset again for the domain controller after you resume the operation.

In case you choose not to resume an interrupted forest recovery operation and select the **Delete last recovery session data** option in the Resume Recovery wizard, the saved session state will be permanently deleted from the **ForestRecovery-Persistence** database.

#### *Permissions required to access the ForestRecovery-Persistence database*

- Add an account that is used to access the **ForestRecovery-Persistence** database as the Security Login in SQL Server Management Studio. The **public** role will be automatically granted to the user account on the **Server Roles** tab of **Login Properties**.
- Add users mapped to this Login and assign the **db\_datareader** role on the **User Mapping** page of the **Login Properties** to use the account as the Forest Recovery project reader.
- Explicitly grant the **Execute** right on the **Permissions** tab of the **ForestRecovery-Persistence** database **Properties**.This permits to use the account for the **Restore** operation.

For the Fault Tolerance feature, all involved console instances must have the same communication keys that is used to communicate with Forest Recovery Agents without using the domain access credentials.

#### *To share secure communication keys between console instances*

- 1. Open or create a recovery project in Forest Recovery Console.
- 2. On the menu bar, select **Tools | Fault Tolerance**.
- 3. Click **Export secure communication keys…** and specify the "secure communication keys" file location and access credentials.

#### **NOTE** Do not select **Export Agent Communication Keys**. This option is intended for exporting only Agent communication keys, not Console keys.

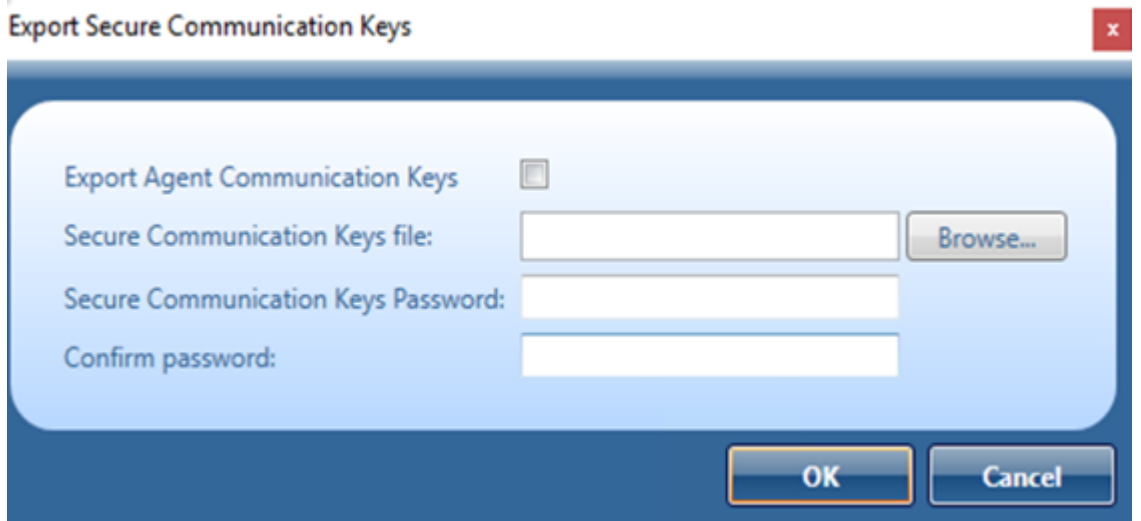

- 4. Save the "secure communication keys" file.
- 5. Then, launch another instance of Forest Recovery Console.
- 6. On the menu bar, select **Tools | Fault Tolerance | Import secure communication keys…**, specify the "secure communication keys" file and click **Open**.
- 7. Reinstall the agents if they were uninstalled.
- 8. For security reasons, remove the "secure communication keys" file from your computer after the Fault Tolerance feature will be configured.

#### *To modify the fault tolerance settings for a recovery project*

- 1. In Forest Recovery Console, select **Tools | Fault Tolerance | Settings** from the toolbar.
- 2. In the **Fault Tolerance Settings** dialog, use the following options:

#### *Recovery persistence settings*

#### *Enable fault tolerance*

Allows you to enable or disable the Fault Tolerance feature by selecting or clearing this check box.

#### *SQL Server name and instance*

Allows you to specify the SQL Server instance in which you want to store the current forest recovery operation state. To specify a SQL Server instance, use the format <SQLServerName>/<Instance>. The forest recovery operation state is saved to a SQL Server database named ForestRecovery-Persistence. If the ForestRecovery-Persistence database does not exist in the SQL Server instance you specify, it will be created there. If the ForestRecovery-Persistence database already exists in the SQL Server instance you specify, the data in that database will not be erased until you start a new forest recovery operation. Until that moment, you can resume the interrupted forest recovery operation whose state is held in the specified ForestRecovery-Persistence database.

#### *Authentication method*

Allows you to select a method for authenticating on the specified SQL Server.

- **Use Windows authentication**. Allows you to authenticate with the user account under which the Forest Recovery Console is currently running.
- **Use SQL authentication**. Allows you to authenticate with the user name and password specified in this option. This authentication method is recommended when Recovery Manager for Active Directory uses the ForestRecovery-Persistence database that is hosted on an external SQL Server computer and not on the computer where Recovery Manager for Active Directory is running.

#### *List of consoles*

Shows the list of Forest Recovery Consoles configured to support the Fault Tolerance feature.

# **Recovering read-only domain controllers (RODCs)**

Recovery Manager for Active Directory supports recovering read-only domain controllers (RODCs) from backups. The full list of recovery methods that can be applied to the RODCs in your recovery project:

Restore SYSVOL

<span id="page-243-0"></span>This method allows you to perform the non-authoritative restore of RODCs

- Reinstall Active Directory or Reinstall Active Directory from Media on the RODCs
- Install Active Directory or Install Active Directory from Media on the RODCs
- Uninstall Active Directory from the RODCs.
- Do not recover the RODCs.

If you want to recover a read-only DC, you need to select the **Install the domain controller as a read-only** option on the **General** tab for the Install Active Directory (with IFM option) or Reinstall Active Directory (with IFM option) method in Forest Recovery Console. A read-only DC can be installed using a backup created only from the RODC.

Depending on whether the option is selected or not, you can only choose backups that DC Type corresponds to the type of domain controller (**ReadOnly**, **Writable**).

**NOTE** DC Type of backups that were created in the version 10.0 or earlier, and was registered manually, will be shown as **Unknown**. Such backups can only be selected manually, and the user must make sure that the type of domain controller being restored matches the type of domain controller for which the backup was created, otherwise, recovery of the domain controller will fail.

### **Checking forest health**

The Forest Recovery Console provides a tool that allows you to check the health of your forest. You can use the tool to run tests to ensure that domain controllers, Active Directory replication, domain trusts, user authentication, RID Master, and global catalog are working properly in your Active Directory forest.

The Forest Recovery Console automatically prompts you to check the forest health after the forest recovery has succeeded, so that you could ensure the forest works exactly the way you want. If necessary, you can manually run a health check on your forest at any time before or after the forest recovery operation.

NOTE **Recovery Manager for Active Directory uses the domain controller access credentials to perform the** forest health checks. Make sure, that the credentials are valid. For more details, refer *Table 24* in the [General tab](#page-181-0) section.

What does Recovery Manager for Active Directory check?

### **Domain controllers**

- Verifies that every domain controller in a forest is accessible and running using the LDAP bind request to the directory root (RootDSE) of a domain controller.
- Checks that Forest Recovery Agents are installed on domain controllers and accessible using the RPC call to get information about agents and domain controller states.

### **Active Directory replication**

• Forces the replication for one random object on every replication partner for every partition of a domain controller using the replicateSingleObject operation.

### **Domain trusts**

• Checks that all trust relationships between domains configured in Active Directory forest are fully established.

### **User authentication; RID Master and GC operation**

• Verifies that a user account is created in the default or specified container on each domain controller. Then, LDAP authentication is performed using this account to check that the Global Catalog server is available for the domain controller.

#### **To run a forest health check**

- 1. Open your recovery project.
- 2. In the Forest Recovery Console, from the main menu, select **Tools | Diagnose | Check Forest Health**.
- 3. In the dialog box that opens, on the **Settings** tab, select the check boxes next to the items whose health you want to check.
- 4. When finished, click the **Check Health** button.

When the check health operation completes, use the **Details** tab to view information about the health of the selected items.

If you select the **User authentication; RID Master and GC operation** option on the **Settings** tab, you can specify a container for the test user account on the domain controller.

For the list of required permissions, see Recovery Manager .

### **To specify a container for the test user account**

1. Close the Forest Recovery console.

2. Open the project (.frproj) file that was created by the Console and edit the '*<Domains>*' section, as shown in the following example.

You can specify different containers for different domains.

```
<Domains>
  <Domain DomainName="rmad.local" HealthCheckContainer="OU=test1" />
   <Domain DomainName="second.rmad.local" HealthCheckContainer="OU=test2" />
</Domains>
```
To specify the same container for different domains, you can use the asterisk wildcard (\*), for example:

```
<Domains>
   <Domain DomainName="*" HealthCheckContainer="OU=test1" />
</Domains>
```
You should specify the relative container distinguished name for the **HealthCheckContainer** attribute. For example, if the full DN of the container is *OU=test1,DC=rmad,DC=local*, specify the DN name as *OU=test1*.

# **Collecting diagnostic data for technical support**

There may be a situation where technical support requests you to gather and supply diagnostic data from your computer collection. For this purpose, you can use a special tool provided in the Forest Recovery Console. This tool is called Diagnostic Data Collector.

NOTE From version 8.7, the diagnostic data can be collected for the Recovery Manager Console as well. When gathering diagnostic data, the Diagnostic Data Collector collects the following:

- **From Forest Recovery Console machine**
	- Collects the data saved in the current Recovery Project (.frproj) file, except for the passwords stored in that file.
	- Collects the Forest Recovery Console log
	- Collects the Recovery Manager for Active Directory event logs
	- .db3 database files
	- **Recovery Manager for Active Directory**
- **From Domain Controller**
	- Collects Backup and Restore agent logs
	- Collects system event logs
	- Windows debug logs
	- Runs Microsoft Netdiag, Dcdiag, Nltest, MsInfo32 and Repadmin tools (in diagnostic mode only), and then collects the output provided by these tools. The tools are started by **Collectdcdata.cmd** and you can modify the list of collected logs.

To gather diagnostic data for your recovery project by using the Diagnostic Data Collector, you need to complete the following steps:

> • [Step 1: Use Diagnostic Data Collector to automatically gather data.](#page-246-0) In this step, you use the Diagnostic Data Collector to automatically gather diagnostic data from each domain controller in

Quest Recovery Manager for Active Directory Disaster Recovery Edition 10.2.1 – User Guide **Recovering an Active Directory forest 246** your recovery project and save the data to the folder you specify. You can perform this step regardless of whether or not a recovery operation is currently running on the recovery project. If this step completes successfully for all domain controllers, Step 2 is not needed.

• [Step 2: Gather remaining data manually.](#page-246-1) You need to perform this step only for those domain controllers from which you could not successfully collect data in Step 1. In Step 2, you copy several files supplied with Recovery Manager for Active Directory to the target domain controller, and then run one of the copied files. As a result, diagnostic data is collected from the domain controller and saved to a new folder created in the location from which you ran the file.

The next sections provide instructions on how to complete each of these steps.

### **Step 1: Use Diagnostic Data Collector to automatically gather data**

#### *To automatically gather diagnostic data*

- <span id="page-246-0"></span>1. In the Forest Recovery Console, open the recovery project for which you want to collect diagnostic data.
- 2. Make sure you specify credentials to access each domain controller in the project. To check whether you specified access credentials for a particular domain controller, do the following:
	- a. Select that domain controller in the list of domain controllers.
	- b. Open the **General** tab.
	- c. Make sure you specify the correct credentials in the **Domain Controller Access** option.

The Forest Recovery Console will use the specified credentials to access the domain controller and gather diagnostic data from it.

- 3. From the menu bar, select **Tools | Diagnose | Collect Diagnostic Data**.
- 4. Use the **Drop folder** text box to specify the local or UNC path to the folder where you want to save the diagnostic data to be collected. The collected data is saved to a .zip, e.g. **CollectedLogs\_10\_20\_2015 07\_23\_25.zip**
- 5. You can change credentials to access the domain controllers that were specified on the step 2.
- 6. Select the **Delete collected logs from domain controllers** option to delete collected RMAD\RMADFE logs from domain controllers.
- <span id="page-246-1"></span>7. Click the **Collect** button and wait for the operation to complete.

If you successfully collected data from all the domain controllers in this step, you can submit the .zip file to Quest technical support. Otherwise, complet[e Step 2: Gather remaining data manually.](#page-246-1)

### **Step 2: Gather remaining data manually**

Perform the next steps for each domain controller from which you could not successfully collect data in [Step 1:](#page-246-0)  [Use Diagnostic Data Collector to automatically gather data.](#page-246-0)

#### *To gather diagnostic data manually*

- 1. Create a temporary folder on the local disk of the target domain controller.
- 2. Copy **Collectdcdata.cmd** from the Recovery Manager for Active Directory installation folder to the folder you created in step 1 of this procedure.
- 3. Run the **Collectdcdata.cmd** file in the location to which you copied it and wait for the script to complete.

The collected diagnostic data is saved to the CollectedData folder created in the location where you ran the **Collectdcdata.cmd** file.

- 4. Rename the CollectedData folder so that its name reflects the name of the domain controller from which you collected data.
- 5. Add the folder to the .zip file created in [Step 1: Use Diagnostic Data Collector to automatically](#page-246-0)  [gather data.](#page-246-0)

Now you can submit the .zip file to Quest technical support.

# **Restore Active Directory on Clean OS method**

Using the Restore Active Directory on Clean OS method you can restore the entire forest or any of its parts on the freshly installed Windows machines. This recovery method can be used, for example, when existing BMR backups contain the infected OS image. In this case, Active Directory backups can be used due to they do not contain binaries (except Sysvol files). Active Directory backups can be also checked for viruses.

Domain controllers that are running on virtual machines in Amazon Web Services (AWS) or Microsoft Azure can be restored with the Restore Active Directory on Clean OS method.

**NOTE** The first step of the Restore Active Directory on Clean OS recovery method is to promote the selected Windows server to a domain controller. This operation cannot be performed for Windows Server 2012 R2 or higher machines with FRS replication. So, Restore Active Directory on Clean OS is supported only for Windows Server 2012 R2 or higher with DFS Replication. For Windows Server 2012 R2 or higher machines with FRS replication, you can only use the Bare Metal Active Directory Recovery method.

At the first stage of the Restore Active Directory on Clean OS recovery method, the DNS server role is installed on a domain controller. For this reason, it is recommended to use a backup that was made on the AD-integrated DNS server for Clean OS recovery. You can still use backups that were made on the non-AD-integrated DNS server but in this case you should not use [Automatic DNS selection option](#page-228-0) on any domain controller in such a domain.

If your domain has AD-integrated DNS servers restored from backup, you need t[o specify the DNS settings](#page-228-0)  [manually.](#page-228-0) After recovery, the domain controller that was restored by the Restore Active Directory on Clean OS recovery method synchronizes DNS partitions and continues to be a DNS server.

If your domain uses external DNS, you need to [specify the DNS settings manually](#page-228-0) for every domain controller in the domain. After recovery, the domain controller restored by the Restore Active Directory on Clean OS recovery method will run a non-functional DNS server so you can uninstall it.

#### **If you are testing Forest Recovery in the lab environment and your production forest uses an external (non-AD integrated) DNS server.**

- 1. You can prepare the lab by installing a new DNS server (e.g. on the RMAD server).
- 2. Create empty DNS zones on this server in accordance with your production DNS configuration.
- 3. Ensure that SOA and NS records created in the empty zone have the FQDN DNS name corresponding to this DNS server.
- 4. Create an A record pointing to this server IP address in each zone.
- 5. Ensure that non-secure DNS dynamic updates are enabled.

### **Recovery steps**

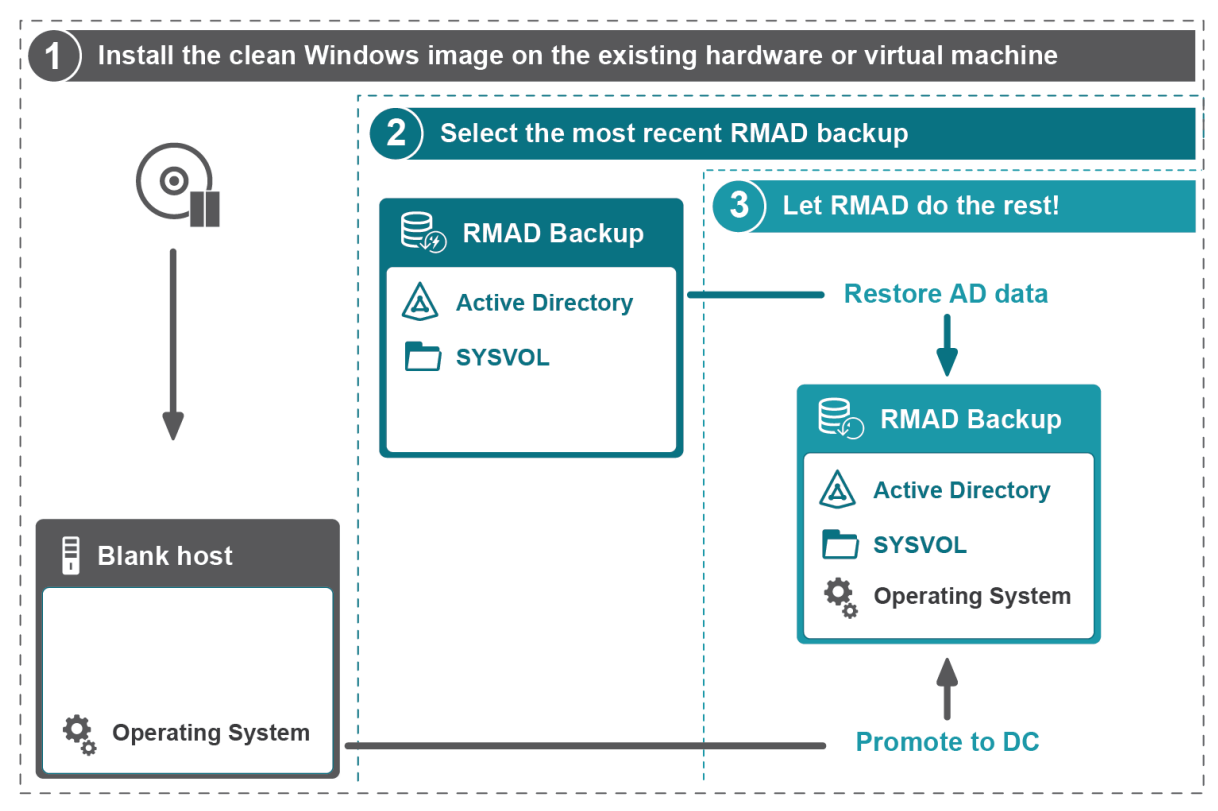

#### **Step 1. Install the clean Windows image on the existing hardware or virtual machine**

A blank host should comply with the following requirements:

- The version of the Windows operating system must match the version deployed on the failed domain controller.
- A blank host must have the same drive letters as the source domain controller if the **Use AD paths from backup** check box is selected or the drive letters must match the custom paths specified in the project.
- A blank host should have enough free space for AD and SYSVOL data.
- The account that is specified in Forest Recovery Console to access the target blank host should be the local Administrator on this machine.

### **Step 2. Select any appropriate Active Directory backup**

#### **Step 3. Use the Restore Active Directory on Clean OS recovery method**

Recovery Manager for Active Directory promotes the selected Windows server to a domain controller and then restores Active Directory data.

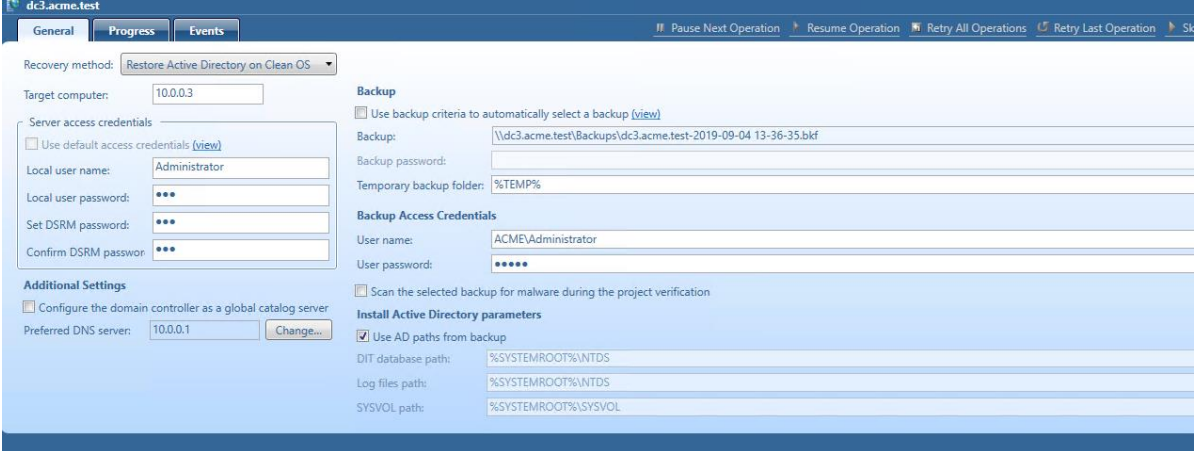

# **Create virtual machines in Microsoft Azure**

You can use the Forest Recovery Console to create a virtual machine in Microsoft Azure Active Directory. You can then use the Restore Active Directory to Clean OS recovery method to restore Active Directory on the virtual machine.

### **Prerequisites**

[Create Active Directory backups](#page-98-0) [Create a recovery project](#page-190-0)

#### *To create a virtual machine in Microsoft Azure*

- 1. In the Forest Recovery Console, create a new project or select an existing recovery project.
- 2. Select the Domain Controller to be created as a virtual machine in Azure.
- 3. From the **Recovery Method** drop-down list, select **Restore Active Directory on Clean OS**.
- 4. In the **Server access credentials** section, type the user name and password that you want to be created as a local account on the new virtual machine in Azure. These credentials are used during the Forest Recovery process.

**NOTE** You cannot use 'Administrator' in the **Local user name field** as this name is reserved in Azure.

5. In the **Backup Access Credentials** section, type the user name and password to access the selected backup file. The backup file must be accessible from the Forest Recovery Console and from the newly created DCs in Azure. For example, if your backup is located on a file share in Azure, supply credentials with access to the file share.

**NOTE** The backup file must be accessible from both the Forest Recovery Console server and the newly created DCs in the Azure virtual network. For example, backup may be located on Azure File Share or access to backup files located on premise from the Azure virtual network may be configured by setting up a Site-To-Site VPN connection.

- 6. On the **Infrastructure** tab, from the **Infrastructure** drop-down list, select **Microsoft Azure**.
- 7. Click **Edit** to configure the infrastructure template and virtual machine settings.
- 8. In the **Recovery Project Settings** window, on the **Infrastructure** tab, click **Login** to sign in to the Azure tenant. Provide a user account that is assigned an Azure role with create and write permissions for the required resource group and all other virtual machine resources. The Azure built-in role of Owner or User Access Administrator on the subscription is recommended.
- **NOTE** To create a virtual machine in Azure, the Az Powershell module is required. If the module fails to install automatically, click the link provided to download and install the module manually. After installation, click **refresh** to update the information on the Infrastructure tab.

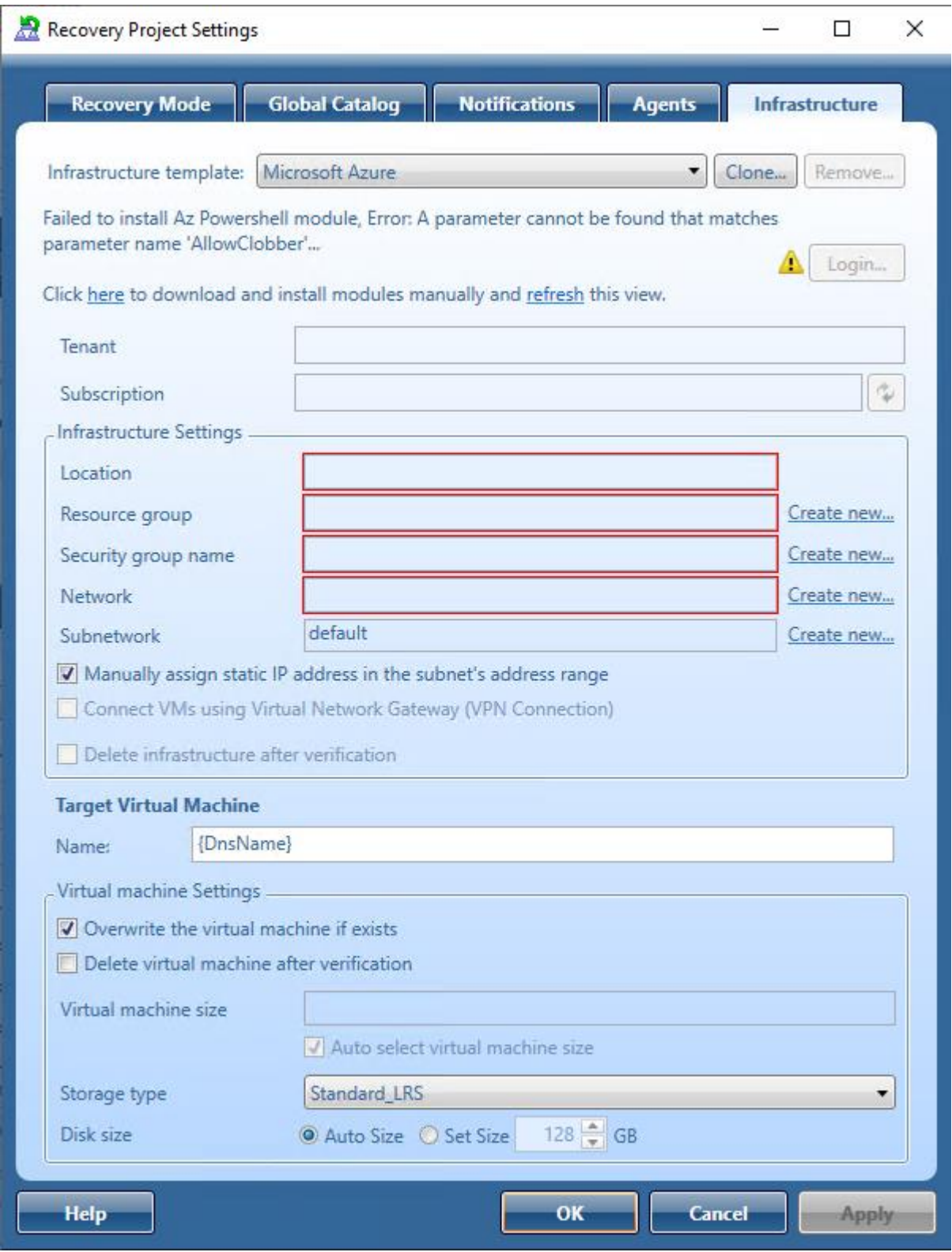

After successful login, the fields on the **Infrastructure** tab are populated with information retrieved from the tenant. This includes available subscriptions, resource groups, networks, and security groups. If the resource already exists in the selected Azure subscription RMAD will not create a duplicate. This reuse of resources is recommended for performance of your restore operation.

- 9. From the **Subscription** drop-down list, select the subscription to be used by the infrastructure template.
- 10. In the **Infrastructure Settings** section, configure the following settings:
- **Location**: Select the location where the virtual machine will be created.
- **Resource group:** Select an existing resource group for the virtual machine or click **Create new** to create a new resource group.
- **Security group**: Select the Network security group or click **Create new** to create a new Network security group within the selected Resource group.
- **Network**: Select the virtual network where the virtual machine will reside or click **Create new** to add a new virtual network.
- **IP range**: Specify a custom private IP address space using public and private (RFC 1918) addresses. Azure assigns resources in a virtual network a private IP address from the address space that you assign.
- **Subnetwork**: Select an existing subnetwork or click **Create new** to create a new one.
- **Subnetwork IP range**: Specify a subnetwork address range in CIDR notation (for example, 192.168.1.0/24) and it must be contained by the address space of the virtual network.
- 11. To manually assign a static IP address for the virtual machine to be created in Microsoft Azure select the **Manually assign a static IP address in the subnet's address range** checkbox. After the template settings are configured and the Azure template is applied to domain controllers, click the **Infrastructure** tab for the domain controller, under Target Virtual Machine. Type a valid IP address within the sub-network IP range for the virtual machine in Azure. When the virtual machine (Domain Controller) is created in Azure, the IP address will be statically assigned.

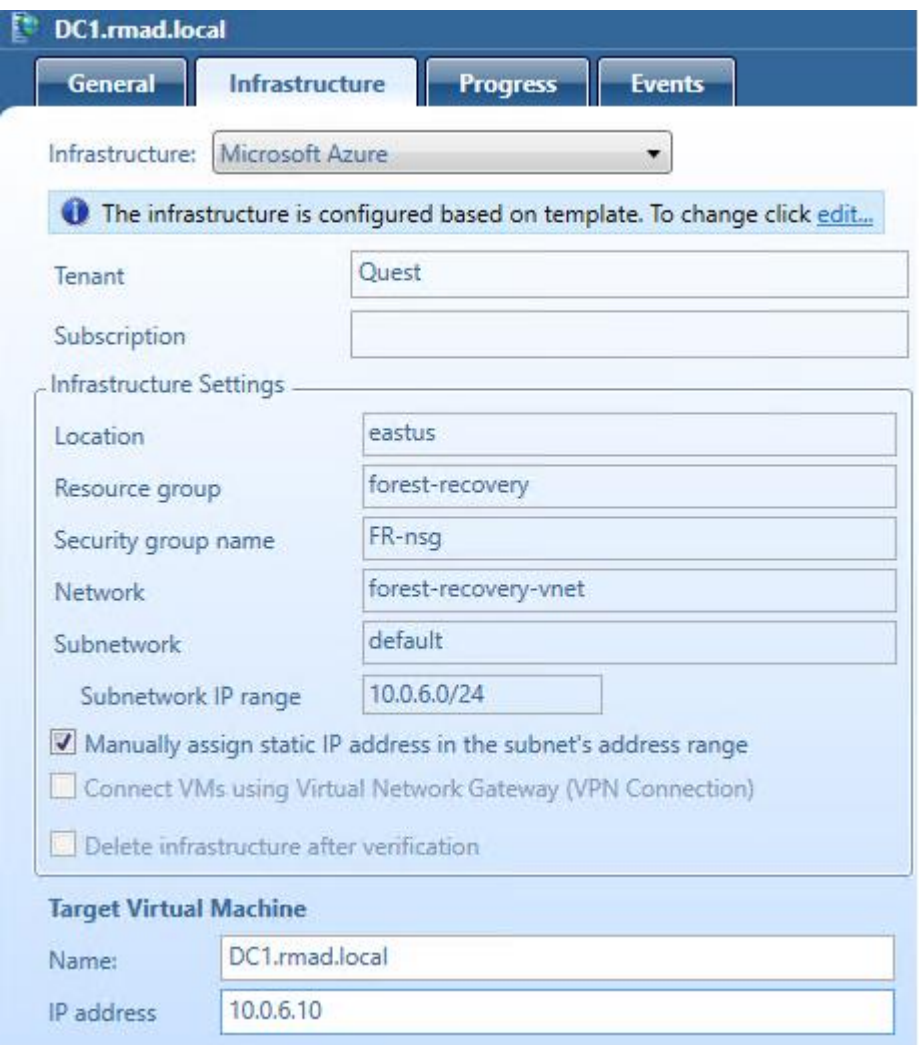

- 12. The Forest Recovery Console should have access to the virtual network where the Azure virtual machine will be created. If there is no Point-to-Site or Site-to-Site VPN connection to the Azure virtual network exists, select the **Connect VMs using Virtual Network Gateway (VPN Connection)** check box to connect to Azure using an existing Virtual Network Gateway, or to create a new Virtual Network Gateway. When this checkbox is selected, a VPN connection to Azure will be configured automatically on the Forest Recovery console machine for communication. Next, complete the following steps:
	- From the **Network** drop-down list, select an existing Virtual network gateway or click **Create new** to create a new Virtual network gateway.
	- In the **Address Pool** field, an IP address received from the client address pool is listed for VPN clients that connect to the virtual network using this point-to-site connection.

**IMPORTANT** The Virtual Network Gateway(VPN connection) will take approximately 30 minutes to be created. If **Connect VMs using Virtual Network Gateway (VPN Connection)** and **Delete Infrastructure after verification** are both selected, the Virtual Network Gateway will be deleted as part of the infrastructure. Since the Virtual Network Gateway will need to be created again during the restore operation, the length of time required for the recovery will be increased by 30 minutes.

- 13. To remove all resources created by the Verify Settings process, select the **Delete infrastructure after verification** check box. After the Verify Settings process is complete, all resources within the Resource group will be removed except the Resource group. This is useful for testing purposes or to manage cost. During recovery, the required Azure resource will be created. If the **Delete infrastructure after verification** check box is not selected, resources created by the Verify Settings will remain and will be used for future verifications and recoveries.
- NOTE | If unused resources are not deleted, this may incur additional cost for your tenant.
	- 14. In the **Virtual machine Settings** section, configure the following settings:
		- **Virtual machine name**: Type a name for the virtual machine or use the {DnsName} template.
		- **Overwrite the VM if exists**: Select this check box if you want the new VM to overwrite an existing one with the same name.
		- **Delete VM after verification**: Select this check box to delete the virtual machine after the Verify Settings process is complete. This is useful for testing purposes or if the machine is expected to be unused and to manage cost. The check box is automatically selected when the **Delete infrastructure after verification** is selected. If a recovery process is started, the machine is recreated.
		- **Virtual machine size**: Select the instance type for the virtual machine size that you want based on the number of CPUs and amount of memory. A full list of all available instance types is provided for selection.
		- **Auto select virtual machine size**: Select this check box to have the virtual machine size automatically selected based on the original domain controller configuration. When automatically selecting the virtual machine size, Recovery Manager for Active Directory uses the Microsoft Azure Virtual Machine D-series for general purpose computing. The number of cores is then read from the backup and the closest match found. For cost efficiency the smallest available memory size is selected.
		- **Storage type:** Select the storage type. This affects performance.
		- **Disk size**: Select **Use Original Sizes** for the disk size to be determined by the size of the Active Directory data size (DIT, LOGS, SYSVOL) in the back up. Select **Set Size** to customize the size of the disk for the virtual machine.

^{note} The disk will have a minimum size (128 GB for an operating system disk and 8 GB for a data disk). If the selected disk size is not large enough for the restored data, the system will use the required size and this setting will be ignored.

15. Click **Apply** then click **OK**.

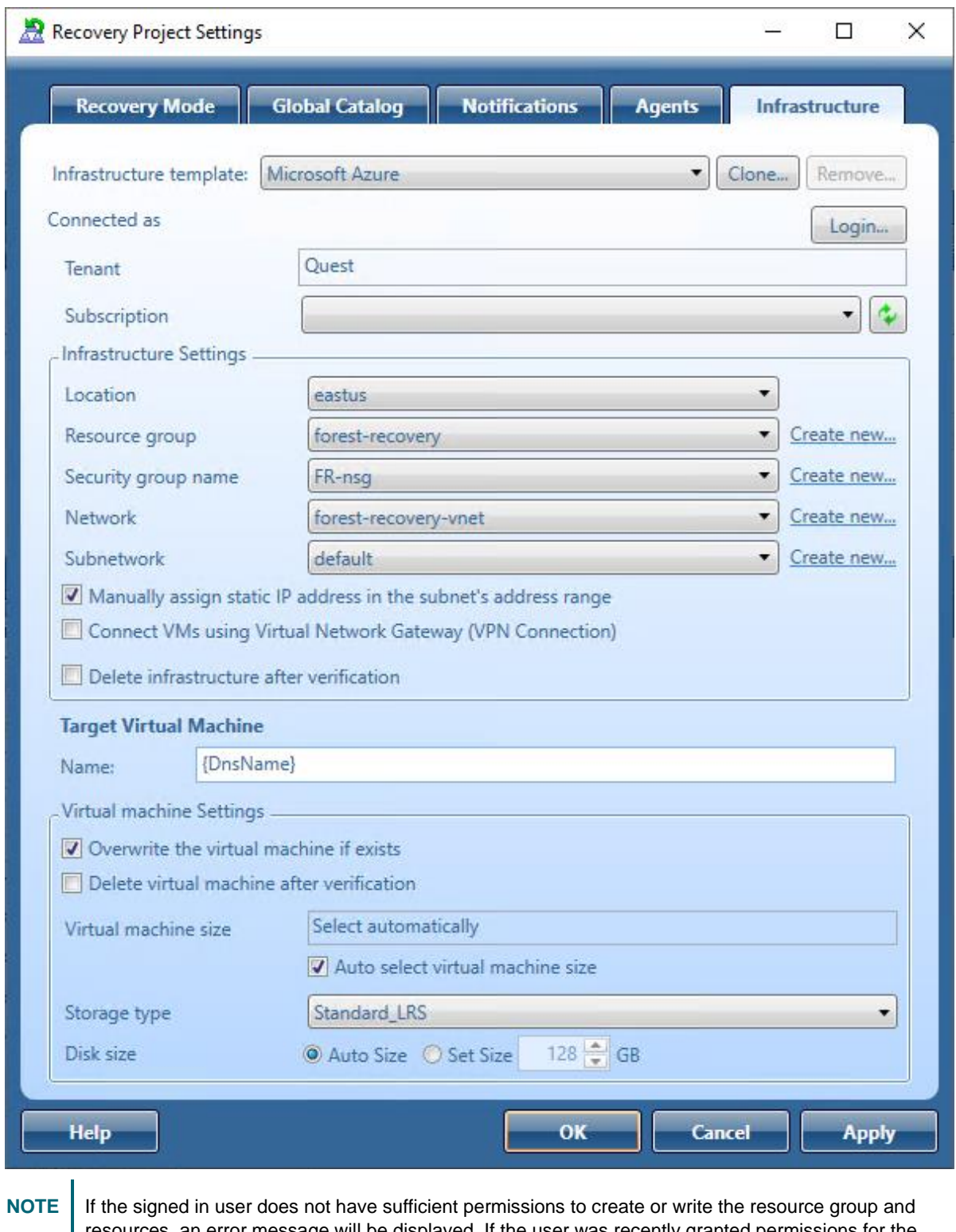

s, an error message will be displayed. If the user was recently granted permissions for the resource group, please refresh the credentials in the Recovery Project Settings window.

A service principal containing the settings you configured is created for the connection to Azure.

NOTE After you have configured the default infrastructure template named "Microsoft Azure", you can then clone the default template. That is, you can create a new template based on the Azure template and apply it to other DCs in the Forest Recovery project.

#### *To start recovery of Active Directory to Microsoft Azure virtual machines*

- 1. Click **Verify Settings** to start the project verification. During verification, resources will be created in Microsoft Azure based on the infrastructure template assigned to the Domain controller(s) in the project.
- 2. After **Verify Settings** has successfully completed, click **Start Recovery**.

During recovery, the Active Directory backups of the domain controllers defined in the recovery project will be restored to newly created virtual machines in Microsoft Azure.

## **Bare metal forest recovery**

Active Directory failure, which includes corrupted, completely lost, or unbootable domain controllers, is something that scares any administrator. There can be a lot of reasons for the loss of valuable data. It can be caused by any error, a virus, or a natural disaster. With our disaster recovery plan, you get an insurance policy for your business information.

This section contains recommendations for recovering an Active Directory forest if forest-wide failure renders all domain controllers (DCs) in the forest incapable of functioning normally.

- [Bare metal recovery requirements and limitations](#page-256-0)
- [Preparing backups](#page-258-0)
- [Secure Storage Server](#page-53-0)
- [Restoring from standard Active Directory backup](#page-259-0)
- [NIC teaming support](#page-260-0)
- [Disaster recovery workflow](#page-260-1)
- [Boot from the ISO image automatically](#page-264-0)
- <span id="page-256-0"></span>• [Creating a virtual test environment using Disaster Recovery Edition](#page-275-0)

## **Bare metal recovery requirements and limitations**

**NOTE** Domain controllers that are running on virtual machines in Amazon Web Services (AWS) or Microsoft Azure cannot be restored with the Bare Metal Active Directory Recovery method because there is no way to boot such DCs from an ISO image.

### *Backup storage requirements*

- If you do not want to encrypt BMR backups, we recommend that you enable the Server Message Block (SMB) Encryption feature (SMB version 3.0 and higher ) on the network share to secure network connection. For more details on how to turn on SMB Encryption, see [https://docs.microsoft.com/en-us/windows-server/storage/file-server/smb-security.](https://docs.microsoft.com/en-us/windows-server/storage/file-server/smb-security) Note that backed up domain controllers must support SMB Encryption as well.
- The best practice is to store backups in the repository that is located in the same Active Directory site due to faster network.
- For Windows Server 2008 R2, BMR backups that are stored on the Forest Recovery Console host are not supported.
- The account that is used to access the BMR backups location must have Read and Write permissions for that location.
- If the process of creating a Windows Server 2008 R2 BMR backup completes with an error similar to "The sector size of the physical disk on which the virtual disk resides is not supported", make sure that the disk sector size on the target machine (NAS device or similar) is equal to 512 bytes. For instance, NetApp ONTAP operating system uses the following command: vserver cifs options modify -file-system-sector-size 512.

### *Backup requirements and limitations*

Active Directory does not allow the use of a backup with an age that exceeds the Active Directory tombstone lifetime (default is 180 days). But if there is a RMAD BMR backup that is older than 180 days and a more recent Active Directory backup, you can successfully perform the restore operation.

#### *Target system requirements*

- The number of physical disks on the target computer must be equal to or exceed the number of critical disks on the source machine at the time the backup was created. A critical disk contains critical volumes (volumes that contain the operating system's state).
- The order of system partitions must be the same on the target disk as on the source one.
- The physical disks on the target computer must be of the same size as the critical disks or larger.
- If a source machine with the legacy BIOS firmware has physical disks of different sizes, it is critical to have the same physical disks order on the target machine. For example, if a source has two disks - disk 0 (90 GB), disk 1 (40 GB), the target should have the same 90-40 order.
- The firmware on the target computer must be compatible with the configuration of the source disks.
	- If the physical disks on the source computer have the GPT partition style, the target computer must have UEFI firmware and must be booted in the UEFI mode.
	- If the physical disks on the source computer have the MBR partition style, then the target machine should be booted in the BIOS-compatibility mode (or just legacy BIOS mode).

#### **Source partition style BIOS (Target firmware) UEFI (Target firmware)**

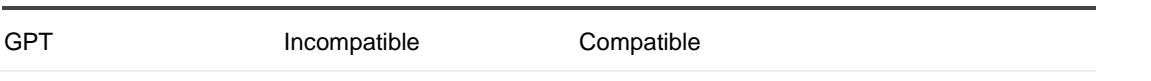

**Source partition style BIOS (Target firmware) UEFI (Target firmware)**

MBR Compatible Compatible (legacy BIOS-compatibility mode)

#### *Bare Metal Backup encryption*

- It is recommended that you encrypt your Bare Metal Recovery backup by selecting the **Encrypt and protect backups with password** option (by default, this option is disabled) on the **Backup** tab in the collection properties. For details, se[e Creating BMR and Active Directory backups.](#page-98-0) In this case, not only the backup data stored on the remote share is encrypted, but the data transferred over the network during the backup operation is encrypted as well.
- If Active Directory backup encryption is enabled, the RMAD BMR backup will be encrypted by BitLocker. Recovery Manager for Active Directory uses a virtual hard disk encrypted by BitLocker as a container for the backup (256-bit AES encryption).
- An encryption key for the backup is derived from the backup password and is not tied to a TPM chip (if any). This means that the encrypted RMAD BMR can be used on another machine, without or with another TPM chip. Only a backup password is required.
- The BitLocker Drive Encryption feature should be installed on all backed up domain controllers and on the Forest Recovery Console machine to support encrypted BMR backups. But note that the BitLocker feature does not encrypt DC drives automatically. After the feature is installed, it is required to reboot the machine.
- **NOTE** After disaster recovery, volumes on the restored machine will not be BitLocker-protected. You must enable the BitLocker protection again, if required.

To enable backup encryption, se[e Enabling backup encryption.](#page-105-0)

## **Preparing backups**

To restore the Active Directory data in case of failure, you must occasionally create a BMR backup for at least one domain controller in each domain in your environment along with the Active Directory data backup.

What should you do?

- <span id="page-258-0"></span>• **Decide on a Backup Location** For BMR backups, the best practice in an enterprise environment is to deploy a dedicated backup server performing the role of an SMB repository with high disk I/O throughput to cope with the amount of backup data. You need to specify custom access credentials for the share to access the backup data even when Active Directory is unavailable.
- **Create Backups** The backup schedule is defined by customer based on the available resources and desired level of protection.
	- **Bare Metal Recovery (BMR) Backup** It is recommended to prepare a BMR backup for a forest recovery because it can be restored to different hardware instances. The best practice is to create BMR backups only once a week to minimize the required storage space. Now only system critical volumes are included in a BMR backup by default. If you need to include additional volumes, see [Creating BMR and Active Directory backups.](#page-98-0)

Active Directory Backup Standard Active Directory backup includes Active Directory-specific data, e,g. Active Directory data, registry, etc. It is recommended to create Active Directory backup daily. In case of critical failures (such as DC hardware failure or malware) it will be possible to fully restore the domain with the combination of the most recent BMR backups and latest Active Directory Backups.

For details on how to create backups, see [Creating BMR and Active Directory backups.](#page-98-0)

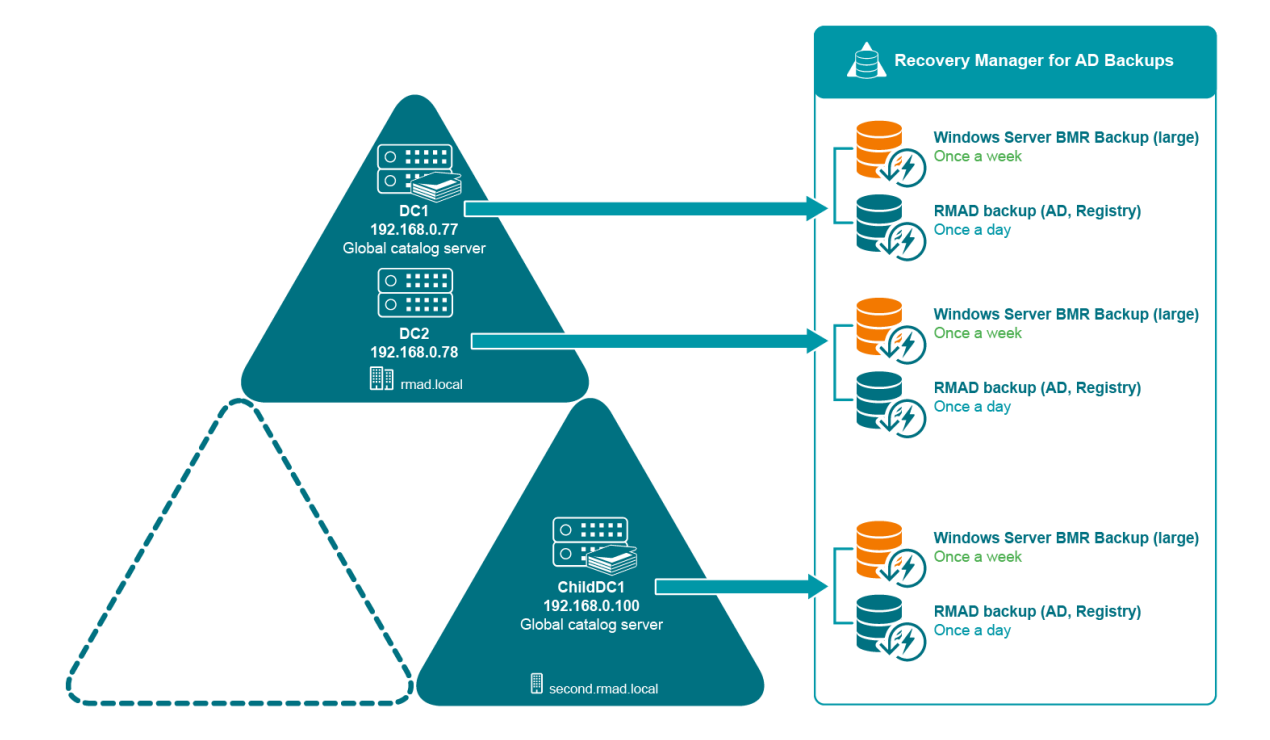

### **Converting a Windows Server Backup to a RMAD BMR backup**

Recovery Manager for Active Directory has the option to convert a Windows Server Backup to a RMAD BMR backup. Note that а Windows Server Backup cannot be converted to an encrypted backup.

To convert a Windows Server Backup and then register the resulting backup, use the following command:

PS C:\> Convert-RMADBackup \\backup srv01\wsb\WindowsImageBackup \\backup\_srv01\backups\dc1.vhdx | Add-RMADBackup

For Windows Server Backups, you have to specify the full path to the **WindowsImageBackup** folder.

For more details about RMAD PowerShell Help, see the Management Shell Guide supplied with this release of the product.

## <span id="page-259-0"></span>**Restoring from standard Active Directory backup**

In case of critical failures, the Bare Metal Active Directory Recovery method lets you fully restore the domain with the combination of the most recent RMAD BMR backup and the latest Active Directory backup. For details about the backup creation, se[e Creating backups.](#page-98-0)

Standard Active Directory backup includes Active Directory-specific data, e,g. Active Directory data, registry, etc. It is recommended to create an Active Directory backup daily.

To enable restore of Active Directory data from the latest standard Active Directory backup, select the **Restore from Active Directory Backup** option on the **General** tab. For information about all available options, see [General tab.](#page-181-0)

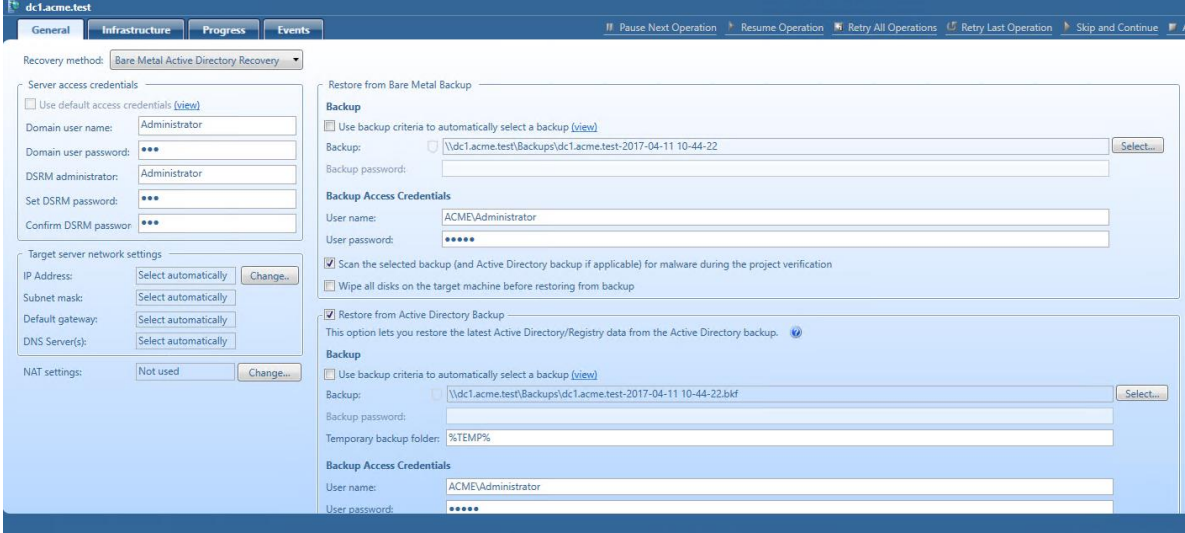

## **NIC teaming support**

When Recovery Manager for Active Directory recovers the network settings, it connects to the first available network adapter.

In case of NIC teaming, there are two possible scenarios:

<span id="page-260-0"></span>• **Recovery Manager for Active Directory restores the system to the new hardware where network adapters have different MAC addresses.**

In this case, Recovery Manager for Active Directory will configure some adapter with IP settings (either original or custom), and the operating system will disable NIC teaming because it will not be able to identify teamed NICs. So, the network will work with applied settings, but without teaming.

• **The domain controller is restored to the same server.**

<span id="page-260-1"></span>NIC teaming is supported in case of RMAD bare metal recovery to the same machine.

## **Disaster recovery workflow**

This following steps let you restore multiple domain controllers including the Active Directory data if a disaster occurs.

1. Deploy Recovery Manager for Active Directory.

The product should be deployed on a separate host in the environment with access to backup data and blank hosts that will be a part of the disaster forest recovery.

2. Register backups in Recovery Manager for Active Directory Console. For that, right click the **Backups** node and select **Register Backup File** option. Also, backups can be registered using

Forest Recovery Console on the **Selected a backup to create a new recovery project** step of the New Recovery Project wizard.

- 3. Prepare new servers for recovered domain controllers in each domain. These servers will be used for Bare Metal Restore. The servers should be compliant with the following requirements:
	- Have compatible hardware. Dissimilar hardware (USB controllers, chipset, NIC, video, storage, etc.) is supported, assuming that the source DC system contains drivers for it.
	- The number of physical disks on the target computer must equal (or exceed) the number of disks on the source domain controller.
	- The physical disks on the target computer must be of the same size as the original disks or larger.
- 4. [Create the forest recovery project](#page-190-0) using Forest Recovery Console. The original forest topology is retrieved from the backup file. Domain controllers' names are preserved.

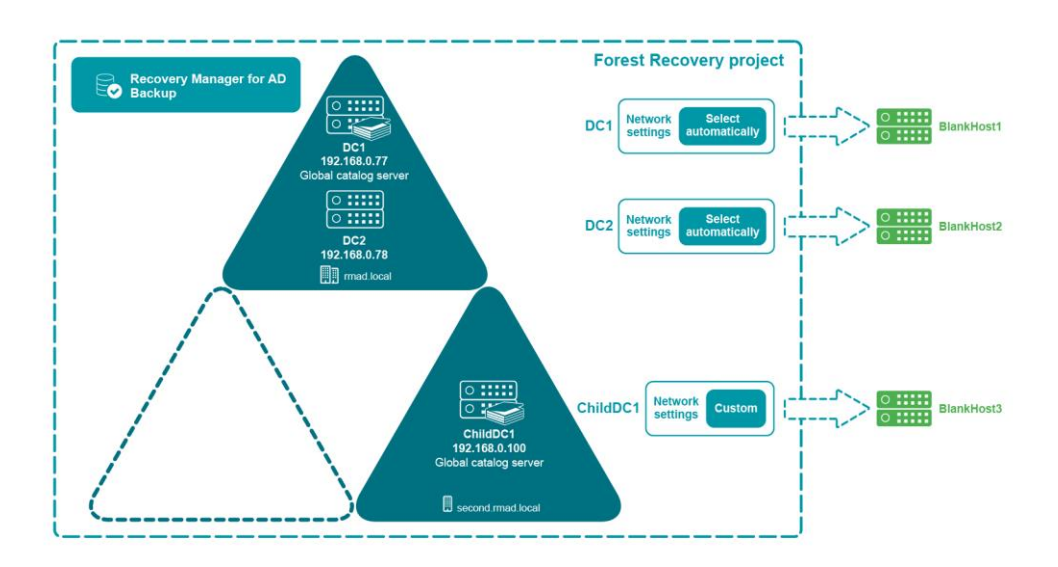

- 5. Specify recovery settings for each domain controller on the **General** tab in Forest Recovery Console. For more details, see the [General tab](#page-181-0) section.
- 6. If **Wipe all disks on the target machine before restore from the backup** is selected on the **General** tab, Recovery Manager for Active Directory performs the DiskPart "clean all" command before recreating the disks. This command removes all partitions and cleans all disk sectors.
- 7. The network and DNS settings address will be retrieved automatically from the BMR backup for the Bare Metal Active Directory Recovery method.

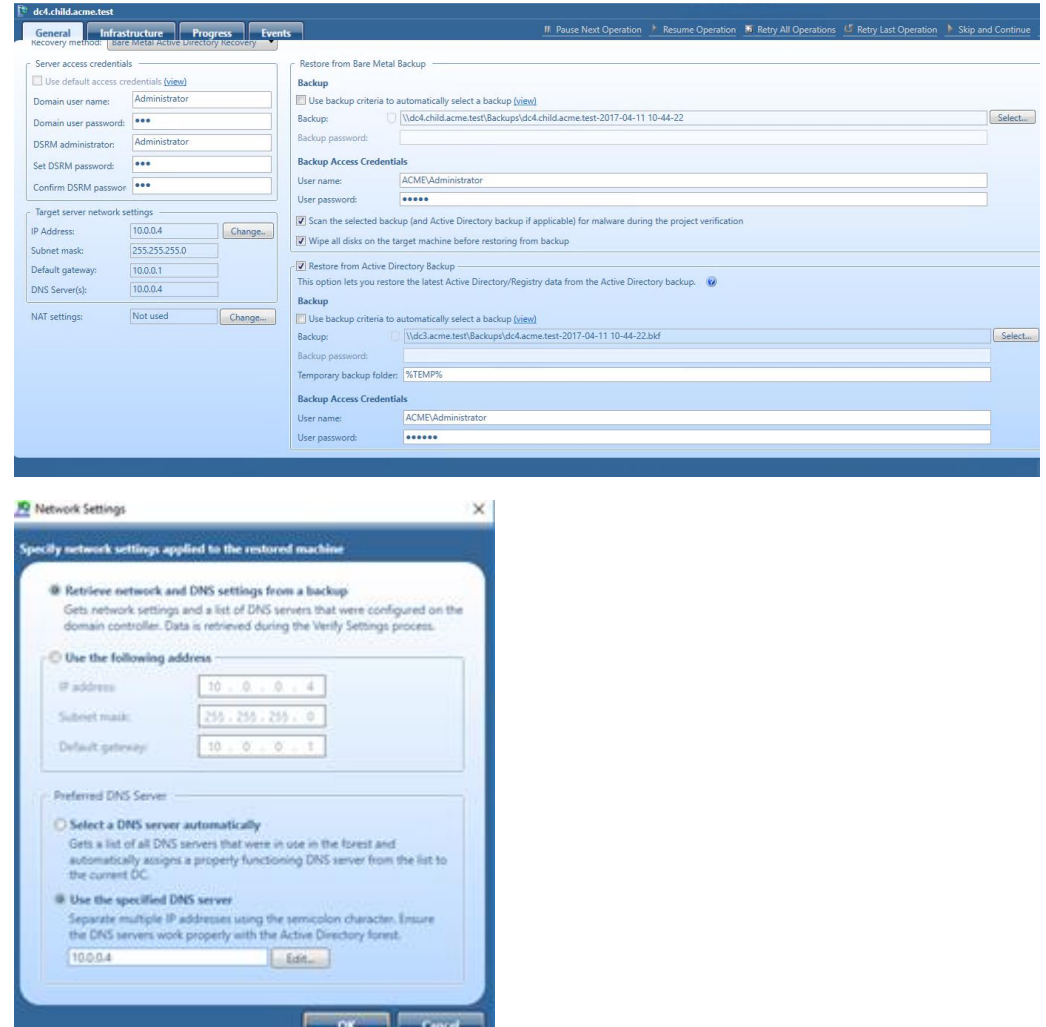

- 8. If you need to modify the network settings, click **Change** under the **Target server network settings** and select the required option. The following options are available:
	- **Retrieve network and DNS settings from a backup** (used by default) This option gets network settings for the selected domain controller from the backup
	- **Use the following address** This option lets you specify network settings manually.
	- **Select a DNS server automatically** If this option is selected, DNS server will be selected automatically.
	- **Use the specified DNS server** This option lets you specify one DNS server or a list of DNS servers separated by semicolons.

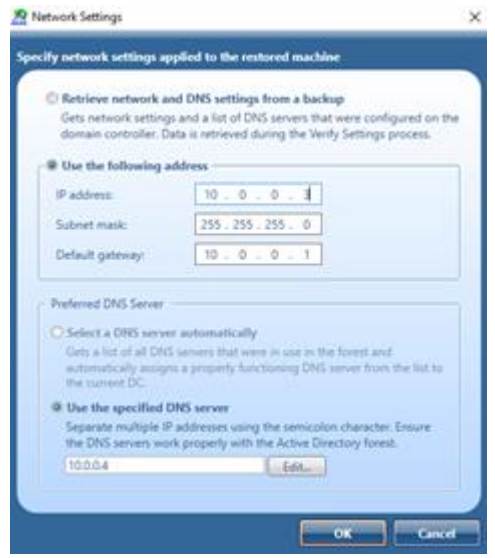

9. In some scenarios, recovered domain controllers may be located outside the network where Recovery Manager for Active Directory is installed. For such configurations, the **NAT settings** option is added to allow access to the external network using the NAT server. By default, Forest Recovery Console uses the IP address from the Forest recovery project settings (either obtained from a backup or configured manually, see steps 7,8) and the port (either from the RPC dynamic port range or the specific port configured in the recovery project) to communicate with the Forest Recovery Agent located on the restored host. The 'NAT server' setting allows you to specify a custom IP address and a port that will be used to send requests to the Forest Recovery Agent.

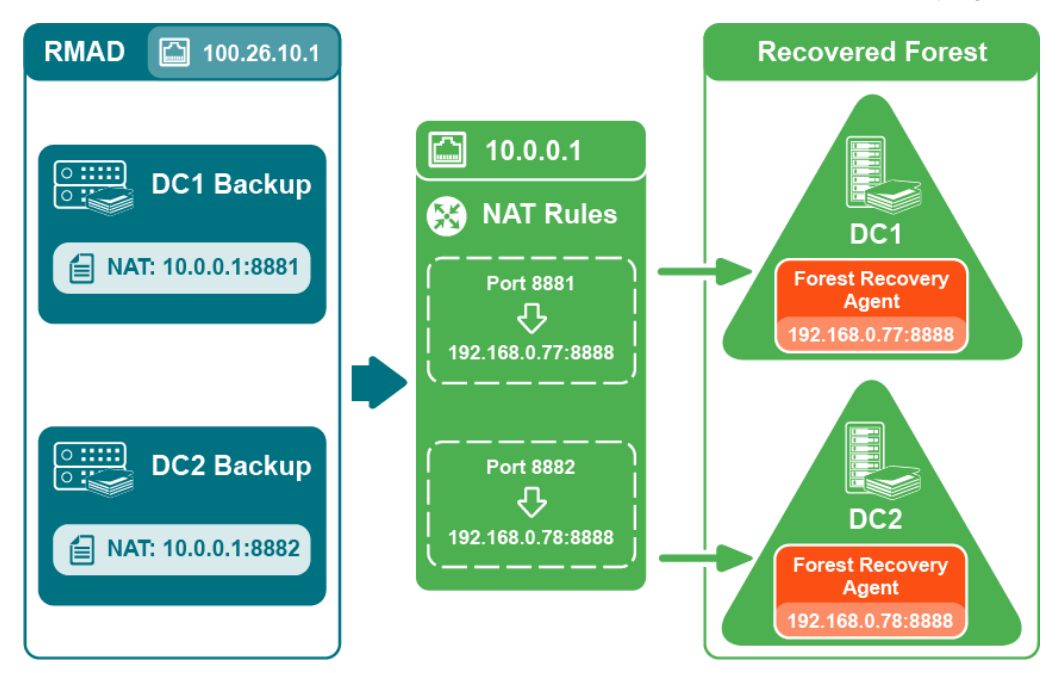

- 10. Start the **Verify Settings** operation from the main menu of Forest Recovery Console.
- 11. As a part of the verify settings operation, Recovery Manager for Active Directory creates Quest Recovery Environment image file for each domain controller. This image file will be used to boot the machine to be restored. The image is generated from BMR backup and extends the WinRE image with additional metadata required for disaster forest recovery (Forest Recovery Agent, Bare Metal Recovery Console, certificates, etc).

**NOTE** Find the extracted Windows imaging file WimRe.wim under \ProgramData\Cache\WinRe\10.0 folder on the RMAD machine. Cache and reuse the extracted WinRe images for BMR, which will reduce failures while creating ISO images from backup.

- 12. The Verify Settings process is paused on the **Wait for target machine booted from Quest Recovery Environment** step. This means that the recovery process cannot connect the remote host and you need boot this host with Quest Recovery Environment image. The message contains the link to the folder with Quest Recovery Environment files (by default, the files are located next to the BMR backup).
- 13. The recovery image should be provided to the target hosts to initiate the recovery process by any available option:
	- By the hardware management WebUI
	- By specifying the boot media in hypervisor if virtual machines are used
	- By configuring the network boot using the PXE boot server
	- The booting process can be automated by a server controller, e.g Dell Remote Access Controller (iDRAC), HP ProLiant iLO Management Engine (iLO), etc. For details, see [Boot from the ISO image automatically](#page-264-0)
- 14. After you boot a machine, Bare Metal Recovery Console will automatically apply network settings (IP address, subnet mask) taken from the BMR backup and wait for the connection from Forest Recovery Console. Manual steps are not required.
- 15. Before you start the restore operation, check the boot order for the remote machine. Ensure that the target machine is trying to boot from the disk drive not from Quest Recovery Environment.

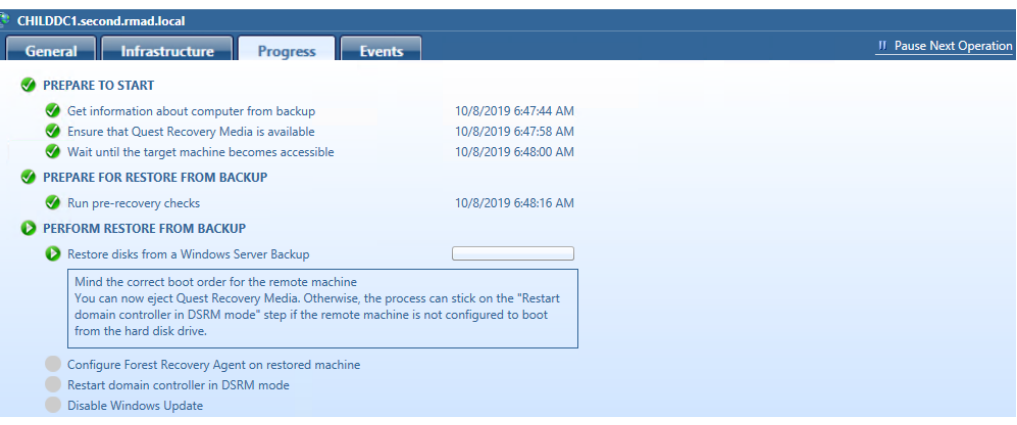

<span id="page-264-0"></span>16. Start the restore operation by clicking **Start Recovery** from the main menu.

["Install Active Directory"](#page-211-0) recovery method can be used as a part of the Disaster Recovery workflow.

## **Boot from the ISO image automatically**

The process of booting the physical server with Quest Recovery Environment image can be automated by a management engine. Recovery Manager for Active Directory supports the following server management systems:

- [Dell Remote Access Controller \(iDRAC\)](#page-265-0)
- [HP ProLiant iLO Management Engine \(iLO\)](#page-266-0)
- [VMware ESXi](#page-266-1)
- [Microsoft Hyper-V](#page-271-0)
- <span id="page-265-0"></span>• [Custom host controllers](#page-274-0)

### **Dell Remote Access Controller (iDRAC)**

The process of booting of Dell server with Quest Recovery Environment image can be automated by Dell Remote Access Controller (iDRAC).

#### *Supported versions*

Integrated Dell Remote Access Controller version 8 and 9

### *To boot the Dell server with Quest Recovery Environment image automatically*

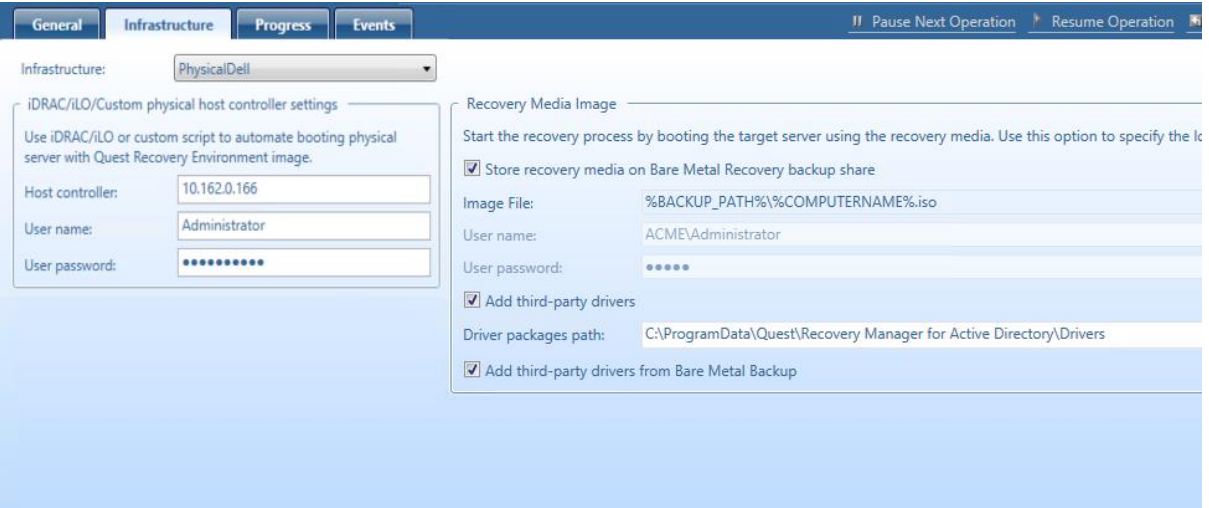

1. In Forest Recovery Console, open the **Infrastructure** tab.

- 2. Select **PhysicalDell** from the **Infrastructure** drop-down list.
- 3. Specify the IP address of the iDRAC controller. It is recommended to specify the IP address of the controller instead of the server name.

**NOTE:** For Dell server, Quest Recovery Environment ISO image should be located in the share root folder.

- 4. Specify the user name and password of the account that will be used to access the iDRAC controller.
- 5. You can edit the iDRAC SSH script manually in the following location: **%ProgramFiles%\Quest\Recovery Manager for Active Directory <Edition Name>\Management**. This script will be run on the remote server during the SSH session.
- 6. Make sure that Recovery Media Image settings are properly specified in the **Recovery Media Image** section of the **Infrastructure** tab.

## **HP ProLiant iLO Management Engine (iLO)**

The process of booting the HP server with Quest Recovery Environment image can be automated by HP ProLiant iLO Management Engine (iLO).

### *Supported versions*

HP ProLiant iLO Management Engine version 3, 4 and 5

#### *To boot the HP server with Quest Recovery Environment image automatically*

- <span id="page-266-0"></span>1. Install the latest version of **HPEiLOCmdlets**. For details, se[e HP Support.](https://support.hpe.com/)
- 2. In Forest Recovery Console, open the **Infrastructure** tab.
- 3. Select **PhysicalHP** from the **Infrastructure** drop-down list.

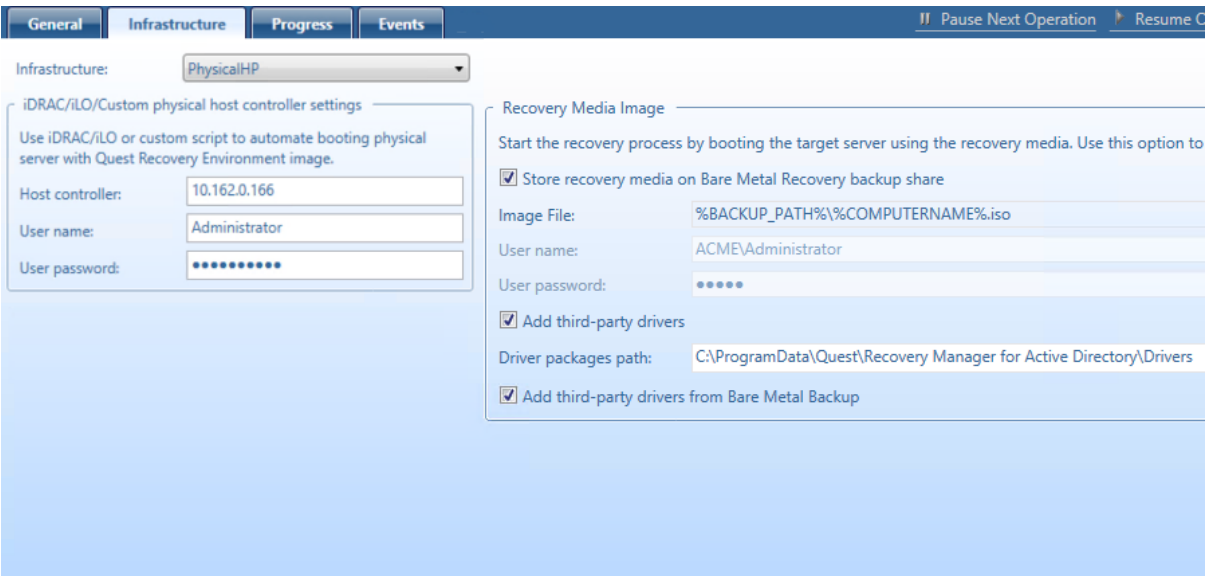

- 4. Specify the IP address of the iLO controller.
- 5. Specify the user name and password of the account that will be used to access the iLO controller.
- 6. You can edit the **iLO** PowerShell script manually in the following location: **%ProgramFiles%\Quest\Recovery Manager for Active Directory <Edition Name>\Management**.
- 7. Make sure that Recovery Media Image settings are properly specified in the **Recovery Media Image** section of the **Infrastructure** tab.
- <span id="page-266-1"></span>8. You can change the port used by the web server handling the HP iLO requests for the Quest Recovery Media Images by modifying the **RecoveryMediaHttpServicePort** value in the **FRConsoleSettings.xml** file. For more information on configuring advanced settings for the Forest Recovery Console in the **FRConsoleSettings.xml** file, se[e Configuring advanced](#page-187-0)  [settings.](#page-187-0)

### **VMware ESXi**

The process of booting the VMware virtual machine with the Quest Recovery Environment image can be automated by VMware ESXi.

**NOTE** This feature allows you to work directly with ESXi hosts and VMware Center.

### *Supported versions*

VMware vCenter/ESX Server 6.0, 6.5, 6.7 and 7.0

### **Prerequisites**

VMware PowerCLI PowerShell module must be installed.

### **Minimal Rights and Permissions**

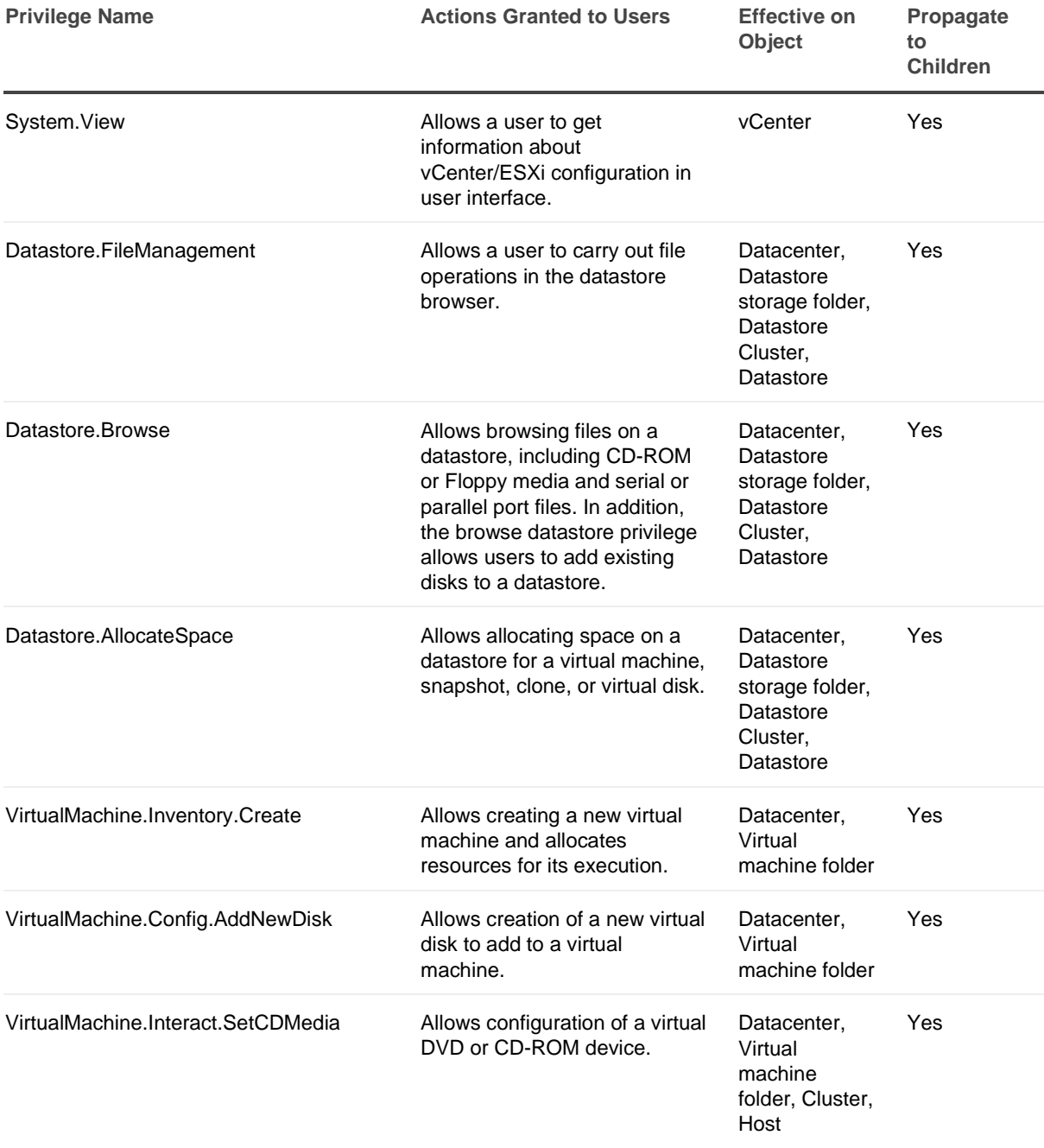

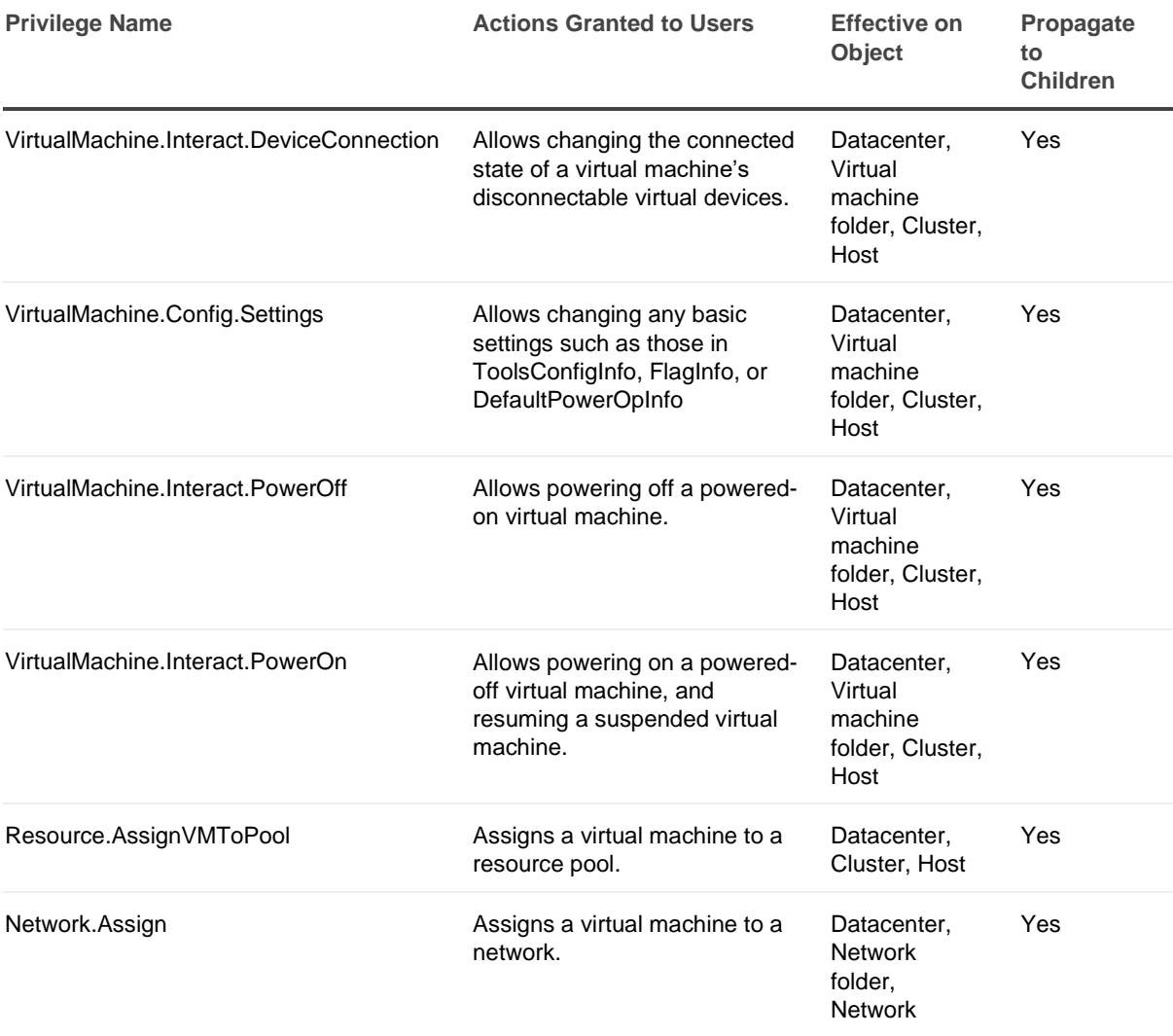

### **Precautions (only for test environments)**

- Virtual test environments created with this option can only be used for testing, training, or evaluation purposes. Never restore or copy any data from your virtual test environments to the production Active Directory.
- Ensure your virtual test environment is properly isolated from the source Active Directory forest. Otherwise, the source forest may be seriously damaged after you enable the network adapters in the newly-created virtual test environment.

### *To boot the VMware virtual machine with the Quest Recovery Environment image automatically*

- 1. In Forest Recovery Console, select the DC that you want to recover and open the **Infrastructure** tab.
- 2. Select **VMWare ESXi** from the **Infrastructure** drop-down list.

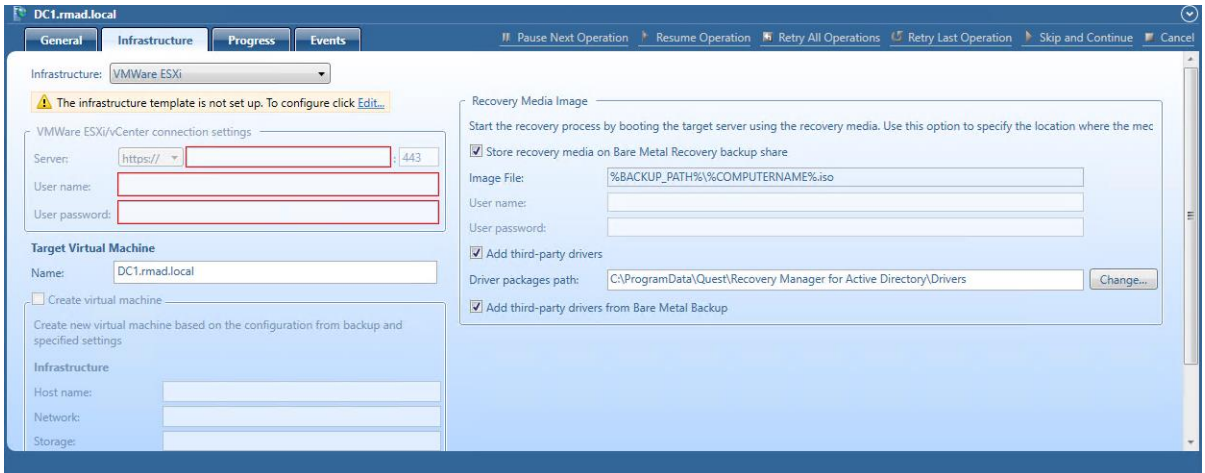

3. To configure infrastructure template, click **Edit**. For more information see[, Specifying recovery](#page-191-0)  [project settings.](#page-191-0)

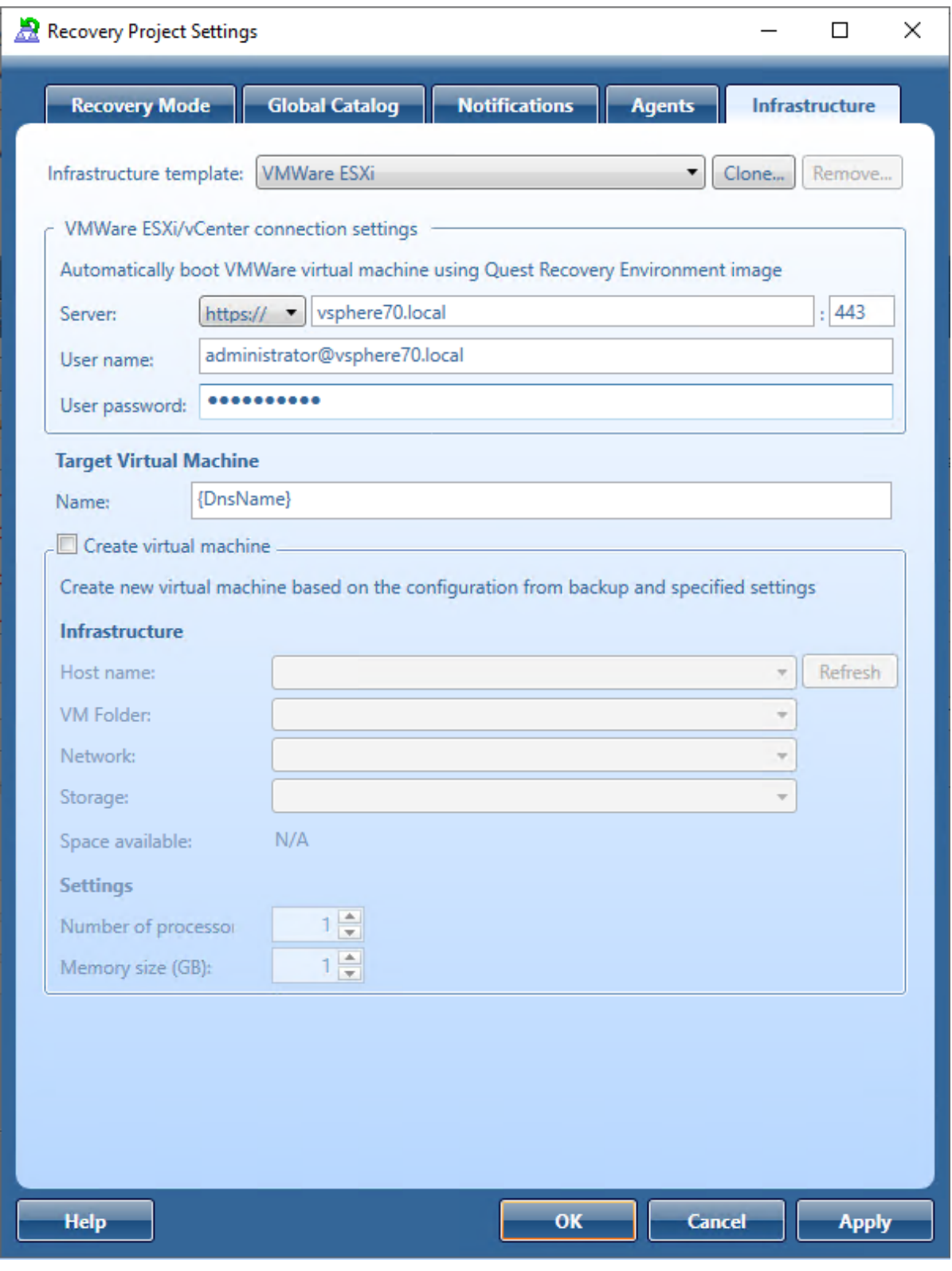

- 4. Specify the connection settings for the vSphere Web Client.
- 5. Specify the user name and password of the account that will be used to access vSphere Web Client.
- 6. Use the **Name** text box to type a name for the virtual machine on the target computer. The machine with this name will be used if **Create virtual machine** is unchecked, or will be created if the option is selected.

Quest Recovery Manager for Active Directory Disaster Recovery Edition 10.2.1 – User Guide **Bare metal forest recovery 271**

- 7. You can create a new virtual machine based on the configuration from backup and specified settings. For that, select the **Create virtual machine** option. The following settings can be specified:
	- **Host name** Specify the ESXi host where you want to place the virtual machine. Multi-select can be used to select several DCs.
	- **Refresh** Refreshes the information.
	- **VM folder** Select the folder in which you want to place the target virtual machine. Nested folders are supported.
	- **Network** Specify the virtual network.
	- **Storage** Select the storage in which to place the virtual machine files.
	- **Space available** Shows free space in the storage.
	- **Number of processors** Specify the number of processors you want to have on the target virtual machine.
	- **Memory size** Set the amount of random access memory you want to allocate to the target virtual machine.
- <span id="page-271-0"></span>8. Make sure that Recovery Media Image settings are properly specified in the **Recovery Media Image** section of the **Infrastructure** tab.

### **Microsoft Hyper-V**

The process of booting the virtual machine with the Quest Recovery Environment image can be automated by Microsoft Hyper-V.

### *Supported versions*

Hyper-V Server 2012 or higher

**NOTE** Recovery Manager for Active Directory does not directly support System Center Virtual Machine Manager (SCVMM) for this feature but you can work with SCVMM-managed Hyper-V hosts.

### *Precautions (only for test environments)*

- Virtual test environments created with this option can only be used for testing, training, or evaluation purposes. Never restore or copy any data from your virtual test environments to the production Active Directory.
- Ensure your virtual test environment is properly isolated from the source Active Directory forest. Otherwise, the source forest may be seriously damaged after you enable the network adapters in the newly-created virtual test environment.

### *To boot the virtual machine with the Quest Recovery Environment image automatically*

- 1. In Forest Recovery Console, select the DC that you want to recover and open the **Infrastructure** tab.
- 2. Select **Microsoft HyperV** from the **Infrastructure** drop-down list.

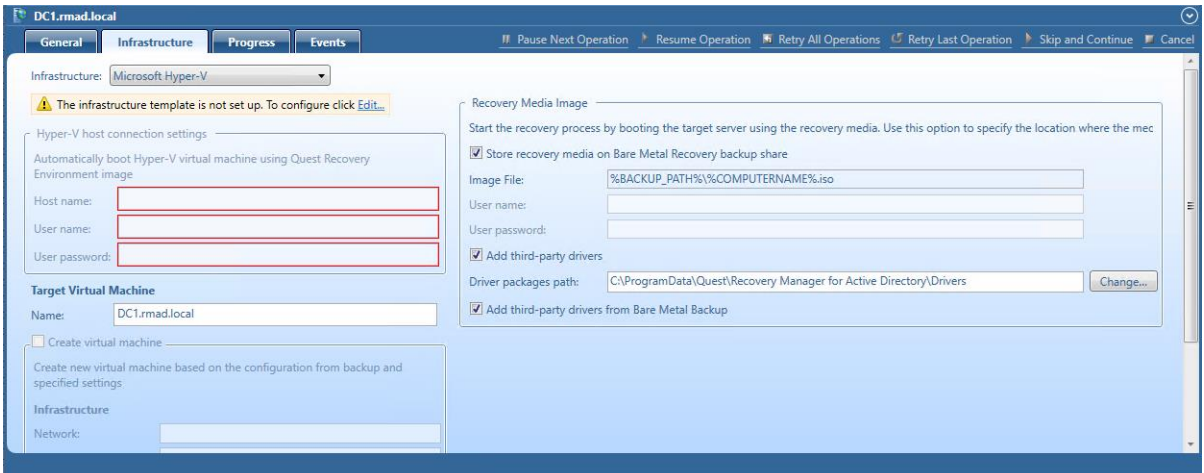

3. To configure infrastructure template, click **Edit**. For more information see[, Specifying recovery](#page-191-0)  [project settings.](#page-191-0)

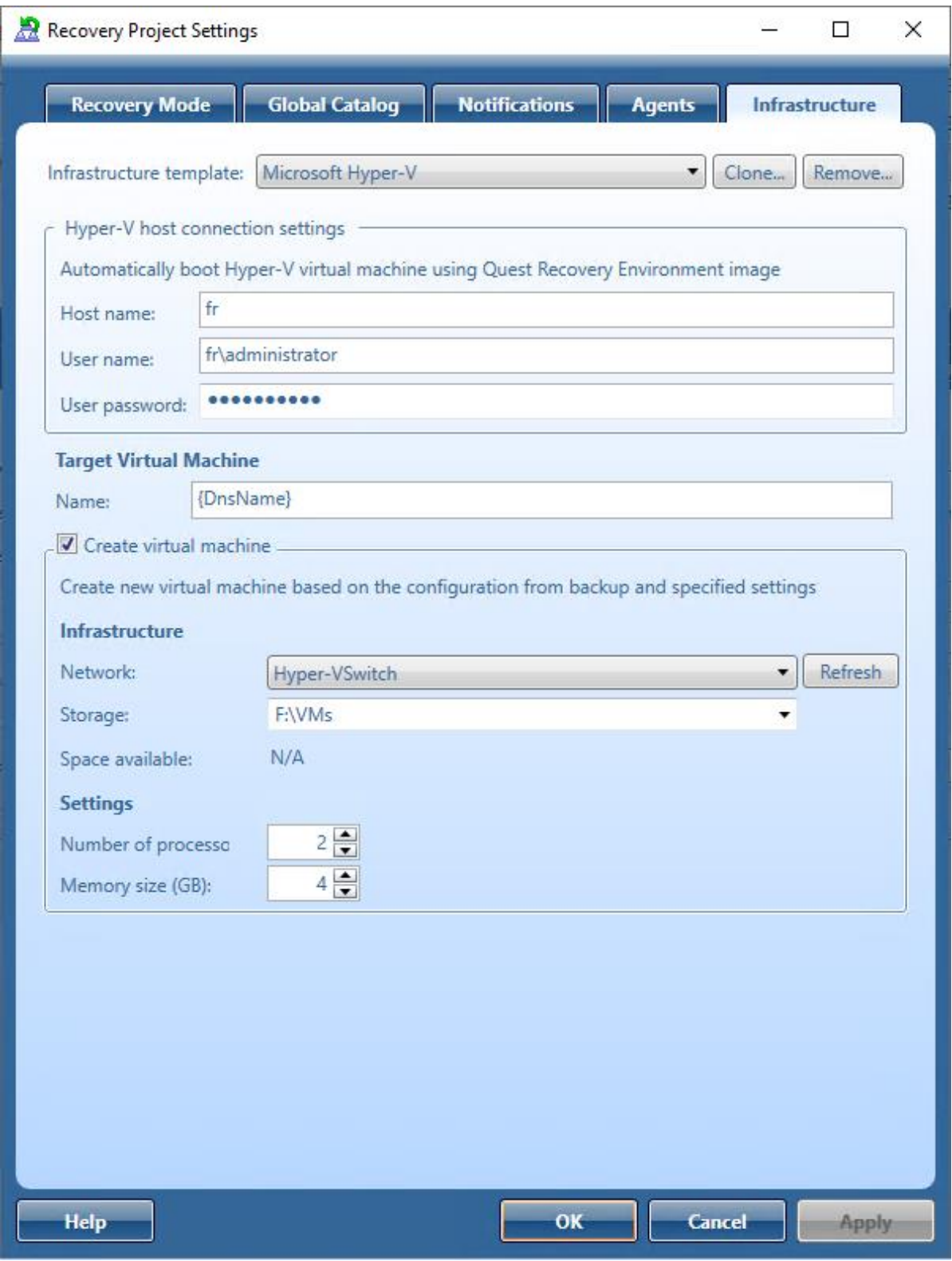

- 4. Specify the connection settings for the Hyper-V host.
- 5. Specify the user name and password of the account that will be used to access the Hyper-V host. This account must have the following permissions:
	- Be a member of the local Administrators group on the target Hyper-V host
	- Be able to access admin\$ share on the target Hyper-V host

• Be a member of the Hyper-V Administrators group

Recovery Manager for Active Directory uses PowerShell Remoting to manage the HyperV server. The required permissions must be configured for users that are used to access the Hyper-V host, especially when the host is outside the domain where the Forest Recovery Console is running. For details, se[e https://docs.microsoft.com/en-us/windows](https://docs.microsoft.com/en-us/windows-server/virtualization/hyper-v/manage/remotely-manage-hyper-v-hosts)[server/virtualization/hyper-v/manage/remotely-manage-hyper-v-hosts.](https://docs.microsoft.com/en-us/windows-server/virtualization/hyper-v/manage/remotely-manage-hyper-v-hosts)

- 6. Use the **Name** text box to type a name for the virtual machine on the target computer. The machine with this name will be used if **Create virtual machine** is unchecked, or will be created if the option is selected.
- 7. You can create a new virtual machine based on the configuration from backup (generation of Hyper-V virtual machine, number of disks, disk sizes) and specified settings. For that, select the **Create virtual machine** option. The following settings can be specified:
	- **Network** Specify the virtual network.
	- **Storage** Select the storage in which to place the virtual machine files on the Hyper-V host.
	- **Space available** Shows free space in the storage.
	- **Number of processors** Specify the number of processors you want to have on the target virtual machine.
	- **Memory size** Set the amount of random access memory you want to allocate to the target virtual machine.
- <span id="page-274-0"></span>8. Make sure that Recovery Media Image settings are properly specified in the **Recovery Media Image** section of the **Infrastructure** tab.

### **Custom host controllers**

The process of booting the custom server with the Quest Recovery Environment image can be automated by a custom management system.

### *To boot the custom server with Quest Recovery Environment image automatically*

1. In Forest Recovery Console, open the **Infrastructure** tab.

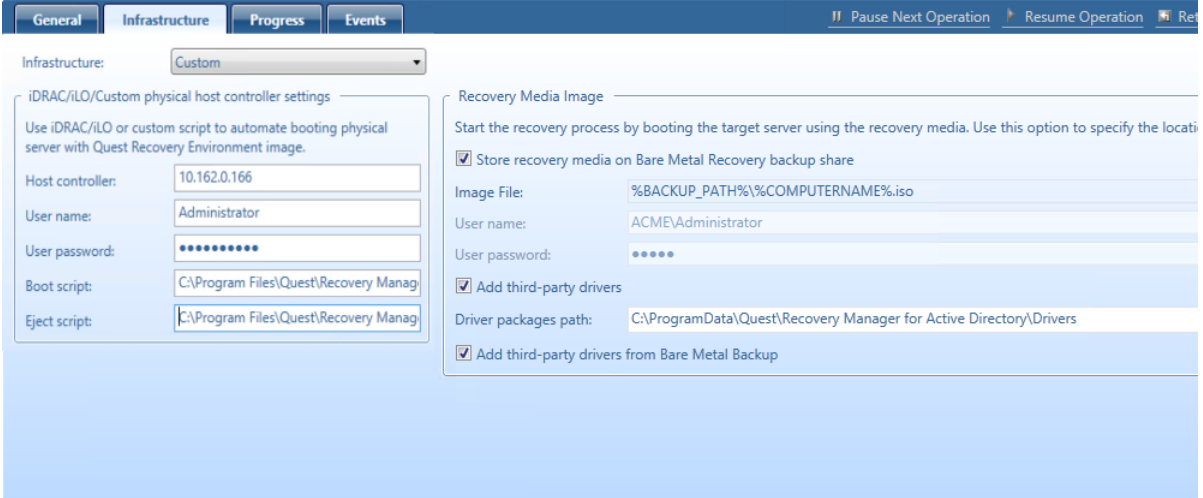

- 2. Select **Custom** from the **Infrastructure** drop-down list.
- 3. Specify the IP address of the custom controller.
- 4. Specify the user name and password of the account that will be used to access the controller.
- 5. Configure and specify the Eject script and the Boot script for the ISO image.
- 6. To edit the custom SSH script or PowerShell script manually, go to the following location: %ProgramFiles%\Quest\Recovery Manager for Active Directory <Edition Name>\Management. The SSH script will be run on the remote server during the SSH session.
- <span id="page-275-0"></span>7. Make sure that Recovery Media Image settings are properly specified in the **Recovery Media Image** section of the **Infrastructure** tab.

## **Creating a virtual test environment using Disaster Recovery Edition**

Recovery Manager for Active Directory Disaster Recovery Edition allows you to create a virtual test environment from an Active Directory forest. You can use the created test environments to design and evaluate Active Directory disaster recovery scenarios, test planned Active Directory changes before deploying them to production, train your staff to perform Active Directory-related tasks, and more.

**NOTE** Never restore or copy any data from your virtual test environments to the production Active Directory.

#### **Possible scenarios:**

- Create a virtual test environment using BMR backups with or without Active Directory backups and the Bare Metal for Active Directory Recovery method
- Create a virtual test environment using Active Directory backups and the Restore on Clean OS recovery method
- Or combine both approaches

The main advantage of these approaches is that you do not need to have a working production environment to create a test lab. Only BMR and/or Active Directory backups are required.

**IMPORTANT** To ensure that the target virtual machine in the virtual lab does not affect the source environment, a customer must guarantee the isolation of the target lab. Otherwise, the source forest may be seriously damaged. To get more information about the isolation of the virtual network, see [Isolated virtual network and DNS.](#page-288-0) If you create a lab with an isolated virtual switch, you need to ensure that the Forest Recovery Console and BMR backup storage are connected to the isolated network. You can achieve this by adding virtual network adapters to these machines or by creating a designated VM with Forest Recovery installed and required BMR backups copied to it. Backups should be accessible from the Console machine and from the created target virtual machines. Please note, that initially you won't have a working DNS server in the isolated network. So, ensure that the Forest Recovery Console is able to resolve the BMR backup path to IP address in the isolated network.

To create a virtual test environment from an Active Directory forest, you need to select the source domain controllers you want to include in the test environment. Standalone servers are not supported yet in this scenario.

When creating virtual machines from the source computers, Recovery Manager for Active Directory uses thirdparty virtualization software, such as VMware ESXi/vCenter or Microsoft Hyper-V. For details, see [VMware ESXi](#page-266-1) o[r Microsoft Hyper-V.](#page-271-0)

You can create virtual machines that maintain all the data available on the source computers, included in BMR and Active Directory backups. To manage the created virtual test environment, you need to use the tools provided by the virtualization software with which the virtual machines were created in the test environment.

### *To create a virtual test environment using Recovery Manager for Active Directory Disaster Recovery Edition*

- 1. You can create the target lab with one virtual machine using the selected virtualization software and install Recovery Manager for Active Directory Disaster Recovery Edition on this virtual machine or use the instance of Forest Recovery Console from the production environment. If you use the single instance of Forest Recovery Console, make sure that your recovery project is configured properly and source domain controllers will not be affected by the test lab.
- 2. Backups can be stored on the backup shared storage that is available for both production and test lab networks. Otherwise, you need to copy backups to the test lab environment. Register required production BMR backups in this instance of Recovery Manager for Active Directory. If you use the single instance of Forest Recovery Console, all backups have already registered.
- 3. Create a recovery project. For domain controllers that will not be included in the target lab, select the **Do not recover** method.
- 4. Select the Bare Metal for Active Directory Recovery method and set up all other recovery settings on the **General** tab for each domain controller that you want to recover.

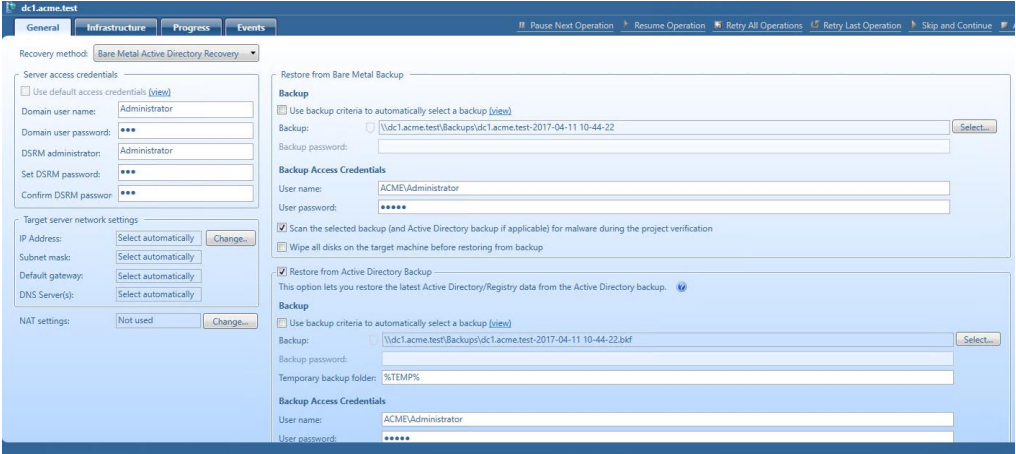

5. Configure all required settings on the **Infrastructure** tab depending on your virtualization software. For details and requirements, se[e VMware ESXi](#page-266-1) or [Microsoft Hyper-V.](#page-271-0)

> Quest Recovery Manager for Active Directory Disaster Recovery Edition 10.2.1 – User Guide **Bare metal forest recovery**

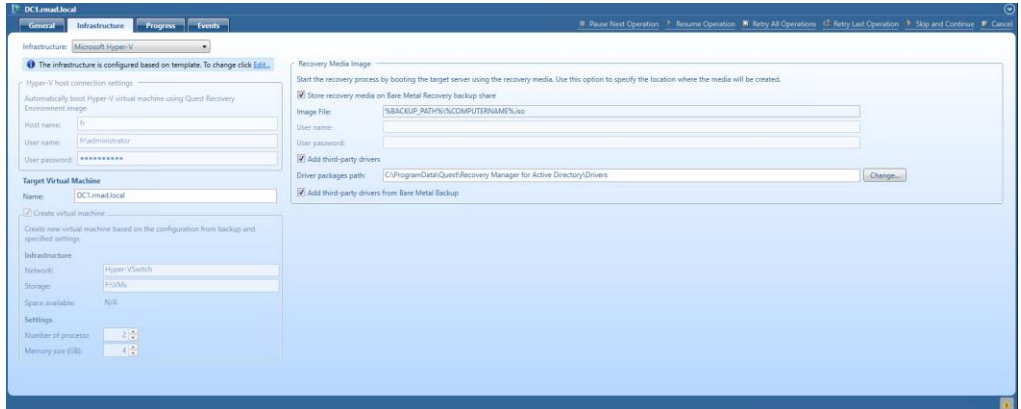

6. Alternatively, you can use Active Directory backups with the Restore Active Directory on Clean OS method instead of restore from BMR backups. In this case, you should provide running Windows-based machines (virtual or physical) with the corresponding Windows version. Do not forget that these machines must be isolated from accessing the production network.

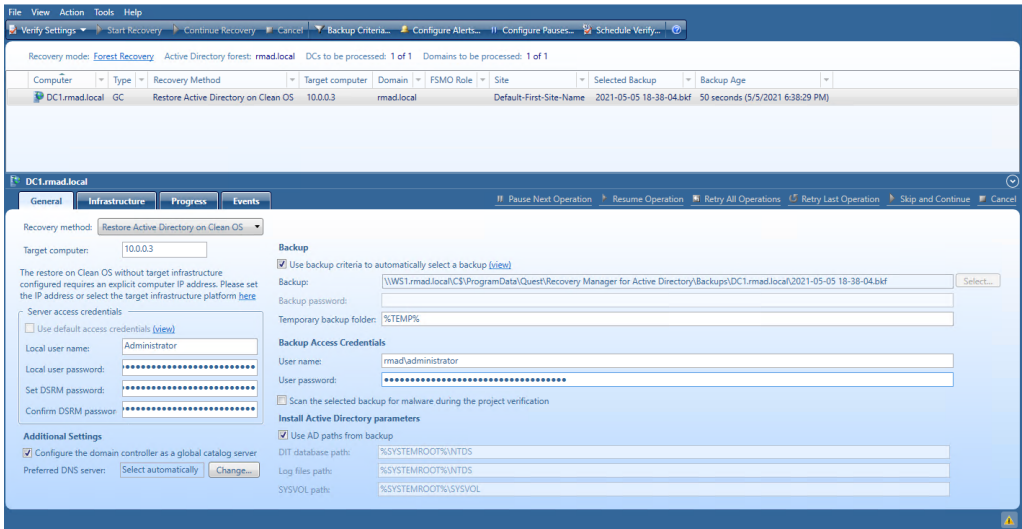

7. Start the forest recovery operation.

# <span id="page-277-0"></span>**Using Management Shell**

• [About Management Shell](#page-277-0)

## **About Management Shell**

The Recovery Manager for Active Directory Management Shell, built on Microsoft Windows PowerShell technology, provides a command-line interface that enables automation of backup/recovery-related

administrative tasks. With this Management Shell, administrators can manage Computer Collections, backup/recovery sessions, compare and start backup/recovery jobs.

The Management Shell command-line tools (cmdlets), like all the Windows PowerShell cmdlets, are designed to deal with objects—structured information that is more than just a string of characters appearing on the screen. The cmdlets do not use text as the basis for interaction with the system, but use an object model that is based on the Microsoft .NET platform. In contrast to traditional, text-based commands, the cmdlets do not require the use of text-processing tools to extract specific information. Rather, you can access portions of the data directly by using standard Windows PowerShell object manipulation commands.

For a list of all available PowerShell commands, see the Management Shell Guide supplied with this release of the product.

# **Creating virtual test environments**

- **[About Active Directory Virtual Lab](#page-278-0)**
- **[Permissions](#page-279-0)**
- [Communication ports](#page-281-0)
- [Support for VMware DRS Clusters](#page-283-0)
- **[Deployment](#page-284-0)**
- [User interface](#page-284-1)
- <span id="page-278-0"></span>• [How to create a virtual test environment](#page-288-1)

## **About Active Directory Virtual Lab**

The Active Directory Virtual Lab is a component of Recovery Manager for Active Directory that helps you create virtual test environments from an Active Directory forest. You can use the created test environments to design and evaluate Active Directory disaster recovery scenarios, test planned Active Directory changes before deploying them to production, train your staff to perform Active Directory-related tasks, and more.

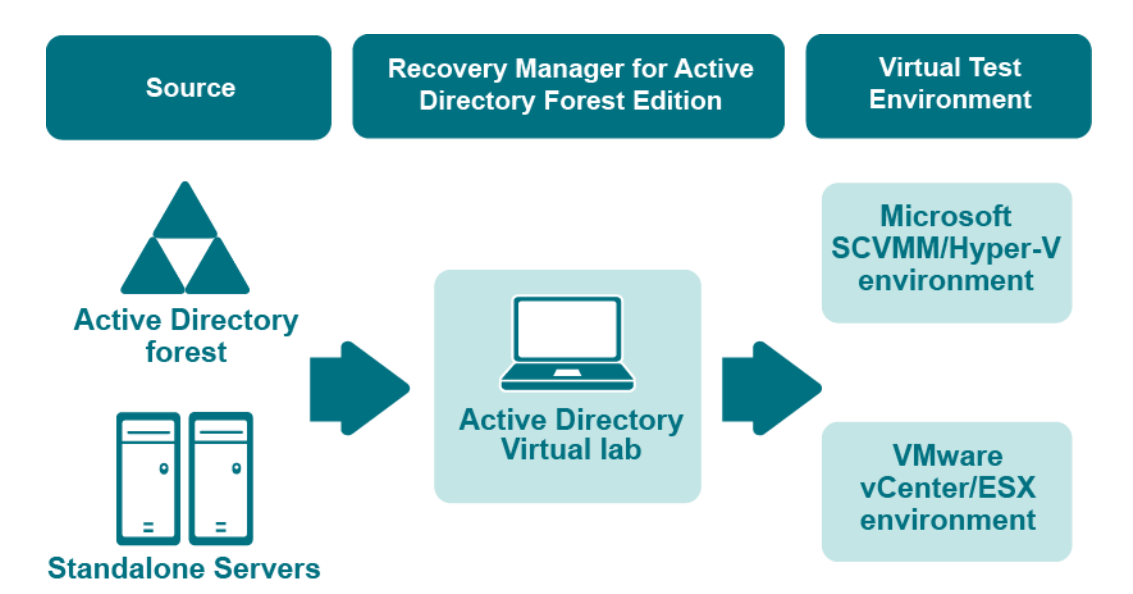

When creating virtual machines from the source computers, the Active Directory Virtual Lab uses third-party virtualization software, such as Microsoft System Center Virtual Machine Manager (SCVMM), VMware ESX, or VMware vCenter. For a full list of supported virtualization software, see the System Requirements section in the Recovery Manager for Active Directory Release Notes.

You can create virtual machines that maintain all the data available on the source computers, including Active Directory, installed programs, and files. To manage the created virtual test environment, you need to use the tools provided by the virtualization software with which the Active Directory Virtual Lab created the virtual machines in the test environment.

To create a virtual test environment from an Active Directory forest, you first need to select the source computers (domain controllers or standalone servers) you want to include in the test environment, configure settings to create a virtual machine from each source computer, and then have the Active Directory Virtual Lab create the test environment for you.

<span id="page-279-0"></span>For instructions on creating a virtual test environment, se[e How to create a virtual test environment.](#page-288-1)

## **Permissions**

This section lists the permissions required to create a virtual test environment by using the Active Directory Virtual Lab.

### *Install and use Active Directory Virtual Lab*

Be a member of the local Administrators group.

#### *Create a virtual machine from a source computer*

**NOTE:** This includes access to the source computer, Forest Recovery Agent installation, and virtualization agent installation.

Be a member of the local Administrators group.

#### *Create a virtual test environment using Microsoft SCVMM*

- Have the Delegated Administrator role on the Microsoft SCVMM server. Be a member of the local Administrators group on the target Hyper-V host.
- To create a generation 2 virtual machine using SCVMM, Active Directory Virtual Lab console needs access to the share with VHDX/RAW files on the Hyper-V host.

### *Create a virtual test environment using VMware vCenter/ESX*

VMware vCenter/ESX server:

- Datastore
	- Allocate Space
	- Browse Datastore
- **Network**
- Assign Network
- **Resource** 
	- Assign Virtual Machine To Resource Pool
- Profile-driven storage
	- Profile-driven storage view

**NOTE** This permission must be assigned to the vCenter Server root level.

- Virtual Machine
	- Configuration
	- **Guest Operations**
	- **Interaction** 
		- Configure CD Media
		- **Device Connection**
		- Power Off
		- Power On
		- **VMware Tools Install**
- **Inventory**
- **Provisioning** 
	- Allow Disk Access
	- Allow Read-Only Disk Access
	- Customize
	- Modify Customization Specifications
	- Read Customization Specifications
- **Sessions** 
	- Validate session

To install Converter Standalone agent, use built-in Administrator account to connect to the source machine or disable User Access Control (UAC) on the source machine.

# **Communication ports**

This section provides information about the communication ports required to create a virtual test environment with the Active Directory Virtual Lab.

In this section:

- <span id="page-281-0"></span>• [Microsoft SCVMM Environment](#page-281-1)
- [Microsoft SCVMM 2012 R2 Environment](#page-282-0)
- <span id="page-281-1"></span>• [VMware Environment](#page-282-1)

## **Microsoft SCVMM 2012 or 2012 SP1 Environment**

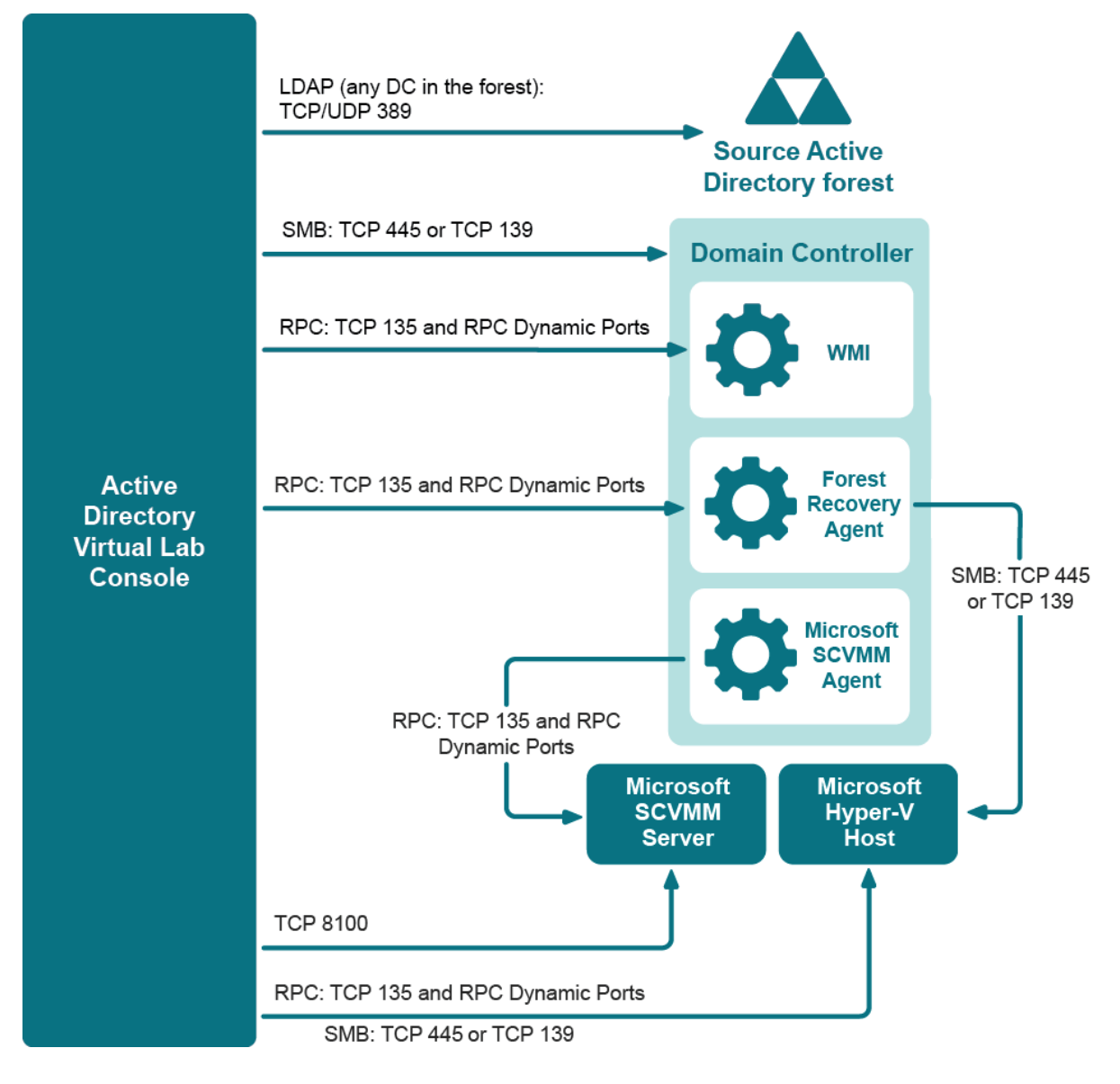

## <span id="page-282-0"></span>**Microsoft SCVMM 2012 R2 or 2016 Environment**

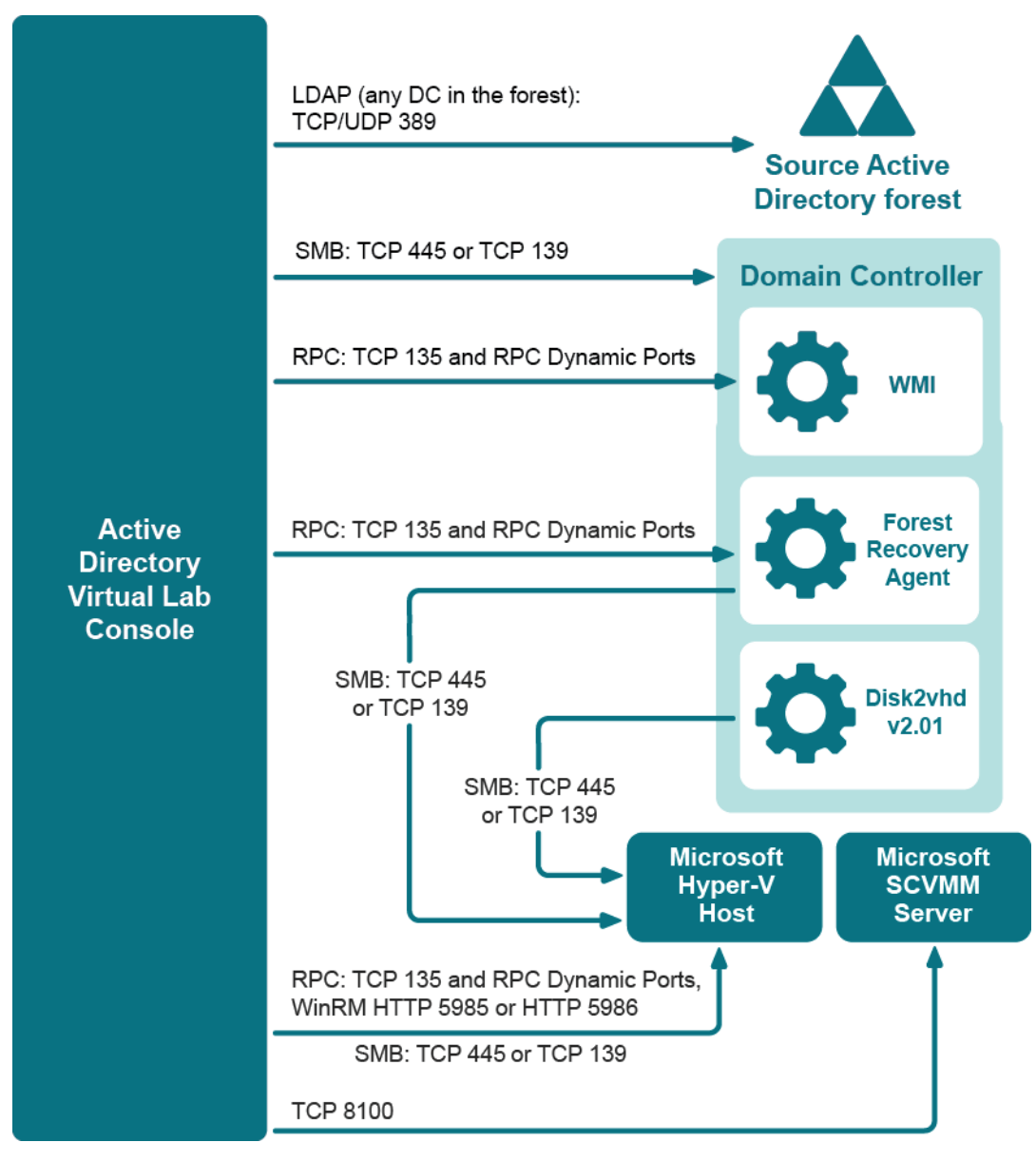

## <span id="page-282-1"></span>**VMware Environment**

To successfully setup the VMware vCenter Converter Agent you should provide network connections via DNS between all members of the conversion process: domain controller, VMware Converter Server, Recovery Manager Console and VMware vCenter/ESX Server.

If Active Directory Virtual Lab is unable to connect to VMware Converter Server with the following errors, you should enable communication between PowerCLI and vCenter Server systems that use the TLSv1.1 or TLSv1.2 protocols. For more details, see [https://kb.vmware.com/s/article/2137109.](https://kb.vmware.com/s/article/2137109)

> • "Unable to establish a secure communication channel between the converter server and the remote machine"

-OR-

• "Could not access the VMware vCenter Converter server. Details: The underlying connection was closed: An unexpected error occurred on a send"

To install Converter Agent, use built-in Administrator account to connect to the source machine or disable User Access Control (UAC) on the source machine.

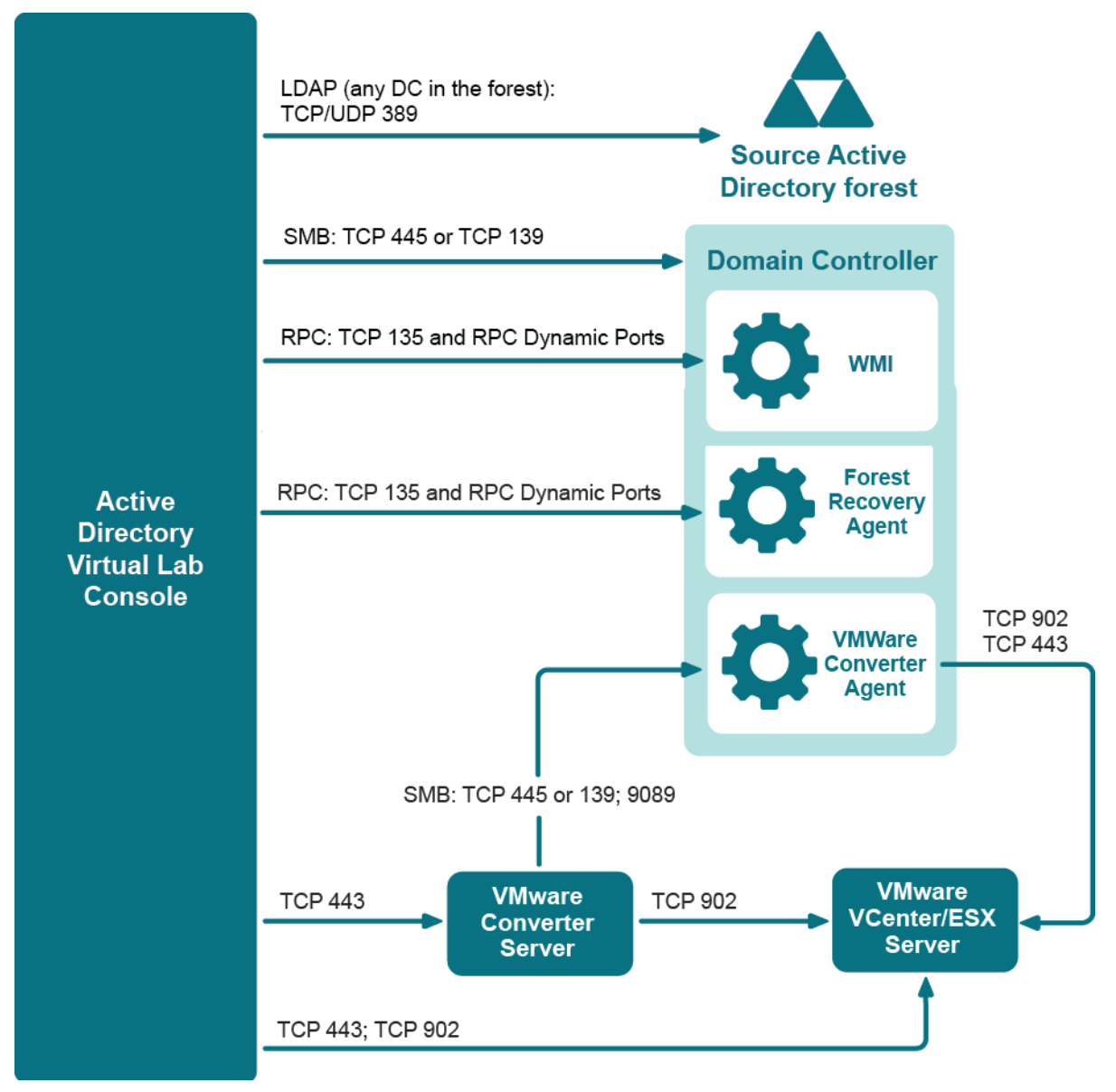

## **Support for VMware DRS Clusters**

VMware DRS (Distributed Resource Scheduler) is a load balancing utility that assigns and moves computing workloads to available hardware resources in a virtualized environment. Active Directory Virtual Lab supports DRS clusters with Partly Automated or Fully Automated automation level.

#### <span id="page-283-0"></span>• **Partly Automated**

New virtual machine is placed on the best-suited host based on performance and resource criteria. If the DRS cluster becomes unbalanced, DRS will display recommendations for migration of the virtual machine.

#### • **Fully Automated**

DRS places a virtual machine on the best-suited host, without prompting the user. If the DRS cluster becomes unbalanced, DRS will automatically migrate virtual machines.

Now in the ADVL console, you can specify a target host or a DRS cluster to create a virtual machine. For the DRS cluster, the target host will be selected automatically. The storage that is selected for the target virtual machine must be accessible from any host in the DRS cluster to successfully migrate the virtual machine.

The recommended network configuration for the DRS cluster is Distributred vSwitch connected to Virtual Local Area Network (VLAN). For more details, see the "network isolation at the infrastructure level" clause in [Isolated](#page-288-0)  [virtual network and DNS.](#page-288-0)

If VLAN cannot be configured for the DRS cluster, you can use the host-only network configuration to ensure the network isolation. The host-only network configuration can be achieved by setting up virtual machine/host groups and affinity rules that allow you to disable the DRS cluster load balancing. To do so, create a host group that includes only one host and a virtual machine group that includes all virtual machines converted by Active Directory Virtual Lab. Then, you need to create a rule that assigns the virtual machine group to the host group using the affinity rule "Must run on hosts in group".

Recovery Manager for Active Directory provides an option to pause the lab creation process to perform all required actions before the virtual machine is turned on for the first time. To enable the pause option, set the **HKLM\SOFTWARE\Wow6432Node\Quest\Recovery Manager for Active Directory\ADVL\PauseAfterCloning (DWORD)** registry key to **1**.

## <span id="page-284-0"></span>**Deployment**

By default, the Active Directory Virtual Lab is automatically installed when you install Recovery Manager for Active Directory. If necessary, you can exclude the Active Directory Virtual Lab from installation or uninstall it.

**IMPORTANT** To create virtual test environments, the Active Directory Virtual Lab requires third-party virtualization software. Make sure you have supported virtualization software installed and accessible to the Active Directory Virtual Lab. For a list of supported virtualization software, see the System Requirements section in the Release Notes.

#### *To exclude Active Directory Virtual Lab from installation*

• Start the Recovery Manager for Active Directory Setup Wizard and use the **Custom** option to select the features you want to install.

#### *To uninstall Active Directory Virtual Lab*

- 1. Open the list of installed programs (**appwiz.cpl**).
- 2. In the list, select the Recovery Manager for Active Directory entry, and then click the **Change** button.
- <span id="page-284-1"></span>3. Follow the steps in the Setup Wizard to change the installation so as to uninstall the Active Directory Virtual Lab feature.

## **User interface**

The graphical user interface where you can manage the creation of a virtual test environment is called the Active Directory Virtual Lab console.

### *To start the Active Directory Virtual Lab console*

From the Windows Server with Active Directory Virtual Lab installed

- 1. Click **Start**.
- 2. Point to **All Programs | Quest| Recovery Manager for Active Directory**.
- 3. Click **Active Directory Virtual Lab**.

In this section:

- **[Toolbar](#page-285-0)**
- [List of source computers](#page-285-1)
- [Virtual machine creation settings and events](#page-285-2)
- <span id="page-285-0"></span>• [Virtual lab project default settings](#page-287-0)

### **Toolbar**

This area provides the following buttons:

- **Verify Settings**. Starts the verification of the virtual machine creation settings specified for each source production computer. If any issues are found, you are prompted to resolve them.
- **Create Lab**. Starts the virtual test environment creation using the specified settings. This button only becomes available after you have successfully verified the virtual machine creation settings.
- **Enable Network**. Use this option to manually enable network adapters in the created test environment.
- **Select DCs**. Opens a dialog box you can use to select source domain controllers for which to create virtual machines in your virtual test environment. The source domain controllers you have already selected are displayed in the **List of Source Computers**.
- **Add Computer**. Opens a dialog box you can use to specify a source standalone server from which to create a virtual machine in your virtual test environment. The source standalone servers you have already specified are displayed in the **List of Source Computers**.

For example, you can use the **Add computer** button to add DNS servers not integrated into Active Directory, Exchange Servers, or the current computer on which you are using Recovery Manager for Active Directory.

<span id="page-285-2"></span><span id="page-285-1"></span>• **Refresh**. Refreshes the information displayed in the Active Directory Virtual Lab console.

## **List of source computers**

Lists the source computers for which the Active Directory Virtual Lab creates virtual machines in your virtual test environment using the settings configured on the **General**, **Hardware**, and **Active Directory** tabs.

### **Virtual machine creation settings and events**

Provides tabs on which you can configure settings to create a virtual machine from the selected source computer. You can also view events generated by the Active Directory Virtual Lab during the virtual machine creation.

This area provides the following tabs:

[General tab](#page-286-0)

- [Hardware tab](#page-286-1)
- **[Active Directory tab](#page-287-1)**
- <span id="page-286-0"></span>**[Events tab](#page-287-2)**

### **General tab**

Provides the following elements:

Target Virtual Machine

• **Name** - Use the Name text box to type a name for the virtual machine to be created from the source computer.

**Infrastructure** -Specify the virtual host and location on the host where you want to place the virtual machine.

- **Storage Policy** For VMware vCenter 6.5 and later, ADVL allows a user to select a storage policy which will be applied to the target virtual machine. The selected policy will be applied to the virtual machine files in the VM Home directory and all virtual disks. When the selected storage policy has encryption as part of its configuration, the target virtual machine will be encrypted.
- **Host name** Specify the host where you want to place the virtual machine. (VMware only) When you have a cluster in the VMware vCenter configuration, the cluster name will be shown in the list instead of cluster hosts when the Distributed Resource Scheduler (DRS) feature is enabled and DRS automation level is Partially or Fully Automated. If DRS cluster is selected, you should specify the shared storage for the managed hosts in the **Storage** option.
- **User name and Password** (SCVMM only) Type access credentials for connecting to the selected virtual host. The account whose credentials you specify must have sufficient permissions on the target host. For more information, see [Permissions.](#page-279-0)
- **VM folder** (VMware only). Select the folder in which you want to place the target virtual machine
- **Storage** Select a storage in which to place the virtual machine files. You should specify the shared storage if you use VMware DRS cluster. Otherwise, the DRS feature will not work

**Source Computer Access**. Use the User name and Password text boxes to type access credentials for connecting to the source computer. The account you specify must have sufficient permissions on the source computer. For more information, see [Permissions.](#page-279-0)

**Source Computer Details**. View detailed information about the source computer selected in the **List of Source Computers**.

### **Hardware tab**

Provides the following elements:

**General**

- <span id="page-286-1"></span>• **Number of processors**. Specify the number of processors you want to have on the target virtual machine.
- **Memory (RAM)**. Set the amount of random access memory you want to allocate to the target virtual machine.
- **Network adapters**. Select the number of network adapters you want to have on the target virtual machine. When you are done, in the list below this option, configure TCP/IP settings for each adapter (to get started, in the **IP Address** column, click **<Dynamic IP>**). If you choose to assign a static IP address for the server, and choose to have the DNS obtained automatically, the Active Directory Virtual Lab assigns the correct DNS server IP address and updates the required DNS Forwarder and DNS Zone Delegation with the correct DNS server IP address.
- **Disk Volumes**. Select the disk volumes you want to virtualize and add to the target virtual machine.

<span id="page-287-1"></span>For VMware vCenter 5.0 and later, you can specify the provisioning type for the target virtual disks. By default, "Thin Provision" is used. To specify Thick Provision Lazy Zeroed for the disk, select the check box in the **Thick Provision** column in the **Disk Volumes** section. For more details about the type of disk provisioning, refer [here.](https://kb.vmware.com/selfservice/microsites/search.do?language=en_US&cmd=displayKC&externalId=1005418)

### **Active Directory tab**

If the source computer is a domain controller, this area provides the following elements:

- **FSMO Roles**. Allows you to configure FSMO roles for the virtual machine to be created. To add new FSMO roles, select the check boxes next to those roles.
- <span id="page-287-2"></span><span id="page-287-0"></span>• **Global Catalog**. Select the check box in this option if you want the virtual machine to act as a Global Catalog server in the virtual test environment.

### **Events tab**

View the events generated by the Active Directory Virtual Lab for the source computer selected in the **List of Source Computers.**

## **Virtual lab project default settings**

Each virtual lab project has a number of default settings. Initially, you configure these settings in the wizard that helps you create new virtual lab project. For each virtual lab project, you can view or modify these default project settings.

### *To view or modify the default project settings*

- 1. In the Active Directory Virtual Lab console, open the virtual lab project whose settings you want to modify.
- 2. From the main menu, select **Tools | Project Settings**.

In the dialog box that opens, use the following tabs:

- **Source Forest**. View or change access credentials for connecting to the source Active Directory forest from which to create your virtual test environment.
- **Virtualization**. View or change access credentials for connecting to the third-party virtualization software with which to create virtual machines in your virtual test environment.
- **Host**. View or change the virtual host and storage where to place the target virtual machines. You can also view the amount of space available in the currently selected storage.
- **Hardware**. View or change the default parameters for creating target virtual machines, such as the number of processors, amount of RAM, number of network adapters, and network settings. If
you choose to assign a static IP address for the server, and choose to have the DNS obtained automatically, the Active Directory Virtual Lab assigns the correct DNS server IP address and updates the required DNS Forwarder and DNS Zone Delegation with the correct DNS server IP address.

Default parameters set on the **Host** and **Hardware** tabs are used to populate options in th[e Virtual machine](#page-285-0)  [creation settings and events area](#page-285-0) for each new source computer you add to the virtual lab project.

# **How to create a virtual test environment**

This section lists considerations, precautions, and provides step-by-step instructions for creating a new virtual test environment.

In this section:

- [Considerations](#page-288-0)
- **[Precautions](#page-290-0)**
- <span id="page-288-0"></span>[Step-by-step instructions](#page-291-0)

## **Considerations**

This section describes the various aspects you should consider before creating a new virtual test environment or opening an existing virtual lab project.

In this section:

- Isolated virtual network and DNS
- Virtualization agent behavior
- [Working with SCVMM 2012 R2 or higher](#page-289-0)
- Forest Recovery Agent is required
- Opening a legacy virtual lab project

### **Isolated virtual network and DNS**

To ensure that the target virtual machine in the virtual lab does not affect the source environment, the target lab network must be isolated. Two levels of isolation can be applied:

#### • **At the virtual machine level**

You can configure the IP subnet that is different from the source machine subnet. Please ensure that gateway doesnt provide connectivity to production subnet.

#### • **At the infrastructure level**

There are several options to isolate network on the infrastructure level, some of them are:

• Configure the standalone target host that has the standard virtual switch dedicated to the virtual lab and is not connected to the uplink physical adapter. This means that all target virtual

> Quest Recovery Manager for Active Directory Disaster Recovery Edition 10.2.1 – User Guide **Creating virtual test environments 289**

machines can talk to each other, but cannot connect to the physical network or to virtual machines on other hosts. A virtual machine also cannot connect to virtual machines connected to a different virtual switch on the same host.

• Configure isolated Virtual Local Area Network (VLAN) with standard/distributed virtual switch. In this configuration, the virtual machine is isolated through VLAN ID settings. Distributed virtual switch with VLAN ID settings is the recommended option to support the DRS cluster feature.

#### **Recommendations and considerations related to the DNS server:**

- **Add a DNS server to your virtual test environment**. Ensure your virtual test environment has a properly configured DNS server. Add a source DNS server computer to your virtual lab project at Step 2: Add source computers to virtual lab project, so that the Active Directory Virtual Lab creates a virtual machine for the DNS server in your test environment.
- **Initially, use one DNS server per domain that hosts its DNS zone**. We recommend that in [Step 3: Modify virtual machine creation settings](#page-292-0) you specify the same DNS server for all target virtual machines in that domain. This does not mean that you should not add multiple DNS servers to your virtual test environment. You can add them, but initially configure the target virtual machines to use only one of the added DNS servers. After you start your virtual test environment and Active Directory replication completes then you can reconfigure the target virtual machines to use other DNS servers you have added.
- **AD and DNS may be interdependent at startup**. In case with Active Directory-integrated DNS, you should consider the fact that Active Directory and DNS are interdependent at startup. That is, when you start virtual machines in the virtual test environment, Active Directory waits for DNS to become available. In turn, DNS cannot start without Active Directory. However, there's a timeout programmed in Active Directory, and after some time of waiting Active Directory starts without DNS, and this will make DNS work too.
- **Invalid resource records in DNS**. If DNS in the virtual test environment is the exact copy of the source DNS and you excluded some source computers from the virtual test environment, there may be left some invalid resource records in DNS referring to those excluded computers. To eliminate the invalid resource records from DNS, recreate the primary forward lookup zones in your virtual test environment. As for invalid resource records in the reverse lookup zones, you can recreate or delete these zones because they are not vital for Active Directory.

### **Virtualization agent behavior**

To create virtual machines, the virtualization software supported by the Active Directory Virtual Lab needs to install its virtualization agent on the source computers.

**NOTE** If you work with Microsoft SCVMM 2012 R2, use the Disk2vhd utility instead of virtualization agent. For more details, see [Working with SCVMM 2012 R2.](#page-289-0)

If you use Microsoft SCVMM, it automatically removes its virtualization agent from the source computers after the virtualization completes. However, in case with VMware vCenter or ESX, the virtualization agent remains on the source computers after the virtualization. You can uninstall the agent manually by using a shortcut menu command on the source computers in the Active Directory Virtual Lab console.

### <span id="page-289-0"></span>**Working with SCVMM 2012 R2 or higher**

To create virtual test environment using Microsoft SCVMM 2012 R2 or higher, you need to install the Disk2vhd utility on the source computers instead of virtualization agent using Active Directory Virtual Lab console. This tool creates Virtual Hard Disk (VHD) versions of physical disks.

#### *To configure ADVL to work with SCVMM 2012 R2 or higher*

- 1. Download Disk2vhd v2.0[1 here.](https://technet.microsoft.com/en-us/sysinternals/ee656415.aspx)
- 2. Unpack **Disk2vhd.zip** and save **disk2vhd.exe** to the folder of your choice on the computer where the Active Directory Virtual Lab console is installed.
- 3. Run the utility and accept the License Agreement.
- 4. In the Active Directory Virtual Lab console, select **Tools** | **Configure** and specify the path to the Disk2vhd utility.
- **NOTE** Do not remove the Disk2vhd utility. Otherwise, the ADVL console cannot deploy the utility on the source machine.

### **Forest Recovery Agent is required**

Forest Recovery Agent must be installed on the source computers. This is the same Forest Recovery Agent that is used by Recovery Manager for Active Directory to recover domain controllers. Forest Recovery Agent also plays a vital part in the virtual test environment creation. For example, it is used to clean up metadata, seize FSMO roles, and validate that guest OS tools are installed on the virtual machines created in the lab.

For this reason, before creating a virtual test environment, you need to ensure that each source computer has the current Forest Recovery Agent version installed. To do so, you can use the Active Directory Virtual Lab console.

When you click the **Verify Settings** button in *Step 4: Verify virtual machine creation settings* i[n Step-by-step](#page-291-0)  [instructions,](#page-291-0) the Active Directory Virtual Lab checks and displays the Forest Recovery Agent version installed on the source computers in your project. If the current version of the agent is not installed, the Active Directory Virtual Lab displays a warning. If you ignore this warning, the current agent version will be automatically installed on the source computers during the virtual test environment creation.

Alternatively, you can use the Active Directory Virtual Lab console to manually install or update the Forest Recovery Agent: just select the appropriate shortcut menu command on the source computers in the virtual lab project.

### **Opening a legacy virtual lab project**

Recovery Manager for Active Directory supports only legacy ADVL projects that were created with Active Directory Virtual Lab 9.x or later.

Now Active Directory Virtual can open a legacy Virtual Lab Project (.vlproj) file if FIPS-compliant algorithms are enabled on the Active Directory Virtual Lab computer.

**NOTE** To protect its data, the Active Directory Virtual Lab 9.x or later uses the SHA-1 hashing algorithm and the Triple DES encryption algorithm that are FIPS-compliant. For more information about FIPScompliant algorithms, see Microsoft Knowledge Base article 811833 ["The effects of enabling the](https://support.microsoft.com/en-us/help/811833/system-cryptography-use-fips-compliant-algorithms-for-encryption-hashi)  ['System cryptography: Use FIPS compliant algorithms for encryption, hashing, and signing' security](https://support.microsoft.com/en-us/help/811833/system-cryptography-use-fips-compliant-algorithms-for-encryption-hashi)  [setting in Windows XP and in later versions of Windows"](https://support.microsoft.com/en-us/help/811833/system-cryptography-use-fips-compliant-algorithms-for-encryption-hashi) at [https://support.microsoft.com.](https://support.microsoft.com/en-us)

### **Precautions**

Please consider the following precautions before creating a virtual test environment:

<span id="page-290-0"></span>• Virtual test environments created by the Active Directory Virtual Lab can only be used for testing, training, or evaluation purposes. Never restore or copy any data from your virtual test environments to the production Active Directory.

<span id="page-291-0"></span>• Ensure your virtual test environment is properly isolated from the source Active Directory forest. Otherwise, the source forest may be seriously damaged after you enable the network adapters in the newly-created virtual test environment.

## **Step-by-step instructions**

To create a virtual test environment from an Active Directory forest, complete these steps:

- Step 1: Create a virtual lab project
- Step 2: Add source computers to virtual lab project
- [Step 3: Modify virtual machine creation settings](#page-292-0)
- Step 4: Verify virtual machine creation settings
- Step 5: Start virtual test environment creation
- Step 6: Enable network adapters

### **Step 1: Create a virtual lab project**

### *To create a virtual lab project*

Start the Active Directory Virtual Lab console.

After the console opens, a wizard starts automatically to guide you through the virtual lab project creation.

Alternatively, if you have the Active Directory Virtual Lab console already open, from the main menu, select **File | New Project**, and then follow the steps in the wizard.

When creating a virtual lab project, you are prompted to specify the following:

• Third-party virtualization software with which to create virtual machines from the source computers.

The virtualization software must be preinstalled in your environment and be accessible to the Active Directory Virtual Lab. For the privileges required to use the virtualization software, see [Permissions.](#page-279-0)

- Source Active Directory forest from which to create your virtual test environment.
- Default hardware settings for creating virtual machines from source computers in the virtual lab project.

If necessary, you can modify these default settings for each virtual machine to be created.

• A Virtual Lab Project (\*.vlproj) file to save your project. You can reuse the settings stored in the .vlproj file to create more virtual test environments in the future.

### **Step 2: Add source computers to virtual lab project**

Once you have created a virtual lab project, you need to populate it with the source computers from which to create virtual machines in your virtual test environment. The source computers can be physical or virtual domain controllers or standalone servers. The source computers added to your virtual lab project are displayed in the [List](#page-285-1)  [of source computers](#page-285-1) area.

#### *To add domain controllers to your project*

1. In the Active Directory Virtual Lab console, click the **Select DC** button.

In the dialog box that opens, wait until the Active Directory Virtual Lab retrieves information about all domain controllers in the source Active Directory forest.

2. Select the check boxes next to the domain controllers for which you want to create virtual machines.

If you do not want specific domains in your virtual test environment, leave the check boxes cleared for all domain controllers in those domains. As a result, the Active Directory Virtual lab excludes these domains from the virtual test environment by cleaning up their metadata.

- 3. When you are finished, click **OK**.
- **NOTE** We recommend that you select one target domain controller in each domain that hosts AD integrated DNS zone as a primary DNS server and set its target IP address as a DNS server for all other target virtual machines in this domain. The corresponding source domain controller should be the DNS server as well. When all target virtual machines have been created, they have a network interface card (NIC) configured according to the ADVL project settings. During the Enable Network operation, the Primary DNS servers are restarted and IP addresses are updated for all other virtual machines in this domain. After the updated DNS data will be replicated to domain controllers in other domains, other DNS servers in these domains should work as well.

### *To add a standalone server to your project*

- 1. In the Active Directory Virtual Lab console, click the **Add computer** button.
- 2. In the dialog box that opens, use the following elements:
	- **Computer name**. Type the fully qualified domain name (FQDN), NetBIOS name, or IP address of the source standalone server you want to add.
	- **User name**. Type the user name of the account with which you want to access the source standalone server.
	- **Password**. Type the password that matches the user name you have specified in the **User name** text box.

For information on the permissions the account you specify must have on the source computer, see [Permissions.](#page-279-0)

3. Click **OK** to add the standalone server to the virtual lab project.

#### *To remove a source computer from your project*

<span id="page-292-0"></span>• In the **List of Source Computers** area, right-click the computer you want to remove from your project, and then click **Remove** on the shortcut menu.

### **Step 3: Modify virtual machine creation settings**

By default, the virtual machine creation settings for each source computer in your virtual lab project are populated with the default values you have configured when creating the project (see [Virtual lab project default settings\)](#page-287-0).

If necessary, you can modify the virtual machine creation settings for each source computer in the project.

#### *To modify the virtual machine creation settings*

- 1. In the **List of Source Computers**, click to select the source computer.
- 2. Use the following tabs to modify the virtual machine creation settings as necessary:
	- **General** tab
	- **Hardware** tab
	- **Active Directory tab**

For more information about the options you can use on these tabs, se[e Virtual machine creation settings and](#page-285-0)  [events.](#page-285-0)

To configure a setting for multiple source computers at once, select those computes in the **List of Source Computers** (hold down CTRL and click the computers in the list), and then configure the setting you want on the above-listed tabs.

### **Step 4: Verify virtual machine creation settings**

In this step, you verify the virtual machine creation settings specified for each source computer to ensure they are correct. If any issues are found, you are prompted to fix them. You cannot proceed with the virtual test environment creation until you resolve all errors encountered during the verification. Also, you must resolve or ignore the encountered warnings, if any.

### *To verify the settings in your project*

• In the Active Directory Virtual Lab console, click the **Verify Settings** button and wait for the verification to complete.

Once the verification completes, you can view its results in a dialog box that opens automatically. If any issues are found during the verification, this dialog box looks similar to the following:

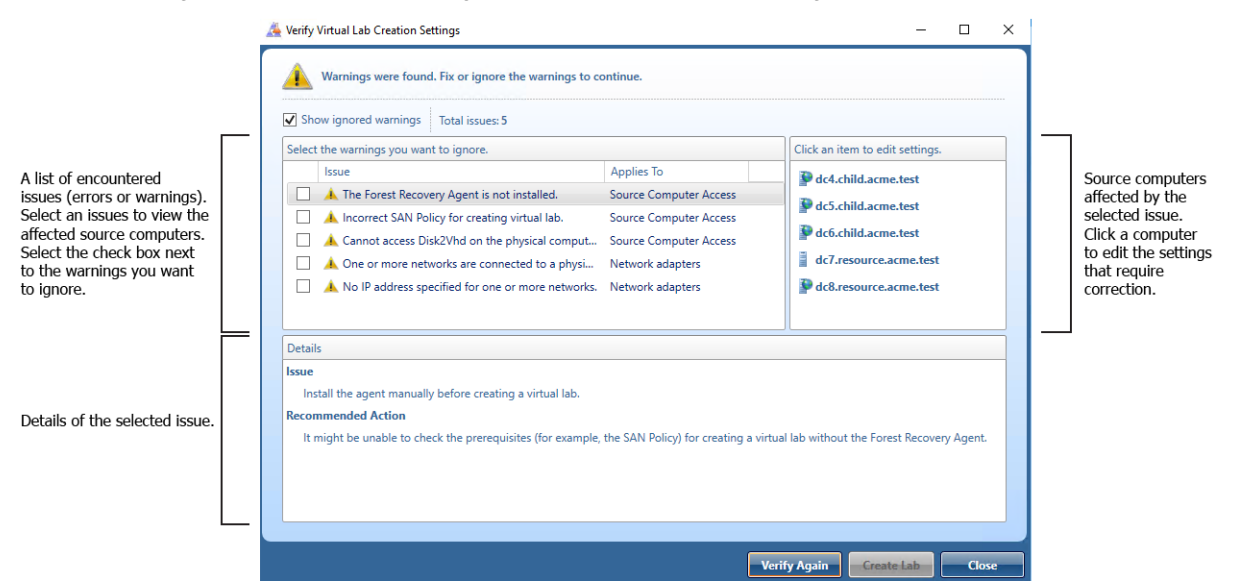

After resolving or ignoring the issues found, click the **Verify Again** button in this dialog box to re-run the verification operation on the virtual lab project. If the issues have been resolved successfully, the **Create Lab** button becomes available and you can proceed with the virtual lab creation.

### **Step 5: Start virtual test environment creation**

### *To start the virtual environment creation*

• In the Verify Virtual Lab Creation Settings dialog box, click the **Create Lab** button.

Alternatively, you can click the **Create Lab** button on the Toolbar in the Active Directory Virtual Lab console.

To view the virtual machine creation progress for a source computer, select that computer in the List of source computers, and then click the **Events** tab.

**NOTE** If the creation of a virtual machine fails, we recommend that you retry the last operation on the source computer: In the **List of Source Computers**, right-click the source computer, and then click **Retry Last Operation**.

In the created virtual test environment, all network adapters are disabled to prevent possible conflicts with the source Active Directory forest. Before enabling network adapters, ensure your virtual test environment is properly isolated from the source forest.

#### *Persistence of the ADVL console*

This feature is supported only for Microsoft SCVMM 2012 R2 and VMware environments.

If you close the ADVL console during the creation of the virtual environment, the session can be resumed if it was interrupted on the following steps (see the **Events** tab):

- Convert source machine to virtual machine
- Wait for other virtual machines to be created

To resume the creation of the virtual environment, reopen the ADVL project.

### **Step 6: Enable network adapters**

After the virtual test environment has been successfully created, the Active Directory Virtual Console automatically displays a dialog box that prompts you to enable network adapters in the created test environment. In that dialog box, click **Enable** if you want to enable the network adapters now or click **Cancel** if you want to enable them manually later.

# **Using Recovery Manager for Active Directory web portal**

- [About Recovery Manager Portal](#page-295-0)
- [Installing Recovery Manager Portal](#page-296-0)
- [Connecting to Recovery Manager Portal](#page-296-1)
- [Administering Recovery Manager Portal](#page-297-0)
- [Viewing health summary for Recovery Manager for Active Directory instances](#page-306-0)
- [Viewing backup creation history](#page-306-1)
- <span id="page-295-0"></span>• [Recovering data using Recovery Manager Portal](#page-307-0)

# **About Recovery Manager Portal**

The Recovery Manager Portal implements a Web interface that allows you to do the following:

- Access the search and restore functionality of RMAD via a Web browser.
- Delegate permissions to restore or undelete Active Directory objects to specific users or groups in your Active Directory forest.
- Monitor the health of RMAD instances deployed in your environment.
- View a history of backups created by a specific RMAD instance.

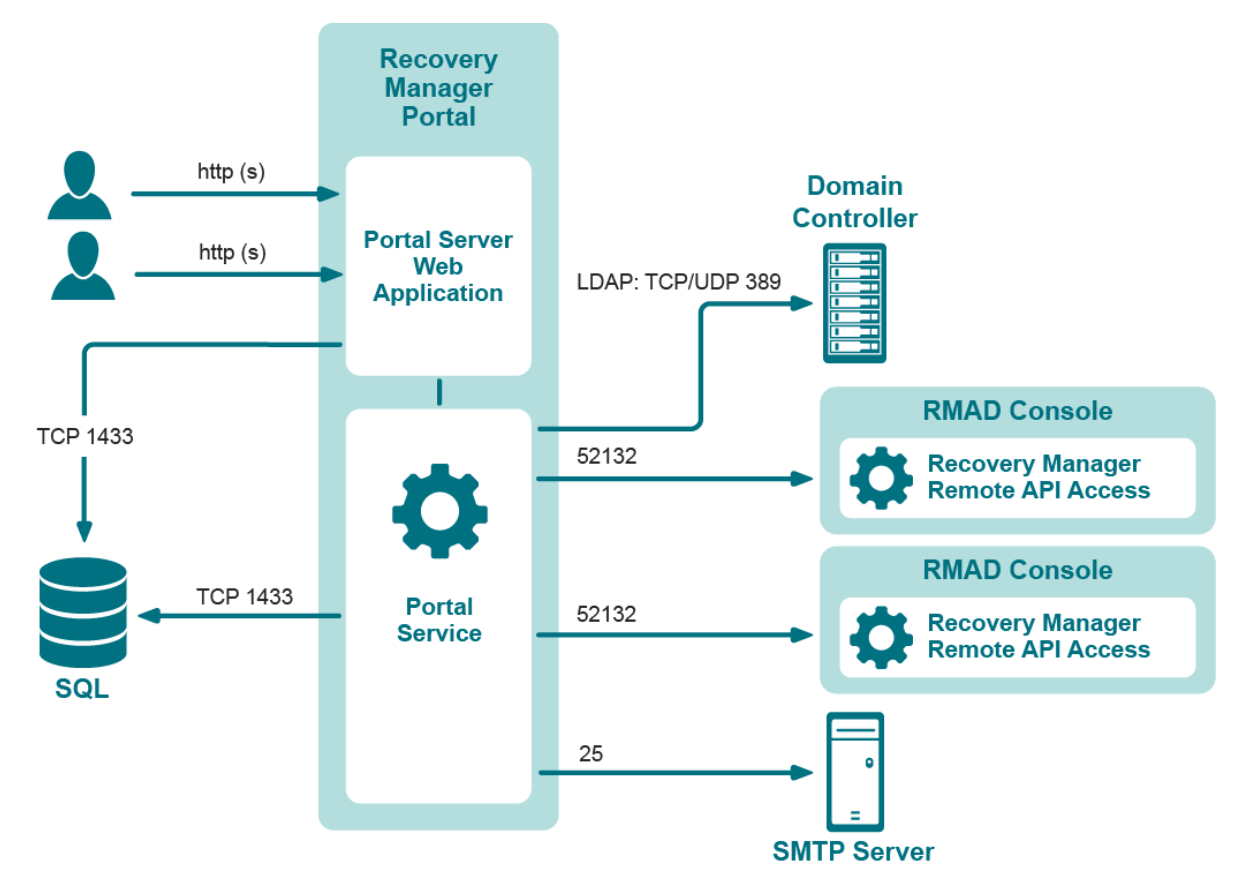

The Recovery Manager Portal enables intranet users to use a Web browser to access the search and restore functionality provided by RMAD. Through the Recovery Manager Portal, the users can search for and restore objects from the unpacked Active Directory backups created with RMAD. You can configure the Recovery Manager Portal to work with multiple instances of RMAD.

To access a RMAD instance, the Recovery Manager Portal requires a service called the Recovery Manager Remote API Access. This service is supplied with RMAD and must be installed and running on each computer hosting the RMAD instances whose Active Directory backups you want to make available to the Recovery Manager Portal users.

# <span id="page-296-0"></span>**Installing Recovery Manager Portal**

You can install the Recovery Manager Portal on any domain-joined computer, including the one where RMAD is installed. To install the Recovery Manager Portal, you can use a domain user account, MSA, or gMSA account that is a member of the local Administrators group on the target computer.

**NOTE** In case of MSA or gMSA account, Recovery Manager Portal supports only Windows authentication to access the SQL Server databases. If you specify MSA/gMSA when the **SQL Server authentication** option is selected on **Specify SQL Server Access Account** step of the setup wizard, the Recovery Manager Portal will not be installed because RMAD cannot securely store encrypted access credentials for SQL Server in the gMSA / MSA part, so this scenario is not supported. In this case, you will not receive any errors.

For more details about account requirements and limitations related to Recovery Manager Portal, see the **Install or uninstall Recovery Manager Portal** section in [Permissions required to use Recovery Manager for Active](#page-28-0)  [Directory.](#page-28-0)

For details on how to create a gMSA account, se[e Using Managed Service Accounts.](#page-96-0)

### *To install the Recovery Manager Portal*

- 1. Ensure the computer on which you plan to install the Recovery Manager Portal meets the system requirements in the RMAD Release Notes.
- 2. Run the **RecoveryManagerPortal.exe** file supplied with the RMAD installation package.
- 3. If you specify the MSA or gMSA account, add the \$ character at the end of the account name (e.g. domain\computername\$) and leave the **Password** field blank in the **Access Web site using** section of the installation wizard.
- 4. Follow the steps in the wizard to complete the portal installation.

Take note of the Web site and virtual directory you specify in the wizard, because they make up the URL at which users can access the Recovery Manager Portal, as follows: http://WebSite/VirtualDirectory

5. After you complete the Setup Wizard, finalize the installation by logging off and then logging back on to the Recovery Manager Computer.

Once you have installed the Recovery Manager Portal, you need to configure it for working with the RMAD instances deployed in your environment. For details, see [Configuring portal for working with Recovery Manager](#page-297-1)  [for Active Directory.](#page-297-1)

# <span id="page-296-1"></span>**Connecting to Recovery Manager Portal**

Before connecting to the Recovery Manager Portal for the first time, log out, and then log back on to the computer where you have installed the Recovery Manager Portal.

### *To connect to the Recovery Manager Portal*

• Start your Web browser, and then go to the following URL: http://WebSite/VirtualDirectory/

Substitute the Web site and virtual directory names specified during the Recovery Manager Portal installation for the "WebSite" and "VirtualDirectory" placeholders.

For example, if the Recovery Manager Portal site is installed on the computer named **Comp** to the virtual directory **RecoveryManagerPortal** in the default Web site, to access the Recovery Manager Portal, you need to go to **http://Comp/RecoveryManagerPortal**.

# <span id="page-297-0"></span>**Administering Recovery Manager Portal**

This section describes how to perform administrative tasks in the Recovery Manager Portal. To perform these tasks, you must access the Recovery Manager Portal using the account under which you installed the portal. For more information, se[e Assigning roles to portal users.](#page-302-0)

In this section:

- [Configuring portal for working with Recovery Manager for Active Directory](#page-297-1)
- [Modifying recovery settings for domains](#page-301-0)
- [Assigning roles to portal users](#page-302-0)
- [Delegating restore or undelete permissions](#page-302-1)
- [Configuring e-mail notification](#page-303-0)
- [How Recovery Manager Portal recovers data](#page-303-1)
- [How to use packed and/or encrypted backups for restore operations](#page-304-0)
- [How to enable diagnostic logging](#page-304-1)
- [To skip replication after restore in portal](#page-304-2)
- <span id="page-297-1"></span>• [To configure firewall before the restore operation](#page-304-3)

## **Configuring portal for working with Recovery Manager for Active Directory**

To restore Active Directory data, the Recovery Manager Portal relies on unpacked backups created by the RMAD instances deployed in your environment. For this reason, you need to configure the RMAD instances to create unpacked backups for the domain controllers you want. Then, configure the Recovery Manager Portal to work with those instances.

Note that the Recovery Manager Portal can only work with RMAD version 8.6 or higher, so make sure to install or upgrade to that Recovery Manager for Active Directory version.

To configure the Recovery Manager Portal for working with RMAD, complete the following steps:

- [Step 1: Install Recovery Manager Remote API Access Service](#page-298-0)
- [Step 2: Configure Recovery Manager for Active Directory](#page-300-0)
- [Step 3: Add Recovery Manager for Active Directory instances](#page-300-1)
- [Step 4: Configure recovery settings for Active Directory domains](#page-301-1)

### <span id="page-298-0"></span>**Step 1: Install Recovery Manager Remote API Access Service**

To access a RMAD instance, the Recovery Manager Portal requires the **Recovery Manager Remote API Access** service to be installed and running on the RMAD computer. This service enables the following RMAD features: integration with Recovery Manager Portal, full replication of RMAD console, consolidation of backup registration data and support for hybrid environment.

The **Recovery Manager Remote API Access** service is an optional feature and you must select this component when installing RMAD version 10.1. To check if this service is installed and running, you can use the Services tool (services.msc). If the service is not installed, complete the next steps to install it.

### *To install the Recovery Manager Remote API Access service*

- 1. Open the list of installed programs (appwiz.cpl).
- 2. In the list of installed programs, locate and select Recovery Manager for Active Directory.
- 3. At the top of the list, click **Change**.
- 4. Step through the wizard until you are on the **Change, repair, or remove installation** page.
- 5. Click the **Change** button, and then select the **Recovery Manager Remote API Access** feature for installation.
- 6. Follow the steps to complete the wizard.

The Quest Recovery Manager Remote API Access service runs under the NT AUTHORITY\SYSTEM account by default.

However, you can specify another service account using the Services snap-in or command line.

#### *To change the service account using the Services snap-in*

- 1. Open the **Run** dialog, type **services.msc** and press **Enter**.
- 2. Find Quest Recovery Manager Remote API Access service in the list, and open its **Properties**.
- 3. Switch to the **Log On** tab.
- 4. Choose the **This account** option, **Browse** for a user account and specify the password.
- 5. Click **OK** to close the **Properties** dialog.
- 6. Restart the service.

#### *To change the service account using the command line*

- 1. Start **cmd.exe**.
- 2. Type the following command:

```
sc config RecoveryMgrPortalAccess obj= "[account]" password=
"[password]"
```
3. Restart the service:

```
net stop RecoveryMgrPortalAccess & net start 
RecoveryMgrPortalAccess
```
### *Minimum permission requirements for the service operations*

#### *Run the service*

Have the *Log on as a service* permission.

To grant the permission:

- 1. Run **secpol.msc**.
- 2. In the Local Security Policy console, select **Local Polices** | **User Rights Assignment** | **Log on as service**.
- 3. Right-click **Log on as service** and select **Properties**.
- 4. Make sure that the target account is in the list or belongs to the groups listed on the **Local Security Setting** tab.

#### *Connect to the configuration database*

Have the *Read* and *Write* permissions on RMAD database folder **%PROGRAMDATA%\Quest\Recovery Manager for Active Directory**.

#### *Write the service log*

Have the *Read* and *Write* permissions on the folder **%PROGRAMDATA%\Quest\Recovery Manager for Active Directory\logs**.

### *Invoke COM Surrogate (64-bit OS)*

Have the *Local Launch* and *Local Activation* permissions on COM server "COM Surrogate" .

To grant permissions:

- 1. Run **comexp.msc**.
- 2. In the Component Services console, click **Computers** | **My Computer** | **DCOM Config**.
- 3. Right-click **{D023E270-1AB8-4F68-873E-7BD3304DC645}** and select **Properties**.
- 4. Go to the **Security** tab and select **Customize** under **Launch and Activation Permissions** and click the **Edit** button.
- 5. Assign *Local Launch* and *Local Activation* to the target user.

### *Register COM at run time*

Have the *Read* and *Write* permissions for the registry keys "HKEY\_CLASSES\_ROOT", "HKEY\_LOCAL\_MACHINE\SOFTWARE\Classes" and "HKEY\_LOCAL\_MACHINE\SOFTWARE\Wow6432Node\Classes".

### *Access the backups folder*

Have the *Read* permission on the folder **backups**.

### *Access the unpacked backups folder*

Have the *Modify* permission on the folder **unpacked backups**.

### *Create Scheduled Tasks when using the Replication feature in the Full mode*

Have the *Read* permission on folder **%SystemRoot%\system32\Tasks**.

### *Create Scheduled Tasks when using the Replication feature in the Full mode on Windows Server 2016 and 2019*

Be a member of the local Administrators group.

### **Step 2: Configure Recovery Manager for Active Directory**

**NOTE** If you have already created computer collections, and have unpacked backups, skip this step.

In this step, you need to configure the RMAD instances for working with the Recovery Manager Portal.

#### *To configure a Recovery Manager for Active Directory instance*

- <span id="page-300-0"></span>1. In each Active Directory domain, choose one domain controller whose backups the Recovery Manager Portal will use for recovery operations.
- 2. In the appropriate instance of RMAD, create a separate Computer Collection for each domain controller you have chosen.
- 3. Add the domain controllers to their individual Computer Collections.
- 4. Configure backup settings for these Computer Collections:
	- **Specify to unpack backups**. For instructions, se[e Configuring Computer](#page-116-0)  [Collection-specific settings to unpack backups.](#page-116-0)

This is required because the Recovery Manager Portal can only restore data from unpacked backups.

• **Configure a retention policy for the unpacked backups**. For instructions, see *Unpacked Backups tab* i[n Properties for an existing Computer Collection.](#page-72-0)

The number of retained unpacked backups determines the number of available backup states to which you can restore Active Directory objects in the Recovery Manager Portal.

### <span id="page-300-1"></span>**Step 3: Add Recovery Manager for Active Directory instances**

In the Recovery Manager Portal, add the RMAD instances you have configured in the previous step. By adding the instances, you make the unpacked backups they create available in the Recovery Manager Portal.

#### *To add a Recovery Manager for Active Directory instance*

1. Connect to the Recovery Manager Portal with your Web browser.

Use the user account under which you installed the Recovery Manager Portal. By default, this account has all necessary permissions to modify the portal configuration.

- 2. In the Recovery Manager Portal, open the **Configuration** tab.
- 3. Expand **Recovery Manager for Active Directory Instances**.
- 4. Click the **Add instance** button.
- 5. Use the following options in the dialog box that opens:
	- **Computer**. Type the fully qualified domain name (FQDN) of the computer that hosts the RMAD instance.
- **Access the computer using**. Type the user name and password of the account with which you want to access the specified computer. The account must be a local administrator on the target computer.
- 6. When finished, click **OK**.

### **Step 4: Configure recovery settings for Active Directory domains**

### *To configure recovery settings*

- <span id="page-301-1"></span>1. In the Recovery Manager Portal, open the **Configuration** tab.
- 2. Expand **Active Directory Domains**.
- 3. Click a domain, and then do the following in the dialog box that opens:
- **Recovery Manager for Active Directory**. Select the instance you have configured to back up a domain controller in the selected domain.
- **Backups of selected DC**. Select the domain controller you have added to the Computer Collection in *Step 2: Configure Recovery Manager for Active Directory*.
- **Access the domain using**. Specify the account under which you want the selected RMAD instance to recover data in the domain.
- **NOTE** If you leave the User name and Password text boxes blank, the account specified in *Step 3: Add Recovery Manager for Active Directory instances* is used by default. If a collection contains domain controllers from other domains or forests, Recovery Manager Portal should be able to read Active Directory schema for all domains included in the collection. For that, you need to specify the access credentials for these domains.
	- 4. When finished, click **OK**.

## **Modifying recovery settings for domains**

For each Active Directory domain available in the Recovery Manager Portal, you can specify the domaincontroller whose unpacked backups you want to use for recovering data in the Recovery Manager Portal, and the RMAD instance you want to use for data recovery operations.

### *To configure recovery settings*

- <span id="page-301-0"></span>1. Connect to the Recovery Manager Portal with your Web browser.
- 2. In the Recovery Manager Portal, open the **Configuration** tab.
- 3. Expand **Active Directory Domains**.
- 4. Click the domain for which you want to configure the recovery settings.
- 5. In the dialog box that opens, use the following options:
	- **Recovery Manager for Active Directory**. Select the RMAD instance you want to use to recover data in the domain.
	- **Backups of selected DC**. Select the domain controller whose backups you want to use to recover data in the entire domain.

Quest Recovery Manager for Active Directory Disaster Recovery Edition 10.2.1 – User Guide **Using Recovery Manager for Active Directory web portal 302**

- **User name and password**. Type the credentials of the user account under which you want to restore data in the domain.
- <span id="page-302-0"></span>• **Grant restore rights to all domain admins**. Select this check box if you want to delegate the rights to restore or undelete data to all accounts in the Domain Admins group. For more information about delegation, se[e Delegating restore or undelete](#page-302-1)  [permissions.](#page-302-1)

### **Assigning roles to portal users**

You can assign specific roles to the Recovery Manager Portal users. A role assigned to a user defines the Recovery Manager Portal user interface elements and functionality available to that user. You can only assign portal roles by using the account under which the Recovery Manager Portal was installed. By default, this account is granted all portal roles.

To assign portal roles, you can use local security groups existing on the computer where the Recovery Manager Portal is installed. By adding or removing members in these groups you can define the scope of authority for a portal user and the operations that the user can perform in the Recovery Manager Portal.

The local security groups are as follows:

- **Recovery Manager Portal - Configuration Admins**. Members in this group have permissions to modify the Recovery Manager Portal configuration and delegate restore permissions to other Recovery Manager Portal users.
- **Recovery Manager Portal - Recovery Operators**. Members in this group have permissions to restore or undelete Active Directory objects by using the Recovery Manager Portal.
- **Recovery Manager Portal - Undelete Operators**. Members in this group have permissions to undelete Active Directory objects by using the Recovery Manager Portal.
- <span id="page-302-1"></span>• **Recovery Manager Portal - Monitoring Operators**. Members in this group can view the health summary and backup creation history for the RMAD instances with which the portal is configured to work.

### **Delegating restore or undelete permissions**

You can delegate permissions to restore or undelete objects in specific Active Directory containers to the users or groups of your choice. These users or groups must reside in the Active Directory forest where the Recovery Manager Portal is installed and be assigned an appropriate portal role. For more information about portal roles, see [Assigning roles to portal users.](#page-302-0)

To delegate restore permissions, you also must have a specific role in the Recovery Manager Portal. For details, see [Assigning roles to portal users.](#page-302-0)

#### *To delegate permissions*

- 1. Connect to the Recovery Manager Portal with your Web browser.
- 2. In the Recovery Manager Portal, open the **Configuration** tab.
- 3. Expand **Active Directory Domains**.
- 4. Click the name of the domain that includes the containers on which you want to delegate permissions.
- 5. Click **Configure a list of delegates**, and then expand the domain entry.
- 6. Click the container on which you want to delegate permissions.
- 7. Click **Add**, to specify delegates to the **Users or groups** list.
- 8. In the dialog that opens, you can find and add users and groups from any trusted domain in the Active Directory forest.
- 9. Below the **Users and groups** list, select the operations you want to grant or deny to the added users or groups.
- <span id="page-303-0"></span>10. When you are finished, click **OK**. If necessary, repeat steps 6-9 for other containers in the domain.

### **Configuring e-mail notification**

You can configure the Recovery Manager Portal to send notification e-mails to specific recipients when the health state of any RMAD instance with which the Recovery Manager Portal is configured to work changes from healthy to unhealthy or vice versa.

#### *To configure e-mail notification*

- 1. Connect to the Recovery Manager Portal with your Web browser.
- 2. In the Recovery Manager Portal, open the **Configuration** tab.
- 3. Expand **Portal Settings** and under General Settings, click on the **Configure E-mail** button.
- 4. Use the following options in the dialog box that opens:
	- **Outgoing SMTP server**. Type the fully qualified domain name (FQDN) or IP address of the SMTP server you want to use for sending notification e-mails.
	- **SMTP port**. Type the number of the port (default port for SMTP is 25) on which you want to connect to the server.
	- **Sender e-mail address**. Type the e-mail address you want to display in the **From** field of all notification e-mail messages.
	- **Notification recipients**. Here you can specify a list of notification recipients. To specify multiple values, use semicolon as the separator.
- 5. **User name and password**. Type the user name and password of the user account you want to use to send notification e-mails from the SMTP server. The account must have the appropriate permissions.
- <span id="page-303-1"></span>6. When you are finished, click **OK** to apply your settings.

### **How Recovery Manager Portal recovers data**

Please consider the following behavior of the Recovery Manager Portal:

• By default, the permissions to restore or undelete objects in an Active Directory domain are only granted to the members of the Domain Admins group in that domain. However, you can delegate the restore or undelete permissions to the portal users you want. For more information, see [Delegating restore or undelete permissions.](#page-302-1)

• By default, the Recovery Manager Portal uses the agent-based method for all search and restore operations, regardless of the settings configured on the RMAD instance used to perform these operations. For more information about the agent-based method, see *Agent-based method* in [Using agentless or agent-based method.](#page-127-0) You can change the portal settings to use the agentless method.

#### *To use the agentless method*

- 1. Connect to the Recovery Manager Portal with your Web browser.
- 2. In the Recovery Manager Portal, open the **Configuration** tab.
- 3. Expand **Portal Settings**, and then select the \*\*Use agentless method \*\* radio button for all search and restore operations.

#### **NOTE** User cannot select **Automatically configure firewall before the restore operation** check box, when the **Use agentless method** radio button is selected.

To undelete an Active Directory object, the Recovery Manager Portal uses Microsoft's Active Directory Recycle Bin feature if it is enabled in the target forest. If this feature is unavailable, the Recovery Manager Portal restores the object from the latest available unpacked backup that includes the object before its deletion.

#### *How to use packed and encrypted backups for restore operations in the Web Portal*

- <span id="page-304-0"></span>1. Connect to the Recovery Manager Portal with your Web browser.
- 2. In the Recovery Manager Portal, open the **Configuration** tab.
- 3. Expand **Portal Settings**, and then select either the **Use packed** and/or the **Use encrypted backups for restore operations** check box.

Note that unpacked components cannot be removed using Recovery Manager Portal. To perform this operation, use the [Delete Unpacked Components](#page-116-1) option in the Recovery Manager Console.

### *How to enable diagnostic logging in the Web Portal*

- <span id="page-304-1"></span>1. Connect to the Recovery Manager Portal with your Web browser.
- 2. In the Recovery Manager Portal, open the **Configuration** tab.
- 3. Expand **Portal Settings**, and then select the **Use diagnostic logging** check box.

Diagnostic logging produces a set of log files detailing the activity of Recovery Manager for Active Directory.

#### *To skip replication after restore in portal*

- <span id="page-304-2"></span>1. Connect to the Recovery Manager Portal with your Web browser.
- 2. In the Recovery Manager Portal, open the **Configuration** tab.
- 3. Expand **Portal Settings**, and then select the **Skip replication after restore in portal** check box.

#### *To configure firewall before the restore operation*

- <span id="page-304-3"></span>1. Connect to the Recovery Manager Portal with your Web browser.
- 2. In the Recovery Manager Portal, open the **Configuration** tab.
- 3. Expand **Portal Settings**, and then select the **Automatically configure firewall before the restore operation** check box.

**NOTE** User can select **Automatically configure firewall before the restore operation** check box, only if the **Use agent based method** radio button is selected.

### **Integrating with On Demand Recovery**

You can use On Demand Recovery to restore on-premises objects that are synchronized with the cloud.

#### **What can be restored using the hybrid configuration**

- On-premises groups
- Office 365 licenses (assignedLicenses property for cloud users) and cloud group membership
- Deleted on-premises users and groups
- Service principals' appRoleAssignments to on-premises users
- appRoleAssignments to non-Office groups (used for SSO and App Roles)
- Directory roles: Global administrator, Exchange administrator, Compliance administrator
- Other cloud-only properties: such as Block sign in, Authentication contact information, Minors and Consent
- Multi-factor authentication (MFA) settings if a customer uses cloud MFA
- Azure application custom attributes (schema extension attributes)

**IMPORTANT** To configure the hybrid connection, outbound HTTPS (port 443) should be opened in the firewall on the machine where the Recovery Manager Portal is installed.

### **Required Permissions**

Depending on which kind of restore operation (agent-based or agentless) you are going to perform in a hybrid configuration, th[e account under which you want the selected Recovery Manager for Active Directory instance to](#page-301-1)  [recover data in the domain](#page-301-1) must meet the corresponding requirements. For details about account permissions for agent-based and agentless restore, see [Permissions required to use Recovery Manager for Active Directory.](#page-28-0)

To push an Azure synchronization, the specified account must be a member of the ADSyncOperataors group on the Azure Active Directory synchronization server. This account must also be able to run remote PowerShell commands against the server.

#### *To enable integration with the cloud*

- 1. Connect to the Recovery Manager Portal with your web browser.
- 2. In the Recovery Manager Portal, open the **Configuration** tab.
- 3. Expand **Portal Settings** , under **On Demand Recovery Integration**, click on the **Configure On Demand** button. Specify the Relay URL and credentials - to get these parameters, in On Demand Recovery, perform the following steps:
	- a. On the **Dashboard** screen, click **Create hybrid connection**.

b. In the Create hybrid connection dialog, click **Download hybrid credentials** to download a configuration file with Relay credentials.

c. Save the file to the folder of your choice.

d.Navigate back to **On Demand Recovery Integration** , click **Choose file** and select the configuration file. For security reasons, you should remove this file from your computer after the credentials are specified in the Recovery Manager Portal.

NOTE Azure AD Connect synchronization occurs automatically after the restore operation. But On Demand Recovery has the ability to force synchronization cycles and requires credentials for the machine on which Azure AD Connect is installed.

> 5. Specify the Azure AD Connect host name and credentials. If Azure AD Connect and the Recovery Manager Portal are installed on the same machine, leave the fields blank.

You may get an error related to the proxy settings while configuring integration with On Demand Recovery. To resolve this issue, perform the following actions:

- 1. Open the Recovery Manager Portal configuration file **%Program Files%\Quest\Recovery Manager Portal\EnterprisePortalSettings.xml**.
- 2. Check that "ProxyAddress" has the correct value.
- 3. Make sure that URI contains the protocol prefix and the port number, e.g. http:/localhost:8080/.
- <span id="page-306-0"></span>4. Restart the Recovery Manager Portal service.

For more information about integration with On Demand Recovery, see the [Integration with Recovery Manager](http://support.quest.com/technical-documents/on-demand-recovery-for-azure-active-directory/user-guide/integration-with-recovery-manager-for-active-directory)  [for Active Directory](http://support.quest.com/technical-documents/on-demand-recovery-for-azure-active-directory/user-guide/integration-with-recovery-manager-for-active-directory) section in the On Demand product documentation.

# **Viewing health summary for Recovery Manager for Active Directory instances**

You can view the health summary for the RMAD instances with which the portal is configured to work. To view the health summary, you must be assigned a specific role in the Recovery Manager Portal. For more information, see [Assigning roles to portal users.](#page-302-0)

### *To view the health summary*

- 1. Connect to the Recovery Manager Portal with your Web browser.
- 2. In the Recovery Manager Portal, open the **Monitoring** tab.
- <span id="page-306-1"></span>3. Expand the **Health Summary** node to view the health summary.

# **Viewing backup creation history**

You can view backup creation history for a particular instance of the RMAD with which the Recovery Manager Portal is configured to work. To view backup creation history, you must be assigned a specific role in the Recovery Manager Portal. For more information, se[e Assigning roles to portal users.](#page-302-0)

The backup creation history displays the date when a particular backup was created, the backup operation duration, the size of the created backup and whether the backup is encrypted. You can also view the name of the computer hosting the RMAD instance that created the backup, the name of backed up Computer Collection and backed up computer.

### *To view backup creation history*

1. Connect to the Recovery Manager Portal with your Web browser.

- 2. In the Recovery Manager Portal, open the **Monitoring** tab.
- 3. Expand the **Backup History** node to view the list of existing backups. If the backup is encrypted, this will be indicated in the 'Size' column.

<span id="page-307-0"></span>You can use the provided search box to find a specific entry in the list.

# **Recovering data using Recovery Manager Portal**

In this section:

- [Restoring objects from a backup](#page-307-1)
- <span id="page-307-1"></span>[Undeleting objects](#page-307-2)

### **Restoring objects from a backup**

To restore objects from a backup, you must be assigned a specific role in the Recovery Manager Portal. For more information, se[e Assigning roles to portal users.](#page-302-0)

#### *To restore objects*

- 1. Connect to the Recovery Manager Portal with your Web browser.
- 2. In the Recovery Manager Portal, open the **Recovery** tab.
- **NOTE** To restore data from the encrypted backup, first go to the **Configuration** tab, expand **Portal Settings** and select either the **Use packed** and/or the **Use encrypted backups for restore operations** option. Note that unpacked components cannot be removed using Recovery Manager Portal. To perform this operation, use the [Delete Unpacked Components](#page-116-1) option in the Recovery Manager Console.
	- 3. Click **Restore objects** to start the wizard.
	- 4. On the **Find and add objects to restore** step, you can search and add Active Directory objects and containers that you want to restore. Click **Objects to restore** to go to the next step.
	- 5. Review the object list on the **View added objects** step.
	- 6. On the **Select a restore state** step, select the backup from the list and specify whether the backup remains unpacked after the restore operation. If you select the encrypted backup from the list, you will be prompted for the backup password.
	- 7. On the **Restore progress** step, you can view the progress of the restore operation.

### **Undeleting objects**

To undelete objects, you must be assigned a specific role in the Recovery Manager Portal. For more information, see [Assigning roles to portal users.](#page-302-0)

#### *To undelete objects*

<span id="page-307-2"></span>1. Connect to the Recovery Manager Portal with your Web browser.

- 2. In the Recovery Manager Portal, open the **Recovery** tab.
- **NOTE** To restore data from the encrypted backup, first go to the **Configuration** tab, expand **Portal Settings** and select either the **Use packed** and/or the **Use encrypted backups for restore operations** option. Note that unpacked components cannot be removed using Recovery Manager Portal. To perform this operation, use the [Delete Unpacked Components](#page-116-1) option in the Recovery Manager Console.
	- 3. Click **Undelete objects** to start the wizard
	- 4. On the **Find and add objects to undelete** step, you can specify Active Directory objects and containers that you want to undelete. Click **Objects to undelete** to go to the next step..
	- 5. On the **View added objects** step, type the password if you use the encrypted backup and specify whether the backup remains unpacked after the undelete operation.
	- 6. On the **Undelete progress** step, you can view the progress of the undelete operation.

# **Appendices**

- [Frequently asked questions](#page-309-0)
- [Best practices for using Computer Collections](#page-314-0)
- **[Technical characteristics](#page-316-0)**
- [Best practices for creating backups](#page-318-0)
- [Best practices for creating backups for forest recovery](#page-321-0)
- [Best practices for recovering a forest](#page-323-0)
- [Descriptions of recovery or verification steps](#page-324-0)
- [Ports Used by Recovery Manager for Active Directory Forest Edition \(Disaster Recovery Edition\)](#page-332-0)
- **[Backup Wizard](#page-334-0)**
- [Online Restore Wizard](#page-337-0)
- [Online Restore Wizard for AD LDS \(ADAM\)](#page-349-0)
- [Group Policy Restore Wizard](#page-357-0)
- [Repair Wizard](#page-361-0)
- **[Extract Wizard](#page-365-0)**
- [Events generated by Recovery Manager for Active Directory](#page-367-0)

# **Frequently asked questions**

- <span id="page-309-0"></span>• [Why do I need to restore deleted users or groups, rather than re-create them?](#page-309-1)
- [How can I restore a user or group in Active Directory?](#page-309-2)
- [How does online restore work?](#page-310-0)
- [When an object is undeleted, what is restored from the tombstone and what is restored from the](#page-310-1)  [backup?](#page-310-1)
- [What's the difference between an online restore and an authoritative restore?](#page-310-2)
- [What's the difference between the agentless restore method and the agent-based restore](#page-311-0)  [method?](#page-311-0)
- [Can I undelete a mailbox-enabled user?](#page-311-1)
- [In the Group Policy Restore Wizard, a GPO link is shown as deleted, but the link actually exists](#page-312-0)  [in Active Directory. What's wrong?](#page-312-0)
- [What is a primary restore of the SYSVOL?](#page-312-1)
- [How do I change the Backup Agent port number?](#page-312-2)
- [How does Recovery Manager for Active Directory select a DC for an authoritative \(primary\)](#page-313-0)  [restore of SYSVOL during forest recovery?](#page-313-0)
- [How does Recovery Manager for Active Directory isolate domain controllers during forest](#page-313-1)  [recovery?](#page-313-1)
- <span id="page-309-1"></span>• [How does Recovery Manager for Active Directory select a DC to add the global catalog during](#page-314-1)  [forest recovery?](#page-314-1)

## **Why do I need to restore deleted users or groups, rather than re-create them?**

Each user account or security group is uniquely identified with a SID (Security ID) and a GUID (Global Unique ID). If a user or group has been deleted, and is then re-created with the same name, the SID and GUID of the newly created user or group will differ from those of the deleted object. As a result, the new user or group loses all permissions, profile settings, and all other settings associated with the old SID and GUID.

When you restore a deleted user or group from a backup, the restored user or group will have the same SID and GUID as the deleted object, and will have all the settings associated with that SID and GUID.

## <span id="page-309-2"></span>**How can I restore a user or group in Active Directory?**

You can restore individual objects using the Online Restore feature of RMAD. Alternatively, you can restore the entire Active Directory database, and then select individual objects for authoritative restore.

While RMAD supports both methods, online restore is the recommended option as it is faster and simpler. The online restore method allows you to easily restore individual directory objects and object attributes without restarting domain controllers and putting Active Directory offline, thus achieving near-zero downtime.

### **How does online restore work?**

The RMAD online restore method facilitates the restoration of objects and objects attribute values, without putting Active Directory offline. The product can:

- <span id="page-310-0"></span>• Recover deleted objects with all their attributes and links by using the functionality provided by Microsoft's Active Directory Recycle Bin feature.
- Convert the tombstones into regular objects before applying the attribute values held in the backup.

In the latter scenario, Active Directory retains the object's tombstone for a specified configurable period of time (tombstone lifetime) in order to enable Active Directory replication to propagate the deletion. An object can only be undeleted if its tombstone exists. After applying the backed-up attribute values, the online restore process adjusts replication-related properties of the restored objects, so that Active Directory replication propagates the restored data to all domain controllers. Optionally, online restore can force replication of the restored data to decrease propagation delay.

## **When an object is undeleted, what is restored from the tombstone and what is restored from the backup?**

<span id="page-310-1"></span>When Microsoft's Active Directory Recycle Bin feature is enabled in the Active Directory forest, RMAD can use the functionality provided by Microsoft's Active Directory Recycle Bin feature to undelete the object with all its attributes and links to the state the object was in immediately before deletion. No backups required in this recovery scenario.

In other recovery scenarios, when Microsoft's Active Directory Recycle Bin feature is disabled or not supported, RMAD first restores all the attributes preserved in the object's tombstone. The remaining attributes are then restored from backup. If the backed-up value of an attribute differs from the value restored from the tombstone, then the backed-up value is restored. As a result, after the recovery operation completes, the restored object has the same attribute values, group memberships, and security descriptor as it had when the backup was created.

It is possible to determine which attributes are preserved in object tombstones by analyzing the AD schema. In such attributes, the third bit in the searchFlags property is set to 1. You can therefore enumerate these attributes using a filter that contains a matching rule such as the following:

searchFlags:1.2.840.113556.1.4.803:=8

## **What's the difference between an online restore and an authoritative restore?**

An online restore is authoritative meaning that Active Directory replication updates all domain controllers with the restored data. However, online restore includes some additional functions. This method is designed to overcome the limitations inherent in a normal authoritative restore performed using Windows tools. These limitations are as follows:

- <span id="page-310-2"></span>• Domain controllers must be restarted in Directory Services Restore mode, and the entire Active Directory database must be restored.
- When restoring an object, you must restore all attributes, which may overwrite valuable data stored in the object.
- When restoring a container, you must restore the entire sub-tree rooted in that container. There is no ability to restore only child objects of certain types.
- To restore an object's linked attributes, you need to restore both the object, and all objects to which the linked attributes refer; for example, if you only restore a deleted user, the user's group memberships are not restored.
- It is not possible to select individual objects for restore based on changes that occurred in Active Directory since backup creation.

To overcome these limitations, the online restore method includes the following capabilities:

- Selective restoration of objects without putting Active Directory offline, and without restoring the entire Active Directory database.
- Selective restoration of attribute values in directory objects; this allows you to specify exactly what object data should be restored.
- Selective restoration of child objects by object type. This allows you, for example, to restore only those users in a certain container and leave other child objects intact.
- Unattended restoration of linked attributes, such as the Member Of attribute. For example, when you undelete a user with online restore, the user's group memberships are also restored.
- Comparison of a backup with Active Directory, or with another backup, to facilitate Active Directory change tracking and troubleshooting: this allows you to select precisely the objects that should be restored.

## **What's the difference between the agentless restore method and the agent-based restore method?**

<span id="page-311-0"></span>Recovery Manager for Active Directory provides two different methods of restoring objects online. A check box in the Online Restore Wizard allows you to specify which method to use. The agentless method uses Microsoft Tombstone Reanimation interface to undelete the object and then re-applies all attributes that are not stored in the object's tombstone from the backup using ADSI calls. This method requires that the target domain controller be running Windows Server 2008 R2 or later.

Aside from operating system support, there are some additional differences between the two methods. The agentless and agent-based methods require different permissions to run. For example, the agentless method supports delegated permissions as outlined in the User Guide. The agentless method may not restore some attributes, depending on the operating system and service pack level, namely user passwords and SIDHistory, as these attributes cannot be set using ADSI. In order to restore these attributes using the agentless method, you can configure the Active Directory schema to store these attributes in the object tombstone as described in the User Guide.

### <span id="page-311-1"></span>**Can I undelete a mailbox-enabled user?**

Yes, you can undelete mailbox-enabled users with the online restore function of RMAD. When you undelete a mailbox-enabled user within the mailbox retention period, the user's access to the mailbox is also restored.

After a user is deleted, the Exchange Server retains the user's mailbox for a specified period, before permanently deleting the mailbox. If the mailbox retention period has expired, the mailbox access associated with the undeleted user is not recovered. RMAD cannot restore mailboxes that have been permanently deleted.

# **In the Group Policy Restore Wizard, a GPO link is shown as deleted, but the link actually exists in Active Directory. What's wrong?**

<span id="page-312-1"></span><span id="page-312-0"></span>If a link's No Override option or Disabled option has been changed, RMAD treats the link as having been deleted, and assumes that a new link was created with new options. This behavior is by design.

## **What is a primary restore of the SYSVOL?**

A primary restore is intended to recover the initial member of the SYSVOL replica set, only when the entire replica set has been lost. A primary restore should therefore not be used if there are two or more operational domain controllers in the domain. If there are other members in the replica set with which the restored SYSVOL can synchronize, a primary restore should not be performed, as it disrupts the replication of SYSVOL data.

For more information about primary restore, see the Microsoft article "Authoritative, Primary, and Normal Restores" a[t https://technet.microsoft.com.](https://technet.microsoft.com/)

# **How do I change the Backup Agent port number?**

RMAD uses a TCP port to communicate with Backup Agent installed on the target domain controllers to be backed up. To change the Backup Agent port number, perform the following procedures.

On each target domain controller to be backed up, perform the following steps:

<span id="page-312-2"></span>1. Start Registry Editor (Regedit.exe), and then locate the registry key:

HKLM\SYSTEM\CurrentControlSet\Services\ErdAgent

2. In the details pane, double-click the **ImagePath** value, and in the **Value data** text box, specify the port number in the following way:

%SystemRoot%\RecoveryManagerAD\ErdAgent.exe -I -P:3899

In this example, Backup Agent will use port 3899. When finished, click **OK**.

- 3. Close Registry Editor.
- 4. Restart the Backup Agent service.

Start the Recovery Manager for Active Directory Console (snap-in), and then perform the following steps:

- 1. In the console tree, select the node RMAD, and then on the **Action** menu, click **Settings**.
- 2. On the **Ports** tab, select the **Connect to Backup Agent using a specific TCP port.** check box, and then specify the port number in the **Port** text box.
- 3. Click **OK** to close the **Recovery Manager for Active Directory Properties** dialog box.

**IMPORTANT** If you are using a firewall, the specified TCP port must be opened. You must specify the same port number for all target domain controllers to be backed up.

# **How does Recovery Manager for Active Directory select a DC for an authoritative (primary) restore of SYSVOL during forest recovery?**

<span id="page-313-0"></span>When recovering an Active Directory forest, Recovery Manager for Active Directory automatically selects a DC in each domain to perform an authoritative (primary) restore of the SYSVOL folder. To select such a DC, Recovery Manager for Active Directory uses a number of predefined criteria listed in this section. These criteria are listed in the order they are applied by Recovery Manager for Active Directory. If no DC meets the first criteria in the list, Recovery Manager for Active Directory tries to apply the next criteria. Recovery Manager for Active Directory keeps going through the list of criteria, from top to bottom, until it finds a suitable DC.

Criteria used to determine if a DC is suitable for an authoritative (primary) restore of the SYSVOL (in the order of priority):

- 1. DC has the **PDC Emulator** role.
- 2. DC has the **Domain Naming Master** role or **Schema Master** role in the forest.
- 3. DC has the **RID Master** role in the domain.
- 4. DC is a DNS server in the domain.
- <span id="page-313-1"></span>5. DC resides in the largest Active Directory site (as compared to other DCs in the domain).

## **How does Recovery Manager for Active Directory isolate domain controllers during forest recovery?**

The overall success of a domain or forest recovery operation very much depends on the domain controllers being restored from backups. Not only it is important to ensure these domain controllers are restored from recent and trusted backups, it is also necessary to temporarily isolate these domain controllers to guarantee that no dangerous or unwanted data will be replicated to them from their replication partners and to block requests to Active Directory from client workstations during the recovery. Recovery Manager for Active Directory isolates domain controllers by creating a service dependency and using custom Internet Protocol security (IPSec) rules.

Before isolating the domain controllers being restored from backups, Recovery Manager for Active Directory backs up the IPSec settings existing in your environment to revert to these settings later.

Then, at the recovery step named **Enable domain controller isolation**, Recovery Manager for Active Directory does the following:

- 1. Establishes a dependency between the IPsec Policy Agent (PolicyAgent) service and the Active Directory Domain Services (NTDS) service. As a result, the Active Directory Domain Services service cannot start until the IPsec Policy Agent service starts.
- 2. Activates a number of custom IPSec rules defined in the IsolateDC.bat file.

The **IsolateDC.bat** file is located in the Recovery Manager for Active Directory installation folder (by default, this is %ProgramFiles%\Quest\Recovery Manager for Active Directory). The IPSec rules defined in the IsolateDC.bat file block all IP traffic between the domain controllers and their replication partners, except for the IP traffic generated by the following tools/services:

- Remote Desktop Connection client
- Ping command
- File sharing services
- Domain Naming System

These IPSec rules also apply to the IP traffic from the domain controllers to the Forest Recovery Console computer. Traffic from the Forest Recovery Console computer to the domain controllers is not affected by these IPSec rules.

**NOTE** You can edit the **IsolateDC.bat** file to define the IPSec rules that become active during recovery. However, we cannot guarantee that problems that may occur if you incorrectly edit the **IsolateDC.bat** file can be solved. Edit the I**solateDC.bat** file at your own risk.

At the recovery step named **Ensure that domain controller isolation is disabled**, Recovery Manager for Active Directory removes the dependency between the Active Directory Domain Services service and the NTDS service and uses the **UnisolateDC.bat** file to revert to the pre-recovery IPSec settings.

The **UnisolateDC.bat** file is located in the Recovery Manager for Active Directory installation folder (by default, this is **%ProgramFiles%\Quest\Recovery Manager for Active Directory**).

# **How does Recovery Manager for Active Directory select a DC to add the global catalog during forest recovery?**

<span id="page-314-1"></span>When recovering an Active Directory forest, Recovery Manager for Active Directory adds the global catalog to the DCs that acted as global catalog servers before the recovery, provided that these DCs were successfully restored from backup.

If none of DCs that acted as global catalog servers before the recovery were successfully restored from backup, Recovery Manager for Active Directory adds the global catalog to the DC which was assigned the **Schema Master** role during the recovery.

# <span id="page-314-0"></span>**Best practices for using Computer Collections**

This section provides some recommendations for performing granular restore operations with Recovery Manager for Active Directory.

A Computer Collection allows you to group the computers (domain controllers or AD LDS (ADAM) hosts) to which you want to apply the same backup creation settings. For more information on how to create and manage Computer Collections, see the User Guide supplied with this release of Recovery Manager for Active Directory.

It is recommended to add computers to the same Computer Collection if you want to apply the same backup storage policy to all these computers.

For instance, you may want to store domain controller backups in one central location accessible to the Recovery Manager Console over a fast link. This scenario eliminates the need to copy the backups across the network before running an online restore operation and allows you to centrally manage the restore.

Set up the same backup creation schedule for all these computers. When scheduling backups for Computer Collections, it is important to consider that the performance of Recovery Manager for Active Directory may change depending on the number of Computer Collections and DCs in each Computer Collection. For example, the following table outlines the performance for different Computer Collection sizes.

**NOTE** These performance results were gathered from Recovery Manager for Active Directory with the following configuration:

• Windows Server 2019

- 4 vCPU, 8 GB RAM
- Backup schedule configured for every Computer Collection

#### **Table: Performance results for scheduled Computer Collections**

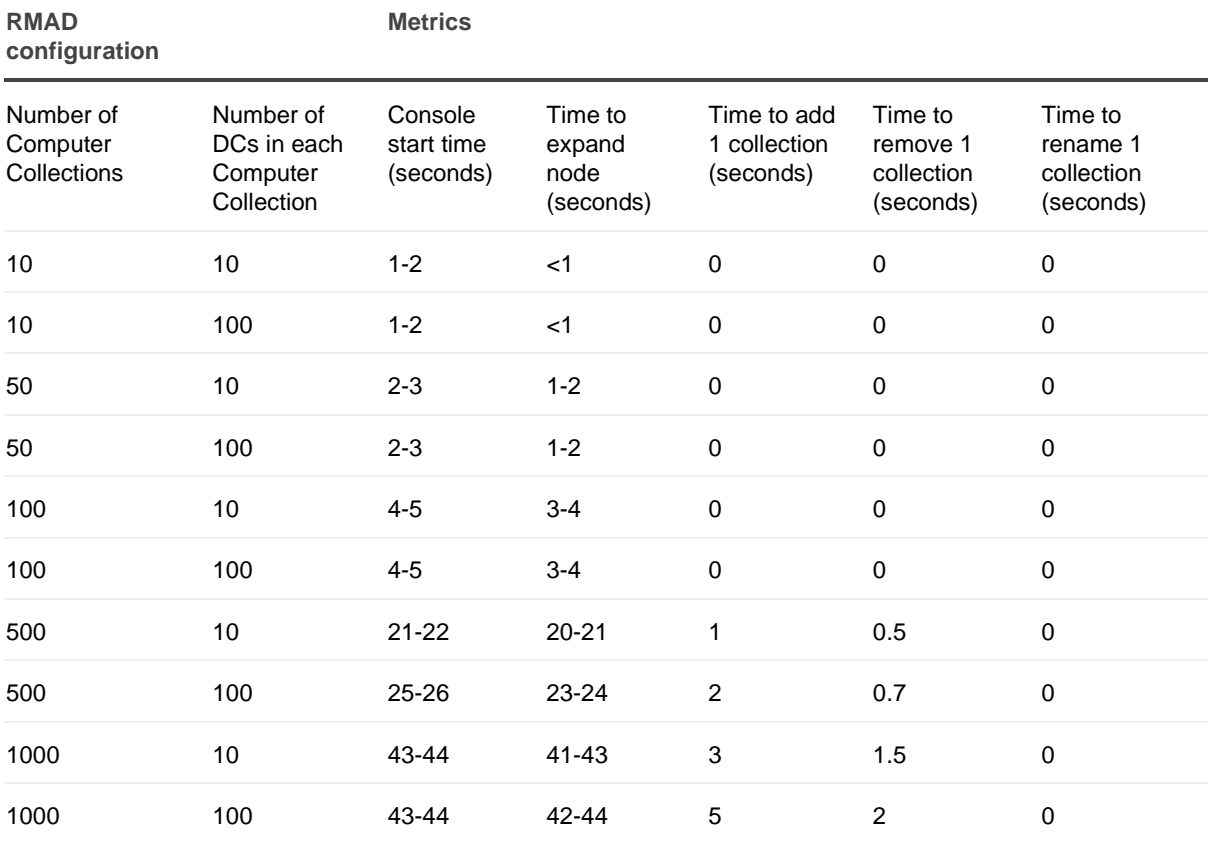

The following diagram provides an example of using Computer Collections:

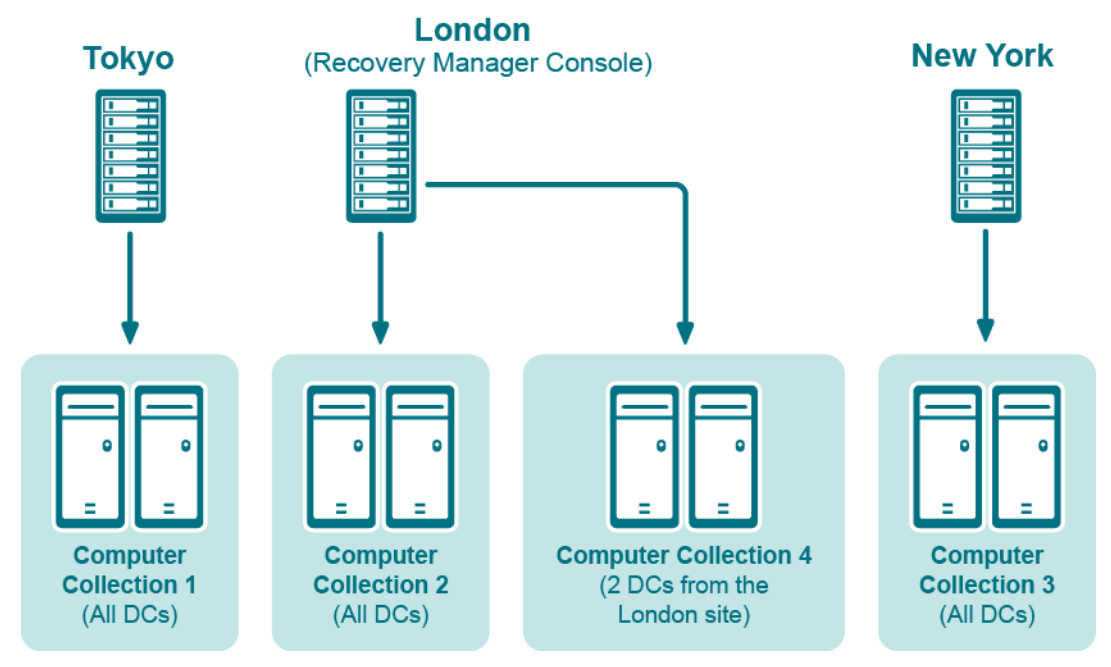

#### **Figure: Example of Using Computer Collections**

In this example, the Recovery Manager Console is installed in the London site. Computer Collections 1, 2, and 3 include all domain controllers from the Tokyo, London, and New York sites, respectively. Computer Collection 4 includes two domain controllers from the London site. Backups of these two domain controllers are accessible to the Recovery Manager Console via a fast link and can be used to perform selective online restores of Active Directory objects.

# **Technical characteristics**

This section provides some technical characteristics of the product.

- <span id="page-316-0"></span>• [Typical sizes of databases](#page-318-1)
- **[Typical backup creation times](#page-316-1)**
- <span id="page-316-1"></span>• [Typical times to unpack backups](#page-317-0)

### **Typical backup creation times**

The backup creation time depends on the Active Directory database size (NTDS.dit file) and the compression method Backup Agent uses when processing NTDS.dit. You can specify the compression method on the **Performance** tab in the **Computer Collection Properties** dialog box. For more information, refer to the User Guide supplied with this release of RMAD.

The following table illustrates the typical backup creation times for different compression methods. This table has been obtained for the following configuration:

- The NTDS.dit file size: 3.14 GB
- The RMAD computer hardware: CPU 2x Intel Xeon 2,8 Hz; RAM 1 GB

#### *Typical backup creation times*

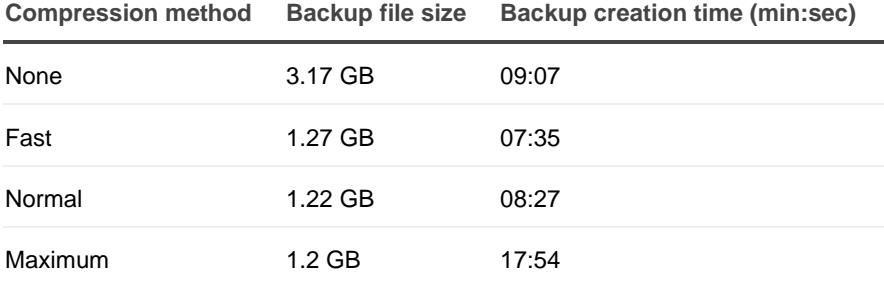

### **Recommendations**

The backup creation times for your Active Directory database may vary based on size of the database and a number of other factors including the hardware on the domain controller and how densely the Active Directory database is populated. You can use the examples above as a guide in determining how long it will take to backup your own Active Directory database, but keep in mind that these times are not directly related to the size of the database (i.e. a 6 GB database may not take exactly twice as long to backup as a 3 GB database). The best way to determine what to expect for backup times in your own environment is to create a backup of a production domain controller.

Compression ratios can vary depending on how densely populated the Active Directory database is, but typically using a higher compression method has diminishing returns in terms of the final compressed size of the backup. To ensure both a reasonable backup time and a reasonable compressed backup size it is recommended to use either Fast or Normal compression.

### **Typical times to unpack backups**

Before using a packed backup file (e.g. in the Online Restore Wizard), RMAD must unpack it.

The following table illustrates the typical times required to unpack backups.

**NOTE** You can manage the creation of the unpacked backups using the **Unpacked Backups** tab in the **Recovery Manager for Active Directory Settings** dialog box. You can also have the Online Restore

<span id="page-317-0"></span>Wizard or Group Policy Restore Wizard keep unpacked backups for future use. For more information,

refer to the User Guide supplied with this release.

#### **Typical times to unpack backups**

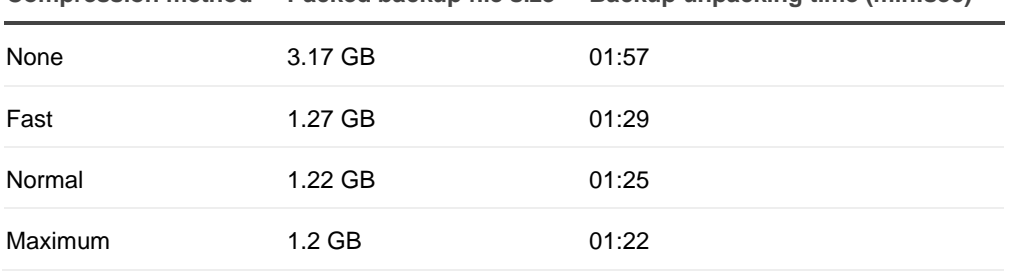

**Compression method Packed backup file size Backup unpacking time (min:sec)**

# **Typical sizes of databases**

### **Configuration database files**

Recovery Manager for Active Directory employs the following database files (.mdb):

- <span id="page-318-1"></span>• **Rmad.db3**. RMAD configuration database. It contains information on the console configuration, such as the managed Computer Collections, backup creation sessions, etc.
- **Backups.mdb**. RMAD backup registration database. It contains information on the registered Active Directory and AD LDS (ADAM) backups.

As a rule, the file size for .mdb files does not exceed 10 MB.

**NOTE** The database files are stored in the folder %AllUsersProfile%\Application Data\Quest\Recovery Manager for Active Directory.

### **Reports database files**

The Online Restore Wizard provides comparison and restore reports based on per-attribute comparisons of directory objects selected from a backup, with their counterparts in Active Directory or another backup.

RMAD incorporates Microsoft SQL Reporting Services (SRS). Microsoft SRS is the new reporting standard, replacing the XML-based comparison and restore reports offered by previous versions. For more information, refer to the User Guide supplied with this release of RMAD.

The size of the reports database file depends on the following parameters:

- Number of the directory objects the Online Restore Wizard has processed.
- Number of the processed attributes.
- Type of the processed attributes.
- <span id="page-318-0"></span>• Number of the available Online Restore Wizard sessions. Note that the information on all sessions is stored in a single reports database file.

To estimate the reports database file size, use the following empiric formula:

6 x <Number of processed objects>/1000 [MB]

For example, if the Online Restore Wizard has processed 3000 objects, the reports database file size will be approximately 18 MB.

# **Best practices for creating backups**

This section provides some best practices for backing up Active Directory data using RMAD.

## **Develop a backup and restore plan**

It is recommended to follow these rules to prevent Active Directory failure:

- Use only reliable and tested hardware, such as hard disks and uninterruptible power supply.
- Test any new configuration in a test lab before deploying it in your production environment.
- Ensure that each domain in your Active Directory forest has at least two domain controllers.

• Keep detailed logs about the health state of Active Directory on a daily basis, so that in case of a forestwide failure you could identify the approximate failure time.

## **Determine which domain controllers to back up and how often**

To perform an online restore of deleted or corrupted Active Directory objects, it is recommended to back up at least two domain controllers in each domain for redundancy. If you intend to restore cross-domain group memberships, then it is also necessary to back up a global catalog server. The global catalog server backup must be created with the option **When backing up Global Catalog servers, collect group membership information from all domains within the Active Directory forest** enabled on the **Advanced** tab of the Computer Collection Properties dialog box.

It is recommended that you back up your domain controllers on at least a daily basis. In any case, back up all domain controllers each time you make important changes to your environment.

## **Methods for deploying Backup Agent**

Recovery Manager for Active Directory (RMAD) employs a Backup Agent to back up data on remote domain controllers.

The Backup Agent must be deployed on each remote domain controller where you want to back up Active Directory data.

There are two methods to deploy the Backup Agent:

- Have RMAD automatically deploy the Backup Agent before starting a backup creation operation and automatically remove the Agent after the operation is complete.
- Manually preinstall the Backup Agent on all target domain controllers where you want to back up Active Directory data.

The latter method allows you to:

- Perform a backup operation without having domain administrator privileges. It is sufficient if RMAD runs under a backup operator's credentials.
- Reduce network traffic when backing up a Computer Collection.
- Back up domain controllers in domains that have no trust relationships with the domain where RMAD is running, solving the so-called "no trust" problem.

**NOTE** To preinstall Backup Agent, you can either use the Backup Agent Setup Wizard or perform a silent installation. For more information, refer to the Quick Start Guide supplied with this release of RMAD.

### **Retain recent backups**

If you create full backups on a daily basis as recommended earlier in this document, you should configure a backup retention policy to maintain the backups created in the last two weeks (14 last backups for each domain controller). This approach will provide you with a sufficient number of backups to recover from an Active Directory failure that remained undetected for some time. For information on how to configure a backup retention policy, refer to the User Guide supplied with this release of Recovery Manager for Active Directory.

In addition to the retained backups, you can also archive at least one domain controller backup on a weekly basis. This will allow you to retrieve Active Directory data (for instance, deleted objects) from a period past the recent backup history you retain. Make sure that these archived backups cover the entire tombstone lifetime period (180 days by default).

The best practice is to create BMR backups only once a week to minimize the required storage space.

For information on how to configure a backup retention policy for a Secure Storage server, refer t[o Secure](#page-64-0)  [Storage server backups.](#page-64-0)

For security reasons, keep at least one copy of each backup off-site in a properly controlled environment in order to protect it from possible attacks by malicious individuals via the network.

### **Where to store backups**

For each Computer Collection, you can specify where to store the Collection's backup files. You can store backups on the computer running RMAD, the domain controller being backed up, or any available network share.

This section provides general recommendations where to store backups to be used in specific restore scenarios, such as granular online restore of directory objects, complete offline restore of Active Directory, or Active Directory forest recovery.

### **Storing backups for granular online or complete offline restores**

The following diagram shows the recommended method for storing the backups you plan to use for granular online restores of directory data or complete offline restores of Active Directory:

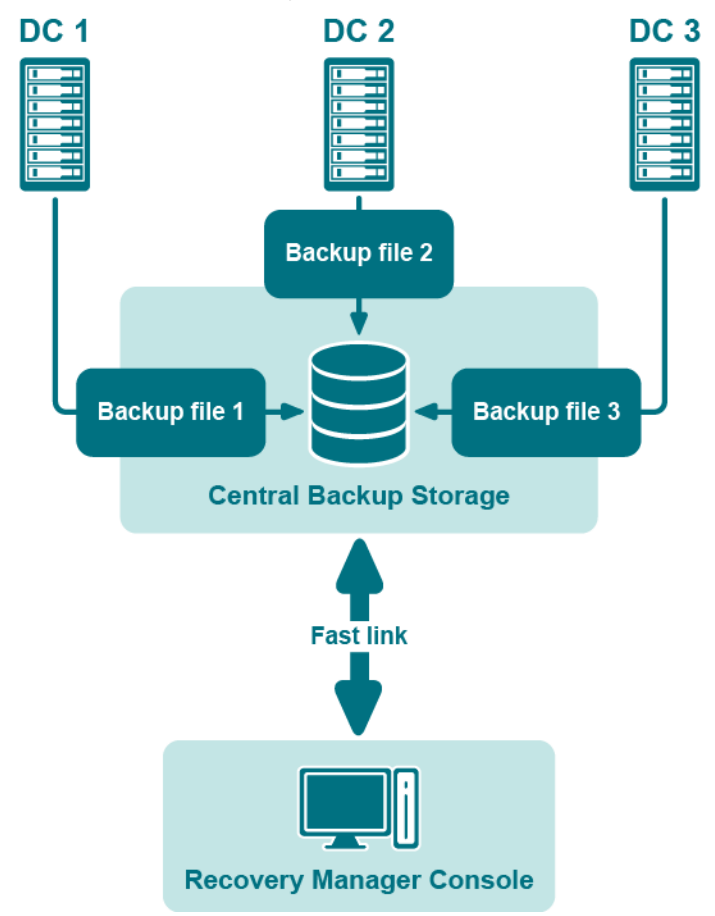

**Figure: Backups for Granular Online or Complete Offline Restores**

It is recommended that you store such backups in a central backup storage accessible to the Recovery Manager Console via a fast and reliable link. Such a link is required because during a restore operation backup files may

be copied or unpacked from the central backup storage to the computer where you are using the Recovery Manager Console.

### **Storing backups for forest recovery**

The following diagram shows the recommended method for storing the backups you plan to use for forest recovery operations:

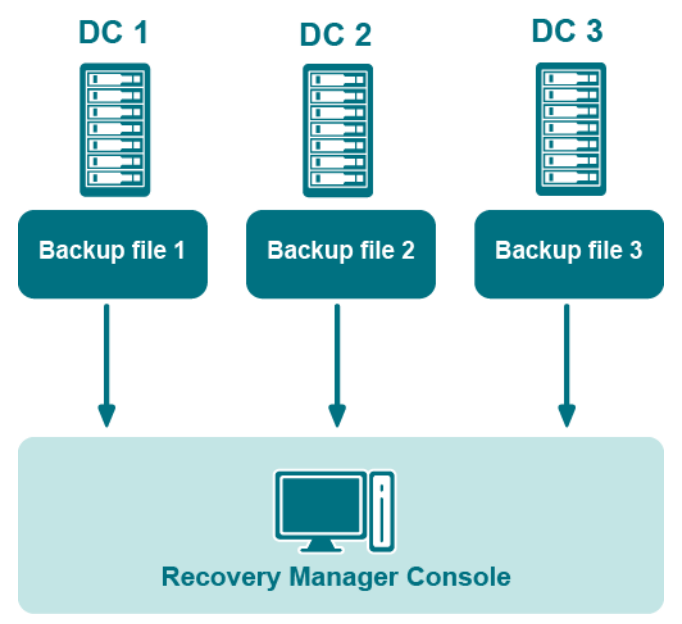

**Figure: Backups for Forest Recovery**

If you intend to use RMAD to recover the entire Active Directory forest or specific domains in the forest, it is recommended that you store each backup file on the domain controller being backed up. This will considerably decrease the network utilization during backup operations and speed up the recovery process. On top of that, storing backup files on target domain controllers simplifies the permissions required to access those files.

### *Bare Metal Recovery backups*

- For BMR backups, the best practice in an enterprise environment is to deploy a dedicated backup server performing the role of an SMB repository with enough memory and CPU to cope with the amount of backup data. You need to specify custom access credentials for the share to access the backup data even when Active Directory is unavailable.
- You should store backups in the repository that is located in the same Active Directory site.
- For Windows Server 2008 R2, BMR backups that are stored on the same Forest Recovery Console host are not supported.

# **Best practices for creating backups for forest recovery**

- <span id="page-321-0"></span>• [How many instances of the Recovery Manager Console to deploy?](#page-322-0)
- [How many domain controllers to back up?](#page-322-1)
- [How many domain controllers to back up at once?](#page-322-2)
- [What data to back up?](#page-323-1)
- [Using data compression](#page-323-2)
- <span id="page-322-0"></span>[Using unpacked backups](#page-323-3)

# **How many instances of the Recovery Manager Console to deploy?**

To recover your Active Directory forest with the Forest Recovery Console, you can only use backups created with the Recovery Manager Console. In simple environments, it is advisable to have only one Recovery Manager Console deployed. However, this may not be possible in large distributed environments that spread across different physical locations connected by slow links. In this case, you can deploy several instances of the Recovery Manager Console in each main physical location to back up domain controllers there.

You can also deploy several instances of the Recovery Manager Console if you want to

- Delegate the right to back up individual Active Directory objects and perform online restores to other administrators in your environment, without delegating the right to run forest recovery operations.
- <span id="page-322-1"></span>• Back up and restore individual Active Directory objects using backup and restore strategy and schedule specific to those objects.

### **How many domain controllers to back up?**

This depends on the forest recovery approach you choose for your environment. For more information, see [Forest recovery approaches.](#page-232-0)

The decision on how many domain controllers to back up (and, therefore, which method to use for forest recovery) depends on the factors like

- The overall number of domain controllers in Active Directory
- The size of Active Directory database

With a large number (50+) of domain controllers in the domain and significant size (over 1 GB) of the Active Directory database, it may not be feasible to fully back up Active Directory of all domain controllers in the domain due to storage limitations or time constraints. In this case, you can back up only some of the domain controllers.

A good practice is to back up at least two domain controllers in each domain in the forest. It is recommended to back up the domain controllers that are DNS servers and FSMO role holders.

## <span id="page-322-2"></span>**How many domain controllers to back up at once?**

The Recovery Manager Console allows you to group the computers you want to back up into computer collections, each collection having its own backup creation parameters and schedule.

All computers in a computer collection are backed up simultaneously. The backup creation process may be a resource-consuming task if the number of computers in a collection is more than 10. Therefore, it is recommended that you back up only one computer collection at a time. Also, it is not recommended to have more than 10 domain controllers in a single computer collection.

## **What data to back up?**

All of the domain controller backups that you plan to use for forest recovery include the following Active Directory components:

- <span id="page-323-1"></span>• DIT Database
- **SYSVOL**
- Registry, including all registry hives and the NTUSER.DAT file

On the **Advanced** tab in the **Properties** dialog box for the computer collection, the **When backing up Global Catalog servers, collect group membership information from all domains within the Active Directory forest** option is selected by default. However, if the backup creation operation takes a significant time to complete, you may disable collecting group membership information from all domains within the forest.

To streamline the creation of Active Directory backups, you can follow these best practices:

- Avoid using groups with cross-domain membership in Active Directory as much as possible. To reveal such groups, you can use an Active Directory reporting tool such as Quest Reporter.
- <span id="page-323-2"></span>• If you cannot avoid using groups with cross-domain membership, make sure you have a procedure in place to back up and restore these groups manually. For example, you can do so by using such command line tools as Ldifde or Csvde provided by Microsoft.

## **Using data compression**

For each computer collection you can specify the data compression method to be used in backup creation operations. To ensure both a reasonable backup time and a reasonable compressed backup size, it is recommended that you use either Fast or Normal compression method. For more information on how to specify a data compression method for a computer collection, see the User Guide supplied with this release of Recovery Manager for Active Directory.

# <span id="page-323-3"></span>**Using unpacked backups**

Recovery Manager for Active Directory can keep unpacked Active Directory backups in the location you specify in order to reuse them for subsequent online restore operations. The use of unpacked backups helps to significantly accelerate the backup data preparation stage of an online restore operation.

Although the use of unpacked backups is helpful for online restores of individual Active Directory objects, this approach is not recommended for forest recovery because in this case the entire Active Directory database is unpacked on each domain controller you restore from backup, which can be a lengthy process.

It is recommended that you configure Recovery Manager to not unpack the Active Directory backups you plan to use for forest recovery. For more information on how to do it, see the User Guide supplied with this release of Recovery Manager for Active Directory.

# **Best practices for recovering a forest**

- <span id="page-323-0"></span>• [How many Instances of the Forest Recovery Console to deploy?](#page-324-1)
- [Where to Install the Forest Recovery Console?](#page-324-2)
- [Backing up the Recovery Manager for Active Directory configuration](#page-324-3)
## **How many Instances of the Forest Recovery Console to deploy?**

The Forest Recovery Console must have access to the Recovery Manager for Active Directory backup registration database containing information about all backups of the domain controllers in the forest. To meet this requirement, you must deploy the Forest Recovery Console on the same computer that hosts the Recovery Manager Console used to create backups of the domain controllers.

You can easily meet this requirement in simple and relatively small environments where you have a single instance of the Recovery Manager Console deployed. However, in complex and large environments the requirement to have a single instance of the Recovery Manager Console (and thus maintain a single forest-wide backup registration catalog) might not be feasible.

For more information on how to consolidate backups created by different instances of Recovery Manager for Active Directory deployed in your environment, se[e Consolidating backups from different backup registration](#page-165-0)  [databases.](#page-165-0)

### **Where to Install the Forest Recovery Console?**

The best practice is to install the Forest Recovery Console on a standalone computer. This allows you to avoid situations where a corruption in Active Directory prevents you from using the Forest Recovery Console.

### **Backing up the Recovery Manager for Active Directory configuration**

It is recommended to regularly back up the Recovery Manager for Active Directory configuration, so that you could quickly reinstall the product and restore its configuration to the last backed up state in case Recovery Manager for Active Directory becomes inoperable due to a failure. All the Recovery Manager for Active Directory configuration data is held in the following location on the Recovery Manager for Active Directory computer:

%AllUsersProfile%\Application Data\Quest\Recovery Manager for Active Directory The Recovery Manager Console saves its configuration data in the following files:

- **Rmad.db3**. Contains the Recovery Manager Console configuration data, such as computer collections and backup creation sessions.
- **Backups.mdb**. Contains the backup registration database that stores information about created Active Directory and ADAM backups.

As a rule, the overall size of these .mdb files does not exceed 10 MB.

The Forest Recovery Console saves all its configuration data in the Forest Recovery Project (.frproj) file.

# **Descriptions of recovery or verification steps**

The next table describes the steps you may encounter in the Recovery Plan or on the **Progress tab** in the Forest Recovery Console while running a restore or verify settings operation. Some steps are applicable only to Recovery Manager for Active Directory Disaster Recovery Edition.

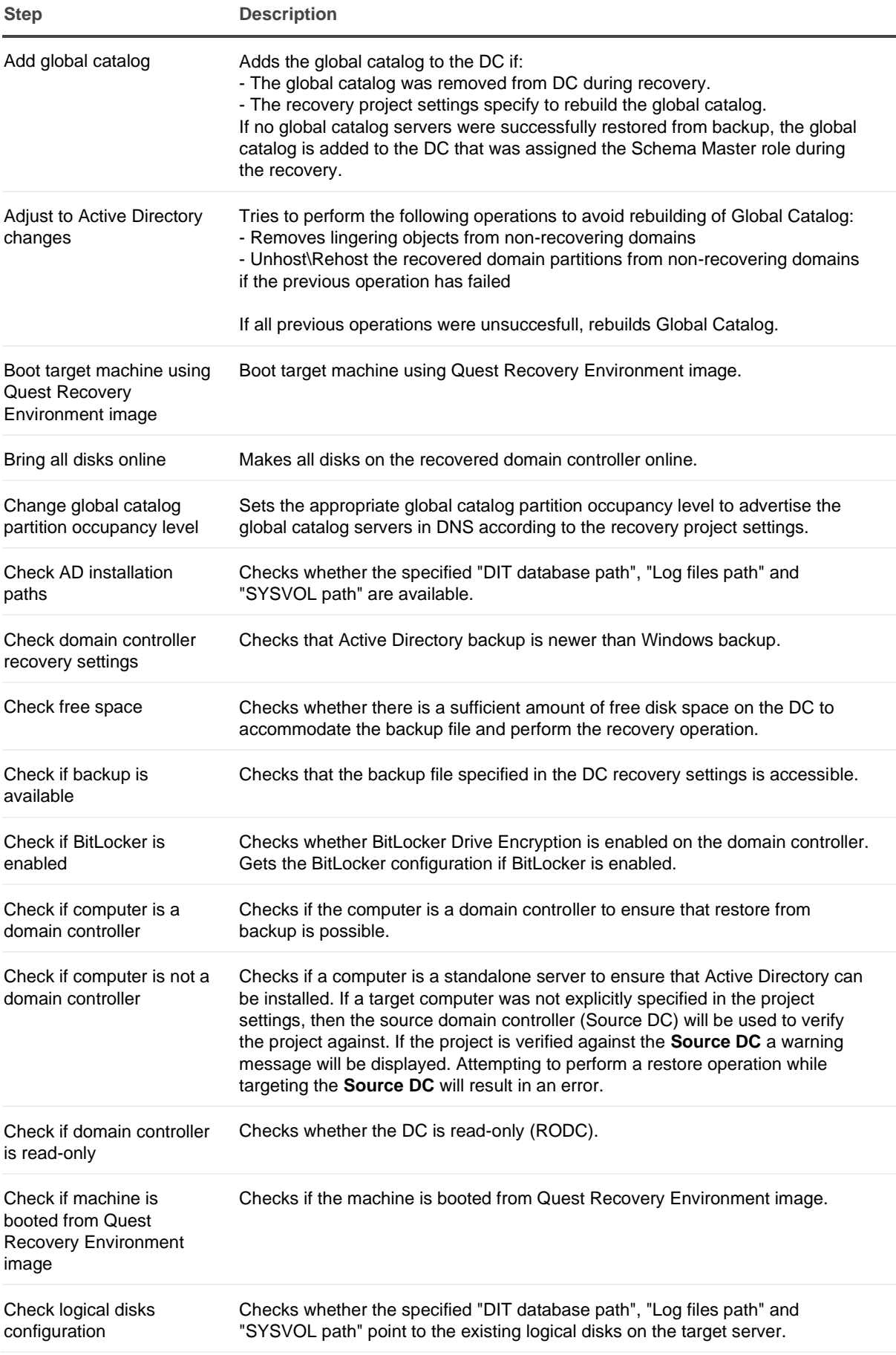

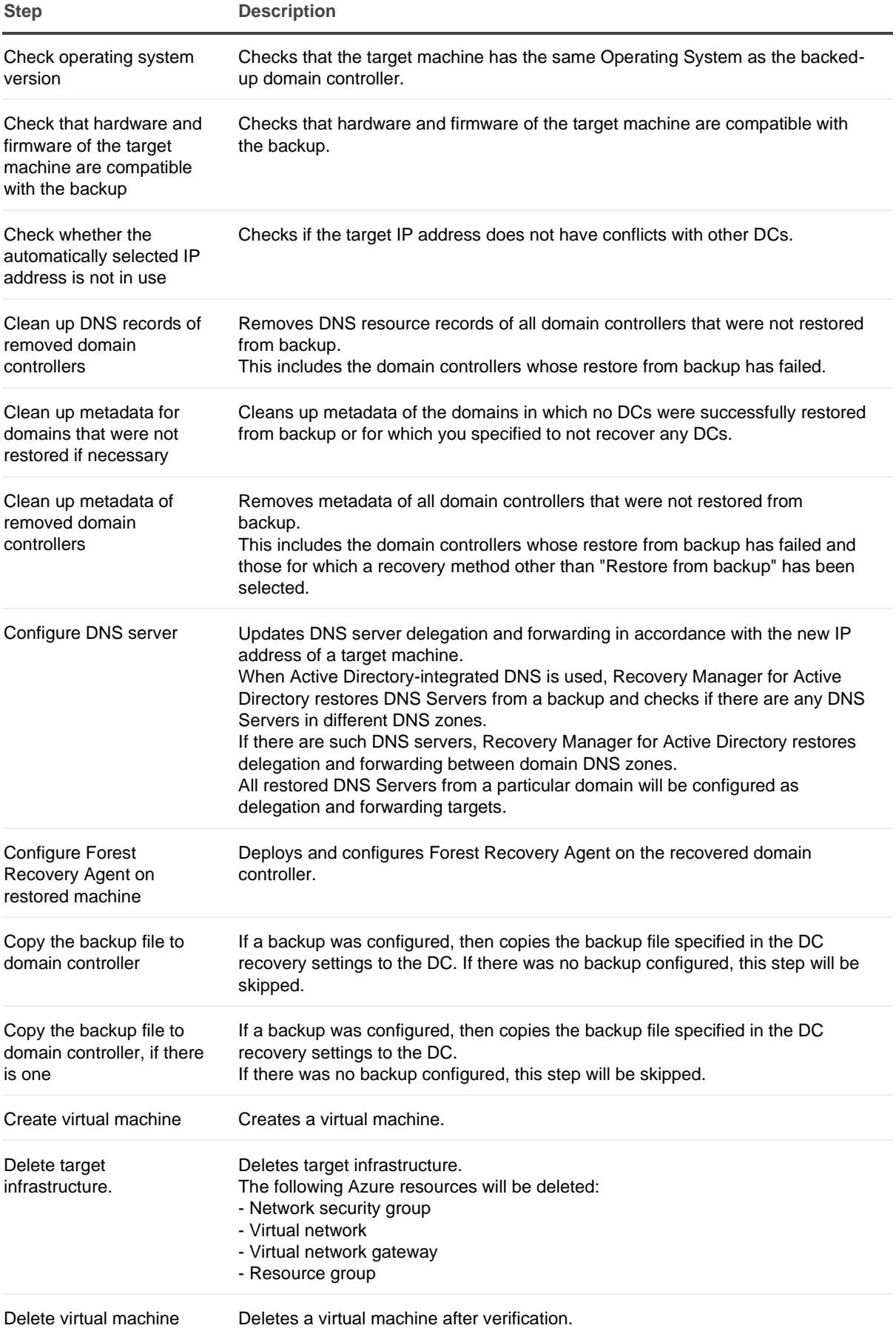

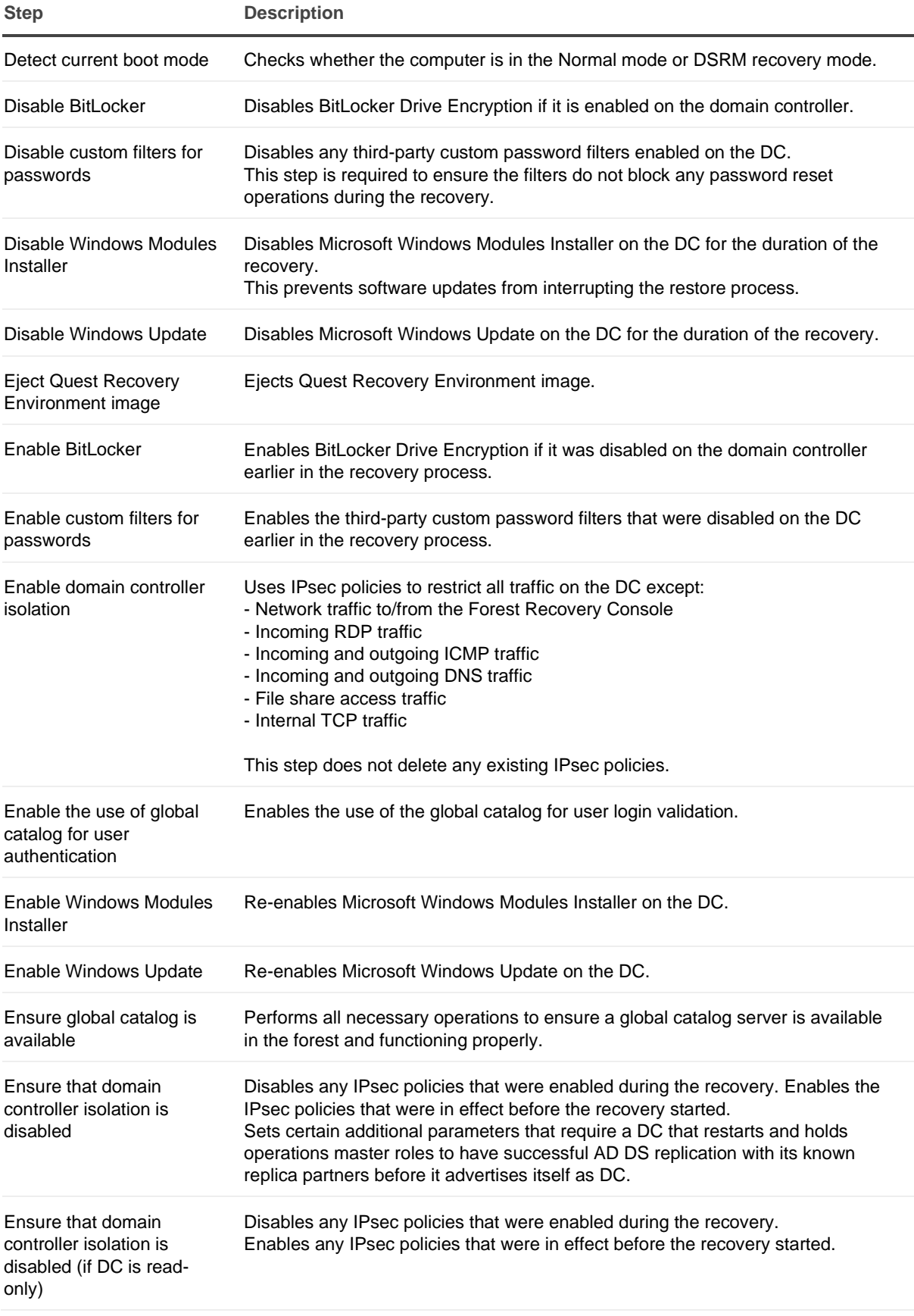

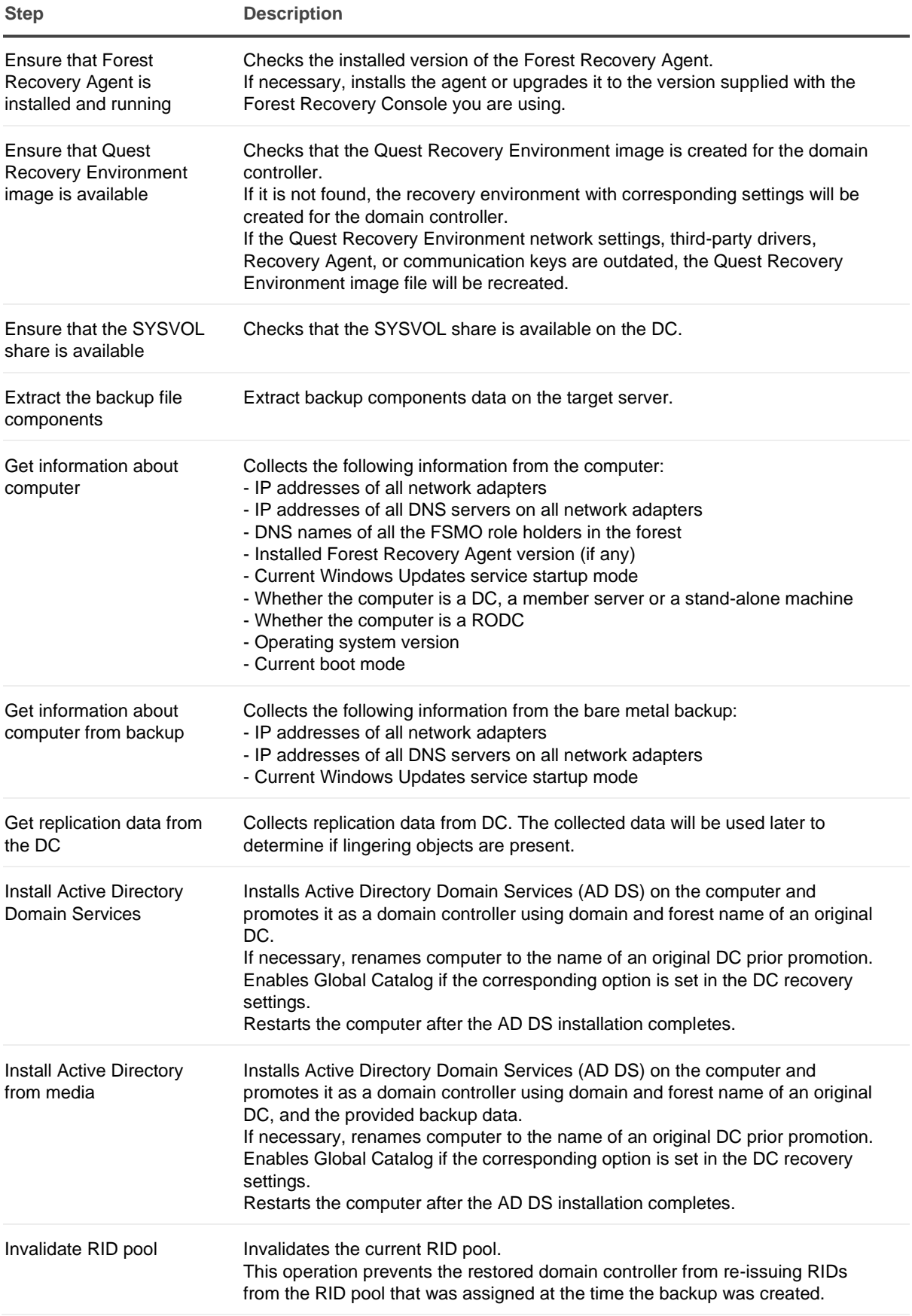

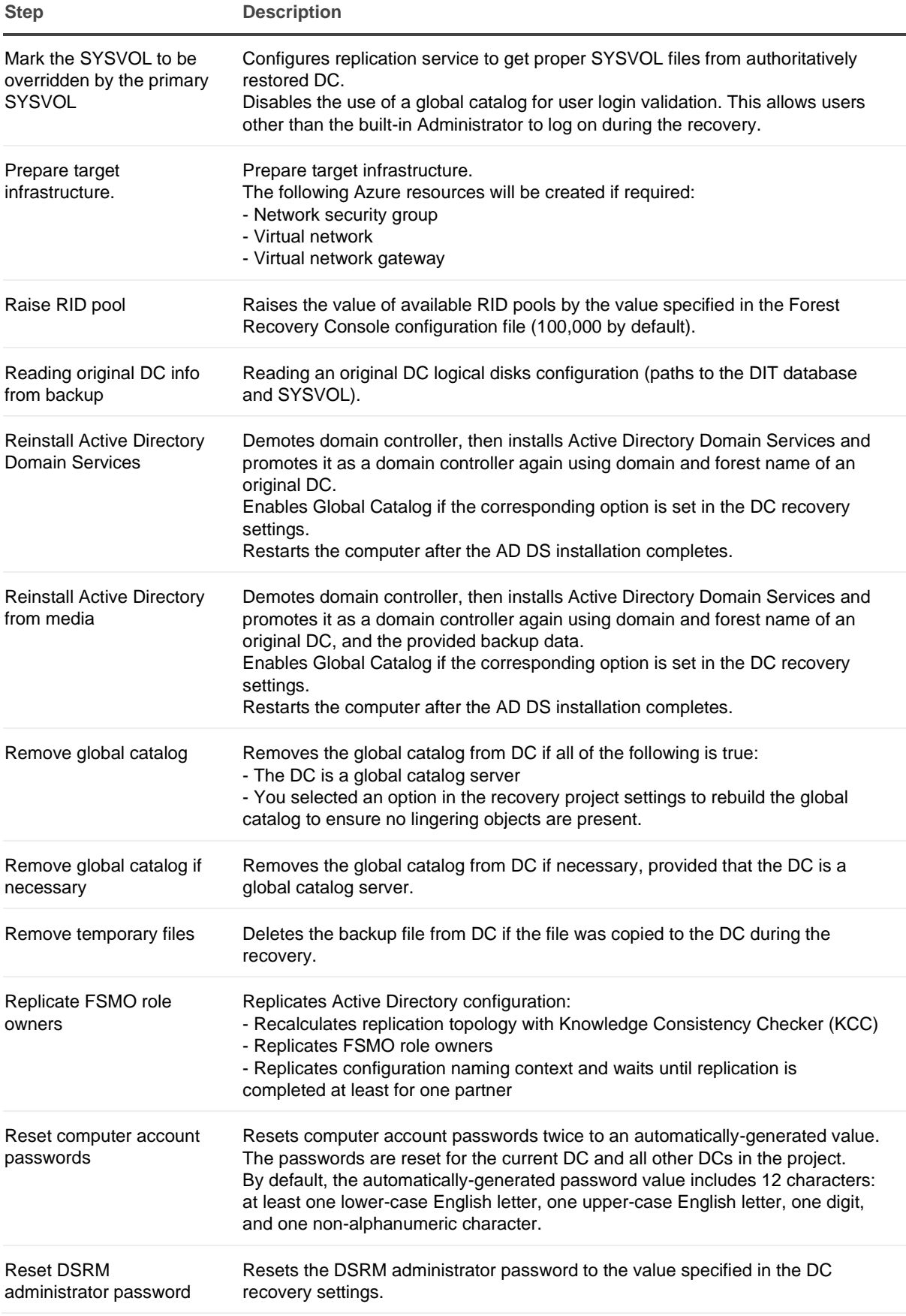

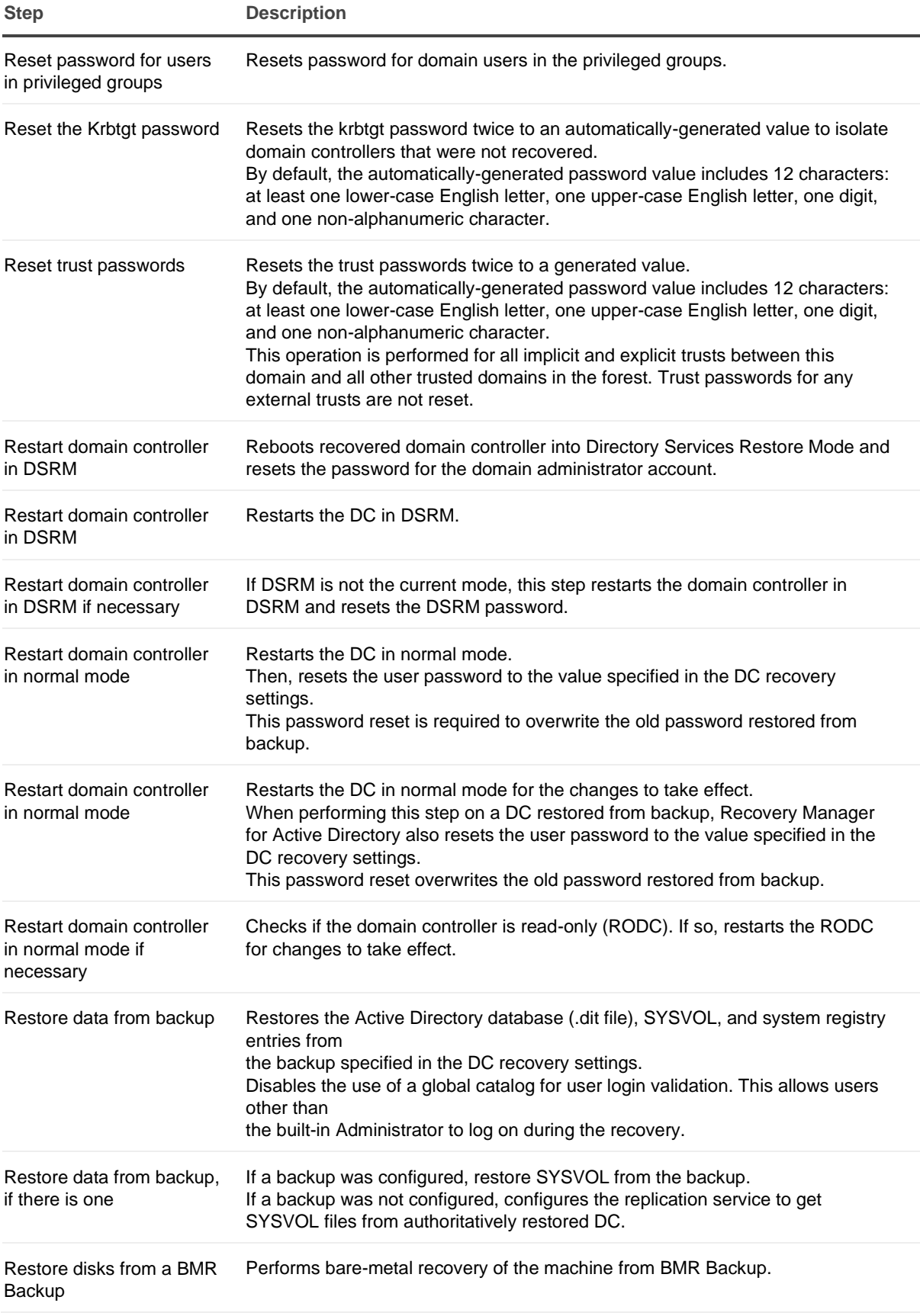

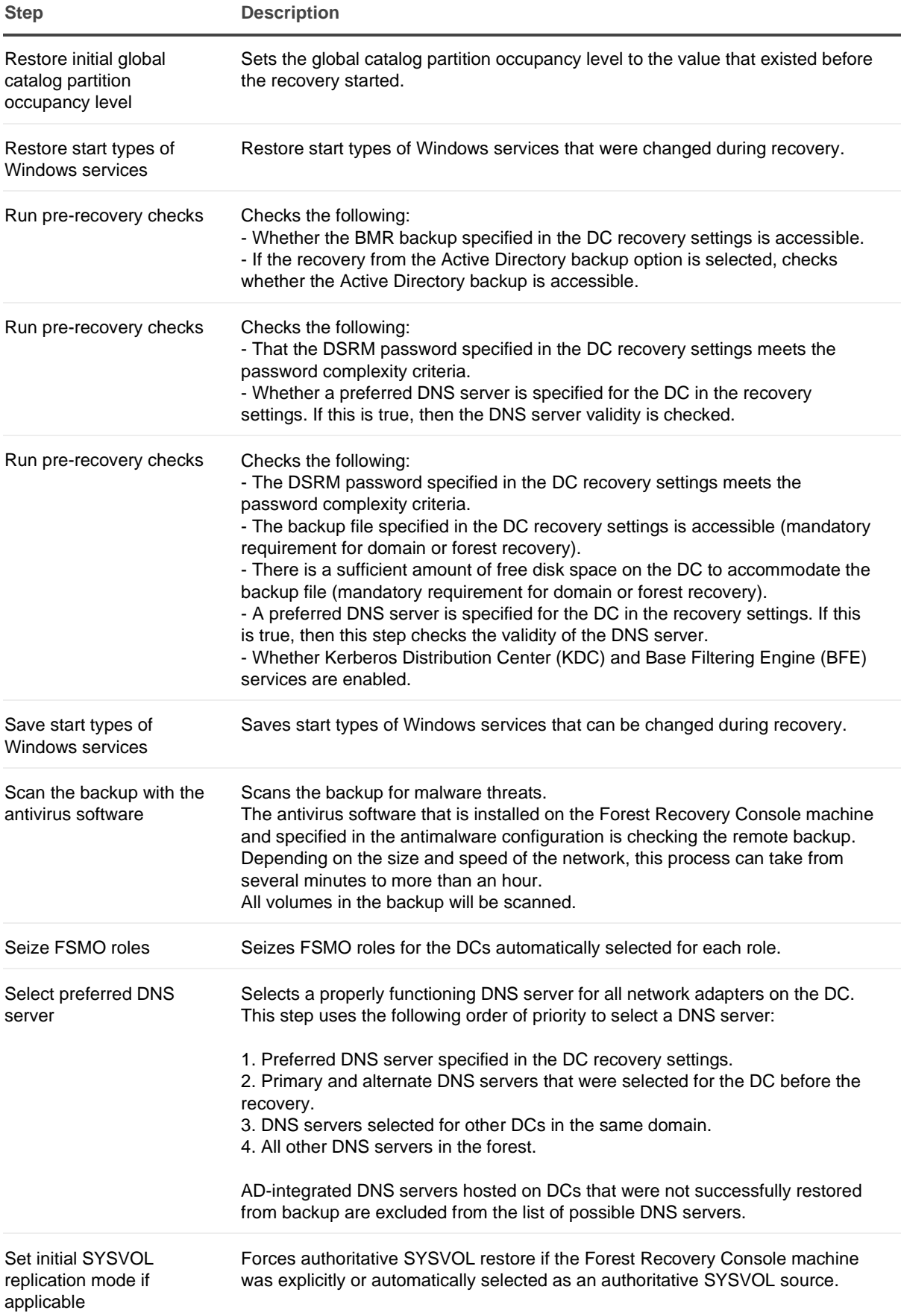

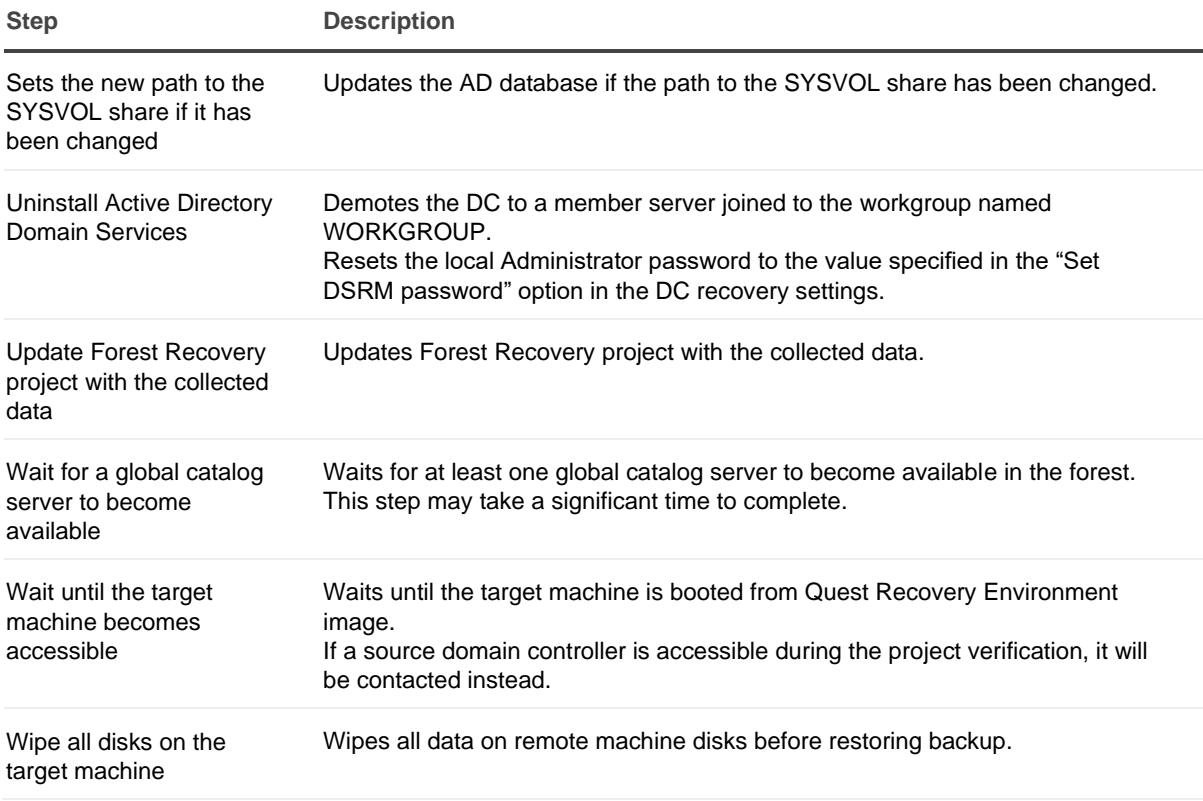

# **Ports Used by Recovery Manager for Active Directory Forest Edition (Disaster Recovery Edition)**

This section provides information about the communication ports required to work with Recovery Manager for Active Directory.

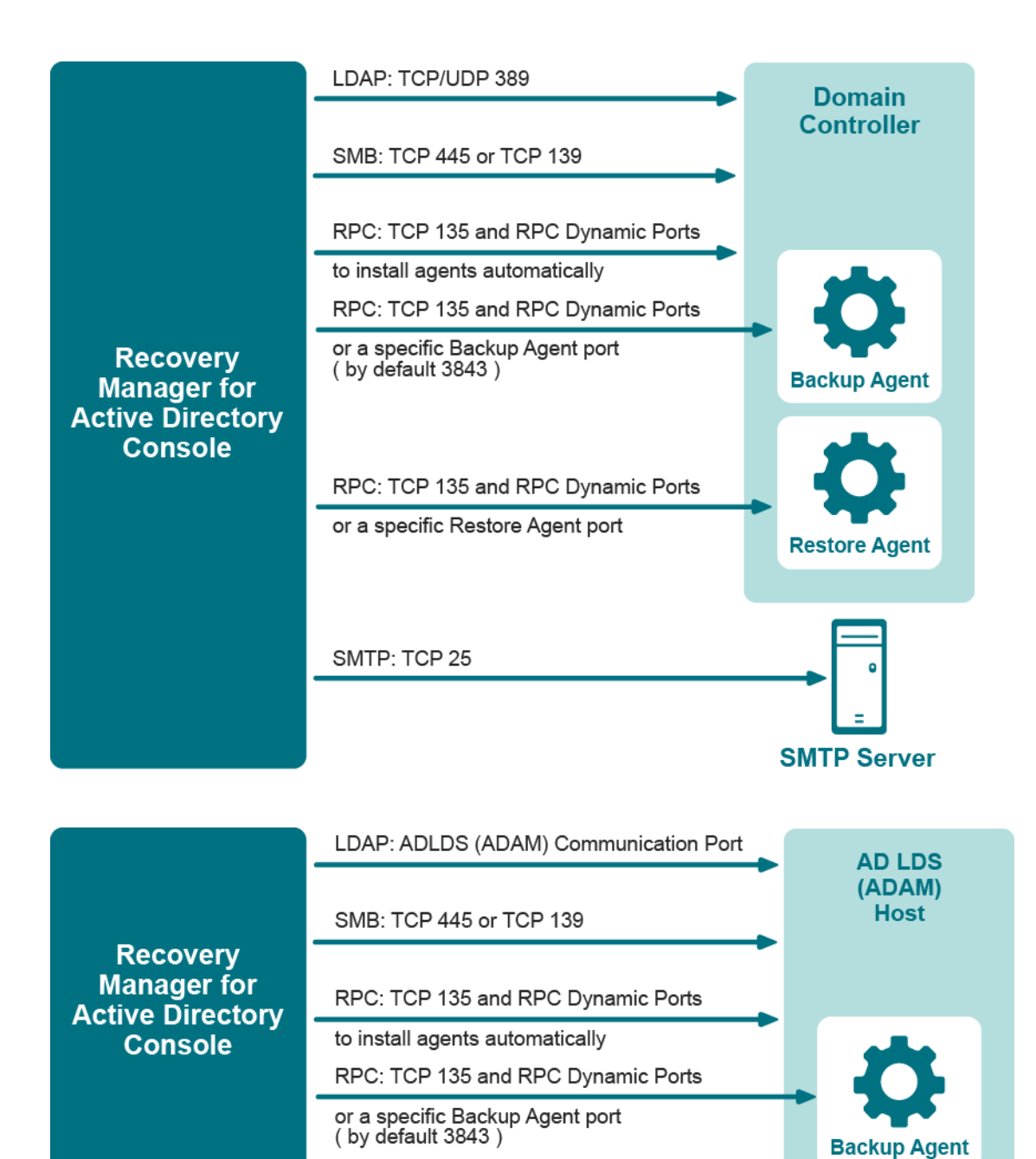

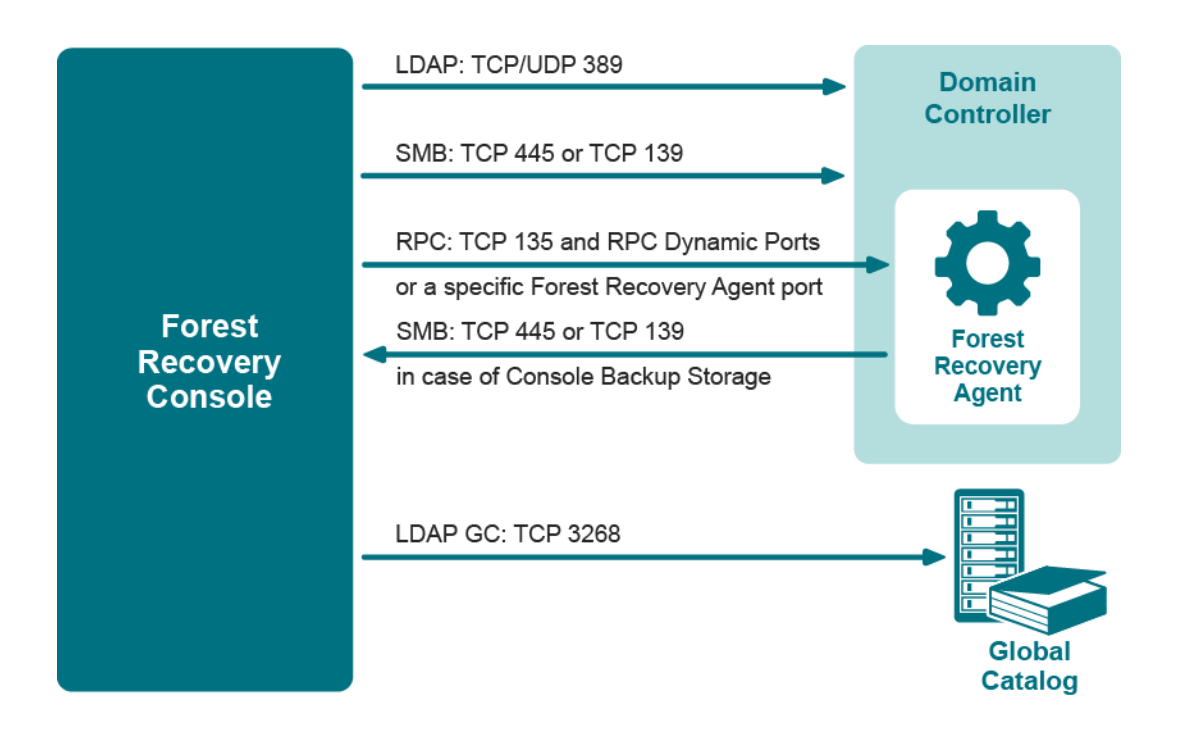

# **Backup wizard**

The Backup Wizard helps you create backups of domain controllers' Active Directory components, including Active Directory and Group Policy data. With this wizard you can select domain controllers whose Active Directory is to be backed up, specify where to store backups, run backup immediately or schedule it for later, view and modify backup options.

The wizard has the following steps:

- [What to Back Up](#page-334-0)
- **[Where to Store Backups](#page-335-0)**
- [When to Back Up](#page-336-0)
- [Computer Collection Name \(optional\)](#page-336-1)
- <span id="page-334-0"></span>• [Completing the Backup Wizard](#page-337-0)

### **What to Back Up**

Use this page to select computers whose Active Directory components you want the wizard to back up. You can back up selected computers or computers that reside in a specific container.

- **Selected objects**. The Selected objects list includes the names and descriptions of computers and containers the wizard will process. You can modify the list using the **Add** and **Remove** buttons.
- Add. When you click Add, the wizard presents you with these commands:
	- **Domain Controller**. Selects and adds domain controllers by name.
	- **Container**. Selects and adds a container. The wizard will back up all computers that are in that container.
- AD LDS (ADAM) Host. Selects and adds AD LDS (ADAM) hosts by name.
- **Import Computers**. Use a text file, one computer name per line, to add computers to the list.
- **Remove**. Removes the selected entries from the Selected objects list.

#### *To add a computer by name*

- 1. Click **Add** and then click **Add Computer**.
- 2. In the **Select Computers** dialog box, supply the name of the computer you want to add to the list.

With the **Select Computers** dialog box, you can select multiple computers. The **Select Computers** dialog box only allows you to add computers by computer account name. If you want to add computers by IP address, DNS name, or NetBIOS name, use an import file.

#### *To add computers using an import file*

- 1. Create a text file that contains computer names, one name per line.
- 2. Click **Add** and then click **Import Computers**.
- 3. Use the **Open** dialog box to locate and open the text file.

#### *To add a container*

- 1. Click **Add** and then click **Add Container**.
- 2. In the **Domain** box, select or type the DNS name of a domain. If you typed the DNS name, click **Connect** to refresh the tree in the **Containers** box.
- <span id="page-335-0"></span>3. In the **Containers** box, select the container to add.

If you select computers or containers before starting the Backup Wizard, the **Selected objects** list includes the objects you have selected.

### **Where to Store Backups**

Use this page to specify the path and name format for backup files.

• **Backup file path and name format**. Provides a space for you to specify format for paths and names of .bkf files where you want the wizard to store backups. You can use UNC names to store backups in a shared network folder. The path format may include optional expressions that enable the automatic creation of subfolders. The file name format may also include expressions. For example, you might specify C:\DIRNAME\%COMPUTERNAME%\%DATETIME%.

As a result, backups for different computers will be saved in separate subfolders named by a computer name. In addition, the file name of each backup will be composed of the date and time of the backup creation.

- **Expression**. Click this button to specify optional path and file name notations in **Backup file path and name format**. You can choose the following expressions:
	- **Default backup storage (%BACKUPS%)**. Path to the default backup storage folder. Unless modified during the installation of RMAD, it points to the folder %AllUsersProfile%\Application Data\Quest\Recovery Manager for Active Directory\Backups.
- **Domain (%DOMAIN%)**. Name of the home domain of the computer being backed up.
- **Computer name (%COMPUTERNAME%)**. Name of the computer being backed up.
- <span id="page-336-0"></span>▪ **Date and Time (%DATETIME%)**. Date and time of the backup creation.
- **Browse**. Click this button to locate the folder where backups are to be stored.
- **Sample path and file name matching the specified format**. This box displays an example of the path and file name that matches the format string supplied in **Backup file path and name format**.

### **When to Back Up**

Use this page to specify whether to run the backup job immediately after finishing the wizard or schedule the backup job for later.

- **Now**. Select this option if you want to run the backup job immediately after you close the wizard.
- **Create and retain Computer Collection for the selected computers**. Select this check box if you want the wizard to create a Computer Collection that includes all objects you have selected on the **What to Back Up** page. Normally, if you select the Now option, the wizard does not create a Computer Collection.
- **Later (configure backup scheduling)**. Select this option if you want to schedule the backup job.
- **Schedules for the backup creation task**. This box displays a list of schedules for the backup job. To add and remove schedules, click the **Change** button next to this box.
- **Change. Click this button to modify the Schedules for the backup creation task list.** In the dialog box that appears on the screen, select the **Show multiple schedules** check box and specify new schedules or delete existing schedules.
- <span id="page-336-1"></span>• **User account under which the scheduled task will run**. This box identifies the user account under which Task Scheduler will perform the backup job. To change the user account, click the **Change** button next to this box.

## **Computer Collection Name (optional)**

Use this page to provide the name for a new Computer Collection created by the wizard. This page appears after you select either of these options on the When to Back Up page: **Create and retain Computer Collection for the selected computers or Later (configure backup scheduling)**.

> • **Collection name**. In the **Collection name** box, the wizard displays the default name for the new Computer Collection. You can modify the name. After you complete the wizard, the new Computer Collection is created and it includes all objects you have selected on the What to Back Up page.

### **Completing the Backup Wizard**

Use this page to view and modify additional backup creation and logging settings.

- <span id="page-337-0"></span>• **Advanced**. When you click **Advanced**, the wizard displays the **Properties** dialog box, which is similar to that described in [Properties for an existing Computer Collection.](#page-72-0) The wizard creates backups using the settings you can view and modify in the **Properties** dialog box. The wizard also uses these settings when creating a new Computer Collection. By default, the wizard uses the default settings for Computer Collections you can view and modify with the **Collection Defaults** command. The **Collection Defaults** command appears on the Action menu when you select the **Computer Collections** node in the Recovery Manager Console tree.
- **Finish**. Closes the wizard and starts or schedules the backup job

# **Online Restore Wizard**

The Online Restore Wizard helps you recover Active Directory objects deleted or modified since the backup. With this wizard you can selectively restore individual directory objects and object attributes from an Active Directory backup, compare a backup with Active Directory, compare two backups taken from the same domain controller. The wizard has the following steps:

- [Wizard Operation Mode](#page-338-0)
- **[Domain Selection](#page-338-1)**
- [Backup Selection](#page-338-2)
- [Backup for Comparison \(optional\)](#page-339-0)
- [Unpacked Backups Folder Selection](#page-340-0)
- [Backup Data Preparation](#page-340-1)
- [Domain Access Options](#page-340-2)
- [Objects to Be Processed](#page-341-0)
- [Operation Selection](#page-342-0)
- [Processing Options](#page-342-1)
- [Additional Options](#page-343-0)
- **[Operation Start](#page-344-0)**
- **[Operation Progress](#page-344-1)**
- **[Operation Option](#page-346-0)**
- [Objects to Be Restored](#page-348-0)
- [Where to Restore Deleted Objects](#page-349-0)
- **[Operation Results](#page-349-1)**
- [Completing the Online Restore Wizard](#page-349-2)

### **Wizard Operation Mode**

Use this page to choose whether to perform a restore along with reporting changes or only compare two Active Directory backups taken from the same domain controller.

- <span id="page-338-0"></span>• **Compare, restore, and report changes in Active Directory**. With this option, the wizard performs per-attribute comparison of selected objects between a backup and Active Directory, and allows you to proceed to the object restore.
- <span id="page-338-1"></span>• **Compare two backups and report the differences**. With this option, the wizard performs perattribute comparison of selected objects between two Active Directory backups taken from the same domain controller.

### **Domain Selection**

Use this page to view a list of domains for which Active Directory backups are available in RMAD and select the domain where you want the wizard to restore Active Directory objects.

- **Domains**. Displays a list of domains for which Active Directory backups are available in RMAD. From the list, select the domain where you want the wizard to restore Active Directory objects, and then click **Next**. In the next step, the wizard lists available backups of domain controllers for that domain.
- **Register**. The **Domains** list only includes the domains for which Active Directory backups are registered in the backups registration database. To perform a restore to another domain, click **Register**, and then click one of the following items:
	- **Register Backup File**. Registers a Microsoft Tape Format (MTF)-compliant backup file (.bkf) or BMR backup file (.vhd, .vhdx).
	- **Register Backups in Folder**. Registers all backup files that are in the selected folder.
	- **Register Offline Active Directory Database**. Registers Active Directory database (ntds.dit file) unpacked from a backup created with third-party backup tools.

### <span id="page-338-2"></span>**Backup Selection**

**NOTE** For Online Restore Wizard, RMAD supports DC backups even if a DC, where the backups have been done, has been removed from the domain or renamed. The exception is the old computer object, or any other object directly or indirectly linked to the old computer object. For instance, if a user upgrades the operating system on a DC, renames it, and wants to use the old backup collected before changes in the environment were made - this scenario is not supported.

Use this page to view a list of Active Directory backups that are registered in the RMAD backup registration database for the selected domain, if any, and select a backup.

- **Registered backups.** Lists registered Active Directory backups for the selected domain, if any. From this list, select the backup you want the wizard to use, and then click **Next**. In the list, each entry includes the following fields:
	- **Backup Age.** Indicates how old the backup is. Active Directory does not allow using a backup whose age exceeds the Active Directory tombstone lifetime (default is 180 days).
- **Created**. Displays the date when the backup was created.
- **DC**. Displays the computer name of the domain controller; the backup contains directory object data retrieved from that domain controller.
- **Media**. Displays the path and name of the backup file.

<span id="page-339-0"></span>The list only includes the backups that are registered in the RMAD backup registration database. RMAD allows you to use backups created by applications that store backups in Microsoft Tape Format (MTF), such as Windows Backup or Veritas Backup Exec. To use a backup of this kind, click **Register**.

- **Register**. To register additional backups, click **Register**, and then click one of the following items:
	- **Register Backup File**. Registers a Microsoft Tape Format (MTF)-compliant backup file (.bkf) or BMR backup file (.vhd, .vhdx).
	- **Register Backups in Folder**. Registers all backup files that are in the selected folder.
	- **Register Offline Active Directory Database**. Registers Active Directory database (ntds.dit file) unpacked from a backup created with third-party backup tools.

### **Backup for Comparison (optional)**

Use this page to select a backup to compare with the previously selected one. This window appears after you select the Compare two backups and report the differences option on the Wizard Operation Mode page.

- **Registered backups**. Provides a list of registered Active Directory backups for the selected domain. In the list, each entry includes the following fields:
	- **Backup Age**. Indicates how old the backup is. Active Directory does not allow using a backup whose age exceeds the Active Directory tombstone lifetime.
	- **Created**. Displays the date when the backup was created.
	- **DC**. Displays the computer name of the domain controller; the backup contains directory object data retrieved from that domain controller. The wizard will connect to the domain controller that corresponds to the entry you have selected.
	- **Media**. Displays the path and name of the backup file.
- **Register**. To register additional backups, click **Register**, and then click one from the following items:
	- **Register Backup File**. Registers a Microsoft Tape Format (MTF)-compliant backup file (.bkf) or BMR backup file (.vhd, .vhdx).
	- **Register Backups in Folder**. Registers all backup files that are in the selected folder.
	- **Register Offline Active Directory Database**. Registers Active Directory database (ntds.dit file) unpacked from a backup created with third-party backup tools.

Only backups of the same domain controller can be compared. The first of the selected backups must be older than the second one.

### **Unpacked Backups Folder Selection**

Use this page to optionally change the folder where RMAD will unpack the selected backup.

<span id="page-340-1"></span><span id="page-340-0"></span>• **Path to store unpacked backups**. Displays the path to the folder currently used to keep unpacked backups. Each unpacked backup will be saved in a separate subfolder of that folder. To leave that path unchanged, click **Next**. To specify other path, type the path to a new folder or click **Browse** to select it. When finished, click **Next**.

Your changes will not affect the default settings for unpacked backups.

### **Backup Data Preparation**

This page enables you to view the progress of the backup extraction. To stop the unpack process, click Cancel. You can also have the wizard keep the extracted data for future use.

> • **Keep extracted data after completing the wizard**. When this check box is selected, the wizard saves the extracted DIT database in a temporary folder, so you can reuse this information for subsequent starts of the Online Restore Wizard, Online Restore Wizard for AD LDS (ADAM), or Group Policy Restore Wizard. The temporary folder is specified using the **Unpacked Backups** tab in the **Recovery Manager for Active Directory Properties** dialog box. When this check box is cleared, the extracted data is erased when you close the wizard. Because the unpacking process is a lengthy operation, you should not close the wizard unless you are sure that no additional objects need to be compared or restored within the current session.

### **Domain Access Options**

Use this page to specify a way the target domain to be accessed.

• **Use agentless or agent-based method**

<span id="page-340-2"></span>When selected, ensures that only LDAP functions are used to access the domain controller. If you select the **Use agent-based method** radio button instead, the restore is performed using the Restore Agent. For more details about agentless or agent-based method, refer [Using](#page-127-0)  [agentless or agent-based method.](#page-127-0)

#### • **Target domain controller**

Displays the DNS name of the target domain controller for the restore operation. By default, the wizard uses the domain controller from which the backup was created. To choose the target domain controller, click **Browse**, and then complete the **Select Domain Controller** dialog box.

#### • **Account used to access the target domain controller**

Displays the user account with which RMAD will access the target domain controller. By default, the wizard accesses the domain controller with the account under which RMAD is running. To choose a different account, click **Change**, and then complete the **Select Account** dialog box.

• **Automatically configure firewall before the restore operation**

When selected, the Windows Firewall settings will be configured automatically for the online restore operation. This check box is only made available when the **Use agent-based method** radio button is selected.

### **Objects to Be Processed**

Use this page to select Active Directory objects to be processed.

- <span id="page-341-0"></span>• **Objects**. Lists the objects the wizard will process. The **Name** column displays the object's distinguished name.
- **Add**. Adds objects to the **Objects** list. Click this button, and then, on the shortcut menu, click **Find**, **Browse**, or **Import** to specify the objects you want to add.
- **Remove**. Removes selected objects from the **Objects** list.
- **Properties**. Displays the **Properties** dialog box, allowing you to view the attribute values of objects you select from the **Objects** list.

#### *To add objects to the Objects list*

• Click **Add**, and then complete the steps related to the action you want to perform:

#### *Search for objects in the backup*

- 1. On the menu, click **Find**.
- 2. Use the dialog box that opens to search for object.
- 3. Once your search completes, under Search results, select the check boxes next to the objects you want to add.
- 4. Click **OK**.

#### *Browse for and select an object*

- 1. On the menu, click **Browse**.
- 2. Use the dialog box that opens to browse for and select the object you want to add.
- 3. Click **OK**.

#### *Import objects from an import file*

- 1. On the menu, click **Import**.
- 2. Use the dialog box that opens to browse for and select the import file that specifies the objects you want to add.
- 3. Click **OK**.

The import file must have the .txt format. You can specify one object per line in the import file. To specify an object in the file, use one of the following:

- Distinguished name (DN)
- sAMAccountName attribute value
- User principal name (UPN)
- Logon name

When preparing an import file, you must escape reserved characters by prefixing such characters with a backslash (). The reserved characters that must be escaped include:

- $\langle \rangle$   $\langle \rangle$   $\langle \rangle$   $\langle \rangle$   $\langle \rangle$   $\langle \rangle$  +  $\langle \rangle$
- space or # character at the beginning of a string
- space character at the end of a string

Other reserved characters, such as the equals sign (=) or non- UTF-8 characters, must be encoded in hexadecimal by replacing the character with a backslash followed by two hex digits.

#### *To view values of the object attributes*

• Select an object from the **Objects** list, and then click **Properties**.

The wizard displays the **Properties** dialog box. The **Attributes** box inside the **Properties** dialog box lists attributes of the selected object and displays the values each attribute has in the backup and in Active Directory. The elements of the **Properties** dialog box are defined as follows:

- **Show changed attributes only**. When selected, the **Attributes** list displays only the attributes that have been changed since the time the backup was created.
- **Show all possible attributes**. When selected, the **Attributes** list displays all possible attributes of the selected object.
- **Include attributes with empty values**. When selected, the **Attributes** list includes the attributes that have empty values.

In the **Attributes** list, each entry includes the following fields:

- **Attribute**. Displays the LDAP display name of an attribute. When the value in the backup differs from the value in Active Directory, the attribute is labeled with a red exclamation sign icon. Otherwise, it is labeled with a green tick icon.
- **Value in Backup**. Displays the value the attribute has in the backup.
- <span id="page-342-0"></span>• **Value in Active Directory**. Displays the value the attribute has in Active Directory, if the object exists in Active Directory.

### **Operation Selection**

Use this page to specify what you want to do with the objects you selected.

- **Compare, analyze, and, optionally, restore**. With this option, the wizard performs per-attribute comparison of selected objects between a backup and Active Directory, and allows you to proceed to the object restore.
- <span id="page-342-1"></span>• **Restore (skip compare analysis)**. This option allows you to proceed to the restore of the objects specified on the previous page of the wizard.

### **Processing Options**

Use this page to specify whether to process the objects' child objects and how to process object attributes.

- **Child objects processing**. In this area, you can use the following elements:
	- **Process no child objects.** Processes only the selected objects.
- Process all child objects. Processes the selected objects and all their child objects.
- Process child objects of selected types. Processes the selected objects and their child objects of the types you specify using the **Select Object Types** button.
- **Select Object Types**. Allows you to select the child object types to be processed. For more information, se[e Select Object Types.](#page-343-1)
- **Attribute-level processing**. In this area, you can use the following elements:
	- Process all attributes. Processes all object attributes. When performing a restore with this option, the wizard only restores the attributes that were modified since the backup time. The wizard does not affect other attributes.
	- **Process selected attributes**. Processes selected object attributes. Use the **Select Attributes** button to specify the attributes to be processed. You can process selected attributes only if child objects are not selected for processing.
	- **Select Attributes**. Allows you to specify what object attributes the wizard will process. From more information, se[e Select Attributes to Be Processed.](#page-343-2)

### **Select Object Types**

The **Select Object Types** dialog box enables you to specify types of child objects you want the wizard to process.

- <span id="page-343-1"></span>• **Object types**. Lists types of the child objects for the selected container. In the list, select the check boxes next to the object types you want the wizard to process. When finished, click **OK**.
- <span id="page-343-2"></span>• **Show all object types**. When selected, causes the **Object types** list to display the advanced object types.

### **Select Attributes to Be Processed**

The **Select Attributes to Be Processed** dialog box allows you to select attributes of the specified directory object. The Online Restore Wizard will process only the attributes you select in this dialog box.

- **Attributes**. Lists attributes of the directory object you selected. In the list, select check boxes next to attribute names. When finished, click **OK**. The entries in the upper part of the **Attributes** list allow you to select groups of attributes. For example, when you select **Address Information**, all attributes relating to the user addresses are selected.
- **Show all possible attributes**. When selected, causes the **Attributes** list to display all attributes of the selected object.
- <span id="page-343-0"></span>• **Clear all**. Clears all check boxes in the **Attributes** list.

### **Additional Options**

Use this page to specify whether or not you want to generate a comparison or restore report and what information you want to include in the report.

> • **Generate report**. When this check box is selected, the wizard generates a report based on the settings you have specified.

- **Report changed objects only**. When this checkbox is selected, the comparison report includes information about only the objects that have been changed since the time of the backup, and the restore report includes information only about the objects that the wizard has modified or undeleted during the restore.
- **Report changed attributes only**. When this checkbox is selected, the comparison report includes information about only the object attributes that have been changed since the time of the backup, and the restore report includes information only about the object attributes the wizard has modified during the restore.
- **Include Change Auditor "Who" data in reports**. When this checkbox is selected, the comparison report includes the information on users who modified certain Active Directory objects. To use this option, you must have Change Auditor for Active Directory installed in the home Active Directory forest of Recovery Manager for Active Directory.
- **Include subsequent changes from CA on deleted objects**. When this option is selected, RMAD restores deleted object(s) and continuously restores the last change (if any) that was made to the object attributes after creating the backup, using data from the Change Auditor database.
- **Database**. Allows you to specify the name of Change Auditor database.

<span id="page-344-0"></span>To specify the CA database server, instance, port, and name, use the following format: <Server Name>\<Instance Name>,<Port>\<Database Name>. **Example:** testserver.domain.com\testinstance,1432\ChangeAuditorDB

For details about the Change Auditor-related options, see [Integration with Change Auditor for Active Directory.](#page-134-0)

### **Operation Start**

This page enables you to review settings you have specified in the previous steps of the wizard. To start the operation, click **Next**. To change the wizard settings, click **Back**.

### **Operation Progress**

This page shows the progress of the operation and lets you see a summary of the comparison results or a summary of changes made to Active Directory during the restore process.

- <span id="page-344-1"></span>• **Objects total**. The number of objects the wizard has processed.
- **Different objects/Restored objects**. Different objects shows the number of compared objects for which the wizard has detected differences. Restored objects shows the number of objects the wizard has restored in Active Directory.
- **Errors occurred**. The number of errors the wizard has encountered during the operation. Use the **Export errors…** button to save the error data in CSV format.

### **Password Settings**

This dialog box enables you to specify the password and password settings for the user account you restore using the Online Restore Wizard.

The dialog box has the following elements:

- **Specify the new password**. Select this option if you want to set a new password for the user account to be restored.
	- **E** New password. Provides a space for you to type a case-sensitive password up to 127 characters.
	- **Confirm new password**. Provides a space for you to retype the password to confirm the spelling.

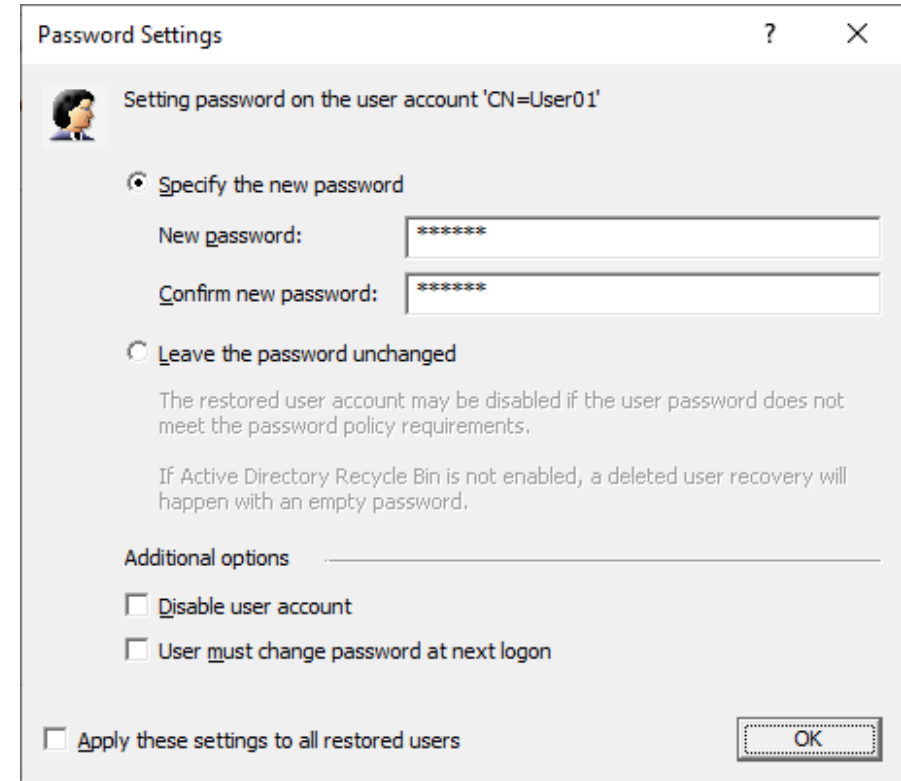

• **Leave the password unchanged**. Select this option if you want to leave the user password unchanged. When you select this option, the restored user account can be disabled if its password does not meet the password policy requirements. If the Active Directory Recycle Bin is not enabled, deleted user recovery will happen with an

empty password.

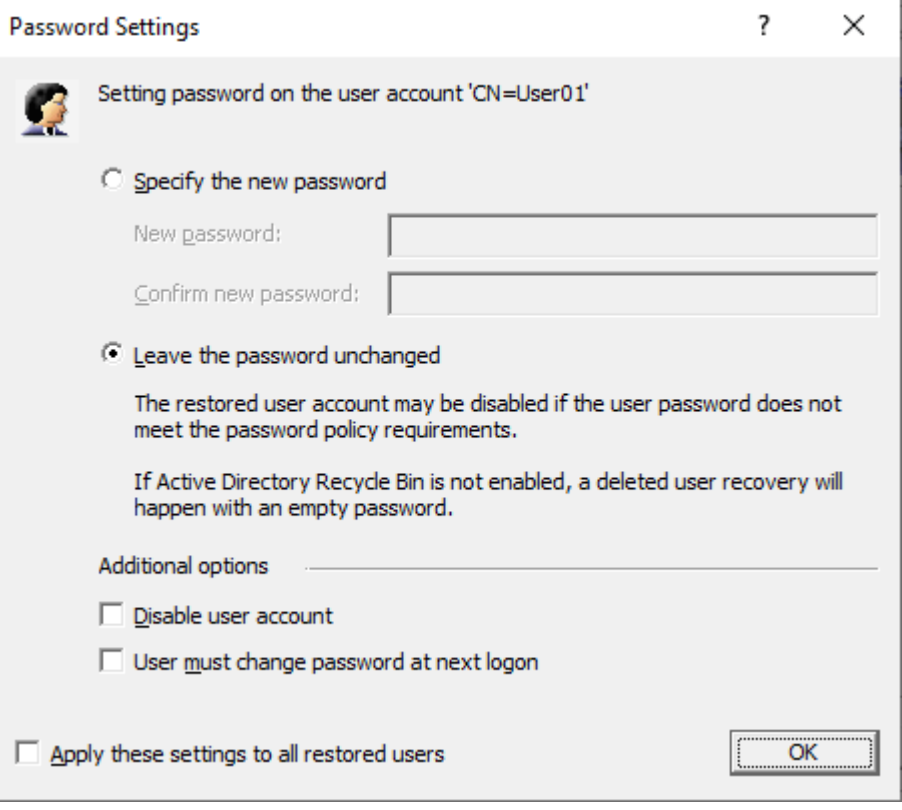

- **Additional options**. Select this check box to specify additional settings for user password.
	- **Disable user account**. Select this check box to disable the user account.
	- **User must change password at next logon**. Select this check box to require users to change their passwords the next time they log on.
- <span id="page-346-0"></span>• **Apply these settings to all restored users**. Select this check box to apply the specified password settings for all user accounts to be restored from the selected backup.

### **Operation Option**

Use this page to analyze comparison reports and proceed to restore after the comparison was made.

- **View Report** Click to view comparison reports. The report is viewed and managed with Quest Reports Viewer or with Microsoft SQL Server Reporting Services. The application used for generating, managing and viewing the reports was specified while installing RMAD.
	- The **Comparison** report provides the following information:

| <b>Object DN</b>                           |                                     | ÷<br><b>Object class</b>                                            | <b>Type of</b> | ÷ | ÷<br><b>Modified by</b>       |
|--------------------------------------------|-------------------------------------|---------------------------------------------------------------------|----------------|---|-------------------------------|
|                                            |                                     |                                                                     | change         |   |                               |
| □ CN=TestUser, CN=Users, DC=rmad, DC=local |                                     | <b>User</b>                                                         | Deleted        |   | RMAD\Administrator            |
| Attribute name<br>$\hat{=}$                | Type of<br>$\blacksquare$<br>change | Old value<br>$\blacktriangle$                                       | New value      | ÷ | Modified by<br>÷              |
| <b>Is-Deleted</b>                          | Added                               |                                                                     | TRUE           |   |                               |
| Is-Recycled                                | Added                               |                                                                     | <b>TRUE</b>    |   |                               |
| Account-Expires                            | Deleted                             | $<$ never $>$                                                       |                |   |                               |
| Code-Page                                  | Deleted                             | 0                                                                   |                |   |                               |
| Country-Code                               | Deleted                             | o                                                                   |                |   |                               |
| SAM-Account-Type                           | <b>Deleted</b>                      | 0x30000000 (<br>USER_OBJECTNORMAL_USE<br>R ACCOUNT)                 |                |   |                               |
| <b>Last Name</b>                           | Deleted                             | 123456                                                              |                |   | <b>RMAD</b><br>VAdministrator |
| Pwd-Last-Set                               | Deleted                             | 5/20/2019 1:32:27 PM                                                |                |   |                               |
| Primary-Group-ID                           | Deleted                             | 513                                                                 |                |   |                               |
| Object-Category                            | Deleted                             | CN=Person, CN=Schema, CN<br>=Configuration,DC=rmad,D<br>$C =$ local |                |   |                               |
| Logon Name                                 | Deleted                             | test@rmad.local                                                     |                |   |                               |
| <b>Display Name</b>                        | Deleted                             | <b>TestUser</b>                                                     |                |   |                               |

 $\tau$  $Find \mid N$ ٠

- **Old value** column shows data from the backup or Change Auditor database.
- **New value** column shows changes that occurred in Active Directory since the last backup.
- **Modified by** column provides information on who modified particular Active Directory objects (only if you use integration with Change Auditor)
- The **Restore** report provides the following information:

D

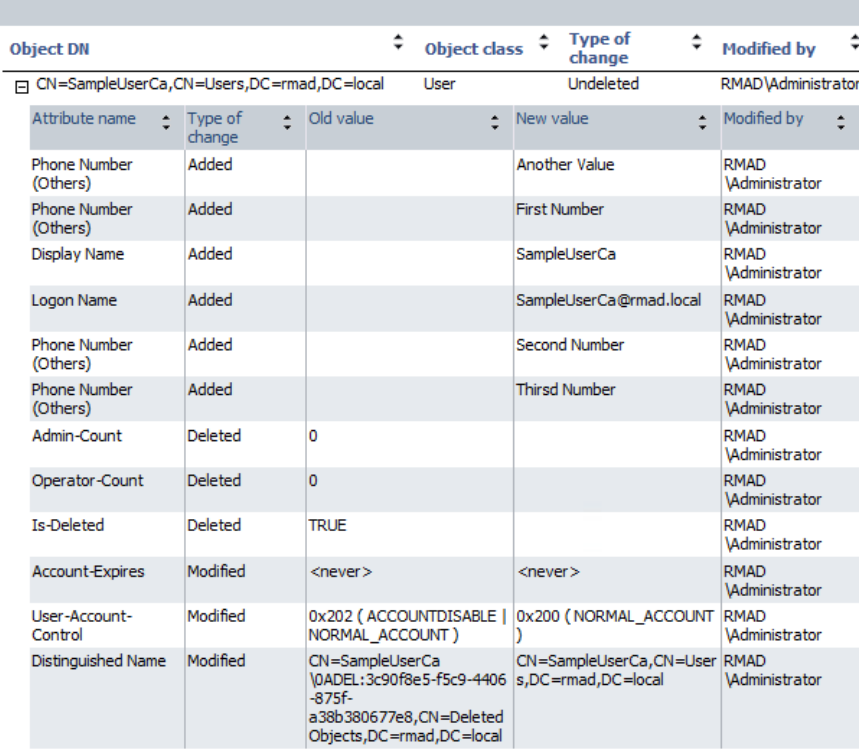

- Old value column shows changes that occurred in Active Directory since the last backup.
- New value column shows data that were restored from the backup or Change Auditor database
- <span id="page-348-0"></span>**Modified by** column provides information on who modified particular Active Directory objects (only if you use integration with Change Auditor)
- **Proceed to restore**. To proceed to a restore of the selected objects, select this check box and then click **Next**. To quit the wizard without performing a restore, leave this check box cleared and then click **Next**.

### **Objects to Be Restored**

Use this page to view values of object attributes and select Active Directory objects to be restored.

- **Objects**. Lists the objects the wizard will process. The **Objects** list includes only the objects for which the comparison has detected differences. The **Name** column displays the object's distinguished name.
- **Properties**. Displays the **Properties** dialog box, allowing you to view the attribute values of objects you select from the **Objects** list.
- **Select All.**Selects all objects from the **Objects** list**.**
- **Clear All**. Clears all check boxes under **Objects**.

#### *To select objects to be restored*

• Select check boxes in the **Objects** list, and then click **Next**.

You can use the drop-down list to filter objects in the Objects list. You can also select and deselect all objects by clicking the **Select All** and **Clear All** buttons.

#### *To view values of the object attributes*

• Select an object from the **Objects** list, and then click **Properties**.

The wizard displays the **Properties** dialog box. The **Attributes** box inside the **Properties** dialog box lists attributes of the selected object and displays the values each attribute has in the backup and in Active Directory. The elements of the **Properties** dialog box are defined as follows:

- **Show changed attributes only**. When selected, the **Attributes** list displays only the attributes that have been changed since the time the backup was created.
- **Show all possible attributes**. When selected, the **Attributes** list displays all attributes of the selected object.
- **Include attributes with empty value**s. When selected, the **Attributes** list displays the attributes that have empty values.

In the **Attributes** list, each entry includes the following fields:

• **Attribute**. Displays the LDAP display name of an attribute.

- **Value in Backup**. Displays the value the attribute has in the backup.
- <span id="page-349-0"></span>• **Value in Active Directory**. Displays the value the attribute has in Active Directory, if the object exists in Active Directory.

### **Where to Restore Deleted Objects**

Use this page to specify a container where to restore the objects selected on the previous page of the wizard.

- **Restore deleted objects to their original containers (default)**. With this option, the wizard restores the selected objects to their original container.
- <span id="page-349-2"></span><span id="page-349-1"></span>• **Specify a destination container for restoration of deleted objects**. This option allows you specify the destination container for restoration of the deleted objects. Select that container with the **Browse** button. If you select the **Show advanced objects** option in the **Browse and Select a Container** dialog, the objects can be restored to the containers that reside in the Configuration and Schema directory partitions.

### **Operation Results**

Use this page to view or save the restore report. Click **View Report** to view comparison reports. The report is viewed and managed with Quest Reports Viewer or with Microsoft SQL Server Reporting Services. The application used for generating, managing and viewing the reports was specified while installing RMAD.

## **Completing the Online Restore Wizard**

This is the final page of the wizard. Click **Back** to select and compare/restore additional objects or click **Finish** to close the Online Restore Wizard. After you select a backup on the Backup Selection page, the wizard prepares temporary data, unpacking the backup. This is a lengthy operation. The prepared data is erased when you close the wizard, unless you have selected the **Keep extracted data after completing the wizard** check box on the Backup Data Preparation page.

# **Online Restore Wizard for AD LDS (ADAM)**

The Online Restore Wizard for AD LDS (ADAM) helps you recover AD LDS (ADAM) objects deleted or modified since the backup. With this wizard you can selectively restore individual directory objects and object attributes from an Active Directory backup, compare a backup with Active Directory, and compare two backups taken from the same domain controller. The wizard has the following steps:

- [Wizard Operation Mode](#page-350-0)
- [AD LDS \(ADAM\) Instance Selection](#page-350-1)
- **[Backup Selection](#page-351-0)**
- **[Backup for Comparison](#page-351-1)**
- [Unpacked Backups Folder Selection](#page-352-0)
- **[Backup Data Preparation](#page-352-1)**
- [AD LDS \(ADAM\) Access Options](#page-352-2)
- [Objects to Be Processed](#page-352-3)
- [Processing Options](#page-354-0)
- **[Reporting Options](#page-354-1)**
- **[Operation Start](#page-355-0)**
- **[Operation Progress](#page-355-1)**
- **[Operation Option](#page-355-2)**
- [Objects to Be Restored](#page-355-3)
- **[Operation Results](#page-356-0)**
- <span id="page-350-0"></span>• [Completing the Online Restore Wizard for AD LDS \(ADAM\)](#page-356-1)

### **Wizard Operation Mode**

Use this page to choose whether to perform restore and report changes or only compare two AD LDS (ADAM) backups taken from the same AD LDS (ADAM) instance.

- **Compare, restore, and report changes in AD LDS (ADAM)**. With this option, the wizard performs per-attribute comparison of selected objects between the backup and AD LDS (ADAM), and allows you to proceed to the object restore.
- <span id="page-350-1"></span>• **Compare two backups and report the differences**. With this option, the wizard performs perattribute comparison of selected objects between two AD LDS (ADAM) backups taken from the same AD LDS (ADAM) instance.

### **AD LDS (ADAM) Instance Selection**

Use this page to view a list of AD LDS (ADAM) instances for which backups are available in RMAD and select the instance where you want the wizard to restore AD LDS (ADAM) objects.

- **AD LDS (ADAM) instances**. Lists AD LDS (ADAM) instances for which backups are available in RMAD. From the list, select the instance where you want the wizard to restore AD LDS (ADAM) objects, and then click Next. In the next step, the wizard lists available backups for this instance.
- **Register**. The AD LDS (ADAM) instances list only includes the instances for which backups are registered in the RMAD configuration database.

#### *To perform a restore to another AD LDS (ADAM) instance*

- Click **Register**, and then click one from the following items:
	- **Register Backup File**. Registers a Microsoft Tape Format (MTF)-compliant backup file (.bkf).
	- **Register Backups in Folder**. Registers all backup files that are in the selected folder.

<span id="page-351-0"></span>**Register Offline AD LDS (ADAM) Database**. Registers AD LDS (ADAM) database (adamntds.dit file) unpacked from a backup created with third-party backup tools.

### **Backup Selection**

Use this page to view a list of backups that are registered in the RMAD configuration database for the selected AD LDS (ADAM) instance, if any, and select a backup.

- **Registered backups**. Lists registered backups for the selected AD LDS (ADAM) instance, if any. From this list, select the backup you want the wizard to use, and then click **Next**. In the list, each entry includes the following fields:
	- **Backup Age.** Indicates how old the backup is. Active Directory does not allow using a backup whose age exceeds the Active Directory tombstone lifetime.
	- **Created**. Displays the date when the backup was created.
	- **Media**. Displays the path and name of the backup file.

The list only includes the backups that are registered in the RMAD configuration database. In the Online Restore Wizard, you can also use backups created by applications that store backups in Microsoft Tape Format (MTF), such as Windows Backup or Veritas Backup Exec. To use a backup of this kind, select **Register**.

- **Register**. To register additional backups, click **Register**, and then click one from the following items:
	- **Register Backup File**. Registers a Microsoft Tape Format (MTF)-compliant backup file (.bkf).
	- **Register Backups in Folder**. Registers all backup files that are in the selected folder.
	- **Register Offline AD LDS (ADAM) Database**. Registers AD LDS (ADAM) database (adamntds.dit file) unpacked from a backup created with third-party backup tools.

### **Backup for Comparison**

Use this page to select a backup to compare with the previously selected one. This window appears after you select the **Compare two backups and report the differences** option in the Wizard Operation Mode window.

- <span id="page-351-1"></span>• **Registered backups**. Provides a list of registered AD LDS (ADAM) backups for the selected AD LDS (ADAM) instance. In the list, each entry includes the following fields:
	- **Backup Age**. Indicates how old the backup is. Active Directory does not allow using a backup whose age exceeds the Active Directory tombstone lifetime.
	- **Created**. Displays the date when the backup was created.
	- **Media**. Displays the path and name of the backup file.
- **Register**. To register additional backups, click **Register**, and then click one from the following items:
	- **Register Backup File**. Registers a Microsoft Tape Format (MTF)-compliant backup file (.bkf).
- **Register Backups in Folder**. Registers all backup files that are in the selected folder.
- <span id="page-352-1"></span><span id="page-352-0"></span>**Register Offline AD LDS (ADAM) Database.** Registers AD LDS (ADAM) database (adamntds.dit file) unpacked from a backup created with third-party backup tools.

Only backups of the same AD LDS (ADAM) instance can be compared. The first of the selected backups must be older than the second one.

### **Unpacked Backups Folder Selection**

Use this page to optionally change the folder where Recovery Manager for Active Directory will unpack the selected backup. The **Path to store unpacked backups** box displays the path to the folder currently used to keep unpacked backups. Each unpacked backup will be saved in a separate subfolder of that folder. To leave that path unchanged, click **Next**. To specify other path, type the path to a new folder or click **Browse** to select it. When finished, click **Next**. Your changes will not affect the default settings for unpacked backups.

### **Backup Data Preparation**

This page enables you to view the progress of the backup extraction. To stop the unpack process, click **Cancel**. You can also have the wizard keep the extracted data for future use. When the **Keep extracted data after completing the wizard** check box is selected, the wizard saves the extracted DIT database in a temporary folder, so you can reuse this information for subsequent starts of the Online Restore Wizard or Group Policy Restore Wizard. The temporary folder is specified using the **General** tab of the **Unpacked Backups Policy** dialog box. When this check box is cleared, the extracted data is erased when you close the wizard. Because the unpacking process is a lengthy operation, you should not close the wizard unless you are sure that no additional objects need to be compared or restored within the current session.

### **AD LDS (ADAM) Access Options**

This page allows you to specify the target AD LDS (ADAM) instance and account used to access that instance.

- <span id="page-352-2"></span>• **Target** AD LDS (ADAM) instance. Displays the name of the AD LDS (ADAM) instance for the restore operation. By default, the wizard uses the AD LDS (ADAM) instance from which the backup was created. To specify a different instance, click Browse, and then complete the **Select AD LDS (ADAM) Instance** dialog box.
- **Browse**. Opens the **Select AD LDS (ADAM) Instance** dialog box that allows you to select the target AD LDS (ADAM) instance for the restore operation.
- **Port number**. Displays the port number used by AD LDS (ADAM).
- **Account used to access the AD LDS (ADAM) instance**. Displays the user account used to access the target AD LDS (ADAM) instance. To specify a different account or a different AD LDS (ADAM) instance to connect to, click **Change**.
- <span id="page-352-3"></span>• **Change**. Opens the **Connect to AD LDS (ADAM)** dialog box that allows you to specify the target AD LDS (ADAM) instance and the user account used to connect to that instance.

### **Objects to Be Processed**

Use this window to select AD LDS (ADAM) objects to be processed.

- **Objects**. Lists the objects the wizard will process. The **Name** column displays the object's distinguished name.
- **Add**. Adds objects to the **Objects** list. Click this button, and then, on the shortcut menu, click **Find**, **Browse**, or **Import** to specify the objects you want to add.
- **Remove**. Removes selected objects from the **Objects** list.
- **Properties**. Displays the **Properties** dialog box, allowing you to view the attribute values of objects you select from the **Objects** list.

#### *To add objects to the Objects list*

- 1. Click **Add**, and then do one of the following:
	- On the shortcut menu, click **Find** and use the **Find and Select Objects in Backup** dialog box to search for objects in the backup. Under Search results, select objects by selecting check boxes next to object names.
	- On the shortcut menu, click **Browse** and use the **Browse and Select Object in Backup** dialog box to browse the directory tree and select an object.
	- On the shortcut menu, click **Import** and use the **Open** dialog box to locate and open the import file that contains distinguished names (DN) of the objects you want to add. Import files are text files that contain one DN per line. When preparing an import file for selecting objects, you must escape reserved characters by prefixing such characters with a backslash (\) in DN strings. The reserved characters that must be escaped include semicolon (;), right and left angle brackets  $(<,>)$ , backslash (\), double quote ("), plus sign (+), comma (,), space or # character at the beginning of a string, and space character at the end of a string.
- 2. When finished, click **OK** to close the dialog box.

#### *To view values of the object attributes*

• Select an object from the **Objects** list, and then click **Properties**.

The wizard displays the **Properties** dialog box. The **Attributes** box inside the **Properties** dialog box lists attributes of the selected object and displays the values each attribute has in the backup and in Active Directory. The elements of the **Properties** dialog box are defined as follows:

- **Show changed attributes only**. When selected, the **Attributes** list displays only the attributes that have been changed since the time the backup was created.
- **Show all possible attributes**. When selected, the **Attributes** list displays all possible attributes of the selected object.
- **Include attributes with empty values**. When selected, the **Attributes** list displays only the attributes that have non-empty values.

In the **Attributes** list, each entry includes the following fields:

- **Attribute**. Displays the LDAP display name of an attribute. When the value in the backup differs from the value in AD LDS (ADAM), the attribute is labeled with a red exclamation sign icon. Otherwise, it is labeled with a green tick icon.
- **Value in Backup**. Displays the value the attribute has in the backup.

<span id="page-354-0"></span>• **Value in Active Directory**. Displays the value the attribute has in AD LDS (ADAM), if the object exists in AD LDS (ADAM).

### **Processing Options**

Use this page to select the operation option, to specify whether to process the objects' child objects, and how to process object attributes.

- **Operation option**. In this area, you can use the following elements:
	- **Compare, analyze and, optionally, restore**. Compares the selected objects with their counterparts in AD LDS (ADAM).
	- **Restore (skip compare analysis)**. Skips compare operation and restores the selected objects without creating and analyzing comparison reports.
	- **Restore the selected objects**. Appears if you proceed to restore after performing the comparison. Restores objects selected in the **Objects to Be Restored** window.
- **Child objects processing**. In this area, you can use the following elements:
	- **Process no child objects.** Processes only the selected objects.
	- **Process all child objects**. Processes the selected objects and all their child objects.
	- **Process child objects of selected types**. Processes the selected objects and their child objects of the types you specify using the **Select Object** Types button.
	- **Select Object Types**. Displays the **Select Object Types** dialog box that allows you to select the child object types to be processed.
- **Attribute-level processing**. In this area, you can use the following elements:
	- Process all attributes. Processes all object attributes. When performing a restore with this option, the wizard only restores the attributes that were modified since the backup time. The wizard does not affect other attributes.
	- **Process selected attributes**. Processes selected object attributes. Use the **Select Attributes** button to specify the attributes to be processed. You can process selected attributes only if child objects are not selected for processing.
	- **Select Attributes**. Displays the **Select Attributes to Be Processed** dialog box that allows you to specify what object attributes the wizard will process.

### **Reporting Options**

Use this page to specify whether or not you want to generate a comparison or restore report and what information you want in the report.

- <span id="page-354-1"></span>• **Generate report**. When this check box is selected, the wizard generates a report based on the settings you have specified.
- **Report changed objects only**. When this check box is selected, the comparison report includes information about only the objects that have been changed since the time of the backup, and the

restore report includes information only about the objects that the wizard has modified or undeleted during the restore.

<span id="page-355-0"></span>• **Report changed attributes only**. When this check box is selected, the comparison report includes information about only the object attributes that have been changed since the time of the backup, and the restore report includes information only about the object attributes the wizard has modified during the restore.

### **Operation Start**

This page enables you to review settings you have specified in the previous steps of the wizard. To start the operation, click **Next**. To change the wizard settings, click **Back**.

### **Operation Progress**

This page shows the progress of the operation and lets you see a summary of the comparison results or a summary of changes made to AD LDS (ADAM) during the restore process.

- <span id="page-355-1"></span>• **Objects total**. The number of objects the wizard has processed.
- **Different objects/Restored objects**. Different objects shows the number of compared objects for which the wizard has detected differences. **Restored objects** shows the number of objects the wizard has restored in AD LDS (ADAM).
- <span id="page-355-2"></span>• **Errors occurred**. The number of errors the wizard has encountered during the operation.

### **Operation Option**

Use this page to analyze comparison reports and proceed to restore after the comparison was made.

- **View Report**. Click to view comparison reports. The report is viewed and managed with Quest Reports Viewer or with Microsoft SQL Server Reporting Services. The application used for generating, managing and viewing the reports was specified while installing Recovery Manager for Active Directory.
- <span id="page-355-3"></span>• **Proceed to restore**. To proceed to a restore of the selected objects, select this check box and then click Next. To quit the wizard without performing a restore, leave this check box cleared and then click **Next**.

### **Objects to Be Restored**

Use this page to view values of object attributes and select AD LDS (ADAM) objects to be restored.

- **Objects**. Lists the objects the wizard will process. The **Objects** list includes only the objects for which the comparison has detected differences. The **Name** column displays the object's distinguished name.
- **Properties**. Displays the **Properties** dialog box, allowing you to view the attribute values of objects you select from the **Objects** list.
- **Select All**. Selects all objects from the **Objects** list.

• **Clear All**. Clears all check boxes under **Objects**.

#### *To select objects to be restored*

• Select check boxes in the **Objects** list, and then click **Next**.

You can use the drop-down list to filter objects in the **Objects** list. You can also select and deselect all objects by clicking the **Select All** and **Clear All** buttons.

#### *To view values of the object attributes*

• Select an object from the **Objects** list, and then click **Properties**.

The wizard displays the **Properties** dialog box. The **Attributes** box inside the **Properties** dialog box lists attributes of the selected object and displays the values each attribute has in the backup and in AD LDS (ADAM). The elements of the **Properties** dialog box are defined as follows:

- **Show changed attributes only**. When selected, the **Attributes** list displays only the attributes that have been changed since the time the backup was created.
- **Show all possible attributes**. When selected, the **Attributes** list displays all attributes of the selected object.
- **Show non-empty attributes only**. When selected, the **Attributes** list displays only the attributes that have non-empty values.

In the **Attributes** list, each entry includes the following fields:

- **Attribute**. Displays the LDAP display name of an attribute.
- **Value in Backup**. Displays the value the attribute has in the backup.
- <span id="page-356-0"></span>• **Value in Active Directory**. Displays the value the attribute has in Active Directory, if the object exists in Active Directory.

## **Operation Results**

Use this page to view or save the restore report. Click **View Report** to view comparison reports. The report is viewed and managed with Quest Reports Viewer or with Microsoft SQL Server Reporting Services. The application used for generating, managing and viewing the reports was specified while installing Recovery Manager for Active Directory.

## <span id="page-356-1"></span>**Completing the Online Restore Wizard for AD LDS (ADAM)**

This is the final page of the wizard. Click **Back** to select and compare/restore additional objects or click **Finish** to close the wizard. After you select a backup on the Backup Selection page, the wizard prepares temporary data, unpacking the backup. This is a lengthy operation. The prepared data is erased when you close the wizard, unless you have selected the **Keep extracted data after completing the wizard** check box on the Backup Data Preparation page.

# **Group Policy Restore Wizard**

The Group Policy Restore Wizard helps you restore selected Group Policy objects, security settings on Group Policy objects, and links to Group Policy objects. With this wizard you can compare the state of Group Policy objects in backup with their state in Active Directory and restore Group Policy information from an Active Directory backup to the backup source domain. The wizard has the following steps:

- **[Domain Selection](#page-357-0)**
- [Backup Selection](#page-358-0)
- [Unpacked Backups Folder Selection](#page-358-1)
- [Backup Data Preparation](#page-358-2)
- [Select Domain Controller](#page-359-0)
- [Group Policy Object Selection](#page-359-1)
- [GPO Restore Options](#page-360-0)
- [Link Restore Options](#page-360-1)
- [Restore Process Start](#page-361-0)
- <span id="page-357-0"></span>• [Completing the Group Policy Restore Wizard](#page-361-1)

### **Domain Selection**

Use this page to view a list of domains for which Active Directory backups are available in RMAD and select the domain where you want the wizard to restore Active Directory objects.

- **Domains**. Displays a list of domains for which Active Directory backups are available in RMAD. From the list, select the domain where you want the wizard to restore Active Directory objects, and then click **Next**. In the next step, the wizard lists available backups of domain controllers for that domain.
- **Register**. The **Domains** list only includes the domains for which Active Directory backups are registered in the backups registration database.

#### *To perform a restore to another domain*

- Click **Register**, and then click one from the following items:
	- **Register Backup File**. Registers a Microsoft Tape Format (MTF)-compliant backup file (.bkf).
	- **Register Backups in Folder**. Registers all backup files that are in the selected folder.
	- **Register Offline Active Directory Database**. Registers Active Directory database (ntds.dit file) unpacked from a backup created with third-party backup tools.

### **Backup Selection**

Use this window to view a list of Active Directory backups that are registered in the Recovery Manager for Active Directory configuration database for the selected domain, if any, and select a backup.

- <span id="page-358-0"></span>• **Registered backups**. Provides a list of registered Active Directory backups for the selected domain. In the list, select the backup from which you want to select Group Policy objects, and then click **Next**. In the list, each entry includes the following fields:
	- **Backup Age**. Indicates how old the backup is. Active Directory does not allow using a backup whose age exceeds the Active Directory tombstone lifetime (default is 180 days).
	- **Created.** Displays the date when the backup was created.
	- **DC**. Displays the computer name of the domain controller; the backup contains directory object data retrieved from that domain controller.
	- **Media**. Displays the path and name of the backup file.
- <span id="page-358-1"></span>• **Register**. To register additional backups, click **Register**, and then click one from the following items:
	- **Register Backup File**. Registers a Microsoft Tape Format (MTF)-compliant backup file (.bkf).
	- **Register Backups in Folder**. Registers all backup files that are in the selected folder.
	- **Register Offline Active Directory Database**. Registers Active Directory database (ntds.dit file) unpacked from a backup created with third-party backup tools.

In the Group Policy Restore Wizard, you can use backups created by applications that store backups in Microsoft Tape Format (MTF), such as Windows Backup or Veritas Backup Exec.

### **Unpacked Backups Folder Selection**

Use this window to optionally change the folder where Recovery Manager for Active Directory will unpack the selected backup. The **Path to store unpacked backups** box displays the path to the folder currently used to keep unpacked backups. Each unpacked backup will be saved in a separate subfolder of that folder. To leave that path unchanged, click **Next**. To specify other path, type the path to a new folder or click **Browse** to select it. When finished, click **Next**. Your changes will not affect the default settings for unpacked backups.

### <span id="page-358-2"></span>**Backup Data Preparation**

This page enables you to view the progress of the backup extraction. To stop the unpack process, click **Cancel**. You can also have the wizard keep the extracted data for future use. When the **Keep extracted data after completing the wizard** check box is selected, the wizard saves the extracted DIT database in a temporary folder, so you can reuse this information for subsequent starts of the Online Restore Wizard, Online Restore Wizard for AD LDS (ADAM), or Group Policy Restore Wizard. The temporary folder is specified using the **Unpacked Backups** tab in the **Recovery Manager for Active Directory Properties** dialog box. When this check box is cleared, the extracted data is erased when you close the wizard. Because the unpacking process is a lengthy operation, you should not close the wizard unless you are sure that no additional objects need to be compared or restored within the current session.

### **Select Domain Controller**

Use this page to specify a domain controller to restore Group Policy. The domain controller must be running and accessible from the network.

- <span id="page-359-0"></span>• **Domain controller**. Specifies the domain controller.
- **Change**. Click **Change** to specify your domain controller by NetBIOS name or DNS name in the dialog box that opens.
- **Select an account to restore Group Policy Objects**. Specifies the account to access your domain controller.
- **Change**. Click **Change** to specify an account in the dialog box that opens. This account must have permission to modify Group Policy Objects.
- <span id="page-359-1"></span>• Click **Next** to connect to the domain controller and prepare for the restore process (No backup data will be transferred until the restore starts).

### **Group Policy Object Selection**

Use this page to select Group Policy objects to be restored. This page also allows you to view the comparison report for the selected Group Policy objects.

> • **Group Policy Objects available for restore**. Lists the objects the wizard will process. The **Name** column displays the object's distinguished name. In the list, each entry includes the State in AD column indicating the state of the Group Policy object in Active Directory in comparison with that in the backup. Initially, for all entries, the **State in AD** column indicates 'Not compared'. To have the wizard compare the state of Group Policy objects in Active Directory with that in the backup, click **Compare All**.

The comparison may be a lengthy operation, depending on the number of Group Policy objects. You may skip this operation or select individual GPOs to be compared and click **Compare**.

- **Compare All**. Compares the Group Policy objects state and then modifies the Group Policy Object Selection page, allowing you to view the state of each Group Policy object available for restore. In the **Group Policy Objects available for restore** list, each entry is labeled with one of the following icons:
	- **EX** the object differs from that in the backup—the State in AD field indicates 'Different'.
	- **10** the object is the same as that in the backup—the State in AD field indicates 'Identical'.
	- $\overrightarrow{E_{\text{X}}}$  the object is currently deleted but still exists in the backup—the State in AD field indicates 'Deleted'.
- **Compare**. Compares the state of the selected Group Policy objects and then displays the comparison results on the Group Policy Object Selection page. In the Group Policy Objects available for restore list, the entries that correspond to the selected Group Policy objects are labeled with one of the following icons:
- **EX** the object differs from that in the backup—the State in AD field indicates 'Different'.
- **EM** the object is the same as that in the backup—the State in AD field indicates 'Identical'.
- the object is currently deleted but still exists in the backup—the State in AD field indicates 'Deleted'.
- **View Report**. Click this button to view the comparison report for the GPOs you select from the **Group Policy Objects available for restore** list.

#### *To select Group Policy objects to be restored*

• In the list under **Group Policy Objects available for restore**, select check boxes next to Group Policy objects, and then click **Next** to proceed with the wizard.

### **GPO Restore Options**

Use this page to choose whether to restore policy settings, security settings, or both.

- **Restore policy settings in Group Policy Object**. If the Group Policy object has been modified since the time the backup was created, restores all policy settings to the state they had at the time of the backup. If the Group Policy object has been deleted, creates a new object with the same name and policy settings as the backed up object.
- **Restore security settings on Group Policy Object**. Restores all security information on the Group Policy object. As a result, all users and security groups have the same access permissions on the object as they had when the backup was created.

## **Link Restore Options**

Use this page to restore links to the Group Policy object to the state they had at the time of the backup. As a result, the object is used by the same sites, domains, and organizational units that used it at the time when the backup was created.

- **Action**. Allows you to specify the link restore options. You can replace the existing links in your domain with those from the backup or leave the existing links intact. In addition, you can merge the backed up links with those that currently exist in the domain.
- **Group Policy object links at the time the backup was created**. Provides a list of sites, domains, and organizational units that used the selected Group Policy object at the backup time.

If you have selected several GPOs on the Group Policy Object Selection page, this list is not displayed. In the list, each entry includes the following fields:

- **Link**. Displays the full distinguished name of directory objects to which the Group Policy object was linked at the backup time.
- **State in AD.** Indicates the current state of the link in Active Directory (shown as Present or Deleted)
- **No Override**. Indicates whether the link was set to No Override (shown as Yes or No), so that Group Policy objects linked at a lower level of Active Directory could not override that policy
- **Disabled**. Indicates whether that link was set to Disabled (shown as Yes or No), which prevented the Group Policy object from applying to the site, domain, or organizational unit

### *To specify the link restore options*

- 1. From the **Action** list, select one of the following:
	- **Restore the backed up snapshot of links**. The wizard replaces the existing links to the Group Policy object with the links taken from the backup (those listed under Group Policy object links at the time the backup was created).
	- **Merge the backed up links with the existing links**. The wizard restores the listed links, remaining the existing links intact.
	- **Make no changes to links**. The wizard does not restore links, nor does it make changes to the existing links.
- 2. When finished, click **Next**. Note that clicking **Next** does not actually start the restore process, only allowing you to review your restore options.

# **Restore Process Start**

This page enables you to review settings you have specified in the previous steps of the wizard. To start the operation, click **Next**. To review or change your settings, click **Back**.

# **Completing the Group Policy Restore Wizard**

This is the final page of the wizard. Click **Back** to select and restore additional Group Policy objects or click **Finish** to close the Group Policy Restore Wizard. After you select a backup on the Backup Selection page, the wizard prepares temporary data, unpacking the backup. This is a lengthy operation. The prepared data is erased when you close the wizard, unless you have selected the **Keep extracted data after completing the wizard** check box on the Backup Data Preparation page.

# **Repair Wizard**

The Repair Wizard helps you restore the Active Directory components on a domain controller, including the Active Directory database and SYSVOL. With this wizard you can select a Active Directory backup, select Active Directory objects for authoritative restore, and perform a primary restore of SYSVOL.

The wizard has the following pages:

- [Computer and Backup Selection](#page-362-0)
- **[Target Computer](#page-362-1)**
- [Computer Restart](#page-363-0)
- **[Primary Restore of SYSVOL](#page-363-1)**
- [Restore Process Start](#page-364-0)
- **[Restore Progress](#page-364-1)**
- [Authoritative Restore Selections](#page-364-2)
- [Computer Restart in Normal Mode](#page-364-3)
- <span id="page-362-0"></span>• [Completing the Repair Wizard](#page-365-0)

## **Computer and Backup Selection**

Use this page to view a list of computers for which backups are available and to select a backup to perform a restore. The list of computers in the window depends on how the wizard was started. If you select a computer and then start the wizard using the Action menu, the list includes only the selected computer. Otherwise, it includes all computers.

- **Locate the backup under computer name**. Provides a list of computers for which backups are available and allows you to select a backup to perform a restore. To ensure the selected backup contains all Active Directory components needed for the restore, browse the **Active Directory** branch in the Computer and Backup Selection window. For the selected computer, the window lists all backups that are available in RMAD. A backup entry includes the date and time when the backup was created, and displays the backup age in days. The list only includes the backups that are registered in the RMAD configuration database.
- **Register**. To register additional backups, click **Register**, and then click one from the following items:
	- **Register Backup File**. Registers a Microsoft Tape Format (MTF)-compliant backup file (.bkf).
	- **Register Backups in Folder**. Registers all backup files that are in the selected folder.

In the Repair Wizard, you can use backups created by applications that store backups in Microsoft Tape Format (MTF), such as Windows Backup or Veritas Backup Exec. However, snapshot backups are not supported by the Repair Wizard. You can restore Active Directory data from such backups using the Online Restore Wizard and Group Policy Restore Wizard. The Extract Wizard also supports snapshot backups.

#### *To select a backup*

Double-click the computer whose backup you want to use, and then double-click the backup you want to use. Select the check box next to **Active Directory** and then click **Next**.

# **Target Computer**

Use this page to view where the Active Directory data will be restored.

- <span id="page-362-1"></span>• **Restore Active Directory data on the computer**. Displays the computer name where the Active Directory data will be restored.
- **Change**. Click **Change** to change the target computer, and then complete the **Change Target Computer** dialog box. In the **Computer name** box, type the NetBIOS name, DNS name, or IP address of the computer where you want to perform a restore.

A restore on a computer different from the backup source can have serious, unexpected consequences that can prevent the system from starting and require that you reinstall the system.

<span id="page-363-0"></span>• **Next**. Click **Next** to connect to the target computer. No backup data is transferred at this stage.

# **Computer Restart**

Use this page to specify how to restart the target computer in Directory Services Restore Mode.

- **Manual restart**. With this option, you must restart the target computer manually.
- **Automatic restart**. Restarts the target computer remotely, using the startup parameters shown in the Boot option box. If you want to apply different startup parameters, use Manual restart. When performing the automatic restart, the wizard modifies the Computer Restart page, allowing you to cancel the shutdown, if necessary.
- **Boot option**. When you select the Automatic restart option, displays the startup parameters used to restart the target computer remotely. If you want to apply different startup parameters, use Manual restart.

### *To restart the computer in Directory Services Restore Mode manually*

- 1. Restart the computer, and press F8 when you are prompted to do so.
- 2. On the menu, choose **Directory Services Restore Mode**, and then press ENTER.
- 3. If you have multiple systems installed on the computer, choose the system installation you are recovering, and then press ENTER. You must choose the same installation as the one that was started when you launched the Repair Wizard.

#### *To cancel the computer shutdown*

#### • Click **Abort Shutdown**.

The Abort Shutdown button is available only during a 40-second grace period. The process of restarting the domain controller in Directory Services Restore Mode can take several minutes. The **Current Status** box allows you to examine the progress of the restart.

After the domain controller is started in Directory Services Restore Mode, the wizard displays the **Select Account** dialog box. You must specify the password of the Directory Service Restore Mode Administrator.

In the **Select Account** dialog box, you must supply the account name and password of the target computer local administrator (Directory Services Restore Mode Administrator). You must use the credentials of an account that is stored in the local security account (SAM) database. You cannot use the name and password of an Active Directory administrator. This is because Active Directory is offline, and account verification cannot occur. Rather, the SAM accounts database is used to control access to Active Directory on the local computer while Active Directory is offline.

# <span id="page-363-1"></span>**Primary Restore of SYSVOL**

Use this page to specify whether to perform a primary restore of SYSVOL. This window appears if the wizard fails to access the SYSVOL share on any domain controller within the domain.

The **Perform a primary restore of the SYSVOL** check box forces the wizard to perform a primary restore of SYSVOL.

### *To restore the SYSVOL data as the primary data*

• Select the check box in the Primary Restore of SYSVOL window.

If the domain controller being recovered is the only functioning domain controller in the domain, the SYSVOL data must be restored as the primary data. As a result, a new replication service database is created by loading the data present under the SYSVOL on the local domain controller. A primary restore is the same as nonauthoritative except that the restored SYSVOL is marked as Primary.

Only use this option when the SYSVOL data is lost on all the domain controllers in the domain. Do not select the **Perform a primary restore of the SYSVOL** check box if the SYSVOL shares exist on other operational domain controllers in the domain. This option is only intended for disaster recovery cases when all members of the SYSVOL replica set are lost. Setting a member as primary when it has other members from which to synchronize may result in breaking the replication of the SYSVOL share.

## <span id="page-364-0"></span>**Restore Process Start**

This page provides an overview of the settings you have specified in the previous steps of the wizard. To start the operation, click **Next**. To review or change your settings, click **Back**.

# <span id="page-364-1"></span>**Restore Progress**

This page shows the progress of the operation. You can stop the operation by clicking **Cancel**.

Clicking the **Cancel** button when the restore is in progress can result in serious, unexpected consequences that can prevent the system from starting and require that you reinstall the system.

# **Authoritative Restore Selections**

Use this page to mark individual Active Directory (AD) objects, a subtree, or the entire AD database as authoritatively restored. To mark AD objects, subtree, or the entire AD database as authoritative, RMAD uses the capabilities provided by the **Ntdsutil.exe** tool supplied with Microsoft Windows. However, this tool included in Windows Server 2008 or higher does not support marking the entire AD database as authoritative.

- <span id="page-364-2"></span>• **Mark no objects as authoritatively restored**. Marks no restored objects as authoritative.
- **Mark the entire directory as authoritatively restored**. Marks the entire Active Directory database (both the domain and configuration naming contexts held by the domain controller) as authoritative. The schema cannot be authoritatively restored.
- <span id="page-364-3"></span>• **Mark a subtree or individual object as authoritatively restored**. Marks an individual object or a container along with all the objects it contains (a subtree) as authoritative. The object or container is defined by specifying its distinguished name in the **Distinguished name** box.

An authoritative restore is an advanced operation that affects the entire domain. Try to avoid using authoritative restore unless you realize all of its implications. With the Repair Wizard, the authoritative restore of the SYSVOL does not occur automatically after an authoritative restore of Active Directory, additional steps are required. For more information, se[e Restoring SYSVOL authoritatively.](#page-153-0)

# **Computer Restart in Normal Mode**

Use this page to specify how to restart the target computer in normal mode. Restarting the target domain controller in normal mode is required for the Active Directory restore to complete.

**Let me restart computer later**. With this option, you must restart the target computer manually.

<span id="page-365-0"></span>• **Restart the computer now**. Restarts the target computer remotely, using the boot option specified in the Boot option box. If you want to apply different startup parameters, restart the computer manually.

## **Completing the Repair Wizard**

Use this page to view the operation results.

- **View Log**. Shows the restore results log. The purpose of the log is to facilitate troubleshooting.
- **Finish**. Click **Finish** to close the Repair Wizard.

#### *To open the log file*

- On the Completing the Repair Wizard page, click **View Log**. The log includes the following entries:
	- **Operation**. Type of the restore operation.
	- **EXECT** Backup. The path and name of the backup file.
	- **Created**. Date and time of the backup creation.
	- **Operation Started**. Date and time when the wizard started the restore.
	- **DIT Database restore started**. Under this entry you can view a list of files the wizard has restored.
	- **Operation completed**. Date and time when the wizard completed the restore.

The wizard saves the log file in the following folder: **%AllUsersProfile%\Application Data\Quest\Recovery Manager for Active Directory\Repair**.

# **Extract Wizard**

The Extract Wizard helps you restore data from a backup to a specified folder. With this wizard, you can select the Active Directory components you want to extract from the computer's backup and specify the destination folder for the extracted files.

The wizard has the following steps:

- **[Backup Selection](#page-365-1)**
- [Folder Selection](#page-366-0)
- **[Operation Start](#page-366-1)**
- **[Operation Progress](#page-366-2)**
- <span id="page-365-1"></span>• [Completing the Extract Wizard](#page-366-3)

### **Backup Selection**

Use this page to view a list of computers for which backups are available and to select a backup and Active Directory components in the backup.

- **Locate the backup under computer name**. Provides a list of computers for which backups are available and allows you to select a backup to perform a restore. For the selected computer, the window lists all backups that are available in RMAD. A backup entry includes the date and time when the backup was created, and displays the backup age in days. By selecting check boxes under a backup entry, you can extract individual components of the Active Directory. The list only includes the backups that are registered in the RMAD configuration database.
- **Register**. To register additional backups, click **Register**, and then click one from the following items:
	- **Register Backup File**. Registers a Microsoft Tape Format (MTF)-compliant backup file (.bkf) or BMR backup (.vhd, .vhdx).
	- **Register Backups in Folder**. Registers all backup files that are in the selected folder.

In the Extract Wizard, you can use backups created by applications that store backups in Microsoft Tape Format (MTF), such as Windows Backup or Veritas Backup Exec.

#### *To select a backup*

<span id="page-366-0"></span>• Click the computer whose backup you want to use, double-click the backup you want to use, and select check boxes next to component names.

### **Folder Selection**

Use this page to specify the folder where the wizard will restore the selected Active Directory components.

- **Folder where to place the extracted files**. Provides a space for you to type the path to the folder where the wizard will place the extracted files.
- <span id="page-366-3"></span><span id="page-366-1"></span>• **Browse**. Click **Browse** to locate the folder on your computer or network.

### **Operation Start**

This page provides an overview of the settings you have specified. Click **Back** to review or change your settings or click **Next** to start the operation.

### **Completing the Extract Wizard**

<span id="page-366-2"></span>This is the final page of the wizard. Click **Finish** to close the Extract Wizard.

### **Operation Progress**

This page shows the operation progress. Wait while the wizard completes the operation.

# **Events generated by Recovery Manager for Active Directory**

This section describes the events recorded by RMAD to the RMAD log. Events can be logged both on the target domain controller and on the RMAD computer.

- **[Common Events](#page-367-0)**
- [Recovery Manager Console events](#page-368-0)
- [Backup Agent events](#page-369-0)
- [Management Agent events](#page-370-0)
- [Restore Agent events](#page-371-0)
- [Recovery Manager Portal events](#page-371-1)
- [Forest Recovery Agent events](#page-372-0)
- [Forest Recovery Console events](#page-375-0)
- <span id="page-367-0"></span>• [AD Virtual Lab events](#page-376-0)

### **Common Events**

#### **Common events for agents**

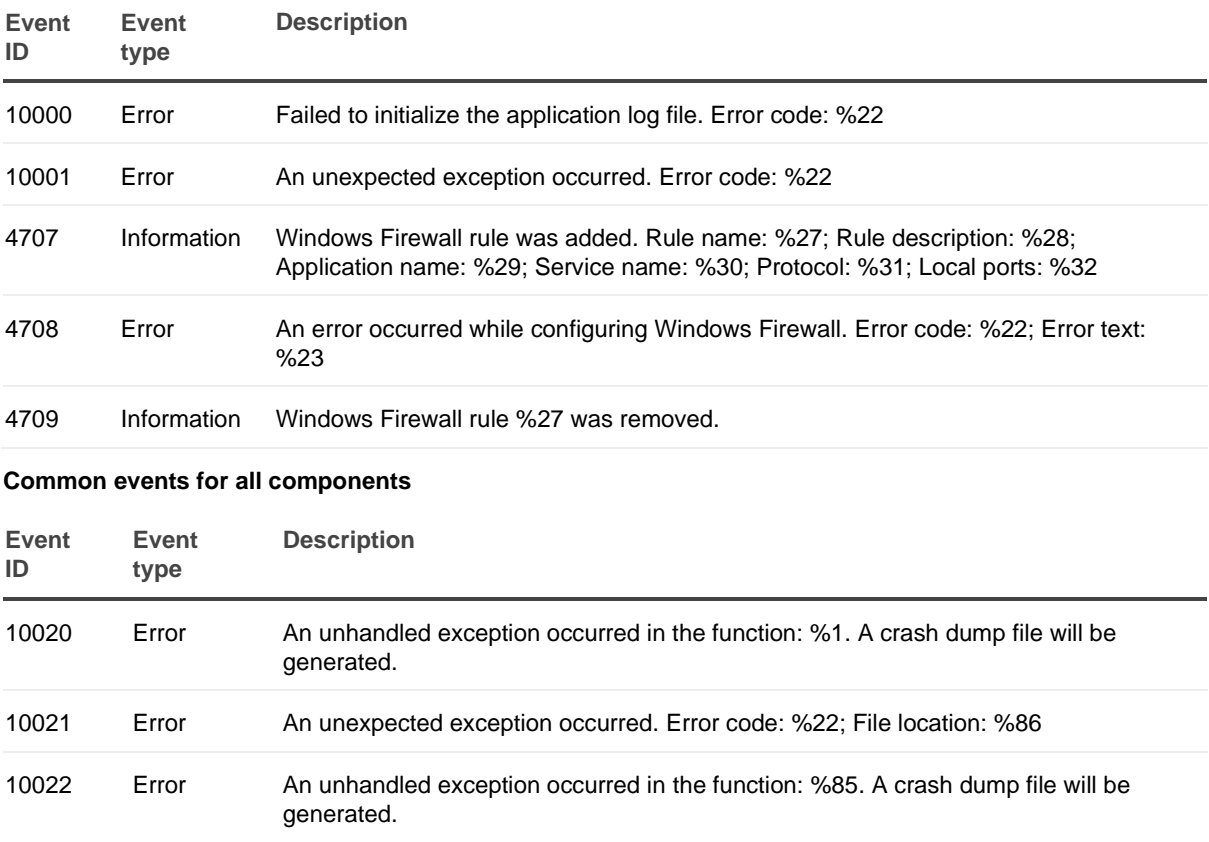

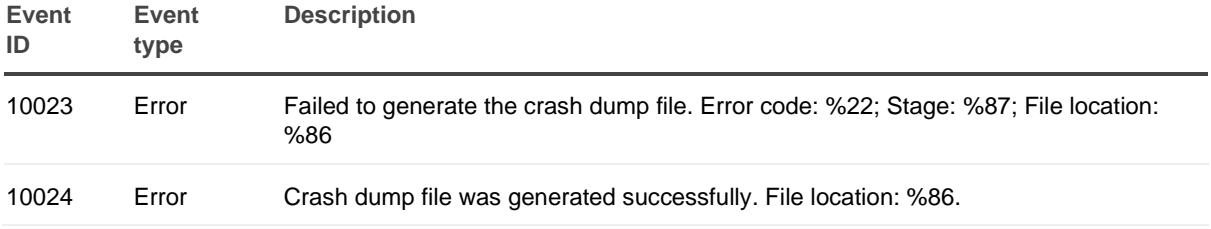

# <span id="page-368-0"></span>**Recovery Manager Console events**

### **Recovery Console events**

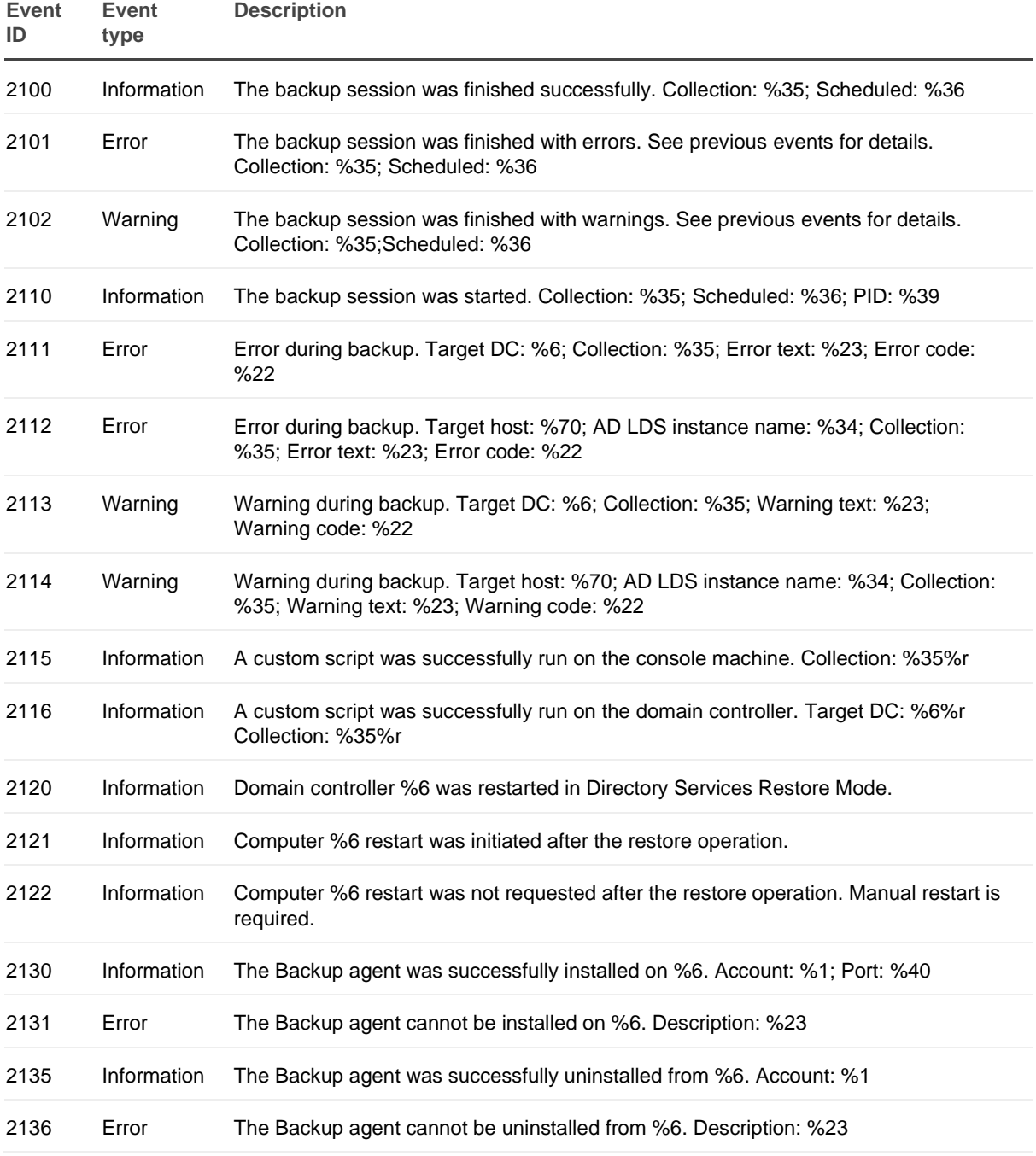

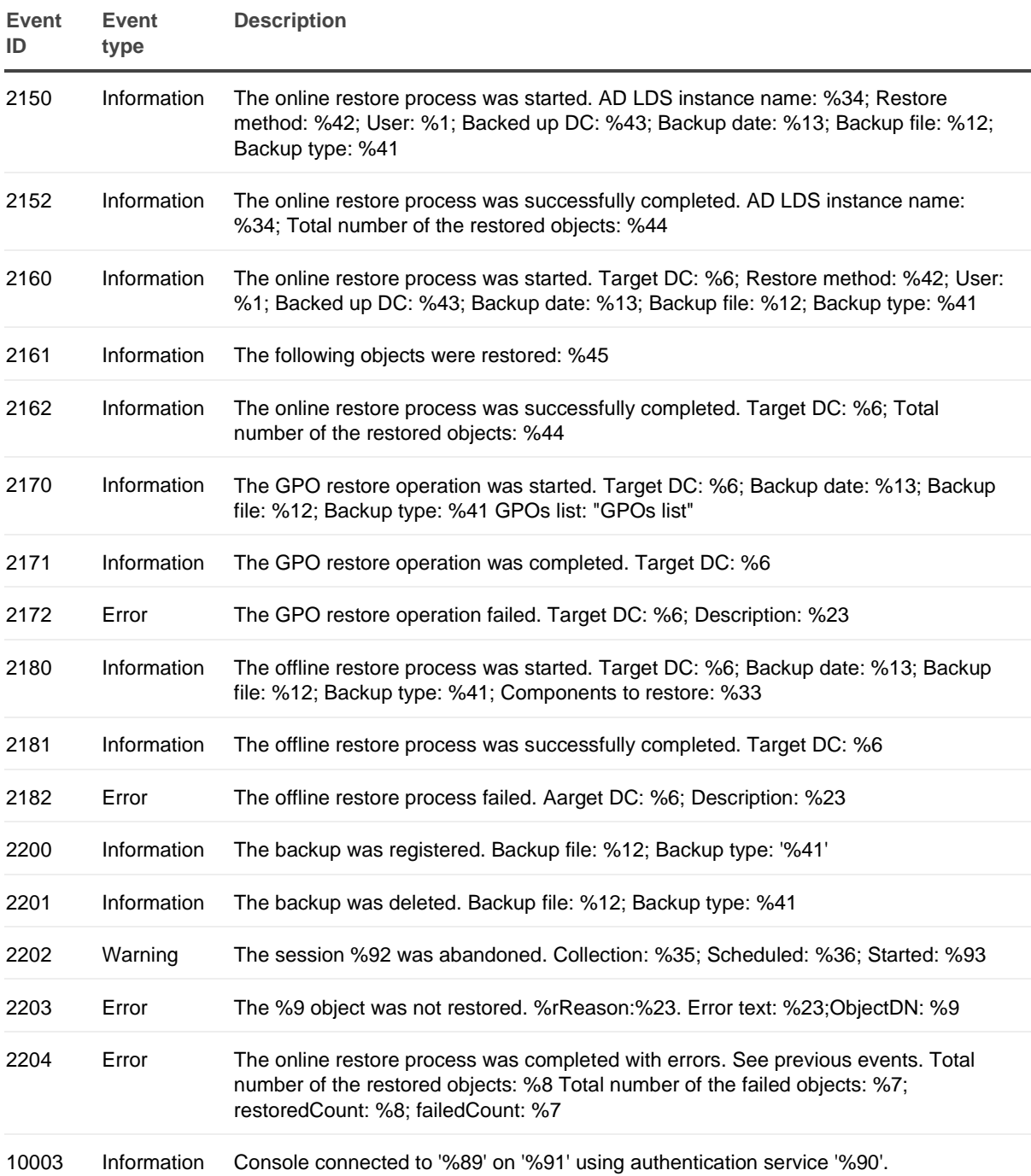

# <span id="page-369-0"></span>**Backup Agent events**

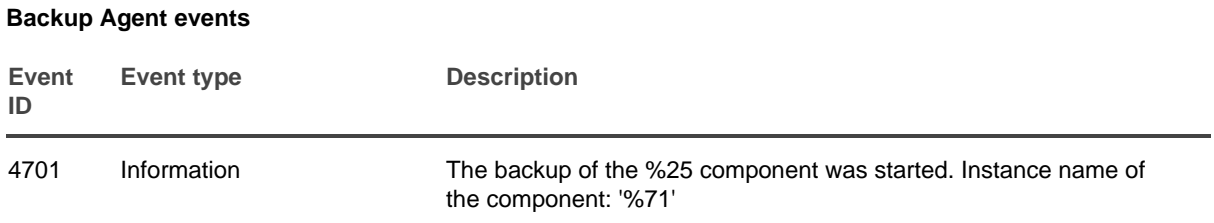

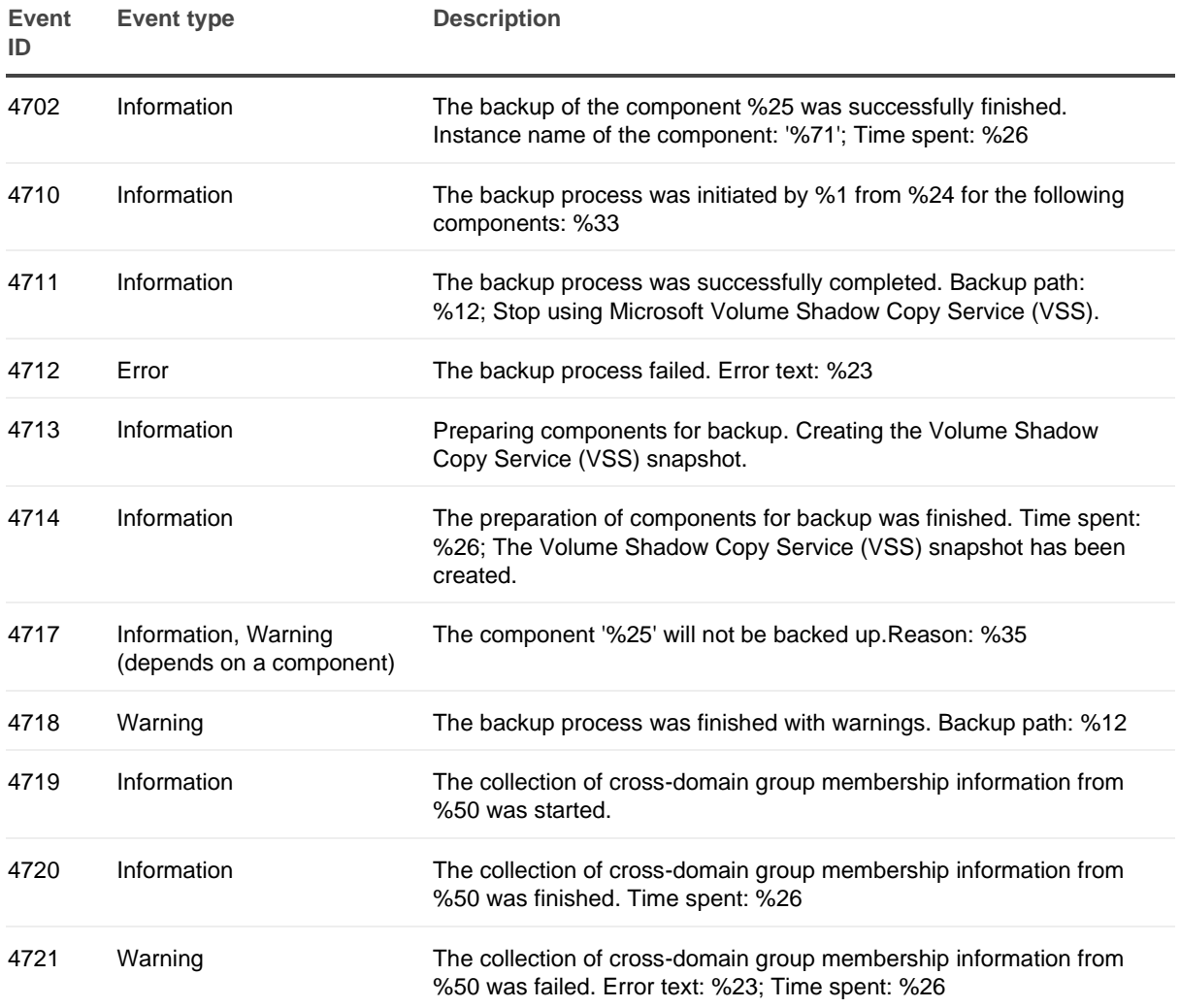

### <span id="page-370-0"></span>**Management Agent events**

Management Agent is used to deploy Backup Agent, Offline Restore Agent and Forest Recovery Agent. The agent logs events related to agent management operations, e. g. agent installation, uninstallation and upgrade.

#### **Management Agent events**

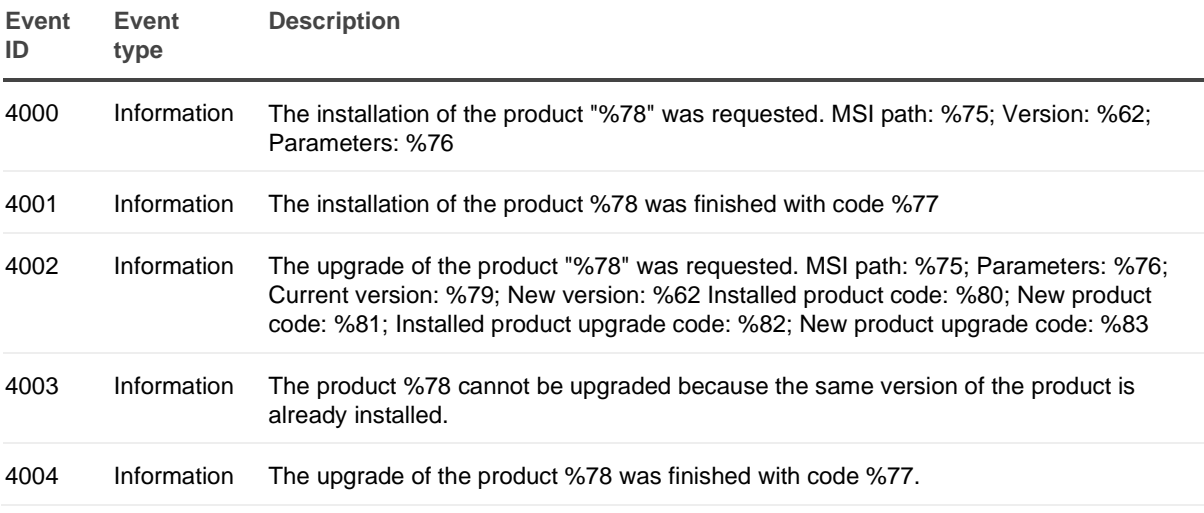

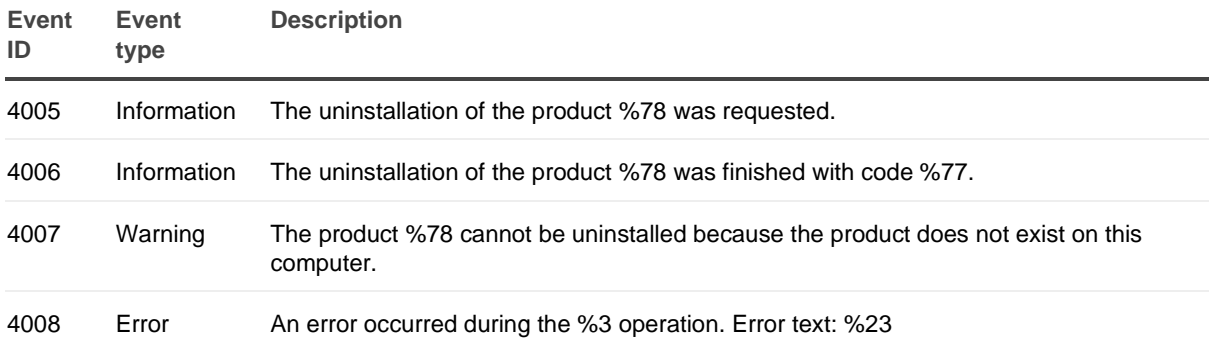

## <span id="page-371-0"></span>**Restore Agent events**

### **Restore Agent events**

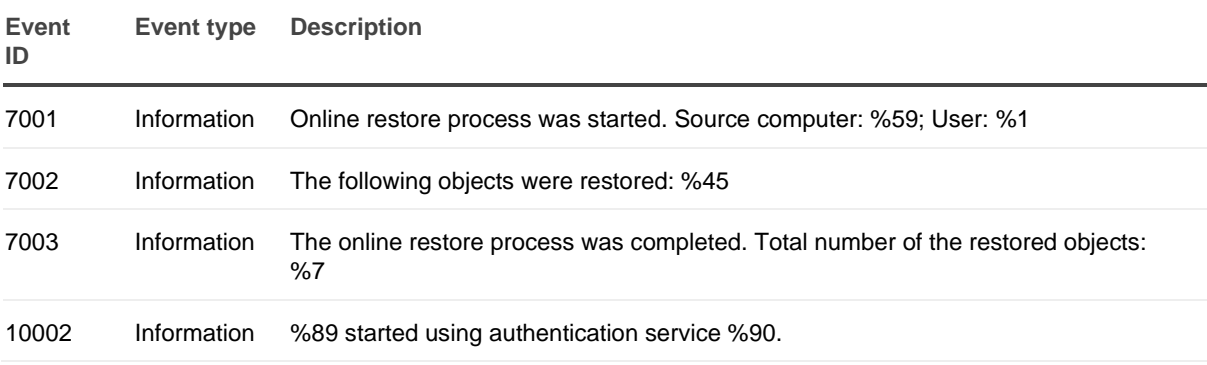

# <span id="page-371-1"></span>**Recovery Manager Portal events**

### **Recovery Manager Portal events**

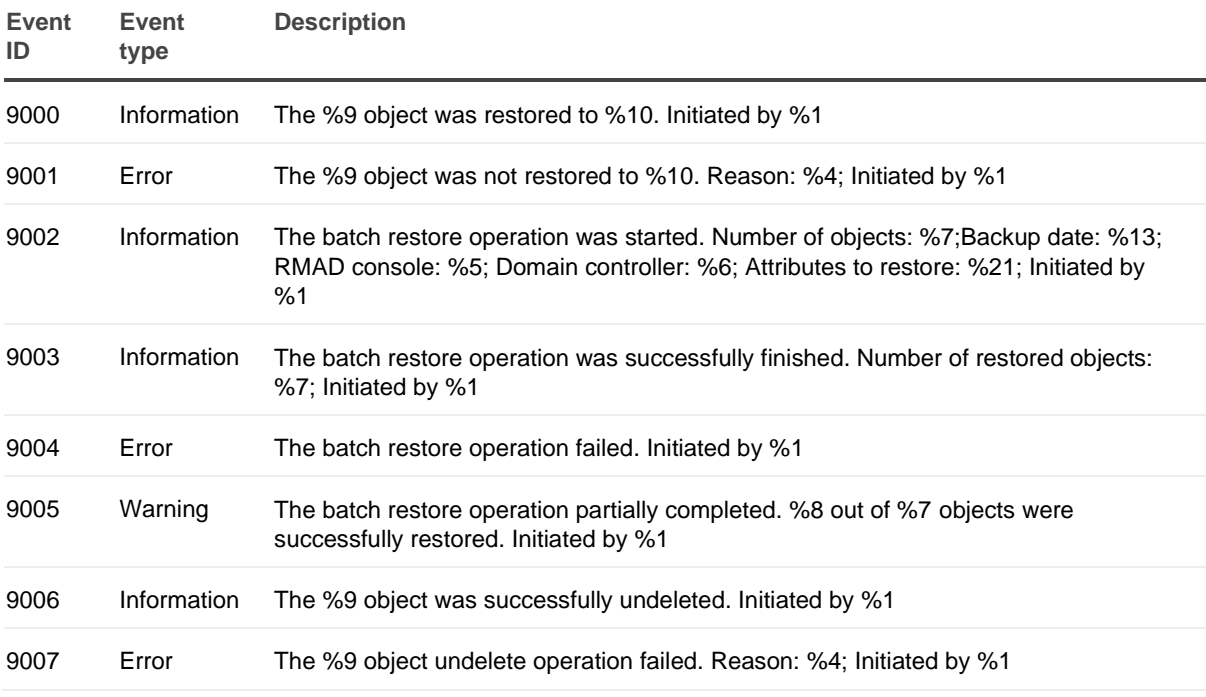

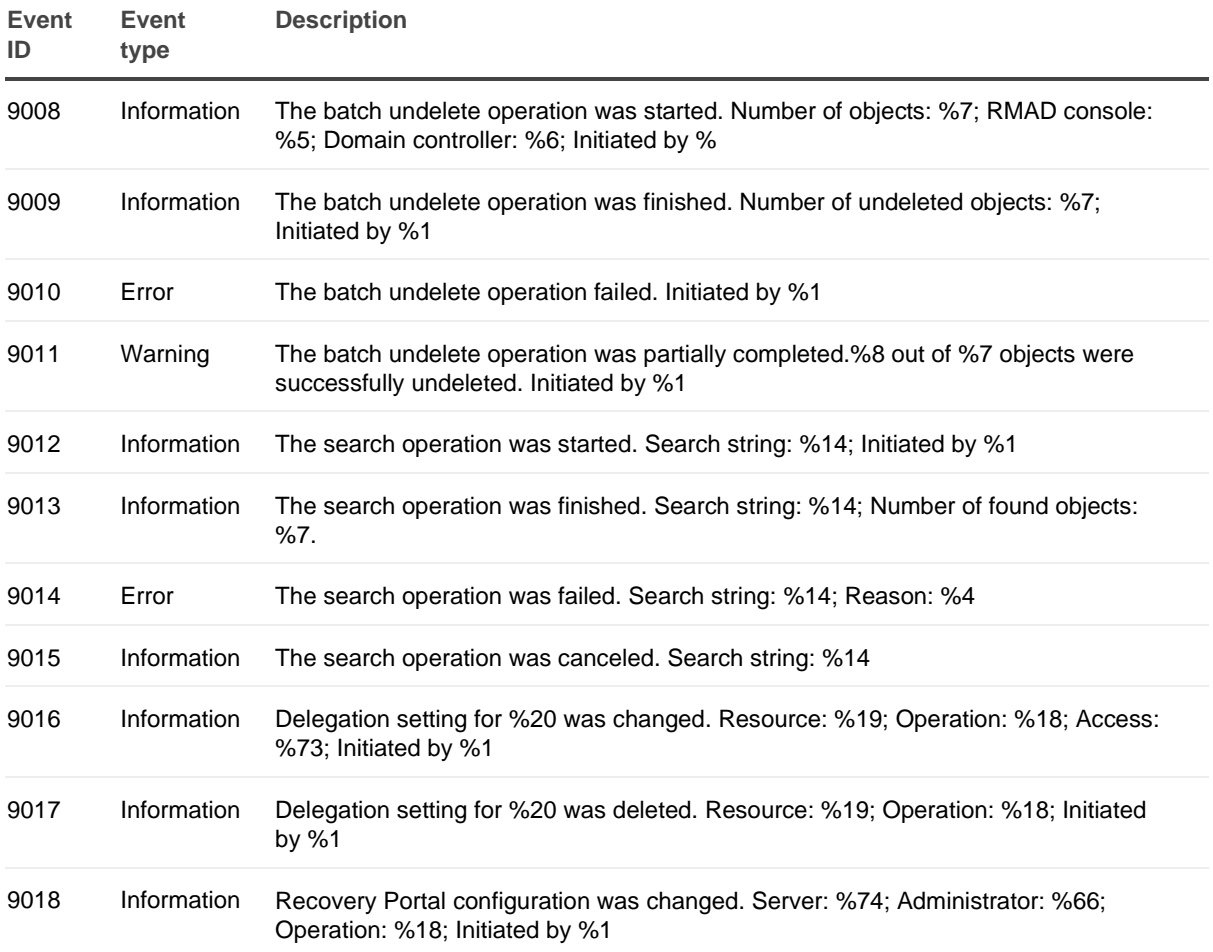

# <span id="page-372-0"></span>**Forest Recovery Agent events**

#### **Forest Recovery Agent events**

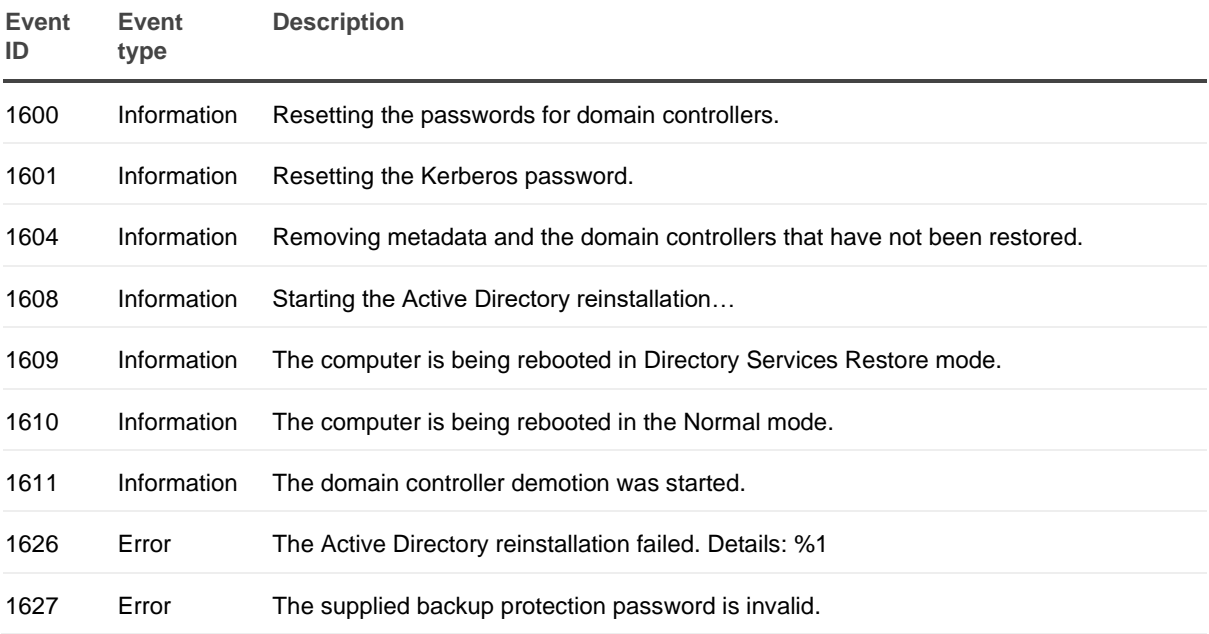

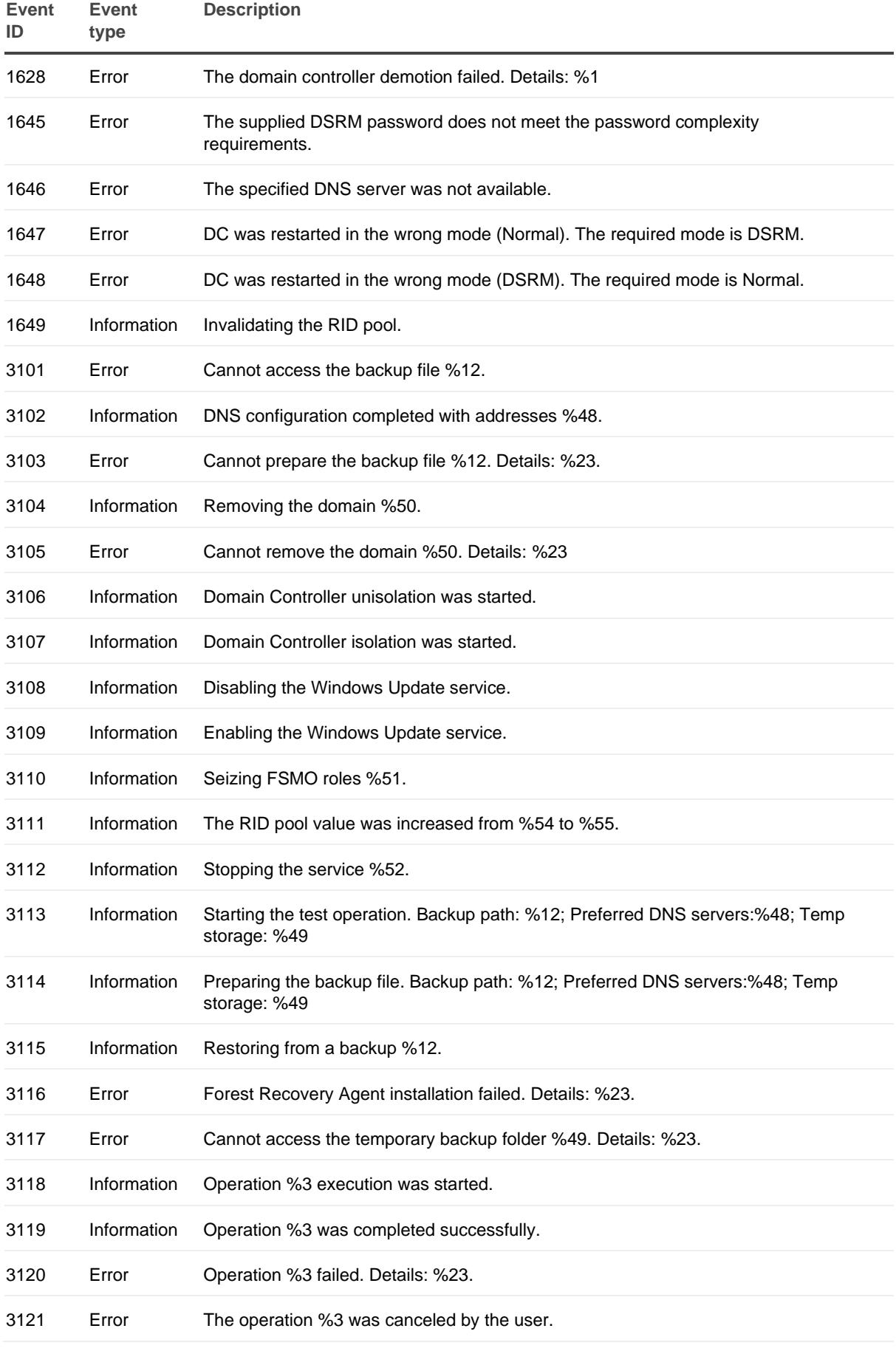

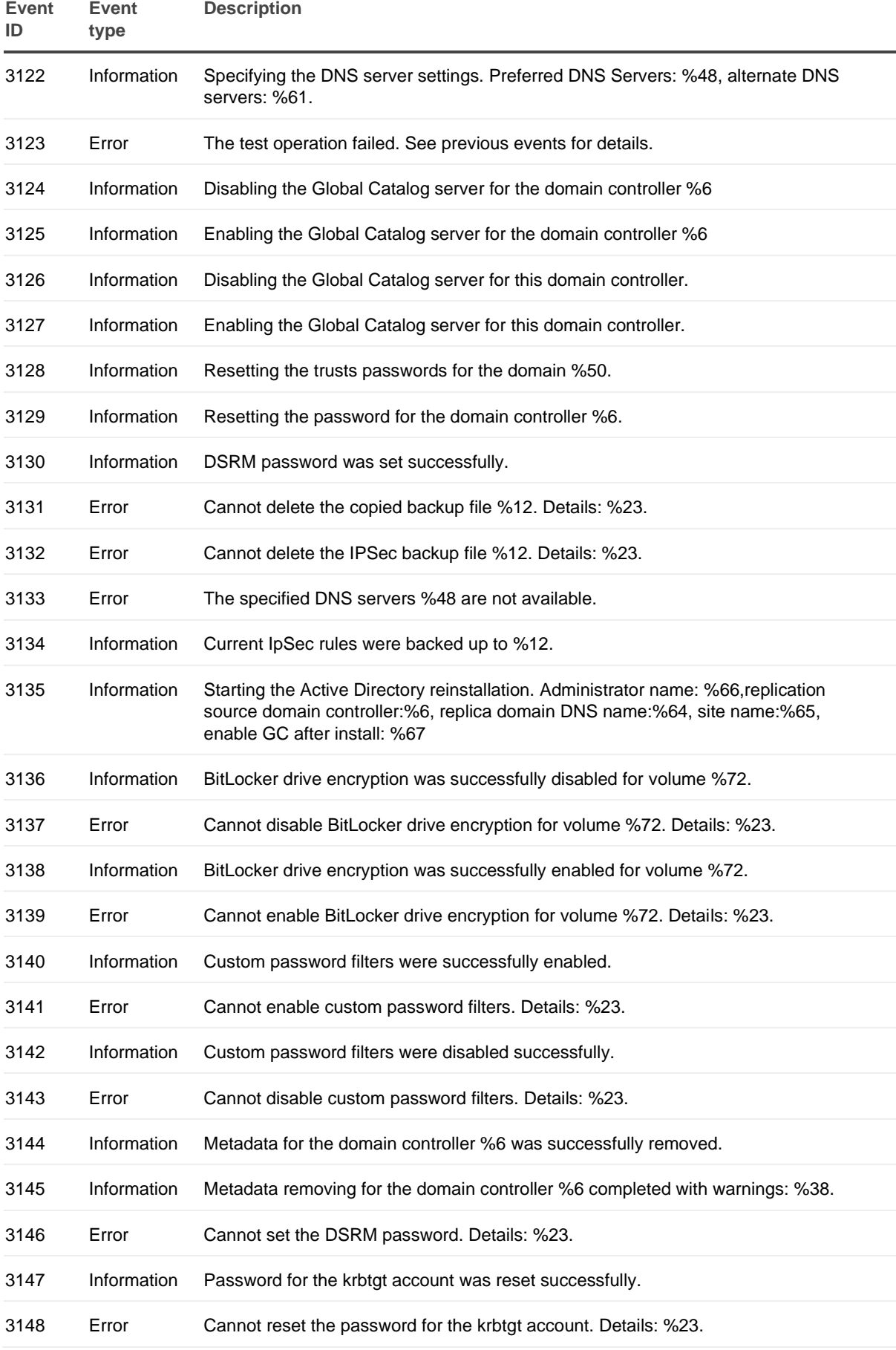

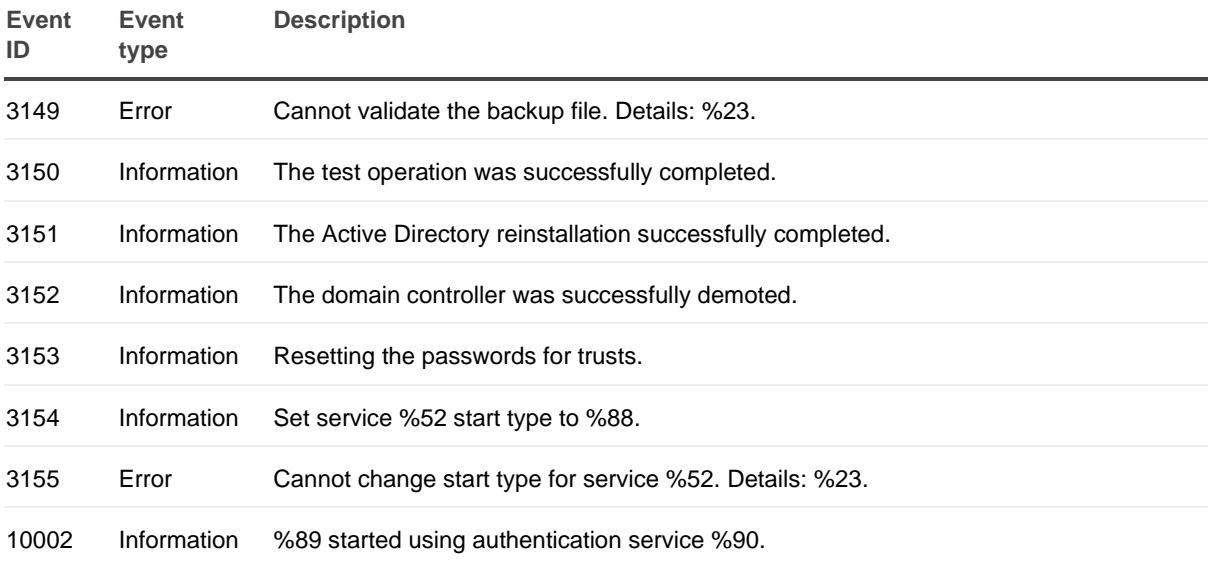

# <span id="page-375-0"></span>**Forest Recovery Console events**

### **Forest Recovery Console events**

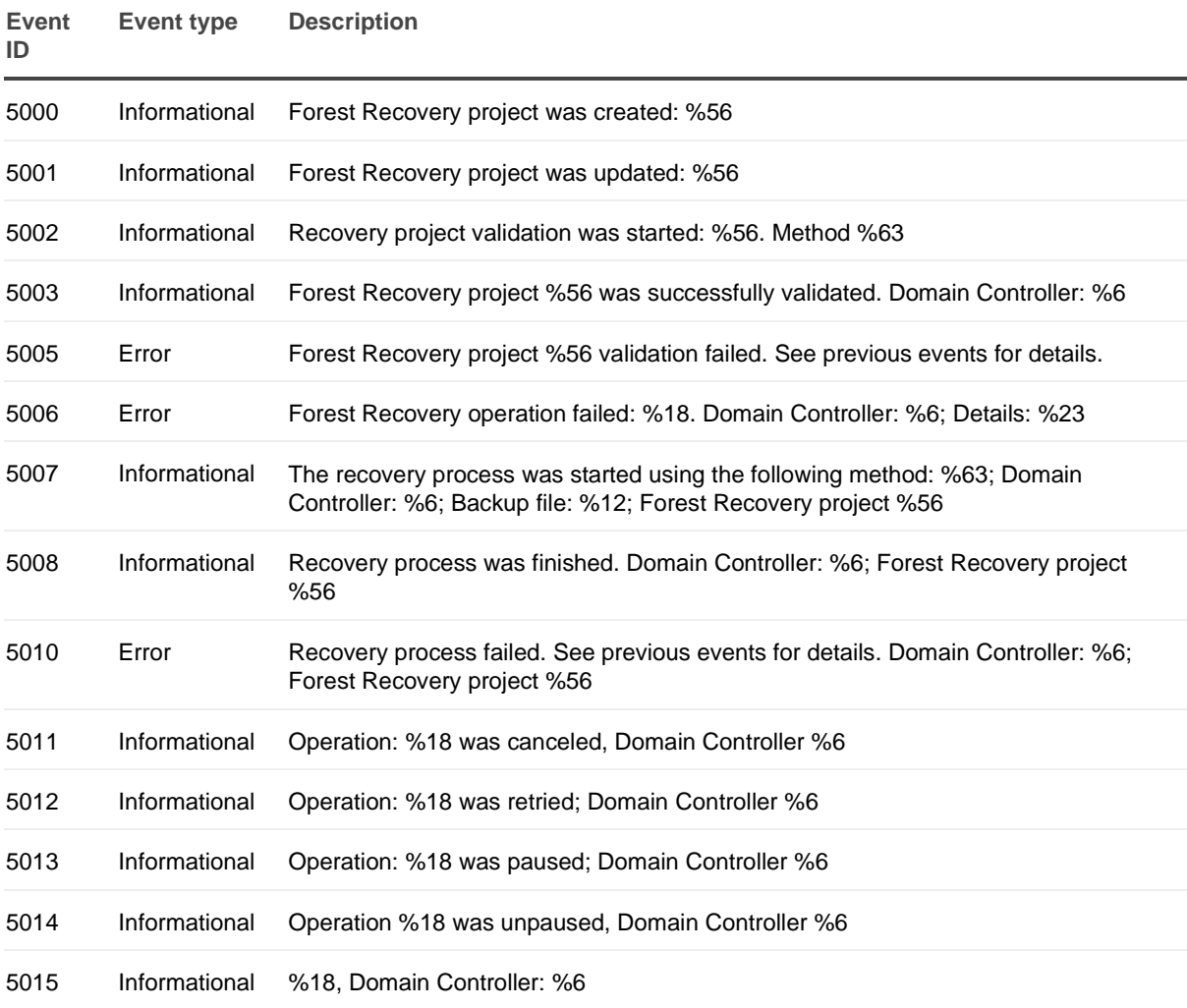

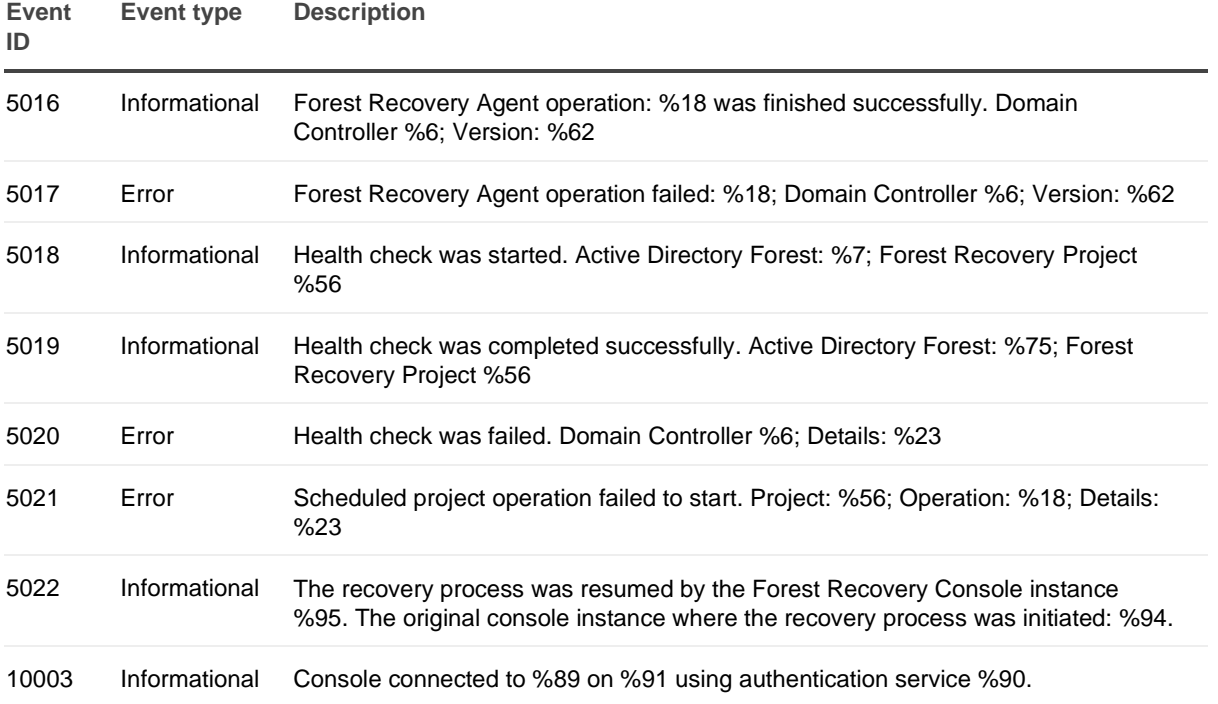

### <span id="page-376-0"></span>**AD Virtual Lab events**

### **Active Directory Virtual Lab events**

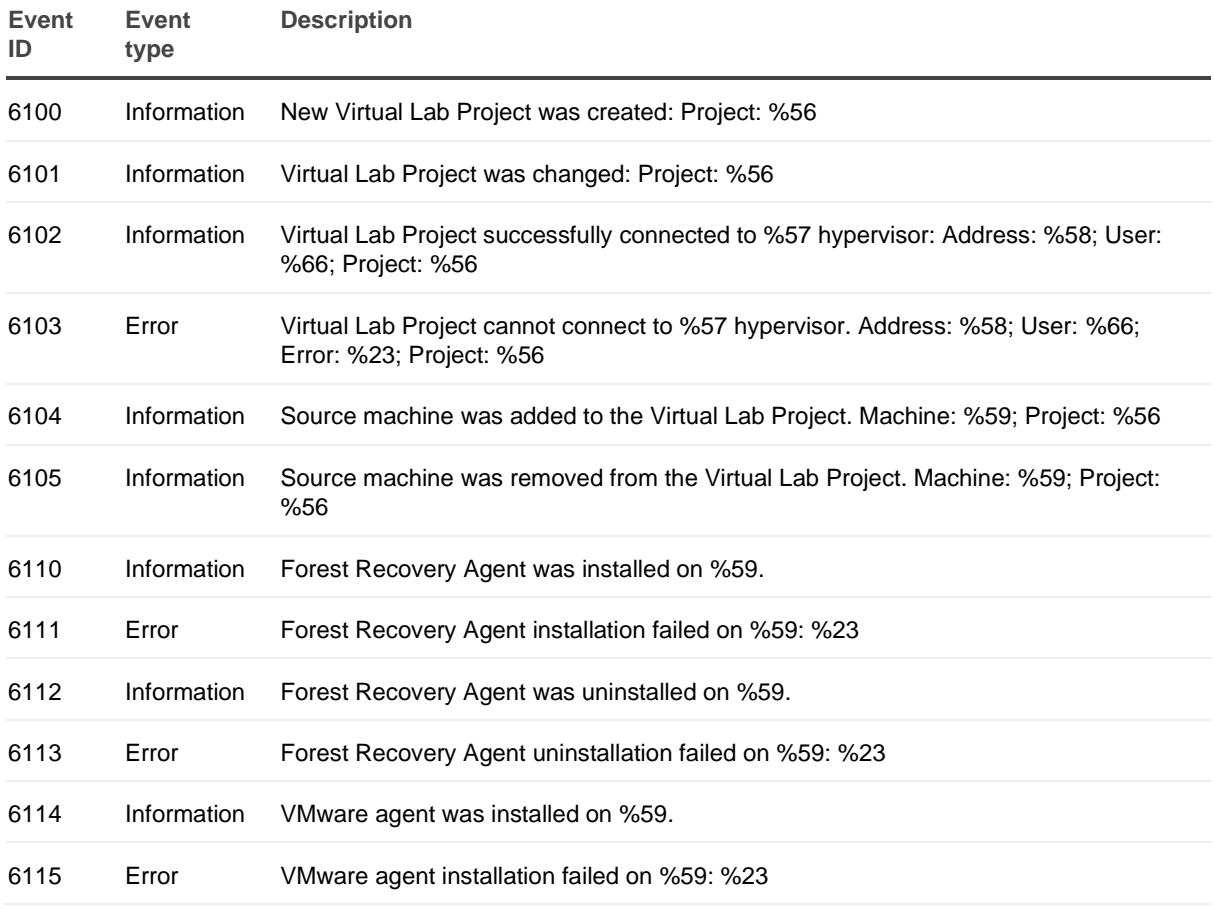

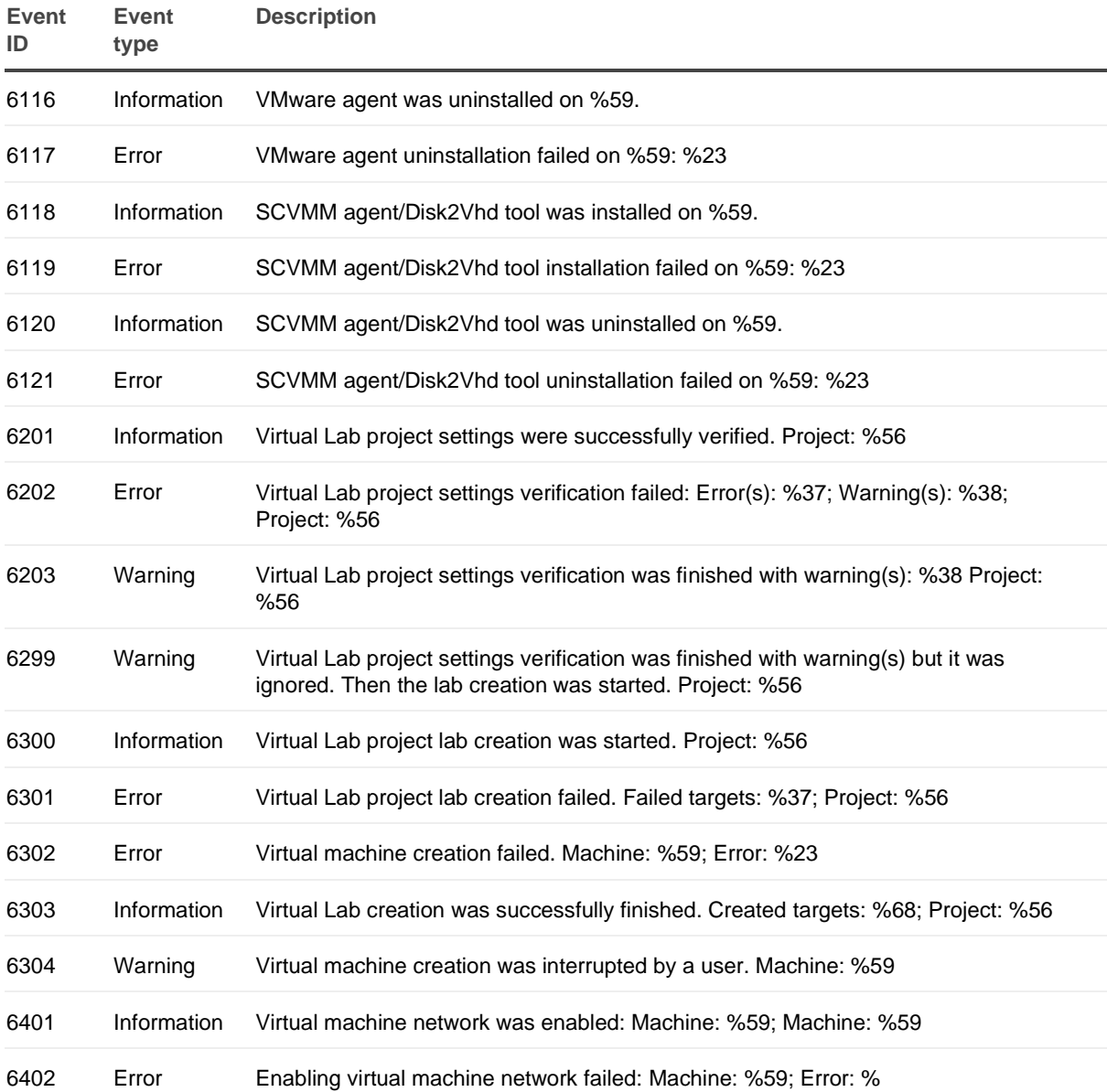

# About us

Quest creates software solutions that make the benefits of new technology real in an increasingly complex IT landscape. From database and systems management, to Active Directory and Office 365 management, and cyber security resilience, Quest helps customers solve their next IT challenge now. Around the globe, more than 130,000 companies and 95% of the Fortune 500 count on Quest to deliver proactive management and monitoring for the next enterprise initiative, find the next solution for complex Microsoft challenges and stay ahead of the next threat. Quest Software. Where next meets now. For more information, visit [www.quest.com.](https://www.quest.com/)

# **Technical support resources**

Technical support is available to Quest customers with a valid maintenance contract and customers who have trial versions. You can access the Quest Support Portal at [https://support.quest.com.](https://support.quest.com/)

The Support Portal provides self-help tools you can use to solve problems quickly and independently, 24 hours a day, 365 days a year. The Support Portal enables you to:

- Submit and manage a Service Request
- View Knowledge Base articles
- Sign up for product notifications
- Download software and technical documentation
- View how-to-videos
- Engage in community discussions
- Chat with support engineers online
- View services to assist you with your product.